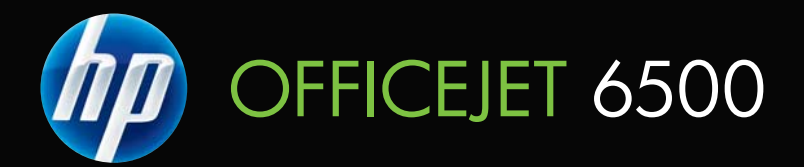

# Lietotāja rokasgrāmata

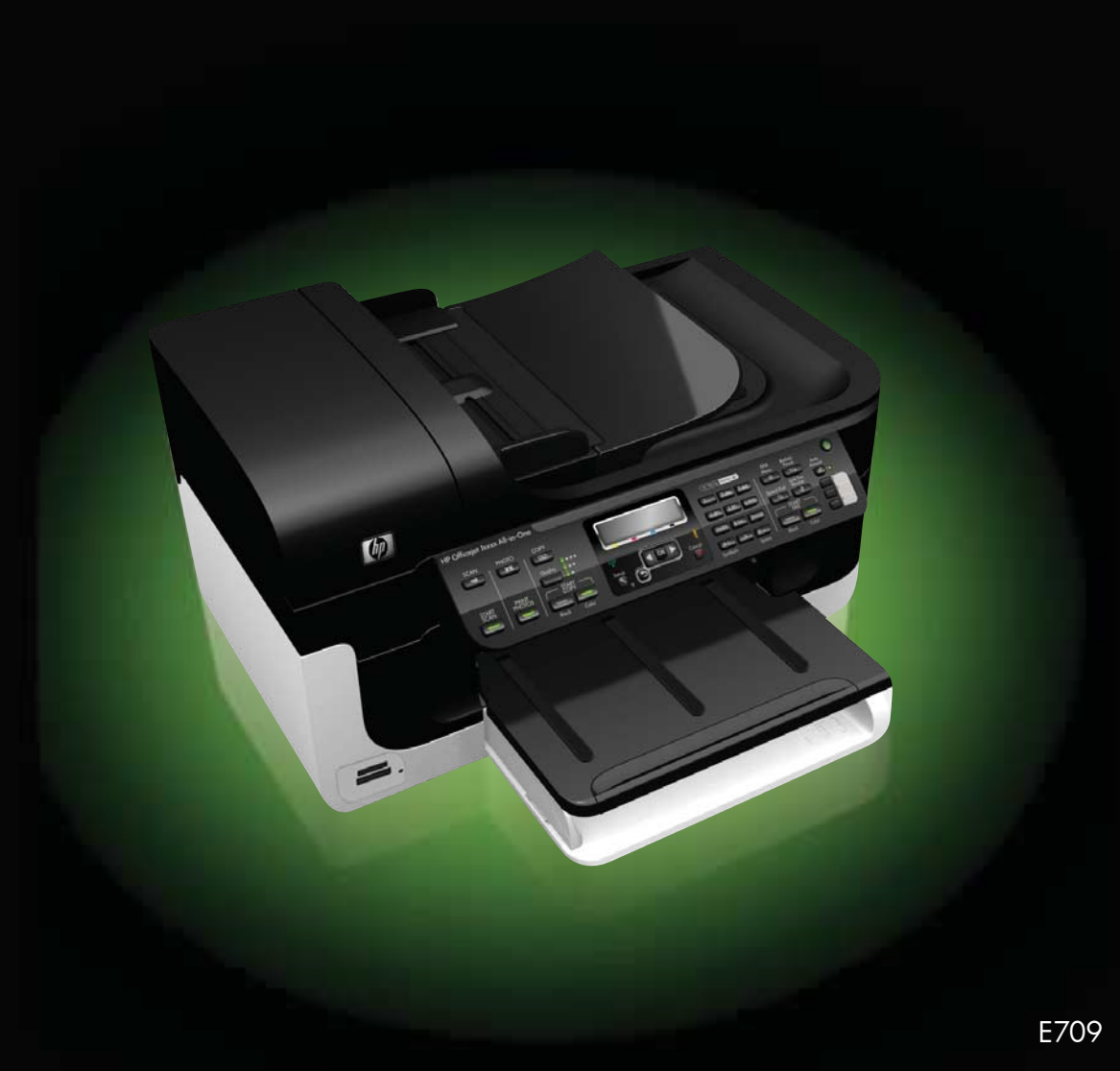

# HP Officejet 6500 (E709) All-in-One **Series**

Lietotāja rokasgrāmata

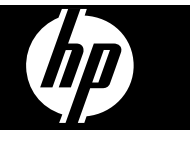

## **Informācija par autortiesībām**

© 2009 Autortiesības Hewlett-Packard Development Company, L.P.

#### **Hewlett-Packard paziņojumi**

Informācija šajā dokumentā var tikt mainīta bez iepriekšēja brīdinājuma.

Visas tiesības paturētas. Šī materiāla kopēšana, adaptēšana vai tulkošana bez Hewlett-Packard iepriekšējas rakstiskas atļaujas ir aizliegta, izņemot gadījumus, ja tas ir atļauts saskaņā ar autortiesību likumiem.

Vienīgās HP produktiem un pakalpojumiem noteiktās garantijas ir izklāstītas tiešajos garantijas paziņojumos, kas pievienoti šiem produktiem un pakalpojumiem. Nekas no šeit minētā nav uzskatāms par papildu garantiju nodrošinājumu. HP neuzņemas atbildību par tehniskām un drukas kļūdām vai izlaidumiem šajā dokumentā.

#### **Paskaidrojumi**

Windows un Windows XP ir ASV reģistrētas Microsoft Corporation preču zīmes. Windows Vista ir reģistrēta preču zīme vai Microsoft Corporation preču zīme Amerikas Savienotajās Valstīs un/vai citās valstīs.

 Ierīce atbalsta Secure Digital atmiņas kartes. SD logotips ir īpašnieka preču zīme.

#### **Informācija par drošību**

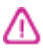

Izmantojot šo izstrādājumu, vienmēr ievērojiet būtiskākos piesardzības pasākumus, lai negūtu izvairītos no uguns vai elektriskās strāvas triecienu radītām traumām.

1. Izlasiet un izprotiet visus norādījumus, kas sniegti printera dokumentācijā.

2. Ievērojiet visus uz izstrādājuma atzīmētos brīdinājumus un norādījumus.

3. Pirms izstrādājuma tīrīšanas atvienojiet to no sienas kontaktligzdas.

4. Neuzstādiet un nelietojiet šo izstrādājumu ūdens tuvumā vai tad, kad pats esat slapjš.

5. Ierīci uzstādiet uz stabilas, nekustīgas virsmas.

6. Novietojiet izstrādājumu aizsargātā vietā, kur vadam nevar uzkāpt vai to aizķert un nav iespējama vada sabojāšana.

7. Ja ierīce nedarbojas pareizi, skatiet sadaļu [Apkope un probl](#page-159-0)ēmu novē[ršana.](#page-159-0)

8. Ierīcei nav sastāvdaļu, kuru tehnisko apkopi ir atļauts veikt lietotājam. Uzticiet tehnisko apkalpošanu kvalificētam personālam.

9. Lietojiet tikai ierīce komplektā iekļauto ārējo strāvas adapteru vai akumulatoru.

# **Saturs**

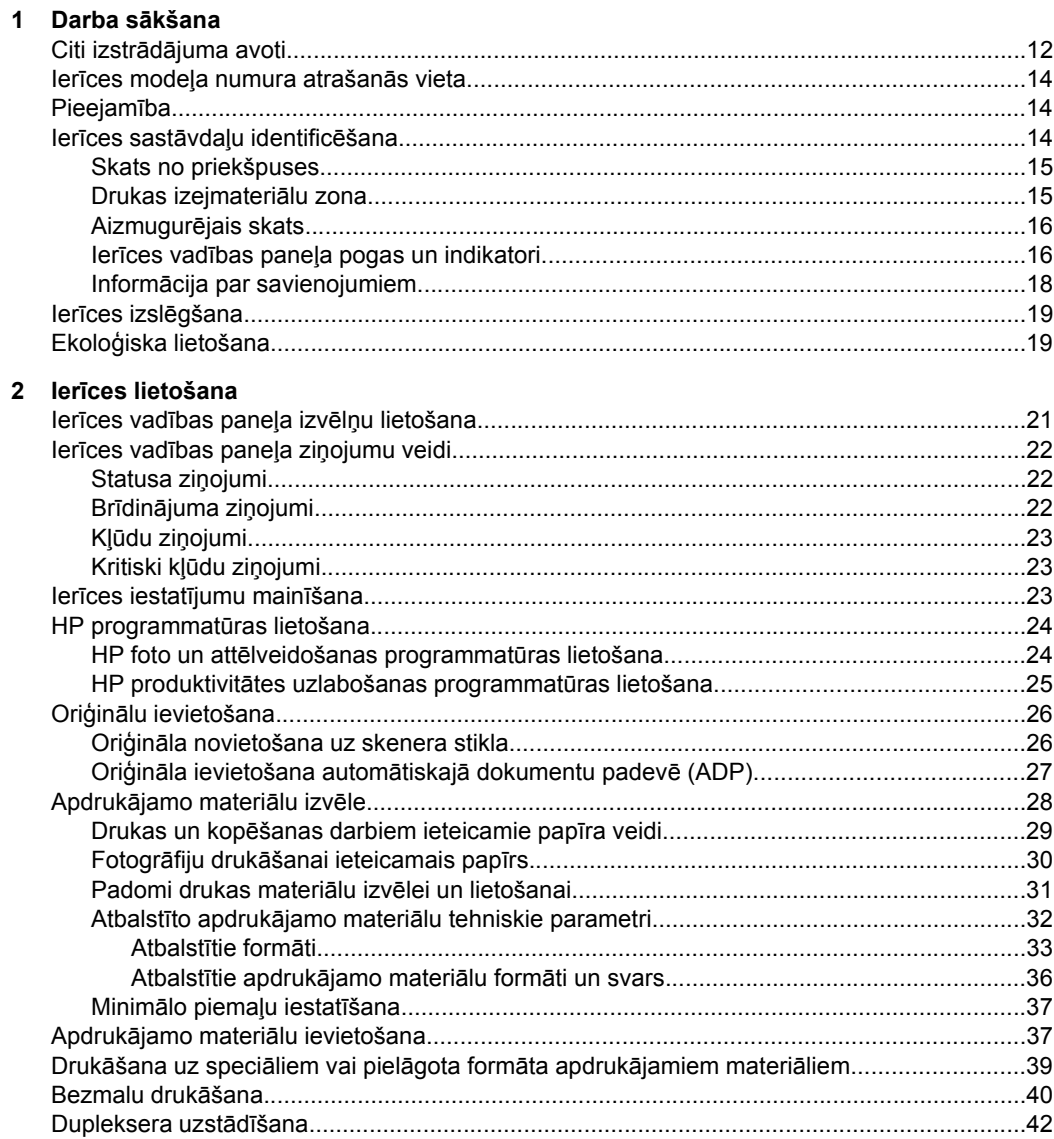

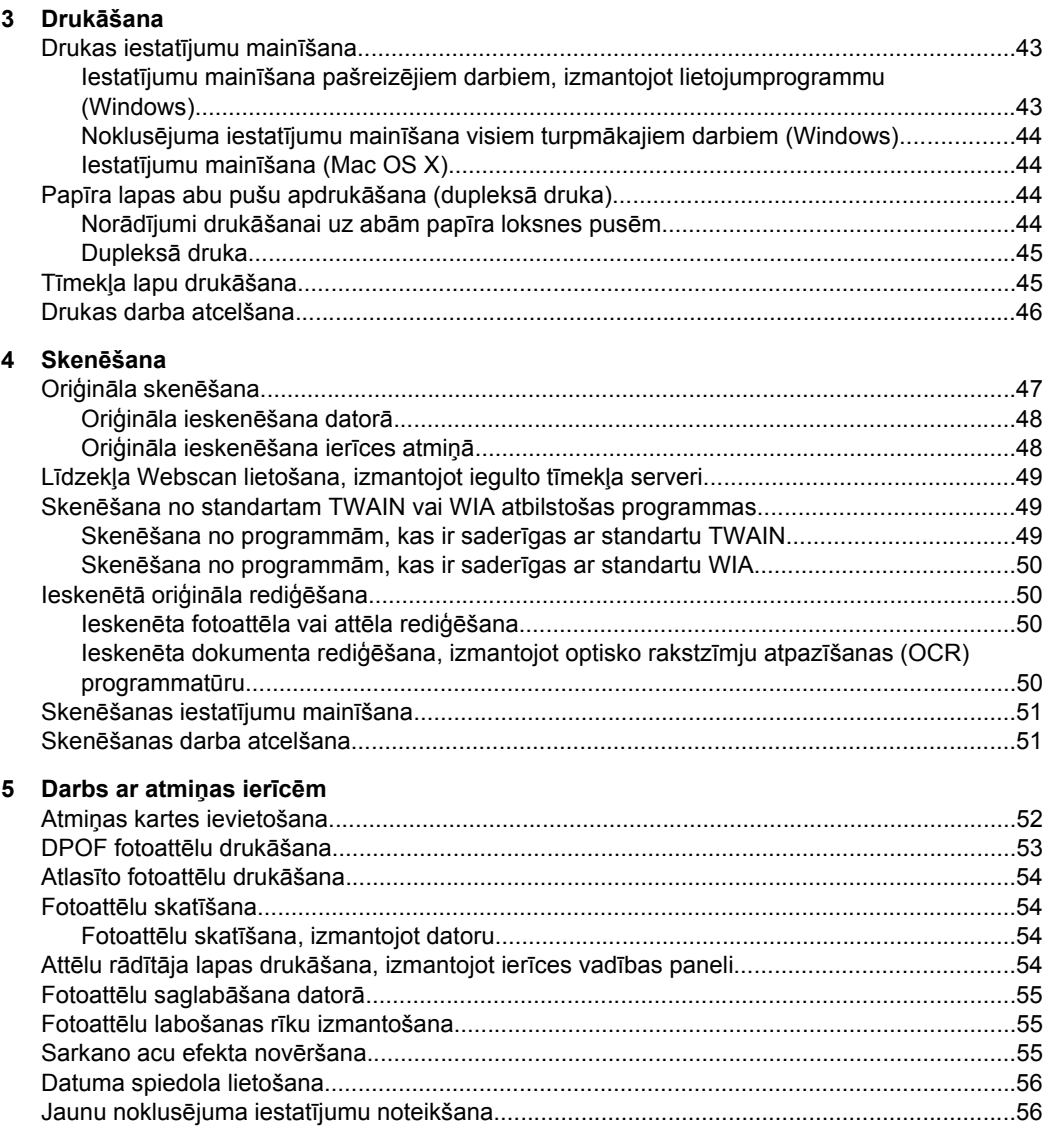

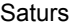

**[6 Fakss](#page-60-0)**

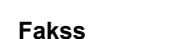

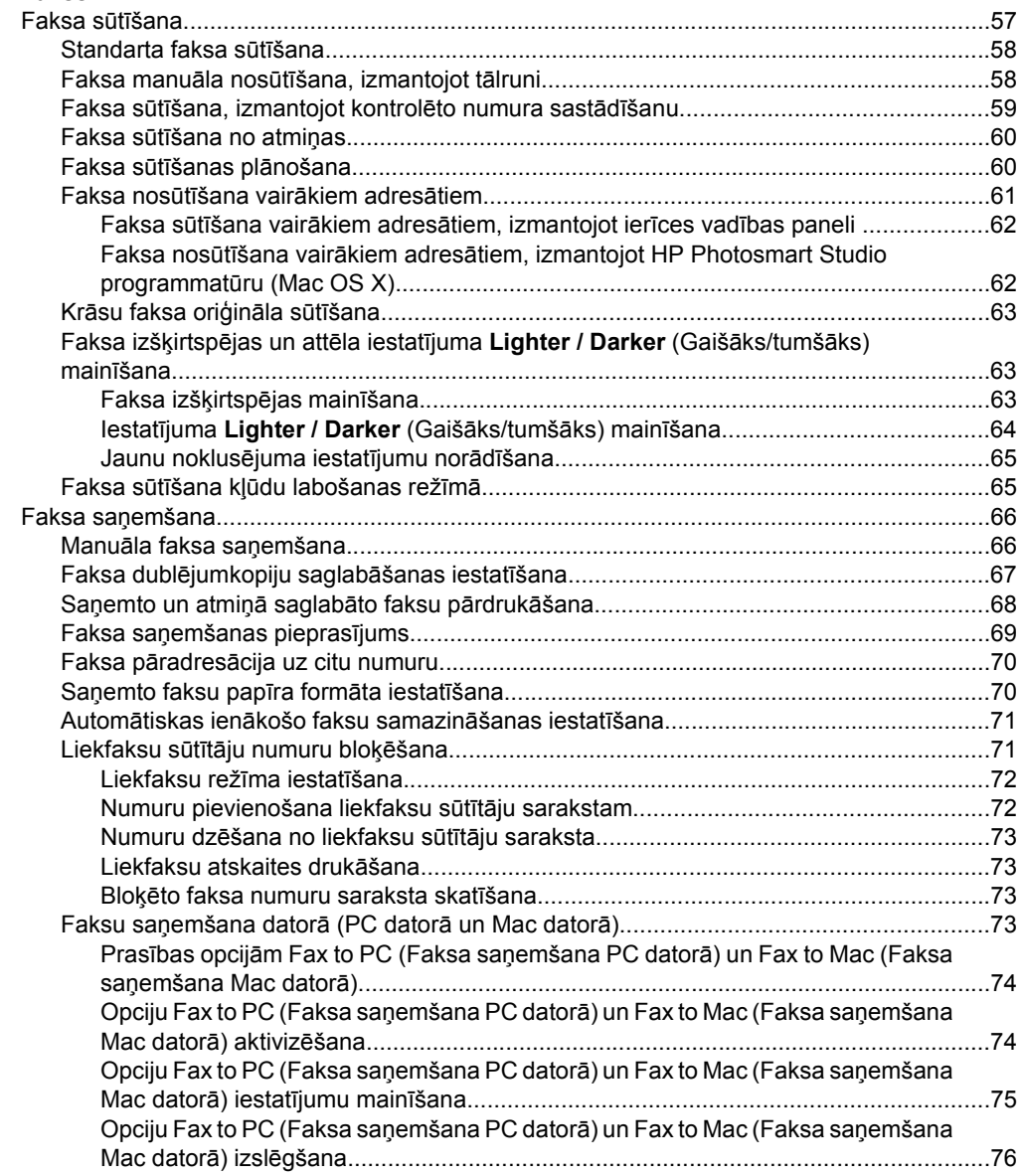

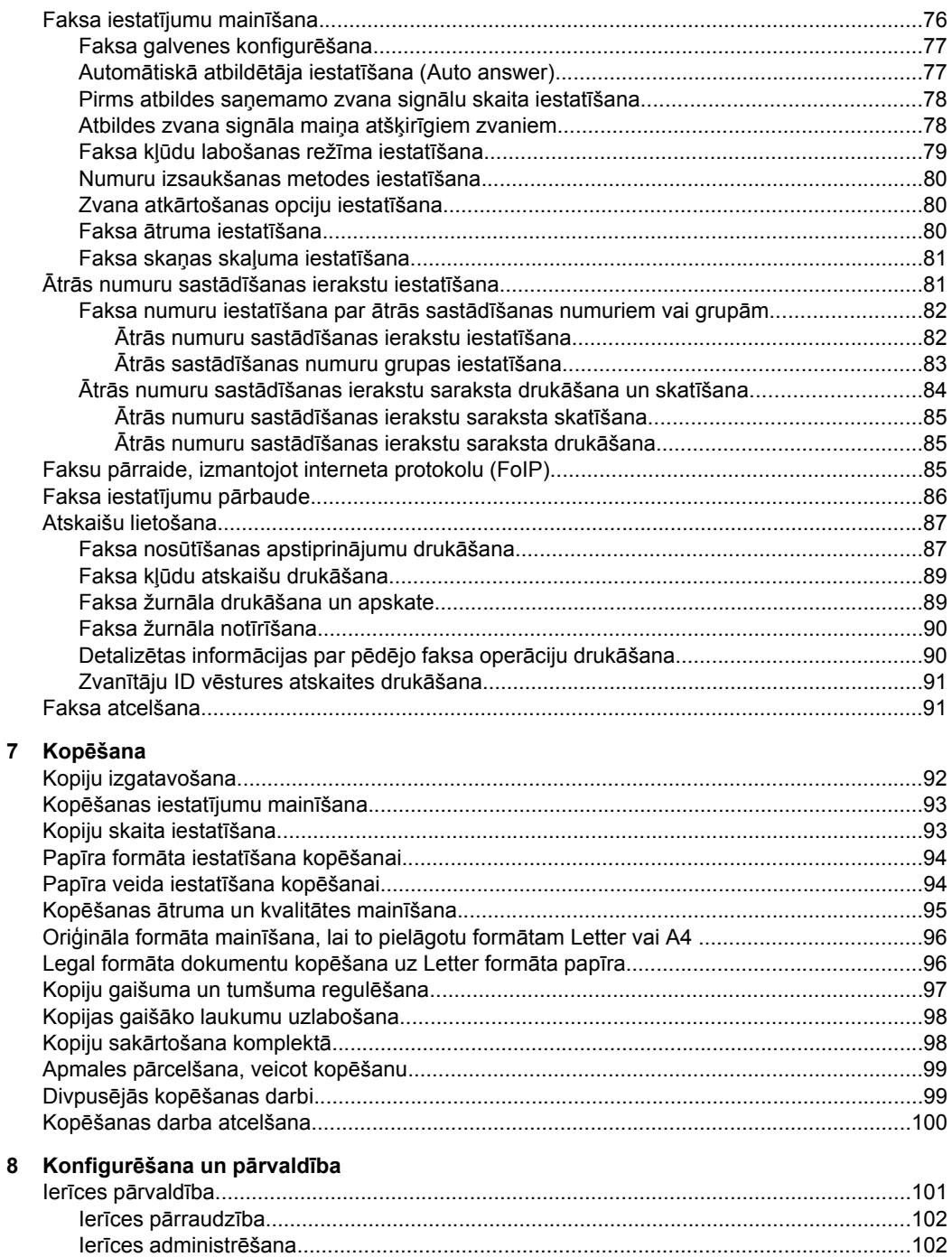

 $\overline{\mathbf{4}}$ 

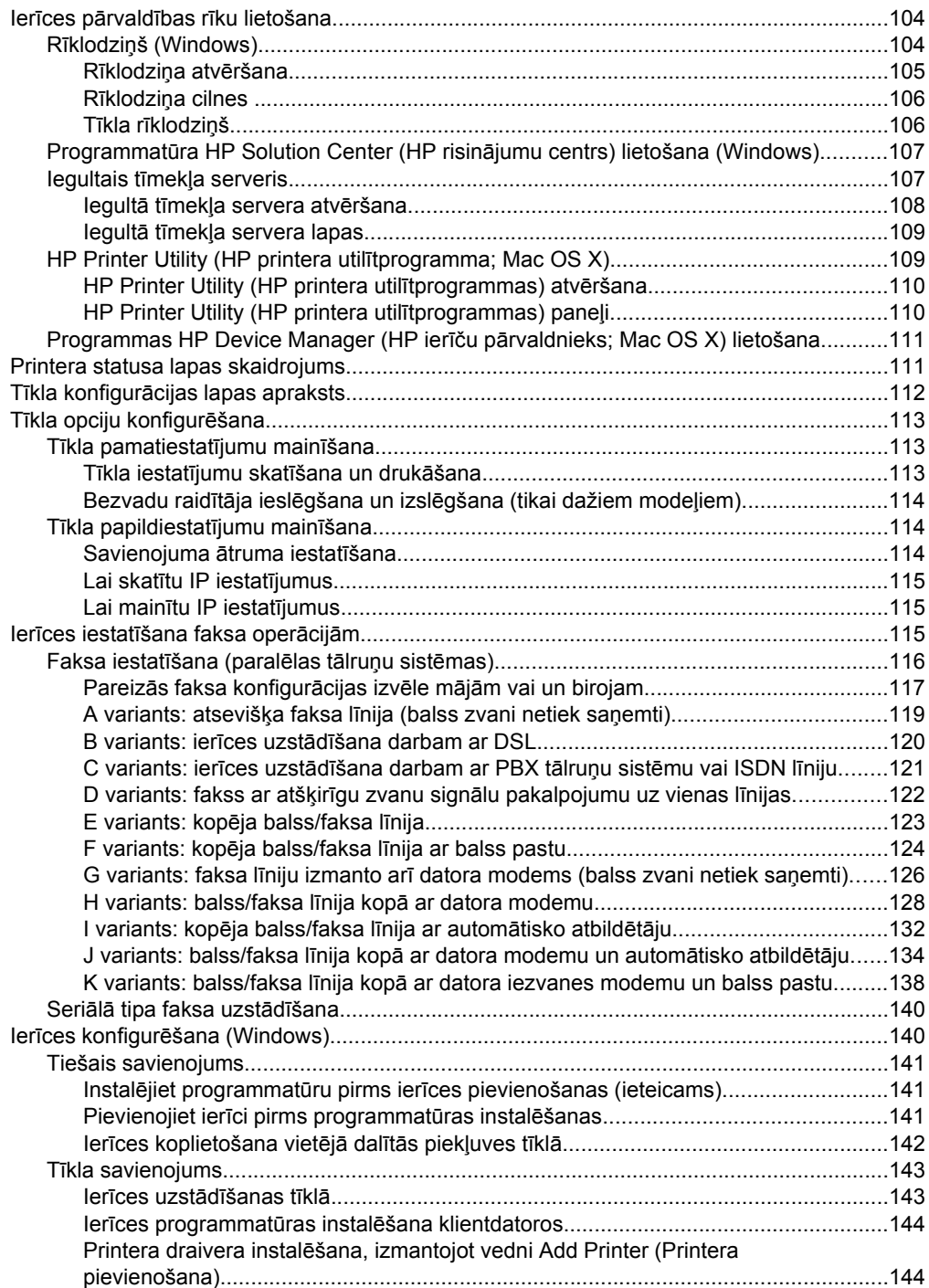

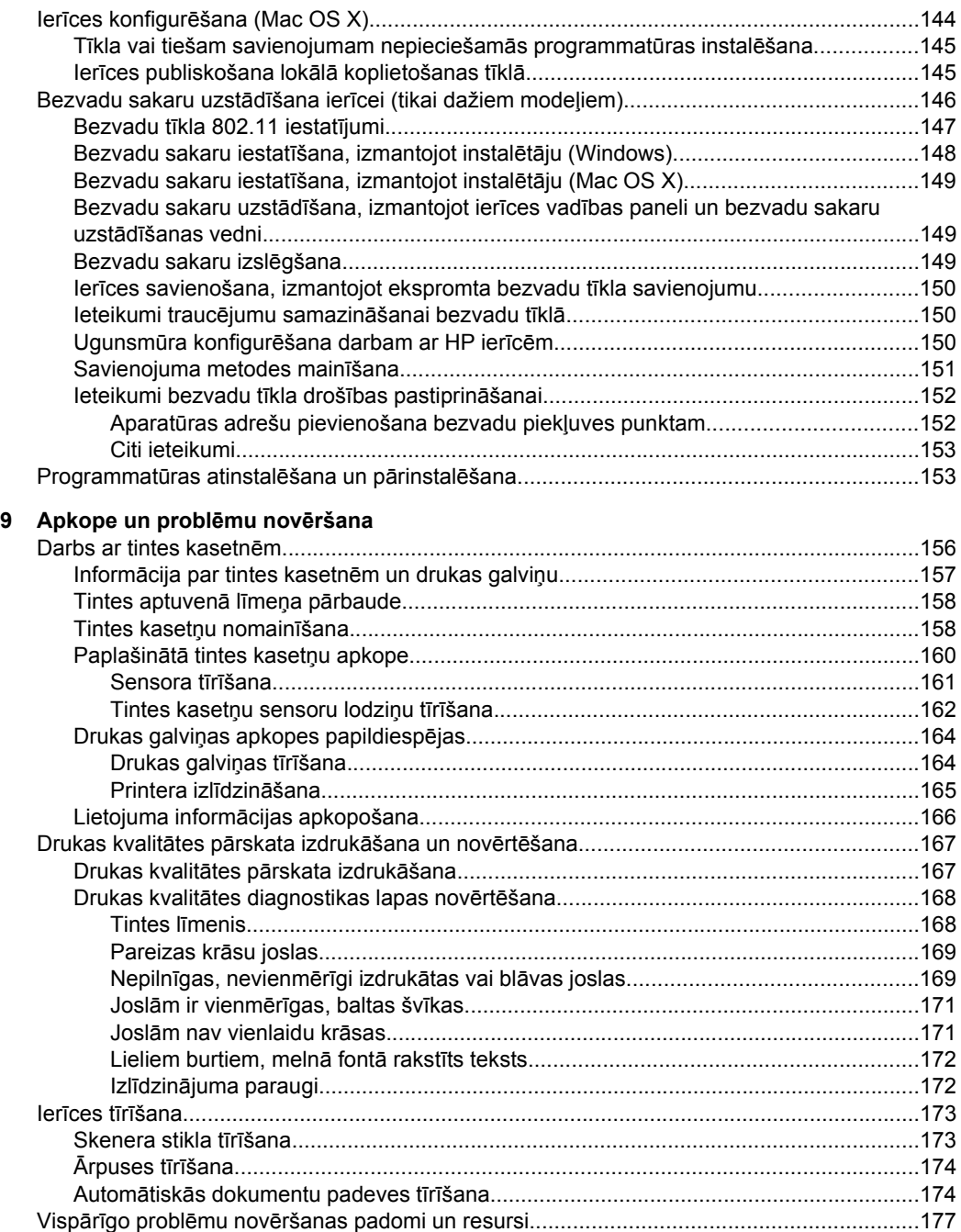

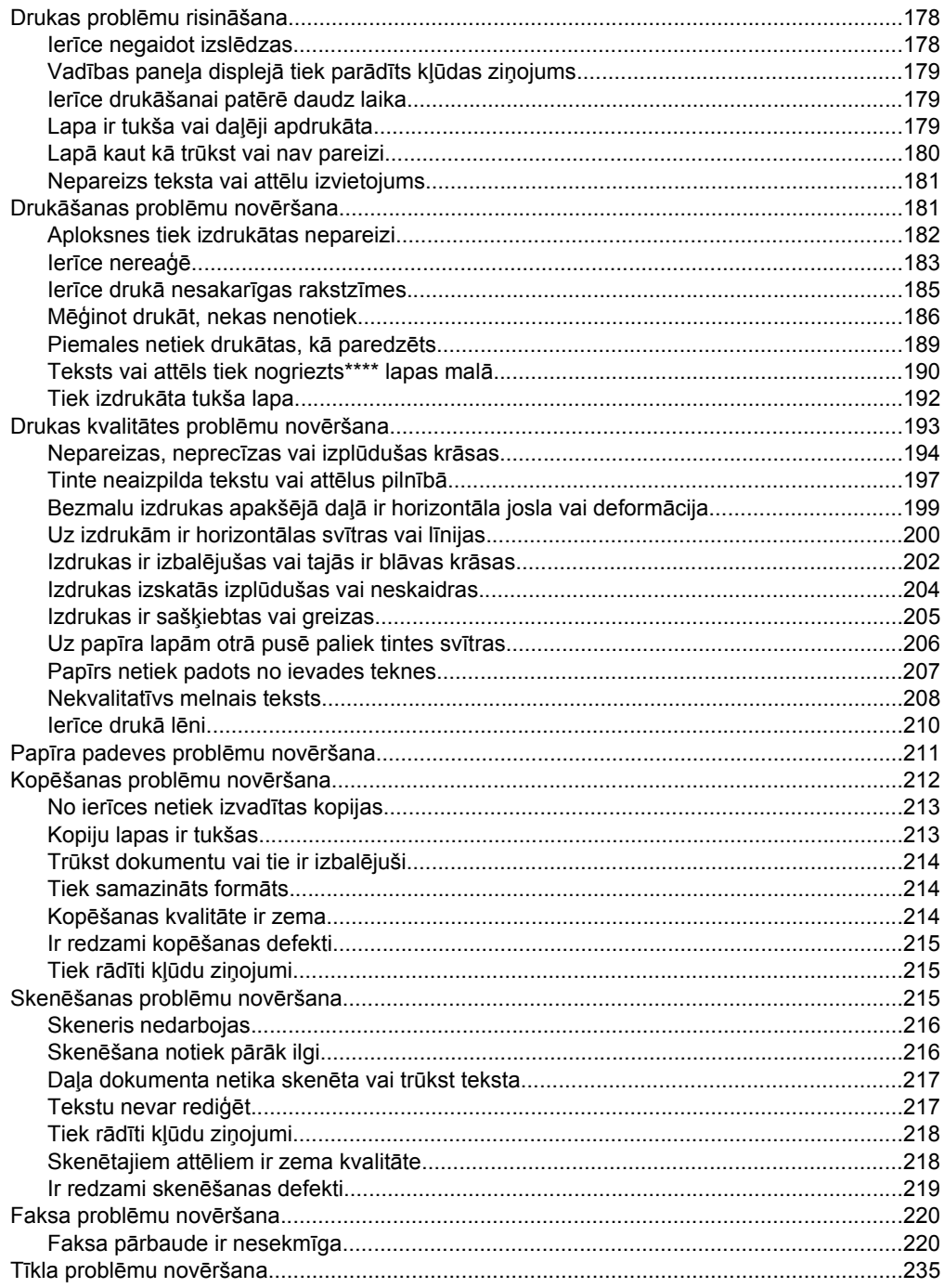

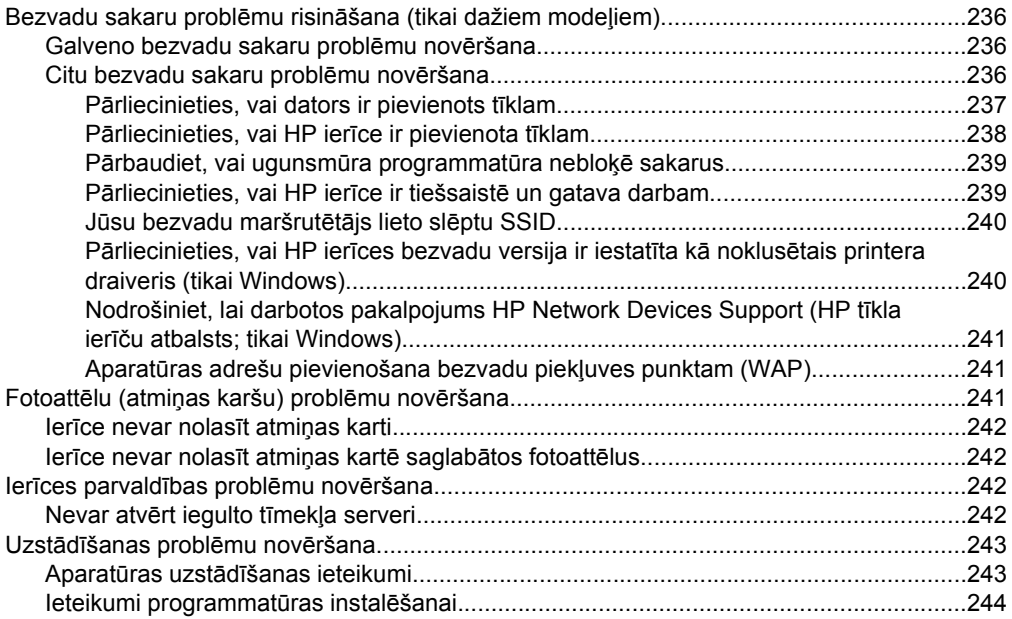

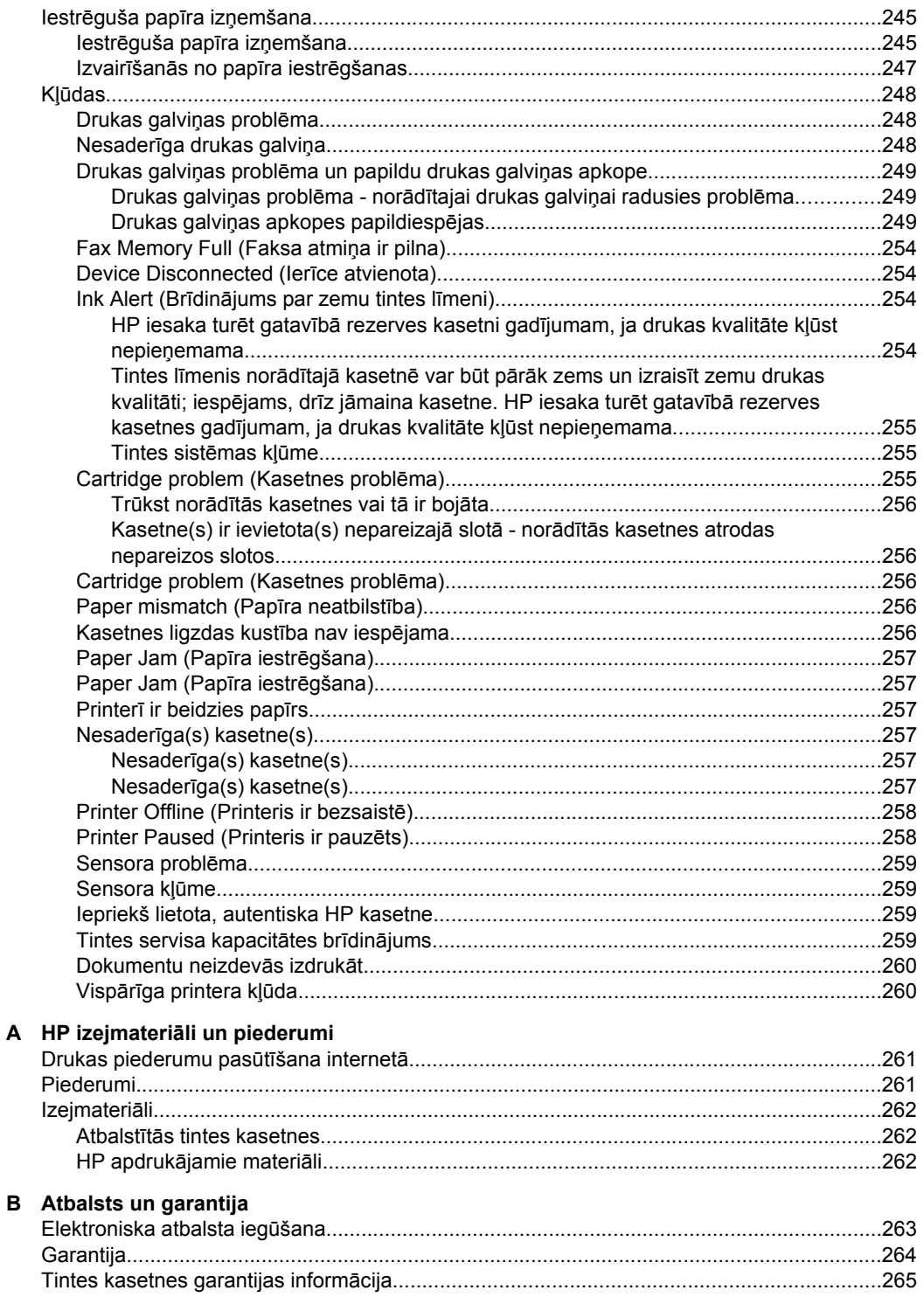

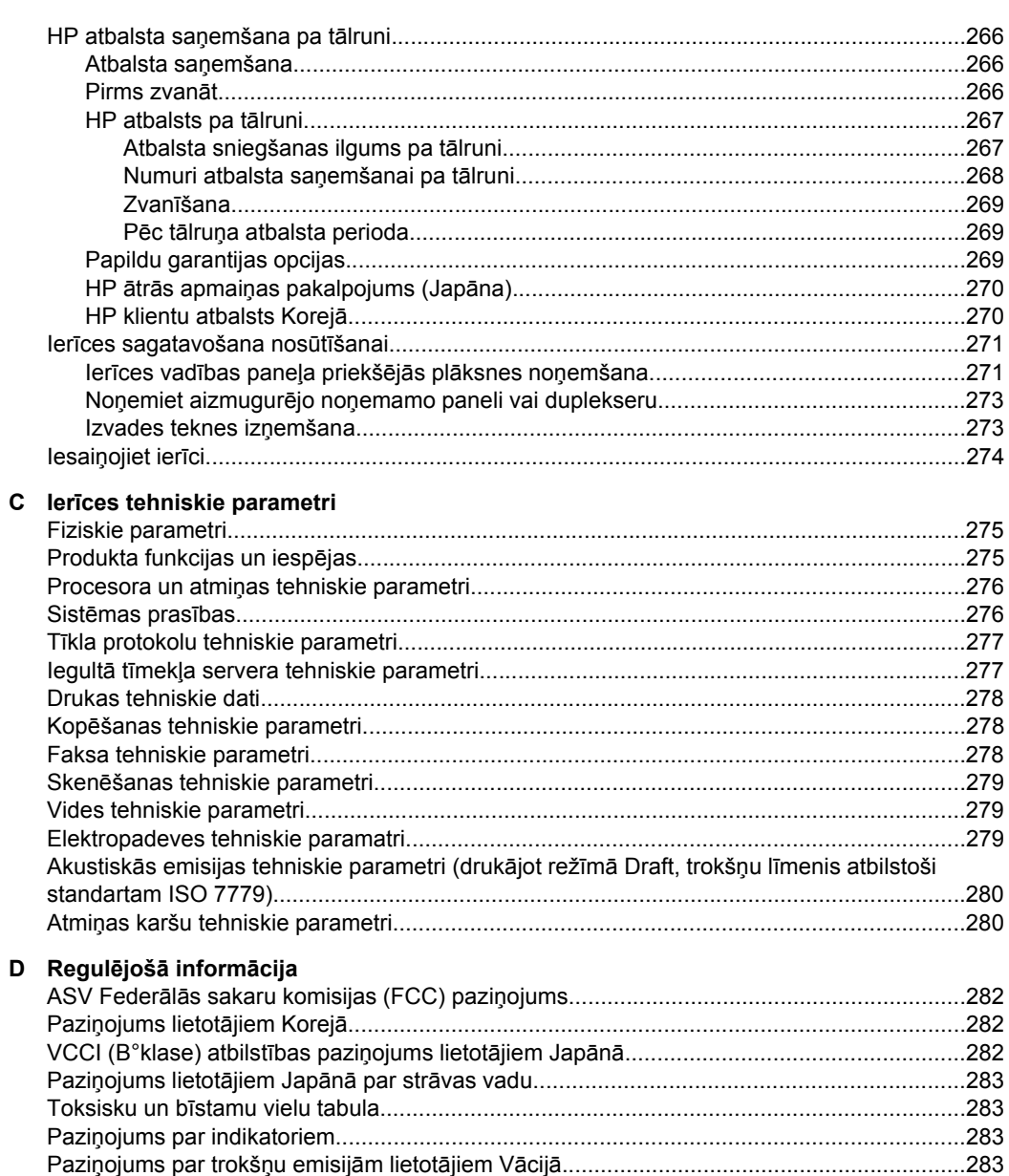

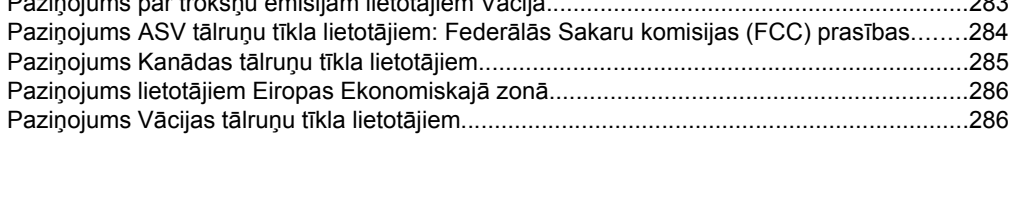

# Saturs

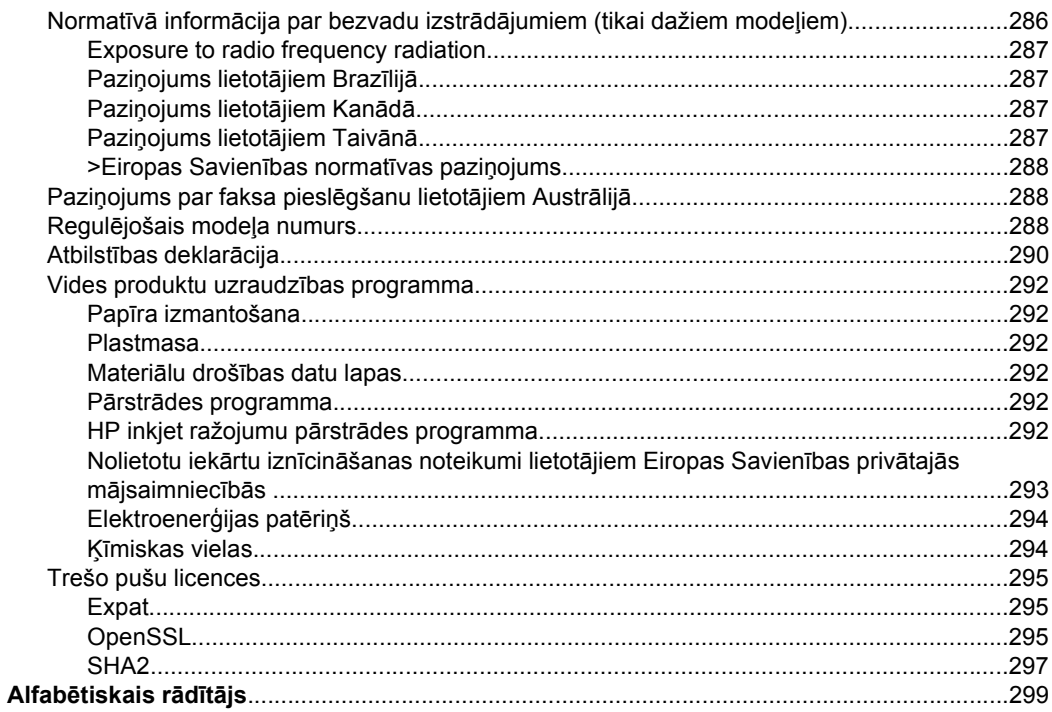

# <span id="page-15-0"></span>**1 Darba sākšana**

Šajā rokasgrāmatā ir sniegta informācija par ierīces lietošanu un problēmu novēršanu.

- Citi izstrādājuma avoti
- Ierīces modeļ[a numura atrašan](#page-17-0)ās vieta
- [Pieejam](#page-17-0)ība
- Ierīces sastāvdaļ[u identific](#page-17-0)ēšana
- lerī[ces izsl](#page-22-0)ēgšana
- Ekoloģ[iska lietošana](#page-22-0)
- **Piezīme.** Ja ierīci izmantojat ar datoru, kurā instalēta operētājsistēma Windows 2000, Windows XP x64, Windows XP Starter Edition vai Windows Vista Starter Edition, iespējams, ka dažas funkcijas nebūs pieejamas. Plašāku informāciju skatiet sadaļā Saderīgā[s oper](#page-279-0)ētājsistēmas.

# **Citi izstrādājuma avoti**

Informāciju par izstrādājumu un citus, problēmu novēršanai domātus materiālus, kas nav iekļauti šajā rokasgrāmatā, var iegūt, izmantojot šādus resursus:

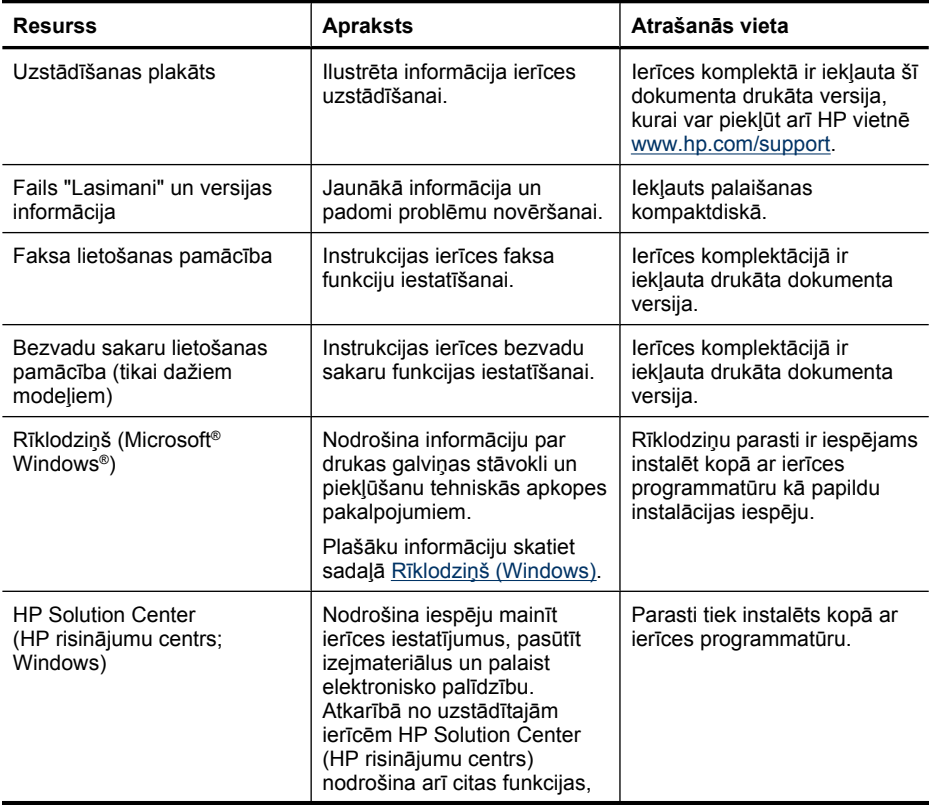

(turpinājums)

| <b>Resurss</b>                                                | <b>Apraksts</b>                                                                                                    | Atrašanās vieta                                                                                                 |
|---------------------------------------------------------------|----------------------------------------------------------------------------------------------------|----------------------------------------------------------------------------------------------------|
|                                                               | piemēram, piekļuvi HP foto un<br>attēlveidošanas<br>programmatūrai un faksta<br>iestatīšanas vednim. Plašāku<br>informāciju skatiet sadaļā<br>Programmatūra HP Solution<br>Center (HP risinājumu centrs)<br>lietošana (Windows).                                                                                                    |                                                                                                    |
| HP Printer Utility (HP printera<br>utilītprogramma; Mac OS X) | letver rīkus drukas iestatījumu<br>konfigurēšanai, ierīces<br>kalibrēšanai, drukas galviņas<br>tīrīšanai, konfigurācijas lapas<br>izdrukāšanai, piederumu<br>pasūtīšanai internetā, kā arī<br>atbalsta informācijas<br>meklēšanai tīmekļa vietnē.<br>Plašāku informāciju skatiet<br>sadaļā HP Printer Utility (HP<br>printera utilītprogramma; Mac<br>$OS X$ ). | HP Printer Utility (HP printera<br>utilītprogramma) parasti tiek<br>instalēta kopā ar ierīces<br>programmatūru. |
| lerīces vadības panelis                                       | Nodrošina statusa, kļūdu un<br>brīdinājumu informāciju par<br>ierīces darbībām.                                                                                                    | Plašāku informāciju skatiet<br>sadaļā lerīces vadības paneļa<br>pogas un indikatori.                            |
| Žurnāli un atskaites                                          | Nodrošina informāciju par<br>notikumu vēsturi.                                                                                                    | Plašāku informāciju skatiet<br>sadaļā lerīces pārraudzība.                                                      |
| Printera statusa atskaite                                     | lerīces informācija:<br>$\bullet$<br>Izstrādājuma<br>$\circ$<br>nosaukums<br>Modela numurs<br>$\circ$<br>Sērijas numurs<br>$\circ$<br>Programmaparatūras<br>$\circ$<br>versijas numurs<br>No teknēm un<br>$\bullet$<br>papildierīcēm izdrukāto<br>lapu skaits                                                                                                   | Plašāku informāciju skatiet<br>sadaļā Printera statusa lapas<br>skaidrojums.                                    |
| HP tīmekļa vietnes                                            | Nodrošina jaunāko printera<br>programmatūru, kā arī<br>informāciju par izstrādājumiem<br>un atbalsta informāciju.                                                                                                    | www.hp.com/support<br>www.hp.com                                                                                |
| HP telefoniskais atbalsts                                     | Informācija, kā sazināties ar<br>HP. Garantijas perioda laikā<br>šis atbalsts bieži ir bez<br>maksas.                                                                                                    | Plašāku informāciju skatiet<br>sadaļā HP atbalsta<br>saņemšana pa tālruni.                                      |
| legultais tīmekļa serveris                                    | Nodrošina informāciju par<br>ierīces statusu un drukas<br>piederumiem, kā arī ļauj mainīt<br>ierīces iestatījumus.                                                                                                    | Plašāku informāciju skatiet<br>sadaļā legultais tīmekļa<br>serveris.                                            |

# <span id="page-17-0"></span>**Ierīces modeļa numura atrašanās vieta**

Papildus modeļa nosaukumam, kas ir norādīts uz ierīces korpusa priekšpusē, šai ierīcei ir specifisks modeļa numurs. Šo numuru var izmantot, lai noteiktu, kādi izejmateriāli vai piederumi ir pieejami jūsu izstrādājumam, kā arī vēršoties pēc tehniskā atbalsta.

Modeļa numurs ir uzdrukāts uz uzlīmes ierīces iekšpusē, blakus tintes kasetņu nodalījumam.

# **Pieejamība**

Šī ierīce nodrošina daudzas funkcijas, kas to padara pieejamu cilvēkiem ar īpašām vajadzībām.

## **Redzes traucējumi**

Ierīces programmatūru var izmantot lietotāji ar pasliktinātu vai vāju redzi, pateicoties operētājsistēmas pieejamības opcijām un funkcijām. Tā atbalsta arī dažādas palīgtehnoloģijas, piemēram, ekrānlasītājus, Braila raksta lasītājus un programmas balss pārveidošanai par tekstu. Daltoniķu vajadzībām krāsainajām pogām un cilnēm programmatūrā un uz ierīces vadības paneļa ir vienkāršas teksta vai ikonu uzlīmes, kas sniedz informāciju par attiecīgo darbību.

## **Kustības traucējumi**

Lai atvieglotu darbu lietotājiem ar kustības traucējumiem, ierīces programmatūras funkcijas ir vadāmas ar tastatūras komandu palīdzību. Programmatūra atbalsta arī tādas Windows pieejamības iespējas kā StickyKeys, ToggleKeys, FilterKeys un MouseKeys. Ierīces vāki, pogas, papīra teknes un papīra vadotnes var izmantot lietotāji, kuriem ir ierobežots spēks un kustības diapazons.

## **Atbalsts**

Plašāku informāciju par šī izstrādājuma pieejamību un HP centieniem uzlabot produktu pieejamību skatiet HP tīmekļa vietnē [www.hp.com/accessibility](http://www.hp.com/accessibility).

Lai iegūtu informāciju par pieejamību sistēmā Mac OS X, apmeklējiet Apple tīmekļa vietni [www.apple.com/accessibility](http://www.apple.com/accessibility/).

# **Ierīces sastāvdaļu identificēšana**

Šajā sadaļā ir apskatītas šādas tēmas:

- [Skats no priekšpuses](#page-18-0)
- [Drukas izejmateri](#page-18-0)ālu zona
- [Aizmugur](#page-19-0)ējais skats
- Ierīces vadības paneļ[a pogas un indikatori](#page-19-0)
- Informā[cija par savienojumiem](#page-21-0)

# <span id="page-18-0"></span>**Skats no priekšpuses**

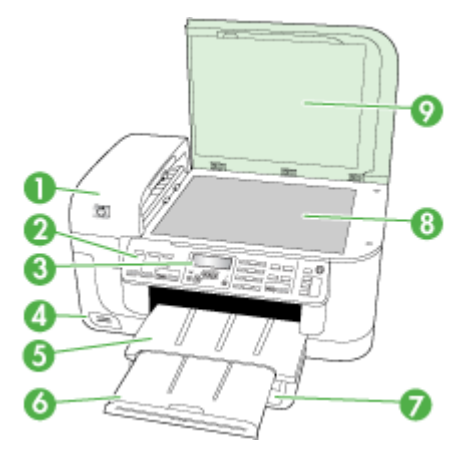

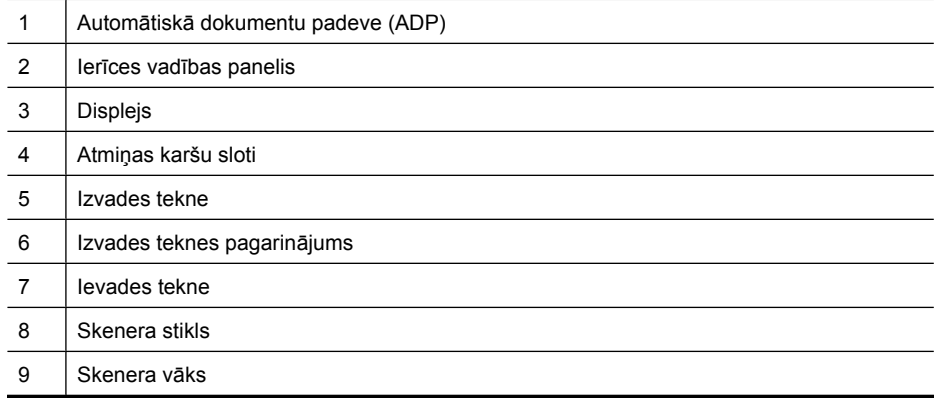

# **Drukas izejmateriālu zona**

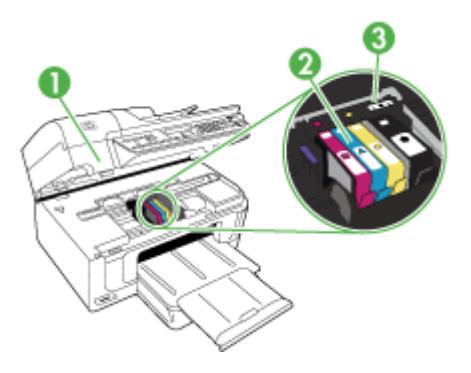

#### <span id="page-19-0"></span>1. nodaļa

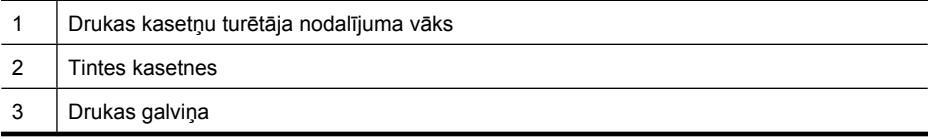

# **Aizmugurējais skats**

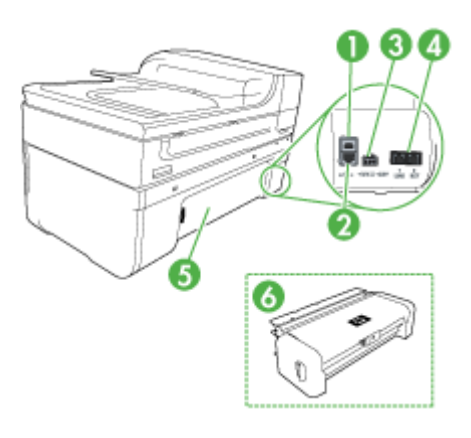

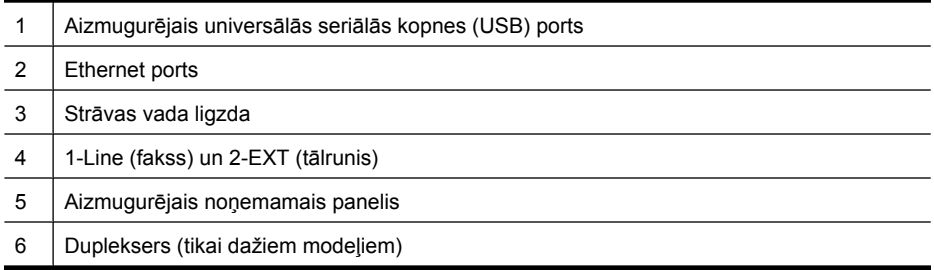

# **Ierīces vadības paneļa pogas un indikatori**

Šis attēls un tam sekojošā tabula sniedz īsu informāciju par vadības paneļa funkcijām.

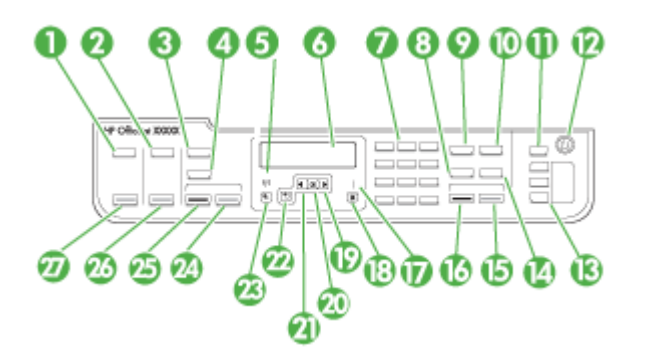

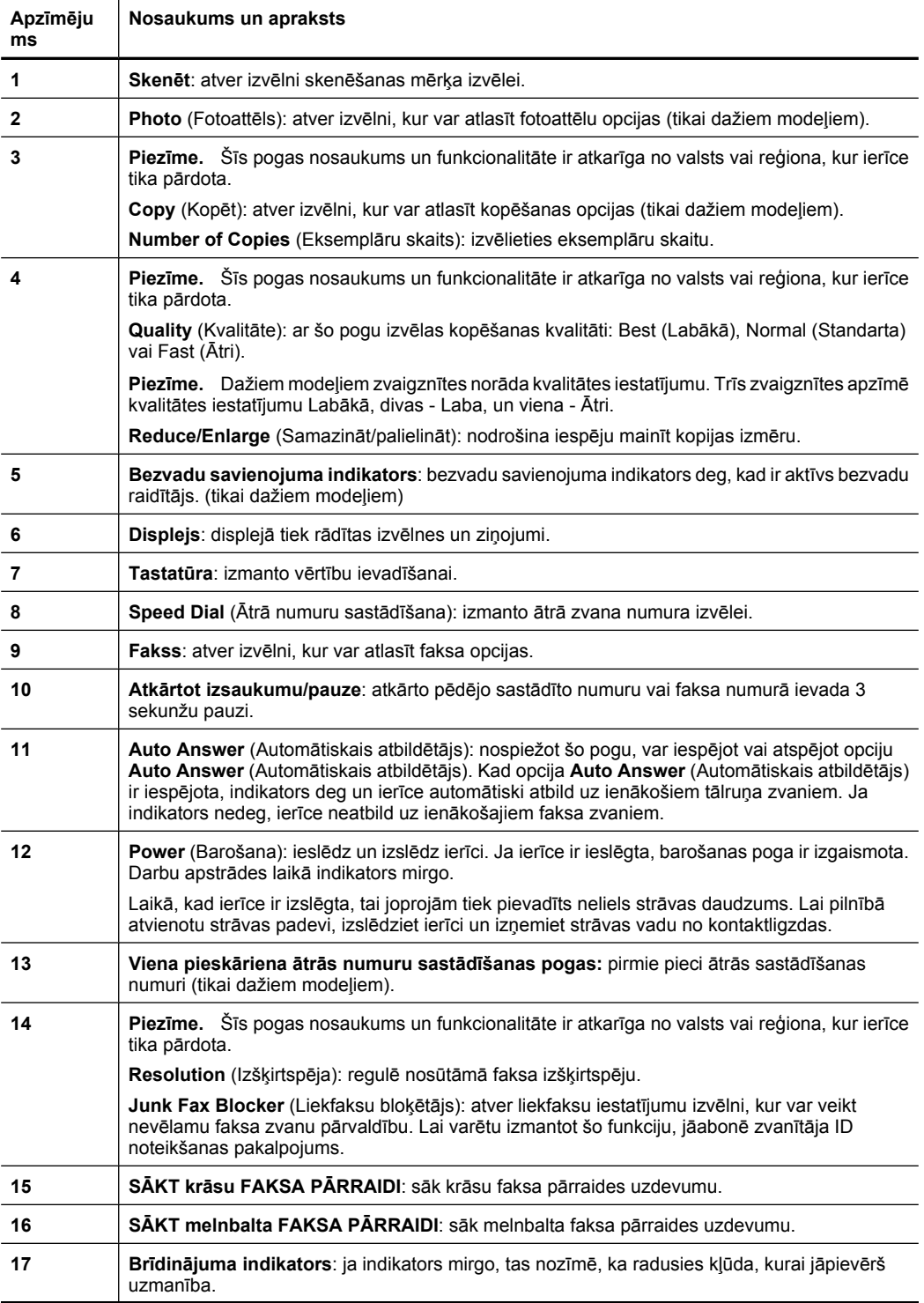

<span id="page-21-0"></span>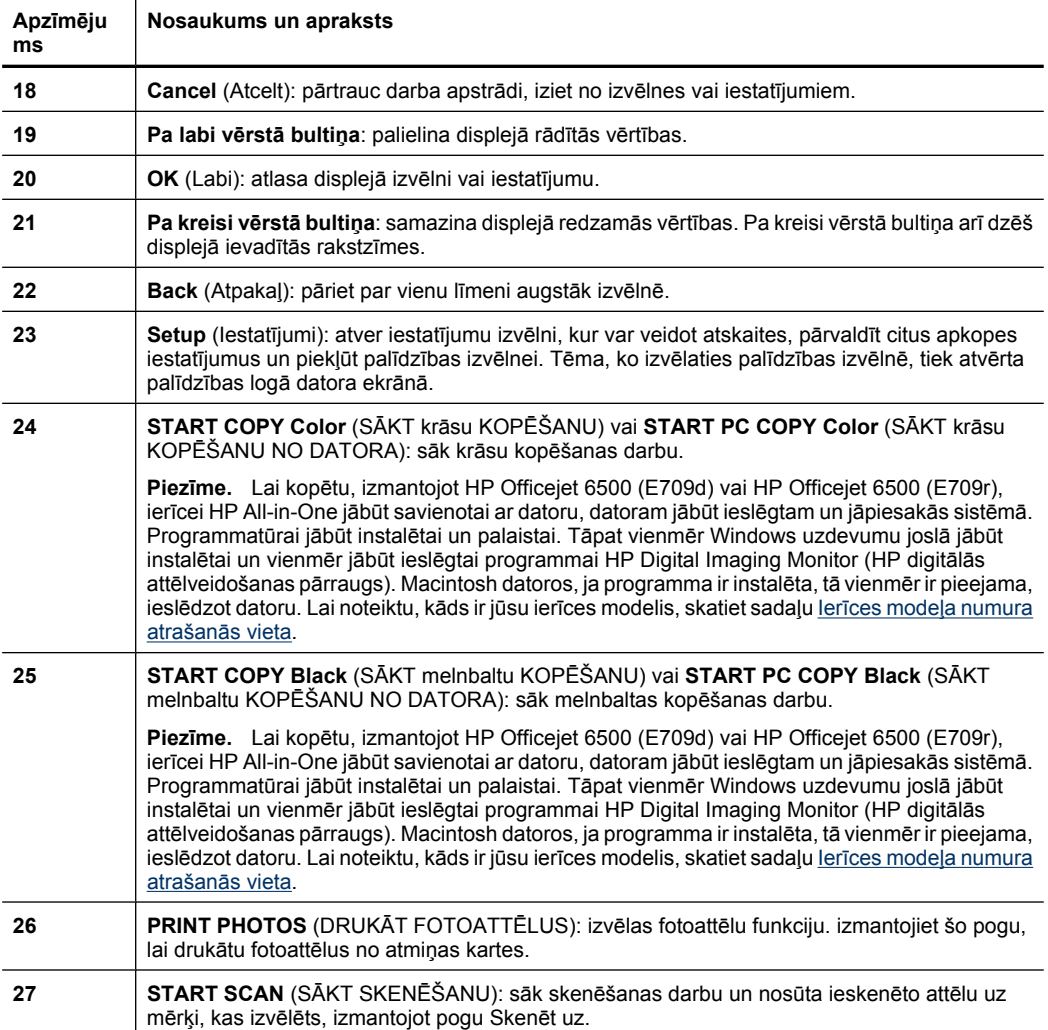

# **Informācija par savienojumiem**

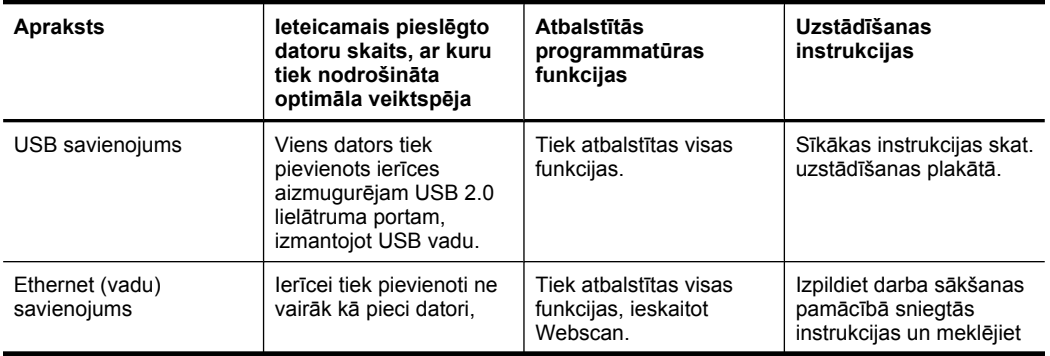

<span id="page-22-0"></span>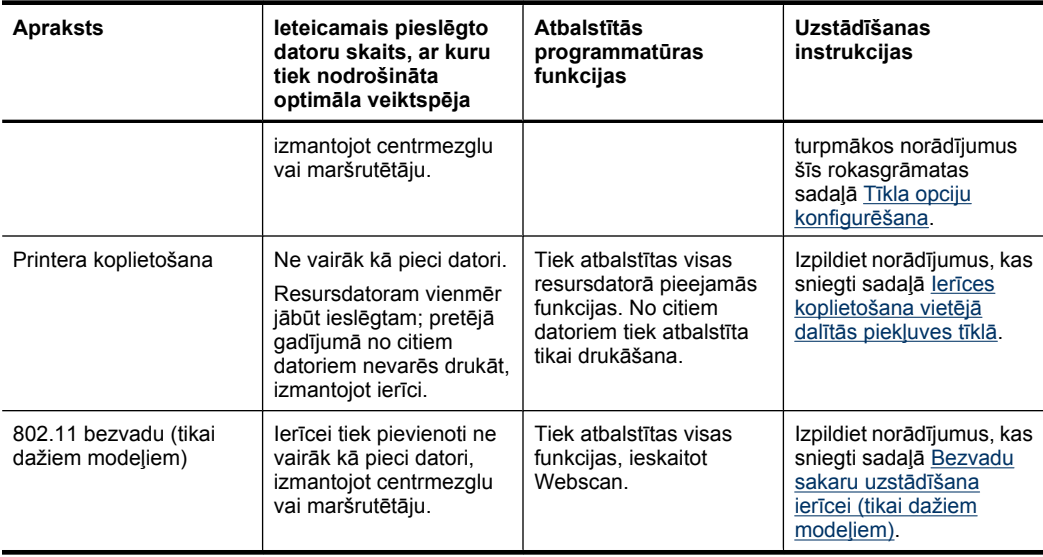

# **Ierīces izslēgšana**

Ierīci HP all-in-one izslēdz, nospiežot pogu **Power** (Barošana), kura atrodas uz ierīces. Pirms atvienojat strāvas vadu vai izslēdzat pagarinātāju, pagaidiet, kamēr nodziest indikators **Power** (Barošana). Ja nepareizi izslēgsit ierīci HP all-in-one, drukas kasetņu turētājs var neatgriezties pareizajā stāvoklī, tādējādi radot problēmas ar tintes kasetnēm vai drukas kvalitātes problēmas.

# **Ekoloģiska lietošana**

HP mērķis ir palīdzēt klientiem mazināt ietekmi uz vidi. HP ir izstrādājusi turpmākos padomus ekoloģiskai ierīces lietošanai, lai palīdzētu jums koncentrēties uz veidiem, kā novērtēt un mazināt drukāšanas rezultātā radīto ietekmi uz vidi. Lai iegūtu vairāk informācijas par HP iniciatīvām vides aizsardzības jomā, skatiet informāciju par šīs ierīces īpašajām funkcijām, kā arī apmeklējiet HP ekoloģisko risinājumu vietni.

[www.hp.com/hpinfo/globalcitizenship/environment/](http://www.hp.com/hpinfo/globalcitizenship/environment/index.html)

- **Dupleksā druka**: lietojiet režīmu **Paper-saving Printing** (Drukāt, ietaupot papīru), lai drukātu divpusējus dokumentus - vairākas lapas uz vienas papīra loksnes - lai ietaupītu papīru. Plašāku informāciju skatiet sadaļā Papī[ra lapas abu pušu](#page-47-0) apdrukā[šana \(dupleks](#page-47-0)ā druka).
- **Smart Web printing**: programmatūras HP Smart Web Printing interfeiss ietver **Clip Book** (izgriezumu albumu) un logu **Edit Clips** (izgriezumu rediģēšana), kur var glabāt, kārtot vai drukāt no tīmekļa iegūtus izgriezumus. Plašāku informāciju skatiet sadaļā Tīmekļ[a lapu druk](#page-48-0)āšana.

#### 1. nodaļa

- **Informācija par enerģijas taupīšanu**: lai noteiktu, vai šī ierīce atbilst ENERGY STAR® standartiem, skatiet sadaļu [Elektroener](#page-297-0)ģijas patēriņš.
- **Otrreiz pārstrādājami materiāli**: lai saņemtu plašāku informāciju par HP izstrādājumu otrreizējo pārstrādi, apmeklējiet vietni: [www.hp.com/hpinfo/globalcitizenship/environment/recycle/](http://www.hp.com/hpinfo/globalcitizenship/environment/recycle//)

# <span id="page-24-0"></span>**2 Ierīces lietošana**

**Piezīme.** Ja lietojat ierīci HP Officejet 6500 E709a/E709d, vienlaicīga skenēšana un drukāšana nav iespējama. Ierīcei vispirms jāpabeidz viena uzdevuma apstrāde, un tikai tad tā var sākt nākamo.

Šajā sadaļā ir apskatītas šādas tēmas:

- Ierīces vadības paneļa izvēlņu lietošana
- Ierīces vadības paneļa ziņ[ojumu veidi](#page-25-0)
- Ierīces iestatī[jumu main](#page-26-0)īšana
- [HP programmat](#page-27-0)ūras lietošana
- Oriģinā[lu ievietošana](#page-29-0)
- Apdrukā[jamo materi](#page-31-0)ālu izvēle
- Apdrukājamo materiā[lu ievietošana](#page-40-0)
- Drukāšana uz speciāliem vai pielāgota formāta apdrukā[jamiem materi](#page-42-0)āliem
- [Bezmalu druk](#page-43-0)āšana
- [Dupleksera uzst](#page-45-0)ādīšana

# **Ierīces vadības paneļa izvēlņu lietošana**

Turpmākajās sadaļās ir sniegta īsa informācija par augšējā līmeņa izvēlnēm, kas redzamas vadības paneļa displejā. Lai atvērtu izvēlni, jānospiež atbilstošās funkcijas izvēlnes poga.

- **Skenēt:** atver skenēšanas mērķu sarakstu. Lai lietotu dažus mērķus, jābūt ielādētai programmatūrai HP Solution Center (HP risinājumu centrs).
- **Fakss:** nodrošina iespēju ievadīt faksa vai ātrās sastādīšanas numuru, kā arī parāda faksa izvēlni. Izvēlnē ir pieejamas opcijas šādiem nolūkiem:
	- Izšķirtspējas mainīšana
	- Spilgtuma regulēšana
	- Atliktu faksu nosūtīšana
	- Jaunu noklusējuma vērtību iestatīšana
	- Faksa saņemšanas pieprasījums
- **Fotoattēls:** izvēlnē ir pieejamas opcijas šādiem nolūkiem:
	- Drukāšanas opciju izvēle
	- Rediģēšana
	- Pārsūtīšana uz datoru
	- Drukājamo eksemplāru skaita izvēle
	- Lapas izkārtojuma izvēle
- <span id="page-25-0"></span>◦ Papīra formāta izvēle
- Papīra veida izvēle

**Piezīme.** Saraksts neparādīsies, ja nebūs ievietota atmiņas karte.

- **Kopēt:** izvēlnē ir pieejamas opcijas šādiem nolūkiem:
	- Kopēšanas daudzuma izvēle
	- Samazināšana/palielināšana
	- Apdrukājamo materiālu veida un formāta izvēle
	- Kopijas gaišuma/tumšuma regulēšana
	- Kopēšanas darbu sakārtošana komplektos (tikai dažiem modeļiem)
	- Kopijas apmaļu pārbīde
	- Izplūdušu un blāvu kopijas apgabalu kvalitātes uzlabošana
	- Divpusējā druka (tikai dažiem modeļiem)

**Piezīme.** Ierīcēm HP Officejet 6500 (E709d) un HP Officejet 6500 (E709r) nav **kopēšanas** izvēlnes. Lai kopētu, izmantojot šo modeļu ierīces, ierīcei HP All-in-One jābūt savienotai ar datoru, datoram jābūt ieslēgtam un jāpiesakās sistēmā. Programmatūrai jābūt instalētai un palaistai. Tāpat vienmēr Windows uzdevumu joslā jābūt instalētai un vienmēr jābūt ieslēgtai programmai **HP Digital Imaging Monitor** (HP digitālās attēlveidošanas pārraugs). Macintosh datoros, ja programma ir instalēta, tā vienmēr ir pieejama, ieslēdzot datoru.

Lai noteiktu, kāds ir jūsu ierī[ces mode](#page-17-0)lis, skatiet sadaļu lerīces modeļa numura [atrašan](#page-17-0)ās vieta.

# **Ierīces vadības paneļa ziņojumu veidi**

Šajā sadaļā ir apskatītas šādas tēmas:

- Statusa ziņojumi
- Brīdinājuma ziņojumi
- Kļūdu ziņ[ojumi](#page-26-0)
- [Kritiski k](#page-26-0)ļūdu ziņojumi

#### **Statusa ziņojumi**

Statusa ziņojumi norāda ierīces pašreizējo stāvokli. Tie informē par normālu darbību, un uz šiem ziņojumiem nav jāreaģē. Tie mainās līdz ar ierīces stāvokļa maiņu. Ja ierīce ir gatava, tā nav aizņemta un tai nav neatrisinātu brīdinājuma ziņojumu, tad, ieslēdzot ierīci, tiek rādīts statusa ziņojums **READY** (GATAVS).

#### **Brīdinājuma ziņojumi**

Brīdinājuma ziņojumi informē par notikumiem, kuriem jāpievērš uzmanību, taču tie neliedz ierīcei darboties. Brīdinājuma ziņojums var būt, piemēram, ziņojums par zemu tintes līmeni. Šie ziņojumi tiek rādīti, kamēr atbilstošā situācija tiek novērsta.

# <span id="page-26-0"></span>**Kļūdu ziņojumi**

Ar kļūdu ziņojumu palīdzību ierīce dara zināmu, ka jāveic noteikta darbība, piemēram, jāpievieno apdrukājamie materiāli vai jāizņem iestrēdzis papīrs. Šos ziņojumus parasti papildina mirgojošs brīdinājuma indikators. Lai turpinātu drukāt, jāveic nepieciešamā darbība.

Ja kļūdas ziņojumā ir norādīts kļūdas kods, nospiediet barošanas pogu, lai izslēgtu ierīci, un pēc tam ierīci no jauna ieslēdziet. Vairākumā gadījumu šī darbība problēmu atrisina. Ja ziņojums joprojām tiek rādīts, ierīcei, iespējams, nepieciešama tehniskā apkope. Plašāku informāciju skatiet sadaļā [Atbalsts un garantija](#page-266-0).

# **Kritiski kļūdu ziņojumi**

Kritiski kļūdu ziņojumi informē par ierīces kļūmi. Dažus no šiem ziņojumiem var novērst, nospiežot barošanas pogu, lai izslēgtu ierīci, un pēc tam ieslēdzot to no jauna. Ja kritisku kļūdu neizdodas novērst, nepieciešams veikt tehnisko apkopi. Plašāku informāciju skatiet nodaļā [Atbalsts un garantija.](#page-266-0)

# **Ierīces iestatījumu mainīšana**

Ierīces iestatījumus var mainīt šādos veidos:

- No ierīces vadības paneļa;
- No programmas HP Solution Center (HP risinājumu centrs) (Windows) vai HP Device Manager (HP ierīču pārvaldnieks; Mac OS X);
- No iegultā tīmekļa servera, plašāku informāciju skatiet sadaļā [Iegultais t](#page-110-0)īmekļa [serveris.](#page-110-0)
- **Piezīme.** Konfigurējot iestatījumus programmatūrā HP Solution Center (HP risinājumu centrs) vai programmā HP Device Manager (HP ierīču pārvaldnieks), nevar redzēt iestatījumus, kas ir konfigurēti no ierīces vadības paneļa (piemēram, skenēšanas iestatījumus).

## **Lai mainītu iestatījumus, izmantojot ierīces vadības paneli**

- **1.** Nospiediet to ierīces vadības paneļa izvēlnes pogu, kas atbilst vajadzīgajai funkcijai (piemēram, Fakss).
- **2.** Lai piekļūtu opcijai, ko vēlaties mainīt, izmantojiet vienu no šiem paņēmieniem:
	- Nospiediet vadības paneļa pogu un pēc tam izmantojiet pa kreisi vai pa labi vērstās bultiņas, lai pielāgotu vērtību.
	- Izvēlieties opciju no izvēlnes vadības paneļa displejā.
- **3.** Izvēlieties vajadzīgo vērtību un pēc tam nospiediet **OK** (Labi).

## **Lai mainītu iestatījumus no HP Solution Center (Hp risinājumu cents; Windows)**

▲ Darbvirsmā veiciet dubultklikšķi uz HP Solution Center (HP risinājumu centrs) ikonas. -vai-

Uzdevumjoslā veiciet dubultklikšķi uz ikonas Digital Imaging Monitor (Digitālās attēlveidošanas pārraugs).

## <span id="page-27-0"></span>**Lai mainītu iestatījumus, izmantojot programmu HP Device Manager (HP ierīču pārvaldnieks; Mac OS X)**

- **1.** Joslā Dock noklikšķiniet uz ikonas **HP Device Manager** (HP ierīču pārvaldnieks).
	- **Piezīme.** Ja ikona joslā Dock nav redzama, noklikšķiniet uz meklēšanas programmas Spotlight ikonas izvēlņu joslas labajā pusē, uzrakstiet lodziņā HP Device Manager (HP ierīču pārvaldnieks) un pēc tam noklikšķiniet uz atrastā ieraksta **HP Device Manager** (HP ierīču pārvaldnieks).
- **2.** Izvēlieties ierīci nolaižamajā sarakstā **Devices** (Ierīces).
- **3.** Izvēlnē **Information and Settings** (Informācija un iestatījumi) noklikšķiniet uz vienuma, ko vēlaties mainīt.

### **Lai mainītu iestatījumus, izmantojot iegulto tīmekļa serveri**

- **1.** Atveriet iegulto tīmekļa serveri.
- **2.** Izvēlieties lapu, kurā atrodas iestatījums, ko gribat mainīt.
- **3.** Mainiet iestatījumu un pēc tam noklikšķiniet uz **Apply** (Lietot).

# **HP programmatūras lietošana**

Šajā sadaļā ir iekļautas šādas tēmas:

- HP foto un attēlveidošanas programmatūras lietošana
- HP produktivitā[tes uzlabošanas programmat](#page-28-0)ūras lietošana

## **HP foto un attēlveidošanas programmatūras lietošana**

HP foto un attēlveidošanas programmatūru var izmantot, lai piekļūtu daudzām funkcijām, kas nav pieejamas, izmantojot ierīces vadības paneli.

Programmatūras instalēšana datorā ir pieejama kā papildu opcija ierīces iestatīšanas laikā.

Piekļūšana HP foto un attēlveidošanas programmatūrai ir atšķirīga katrā operētājsistēmā (OS). Piemēram, ja jums ir dators ar operētājsistēmu Windows, HP foto un attēlveidošanas programmatūras ieejas punkts ir logs HP Photosmart programmatūra. Ja jums ir Macintosh dators, HP foto un attēlveidošanas programmatūras ieejas punkts

<span id="page-28-0"></span>ir logs HP Photosmart Studio. Jebkurā gadījumā ieejas punkts kalpo HP foto un attēlveidošanas programmatūras un pakalpojumu palaišanas nolūkam.

#### **Lai atvērtu programmatūru HP Photosmart programmatūra datorā ar operētājsistēmu Windows**

- **1.** Veiciet vienu no šīm darbībām:
	- Windows darbvirsmā veiciet dubultklikšķi uz HP Photosmart programmatūra ikonas.
	- Uzdevumjoslā noklikšķiniet uz **Start** (Sākt), norādiet uz **Programs** (Programmas) vai **All Programs** (Visas programmas), izvēlieties **HP** un noklikšķiniet uz **HP Photosmart programmatūra**.
- **2.** Ja esat uzstādījis vairākas HP ierīces, izvēlieties cilni, kurā norādīts šī izstrādājuma nosaukums.
	- **Piezīme.** Programmatūrā HP Photosmart programmatūra pieejamās funkcijas var būt dažādas, atkarībā no tā, kādas ierīces esat uzstādījis. Šī programmatūra ir pielāgota tā, lai tiktu rādītas ar izvēlēto ierīci saistītās ikonas. Ja izvēlētajā ierīcē nav pieejama noteikta funkcija, tad šīs funkcijas ikona programmatūrā nav redzama.
	- **Padoms** Ja datora izvēlnē HP Photosmart programmatūra nav ikonu, iespējams, ka programmatūras instalēšanas laikā radusies kļūda. Lai novērstu problēmu, izmantojiet Windows vadības paneli un pilnībā atinstalējiet HP Photosmart programmatūra; pēc tam pārinstalējiet programmatūru. Plašāku informāciju skatiet ierīces komplektā iekļautajā uzstādīšanas plakātā.

#### **Lai programmatūru HP Photosmart Studio atvērtu Macintosh datorā**

- ▲ Joslā Dock noklikšķiniet uz HP Photosmart Studio ikonas. Parādās HP Photosmart Studio logs. No šī loga var aktivizēt skenēšanu, dokumentu importēšanu, kā arī kārtot un publiskot fotoattēlus.
	- **Piezīme.** Ja ikona joslā Dock nav redzama, noklikšķiniet uz meklēšanas programmas Spotlight ikonas izvēlņu joslas labajā pusē, uzrakstiet lodziņā HP Device Manager (HP ierīču pārvaldnieks) un pēc tam noklikšķiniet uz atrastā ieraksta **HP Device Manager** (HP ierīču pārvaldnieks).
	- **Padoms** Kad programmatūra HP Photosmart Studio ir atvērta, joslas Dock izvēlņu saīsnēm var piekļūt, joslā Dock izvēloties un turot peles kursoru virs HP Photosmart Studio ikonas.

## **HP produktivitātes uzlabošanas programmatūras lietošana**

Programma HP Document Manager (HP dokumentu pārvaldnieks; tikai operētājsistēmai Windows) nodrošina iespēju kārtot un anotēt datorā izvēlētos failus. Ir nodrošināta iespēja skenēt dokumentus, izmantojot rakstzīmju optiskās pazīšanas (OCR) tehnoloģiju, un saglabāt tos kā teksta failus, rediģējamus ar tekstapstrādes programmām. Programmatūra arī nodrošina iespēju pārraudzīt uzstādīto HP ierīci. Dažas produktivitātes uzlabošanas programmas, piemēram HP Document Manager (HP dokumentu pārvaldnieks), var instalēt pēc izvēles. Programmatūra HP Solution Center (HP risinājumu centrs) tiek instalēta automātiski. Plašāku informāciju par programmatūru <span id="page-29-0"></span>HP Solution Center (HP risinājumu centrs) skatiet sadaļā Programmatū[ra HP Solution](#page-110-0) Center (HP risinā[jumu centrs\) lietošana \(Windows\)](#page-110-0).

### **Programma HP Document Manager (HP dokumentu pārvaldnieks) nodrošina šādas iespējas:**

- **Dokumentu skatīšana un kārtošana**: varat skatīt dokumentus sīktēlu formā vai kā sarakstu ar paplašinātu informāciju, kā arī skatīt faksa ziņojumus, tai skaitā tādu faksa informāciju kā sūtītāja identitāti, lai ātri atpazītu nepieciešamo dokumentu. Programmatūrā var viegli atvērt dokumentus, lai skatītu to saturu. Dokumentus var kārtot dažādās kopās un apakškopās, ievietojot tos dažādās mapēs, ko var izdarīt vienkārši velkot tos uz vajadzīgo vietu. Ir nodrošināta pat iespēja jebkurā laikā piekļūt izlases mapēm īpašā rūtī, un atvērt tās, vienreiz noklikšķinot ar peli.
- **Dokumentu anotēšana un rediģēšana**: ja dokuments ir attēla formātā, varat tajā dažādos veidos ievietot piezīmes, pievienojot tekstu vai zīmējumus, izceļot atsevišķas dokumenta daļas, un tā tālāk. Ja dokuments ir teksta formātā, to var atvērt un apstrādāt, izmantojot dokumentu pārvaldības programmatūru.
- **Vienkārša dokumentu koplietošana**: koplietojiet un drukājiet savus dokumentus, sūtiet tos pa faksu vai e-pastu dažādos formātos.
- **Vienkārša pārveidošana no attēla formāta teksta formātā**: izmantojiet dokumentu pārvaldības programmatūru, lai no skenētā dokumenta izveidotu rediģējamu dokumentu, pēc tam atveriet un rediģējiet šo dokumentu savā iecienītākajā tekstapstrādes programmā.

## **Lai atvērtu programmu HP Document Manager (HP dokumentu pārvaldnieks)**

▲ Darbvirsmā veiciet dubultklikšķi uz HP Document Manager ikonas.

# **Oriģinālu ievietošana**

Lai kopētu vai skenētu, novietojiet oriģinālu uz skenera stikla vai ielieciet to automātiskajā dokumentu padevē (ADP). Papildinformāciju par apdrukājamo materiālu ievietošanu galvenajā teknē skatiet sadaļāApdrukājamo materiā[lu ievietošana.](#page-40-0)

Šajā sadaļā ir apskatītas šādas tēmas:

- Oriģināla novietošana uz skenera stikla
- Oriģinā[la ievietošana autom](#page-30-0)ātiskajā dokumentu padevē (ADP)
- **Piezīme.** Lai kopētu, izmantojot HP Officejet 6500 (E709d) vai HP Officejet 6500 (E709r), ierīcei HP All-in-One jābūt savienotai ar datoru, datoram jābūt ieslēgtam un jāpiesakās sistēmā. Programmatūrai jābūt instalētai un palaistai. Tāpat vienmēr Windows uzdevumu joslā jābūt instalētai un vienmēr jābūt ieslēgtai programmai **HP Digital Imaging Monitor** (HP digitālās attēlveidošanas pārraugs). Macintosh datoros, ja programma ir instalēta, tā vienmēr ir pieejama, ieslēdzot datoru.

Lai noteiktu, kāds ir jūsu ierīces modelis, skatiet sadaļu Ierī[ces mode](#page-17-0)ļa numura [atrašan](#page-17-0)ās vieta.

## **Oriģināla novietošana uz skenera stikla**

Novietojot tos uz skenēšanas stikla, var Letter vai A4 formāta oriģinālus kopēt, skenēt vai nosūtīt kā faksa ziņojumus.

<span id="page-30-0"></span>**Piezīme.** Daudzas no speciālajām funkcijām var nedarboties pareizi, ja stikls vai vāka pamatne ir netīra. Plašāku informāciju skatiet sadaļā Ierīces tīrī[šana.](#page-176-0)

**Piezīme.** Lai kopētu, izmantojot HP Officejet 6500 (E709d) vai HP Officejet 6500 (E709r), ierīcei HP All-in-One jābūt savienotai ar datoru, datoram jābūt ieslēgtam un jāpiesakās sistēmā. Programmatūrai jābūt instalētai un palaistai. Tāpat vienmēr Windows uzdevumu joslā jābūt instalētai un vienmēr jābūt ieslēgtai programmai **HP Digital Imaging Monitor** (HP digitālās attēlveidošanas pārraugs). Macintosh datoros, ja programma ir instalēta, tā vienmēr ir pieejama, ieslēdzot datoru.

Lai noteiktu, kāds ir jūsu ierīces modelis, skatiet sadaļu Ierī[ces mode](#page-17-0)ļa numura [atrašan](#page-17-0)ās vieta.

### **Lai novietotu oriģinālu uz skenera stikla**

- **1.** Paceliet skenera vāku.
- **2.** Ievietojiet oriģinālu ar apdrukāto pusi uz leju stikla labajā priekšējā stūrī.
	- **Padoms** Oriģinālus ievietot palīdzēs arī iegravētās ikonas stikla malā.

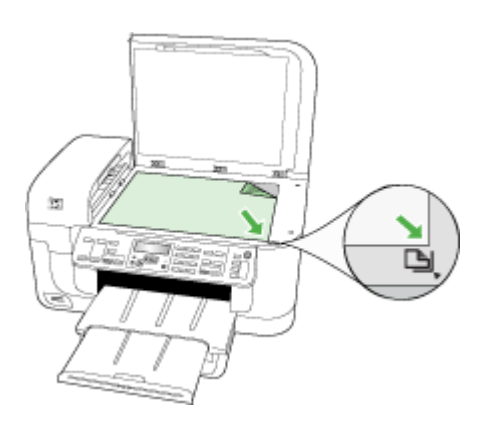

**3.** Aizveriet vāku.

# **Oriģināla ievietošana automātiskajā dokumentu padevē (ADP)**

A4 vai Letter formāta dokumentus, kas sastāv no vienas vai vairākām lapām (un ir apdrukāti no vienas vai abām pusēm), var kopēt, skenēt vai nosūtīt pa faksu, novietojot tos dokumentu padeves teknē.

**Piezīme.** Divpusējus dokumentus nevar skenēt, kopēt vai sūtīt pa faksu, izmantojot automātisko dokumentu padevi. Dažas funkcijas, piemēram, kopēšanas funkcija **Fit to Page** (Ietilpināt lapā), nedarbojas, ja oriģinālus ievieto automātiskajā dokumentu padevē.

<span id="page-31-0"></span>**Piezīme.** Lai kopētu, izmantojot HP Officejet 6500 (E709d) vai HP Officejet 6500 (E709r), ierīcei HP All-in-One jābūt savienotai ar datoru, datoram jābūt ieslēgtam un jāpiesakās sistēmā. Programmatūrai jābūt instalētai un palaistai. Tāpat vienmēr Windows uzdevumu joslā jābūt instalētai un vienmēr jābūt ieslēgtai programmai **HP Digital Imaging Monitor** (HP digitālās attēlveidošanas pārraugs). Macintosh datoros, ja programma ir instalēta, tā vienmēr ir pieejama, ieslēdzot datoru.

Lai noteiktu, kāds ir jūsu ierīces modelis, skatiet sadaļu Ierī[ces mode](#page-17-0)ļa numura [atrašan](#page-17-0)ās vieta.

**Uzmanību** Nelieciet automātiskajā dokumentu padevē fotoattēlus; tā tos var sabojāt.

Dokumentu padeves teknes maksimālā ietilpība ir 35 parasta papīra loksnes.

#### **Lai ievietotu dokumentu padeves teknē oriģinālu**

- **1.** Ievietojiet oriģinālu dokumentu padeves teknē ar apdrukājamo pusi uz augšu. Lapas ievietojiet ar dokumentu augšmalu pa priekšu. Bīdiet apdrukājamos materiālus automātiskajā dokumentu padevē, līdz izdzirdat pīkstienu vai ieraugāt displejā paziņojumu, kas norāda, ka ierīce ir noteikusi, ka lapas ir ievietotas.
	- **Padoms** Oriģinālus ievietot automātiskajā dokumentu padevē palīdzēs arī attēls uz dokumentu padeves teknes.

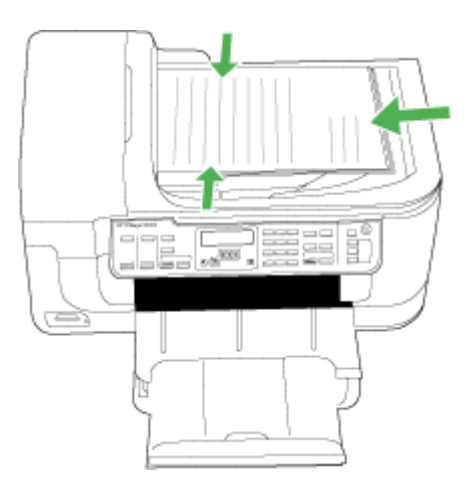

- **2.** Bīdiet platuma vadotnes uz iekšu, līdz tās atduras pret papīra kreiso un labo malu.
- **Piezīme.** Pirms paceļat ierīces vāku, izņemiet no dokumentu padeves teknes visus oriģinālus.

# **Apdrukājamo materiālu izvēle**

Ierīcē var lietot lielāko daļu biroju vajadzībām paredzēto apdrukājamo materiālu. Pirms iegādājaties lielus apdrukājamo materiālu daudzumus, ieteicams izmēģināt vairākus materiālu veidus. Lai panāktu optimālu drukas kvalitāti, lietojiet HP ražotos apdrukājamos <span id="page-32-0"></span>materiālus. Lai uzzinātu vairāk par HP apdrukājamajiem materiāliem, apmeklējiet HP vietni [www.hp.com](http://www.hp.com).

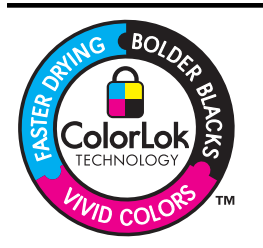

HP iesaka ikdienā dokumentu drukāšanai un kopēšanai izmantot parastu papīru ar ColorLok logotipu. Papīram, kuram ir ColorLok logotips, ir veikta neatkarīga testēšana un tas atbilst augstiem drošuma un drukas kvalitātes standartiem. Uz tā drukātajiem dokumentiem ir dzīvas, spilgtas krāsas, izteiktāka melnā krāsa un tas žūst ātrāk nekā standarta papīrs. Meklējiet papīru ar ColorLok logotipu, kurš ir pieejams dažādā svarā un formātos no lielākajiem papīra ražotājiem.

Šajā sadaļā ir apskatītas šādas tēmas:

- Drukas un kopēšanas darbiem ieteicamie papīra veidi
- Fotogrāfiju drukā[šanai ieteicamais pap](#page-33-0)īrs
- [Padomi drukas materi](#page-34-0)ālu izvēlei un lietošanai
- Atbalstīto apdrukājamo materiā[lu tehniskie parametri](#page-35-0)
- Minimā[lo piema](#page-40-0)ļu iestatīšana

#### **Drukas un kopēšanas darbiem ieteicamie papīra veidi**

Ja vēlaties drukāt labākajā iespējamajā kvalitātē, HP iesaka izmantot tāda veida HP papīru, kurš ir īpaši izstrādāts konkrētajam drukas projektam.

Atkarībā no jūsu valsts vai reģiona, daži no šiem papīra veidiem var nebūt pieejami.

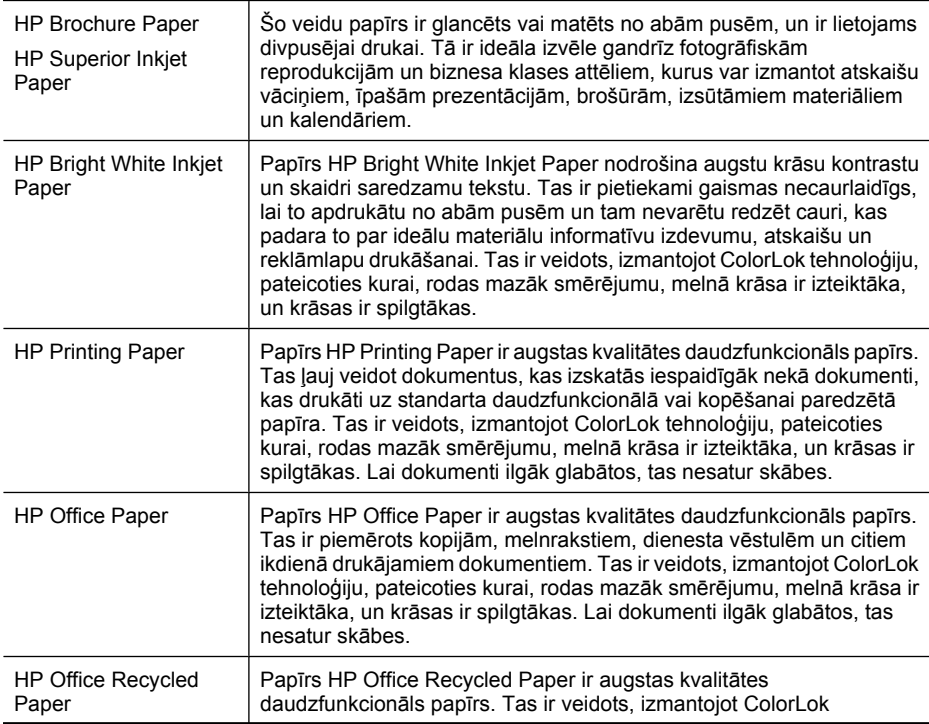

<span id="page-33-0"></span>(turpinājums)

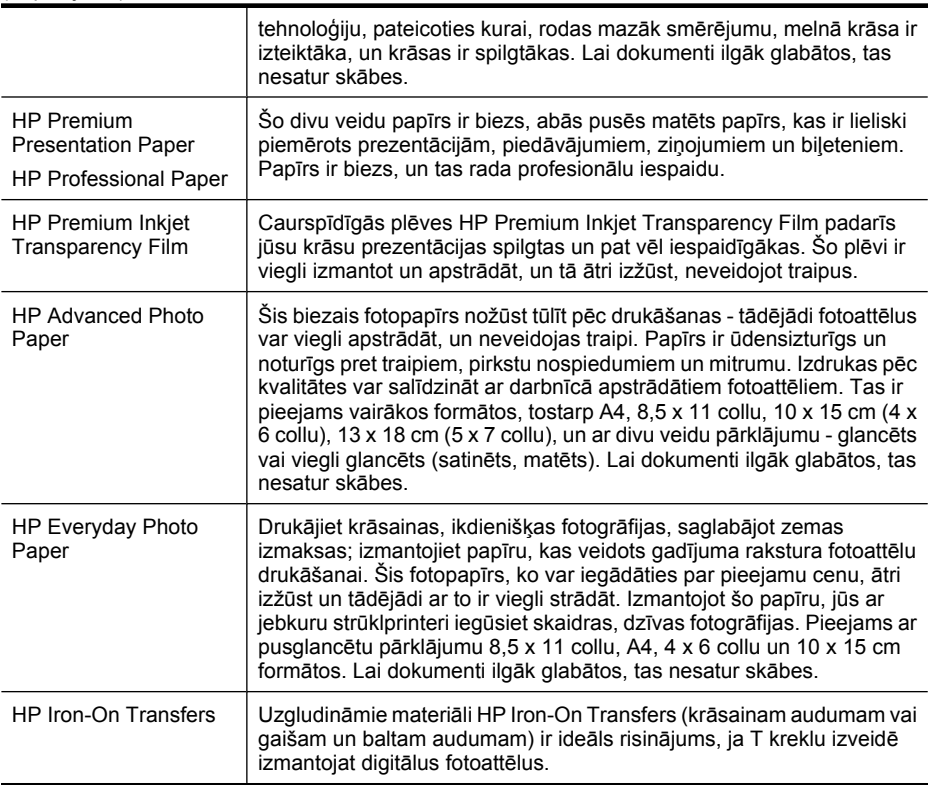

Lai pasūtītu HP papīru un citus izejmateriālus, apmeklējiet vietni [www.hp.com/buy/](http://www.hp.com/buy/supplies) [supplies](http://www.hp.com/buy/supplies). Ja tas tiek pieprasīts, izvēlieties savu valsti vai reģionu, izpildiet norādījumus, lai izvēlētos vajadzīgo izstrādājumu, un pēc tam lapā noklikšķiniet uz kādas no iepirkšanās saitēm.

#### **Piezīme.** Pašreiz dažas HP tīmekļa vietnes sadaļas ir pieejamas tikai angļu valodā.

#### **HP fotomateriālu komplekti:**

HP fotomateriālu komplektos ir parocīgi iepakotas oriģinālās HP tintes kasetnes un fotopapīrs HP Advanced Photo Paper, ietaupot jūsu laiku, ko jūs patērētu, meklējot piemērotākos materiālus profesionālu fotogrāfiju drukāšanai ar HP ierīci, par pieejamu cenu. Oriģinālā HP tinte un fotopapīrs HP Advanced Photo Paper ir izstrādāti lietošanai komplektā, lai jūsu fotogrāfijas būtu noturīgas un spilgtas, neatkarīgi no izdruku daudzuma. Lieliski piemērots atvaļinājuma laikā uzņemto fotoattēlu komplekta vai vairāku viena fotoattēla eksemplāru izdrukāšanai, lai dalītos ar citiem.

## **Fotogrāfiju drukāšanai ieteicamais papīrs**

Ja vēlaties iegūt augstāko drukāšanas kvalitāti, HP iesaka izmantot tāda veida HP papīru, kurš ir īpaši izstrādāts konkrētajam drukāšanas projektam.

<span id="page-34-0"></span>Atkarībā no jūsu valsts vai reģiona daži no šiem papīra veidiem var nebūt pieejami.

### **HP Advanced Photo Paper**

Šis biezais fotopapīrs nožūst tūlīt pēc drukāšanas - tādējādi fotoattēlus var viegli apstrādāt, un neveidojas traipi. Papīrs ir ūdensizturīgs un noturīgs pret traipiem, pirkstu nospiedumiem un mitrumu. Izdrukas pēc kvalitātes var salīdzināt ar darbnīcā apstrādātiem fotoattēliem. Tas ir pieejams vairākos formātos, tostarp A4, 8,5 x 11 collu, 10 x 15 cm (4 x 6 collu), 13 x 18 cm (5 x 7 collu), un ar divu veidu pārklājumu - glancēts vai viegli glancēts (satinēts, matēts). Lai dokumenti ilgāk glabātos, tas nesatur skābes.

### **HP Everyday Photo Paper**

Drukājiet krāsainas, ikdienišķas fotogrāfijas, saglabājot zemas izmaksas; izmantojiet papīru, kas veidots gadījuma rakstura fotoattēlu drukāšanai. Šis fotopapīrs, ko var iegādāties par pieejamu cenu, ātri izžūst un tādējādi ar to ir viegli strādāt. Izmantojot šo papīru, jūs ar jebkuru strūklprinteri iegūsiet skaidras, dzīvas fotogrāfijas. Pieejams ar pusglancētu pārklājumu 8,5 x 11 collu, A4, 4 x 6 collu un 10 x 15 cm formātos. Lai dokumenti ilgāk glabātos, tas nesatur skābes.

### **HP fotomateriālu komplekti:**

HP fotomateriālu komplektos ir parocīgi iepakotas oriģinālās HP tintes kasetnes un fotopapīrs HP Advanced Photo Paper, ietaupot jūsu laiku, ko jūs patērētu, meklējot piemērotākos materiālus profesionālu fotogrāfiju drukāšanai ar HP ierīci, par pieejamu cenu. Oriģinālā HP tinte un fotopapīrs HP Advanced Photo Paper ir izstrādāti lietošanai komplektā, lai jūsu fotogrāfijas būtu noturīgas un spilgtas, neatkarīgi no izdruku daudzuma. Lieliski piemērots atvaļinājuma laikā uzņemto fotoattēlu komplekta vai vairāku viena fotoattēla eksemplāru izdrukāšanai, lai dalītos ar citiem.

Lai pasūtītu HP papīru un citus izejmateriālus, apmeklējiet vietni [www.hp.com/buy/](http://www.hp.com/supplies) [supplies](http://www.hp.com/supplies). Ja tas tiek pieprasīts, izvēlieties savu valsti vai reģionu, izpildiet norādījumus, lai izvēlētos vajadzīgo izstrādājumu, un pēc tam lapā noklikšķiniet uz kādas no iepirkšanās saitēm.

**Piezīme.** Pašreiz dažas HP tīmekļa vietnes sadaļas ir pieejamas tikai angļu valodā.

## **Padomi drukas materiālu izvēlei un lietošanai**

Lai nodrošinātu vislabāko rezultātu, ievērojiet turpmākos norādījumus.

- Vienmēr lietojiet ierīces tehniskajām prasībām atbilstošus apdrukājamos materiālus. Plašāku informāciju skatiet sadaļā Atbalstīto apdrukā[jamo materi](#page-35-0)ālu tehniskie [parametri](#page-35-0).
- Vienlaikus teknē ievietojiet tikai viena veida apdrukājamos materiālus.
- Ievietojiet materiālus ar apdrukājamo pusi uz leju un izlīdziniet tos pret teknes labo un iekšējo malu. Plašāku informāciju skatiet sadaļā Apdrukā[jamo materi](#page-40-0)ālu [ievietošana.](#page-40-0)

#### <span id="page-35-0"></span>2. nodaļa

- Nepārpildiet teknes. Plašāku informāciju skatiet sadaļā Atbalstīto apdrukājamo materiālu tehniskie parametri.
- Lai novērstu papīra iestrēgšanu, sliktu drukas kvalitāti un citas drukas problēmas, izvairieties no šādiem apdrukājamiem materiāliem:
	- Veidlapas, kas sastāv no vairākām daļām
	- Bojāti, ieliekti vai saburzīti apdrukājamie materiāli
	- Apdrukājamie materiāli ar izgriezumiem vai caurumiem
	- Apdrukājamie materiāli ar raupju faktūru, reljefu vai tādi, kas labi neuztver tinti
	- Apdrukājamie materiāli, kuri ļoti maz sver vai viegli staipās

#### **Kartītes un aploksnes**

- Izvairieties lietot aploksnes ar spīdīgu pārklājumu, kā arī aploksnes, kurām ir pašlīmējošas joslas, skavas vai lodziņi. Tāpat nelietojiet kartītes un aploksnes, kurām ir biezas, nevienmērīgas vai ieliektas malas vai arī kuras ir saburzītas, saplēstas vai citādi bojātas.
- Lietojiet blīvi salocītas aploksnes; locījumu vietām jābūt asām.
- Ievietojiet aploksnes teknes labajā vai iekšējā malā ar pārlokiem uz augšu.

#### **Fotopapīrs**

- Fotodrukai izmantojiet kvalitātes režīmu **Best** (Augstākā). Ievērojiet, ka šajā režīmā drukāšanai nepieciešams vairāk laika un datora atmiņas resursu.
- Pēc izdrukāšanas izņemiet katru loksni un nolieciet to malā, lai ļautu tai nožūt. Ja mitri apdrukātie materiāli tiek likti kaudzē, var izsmērēties tinte.

#### **Caurspīdīgās plēves**

- Ievietojiet caurspīdīgās plēves ar raupjo pusi uz leju, vēršot lipīgo joslu pret ierīces iekšpusi.
- Caurspīdīgo plēvju apdrukai izmantojiet kvalitātes režīmu **Normal** (Standarta). Šis režīms nodrošina ilgāku žūšanas laiku un tādējādi ļauj panākt, ka tinte ir pilnībā nožuvusi, pirms izvades teknē tiek nolikta nākamā loksne.
- Pēc izdrukāšanas izņemiet katru loksni un nolieciet to malā, lai ļautu tai nožūt. Ja mitri apdrukātie materiāli tiek likti kaudzē, var izsmērēties tinte.

#### **Pielāgota formāta apdrukājamie materiāli**

- Lietojiet tikai tādus pielāgota formāta apdrukājamos materiālus, ko atbalsta ierīce.
- Ja lietojumprogramma atbalsta pielāgota formāta apdrukājamos materiālus, pirms drukāšanas iestatiet materiālu formātu lietojumprogrammā. Pretējā gadījumā iestatiet formātu, izmantojot drukas draiveri. Lai esošos dokumentus varētu pareizi izdrukāt uz pielāgota formāta materiāliem, šie dokumenti, iespējams, jāpārformatē.

## **Atbalstīto apdrukājamo materiālu tehniskie parametri**

Izmantojiet tabulas Atbalstī[tie form](#page-36-0)āti un Atbalstītie apdrukā[jamo materi](#page-39-0)ālu formāti un [svars,](#page-39-0) lai noteiktu, kādi apdrukājamie materiāli jāizmanto ierīcē un kādas drukas iespējas var lietot katra veida materiāliem.
Vienmēr lietojiet printera programmatūrā pareizo materiālu veida iestatījumu un konfigurējiet teknes pareizajam materiālu veidam. HP iesaka pirms lielāka papīra daudzuma iegādes pārbaudīt to.

- Atbalstītie formāti
- Atbalstītie apdrukā[jamo materi](#page-39-0)ālu formāti un svars

#### **Atbalstītie formāti**

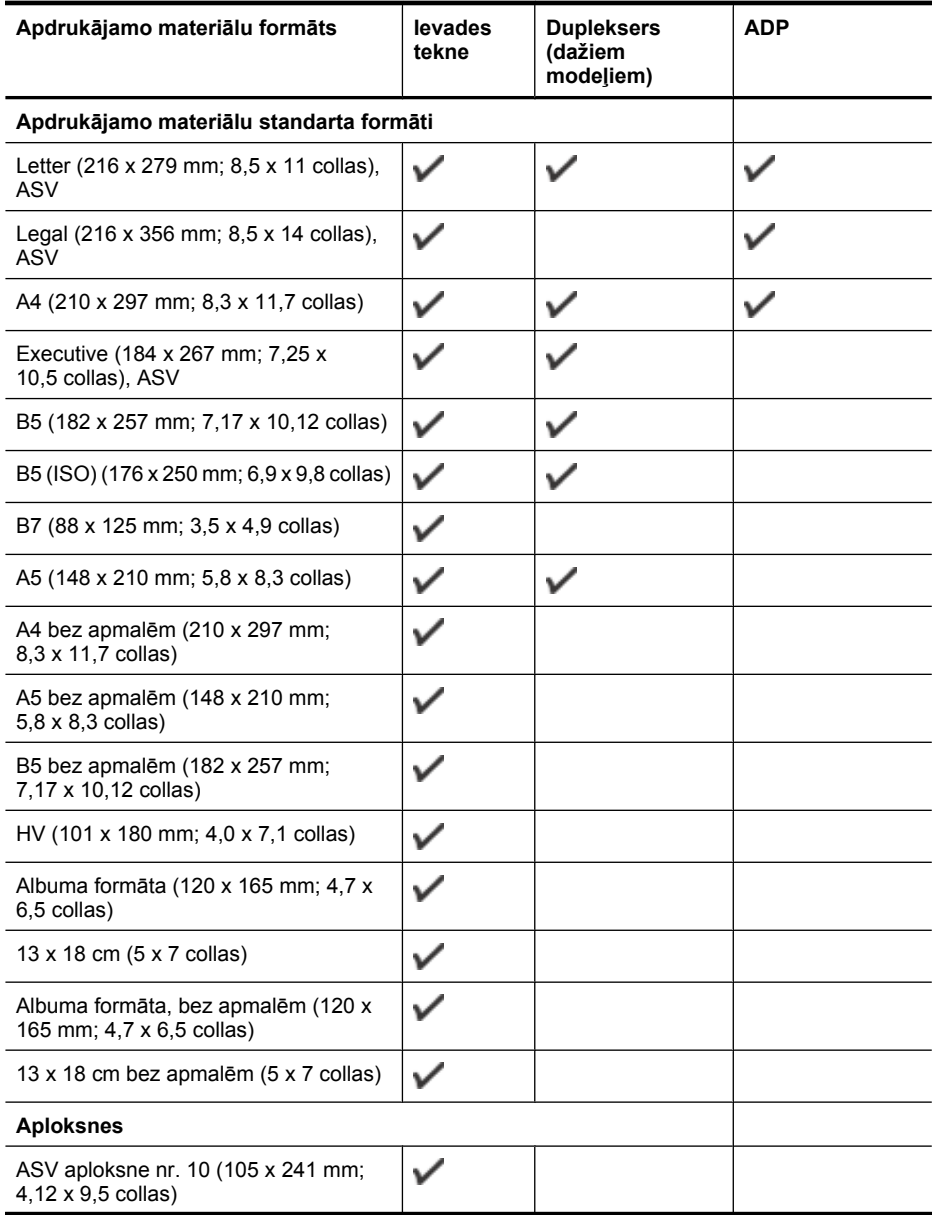

### 2. nodaļa

### (turpinājums)

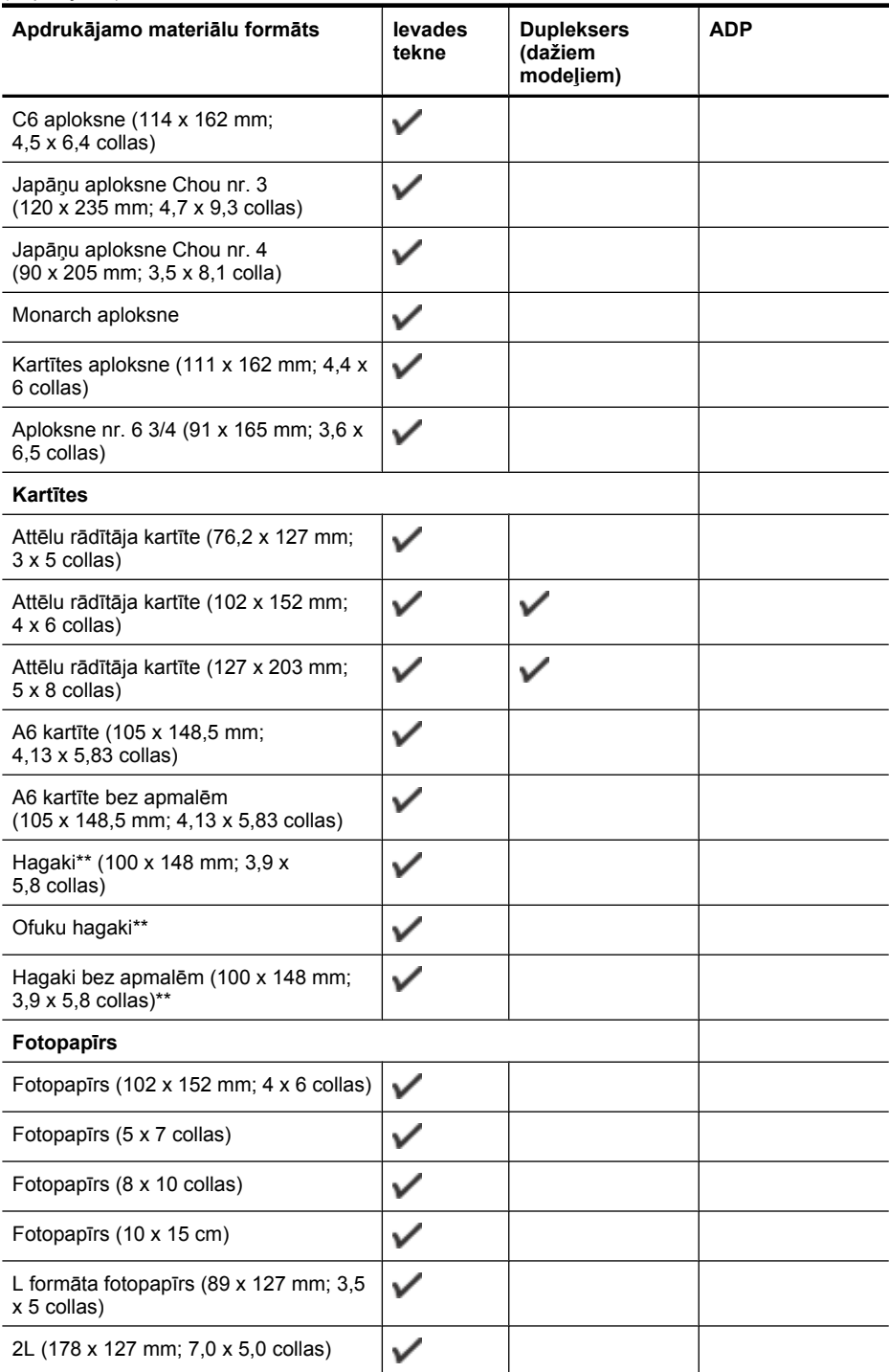

(turpinājums)

| Apdrukājamo materiālu formāts                                                                                                    | levades<br>tekne | <b>Dupleksers</b><br>(dažiem<br>modeliem) | <b>ADP</b> |
|----------------------------------------------------------------------------------------------------|------------------|-------------------------------------------|------------|
| Fotopapīrs bez apmalēm<br>(102 x 152 mm; 4 x 6 collas)                                                                                                 | ✓                |                                           |            |
| Fotopapīrs bez apmalēm (5 x 7 collas)                                                                                                    | ✓                |                                           |            |
| Fotopapīrs bez apmalēm (8 x 10 collas)                                                                                                    | ✓                |                                           |            |
| Fotopapīrs bez apmalēm<br>(8,5 x 11 collas)                                                                                                    | ✓                |                                           |            |
| Fotopapīrs bez apmalēm (10 x 15 collas)                                                                                                    | ✓                |                                           |            |
| L formāta fotopapīrs bez malām (89 x<br>127 mm; 3,5 x 5 collas)                                                                                        | ✓                |                                           |            |
| 2L bez apmalēm (178 x 127 mm; 7 x<br>5 collas)                                                                                                    | ✓                |                                           |            |
| B5 bez apmalēm (182 x 257 mm; 7,2 x<br>10,1 collas)                                                                                                    |                  |                                           |            |
| B7 bez apmalēm (88 x 125 mm; 3,5 x<br>4,9 collas)                                                                                                    | ✓                |                                           |            |
| 4 x 6 collu (102 x 152 mm) bez apmalēm<br>ar noplēšamu maliņu                                                                                          |                  |                                           |            |
| 10 x 15 cm bez apmalēm ar noplēšamu<br>malinu                                                                                                    | ✓                |                                           |            |
| 10 x 20 cm (4 x 8 collu) bez apmalēm ar<br>noplēšamu maliņu                                                                                            | ✓                |                                           |            |
| HV bez apmalēm (101 x 180 mm; 4,0 x<br>7,1 collas)                                                                                                    | ✓                |                                           |            |
| Dubultā A4 bez apmalēm (210 x<br>594 mm; 8,3 x 23,4 collas)                                                                                            | ✓                |                                           |            |
| 4 x 6 collu (102 x 152 mm) ar noplēšamu<br>malinu                                                                                                    | ✓                |                                           |            |
| 10 x 15 cm ar noplēšamu maliņu                                                                                                    | ✓                |                                           |            |
| 4 x 8 collu ar noplēšamu maliņu / 10 x<br>20 cm ar noplēšamu maliņu                                                                                    |                  |                                           |            |
| Citi apdrukājamie materiāli                                                                                                    |                  |                                           |            |
| Pielāgota izmēra apdrukājamie<br>materiāli, kuru platums ir 76,2 - 216 mm<br>un garums 101 - 762 mm (3 - 8,5 collu<br>platumā un 4 - 30 collu garumā). | ✓                |                                           |            |
| Pielāgota formāta apdrukājamie<br>materiāli (ADP) 127-216 mm platumā<br>un 241-305 mm augstumā (5-8,5 collu<br>platumā un 9,5-12 collu augstumā)       |                  |                                           |            |

#### <span id="page-39-0"></span>2. nodaļa

#### (turpinājums)

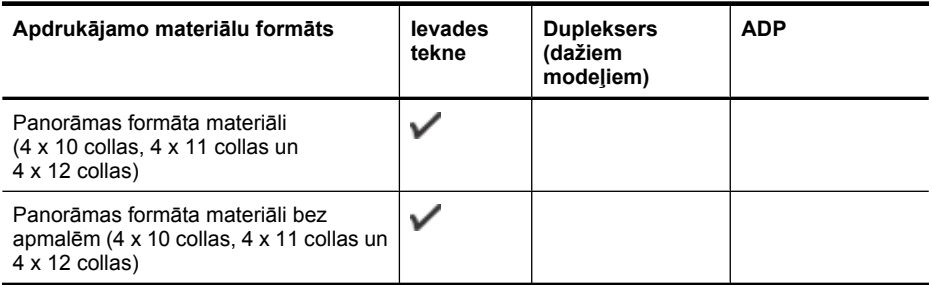

\*\* Ierīce ir piemērota drukāšanai tikai uz parasta un strūklprintera papīra Hagaki kartītēm, ko izdod Japānas pasts. Tā nav piemērota darbam ar Japānas pasta izdotajām fotopapīra Hagaki kartītēm.

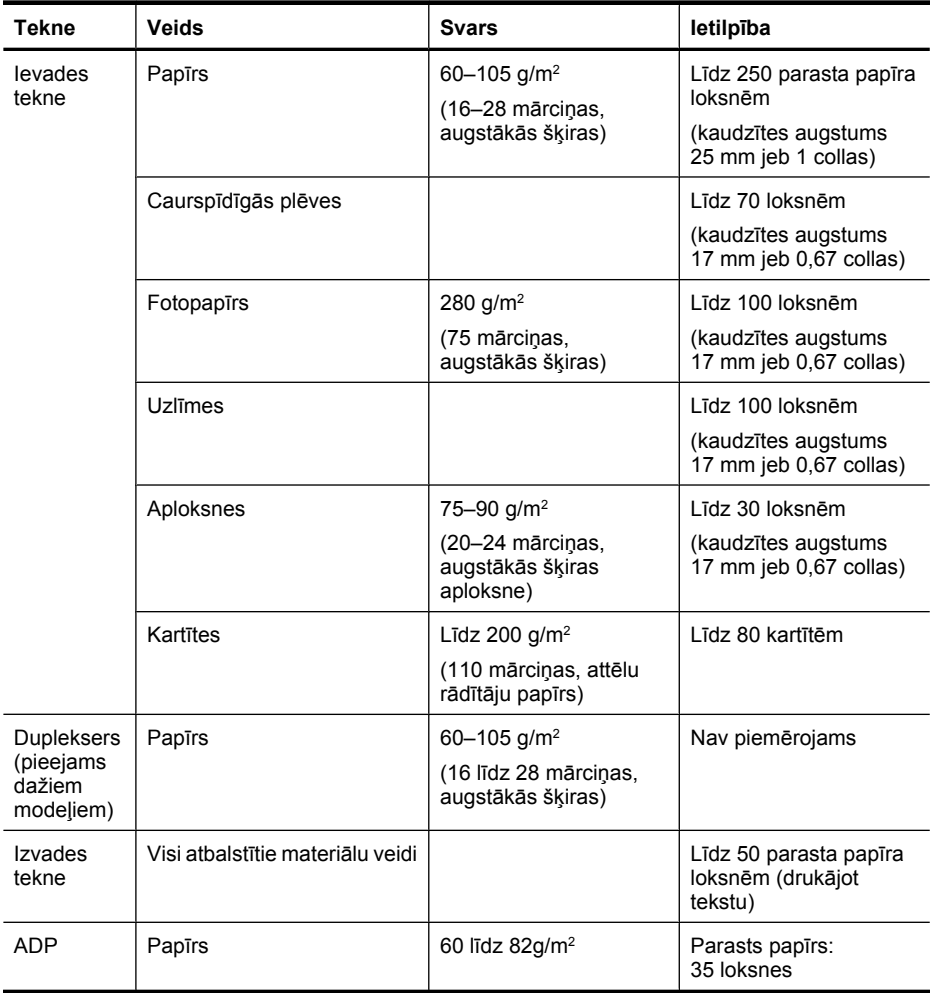

### **Atbalstītie apdrukājamo materiālu formāti un svars**

<span id="page-40-0"></span>(turpinājums)

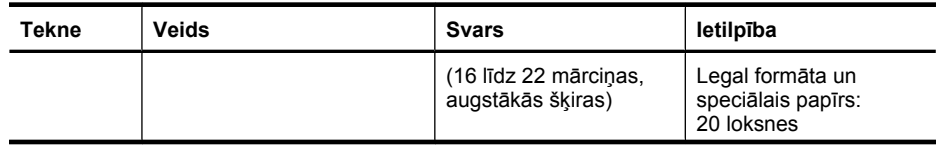

### **Minimālo piemaļu iestatīšana**

Portretorientācijā dokumentu piemalēm jābūt vienādām ar šeit norādītajām piemaļu iestatījumu vērtībām (vai lielākām par tām).

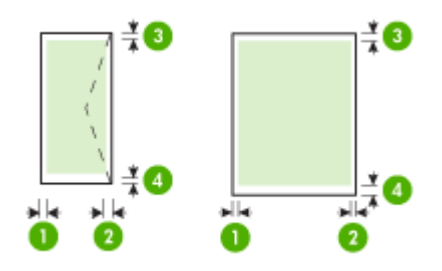

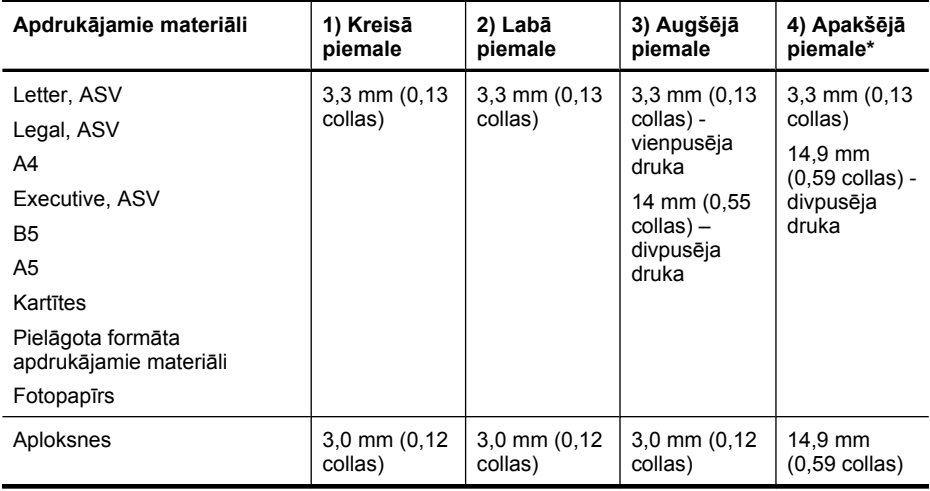

**Piezīme.** Ja lietojat duplekseru, lai apdrukātu abas papīra lapas puses, minimālajai augšējai un apakšējai piemalei jābūt tieši 12 mm (0,47 collas) vai vairāk.

# **Apdrukājamo materiālu ievietošana**

Šajā nodaļā ir sniegti norādījumi, kā ievietot ierīcē apdrukājamos materiālus.

### **Lai ievietotu materiālus 1. teknē (galvenajā)**

**1.** Paceliet izvades tekni.

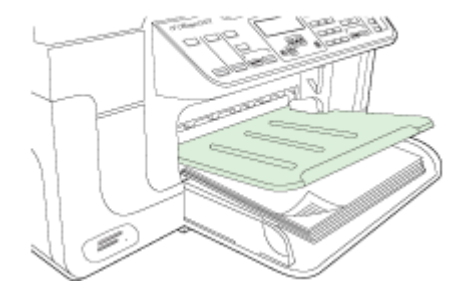

**2.** Ievietojiet materiālus ar apdrukājamo pusi uz leju pie teknes labās malas. Apdrukājamo materiālu kaudzītei jābūt izlīdzinātai gar teknes labo un iekšējo malu, un tā nedrīkst sniegties pāri līnijas atzīmei teknē.

**Piezīme.** Neievietojiet papīru, kamēr ierīce drukā.

**3.** Pārbīdiet apdrukājamā materiāla vadotnes teknē, lai tās noregulētu atbilstoši ievietoto materiālu formātam, un pēc tam nolaidiet izvades tekni.

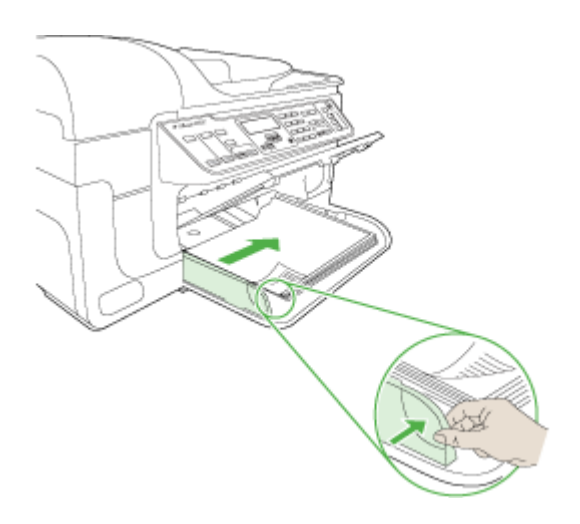

**4.** Izvelciet izvades teknes pagarinājumu.

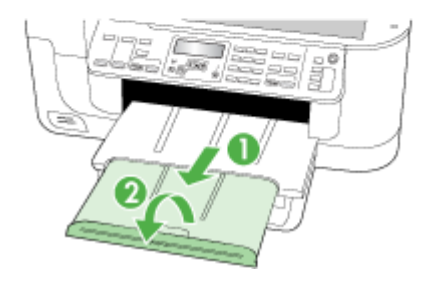

# **Drukāšana uz speciāliem vai pielāgota formāta apdrukājamiem materiāliem**

### **Lai drukātu uz speciāliem vai pielāgota formāta apdrukājamiem materiāliem (Windows)**

- **1.** Ievietojiet atbilstošos materiālus. Plašāku informāciju skatiet nodaļā [Apdruk](#page-40-0)ājamo materiā[lu ievietošana](#page-40-0).
- **2.** Kad ir atvērts dokuments, izvēlnē **File** (Fails) noklikšķiniet uz **Print** (Drukāt) un pēc tam noklikšķiniet uz **Setup** (Iestatīšana), **Properties** (Rekvizīti) vai **Preferences**.
- **3.** Noklikšķiniet uz cilnes **Paper/Features** (Papīrs/funkcijas).
- **4.** Izvēlieties apdrukājamo materiālu formātu nolaižamajā sarakstā **Size is** (Formāts ir).

### **Lai iestatītu pielāgotu apdrukājamo materiālu formātu:**

- **a**. Noklikšķiniet uz pogas **Custom** (Pielāgots).
- **b**. Ievadiet jaunā pielāgotā formāta nosaukumu.
- **c**. Lodziņos **Width** (Platums) un **Height** (Augstums) ievadiet izmērus un pēc tam noklikšķiniet uz **Save** (Saglabāt).
- **d**. Divreiz noklikšķiniet uz **OK** (Labi), lai aizvērtu rekvizītu vai preferenču dialoglodziņu. Atveriet dialoglodziņu no jauna.
- **e**. Izvēlieties jauno pielāgoto formātu.
- **5.** Lai izvēlētos apdrukājamo materiālu veidu:
	- **a**. Nolaižamajā sarakstā **Type is** (Veids ir) noklikšķiniet uz **More** (Citi).
	- **b**. Noklikšķiniet uz vajadzīgā apdrukājamo materiālu veida un pēc tam noklikšķiniet uz **OK** (Labi).
- **6.** Izvēlieties apdrukājamo materiālu avotu nolaižamajā sarakstā **Source is** (Avots ir).
- **7.** Mainiet jebkurus citus iestatījumus un pēc tam noklikšķiniet uz **OK** (Labi).
- **8.** Izdrukājiet dokumentu.

### **Lai drukātu uz speciāliem vai pielāgota formāta apdrukājamiem materiāliem (Mac OS X)**

- **1.** Ievietojiet atbilstošos materiālus. Plašāku informāciju skatiet sadaļā [Apdruk](#page-40-0)ājamo materiā[lu ievietošana](#page-40-0).
- **2.** Izvēlnē **File** (Fails) noklikšķiniet uz **Page Setup** (Lappuses iestatījumi).
- **3.** Nolaižamajā sarakstā izvēlieties savu HP ierīci.
- **4.** Izvēlieties apdrukājamo materiālu formātu.
- **5.** Lai iestatītu pielāgotu apdrukājamo materiālu formātu:
	- **a**. Nolaižamajā sarakstā **Paper Size** (Papīra formāts) noklikšķiniet uz **Manage Custom Sizes** (Pārvaldīt pielāgotos formātus).
	- **b**. Noklikšķiniet uz **New** (Jauns) un ierakstiet formāta nosaukumu lodziņā **Paper Size Name** (Papīra formāta nosaukums).
	- **c**. Lodziņos **Width** (Platums) un **Height** (Augstums) ievadiet izmērus un, ja vēlaties, iestatiet piemales.
	- **d**. Noklikšķiniet uz **Done** (Gatavs) vai **OK** (Labi) un pēc tam noklikšķiniet uz **Save** (Saglabāt).
- **6.** Izvēlnē **File** (Fails) noklikšķiniet uz **Page Setup** (Lappuses iestatījumi) un pēc tam izvēlieties jauno pielāgoto formātu.
- **7.** Noklikšķiniet uz **OK** (Labi).
- **8.** Izvēlnē **File** (Fails) noklikšķiniet uz **Print** (Drukāt).
- **9.** Atveriet paneli **Paper Handling** (Papīra apstrāde).
- **10.** Sadaļā **Destination Paper Size** (Mērķa papīra formāts) noklikšķiniet uz cilnes **Scale to fit paper size** (Mērogot atbilstoši papīra formātam) un pēc tam izvēlieties pielāgoto papīra formātu.
- **11.** Mainiet jebkurus citus vēlamos iestatījumus un pēc tam noklikšķiniet uz **OK** (Labi) vai **Print** (Drukāt).

### **Bezmalu drukāšana**

Bezmalu drukāšana ļauj noteiktu veidu materiālu loksnes apdrukāt līdz pašām malām, un šī iespēja pieejama vairākiem standarta materiālu formātiem.

**Piezīme.** Atveriet failu lietojumprogrammā un norādiet attēla formātu. Pārliecinieties, vai šis formāts atbilst tā apdrukājamā materiāla formātam, uz kura drukāsit attēlu.

Operētājsistēmā Windows šai funkcijai var piekļūt arī no cilnes **Printing Shortcuts** (Drukāšanas saīsnes). Atveriet printera draiveri, izvēlieties cilni **Printing Shortcuts** (Drukāšanas saīsnes) un nolaižamajā sarakstā izvēlieties šim drukas darbam drukāšanas saīsni.

**Piezīme.** Bezmalu drukāšana uz parastiem apdrukājamiem materiāliem netiek atbalstīta.

**Piezīme.** Drukājot bezmalu fotogrāfijas, attēlam tiks mainīts mērogs un visās apdrukājamā materiāla malās tiks atstāts neliels attēls. Drukājot bezmalu brošūru, attēla mērogs netiks mainīts un attēls pilnībā aptvers visu apdrukājamo materiālu.

### **Lai drukātu dokumentu bez malām (Windows)**

- **1.** Ievietojiet piemērotu apdrukājamo materiālu. Plašāku informāciju skatiet sadaļā Apdrukājamo materiā[lu ievietošana.](#page-40-0)
- **2.** Atveriet failu, kuru vēlaties drukāt.
- **3.** No lietojumprogrammas atveriet drukas draiveri:
	- **a**. Noklikšķiniet uz **File** (Fails) un pēc tam noklikšķiniet uz **Print** (Drukāt).
	- **b**. Izvēlieties drukāšanas saīsni, kuru vēlaties lietot.
- **4.** Mainiet jebkurus citus drukas iestatījumus un pēc tam noklikšķiniet uz **OK** (Labi).
- **5.** Izdrukājiet dokumentu.
- **6.** Ja drukājāt uz fotopapīra ar noplēšamu maliņu, noņemiet šo maliņu, lai dokuments būtu pilnībā bez malām.

### **Lai drukātu bezmalu dokumentu (Mac OS X)**

- **1.** Ievietojiet piemērotu apdrukājamo materiālu. Plašāku informāciju skatiet sadaļā Apdrukājamo materiā[lu ievietošana.](#page-40-0)
- **2.** Atveriet failu, kuru vēlaties drukāt.
- **3.** Noklikšķiniet uz **File** (Fails) un pēc tam noklikšķiniet uz **Page Setup** (Lappuses iestatījumi).
- **4.** Nolaižamajā sarakstā izvēlieties savu HP ierīci.
- **5.** Izvēlieties bezmalu apdrukājamo materiālu formātu un pēc tam noklikšķiniet uz **OK** (Labi).
- **6.** Noklikšķiniet uz **File** (Fails) un pēc tam noklikšķiniet uz **Print** (Drukāt).
- **7.** Atveriet paneli **Paper Type/Quality** (Papīra veids/kvalitāte).
- **8.** Noklikšķiniet uz cilnes **Paper** (Papīrs) un pēc tam izvēlieties apdrukājamo materiālu veidu nolaižamajā sarakstā **Paper type** (Papīra veids).

**Piezīme.** Bezmalu drukāšana uz parastiem apdrukājamiem materiāliem netiek atbalstīta.

**9.** Ja drukājat fotoattēlus, nolaižamajā sarakstā **Quality** (Kvalitāte) jāizvēlas **Best** (Augstākā). Varat arī izvēlēties iestatījumu **Maximum dpi**(Maksimālā izšķirtspēja), kas nodrošina 4800x1200 dpi\* optimizēto izšķirtspēju.

\*Optimizētā izšķirtspēja līdz pat 4800x1200 dpi krāsu drukai un 1200 ieejas izšķirtspēja. Šis iestatījums var īslaicīgi izmantot daudz vietas cietajā diskā (400 MB vai vairāk), un drukāšana notiek lēnāk.

- **10.** Izvēlieties apdrukājamā materiāla avotu.
- **11.** Mainiet jebkurus citus drukas iestatījumus un pēc tam noklikšķiniet uz **Print** (Drukāt).
- **12.** Ja drukājāt uz fotopapīra ar noplēšamu maliņu, noņemiet šo maliņu, lai dokuments būtu pilnībā bez malām.

# <span id="page-45-0"></span>**Dupleksera uzstādīšana**

**Piezīme.** Šis līdzeklis ir pieejams tikai dažiem ierīces modeļiem.

Ja ir uzstādīts dupleksers, var automātiski apdrukāt papīra loksnes abas puses. Informāciju par dupleksera lietošanu skatiet sadaļā Papī[ra lapas abu pušu apdruk](#page-47-0)āšana [\(dupleks](#page-47-0)ā druka).

### **Lai uzstādītu duplekseru**

- **1.** Nospiediet pogas uz aizmugurējā noņemamā paneļa un noņemiet paneli no ierīces.
- **2.** Virziet duplekseru ierīcē, līdz tas ar klikšķi fiksējas vietā. Uzstādot duplekseru, nespiediet pogas nevienā tā pusē. Šīs pogas jāizmanto tikai izņemot palīgiekārtu no ierīces.

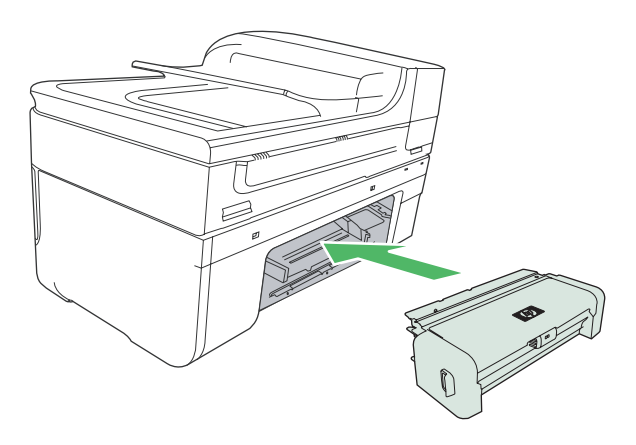

# **3 Drukāšana**

Šajā sadaļā ir apskatītas šādas tēmas:

- Drukas iestatījumu mainīšana
- Papī[ra lapas abu pušu apdruk](#page-47-0)āšana (dupleksā druka)
- Tīmekļ[a lapu druk](#page-48-0)āšana
- [Drukas darba atcelšana](#page-49-0)

# **Drukas iestatījumu mainīšana**

Drukas iestatījumus (piemēram, papīra formātu vai veidu) var mainīt, izmantojot lietojumprogrammu vai printera draiveri. Lietojumprogrammā veiktajām izmaiņām ir lielāka prioritāte nekā izmaiņām, ko veic printera draiverī. Tomēr pēc lietojumprogrammas aizvēršanas iestatījumiem tiek atgrieztas draiverī konfigurētās noklusējuma vērtības.

**Piezīme.** Lai norādītu drukas iestatījumus visiem drukas darbiem, veiciet izmaiņas printera draiverī.

Lai saņemtu plašāku informāciju par Windows printera draivera funkcijām, skatiet draivera elektronisko palīdzību. Lai saņemtu plašāku informāciju par drukāšanu no konkrētas lietojumprogrammas, skatiet tās komplektācijā iekļauto dokumentāciju.

Šajā sadaļā ir apskatītas šādas tēmas:

- Iestatījumu mainīšana pašreizējiem darbiem, izmantojot lietojumprogrammu (Windows)
- Noklusējuma iestatījumu mainīšana visiem turpmā[kajiem darbiem \(Windows\)](#page-47-0)
- Iestatījumu mainī[šana \(Mac OS X\)](#page-47-0)

### **Iestatījumu mainīšana pašreizējiem darbiem, izmantojot lietojumprogrammu (Windows)**

### **Lai mainītu iestatījumus**

- **1.** Atveriet dokumentu, kuru vēlaties drukāt.
- **2.** Izvēlnē **File** (Fails) noklikšķiniet uz **Print** (Drukāt) un tad noklikšķiniet uz **Setup** (Iestatīšana), **Properties** (Rekvizīti) vai **Preferences**. (Konkrētās opcijas var atšķirties atkarībā no izmantojamās lietojumprogrammas).
- **3.** Mainiet vajadzīgo iestatījumu vērtības un pēc tam noklikšķiniet uz **OK** (Labi), **Print** (Drukāt) vai izvēlieties līdzīgu komandu.

### <span id="page-47-0"></span>**Noklusējuma iestatījumu mainīšana visiem turpmākajiem darbiem (Windows)**

### **Lai mainītu iestatījumus**

**1.** Noklikšķiniet uz **Start** (Sākt), norādiet uz **Settings** (Iestatījumi) un pēc tam noklikšķiniet uz **Printers** (Printeri) vai **Printers and Faxes** (Printeri un faksa aparāti). -vai-

Noklikšķiniet uz **Start** (Sākt), **Control Panel** (Vadības panelis) un pēc tam veiciet dubultklikšķi uz **Printers** (Printeri).

- **2.** Ar peles labo pogu noklikšķiniet uz printera ikonas un pēc tam noklikšķiniet uz **Properties** (Rekvizīti), cilnes **General** (Vispārīgi) vai **Printing Preferences** (Drukas preferences).
- **3.** Mainiet vajadzīgo iestatījumu vērtības un pēc tam noklikšķiniet uz **OK** (Labi).

### **Iestatījumu mainīšana (Mac OS X)**

### **Lai mainītu iestatījumus**

- **1.** Izvēlnē **File** (Fails) noklikšķiniet uz **Page Setup** (Lappuses iestatījumi).
- **2.** Mainiet vajadzīgo iestatījumu vērtības (piemēram, papīra formātu) un pēc tam noklikšķiniet uz **OK** (Labi).
- **3.** Izvēlnē **File** (Fails) noklikšķiniet uz **Print** (Drukāt), lai atvērtu drukas draiveri.
- **4.** Mainiet vajadzīgo iestatījumu vērtības (piemēram, apdrukājamo materiālu veidu) un pēc tam noklikšķiniet uz **OK** (Labi) vai **Print** (Drukāt).

# **Papīra lapas abu pušu apdrukāšana (dupleksā druka)**

Izmantojot duplekseru, gan manuāli, gan automātiski var apdrukāt abas apdrukājamā materiāla loksnes puses.

**Piezīme.** Printera draiveris neatbalsta manuālu duplekso druku. Lai veiktu divpusējo drukāšanu, nepieciešams, lai ierīcei būtu uzstādīta HP automātiskās divpusējās drukas papildierīce.

Šajā sadaļā ir apskatītas šādas tēmas:

- Norādījumi drukāšanai uz abām papīra loksnes pusēm
- [Dupleks](#page-48-0)ā druka

### **Norādījumi drukāšanai uz abām papīra loksnes pusēm**

- Vienmēr lietojiet ierīces tehniskajām prasībām atbilstošus apdrukājamos materiālus. Plašāku informāciju skatiet sadaļā Atbalstīto apdrukā[jamo materi](#page-35-0)ālu tehniskie [parametri](#page-35-0).
- Norādiet divpusējās drukas opcijas lietojumprogrammā vai printera draiverī.
- Nedrukājiet uz abām loksnes pusēm, ja izmantojat caurspīdīgās plēves, aploksnes, fotopapīru, glancētus materiālus vai papīru, kas vieglāks par 16 mārciņas tūkstošdaļām (60 g/m²) vai smagāks par 28 mārciņas tūkstošdaļām (105 g/m²). Šie apdrukājamo materiālu veidi var iestrēgt.
- <span id="page-48-0"></span>• Drukājot uz abām loksnes pusēm, vairākiem apdrukājamā materiāla veidiem ir nepieciešama konkrēta drukas orientācija, piemēram, iespiedveidlapām, daļēji apdrukātam papīram un papīram, kuram ir ūdenszīmes vai perforācija. Ja drukājat no datora, kurā darbojas sistēma Windows, ierīce vispirms apdrukā pirmo materiāla pusi. Ievietojiet materiālu ar apdrukājamo pusi uz leju.
- Automātiskās dupleksās drukas gadījumā pēc pirmās puses apdrukāšanas ierīce aiztur materiālus un ietur pauzi, lai ļautu tintei nožūt. Kad tinte ir nožuvusi, materiāli tiek padoti atpakaļ ierīcē, un tiek apdrukāta otra puse. Kad drukāšana ir pabeigta, materiāli tiek novietoti izvades teknē. Neizņemiet tos pirms drukāšanas beigām.
- Ja šāds formāts tiek atbalstīts, var apdrukāt abas pielāgota formāta materiāla puses, pagriežot loksni un padodot to ierīcē no jauna. Plašāku informāciju skatiet sadaļā Atbalstīto apdrukājamo materiā[lu tehniskie parametri.](#page-35-0)

### **Dupleksā druka**

**Piezīme.** Manuāla duplekso druka ir iespējama, vispirms izdrukājot nepāra lapas, apvēršot lapas un pēc tam izdrukājot tikai pāra lapas.

### **Lai automātiski apdrukātu abas loksnes puses (Windows)**

- **1.** Ievietojiet atbilstošos materiālus. Plašāku informāciju skatiet sadaļās Norādī[jumi](#page-47-0) drukāšanai uz abām papī[ra loksnes pus](#page-47-0)ēm un Apdrukājamo materiā[lu ievietošana.](#page-40-0)
- **2.** Pārbaudiet, vai dupleksers ir pareizi uzstādīts. Plašāku informāciju skatiet sadaļā [Dupleksera uzst](#page-45-0)ādīšana.
- **3.** Kad dokuments ir atvērts, noklikšķiniet uz **Print** (Drukāt) izvēlnē **File** (Fails) un pēc tam izvēlieties drukāšanas saīsni.
- **4.** Mainiet jebkurus citus iestatījumus un pēc tam noklikšķiniet uz **OK** (Labi).
- **5.** Izdrukājiet dokumentu.

### **Lai automātiski apdrukātu abas lapas puses (Mac OS X)**

- **1.** Ievietojiet atbilstošos materiālus. Plašāku informāciju skatiet sadaļās Norādī[jumi](#page-47-0) drukāšanai uz abām papī[ra loksnes pus](#page-47-0)ēm un Apdrukājamo materiā[lu ievietošana.](#page-40-0)
- **2.** Pārbaudiet, vai dupleksers ir pareizi uzstādīts. Plašāku informāciju skatiet sadaļā [Dupleksera uzst](#page-45-0)ādīšana.
- **3.** Pārbaudiet, vai dialoglodziņā **Page Setup** (Lapas iestatījumi) ir norādīts pareizais printeris un lapas formāts.
- **4.** Izvēlnē **File** (Fails) noklikšķiniet uz **Print** (Drukāt).
- **5.** Nolaižamajā sarakstā izvēlieties **Copies and Pages** (Eksemplāri un lapas).
- **6.** Izvēlieties cilni **Two-sided printing** (Divpusējā druka) un atzīmējiet iespēju drukāt uz abām lapas pusēm.
- **7.** Izvēlieties **Layout** (Izkārtojums) un atlasiet iesējuma orientāciju, noklikšķinot uz atbilstošās ikonas.
- **8.** Mainiet jebkurus citus iestatījumus un pēc tam noklikšķiniet uz **Print** (Drukāt).

# **Tīmekļa lapu drukāšana**

Izmantojot ierīci HP all-in-one, var no tīmekļa pārlūkprogrammas izdrukāt tīmekļa lapu.

Ja tīmekļa pārlūkošanai izmantojat pārlūkprogrammu Internet Explorer 6.0 vai jaunāku tās versiju, varat izmantot programmatūru **HP Smart Web Printing**, lai vienkāršā,

#### <span id="page-49-0"></span>3. nodaļa

pārvaldāmā veidā drukātu, kontrolējot, kas un kādā veidā tiks drukāts. Programmatūrai **HP Smart Web Printing** var piekļūt no programmas Internet Explorer rīkjoslas. Papildinformāciju par programmatūru **HP Smart Web Printing** skatiet šīs programmatūras palīdzības failā.

### **Lai izdrukātu tīmekļa lapu**

- **1.** Pārliecinieties, vai galvenajā ievades teknē ir ievietots papīrs.
- **2.** Tīmekļa pārlūkprogrammas izvēlnē **File** (Fails) noklikšķiniet uz **Print** (Drukāt).
	- **Padoms** Lai nodrošinātu labāku rezultātu, atlasiet izvēlnē **File** (Fails) iespēju **HP Smart Web Printing**. Kad vienums ir atlasīts, parādās kontrolzīme.

Parādās dialoglodziņš **Print** (Drukāt).

- **3.** Pārliecinieties, vai ierīce ir izvēlētais printeris.
- **4.** Ja tīmekļa pārlūkprogramma nodrošina tādu iespēju, izvēlieties, kādi tīmekļa lapas elementi tiks iekļauti izdrukā. Piemēram, programmā Internet Explorer noklikšķiniet uz cilnes **Options** (Opcijas), lai izvēlētos tādas opcijas kā **As laid out on screen** (Atbilstoši izkārtojumam ekrānā), **Only the selected frame** (Tikai atlasīto kadru) un **Print all linked documents** (Drukāt visus saistītos dokumentus).
- **5.** Lai drukātu tīmekļa lapu, noklikšķiniet uz **Print** (Drukāt) vai **OK** (Labi).
- **Padoms** Lai pareizi izdrukātu tīmekļa lapu, iespējams, jānomaina drukas orientācijas iestatījums uz **Landscape** (Ainavorientācija).

# **Drukas darba atcelšana**

Drukas darbu var atcelt ar kādu no šīm metodēm.

**Ierīces vadības panelis:** nospiediet pogu (**Cancel** (Atcelt) pogu). Tas izdzēš darbu, ko ierīce pašreiz apstrādā. Darbi, kas gaida apstrādi, netiek ietekmēti.

**Windows:** veiciet dubultklikšķi uz printera ikonas datora ekrāna apakšējā labajā stūrī. Izvēlieties drukas darbu un pēc tam nospiediet tastatūras taustiņu **Delete**.

**Mac OS X:** Atveriet **System Preferences** (Sistēmas preferences), izvēlieties **Printer & Fax** (Printeris un fakss), izvēlieties printeri un tad noklikšķiniet uz **Open Print Queue** (Atvērt drukas rindu). Izvēlieties drukas darbu un tad noklikšķiniet uz **Delete** (Dzēst).

# **4 Skenēšana**

Oriģinālus var ieskenēt un nosūtīt uz dažādiem mērķiem, piemēram, uz mapi tīklā vai noteiktu datoru. Šim nolūkam var lietot ierīces vadības paneli, HP programmatūru, kā arī ar TWAIN vai WIA saderīgas programmas datorā.

**Piezīme.** Ja netiek instalēta papildu HP programmatūra, skenēšana ir iespējama, tikai izmantojot līdzekli Webscan. Līdzeklis Webscan ir pieejams, izmantojot iegulto tīmekļa serveri.

**Piezīme.** Ja lietojat ierīci HP Officejet 6500 E709a/E709d, vienlaicīga skenēšana un drukāšana nav iespējama. Ierīcei vispirms jāpabeidz viena uzdevuma apstrāde, un tikai tad tā var sākt nākamo.

Šajā sadaļā ir apskatītas šādas tēmas:

- Oriģināla skenēšana
- Līdzekļ[a Webscan lietošana, izmantojot iegulto t](#page-52-0)īmekļa serveri
- Skenē[šana no standartam TWAIN vai WIA atbilstošas programmas](#page-52-0)
- [Iesken](#page-53-0)ētā oriģināla rediģēšana
- Skenē[šanas iestat](#page-54-0)ījumu mainīšana
- Skenē[šanas darba atcelšana](#page-54-0)

# **Oriģināla skenēšana**

Skenēšanu var sākt no datora vai ierīces vadības paneļa. Šajā sadaļā ir sniegta tikai informācija par skenēšanu, izmantojot ierīces vadības paneli.

**Piezīme.** Tāpat attēlu skenēšanai var izmantot programmatūru HP Solution Center (HP risinājumu centrs), ar kuras palīdzību var ieskenēt arī panorāmu attēlus. Lietojot šo programmatūru, var rediģēt skenētos attēlus un izmantot tos īpašu projektu izveidē. Lai iegūtu informāciju par to, kā skenēt no datora un kā koriģēt, atkārtoti uzstādīt izmēru, rotēt, apgriezt un padarīt asāku ieskenēto attēlu, skatiet programmatūras ekrāna palīdzību.

Lai izmantotu skenēšanas iespējas, ierīcei un datoram ir jābūt savienotiem un ieslēgtiem. Pirms skenēšanas datorā ir jābūt instalētai un palaistai arī printera programmatūrai. Lai pārliecinātos, vai printera programmatūra darbojas datorā ar sistēmu Windows, sistēmas teknē, meklējiet ierīces ikonu ekrāna apakšējā labajā stūrī blakus pulkstenim. Lai veiktu šo pārbaudi datorā ar operētājsistēmu Mac OS X, atveriet programmu HP Device Manager (HP ierīču pārvaldnieks) un noklikšķiniet uz **Scan Picture** (Skenēt attēlu). Ja skeneris ir pieejams, tiks palaista lietojumprogramma HP ScanPro. Ja skeneris nav pieejams, parādās ziņojums par to, ka skeneris nav atrasts.

**Piezīme.** Aizverot HP Digital Imaging Monitor (HP digitālās attēlveidošanas pārraugs) ikonu Windows sistēmas teknē, jūsu ierīce var zaudēt dažas no skenēšanas funkcijām, kā rezultātā parādīsies kļūdas paziņojums **No Connection** (Nav savienojuma). Ja tā notiek, pilnu funkcionalitāti var atgūt, restartējot datoru vai palaižot programmatūru HP Digital Imaging Monitor (HP digitālās attēlveidošanas pārraugs).

Šajā sadaļā ir apskatītas šādas tēmas:

- Oriģināla ieskenēšana datorā
- Oriģināla ieskenēšana ierīces atmiņā

### **Oriģināla ieskenēšana datorā**

Ieskenēto attēlo var nosūtīt uz datoru, kas ir pievienots ierīcei tieši vai arī uz tīkla datoru. Ieskenēto attēlu var sūtīt arī uz datorā instalētu programmu.

#### **Lai nosūtītu ieskenēto attēlu uz datoru, izmantojot programmu HP Solution Center (HP risinājumu centrs)**

- **1.** Atveriet datorā programmatūru HP Solution Center (HP risinājumu centrs).
- **2.** Tālākos norādījumus skatiet ekrāna palīdzībā.

### **Lai nosūtītu ieskenēto attēlu uz datoru, izmantojot ierīces vadības paneli (tiešs savienojums)**

- **1.** Novietojiet oriģinālu uz skenera stikla. Plašāku informāciju skatiet sadaļā [Ori](#page-29-0)ģinālu [ievietošana.](#page-29-0)
- **2.** Nospiediet pogu **Scan** (Skenēt).
- **3.** Spiediet bultiņu taustiņus, lai izvēlētos datoru, uz kuru gribat nosūtīt dokumentu, un pēc tam nospiediet **OK** (Labi).
- **4.** Nospiediet **START SCAN** (SĀKT SKENĒŠANU).
- **Piezīme.** Kad skenēšana ir pabeigta, tiek atvērta iepriekš izvēlētā programma, un tajā tiek parādīts skenētais dokuments.

#### **Oriģināla ieskenēšana ierīces atmiņā**

Ieskenēto attēlu varat JPEG, PDF vai TIFF formātā nosūtīt uz atmiņas karti, kas pašreiz ir ievietota ierīcē. Pastāv arī citas skenēšanas opcijas, piemēram, kvalitātes un papīra formāta iestatījumi.

#### **Lai ieskenētu atmiņas ierīcē**

- **1.** Ievietojiet atmiņas ierīci.
- **2.** Novietojiet oriģinālu ar apdrukāto pusi uz leju stikla labajā priekšējā stūrī vai arī ADP.
- **3.** Nospiediet **START SCAN** (SĀKT SKENĒŠANU).
	- Tiek parādīta izvēlne **Scan** (Skenēt), kurā norādītas dažādas iespējas un adresāti. Noklusējuma adresāts ir tas, kuru izvēlējāties, pēdējoreiz izmantojot šo izvēlni.
	- Ja jūsu ierīce ir pievienota datoram tieši, parādās izvēlne **Scan** (Skenēt).
- <span id="page-52-0"></span>**4.** Nospiediet bulttaustiņus, lai izceltu **Memory Device** (Atmiņas ierīce), un pēc tam nospiediet **OK** (Labi).
- **5.** Veiciet vajadzīgās skenēšanas opciju izmaiņas un tad nospiediet **START SCAN** (SĀKT SKENĒŠANU).

Ierīce ieskenē attēlu un saglabā failu atmiņas kartē.

# **Līdzekļa Webscan lietošana, izmantojot iegulto tīmekļa serveri**

Webscan ir ir iegultā tīmekļa servera līdzeklis, kas ļauj ar ierīci skenēt fotoattēlus un dokumentus datorā, izmantojot tīmekļa pārlūkprogrammu. Šis līdzeklis ir pieejams arī, ja neesat datorā instalējis ierīces programmatūru.

▲ Noklikšķiniet uz cilnes **Information** (Informācija), kreisajā rūtī noklikšķiniet uz **Webscan**, norādiet vērtības laukos **Image Type** (Attēla veids) un **Document Size** (Dokumenta formāts) un pēc tam noklikšķiniet uz **Scan** (Skenēt) vai **Preview** (Priekšskatījums).

Plašāku informāciju par iegulto tīmekļa serveri skatiet sadaļā Iegultais tīmekļ[a serveris](#page-110-0).

# **Skenēšana no standartam TWAIN vai WIA atbilstošas programmas**

Ierīce atbalsta standartus TWAIN un WIA, un darbojas programmās, kas atbalsta ar standartiem TWAIN un WIA saderīgas skenēšanas ierīces. Ja esat atvēris ar standartu TWAIN vai WIA saderīgu programmu, varat piekļūt skenēšanas funkcijai un skenēt attēlu tieši programmā.

Standartu TWAIN atbalsta visas Windows un Mac OS X operētājsistēmu versijas.

No Windows operētājsistēmām standartu WIA atbalsta tikai Windows XP un Windows Vista, ja tiek izmantots tiešais savienojums. Standarts WIA netiek atbalstīts Mac OS X sistēmās.

Šajā sadaļā ir apskatītas šādas tēmas:

- Skenēšana no programmām, kas ir saderīgas ar standartu TWAIN
- Skenēšana no programmām, kas ir saderī[gas ar standartu WIA](#page-53-0)

### **Skenēšana no programmām, kas ir saderīgas ar standartu TWAIN**

Parasti programma atbalsta standartu TWAIN, ja tai ir, piemēram, komanda **Acquire** (Iegūt), **File Acquire** (Iegūt failu), **Scan** (Skenēt), **Import New Object** (Importēt jaunu objektu), **Insert from** (Ievietot no) vai **Scanner** (Skeneris). Ja neesat pārliecināts, vai programma ir saderīga, vai arī nezināt, kāds ir vajadzīgās komandas nosaukums, skatiet programmas palīdzību vai dokumentāciju.

Startējiet skenēšanu no standartam TWAIN atbilstošās programmas. Informāciju par komandām un veicamajām darbībām skatiet programmas palīdzībā vai dokumentācijā.

### <span id="page-53-0"></span>**Skenēšana no programmām, kas ir saderīgas ar standartu WIA**

Parasti programma atbalsta standartu WIA, ja tai, piemēram, izvēlnē **Insert** (Ievietot) vai **File** (Fails) ir komanda **Picture/From Scanner or Camera** (Attēls/no skenera vai kameras). Ja neesat pārliecināts, vai programma ir saderīga, vai arī nezināt, kāds ir vajadzīgās komandas nosaukums, skatiet programmas palīdzību vai dokumentāciju.

Startējiet skenēšanu no standartam WIA atbilstošās programmas. Informāciju par komandām un veicamajām darbībām skatiet programmas palīdzībā vai dokumentācijā.

# **Ieskenētā oriģināla rediģēšana**

Izmantojot programmatūru HP Solution Center (HP risinājumu centrs), var rediģēt ieskenētu dokumentu, kā arī skenēt teksta dokumentus teksta formātā, izmantojot rakstzīmju optiskās atpazīšanas (OCR) programmatūru. Var izmantot arī citu izstrādātāju rediģēšanas programmas, kas, iespējams, jau ir instalētas jūsu datorā.

Šajā sadaļā ir apskatītas šādas tēmas:

- Ieskenēta fotoattēla vai attēla rediģēšana
- Ieskenēta dokumenta rediģēšana, izmantojot optisko rakstzīmju atpazīšanas (OCR) programmatūru

### **Ieskenēta fotoattēla vai attēla rediģēšana**

Ieskenēto fotoattēlu vai attēlu var rediģēt, izmantojot programmatūrā HP Solution Center (HP risinājumu centrs) iekļauto skenēšanas programmu. Ar šo programmatūru iespējams regulēt spožumu, kontrastu, krāsu piesātinājumu un citas īpašības. Izmantojot programmatūru HP Solution Center (HP risinājumu centrs), var arī pagriezt attēlu.

Plašāku informāciju skatiet skenēšanas programmatūras ekrāna palīdzībā.

### **Ieskenēta dokumenta rediģēšana, izmantojot optisko rakstzīmju atpazīšanas (OCR) programmatūru**

Lai importētu ieskenētu tekstu vajadzīgajā tekstapstrādes programmā un rediģētu to, var izmantot OCR programmatūru. Šādi tiek nodrošināta iespēja rediģēt vēstules, avīžu izgriezumus un daudzus citus dokumentus.

Varat norādīt tekstapstrādes programmu, ko vēlaties lietot rediģēšanai. Ja tekstapstrādes ikonas nav vai ja tā nav aktīva, iespējams, datorā nav instalēta tekstapstrādes programmatūra, vai arī skenera programmatūra instalēšanas laikā neatpazina programmu. Informāciju par to, kā izveidot saiti uz tekstapstrādes programmu, skatiet programmatūras HP Solution Center (HP risinājumu centrs) ekrāna palīdzībā.

OCR programmatūra nav piemērota krāsu teksta skenēšanai. Krāsu teksts pirms nosūtīšanas uz OCR programmu vienmēr tiek pārvērsts par melnbaltu tekstu. Tāpēc beigu dokumentā viss teksts ir melnbalts neatkarīgi no sākotnējās teksta krāsas.

Tā kā dažas tekstapstrādes programmas un to mijiedarbība ar ierīci ir ļoti sarežģītas, dažreiz ieteicams skenēt uz teksta redaktoru, piemēram, uz programmu Wordpad (Windows) vai TextEdit (Mac OS X), pēc tam izgriezt tekstu un ielīmēt to vajadzīgajā tekstapstrādes programmā.

# <span id="page-54-0"></span>**Skenēšanas iestatījumu mainīšana**

#### **Lai mainītu skenēšanas iestatījumus**

- **Windows**: atveriet programmatūru HP Solution Center (HP risinājumu centrs), izvēlieties **Settings** (Iestatījumi), **Scan Settings and Preferences** (Skenēšanas iestatījumi un preferences), pēc tam izvēlieties kādu no pieejamajām opcijām un veiciet izvēli.
- **HP Device Manager (HP ierīču pārvaldnieks; Mac OS X)**: Palaidiet programmatūru **HP Device Manager** (HP ierīču pārvaldnieks), noklikšķiniet uz **Information and Settings** (Informācija un iestatījumi) un pēc tam nolaižamajā sarakstā izvēlieties **Scan Preferences** (Skenēšanas preferences).

### **Skenēšanas darba atcelšana**

Lai atceltu skenēšanas darbu, nospiediet ierīces vadības paneļa pogu **Cancel** (Atcelt).

# **5 Darbs ar atmiņas ierīcēm**

Ierīces komplektācijā ir iekļauts atmiņas karšu lasītājs, kas lasa dažāda veida ciparkameru atmiņas kartes. Var izdrukāt attēlu rādītāja lapu, kurā redzami atmiņas kartē saglabāto fotoattēlu sīktēli.

Šajā sadaļā ir apskatītas šādas tēmas:

- Atmiņas kartes ievietošana
- [DPOF fotoatt](#page-56-0)ēlu drukāšana
- Atlasī[to fotoatt](#page-57-0)ēlu drukāšana
- [Fotoatt](#page-57-0)ēlu skatīšana
- Attēlu rādītāja lapas drukā[šana, izmantojot ier](#page-57-0)īces vadības paneli
- Fotoattēlu saglabā[šana dator](#page-58-0)ā
- Fotoattēlu labošanas rī[ku izmantošana](#page-58-0)
- [Sarkano acu efekta nov](#page-58-0)ēršana
- [Datuma spiedola lietošana](#page-59-0)
- Jaunu noklusējuma iestatī[jumu noteikšana](#page-59-0)

### **Atmiņas kartes ievietošana**

Ja ciparkamera fotoattēlu glabāšanai izmanto atmiņas karti, šo atmiņas karti var ievietot ierīcē, lai izdrukātu vai saglabātu fotoattēlus.

**Uzmanību** Mēģinot izņemt atmiņas karti laikā, kad tai piekļūst ierīce, var sabojāt kartē saglabātos failus. Karti var droši izņemt tikai tad, kad pārstāj mirgot foto indikators. Atcerieties arī, ka nekādā gadījumā nedrīkst vienlaikus ievietot vairākas kartes, jo tā var sabojāt atmiņas kartēs saglabātos failus.

**Piezīme.** Ierīce neatbalsta šifrētas atmiņas kartes.

Ierīcē var izmantot turpmāk norādītās atmiņas kartes. Atmiņas kartes var ievietot vienīgi katrai kartei paredzētajā slotā.

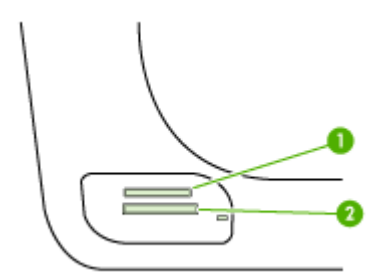

<span id="page-56-0"></span>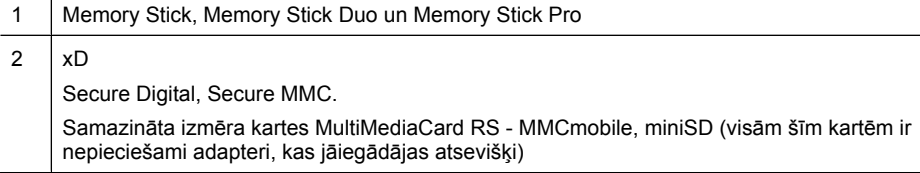

#### **Lai ievietotu atmiņas karti**

- **1.** Pagrieziet atmiņas karti ar uzlīmi uz augšu, lai tās kontakti būtu vērsti pret ierīci.
- **2.** Ievietojiet atmiņas karti atbilstošā atmiņas kartes slotā.
- **Piezīme.** Ierīcē vienlaikus nevar ievietot vairākas atmiņas kartes.

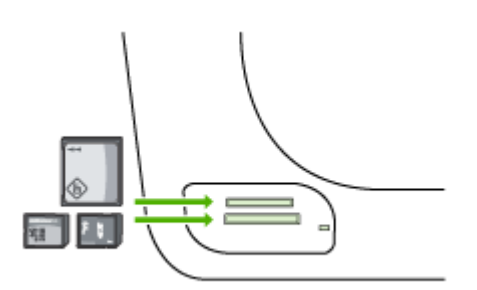

# **DPOF fotoattēlu drukāšana**

Kamerā izvēlētie fotoattēli ir tādi fotoattēli, kas ir atzīmēti drukāšanai, izmantojot ciparkameru. Atkarībā no kameras modeļa tajā var norādīt lappuses izkārtojumu, eksemplāru skaitu, attēla pagriešanas leņķi un citus drukas iestatījumus.

Ierīce atbalsta digitālās drukāšanas secības (DPOF — Digital Print Order Format) failu formātu 1.1, tāpēc fotoattēli pirms drukāšanas nav jāizvēlas no jauna.

Drukājot kamerā izvēlētus fotoattēlus, ierīces drukas iestatījumi netiek lietoti; DPOF formātā norādītajiem lappuses izkārtojuma iestatījumiem un eksemplāru skaitam ir lielāka prioritāte nekā tiem, ko ir norādījusi kamera.

**Piezīme.** Ir ciparkameras, kas nepiedāvā iespēju atzīmēt izdrukājamos fotoattēlus. Lai noskaidrotu, vai ciparkamera atbalsta DPOF failu formātu 1.1, skatiet tās komplektācijā iekļauto dokumentāciju.

### <span id="page-57-0"></span>**Lai drukātu kamerā izvēlētus fotoattēlus, izmantojot standartu DPOF**

- **1.** Ievietojiet atmiņas karti atbilstošajā ierīces slotā.
- **2.** Pēc uzaicinājuma veiciet vienu no šīm darbībām:
	- Nospiediet **OK** (Labi), lai drukātu visus fotoattēlus, kuriem ir DPOF tags. Ierīce izdrukā visus fotoattēlus, kuriem ir DPOF tags.
	- Spiediet bulttaustiņus, lai izceltu **No** (Nē), un pēc tam nospiediet **OK** (Labi). DPOF drukāšana tiek apieta.

# **Atlasīto fotoattēlu drukāšana**

Funkcija **Select Photos** (Atlasīt fotoattēlus) ir pieejama tikai, ja atmiņas kartē nav DPOF satura.

### **Lai drukātu atlasītos fotoattēlus**

- **1.** Ievietojiet atmiņas karti atbilstošajā ierīces slotā.
- **2.** Kad tas tiek prasīts, vairākkārt nospiediet pogu **Photo** (Fotoattēls), kamēr parādās opcija **Selected Photos** (Atlasītie fotoattēli).
- **3.** Veiciet kādu no šīm darbībām:
	- ▲ Nospiediet , lai izvēlētos **All** (Visi) un pēc tam nospiediet **OK** (Labi), lai izdrukātu visus atmiņas kartē esošos fotoattēlus.
	- **a**. Nospiediet **i**, lai izvēlētos **Custom** (Pielāgot) un pēc tam nospiediet **OK** (Labi), lai izvēlētos atmiņas kartē atsevišķus fotoattēlus un drukātu tos.
	- **b**. Lai pārskatītu fotoattēlus, spiediet bultiņu taustiņus, un **OK** (Labi) lai izvēlētos tos.
	- **c**. Lai sāktu drukāt, nospiediet **PRINT PHOTOS** (DRUKĀT FOTOATTĒLUS).

# **Fotoattēlu skatīšana**

Fotoattēlus var skatīt, izmantojot programmatūru HP Solution Center (HP risinājumu centrs).

Šajā sadaļā ir apskatītas šādas tēmas:

• Fotoattēlu skatīšana, izmantojot datoru

### **Fotoattēlu skatīšana, izmantojot datoru**

Fotogrāfijas var skatīt un rediģēt, izmantojot ierīces komplektā iekļauto programmatūru. Plašāku informāciju skatiet programmatūras ekrāna palīdzībā.

# **Attēlu rādītāja lapas drukāšana, izmantojot ierīces vadības paneli**

**Piezīme.** No ierīces var piekļūt tikai JPEG un TIFF formāta attēlu failiem. Lai drukātu citu veidu failus, pārsūtiet tos no atmiņas kartes uz datoru un izmantojiet programmatūru HP Solution Center (HP risinājumu centrs).

### <span id="page-58-0"></span>**Lai drukātu attēlu rādītāja lapu**

- **1.** Ievietojiet atmiņas karti ierīces atbilstošajā slotā.
- **2.** Nospiediet pogu **Photo** (Fotoattēls).
- **3.** Vairākkārt spiediet pa labi vērstās bultiņas taustiņu, lai izvēlētos iespēju **Index Sheet** (Attēlu rādītāja lapa).
- **4.** Nospiediet pogu **OK** (Labi).

# **Fotoattēlu saglabāšana datorā**

Pēc fotoattēlu uzņemšanas ar ciparkameru tos var nekavējoties izdrukāt vai saglabāt datorā. Lai fotoattēlus saglabātu datorā, izņemiet atmiņas karti no ciparkameras un ievietojiet to attiecīgajā ierīces atmiņas kartes slotā.

### **Lai saglabātu fotoattēlus**

- **Piezīme.** Izpildiet šos norādījumus tikai, ja izmantojat tīkla savienojumu. Ja izmantojat USB savienojumu, datorā automātiski parādīsies dialoglodziņš, kad ierīcē tiks ievietota atmiņas karte.
- **1.** Ievietojiet atmiņas karti ierīces atbilstošajā slotā. Izvēlne **Photo** (Fotoattēls) atveras automātiski.
- **2.** Spiediet bulttaustiņus un izvēlieties **Yes** (Jā), un pēc tam nospiediet **OK** (Labi).
- **3.** Spiediet bulttaustiņus un izvēlieties **Transfer To:** (Pārsūtīt uz:) un tad izvēlieties sava datora nosaukumu.
- **4.** Lai fotoattēlus saglabātu datorā, izpildiet datora ekrānā redzamos norādījumus.

# **Fotoattēlu labošanas rīku izmantošana**

Kad ir ieslēgta opcija Photo Fix (Fotoattēlu labošana), tā piemēro visām no atmiņas kartes izdrukātajām fotogrāfijām šādas tehnoloģijas:

**Piezīme.** Šīs funkcijas noklusējuma stāvoklis ir **On** (Ieslēgts).

- Fotogrāfiju gaišuma palielināšana.
- Adaptīvais apgaismojums palielina kontrastu, lai izdrukātie attēli izskatītos labāk. Šis uzlabojums liek tumšiem attēliem izdrukā izskatīties gaišākiem.
- Viedā fokusēšana padara attēlu asāku.

### **Lai ieslēgtu iespēju Photo Fix (Fotoattēlu labošana)**

- **1.** Ievietojiet atmiņas karti atbilstošajā ierīces slotā.
- **2.** Kad tas tiek prasīts, vairākkārt nospiediet pogu **Photo** (Fotoattēls), kamēr parādās iespēja **Photo Fix** (Fotoattēlu labošana).
- **3.** Nospiediet , lai izvēlētos **On** (Ieslēgts), un pēc tam nospiediet **OK** (Labi).

### **Sarkano acu efekta novēršana**

Izmantojiet šo funkciju, lai noņemtu sarkano acu efektu fotoattēliem, ko izdrukājat no atminas kartes.

<span id="page-59-0"></span>**Piezīme.** Šīs funkcijas noklusējuma stāvoklis ir **On** (Ieslēgts).

#### **Lai ieslēgtu iespēju Red Eye Removal (Sarkano acu efekta novēršana)**

- **1.** Ievietojiet atmiņas karti atbilstošajā ierīces slotā.
- **2.** Kad tas tiek prasīts, vairākkārt nospiediet pogu **Photo** (Fotoattēls), kamēr parādās iespēja **Red Eye Removal** (Sarkano acu efekta novēršana).
- **3.** Nospiediet , lai izvēlētos **On** (Ieslēgts), un pēc tam nospiediet **OK** (Labi).

## **Datuma spiedola lietošana**

Izmantojiet šo funkciju, lai fotoattēliem, kurus drukājat no atmiņas kartes, augšpusē pievienotu laika un/vai datuma spiedolu. Datums izmanto katrā fotoattēlā saglabāto EXIF birku. Šī funkcija nemaina fotoattēlus.

**Piezīme.** Šīs funkcijas noklusējuma stāvoklis ir **Off** (Izslēgts).

#### **Lai ieslēgtu iespēju Date Stamp (Datuma spiedols)**

- **1.** Ievietojiet atmiņas karti atbilstošajā ierīces slotā.
- **2.** Kad tas tiek prasīts, vairākkārt nospiediet pogu **Photo** (Fotoattēls), kamēr parādās iespēja **Date Stamp** (Datuma spiedols).
- **3.** Nospiediet , lai izvēlētos vienu no turpmāk norādītajām iespējām, pēc tam nospiediet **OK** (Labi).
	- **Date Only** (tikai datums) tiks drukāts tikai datums
	- **Date and Time** (datums un laiks) tiks drukāts laiks 24 stundu formātā, kā arī datums.

### **Jaunu noklusējuma iestatījumu noteikšana**

Ja esat mainījis drukas iestatījumus un vēlaties tos lietot visiem turpmākajiem drukas darbiem, izmantojiet funkciju Set New Defaults (Noteikt jaunus noklusējuma iestatījumus).

#### **Lai noteiktu jaunus noklusējuma iestatījumus**

- **1.** Mainiet pārējās funkcijas.
- **2.** Vairākkārt spiediet pogu **Photo** (Fotoattēls), līdz parādās iespēja **Set New Defaults** (Noteikt jaunus noklusējuma iestatījumus).
- **3.** Nospiediet **.**, lai izvēlētos **Yes** (Jā), un pēc tam nospiediet **OK** (Labi).

# **6 Fakss**

Ierīci var izmantot, lai nosūtītu un saņemtu faksus, tostarp krāsainus. Ierīce nodrošina iespēju ieplānot faksa nosūtīšanu un ar ātrās numura sastādīšanas palīdzību ātri un vienkārši nosūtīt faksus uz bieži lietotiem numuriem. Izmantojot ierīces vadības paneli, var iestatīt arī dažādas faksa opcijas, piemēram, nosūtāmo faksu izšķirtspēju un kontrastu.

Ja ierīce ir tieši pievienota datoram, varat izmantot programmatūru HP Solution Center (HP risinājumu centrs), lai veiktu faksa operācijas, kuras nav pieejamas, izmantojot ierīces vadības paneli. Plašāku informāciju skatiet sadaļā Programmatū[ra HP Solution](#page-110-0) Center (HP risinā[jumu centrs\) lietošana \(Windows\)](#page-110-0).

**Piezīme.** Pirms faksa izmantošanas pārbaudiet, vai ierīce ir pareizi iestatīta faksa operāciju veikšanai. Iespējams, ka jūs to jau paveicāt sākotnējās uzstādīšanas laikā, izmantojot ierīces vadības paneli vai ierīces komplektācijā ietverto programmatūru. Lai pārliecinātos, vai faksa aparāts ir uzstādīts pareizi, no ierīces vadības paneļa varat palaist faksa uzstādījumu pārbaudi. Lai veiktu faksa pārbaudi, nospiediet **Setup** (Uzstādījumi), izvēlieties **Tools** (Rīki), tad izvēlieties **Run fax test** (Palaist faksa pārbaudi) un nospiediet **OK** (Labi).

Daudzus faksa iestatījumus var pārvaldīt, izmantojot iegulto tīmekļa serveri. Plašāku informāciju skatiet sadaļā Iegultais tīmekļ[a serveris](#page-110-0).

Šajā sadaļā ir apskatītas šādas tēmas:

- Faksa sūtīšana
- [Faksa sa](#page-69-0)ņemšana
- [Faksa iestat](#page-79-0)ījumu mainīšana
- Ātrās numuru sastādī[šanas ierakstu iestat](#page-84-0)īšana
- Faksu pā[rraide, izmantojot interneta protokolu \(FoIP\)](#page-88-0)
- [Faksa iestat](#page-89-0)ījumu pārbaude
- [Atskaišu lietošana](#page-90-0)
- [Faksa atcelšana](#page-94-0)

# **Faksa sūtīšana**

Faksu var nosūtīt vairākos veidos. Izmantojot ierīces vadības paneli, no ierīces var nosūtīt melnbaltus vai krāsu faksus. Faksu var nosūtīt arī manuāli no pieslēgta tālruņa. Tas dod iespēju pirms faksa nosūtīšanas sazināties ar adresātu.

Šajā sadaļā ir apskatītas šādas tēmas:

- [Standarta faksa s](#page-61-0)ūtīšana
- Faksa manuāla nosūtī[šana, izmantojot t](#page-61-0)ālruni
- Faksa sūtī[šana, izmantojot kontrol](#page-62-0)ēto numura sastādīšanu
- Faksa sūtī[šana no atmi](#page-63-0)ņas
- Faksa sūtī[šanas pl](#page-63-0)ānošana
- Faksa nosūtīšana vairā[kiem adres](#page-64-0)ātiem
- <span id="page-61-0"></span>• Krā[su faksa ori](#page-66-0)ģināla sūtīšana
- Faksa izšķirtspējas un attēla iestatī[juma Lighter / Darker \(Gaiš](#page-66-0)āks/tumšāks) [main](#page-66-0)īšana
- Faksa sūtīšana kļū[du labošanas rež](#page-68-0)īmā

### **Standarta faksa sūtīšana**

Izmantojot ierīces vadības paneli, var ērti nosūtīt melnbaltu faksu ar vienu vai vairākām lapām.

- **Piezīme.** Ja jums nepieciešams drukāts apstiprinājums, ka faksa ziņojumi ir veiksmīgi nosūtīti, **pirms** faksa ziņojumu nosūtīšanas aktivējiet faksa ziņojuma apstiprināšanu. Plašāku informāciju skatiet sadaļā Faksa nosūtī[šanas apstiprin](#page-90-0)ājumu drukā[šana.](#page-90-0)
- **Padoms** Faksu var nosūtīt arī manuāli, izmantojot tālruni vai kontrolēto numura sastādīšanu. Šīs funkcijas ļauj kontrolēt numura izsaukšanas tempu. Tās ir noderīgas arī tad, ja izsaukumu apmaksājat ar telekarti, un numura izsaukšanas laikā ir jāreaģē uz toņa signāliem.

#### **Lai nosūtītu standarta faksu, izmantojot ierīces vadības paneli**

- **1.** Ievietojiet oriģinālus. Plašāku informāciju skatiet sadaļā Oriģinā[lu ievietošana.](#page-29-0)
- **2.** Izmantojot tastatūru, ievadiet faksa numuru, nospiediet **Speed Dial** (Ātrā numuru sastādīšana) vai viena pieskāriena ātrās numura sastādīšanas pogu (tikai dažiem modeļiem), lai izvēlētos ātrās numura sastādīšanas funkciju, vai nospiediet **Redial/ Pause** (Atkārtot izsaukumu/pauze), lai atkārtoti izsauktu pēdējo sastādīto numuru.
	- **Padoms** Lai ievadāmajam numuram pievienotu pauzi, nospiediet **Redial/ Pause** (Atkārtot izsaukumu/pauze) vai vairākkārt nospiediet pogu **Simboli (\*)**, līdz displejā tiek parādīta domu zīme (**-**).
- **3.** Nospiediet **START FAX Black** (SĀKT melnbalta FAKSA PĀRRAIDI). **Ja ierīce atrod automātiskajā dokumentu padevē ievietotu oriģinālu**, tā nosūta šo dokumentu uz ievadīto numuru.
	- **Padoms** Ja saņēmējs informē jūs par zemu nosūtītā faksa kvalitāti, varat mēģināt mainīt faksa izšķirtspēju vai kontrastu.

### **Faksa manuāla nosūtīšana, izmantojot tālruni**

Sūtot faksu manuāli, pirms faksa nosūtīšanas var piezvanīt un runāt ar adresātu. Tas ir noderīgi, lai pirms faksa sūtīšanas informētu adresātu par to, ka sūtīsit viņam faksu. Sūtot faksu manuāli, tālruņa klausulē ir dzirdami numura sastādīšanas toņi, tālruņa signāli un citas skaņas. Tas arī ļauj faksu sūtīšanai vieglāk izmantot telekarti.

Atkarībā no tā, kā adresāts ir iestatījis savu faksa aparātu, uz zvanu atbildēs vai nu adresāts, vai viņa faksa aparāts. Ja adresāts atbild uz telefona zvanu, pirms faksa

<span id="page-62-0"></span>nosūtīšanas varat ar viņu aprunāties. Ja uz zvanu atbild faksa aparāts, izdzirdot adresāta faksa aparāta toņus, varat faksa ziņojumu nosūtīt tieši uz faksa aparātu.

### **Lai manuāli nosūtītu faksu, izmantojot tālruni**

- **1.** Ievietojiet oriģinālus. Plašāku informāciju skatiet sadaļā Oriģinā[lu ievietošana.](#page-29-0)
- **2.** Izsauciet numuru, izmantojot ierīcei pieslēgta tālruņa taustiņus.

**Piezīme.** Sūtot faksus manuāli, neizmantojiet ierīces vadības paneļa tastatūru. Adresāta tālruņa numurs jāsastāda, izmantojot tālruņa tastatūru.

**3.** Ja adresāts atbild uz tālruņa zvanu, pirms faksa nosūtīšanas varat ar viņu aprunāties.

**Piezīme.** Ja uz zvanu atbild faksa aparāts, jūs dzirdēsiet adresāta faksa aparāta toņus. Lai pārraidītu faksa ziņojumu, turpiniet ar nākamo darbību.

- **4.** Kad esat gatavs nosūtīt faksu, nospiediet **START FAX Black** (SĀKT melnbalta FAKSA PĀRRAIDI) vai **START FAX Color** (SĀKT krāsu FAKSA PĀRRAIDI).
	- **Piezīme.** Ja tiek parādīts uzaicinājums, izvēlieties **Send Fax** (Sūtīt faksu) un pēc tam vēlreiz nospiediet **START FAX Black** (SĀKT melnbalta FAKSA PĀRRAIDI) vai **START FAX Color** (SĀKT krāsu FAKSA PĀRRAIDI).

Ja pirms faksa sūtīšanas runājat ar adresātu, informējiet viņu, ka brīdī, kad viņš ir sadzirdējis faksa signālus, viņam jānospiež faksa aparāta taustiņš **Start** (Sākt). Faksa nosūtīšanas laikā telefona līnija klusēs. Šajā brīdī varat nolikt klausuli. Ja vēlaties turpināt sarunu ar adresātu, palieciet uz līnijas, līdz fakss ir nosūtīts.

### **Faksa sūtīšana, izmantojot kontrolēto numura sastādīšanu**

Kontrolētā numura sastādīšana ļauj sastādīt numuru, izmantojot ierīces vadības paneli, tāpat kā izmantojot parastu tālruni. Kad sūtāt faksu, izmantojot kontrolēto numura sastādīšanu, ierīces skaļruņos skan numura izsaukšanas signāli, tālruņa signāli un citas skaņas. Tas nodrošina iespēju atbildēt uz paziņojumiem numura sastādīšanas laikā, kā arī vadīt numura sastādīšanas tempu.

- **Padoms** Ja tālruņa kartes PIN netiek ievadīts pietiekami ātri, ierīce var pārāk ātri sākt faksa signālu nosūtīšanu un izraisīt to, ka tālruņa kartes operators neatpazīst PIN. Šajā gadījumā varat izveidot ātrās numura sastādīšanas ierakstu un saglabāt tālruņa kartes PIN.
- **Piezīme.** Pārliecinieties, vai ir ieslēgta skaņa, citādi nedzirdēsit numura izsaukšanas signālu.

### **Lai nosūtītu faksu, veicot kontrolēto numuru sastādīšanu un izmantojot ierīces vadības paneli**

- **1.** Ievietojiet oriģinālus. Plašāku informāciju skatiet sadaļā Oriģinā[lu ievietošana.](#page-29-0)
- **2.** Nospiediet **START FAX Black** (SĀKT melnbalta FAKSA PĀRRAIDI) vai **START FAX Color** (SĀKT krāsu FAKSA PĀRRAIDI). Ja ierīce atrod automātiskajā dokumentu padevē ieliktu oriģinālu, dzirdēsit centrāles gatavības signālu.
- <span id="page-63-0"></span>**3.** Dzirdot numura izsaukšanas signālu, ievadiet numuru, izmantojot ierīces vadības paneļa tastatūru.
- **4.** Izpildiet visus tālākos norādījumus.
	- **Padoms** Ja faksa nosūtīšanai izmantojat telekarti un tās PIN ir saglabāts kā ātrās sastādīšanas numurs, saņemot uzaicinājumu ievadīt PIN, nospiediet **Speed Dial** (Ātrā numuru sastādīšana) vai viena pieskāriena ātrās numura sastādīšanas pogu (tikai dažiem modeļiem), lai izvēlētos ātrā sastādīšanas numuru, kurā saglabāts PIN.

Fakss tiek nosūtīts, kad adresāta faksa aparāts atbild.

### **Faksa sūtīšana no atmiņas**

Atmiņā var ieskenēt un no tās vēlāk var nosūtīt melnbaltu faksu. Šī funkcija noder, ja faksa numurs, kuru mēģināt sazvanīt, ir aizņemts vai īslaicīgi nav pieejams. Ierīce ieskenē oriģinālus atmiņā un nosūta tos, tiklīdz var izveidot savienojumu ar adresāta faksa aparātu. Kad ierīce lapas ieskenē atmiņā, oriģinālus uzreiz var izņemt no dokumentu padeves teknes.

**Piezīme.** No atmiņas var nosūtīt tikai melnbaltus faksa ziņojumus.

#### **Lai nosūtītu faksu no atmiņas**

- **1.** Ievietojiet oriģinālus. Plašāku informāciju skatiet sadaļā Oriģinā[lu ievietošana.](#page-29-0)
- **2.** Apgabalā Fakss nospiediet **Fax** (Fakss). Tiek parādīts uzaicinājums **Enter Number** (Ievadīt numuru).
- **3.** Izmantojot tastatūru, ievadiet faksa numuru, nospiediet **Speed Dial** (Ātrā numuru sastādīšana) vai viena pieskāriena ātrās numura sastādīšanas pogu (tikai dažiem modeļiem), lai izvēlētos ātrās numura sastādīšanas funkciju, vai nospiediet **Redial/ Pause** (Atkārtot izsaukumu/pauze), lai atkārtoti izsauktu pēdējo sastādīto numuru.
- **4.** Apgabalā Fakss vairākkārt nospiediet **Fax** (Fakss), līdz parādās **How to Fax** (Kā nosūtīt faksu).
- **5.** Spiediet , līdz parādās **Scan & Fax** (Skenēt un nosūtīt pa faksu), un pēc tam nospiediet **OK** (Labi).
- **6.** Nospiediet **START FAX Black** (SĀKT melnbalta FAKSA PĀRRAIDI). Ierīce ieskenē oriģinālus atmiņā un nosūta faksu, kad adresāta faksa aparāts ir pieejams.

### **Faksa sūtīšanas plānošana**

Var ieplānot melnbalta faksa sūtīšanu tuvāko 24 stundu laikā. Tas nodrošina iespēju nosūtīt melnbaltu faksu vēlu vakarā, piemēram, kad tālruņu līnijas ir brīvākas vai tarifi ir zemāki. Kad pienāk norādītais laiks, ierīce automātiski nosūta faksu.

Vienā reizē var ieplānot tikai viena faksa sūtīšanu. Taču tad, ja ir ieplānota faksa sūtīšana, faksus var sūtīt arī parastajā veidā.

**Piezīme.** Atmiņas ierobežojumu dēļ var sūtīt tikai melnbaltus ieplānotos faksa ziņojumus.

**Piezīme.** Ieplānotu faksa ziņojumu var nosūtīt tikai no ADP.

### <span id="page-64-0"></span>**Lai ieplānotu faksu, izmantojot ierīces vadības paneli**

- **1.** Ievietojiet oriģinālus. Plašāku informāciju skatiet sadaļā Oriģinā[lu ievietošana.](#page-29-0)
- **2.** Apgabalā Fakss vairākkārt nospiediet **Fax** (Fakss), līdz parādās **How to Fax** (Kā nosūtīt faksu).
- **3.** Spiediet , līdz parādās **Send Fax Later** (Sūtīt faksu vēlāk), un pēc tam nospiediet **OK** (Labi).
- **4.** Izmantojot cipartastatūru, ievadiet nosūtīšanas laiku un pēc tam nospiediet **OK** (Labi). Ja tiek parādīts uzaicinājums, nospiediet **1**, lai izvēlētos **AM**, vai **2**, lai izvēlētos **PM**.
- **5.** Izmantojot tastatūru, ievadiet faksa numuru, nospiediet **Speed Dial** (Ātrā numuru sastādīšana) vai viena pieskāriena ātrās numura sastādīšanas pogu (tikai dažiem modeļiem), lai izvēlētos ātrās numura sastādīšanas funkciju, vai nospiediet **Redial/ Pause** (Atkārtot izsaukumu/pauze), lai atkārtoti izsauktu pēdējo sastādīto numuru.
- **6.** Nospiediet **START FAX Black** (SĀKT melnbalta FAKSA PĀRRAIDI). Ierīce ieskenē visas lapas un displejā parāda ieplānoto laiku. Fakss tiek nosūtīts ieplānotajā laikā.

### **Lai atceltu ieplānotu faksu**

- **1.** Apgabalā Fakss vairākkārt nospiediet **Fax** (Fakss), līdz parādās **How to Fax** (Kā nosūtīt faksu).
- **2.** Spiediet , līdz parādās **Send Fax Later** (Sūtīt faksu vēlāk), un pēc tam nospiediet **OK** (Labi).

Ja fakss jau ir ieplānots, displejā tiek parādīts uzaicinājums **Cancel** (Atcelt).

- **3.** Nospiediet **1**, lai izvēlētos **Yes** (Jā).
	- **Piezīme.** Ja ieplānotā faksa laiks ir redzams displejā, faksu var arī atcelt, ierīces vadības panelī nospiežot **Cancel** (Atcelt).

### **Faksa nosūtīšana vairākiem adresātiem**

Šajā sadaļā ir apskatītas šādas tēmas:

- Faksa sūtīšana vairākiem adresā[tiem, izmantojot ier](#page-65-0)īces vadības paneli
- Faksa nosūtīšana vairākiem adresā[tiem, izmantojot HP Photosmart Studio](#page-65-0) programmatū[ru \(Mac OS X\)](#page-65-0)

### <span id="page-65-0"></span>**Faksa sūtīšana vairākiem adresātiem, izmantojot ierīces vadības paneli**

Faksus var vienlaikus nosūtīt vairākiem adresātiem, ja atsevišķus ātrās sastādīšanas numurus apvieno ātrās numuru sastādīšanas grupās.

### **Lai nosūtītu faksu vairākiem adresātiem, izmantojot grupas ātro numura sastādīšanu**

- **1.** Ievietojiet oriģinālus. Plašāku informāciju skatiet sadaļā Oriģinā[lu ievietošana.](#page-29-0)
- **2.** Vairākkārt nospiediet **Speed Dial** (Ātrā numuru sastādīšana), līdz tiek parādīts vajadzīgais grupas ātrās numura sastādīšanas ieraksts.
	- **论 Padoms** Ātros numura sastādīšanas ierakstus var ritināt arī, nospiežot (vai , bet ātrā zvana ierakstu var izvēlēties, ievadot tā ātrās numura sastādīšanas kodu ar ierīces vadības paneļa tastatūras palīdzību.
- **3.** Nospiediet **START FAX Black** (SĀKT melnbalta FAKSA PĀRRAIDI). Ja ierīce atrod automātiskajā dokumentu padevē ievietotu oriģinālu, tā nosūta šo dokumentu uz katru ātro zvanu grupā norādīto numuru.
	- **Piezīme.** Atmiņas ierobežojumu dēļ ātrās numuru sastādīšanas ierakstu grupām var nosūtīt tikai melbaltus faksus. Ierīce ieskenē faksu atmiņā un pēc tam izsauc pirmo numuru. Pēc savienojuma izveides tā nosūta faksu un izsauc nākamo numuru. Ja numurs ir aizņemts vai neatbild, ierīce veic darbības atbilstoši iestatījumu **Busy Redial** (Atkārtoti izsaukt aizņemtu numuru) un **No Answer Redial** (Atkārtoti izsaukt numuru, kas neatbild) vērtībām. Ja savienojumu nevar izveidot, tiek izsaukts nākamais numurs, un tiek ģenerēta kļūdu atskaite.

### **Faksa nosūtīšana vairākiem adresātiem, izmantojot HP Photosmart Studio programmatūru (Mac OS X)**

### **Lai nosūtītu faksu vairākiem adresātiem, izmantojot programmatūru**

- **1.** Ievietojiet oriģinālus. Plašāku informāciju skatiet sadaļā Oriģinā[lu ievietošana.](#page-29-0)
- **2.** Atlasiet **HP Device Manager** (HP ierīču pārvaldnieks) joslā **Dock**. Tiek parādīts logs **HP Device Manager** (HP ierīču pārvaldnieks).
- **3.** Uznirstošajā izvēlnē **Devices** (Ierīces) izvēlieties ierīci HP All-in-One un veiciet dubultklikšķi uz **Send Fax** (Sūtīt faksu). Tiek atvērts dialoglodziņš **Print** (Drukāšana).
- **4.** Uznirstošajā izvēlnē **Printer** (Printeris) izvēlieties HP All-in-One (Fax).
- **5.** Uznirstošajā izvēlnē izvēlieties **Fax Recipients** (Faksa adresāti).
- **6.** Ievadiet informāciju par katru adresātu un noklikšķiniet uz **Add to Recipients** (Pievienot adresātiem).
	- **Piezīme.** Adresātus var pievienot arī no **Phone Book** (tālruņu grāmatas) vai **Address Book** (adrešu grāmatas). Lai izvēlētos adresātu no **Address Book** (adrešu grāmatas), noklikšķiniet uz **Open Address Book** (Atvērt adrešu grāmatu) un tad velciet adresātu un nometiet to apgabalā **Fax Recipients** (Faksa adresāti).
- <span id="page-66-0"></span>**7.** Turpiniet adresātu ievadīšanu, pēc katra izvēlēšanās noklikšķinot uz **Add to Recipients** (Pievienot adresātiem), kamēr **Recipient List** (adresātu sarakstā) ir visi vajadzīgie adresāti.
- **8.** Noklikšķiniet uz **Send Fax Now** (Sūtīt faksu tūlīt).

### **Krāsu faksa oriģināla sūtīšana**

Ierīci var izmantot, lai pa faksu nosūtītu krāsu oriģinālmateriālu. Ja ierīce konstatē, ka saņēmēja faksa aparāts ir piemērots tikai melnbaltu faksu saņemšanai, tā automātiski nosūta melnbaltu faksu.

Krāsu faksu sūtīšanai HP iesaka izmantot tikai krāsu oriģinālus.

### **Lai nosūtītu krāsainu faksa oriģinālu, izmantojot ierīces vadības paneli**

- **1.** Ievietojiet oriģinālus. Plašāku informāciju skatiet sadaļā Oriģinā[lu ievietošana.](#page-29-0)
- **2.** Apgabalā Fakss nospiediet **Fax** (Fakss). Tiek parādīts uzaicinājums **Enter Number** (Ievadīt numuru).
- **3.** Izmantojot tastatūru, ievadiet faksa numuru, nospiediet **Speed Dial** (Ātrā numuru sastādīšana) vai viena pieskāriena ātrās numura sastādīšanas pogu (tikai dažiem modeļiem), lai izvēlētos ātrās numura sastādīšanas funkciju, vai nospiediet **Redial/ Pause** (Atkārtot izsaukumu/pauze), lai atkārtoti izsauktu pēdējo sastādīto numuru.
- **4.** Nospiediet **START FAX Color** (SĀKT krāsu FAKSA PĀRRAIDI). Ja ierīce atrod automātiskajā dokumentu padevē ievietotu oriģinālu, tā nosūta šo dokumentu uz ievadīto numuru.
	- **Piezīme.** Ja saņēmēja faksa aparāts ir piemērots tikai melnbaltu faksu saņemšanai, ierīce HP all-in-one automātiski nosūta melnbaltu faksu. Pēc faksa nosūtīšanas tiek parādīts ziņojums, kas apliecina, ka fakss nosūtīts melnbalts. Lai izdzēstu ziņojumu, nospiediet **OK** (Labi) .

### **Faksa izšķirtspējas un attēla iestatījuma Lighter / Darker (Gaišāks/tumšāks) mainīšana**

Pa faksu nosūtāmo dokumentu iestatījumus **Resolution** (Izšķirtspēja) un **Lighter / Darker** (Gaišāks/tumšāks) var mainīt.

**Piezīme.** Šie iestatījumi neietekmē kopēšanas iestatījumus. Kopiju izšķirtspēja un gaišums tiek iestatīts neatkarīgi no faksa izšķirtspējas-un gaišuma. Arī iestatījumi, kas tiek mainīti, izmantojot ierīces vadības paneli, neietekmē no datora sūtītos faksus.

Šajā sadaļā ir apskatītas šādas tēmas:

- Faksa izšķirtspējas mainīšana
- Iestatī[juma Lighter / Darker \(Gaiš](#page-67-0)āks/tumšāks) mainīšana
- [Jaunu noklus](#page-68-0)ējuma iestatījumu norādīšana

#### **Faksa izšķirtspējas mainīšana**

Iestatījums **Resolution** (Izšķirtspēja) ietekmē pa faksu sūtāmo melnbalto dokumentu pārsūtīšanas ātrumu un kvalitāti. Ja adresāta faksa aparāts neatbalsta jūsu izvēlēto izšķirtspēju, ierīce HP all-in-one nosūta faksu, izvēloties augstāko izšķirtspējas iestatījumu, kuru atbalsta adresāta faksa aparāts.

<span id="page-67-0"></span>**Piezīme.** Izšķirtspēju var mainīt tikai faksiem, kuri tiek nosūtīti melnbalti. Ierīce sūta visus krāsu faksus, izmantojot izšķirtspēju **Fine** (Augsta).

Faksu nosūtīšanai ir pieejami šādi izšķirtspējas iestatījumi: **Fine** (Augsta), **Very Fine** (Ļoti augsta), **Photo** (Fotoattēls) un **Standard** (Standarta). Noklusētais iestatījums ir **Fine** (Augsta).

- **Fine** (Augsta): nodrošina augstas kvalitātes tekstu, kas piemērots vairumam pa faksu sūtāmajiem dokumentiem. Tas ir noklusējuma iestatījums. Sūtot krāsu faksus, ierīce vienmēr izmanto iestatījumu **Fine** (Augsta).
- **Very Fine** (Ļoti augsta): nodrošina vislabākās kvalitātes faksu, kad tiek sūtīti dokumenti ar ļoti augstu detalizācijas pakāpi. Ja izvēlaties vērtību **Very Fine** (Ļoti augsta), ņemiet vērā, ka faksa sūtīšanas process aizņems vairāk laika, un, lietojot šo izšķirtspēju, var sūtīt tikai melnbaltus faksus. Ja sūtāt krāsainu faksu vai sūtāt faksu, izmantojot funkcijas Scan (Skenēt) un Send Fax Later (Nosūtīt faksu vēlāk), fakss tiks nosūtīts izmantojot izšķirtspēju **Fine** (Augsta).
- **Photo** (Fotoattēls): nodrošina vislabākās kvalitātes faksu, sūtot melnbaltus fotoattēlus. Ja izvēlaties vērtību **Photo** (Fotoattēls), ņemiet vērā, ka šāda faksa nosūtīšana aizņem vairāk laika. Ja nosūtāt melnbaltus fotoattēlus, HP iesaka izvēlēties opciju **Photo** (Fotoattēls).
- **Standard** (Standarta): nodrošina lielāko iespējamo faksa nosūtīšanas ātrumu, taču ar viszemāko kvalitāti.

Kad aizverat izvēlni Fax (Fakss), šai opcijai tiek atgriezta noklusējuma vērtība, ja vien nepārrakstāt noklusējuma iestatījumu.

### **Izšķirtspējas mainīšana, izmantojot ierīces vadības paneli**

- **1.** Ievietojiet oriģinālus. Plašāku informāciju skatiet sadaļā Oriģinā[lu ievietošana.](#page-29-0)
- **2.** Apgabalā Fakss nospiediet **Fax** (Fakss). Tiek parādīts uzaicinājums **Enter Number** (Ievadīt numuru).
- **3.** Izmantojot tastatūru, ievadiet faksa numuru, nospiediet **Speed Dial** (Ātrā numuru sastādīšana) vai viena pieskāriena ātrās numura sastādīšanas pogu (tikai dažiem modeļiem), lai izvēlētos ātrās numura sastādīšanas funkciju, vai nospiediet **Redial/ Pause** (Atkārtot izsaukumu/pauze), lai atkārtoti izsauktu pēdējo sastādīto numuru.
- **4.** Apgabalā Fakss vairākkārt nospiediet **Fax** (Fakss), līdz parādās **Resolution** (Izšķirtspēja).
- **5.** Nospiediet , lai izvēlētos izšķirtspējas iestatījumu, un pēc tam nospiediet **OK** (Labi).
- **6.** Nospiediet **START FAX Black** (SĀKT melnbalta FAKSA PĀRRAIDI). Ja ierīce atrod automātiskajā dokumentu padevē ievietotu oriģinālu, tā nosūta šo dokumentu uz ievadīto numuru.

### **Iestatījuma Lighter / Darker (Gaišāks/tumšāks) mainīšana**

Faksam var palielināt un samazināt kontrastu, lai nosūtāmā dokumenta gaišums atšķirtos no oriģināla. Šī funkcija noder, ja pa faksu nosūtāmā dokumenta teksts ir neskaidrs, izdzisis vai rakstīts ar roku. Mainot kontrastu, oriģinālu var padarīt tumšāku.

**Piezīme.** Iestatījums **Lighter / Darker** (Gaišāks/tumšāks) tiek lietots tikai melnbaltiem, nevis krāsu faksiem.

<span id="page-68-0"></span>Aizverot izvēlni Fax (Fakss), šai opcijai tiek atgriezta noklusējuma vērtība, ja vien nepārrakstāt noklusējuma iestatījumu.

### **Lai mainītu iestatījumu Lighter / Darker (Gaišāks/tumšāks), izmantojot ierīces vadības paneli**

- **1.** Ievietojiet oriģinālus. Plašāku informāciju skatiet sadaļā Oriģinā[lu ievietošana.](#page-29-0)
- **2.** Apgabalā Fakss nospiediet **Fax** (Fakss). Tiek parādīts uzaicinājums **Enter Number** (Ievadīt numuru).
- **3.** Izmantojot tastatūru, ievadiet faksa numuru, nospiediet **Speed Dial** (Ātrā numuru sastādīšana) vai viena pieskāriena ātrās numura sastādīšanas pogu (tikai dažiem modeļiem), lai izvēlētos ātrās numura sastādīšanas funkciju, vai nospiediet **Redial/ Pause** (Atkārtot izsaukumu/pauze), lai atkārtoti izsauktu pēdējo sastādīto numuru.
- **4.** Apgabalā Fakss vairākkārt nospiediet **Fax** (Fakss), līdz parādās **Lighter / Darker** (Gaišāks/tumšāks).
- **5.** Nospiediet , lai padarītu faksu gaišāku, vai arī nospiediet , lai padarītu to tumšāku. Pēc tam nospiediet **OK** (Labi). Spiežot bulttaustiņu, indikators tiek pārvietots pa labi vai pa kreisi.
- **6.** Nospiediet **START FAX Black** (SĀKT melnbalta FAKSA PĀRRAIDI). Ja ierīce atrod automātiskajā dokumentu padevē ievietotu oriģinālu, tā nosūta šo dokumentu uz ievadīto numuru.

### **Jaunu noklusējuma iestatījumu norādīšana**

Izmantojot ierīces vadības paneli, var mainīt iestatījumu **Resolution** (Izšķirtspēja) un **Lighter / Darker** (Gaišāks/tumšāks) noklusējuma vērtības.

### **Lai norādītu jaunus noklusējuma iestatījumus, izmantojot ierīces vadības paneli**

- **1.** Mainiet iestatījumu **Resolution** (Izšķirtspēja) un **Lighter / Darker** (Gaišāks/tumšāks) vērtības.
- **2.** Apgabalā Fakss vairākkārt nospiediet **Fax** (Fakss), līdz parādās **Set New Defaults** (Norādīt jaunus noklusējuma iestatījumus).
- **3.** Spiediet , līdz parādās **Yes** (Jā), un pēc tam nospiediet **OK** (Labi).

### **Faksa sūtīšana kļūdu labošanas režīmā**

**Error Correction Mode** (Kļūdu labošanas režīms) (KLR) novērš datu zudumu, kas rodas sliktu tālruņā sakaru dēļ, konstatējot kļūdas jau pārraides laikā un automātiski pieprasot, lai kļūdainā daļa tiktu pārraidīta atkārtoti. Maksu par tālruni tas neietekmē un, izmantojot labas tālruņu līnijas, maksu var pat samazināt. Izmantojot nekvalitatīvas tālruņa līnijas, KLR palielina sūtīšanas laiku un maksu par tālruni, bet nosūtītajai informācijai ir daudz augstāka kvalitāte. Noklusētais iestatījums ir **On** (Ieslēgts). KLR izslēdziet tikai tad, ja šī funkcija ievērojami palielina tālruņa maksājumus un jūs apmierina zemāka kvalitāte par mazāku samaksu.

<span id="page-69-0"></span>Ja KLR iestatījums ir **OFF** (IZSLĒGTS):

- Tiek ietekmēta nosūtīto un saņemto faksu kvalitāte un pārraides ātrums.
- Iestatījumam **Fax Speed** (Faksa ātrums) automātiski tiek piešķirta vērtība **Medium** (Vidējs).
- Vairs nebūs iespējams nosūtīt un saņemt krāsu faksus.

### **Lai mainītu KLR iestatījumu, izmantojot ierīces vadības paneli**

- **1.** Nospiediet **Setup** (Iestatījumi).
- **2.** Nospiediet **5**, pēc tam nospiediet **6**. Tas ļauj izvēlēties **Advanced Fax Setup** (Faksa papildiestatījumi) un pēc tam — **Error Correction Mode** (Kļūdu labošanas režīms).
- **3.** Nospiediet , lai izvēlētos **On** (leslēgts) vai **Off** (Izslēgts).
- **4.** Nospiediet **OK** (Labi).

## **Faksa saņemšana**

Faksus var saņemt automātiskajā vai manuālajā režīmā. Izslēdzot opciju **Auto Answer** (Automātiskais atbildētājs), faksi jāsaņem manuāli. Ja opcija **Auto Answer** (Automātiskais atbildētājs) ir ieslēgta (noklusējuma iestatījums), ierīce automātiski atbild uz ienākošajiem zvaniem un saņem faksus, kad atskanējis iestatījumā **Rings to Answer** (Zvana signālu skaits līdz atbildei) norādītais signālu skaits (iestatījuma **Rings to Answer** (Zvana signālu skaits līdz atbildei) noklusējuma vērtība ir pieci signāli).

Ja saņemat Legal formāta faksu un ierīce pašreiz nav iestatīta darbam ar Legal formāta papīru, fakss tiek samazināts atbilstoši tā formāta papīram, kas pašreiz ievietots ierīcē. Ja esat deaktivizējis funkciju **Automatic Reduction** (Automātiska samazināšana), ierīce izdrukā faksu uz divām lappusēm.

**Piezīme.** Ja kopējat dokumentu, kad tiek atsūtīts fakss, fakss tiek saglabāts ierīces atmiņā līdz kopēšanas beigām. Tas var samazināt atmiņā glabāto faksa lapu skaitu.

Šajā sadaļā ir apskatītas šādas tēmas:

- Manuāla faksa saņemšana
- Faksa dublē[jumkopiju saglab](#page-70-0)āšanas iestatīšana
- Saņ[emto un atmi](#page-71-0)ņā saglabāto faksu pārdrukāšana
- Faksa saņ[emšanas piepras](#page-72-0)ījums
- Faksa pāradresā[cija uz citu numuru](#page-73-0)
- Saņ[emto faksu pap](#page-73-0)īra formāta iestatīšana
- Automātiskas ienā[košo faksu samazin](#page-74-0)āšanas iestatīšana
- Liekfaksu sūtītā[ju numuru blo](#page-74-0)ķēšana
- Faksu saņ[emšana dator](#page-76-0)ā (PC datorā un Mac datorā)

### **Manuāla faksa saņemšana**

Ja runājat pa tālruni, sarunas biedrs var jums nosūtīt faksu, kamēr tālruņa savienojums joprojām ir aktīvs. To sauc par manuālu faksa operāciju. Lai saņemtu faksu manuāli, izpildiet šajā sadaļā sniegtos norādījumus.

<span id="page-70-0"></span>**Piezīme.** Varat pacelt klausuli, lai runātu vai saklausītu faksa signālus.

Manuāli var saņemt faksus no tālruņa, kas ir:

- tieši pieslēgts ierīcei (portam 2-EXT);
- izmanto to pašu tālruņa līniju, bet nav tieši pieslēgts ierīcei.

#### **Lai saņemtu faksu manuāli**

- **1.** Pārliecinieties, vai ierīce ir ieslēgta un ievades teknē ir papīrs.
- **2.** Izņemiet oriģinālus no dokumentu padeves teknes.
	- **Piezīme.** Lai saņemtu faksu, automātiskajai dokumentu padevei ir jābūt tukšai. Ja dokumentu padevē atrodas dokumenti, faksu nevarēs saņemt.
- **3.** Lai manuāli atbildētu uz faksa izsaukumu, veiciet kādu no šīm darbībām:
	- Norādiet iestatījumam **Rings to Answer** (Zvana signālu skaits līdz atbildei) pietiekami lielu vērtību, rezervējot pietiekami daudz laika, lai atbildētu, pirms to izdara ierīce.
	- Izslēdziet iestatījumu **Auto Answer** (Automātiskais atbildētājs), lai ierīce automātiski neatbildētu uz ienākošajiem zvaniem.
- **4.** Ja pašlaik sarunājaties ar sūtītāju pa tālruni, lūdziet viņam nospiest sava faksa aparāta pogu **Start** (Sākt).
- **5.** Dzirdot faksa signālus no sūtītāja faksa aparāta, rīkojieties šādi:
	- **a**. Nospiediet ierīces vadības paneļa pogu **START FAX Black** (SĀKT melnbalta FAKSA PĀRRAIDI) vai **START FAX Color** (SĀKT krāsu FAKSA PĀRRAIDI).
	- **b**. Pēc uzaicinājuma izvēlieties **Fax Receive** (Faksa saņemšana).
	- **Piezīme.** Atkarībā no jūsu valsts vai reģiona, iespējams, ka ierīce saņem faksu automātiski, atskanot faksa signāliem no sūtītāja faksa aparāta.
- **6.** Kad ierīce sāk faksa saņemšanu, varat nolikt tālruņa klausuli vai saglabāt tālruņa savienojumu. Faksa pārsūtīšanas laikā tālruņa līnijā ir klusums.

### **Faksa dublējumkopiju saglabāšanas iestatīšana**

Atkarībā no jūsu vajadzībām un drošības prasībām varat iestatīt, lai ierīce saglabātu atmiņā visus saņemtos faksus, tikai kļūdas stāvokļa laikā saņemtos faksus vai arī, lai netiek saglabāts neviens no saņemtajiem faksiem.

Ir pieejami šādi iestatījuma **Backup Fax Reception** (Faksa dublējumkopiju saglabāšana) režīmi:

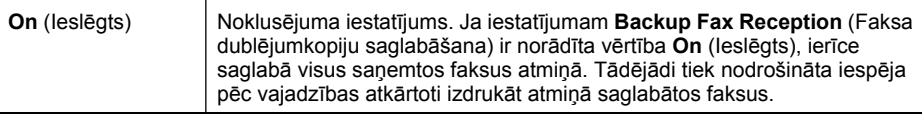

**Piezīme.** Lai saņemtu faksu, automātiskajai dokumentu padevei jābūt tukšai. Ja ADP ir ievietoti dokumenti, ierīce nevarēs saņemt ienākošus faksus.

<span id="page-71-0"></span>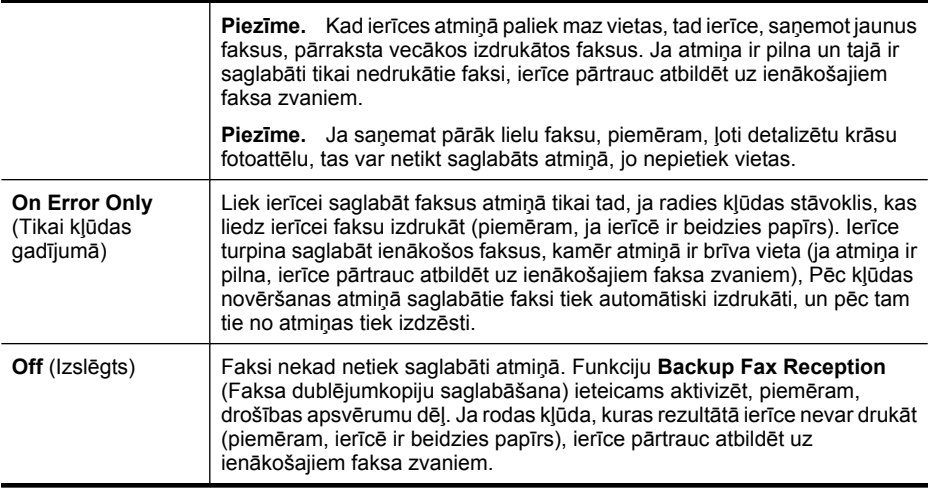

**Piezīme.** Ja ir aktivizēta opcija **Backup Fax Reception** (Faksa dublējumkopiju saglabāšana) un ierīce tiek izslēgta, visi atmiņā saglabātie faksi tiek izdzēsti, tajā skaitā neizdrukātie faksi, kas tika saņemti, ierīcei atrodoties kļūdas stāvoklī. Jums būs jasazinās ar sūtītājiem un jālūdz vēlreiz nosūtīt neizdrukātos faksus. Lai redzētu saņemto faksu sarakstu, jādrukā **Fax Log** (Faksu žurnāls). Izslēdzot ierīci, žurnāls **Fax Log** (Faksu žurnāls) netiek izdzēsts.

**Piezīme.** Ja ieslēdzat iespēju **Fax to PC** (Sūtīt faksu uz datoru), mainiet iespējas **Backup Fax Reception** (Saglabāt faksu dublējumkopijas) iestatījumu uz **On** (Ieslēgts). Ja mainīsit iespējas **Backup Fax Reception** (Saglabāt faksu dublējumkopijas) iestatījumu uz **On Error Only** (Tikai kļūdu gadījumā) vai **Off** (Izslēgts), saņemto faksu dublēšanas iespēja mēģinās saglabāt krāsu faksus.

#### **Lai iestatītu faksu dublējumkopiju saglabāšanu, izmantojot ierīces vadības paneli**

- **1.** Nospiediet **Setup** (Iestatījumi).
- **2.** Izvēlieties **Advance Fax Setup** (Faksa papildiestatījumi) un pēc tam izvēlieties **Backup Fax Reception** (Saglabāt faksu dublējumkopijas).
- **3.** Nospiediet pogu ar pa labi vērsto bultiņu, lai izvēlētos **On** (Ieslēgts), **On Error Only** (Tikai kļūdas gadījumā) vai **Off** (Izslēgts).
- **4.** Nospiediet **OK** (Labi).

### **Saņemto un atmiņā saglabāto faksu pārdrukāšana**

Ja režīmam **Backup Fax Reception** (Faksa dublējumkopiju saglabāšana) ir izvēlēta vērtība **On** (Ieslēgts), ierīce saglabā saņemtos faksus atmiņā neatkarīgi no tā, vai ierīcei ir kļūdas stāvoklis.

**Piezīme.** Ja, saņemot jaunus faksus, atmiņa ir pilna, ierīce pārraksta vecākos izdrukātos faksus. Ja nav izdrukāts neviens no saglabātajiem faksiem, ierīce vairs nesaņem jaunus faksa zvanus, līdz tiek izdrukāti vai izdzēsti atmiņā saglabātie faksi. Dažus no atmiņā saglabātajiem faksiem ieteicams izdzēst drošības vai konfidencialitātes apsvērumu dēļ.
Atkarībā no atmiņā esošo faksa ziņojumu izmēra, jūs varat atkārtoti drukāt līdz pat astoņiem iepriekš drukātajiem faksa ziņojumiem, ja tie joprojām ir atmiņā. Piemēram, iespējams, jums nepieciešams atkārtoti izdrukāt faksa ziņojumu, ja esat pazaudējis tā pirmo izdruku.

#### **Lai pārdrukātu visus atmiņā saglabātos faksus, izmantojot ierīces vadības paneli**

- **1.** Pārliecinieties, vai ievades teknē ir ievietots papīrs.
- **2.** Nospiediet **Setup** (Iestatījumi).
- **3.** Izvēlieties **Tools** (Rīki) un pēc tam izvēlieties **Reprint Faxes in Memory** (Pārdrukāt atmiņā saglabātos faksus).

Faksi tiek izdrukāti saņemšanai pretējā secībā, vispirms izdrukājot pēdējo saglabāto faksu.

**4.** Ja vēlaties pārtraukt atmiņā saglabāto faksu atkārtotu drukāšanu, nospiediet **Cancel** (Atcelt).

#### **Lai dzēstu visus atmiņā saglabātos faksus, izmantojot ierīces vadības paneli**

▲ Izslēdziet ierīci, nospiežot pogu **Power** (Barošana). Pēc ierīces izslēgšanas visi atmiņā saglabātie faksi tiek izdzēsti.

#### **Faksa saņemšanas pieprasījums**

Pieprasīšanas funkcija ļauj ierīcei pieprasīt, lai cits faksa aparāts tai nosūta rindā gaidošu faksu. Izmantojot funkciju **Poll to Receive** (Saņemšanas pieprasījums), ierīce izsauc norādītā faksa aparāta numuru un pieprasa no tā faksa ziņojumu. Minētajā faksa aparātā jābūt iestatījumam, ka aparāts ļauj veikt pieprasījumus, turklāt tā rindā jābūt nosūtīšanai sagatavotam faksam.

**Piezīme.** Ierīce neatbalsta pieprasījumu piekļuves kodus. Pieprasījumu piekļuves kodi ir drošības līdzeklis, kas ļauj saņemt faksu tikai tad, ja saņemošais faksa aparāts nodrošina piekļuves kodu iekārtai, kura tā sūta faksa saņemšanas pieprasījumu. Ierīcēm, kurām tiek nosūtīts saņemšanas pieprasījums, nedrīkst būt iestatīts piekļuves kods (vai nedrīkst būt mainīts noklusējuma piekļuves kods); pretējā gadījumā ierīce nevarēs saņemt faksu.

#### **Lai iestatītu faksa saņemšanas pieprasījumu, izmantojot ierīces vadības paneli**

- **1.** Apgabalā Fakss vairākkārt nospiediet **Fax** (Fakss), līdz parādās **How to Fax** (Kā nosūtīt faksu).
- **2.** Spiediet **i**, līdz parādās **Poll to Receive** (Saņemšanas pieprasījums), un pēc tam nospiediet **OK** (Labi).
- **3.** Ievadiet otra faksa aparāta numuru.
- **4.** Nospiediet **START FAX Black** (SĀKT melnbalta FAKSA PĀRRAIDI) vai **START FAX Color** (SĀKT krāsu FAKSA PĀRRAIDI).
	- **Piezīme.** Ja nospiež **START FAX Color** (SĀKT krāsu FAKSA PĀRRAIDI), bet sūtītājs nosūta melnbaltu faksu, ierīce drukā to melnbaltu.

#### **Faksa pāradresācija uz citu numuru**

Ierīci var iestatīt, lai tā pāradresē faksus uz citu faksa numuru. Ja tiek saņemts krāsu fakss, tas tiek pāradresēts kā melnbalts.

HP iesaka pārbaudīt, vai numurs, uz kuru jāpārsūta fakss, darbojas. Lai pārliecinātos, vai faksa aparāts var saņemt pārsūtītos faksus, nosūtiet pārbaudes faksu.

#### **Lai pāradresētu faksus, izmantojot ierīces vadības paneli**

- **1.** Nospiediet **Setup** (Iestatījumi).
- **2.** Izvēlieties **Advanced Fax Setup** (Faksa papildiestatījumi) un pēc tam nospiediet **Fax Fiorwarding** (Faksu pārsūtīšana).
- **3.** Spiediet pogu ar bultiņu pa labi, līdz parādās **On-Forward** (Pāradresējot) vai **On-Print & Forward** (Drukājot un pāradresējot), un pēc tam nospiediet **OK** (Labi).
	- Izvēlieties **On-Forward** (Pāradresējot), ja faksi jāpāradresē uz citu numuru, neizdrukājot ierīcē rezerves kopiju.
		- **Piezīme.** Ja ierīce nevar pāradresēt faksa ziņojumu norādītajam faksa aparātam (piemēram, ja tas nav ieslēgts), ierīce izdrukā faksu. Ja esat iestatījis, ka ierīcei jādrukā kļūdu atskaites par saņemtajiem faksiem, tiek izdrukāta arī kļūdas atskaite.
	- Izvēlieties **On-Print & Forward** (Drukājot un pāradresējot), lai drukātu saņemtā faksa rezerves kopiju, kad tas tiek pāradresēts uz citu numuru.
- **4.** Pēc uzaicinājuma ievadiet faksa aparāta numuru, kurš saņems pārsūtītos faksus.
- **5.** Pēc uzaicinājuma ievadiet sākuma laiku un datumu un beigu laiku un datumu.
- **6.** Nospiediet **OK** (Labi).

Vadības paneļa displejā parādās iespēja **Fax Forwarding** (Faksu pāradresācija). Ja ierīcei iestatījuma **Fax Forwarding** (Faksu pāradresācija) mainīšanas laikā tiek pārtraukta strāvas padeve, ierīce saglabā iestatījumu **Fax Forwarding** (Faksu pāradresācija) un tālruņa numuru. Pēc strāvas padeves atjaunošanas iestatījumam **Fax Forwarding** (Faksu pāradresācija) joprojām ir vērtība **On** (Ieslēgts).

**Piezīme.** Faksu pāradresāciju var atcelt, pēc ziņojuma **Fax Forwarding** (Faksu pāradresācija) parādīšanās displejā nospiežot ierīces vadības paneļa pogu **Cancel** (Atcelt) vai izvēlnē **Fax Forwarding Black Only** (Pāradresēt faksus tikai melnbaltus) izvēloties **Off** (Izslēgts).

#### **Saņemto faksu papīra formāta iestatīšana**

Saņemtajiem faksiem var izvēlēties papīra formātu. Izvēlētajam formātam ir jāatbilst ievades teknē ievietotā papīra formātam. Faksus var drukāt tikai uz Letter, A4 vai Legal formāta papīra.

**Piezīme.** Ja faksa saņemšanas brīdī ievades teknē ievietots nepareiza formāta papīrs, fakss netiek izdrukāts un vadības paneļa displejā tiek parādīts kļūdas ziņojums. Lai šo faksu izdrukātu, ievietojiet Letter, A4 vai Legal formāta papīru un nospiediet **OK** (Labi).

#### **Lai iestatītu papīra formātu saņemtajiem faksiem, izmantojot ieīces vadības paneli**

- **1.** Nospiediet **Setup** (Iestatījumi).
- **2.** Izvēlieties **Basic Fax Setup** (Faksa pamatiestatījumi) un pēc tam **Fax Paper Size** (Faksa papīra formāts).
- **3.** Nospiediet **»**, lai izvēlētos vajadzīgo opciju, un pēc tam nospiediet **OK** (Labi).

#### **Automātiskas ienākošo faksu samazināšanas iestatīšana**

Iestatījums **Automatic Reduction** (Automātiska samazināšana) nosaka, kas ierīcei HP all-in-one jādara, ja tiek saņemts fakss, kas ir lielāks par noklusējuma papīra formātu. Pēc noklusējuma šis iestatījums ir aktivizēts, tāpēc ienākošā faksa attēls tiek samazināts tā, lai fakss ietilptu vienā lapā, ja tas ir iespējams. Ja šī funkcija ir izslēgta, informācija, kas neietilpst pirmajā lapā, tiek drukāta otrajā lapā. Iestatījums **Automatic Reduction** (Automātiska samazināšana) ir ērts, ja saņemat Legal formāta faksu, bet ievades teknē ir ievietots Letter formāta papīrs.

#### **Lai iestatītu automātisko samazināšanu, izmantojot vadības paneli**

- **1.** Nospiediet **Setup** (Iestatījumi).
- **2.** Izvēlieties **Advanced Fax Setup** (Faksa papildiestatījumi) un pēc tam **Automatic Reduction** (Automātiska samazināšana).
- **3.** Nospiediet **.**, lai izvēlētos **Off** (Izslēgts) vai **On** (Ieslēgts).
- **4.** Nospiediet **OK** (Labi).

#### **Liekfaksu sūtītāju numuru bloķēšana**

Ja abonējat tālruņu operatora pakalpojumu zvanītāja ID noteikšanai, varat bloķēt noteiktus faksa numurus, lai ierīce nedrukātu no šiem numuriem saņemtos faksus. Saņemot ienākošu faksa zvanu, ierīce meklē numuru liekfaksu sūtītāju numuru sarakstā, lai noteiktu, vai zvans ir jābloķē. Ja numurs sakrīt ar kādu no numuriem bloķēto faksa numuru sarakstā, fakss netiek drukāts (maksimālais bloķēto faksa numuru skaits ir atkarīgs no modeļa).

**Piezīme.** Šo funkciju nevar izmantot visās valstīs vai reģionos. Ja tā nav atbalstīta jūsu valstī vai reģionā, opcija **Junk Fax Blocker Set Up** (Liekfaksu bloķētāja iestatīšana) nav pieejama izvēlnē **Basic Fax Setup** (Faksa pamatiestatījumi).

**Piezīme.** Ja sarakstam Caller ID (Zvanītāja ID) nav pievienots neviens tālruņa numurs, tiek pieņemts, ka lietotājs neabonē zvanītāja identificēšanas pakalpojumu no telekomunikāciju uzņēmuma. Pirms lietojat funkciju, pārliecinieties, vai vietējais pakalpojumu sniedzējs nodrošina augstākminētos pakalpojumus.

Šajā sadaļā ir apskatītas šādas tēmas:

- [Liekfaksu rež](#page-75-0)īma iestatīšana
- [Numuru pievienošana liekfaksu s](#page-75-0)ūtītāju sarakstam
- Numuru dzē[šana no liekfaksu s](#page-76-0)ūtītāju saraksta
- [Liekfaksu atskaites druk](#page-76-0)āšana
- Bloķē[to faksa numuru saraksta skat](#page-76-0)īšana

#### <span id="page-75-0"></span>**Liekfaksu režīma iestatīšana**

Pēc noklusējuma režīmam **Block Junk Fax** (Bloķēt liekfaksus) ir iestatījums **On** (Ieslēgts). Ja neabonējat tālruņu operatora piedāvāto zvanītāja ID noteikšanas pakalpojumu vai nevēlaties izmantot šo funkciju, varat izslēgt šo iestatījumu.

#### **Lai iestatītu liekfaksu režīmu**

▲ Nospiediet pogu **Junk Fax Blocker** (Liekfaksu bloķētājs), izvēlieties opciju **Block Junk Fax** (Bloķēt liekfaksu) un pēc tam izvēlieties **On** (Ieslēgts) vai **Off** (Izslēgts).

#### **Numuru pievienošana liekfaksu sūtītāju sarakstam**

Numuru liekfaksu sūtītāju sarakstam var pievienot divējādi. Numurus var izvēlēties zvanītāju ID sarakstā, kā arī var ievadīt jaunus numurus. Faksi, kas tiks sūtīti no liekfaksu sarakstā iekļautajiem numuriem, tiek bloķēti, ja režīmam **Block Junk Fax** (Bloķēt liekfaksus) ir iestatīta vērtība **On** (Ieslēgts).

#### **Lai izvēlētos numuru zvanītāju ID sarakstā**

- **1.** Nospiediet **Setup** (Iestatījumi).
- **2.** Nospiediet **Basic Fax Setup** (Faksa pamatiestatījumi) un pēc tam nospiediet **Junk Fax Blocker Setup** (Liekfaksu bloķētāja iestatījumi).
- **3.** Izvēlieties **Add number to Junk List** (Pievienot numuru liekfaksu sūtītāju sarakstam) un pēc tam nospiediet **Select Number** (Izvēlēties numuru).
- **4.** Spiediet bulttaustiņu pa labi, lai ritinātu numurus, no kuriem esat saņēmis faksus. Kad tiek parādīts numurs, kuru vēlaties bloķēt, nospiediet **OK** (Labi), lai to izvēlētos.
- **5.** Kad tiek parādīts uzaicinājums **Select Another?** (Vai izvēlēties vēl vienu?), veiciet vienu no šīm darbībām:
	- **Ja liekfaksu sūtītāju sarakstam vēlaties pievienot vēl vienu numuru**, nospiediet **Yes** (Jā) un pēc tam atkārtojiet 4. darbību ikvienam numuram, kuru vēlaties bloķēt.
	- **Ja esat pabeidzis**, nospiediet **No** (Nē).

#### **Lai manuāli ievadītu bloķējamo numuru**

- **1.** Nospiediet **Setup** (Iestatījumi).
- **2.** Nospiediet **Basic Fax Setup** (Faksa pamatiestatījumi) un pēc tam nospiediet **Junk Fax Blocker Setup** (Liekfaksu bloķētāja iestatījumi).
- **3.** Izvēlieties **Add number to Junk List** (Pievienot numuru liekfaksu sūtītāju sarakstam) un pēc tam nospiediet **Enter Number** (Ievadīt numuru).
- **4.** Izmantojiet tastatūru, lai ievadītu bloķējamā faksa numuru, un pēc tam nospiediet **OK** (Labi).

Noteikti ievadiet faksa numuru tā, kā tas redzams vadības paneļa displejā, nevis faksa numuru, kas redzams saņemtā faksa galvenē, jo šie numuri var atšķirties.

- **5.** Kad tiek parādīts uzaicinājums **Enter Another?** (Vai ievadīt vēl vienu?), veiciet vienu no šīm darbībām:
	- **Ja liekfaksu sūtītāju sarakstam vēlaties pievienot vēl vienu numuru**, nospiediet **Yes** (Jā) un pēc tam atkārtojiet 4. darbību ikvienam numuram, kuru vēlaties bloķēt.
	- **Ja esat pabeidzis**, nospiediet **No** (Nē).

#### <span id="page-76-0"></span>**Numuru dzēšana no liekfaksu sūtītāju saraksta**

Ja vairs nevēlaties bloķēt faksa numuru, varat to izdzēst no liekfaksu sūtītāju saraksta.

#### **Lai izņemtu numurus no liekfaksu sūtītāju numuru saraksta**

- **1.** Nospiediet **Setup** (Iestatījumi).
- **2.** Nospiediet **Basic Fax Setup** (Faksa pamatiestatījumi) un pēc tam nospiediet **Junk Fax Blocker Setup** (Liekfaksu bloķētāja iestatījumi).
- **3.** Nospiediet **Remove Number from Junk List** (Noņemt numuru no liekfaksu sūtītāju saraksta).
- **4.** Spiediet bulttaustiņu pa labi, lai ritinātu bloķētos numurus. Kad tiek parādīts numurs, kuru vēlaties izņemt, nospiediet **OK** (Labi), lai to izvēlētos.
- **5.** Kad tiek parādīts uzaicinājums **Delete Another?** (Vai dzēst vēl vienu?), veiciet vienu no šīm darbībām:
	- **Ja no liekfaksu sūtītāju saraksta vēlaties izņemt vēl vienu numuru**, nospiediet **Yes** (Jā) un pēc tam atkārtojiet 4. darbību ar citiem bloķējamiem numuriem.
	- **Ja esat pabeidzis**, nospiediet **No** (Nē).

#### **Liekfaksu atskaites drukāšana**

Lietojiet turpmāk norādīto procedūru, lai izdrukātu bloķēto liekfaksu numuru sarakstu.

#### **Lai drukātu liekfaksu atskaiti**

- **1.** Nospiediet **Setup** (Iestatījumi), izvēlieties **Basic Fax Setup** (Faksa pamatiestatījumi), **Junk Fax Blocker Setup** (Liekfaksu bloķētāja iestatījumi), **Reports** (Atskaites) un pēc tam izvēlieties **Junk List** (Liekfaksu sūtītāju numuru saraksts).
- **2.** Nospiediet **OK** (Labi).

#### **Bloķēto faksa numuru saraksta skatīšana**

Bloķēto faksa numuru sarakstu var skatīt, izmantojot iegulto tīmekļa serveri, kam ir nepieciešams tīkla savienojums, vai arī izdrukājot atskaiti no ierīces vadības paneļa.

#### **Lai skatītu bloķēto numuru sarakstu, izmantojot vadības paneli**

- **1.** Nospiediet **Setup** (Iestatījumi).
- **2.** Izvēlieties **Print Report** (Drukāt atskaiti) un pēc tam **Junk Fax List** (Liekfaksu sūtītāju saraksts).

#### **Lai skatītu bloķēto numuru sarakstu, izmantojot iegulto tīmekļa serveri**

▲ Atveriet iegulto tīmekļa serveri. Plašāku informāciju skatiet sadaļā legultā tīmekļa [servera atv](#page-111-0)ēršana. Noklikšķiniet uz cilnes **Settings** (Iestatījumi), izvēlieties kreisajā rūtī **Junk Fax Blocker** (Liekfaksu bloķētājs).

#### **Faksu saņemšana datorā (PC datorā un Mac datorā)**

Izmantojiet opcijas Fax to PC (Faksa saņemšana PC datorā) un Fax to Mac (Faksa saņemšana Mac datorā), lai automātiski saņemtu un saglabātu faksus datorā. Izmantojot opcijas Fax to PC (Faksa saņemšana PC datorā) un Fax to Mac (Faksa saņemšana Mac datorā), var ērti glabāt digitālas faksa ziņojumu kopijas, kā arī novērst nepieciešamību strādāt ar lieliem papīra daudzumiem.

Saņemtie faksi tiek saglabāti TIFF formātā (Tagged Image File Format - tagu attēlu failu formāts). Saņemot faksu, ekrānā parādās paziņojums un saite uz mapi, kurā saglabāts sanemtais fakss.

Failiem nosaukumi tiek piešķirti, izmantojot šādu paņēmienu: XXXX, YYYYYYYY, ZZZZZZ.tif, kur X ir sūtītāja informācija, Y ir datums un Z — faksa saņemšanas laiks.

**Piezīme.** Izmantojot opcijas Fax to PC (Faksa saņemšana PC datorā) un Fax to Mac (Faksa saņemšana Mac datorā), var saņemt tikai melnbaltus faksus. Krāsu faksi netiek saglabāti datorā, bet gan izdrukāti.

Šajā sadaļā ir apskatītas šādas tēmas:

- Prasības opcijām Fax to PC (Faksa saņemšana PC datorā) un Fax to Mac (Faksa saņemšana Mac datorā)
- Opciju Fax to PC (Faksa saņemšana PC datorā) un Fax to Mac (Faksa saņemšana Mac datorā) aktivizēšana
- [Opciju Fax to PC \(Faksa sa](#page-78-0)ņemšana PC datorā) un Fax to Mac (Faksa saņemšana Mac datorā) iestatī[jumu main](#page-78-0)īšana
- [Opciju Fax to PC \(Faksa sa](#page-79-0)ņemšana PC datorā) un Fax to Mac (Faksa saņemšana [Mac dator](#page-79-0)ā) izslēgšana

#### **Prasības opcijām Fax to PC (Faksa saņemšana PC datorā) un Fax to Mac (Faksa saņemšana Mac datorā)**

- Administratora datoram datoram, no kura aktivizēta funkcija Fax to PC (Faksa saņemšana PC datorā) vai Fax to Mac (Faksa saņemšana Mac datorā) - vienmēr jābūt ieslēgtam. Opcijas Fax to PC (Faksa saņemšana PC datorā) vai Fax to Mac (Faksa saņemšana Mac datorā) administrēšanai var izmantot tikai vienu datoru.
- Datoram vai serverim, kur atrodas mērķa mape, vienmēr jābūt ieslēgtam. Mērķa datoram vienmēr jādarbojas aktīvajā režīmā, faksa ziņojumi netiks saglabāti, datoram atrodoties miega vai hibernācijas režīmā.
- Programmatūrai HP Digital Imaging monitor (HP digitālās attēlveidošanas pārraugs) vienmēr jābūt aktīvai Windows uzdevumjoslā.
- Ievades teknē ir jābūt ievietotam papīram.

#### **Opciju Fax to PC (Faksa saņemšana PC datorā) un Fax to Mac (Faksa saņemšana Mac datorā) aktivizēšana**

Lai aktivizētu opciju Fax to PC (Faksa saņemšana PC datorā), izmantojiet opcijas Fax to PC (Faksa saņemšana PC datorā) iestatīšanas vedni Funkcijas Fax to PC (Faksa saņemšana PC datorā) iestatīšanas vedni var palaist no risinājumu centra vai no vadības paneļa Lai iestatītu opciju Fax to Mac (Faksa saņemšana Mac datorā) operētājsistēmā

<span id="page-78-0"></span>Mac OS X, lietojiet programmu HP Setup Assistant (HP iestatīšanas palīgs), kas ir programmatūras HP Device Manager (HP ierīču pārvaldnieks) daļa.

#### **Lai iestatītu opciju Fax to PC (Faksa saņemšana PC datorā), izmantojot risinājumu centru (Windows)**

- **1.** Atveriet risinājumu centru. Plašāku informāciju skatiet sadaļā [Programmat](#page-110-0)ūra HP Solution Center (HP risinā[jumu centrs\) lietošana \(Windows\)](#page-110-0).
- **2.** Izvēlieties **Settings** (Iestatījumi) un pēc tam **Fax to PC Setup Wizard** (Faksa saņemšanas PC datorā iestatīšanas vednis).
- **3.** Izpildiet ekrānā sniegtās instrukcijas, lai iestatītu opciju Fax to PC (Faksa saņemšana PC datorā).

#### **Lai iestatītu opciju Fax to Mac (Faksa saņemšana Mac datorā)**

- **1.** Joslā Dock noklikšķiniet uz HP Device Manager (HP ierīču pārvaldnieks) ikonas.
	- **Piezīme.** Ja HP Device Manager (HP ierīču pārvaldnieka) ikona joslā Dock nav redzama, noklikšķiniet uz meklēšanas programmas Spotlight ikonas izvēlņu joslas labajā pusē, uzrakstiet lodziņā "HP Device Manager" un pēc tam noklikšķiniet uz atrastā ieraksta HP Device Manager (HP ierīču pārvaldnieks).
- **2.** Lai izveidotu un kopīgotu tīkla mapi, izpildiet ekrānā redzamos norādījumus, ko sniedz iestatīšanas palīgs.

Iestatīšanas palīgs automātiski saglabā konfigurācijas HP ierīcē. Tāpat katrai HP ierīcei var konfigurēt līdz 10 mērķa mapēm.

#### **Opciju Fax to PC (Faksa saņemšana PC datorā) un Fax to Mac (Faksa saņemšana Mac datorā) iestatījumu mainīšana**

Opcijas Fax to PC (Faksa saņemšana PC datorā) iestatījumus var jebkurā laikā atjaunināt, izmantojot datoru, risinājumu centra lapā Fax settings (Faksa iestatījumi). Opciju Fax to PC (Faksa saņemšana PC datorā) var izslēgt un faksu drukāšanu var deaktivizēt, izmantojot ierīces vadības paneli.

#### **Lai mainītu iestatījumus, izmantojot ierīces vadības paneli**

- **1.** Nospiediet pogu **Setup** (Iestatījumi), izvēlieties **Basic Fax Setup** (Faksa pamatiestatījumi) un pēc tam **Fax to PC** (Faksa saņemšana PC datorā).
- **2.** Izvēlieties iestatījumu, kuru vēlaties mainīt. Iespējams mainīt šādus iestatījumus:
	- **View PC hostname** (Skatīt resursdatora nosaukumu): parāda tā datora nosaukumu, kurš ir iestatīts opcijas Fax to PC (Faksa saņemšana PC datorā) administrēšanai.
	- **Turn Off** (Izslēgt): izslēdz opciju Fax to PC (Faksa saņemšana PC datorā).
		- **Piezīme.** Izmantojiet risinājumu centru, lai ieslēgtu opciju Fax to PC (Faksa saņemšana PC datorā).
	- **Disable Fax Print** (Deaktivizēt faksa drukāšanu): izvēlieties šo opciju, lai drukātu faksus, kad tie tiek saņemti. Ja izslēdzat drukāšanu, krāsu faksi vienalga tiks drukāti.

#### <span id="page-79-0"></span>**Lai mainītu opcijas Fax to PC (Faksa saņemšana PC datorā) iestatījumus, izmantojot risinājumu centru (Windows)**

- **1.** Atveriet risinājumu centru. Plašāku informāciju skatiet sadaļā [Programmat](#page-110-0)ūra HP Solution Center (HP risinā[jumu centrs\) lietošana \(Windows\)](#page-110-0).
- **2.** Izvēlieties **Settings** (Iestatījumi) un pēc tam **Fax Settings** (Faksa iestatījumi).
- **3.** Izvēlieties cilni **Fax to PC Settings** (Faksa saņemšanas PC datorā iestatījumi).
- **4.** Veiciet nepieciešamās iestatījumu izmaiņas. Nospiediet pogu **OK** (Labi).

**Piezīme.** Veiktās izmaiņas aizstās sākotnējos iestatījumus.

#### **Lai mainītu funkciju Fax to Mac (Faksa saņemšana Mac datorā), izmantojot programmu HP Setup Assistant (HP iestatīšanas palīgs)**

- **1.** Joslā Dock noklikšķiniet uz HP Device Manager (HP ierīču pārvaldnieks) ikonas.
	- **Piezīme.** Ja HP Device Manager (HP ierīču pārvaldnieka) ikona joslā Dock nav redzama, noklikšķiniet uz meklēšanas programmas Spotlight ikonas izvēlņu joslas labajā pusē, uzrakstiet lodziņā "HP Device Manager" un pēc tam noklikšķiniet uz atrastā ieraksta HP Device Manager (HP ierīču pārvaldnieks).
- **2.** Lai izveidotu un kopīgotu tīkla mapi, izpildiet ekrānā redzamos norādījumus, ko sniedz iestatīšanas palīgs.

Iestatīšanas palīgs automātiski saglabā konfigurācijas HP ierīcē. Tāpat katrai HP ierīcei var konfigurēt līdz 10 mērķa mapēm.

#### **Opciju Fax to PC (Faksa saņemšana PC datorā) un Fax to Mac (Faksa saņemšana Mac datorā) izslēgšana**

- **1.** Nospiediet pogu **Setup** (Iestatījumi), izvēlieties **Basic Fax Setup** (Faksa pamatiestatījumi) un pēc tam **Fax to PC** (Faksa saņemšana PC datorā)
- **2.** Izvēlieties **Disable Fax Print** (Atspējot faksu drukāšanu).

# **Faksa iestatījumu mainīšana**

Kad būsit izpildījis ierīces komplektā iekļautajā darba sākšanas pamācībā aprakstītās darbības, veiciet turpmāk norādītās darbības, lai mainītu sākotnējos iestatījumus vai konfigurētu citas faksa opcijas.

Šajā sadaļā ir apskatītas šādas tēmas:

- [Faksa galvenes konfigur](#page-80-0)ēšana
- Automātiskā atbildētāja iestatī[šana \(Auto answer\)](#page-80-0)
- Pirms atbildes saņ[emamo zvana sign](#page-81-0)ālu skaita iestatīšana
- [Atbildes zvana sign](#page-81-0)āla maiņa atšķirīgiem zvaniem
- Faksa kļū[du labošanas rež](#page-82-0)īma iestatīšana
- [Numuru izsaukšanas metodes iestat](#page-83-0)īšana
- Zvana atkā[rtošanas opciju iestat](#page-83-0)īšana
- Faksa ā[truma iestat](#page-83-0)īšana
- Faksa skaņas skaļ[uma iestat](#page-84-0)īšana

#### <span id="page-80-0"></span>**Faksa galvenes konfigurēšana**

Faksa galvene ir uzdruka katra nosūtītā faksa augšdaļā, kurā ir norādīts jūsu vārds un faksa numurs. HP iesaka iestatīt faksa galveni, izmantojot programmatūru, kuru instalējāt ierīces uzstādīšanas laikā. Iespējams arī uzstādīt faksa galveni, izmantojot ierīces vadības paneli, kā šeit aprakstīts.

**Piezīme.** Dažās valstīs vai reģionos likums nosaka, kāda informācija jānorāda faksa galvenē.

#### **Lai iestatītu vai mainītu faksa galveni, izmantojot ierīces vadības paneli**

- **1.** Nospiediet **Setup** (Iestatījumi).
- **2.** Nospiediet **Basic Fax Setup** (Faksa pamatiestatījumi) un pēc tam nospiediet **Fax Header** (Faksa galvene).
- **3.** Izmantojot ciparu tastatūru, norādiet savu vārdu vai uzņēmuma nosaukumu un pēc tam nospiediet **OK** (Labi).
- **4.** Norādiet faksa numuru, izmantojot cipartastatūru, pēc tam nospiediet **OK** (Labi).

#### **Lai iestatītu vai mainītu faksa galveni, izmantojot iegulto tīmekļa serveri**

- **1.** Atveriet iegulto tīmekļa serveri, noklikšķiniet uz cilnes **Settings** (Iestatījumi) un noklikšķiniet kreisajā rūtī uz **Basic Fax Setup** (Faksa pamatiestatījumi).
- **2.** Ievadiet **Fax Header Name** (faksa galvenes nosaukumu) un **Fax Number** (faksa numuru).
- **3.** Noklikšķiniet uz pogas **Apply** (Lietot).

#### **Automātiskā atbildētāja iestatīšana (Auto answer)**

Atbildes režīms nosaka, vai ierīce atbild uz ienākošajiem zvaniem.

- Ieslēdziet funkciju **Auto Answer** (Automātiskais atbildētājs), ja vēlaties, lai ierīce atbild uz faksiem **automātiski**. Ierīce atbild uz visiem ienākošajiem zvaniem un faksiem.
- Izslēdziet opciju **Auto Answer** (Automātiskais atbildētājs), ja vēlaties saņemt faksus **manuāli**. Jums ir jābūt tuvumā, lai personiski atbildētu uz ienākošo faksa zvanu, pretējā gadījumā ierīce faksus nesaņems.

#### **Lai iestatītu manuālu vai automātisku atbildes režīmu, izmantojot ierīces vadības paneli**

▲ Nospiediet **Auto Answer** (Automātiskais atbildētājs), lai pēc nepieciešamības ieslēgtu vai izslēgtu indikatoru. Ja indikators **Auto Answer** (Automātiskais atbildētājs) deg, ierīce automātiski atbild

uz zvaniem. Ja indikators nedeg, ierīce neatbild uz zvaniem.

#### <span id="page-81-0"></span>**Lai iestatītu manuālu vai automātisku atbildes režīmu, izmantojot iegulto tīmekļa serveri**

- **1.** Atveriet iegulto tīmekļa serveri, noklikšķiniet uz cilnes **Settings** (Iestatījumi) un noklikšķiniet kreisajā rūtī uz **Basic Fax Setup** (Faksa pamatiestatījumi).
- **2.** Izvēlieties sadaļā **Other Basic Fax Settings** (Citi faksa pamatiestatījumi), nolaižamajā izvēlnē **Auto Answer** (Automātiskais atbildētājs) iestatījumu **On** (Ieslēgts) vai **Off** (Izslēgts).

#### **Pirms atbildes saņemamo zvana signālu skaita iestatīšana**

Ja ieslēdzat opciju **Auto Answer** (Automātiskais atbildētājs), varat norādīt, cik zvana signāliem jāatskan, pirms ierīce automātiski atbild uz ienākošo zvanu.

Iestatījums **Rings to Answer** (Zvana signālu skaits līdz atbildei) ir svariģs, ja jums vienā tālruņa līnijā ar ierīci ir automātiskais atbildētājs, jo automātiskajam atbildētājam ir jāatbild uz zvanu, pirms to izdara ierīce. Zvana signālu skaitam, pēc kura atbild ierīce, jābūt lielākam nekā zvana signālu skaitam, pēc kura atbild automātiskais atbildētājs; tādējādi automātiskais atbildētājs varēs atbildēt uz ienākošo zvanu, pirms to izdarīs ierīce.

Piemēram, iestatiet automātiskajam atbildētājam mazu signālu skaitu, bet ierīcei maksimālo signālu skaitu (maksimālais zvana signālu skaits dažādās valstīs vai reģionos ir atšķirīgs). Izmantojot šādus iestatījumus, automātiskais atbildētājs atbildēs uz zvaniem, un ierīce uzraudzīs līniju. Ja ierīce konstatēs faksa toņus, tā saņems faksu. Balss zvana gadījumā automātiskais atbildētājs ierakstīs ienākošo ziņojumu.

#### **Lai iestatītu zvanu signālu skaitu pirms atbildes, izmantojot ierīces vadības paneli**

- **1.** Pieskarieties **Setup** (Iestatījumi).
- **2.** Izvēlieties **Basic Fax Setup** (Faksa pamatiestatījumi) un pēc tam izvēlieties **Rings to Answer** (Zvana signālu skaits līdz atbildei).
- **3.** Izmantojot tastatūru, norādiet vajadzīgo zvana signālu skaitu, vai arī spiediet bulttaustiņu pa kreisi vai pa labi, lai mainītu zvana signālu skaitu.
- **4.** Lai apstiprinātu iestatījumu, pieskarieties **OK** (Labi).

#### **Lai iestatītu zvana signālu skaitu pirms atbildes, izmantojot iegulto tīmekļa serveri**

- **1.** Atveriet iegulto tīmekļa serveri, noklikšķiniet uz cilnes **Settings** (Iestatījumi) un noklikšķiniet kreisajā rūtī uz **Basic Fax Setup** (Faksa pamatiestatījumi).
- **2.** Izvēlieties skaitu sadaļas **Other Basic Fax Settings** (Citi faksa pamatiestatījumi) nolaižamajā izvēlnē **Rings-to-answer** (Zvana signālu skaits līdz atbildei).

#### **Atbildes zvana signāla maiņa atšķirīgiem zvaniem**

**Piezīme.** Pirms lietojat funkciju, pārliecinieties, vai vietējais pakalpojumu sniedzējs nodrošina augstākminēto pakalpojumu.

Daudzi tālruņu operatori piedāvā atšķirīgo zvanu iespēju, kas ļauj izmantot vairākus tālruņa numurus vienā tālruņa līnijā. Piesakoties uz šo pakalpojumu, katram numuram tiek piešķirts atšķirīgs zvana signāla veids. Varat iestatīt, lai ierīce atbild uz ienākošajiem zvaniem, kuriem ir noteikts zvana signāla veids.

Ja savienojat ierīci ar līniju, kurā ir atšķirīgu zvanu iespēja, lūdziet savam tālruņa operatoram piešķirt vienu zvana signāla veidu balss zvaniem, bet otru — faksa zvaniem. <span id="page-82-0"></span>HP iesaka faksa numuriem pieprasīt dubultos vai trīskāršos zvana signālus. Kad ierīce atpazīst norādīto zvana signāla veidu, tā atbild uz zvanu un saņem faksu.

Ja neizmantojat atšķirīgo zvanu signālu pakalpojumu, izmantojiet noklusējuma zvanīšanas veidu, kas ir **All Rings** (Visi zvani).

**Piezīme.** HP faksa aparāts nevar saņemt faksus, kad galvenajam tālrunim ir nocelta klausule.

#### **Lai mainītu atbildes zvana signālu veidu uz atšķirīgu zvana signālu, izmantojot ierīces vadības paneli**

- **1.** Pārliecinieties, vai ierīcei iestatīts, ka tai automātiski jāatbild uz faksa zvaniem.
- **2.** Nospiediet **Setup** (Iestatījumi).
- **3.** Nospiediet **Advance Fax Setup** (Faksa papildiestatījumi) un pēc tam nospiediet **Distinctive Ring** (Atšķirīgs zvana signāls).
- **4.** Spiediet bulttaustiņu pa labi, lai izvēlētos vajadzīgo opciju, un pēc tam nospiediet **OK** (Labi).

Kad tālrunis zvana, izmantojot jūsu faksa līnijai noteikto zvana signāla veidu, ierīce atbild uz zvanu un saņem faksu.

#### **Lai mainītu atbildes zvana signālu veidu uz atšķirīgu zvanu, izmantojot iegulto tīmekļa serveri**

- **1.** Noklikšķiniet uz cilnes **Settings** (Iestatījumi), noklikšķiniet kreisajā rūtī uz **Advanced Fax Setup** (Faksa papildiestatījumi).
- **2.** Izvēlieties nolaižamajā izvēlnē **Distinctive Ring** (Atšķirīgs zvana signāls) zvana signālu un pēc tam noklikšķiniet uz pogas **Apply** (Lietot)

#### **Faksa kļūdu labošanas režīma iestatīšana**

Parasti ierīce pārrauga signālus tālruņa līnijā, kad tā nosūta vai saņem faksu. Ja pārraides laikā tā konstatē kļūdas signālu un ir aktivizēts kļūdu labošanas iestatījums, ierīce var pieprasīt, lai faksa daļa tiktu nosūtīta vēlreiz.

Izslēdziet kļūdu labošanu tikai tad, ja faksa sūtīšanas vai saņemšanas laikā rodas problēmas un jūs vēlaties akceptēt pārraides kļūdas. Šīs opcijas izslēgšana var būt noderīga, ja mēģināt nosūtīt faksu uz citu valsti/reģionu vai saņemt faksu no citas valsts/ reģiona vai arī izmantojat satelīttālruņu savienojumu.

#### **Lai iestatītu faksa kļūdu labošanas režīmu, izmantojot ierīces vadības paneli**

▲ Nospiediet **Fax** (Fakss), atveriet izvēlni **Advance Fax Setup** (Faksa papildiestatījumi) un pēc tam izmantojiet opciju **Error correction mode**(Kļūdu labošanas režīms).

#### **Lai iestatītu faksa kļūdu labošanas režīmu, izmantojot iegulto tīmekļa serveri**

- **1.** Noklikšķiniet uz cilnes **Settings** (Iestatījumi) un pēc tam noklikšķiniet kreisajā rūtī uz **Advanced Fax Setup** (Faksa papildiestatījumi).
- **2.** Nolaižamajā izvēlnē **Error Correction Mode** (Kļūdu labošanas režīms) izvēlieties **On** (Ieslēgts) vai **Off** (Izslēgts).
- **3.** Noklikšķiniet uz pogas **Apply** (Lietot).

#### <span id="page-83-0"></span>**Numuru izsaukšanas metodes iestatīšana**

Izmantojiet šeit aprakstītās darbības, lai iestatītu toņu numuru izsaukšanu vai impulskoda numuru izsaukšanu. Rūpnīcā iestatītais noklusējums ir **Tone** (Toņu). Nemainiet šo iestatījumu, ja vien neesat pārliecināts, ka tālruņa līnija nevar izmantot toņu numuru izsaukšanu.

**Piezīme.** Impulskoda numuru izsaukšana nav pieejama visās valstīs vai reģionos.

#### **Lai iestatītu numuru izsaukšanas metodi, izmantojot ierīces vadības paneli**

▲ Nospiediet **Setup** (Iestatījumi), nospiediet **Basic Fax Setup** (Faksa pamatiestatījumi) un pēc tam izmantojiet opciju **Tone or Pulse Dialing** (Toņu vai impulskoda numuru izsaukšana).

#### **Lai iestatītu numuru izsaukšanas metodi, izmantojot iegulto tīmekļa serveri**

- **1.** Noklikšķiniet uz cilnes **Settings** (Iestatījumi) un pēc tam noklikšķiniet kreisajā rūtī uz **Basic Fax Setup** (Faksa pamatiestatījumi).
- **2.** Veiciet izvēlni nolaižamajā izvēlē **Tone or Pulse Dialing** (Toņu vai impulskoda numuru izsaukšana).
- **3.** Noklikšķiniet uz pogas **Apply** (Lietot).

#### **Zvana atkārtošanas opciju iestatīšana**

Ja ierīce nevar nosūtīt faksu, jo saņemošais faksa aparāts neatbild vai ir aizņemts, tā var atkārtot zvanu atkarībā no iestatījumiem, kas norādīti gadījumiem, kad adresāta numurs ir aizņemts vai neatbild. Lai ieslēgtu vai izslēgtu opcijas, izmantojiet šādas darbības.

- **Busy Redial** (Atkārtoti izsaukt aizņemtu numuru): ja šī opcija ir ieslēgta un ierīce saņem aizņemtu signālu, tā automātiski atkārto izsaukumu. Šai opcijai rūpnīcā iestatītā noklusējuma vērtība ir **ON** (Ieslēgts).
- **No Answer Redial** (Atkārtoti izsaukt numuru, kas neatbild): ja šī opcija ir ieslēgta un faksa aparāts neatbild, ierīce automātiski atkārto numuru. Šai opcijai rūpnīcā iestatītā noklusējuma vērtība ir **OFF** (Izslēgts).

#### **Lai iestatītu zvana atkārtošanas opcijas, izmantojot ierīces vadības paneli**

▲ Nospiediet **Setup** (Iestatījumi), nospiediet **Advance Fax Setup** (Faksa papildiestatījumi) un pēc tam izmantojiet opciju **Busy Redial** (Atkārtoti izsaukt aizņemtu numuru) vai **No Answer Redial** (Atkārtoti izsaukt numuru, kas neatbild).

#### **Lai iestatītu zvana atkārtošanas opcijas, izmantojot iegulto tīmekļa serveri**

- **1.** Noklikšķiniet uz cilnes **Settings** (Iestatījumi) un pēc tam noklikšķiniet kreisajā rūtī uz **Advanced Fax Setup** (Faksa papildiestatījumi).
- **2.** Veiciet izvēli nolaižamajās izvēlnēs **Busy Redial** (Atkārtoti izsaukt aizņemtu numuru) un **No Answer Redial** (Atkārtoti izsaukt numuru, kas neatbild).
- **3.** Noklikšķiniet uz pogas **Apply** (Lietot).

#### **Faksa ātruma iestatīšana**

Var norādīt, ar kādu ātrumu ierīcei jāsazinās ar citiem faksa aparātiem, saņemot un nosūtot faksus. Noklusētais faksa ātrums ir **Fast** (Ātrs).

<span id="page-84-0"></span>Ja izmantojat kādu šiem pakalpojumiem, var būt nepieciešams samazināt faksa ātrumu:

- interneta telefona pakalpojums;
- PBX sistēma:
- faksu pārraide, izmantojot interneta protokolu (FoIP);
- integrēto pakalpojumu cipartīkla (ISDN) pakalpojums.

Ja faksu sūtīšanas un saņemšanas laikā rodas problēmas, varat mēģināt iestatījumam **Fax Speed** (Faksa ātrums) norādīt vērtību **Medium** (Vidējs) vai **Slow** (Lēns). Tabulā tālāk norādīti pieejamie faksa ātruma iestatījumi.

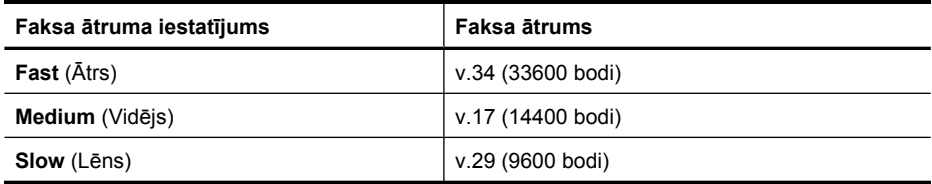

#### **Lai iestatītu faksa ātrumu, izmantojot ierīces vadības paneli**

- **1.** Nospiediet pogu **Setup** (Iestatījumi).
- **2.** Izvēlieties **Advanced Fax Setup** (Faksa papildiestatījumi) un pēc tam nospiediet **Fax Speed** (Faksa ātrums).
- **3.** Ar bulttaustiņu palīdzību izvēlieties opciju un pēc tam nospiediet **OK** (Labi).

#### **Lai iestatītu faksa ātrumu, izmantojot iegulto tīmekļa serveri**

- **1.** Noklikšķiniet uz cilnes **Settings** (Iestatījumi) un pēc tam noklikšķiniet kreisajā rūtī uz **Basic Fax Setup** (Faksa pamatiestatījumi).
- **2.** Veiciet izvēlni nolaižamajā izvēlē **Fax Speed** (Faksa ātrums).
- **3.** Noklikšķiniet uz pogas **Apply** (Lietot).

#### **Faksa skaņas skaļuma iestatīšana**

Izmantojiet šo procedūru, lai palielinātu vai samazinātu faksa skaņu skaļumu

#### **Lai iestatītu faksa skaņas skaļumu, izmantojot ierīces vadības paneli**

▲ Nospiediet **Setup** (Iestatījumi), izvēlieties **Fax Sound Volume** (Faksa skaņas skaļums) un izmantojiet bulttaustiņus, lai palielinātu vai samazinātu skaļumu. Nospiediet **OK** (Labi), lai apstiprinātu skaļumu.

#### **Lai iestatītu faksa skaņas skaļumu, izmantojot iegulto tīmekļa serveri**

- **1.** Noklikšķiniet uz cilnes **Settings** (Iestatījumi) un pēc tam noklikšķiniet kreisajā rūtī uz **Basic Fax Setup** (Faksa pamatiestatījumi).
- **2.** Veiciet izvēlni nolaižamajā izvēlē **Fax Sound Volume** (Faksa skaņas skaļums).
- **3.** Noklikšķiniet uz pogas **Apply** (Lietot).

# **Ātrās numuru sastādīšanas ierakstu iestatīšana**

Bieži lietotus faksa numurus var iestatīt kā ātrās numuru sastādīšanas ierakstus. Izmantojot šo iespēju, var ātri sastādīt šos numurus ar ierīces vadības paneļa palīdzību. Visu šo adresātu pirmie trīs ieraksti tiek piesaistīti trim ātrās numura sastādīšanas pogām, kas atrodas uz ierīces vadības paneļa.

Šajā sadaļā ir apskatītas šādas tēmas:

- Faksa numuru iestatīšana par ātrās sastādīšanas numuriem vai grupām
- Ātrās numuru sastādī[šanas ierakstu saraksta druk](#page-87-0)āšana un skatīšana

#### **Faksa numuru iestatīšana par ātrās sastādīšanas numuriem vai grupām**

Faksa numurus vai faksa numuru grupas var saglabāt kā ātro numuru sastādīšanas ierakstus. Ātrās sastādīšanas numuru 1.-3. ieraksts ir saistīti ar atbilstošajām ierīces vadības paneļa ātrās numuru sastādīšanas pogām.

Informāciju par to, kā izdrukāt sarakstu, kurā redzami iestatītie ātrās numura sastādīšanas ieraksti, skatiet sadaļā Ātrās numuru sastādī[šanas ierakstu saraksta](#page-87-0) drukā[šana un skat](#page-87-0)īšana.

Šajā sadaļā ir apskatītas šādas tēmas:

- Ātrās numuru sastādīšanas ierakstu iestatīšana
- Ātrās sastādī[šanas numuru grupas iestat](#page-86-0)īšana

#### **Ātrās numuru sastādīšanas ierakstu iestatīšana**

- **Iegultais tīmekļa serveris (tīkla savienojums)**: atveriet iegulto tīmekļa serveri, noklikšķiniet uz cilnes **Settings** (Iestatījumi) un kreisajā rūtī noklikšķiniet uz **Fax Speed-dial** (Ātrā faksa numura sastādīšana).
	- Lai pievienotu ierakstu: Ievadiet nepieciešamo informāciju laukos sadaļā **Fax Speed-Dial Entry** (Ātrās numura sastādīšanas ieraksts).
	- Lai rediģētu ierakstu: Noklikšķiniet uz saites **Edit** (Rediģēt) blakus ierakstam sadaļā **Fax Speed-dial List** (Ātrās numura sastādīšanas ieraksts).
	- Lai noņemtu ierakstu: Izvēlieties vienu vai vairākus ierakstus sadaļā **Fax Speeddial List** (Ātrās numura sastādīšanas ieraksts) un pēc tam noklikšķiniet uz ikonas **Delete** (Dzēst).
- **Programmatūra HP Solution Center** (HP risinājumu centrs; Windows): atveriet programmatūru Solution Center (Risinājumu centrs) un izpildiet ekrāna palīdzībā sniegtos norādījumus.
- <span id="page-86-0"></span>• **HP Device Manager** (HP ierīču pārvaldnieks; Mac OS X): Palaidiet programmatūru **HP Device Manager** (HP ierīču pārvaldnieks), noklikšķiniet uz **Information and Settings** (Informācija un iestatījumi) un pēc tam nolaižamajā sarakstā izvēlieties **Fax Speed Dial Settings** (Faksa ātrās numuru sastādīšanas iestatījumi).
- **Ierīces vadības panelis**: nospiediet **Setup** (Iestatījumi) un pēc tam izvēlieties iespēju **Speed Dial Setup** (Ātrās numuru sastādīšanas iestatīšana).
	- Lai pievienotu vai mainītu ierakstu: izvēlieties **Individual Speed Dial** (Atsevišķs ātrās sastādīšanas numurs) vai **Group Speed Dial** (Ātrās sastādīšanas numuru grupa) un spiediet bulttaustiņus, lai pārietu uz neizmantotu ieraksta numuru, vai ievadiet numuru ar tastatūru. Ievadiet faksa numuru un pēc tam nospiediet **OK** (Labi). Iekļaujiet vajadzīgās pauzes vai citus nepieciešamos numurus, piemēram, rajona kodu, piekļuves kodu (lai varētu izsaukt numuru ārpus PBX sistēmas (parasti 9 vai 0)) vai prefiksu (ja izsaucat numuru no liela attāluma). Ievadiet vārdu vai nosaukumu un pēc tam nospiediet **OK** (Labi).
	- Lai izdzēstu vienu ierakstu vai visus ierakstus: izvēlieties **Delete Speed Dial** (Dzēst ātrās sastādīšanas numuru), spiediet bulttaustiņus, lai iezīmētu dzēšamo ātrā zvana ierakstu, un pēc tam nospiediet **OK** (Labi).

#### **Ātrās sastādīšanas numuru grupas iestatīšana**

Ja regulāri sūtāt informāciju vienai faksa numuru grupai, varat iestatīt ātrās sastādīšanas numuru grupas ierakstu, lai atvieglotu šo uzdevumu. Ātrā sastādīšanas numuru grupas ierakstu var piesaistīt ātrās numuru sastādīšanas pogai uz ierīces vadības paneļa.

Lai varētu pievienot grupas locekli ātrās numuru sastādīšanas grupai, tam ir jābūt iekļautam ātrās numuru sastādīšanas sarakstā. Katrai grupai var pievienot līdz 48 faksa numuriem (katrā faksa numurā var būt ne vairāk 55 rakstzīmju).

- **Programmatūra HP Solution Center** (HP risinājumu centrs; Windows): atveriet programmatūru Solution Center (Risinājumu centrs) un izpildiet ekrāna palīdzībā sniegtos norādījumus.
- **HP Device Manager** (HP ierīču pārvaldnieks; Mac OS X): Palaidiet programmatūru **HP Device Manager** (HP ierīču pārvaldnieks), noklikšķiniet uz **Information and Settings** (Informācija un iestatījumi) un pēc tam nolaižamajā sarakstā izvēlieties **Fax Speed Dial Settings** (Faksa ātrās numuru sastādīšanas iestatījumi).
- <span id="page-87-0"></span>• **Ierīces vadības panelis**: nospiediet pogu **Setup** (Iestatījumi) un pēc tam izvēlieties opciju **Speed Dial** (Ātrās sastādīšanas numura estatīšana).
	- Lai pievienotu grupu: izvēlieties **Group Speed Dial** (Ātrās sastādīšanas numuru grupa), izvēlieties nepiešķirtu ātrā zvana ierakstu un pēc tam nospiediet **OK** (Labi). Izmantojiet bulttaustiņus, lai izceltu ātrās numura sastādīšanas ierakstu, un pēc tam nospiediet **OK** (Labi), lai to izvēlētos. Atkārtojiet šo darbību, lai grupai pievienotu citus ātrās numuru sastādīšanas ierakstus. Kad būsit pabeidzis, izvēlieties opciju **Done Selecting** (Izvēle pabeigta) un pēc tam nospiediet **OK** (Labi). Izmantojiet ekrāna tastatūru, lai ievadītu ātrās sastādīšanas numuru grupas nosaukumu, un pēc tam izvēlieties **Done** (Gatavs).
	- Lai grupai pievienotu ierakstus: izvēlieties **Group Speed Dial** (Ātrās sastādīšanas numuru grupa), izvēlieties maināmo ātrā sastādīšanas numuru grupas ierakstu un pēc tam nospiediet **OK** (Labi). Izmantojiet bulttaustiņus, lai izceltu ātrās numura sastādīšanas ierakstu, un pēc tam nospiediet **OK** (Labi), lai to izvēlētos (blakus ātrās numura sastādīšanas ierakstam parādās atzīme). Atkārtojiet šo darbību, lai grupai pievienotu citus ātrās numuru sastādīšanas ierakstus. Kad esat pabeidzis, izvēlieties opciju **Done Selecting** (Izvēle pabeigta) un pēc tam nospiediet **OK** (Labi). Ekrānā **Group Name** (Grupas nosaukums) izvēlieties **Done** (Gatavs).
	- Lai izdzēstu grupu: izvēlieties **Delete Speed Dial** (Dzēst ātrās sastādīšanas numuru), spiediet bulttaustiņus, lai izceltu dzēšamo ātrās numura sastādīšanas ierakstu, un pēc tam nospiediet **OK** (Labi).
- **Iegultais tīmekļa serveris (tīkla savienojums):** Atveriet iegulto tīmekļa serveri, noklikšķiniet uz cilnes **Settings** (Iestatījumi) un noklikšķiniet kreisajā rūtī uz **Fax Speed-dial** (Faksa ātrās sastādīšanas numurs). Noklikšķiniet uz saites, kas satur ieraksta numuru (piemēram, **26-50**) **faksa ātrās numuru sastādīšanas sarakstā**.
	- Lai pievienotu grupu, noklikšķiniet **faksa ātrās numuru sastādīšanas sarakstā** uz pogas **New Group** (Jauna grupa) un izvēlieties no piedāvātajiem atsevišķus ierakstus. Ievadiet atbilstošu grupas informāciju un noklikšķiniet uz **Apply** (Lietot).
	- Lai rediģētu grupu: Noklikšķiniet uz saites **Edit** (Rediģēt) blakus grupai sadaļā **Fax Speed-dial List** (Ātrās numuru sastādīšanas saraksts).
	- Lai noņemtu grupu: Izvēlieties vienu vai vairākas grupas sadaļā **Fax Speed-dial List** (Ātrās numuru sastādīšanas saraksts) un pēc tam noklikšķiniet uz ikonas **Delete** (Dzēst).
	- Kad esat pabeidzis, noklikšķiniet uz **Apply** (Lietot).

#### **Ātrās numuru sastādīšanas ierakstu saraksta drukāšana un skatīšana**

Varat izdrukāt vai apskatīt sarakstu, kurā iekļauti visi iestatītie ātrās numuru sastādīšanas ieraksti. Sarakstā katram ierakstam ir norādīta šāda informācija:

- Ātrā sastādīšanas numurs (pirmie pieci ieraksti atbilst piecām ātrās numuru sastādīšanas pogām uz ierīces vadības paneļa).
- Vārds vai nosaukums, kas piesaistīts faksa numuram vai numuru grupai.
- Faksa ātrās sastādīšanas numuru sarakstā tiek rādīts faksa numurs (grupai tiek rādīti visi faksa numuri).

Šajā sadaļā ir apskatītas šādas tēmas:

- Ātrās numuru sastādīšanas ierakstu saraksta skatīšana
- Ātrās numuru sastādīšanas ierakstu saraksta drukāšana

#### **Ātrās numuru sastādīšanas ierakstu saraksta skatīšana**

- **Iegultais tīmekļa serveris (tīkla savienojums):** atveriet iegulto tīmekļa serveri, noklikšķiniet uz cilnes **Settings** (Iestatījumi) un noklikšķiniet kreisajā rūtī uz **Fax Speed-dial** (Faksa ātrās sastādīšanas numurs). Noklikšķiniet uz saites, kas satur ieraksta numuru (piemēram, **26-50**) **Fax Speed-dial List** (faksa ātrās numuru sastādīšanas sarakstā).
	- Lai pievienotu grupu, noklikšķiniet **faksa ātrās numuru sastādīšanas sarakstā** uz pogas **New Group** (Jauna grupa) un izvēlieties no piedāvātajiem atsevišķus ierakstus. Ievadiet atbilstošu grupas informāciju un noklikšķiniet uz **Apply** (Lietot).
	- Lai rediģētu vai noņemtu ierakstu, izvēlieties attiecīgo ierakstu sadaļā **Fax Speed-dial List** (Faksa ātrās numuru sastādīšanas saraksts) un noklikšķiniet uz saites **Edit** (Rediģēt) vai ikonas **Delete** (Dzēst).
	- Lai dzēstu grupu: Izvēlieties ierakstus un noklikšķiniet uz pogas **Delete** (Dzēst).
	- Kad esat pabeidzis, noklikšķiniet uz **Apply** (Lietot).
- **HP Device Manager** (HP ierīču pārvaldnieks; Mac OS X): Palaidiet programmatūru **HP Device Manager** (HP ierīču pārvaldnieks), noklikšķiniet uz **Information and Settings** (Informācija un iestatījumi) un pēc tam nolaižamajā sarakstā izvēlieties **Fax Speed Dial Settings** (Faksa ātrās numuru sastādīšanas iestatījumi).
- **Programmatūra HP Solution Center** (HP risinājumu centrs; Windows): atveriet Solution Center (Risinājumu centru) un izpildiet ekrāna palīdzībā sniegtos norādījumus.
- **Vadības panelis**: nospiediet pogu **Setup** (Iestatījumi), izvēlieties **Speed Dial Setup** (Ātrās sastādīšanas numuru iestatīšana) un pēc tam izvēlieties **Print Speed Dial List** (Drukāt ātrās sastādīšanas numuru sarakstu).

#### **Ātrās numuru sastādīšanas ierakstu saraksta drukāšana**

**Iegultais tīmekļa serveris (tīkla savienojums):** atveriet iegulto tīmekļa serveri, noklikšķiniet uz cilnes **Settings** (Iestatījumi) un noklikšķiniet kreisajā rūtī uz **Fax Speeddial** (Faksa ātrās sastādīšanas numurs). Noklikšķiniet uz saites, kas satur ieraksta numuru (piemēram, **26-50**) **Fax Speed-dial List** (faksa ātrās numuru sastādīšanas sarakstā). Noklikšķiniet uz pogas **Print** (Drukāt).

# **Faksu pārraide, izmantojot interneta protokolu (FoIP)**

Pastāv iespēja abonēt lētu tālruņa pakalpojumu, kas ierīcei ļauj nosūtīt un saņemt faksa ziņojumus, izmantojot internetu. Šīs metodes nosaukums ir "faksa pārraide, izmantojot interneta protokolu" (Fax over Internet Protocol — FoIP). Iespējams, ka jau izmantojat FoIP pakalpojumu (ko nodrošina tālruņu operators), ja:

- reizē ar faksa numuru izsaucat īpašu piekļuves kodu vai
- jums ir internetam pieslēgts IP konvertors, kas nodrošina analogos tālruņa portus faksa savienojumam.

**Piezīme.** Faksus var nosūtīt un saņemt tikai, pievienojot tālruņa kabeli ierīces aizmugurē esošajam portam "1-LINE". Tas nozīmē, ka interneta pieslēgums jānodrošina, izmantojot konvertoru (kam ir parastā analogā tālruņa kontaktligzdas, kas paredzētas faksa savienojumiem) vai tālruņu operatora pakalpojumus.

Daži internetā pieejamie faksa nosūtīšanas pakalpojumi var nedarboties pareizi, ja ierīce sūta un saņem faksus lielā ātrumā (33 600 b/s). Ja izmantojat interneta faksa pakalpojumu un, sūtot vai saņemot faksus, rodas problēmas, izmantojiet mazāku faksa ātrumu To var izdarīt, mainot opcijas **Fax Speed** (Faksa ātrums) iestatījuma vērtību no **High** (Liels; noklusējuma iestatījums) uz **Medium** (Vidējs). Informāciju par šī iestatījuma mainīšanu skatiet sadaļā Faksa ā[truma iestat](#page-83-0)īšana.

**Piezīme.** Ja jums ir jautājumi par faksu pārraidi internetā, vērsieties pie sava interneta faksa pakalpojumu tehniskā atbalsta dienesta vai vietējā pakalpojumu sniedzēja.

# **Faksa iestatījumu pārbaude**

Varat pārbaudīt faksa iestatījumus, lai noteiktu ierīces stāvokli un pārliecinātos, vai tā ir pareizi iestatīta faksu nosūtīšanai un saņemšanai. Veiciet šo pārbaudi pēc tam, kad esat pabeidzis iestatīt ierīci faksu nosūtīšanai un saņemšanai. Pārbaudes laikā tiek veiktas šādas darbības:

- tiek pārbaudīta faksa aparatūra;
- tiek pārbaudīts, vai ierīcei ir pievienots pareiza veida tālruņa kabelis;
- tiek pārbaudīts, vai tālruņa vads ir pievienots pareizajai pieslēgvietai;
- tiek pārbaudīts izsaukšanas signālu;
- tiek pārbaudīta aktīvā tālruņa līnija;
- tiek pārbaudīts tālruņa līnijas savienojuma statuss.

Ierīce izdrukā atskaiti, kurā iekļauti pārbaudes rezultāti. Ja pārbaude beidzas nesekmīgi, izskatiet atskaiti, lai iegūtu informāciju par to, kā novērst problēmu, un palaidiet pārbaudi no jauna.

#### **Lai pārbaudītu faksa iestatījumus, izmantojot ierīces vadības paneli**

- **1.** Norādiet ierīces faksa iestatījumus atbilstoši konkrētajām mājas vai biroja iestatījumu prasībām.
- **2.** Pirms pārbaudes palaišanas pārliecinieties, vai ir ievietotas tintes kasetnes un pārbaudiet, vai ievades teknē ir ievietots pilnformāta papīrs.
- **3.** Nospiediet Ierīces vadības paneļa pogu **Setup** (Iestatījumi).
- **4.** Izvēlieties **Tools** (Rīki) un pēc tam izvēlieties **Run Fax Test** (Palaist faksa pārbaudi). Ierīce parāda pārbaudes statusu vadības paneļa displejā un izdrukā atskaiti.
- **5.** Apskatiet atskaiti.
	- Ja arī pēc veiksmīgas pārbaudes faksa darbības problēmas aizvien nav novērstas, pārbaudiet atskaitē norādītos faksa iestatījumus, lai pārliecinātos, vai tie ir pareizi. Izlaisti vai nepareizi faksa iestatījumi var izraisīt faksa darbības problēmas.
	- Ja pārbaude ir neveiksmīga, meklējiet atskaitē plašāku informāciju par problēmas novēršanu.

#### **Lai iestatītu numuru izsaukšanas metodi, izmantojot iegulto tīmekļa serveri**

- **1.** Norādiet ierīces faksa iestatījumus atbilstoši konkrētajām mājas vai biroja iestatījumu prasībām.
- **2.** Pirms pārbaudes palaišanas pārliecinieties, vai ir ievietotas tintes kasetnes un pārbaudiet, vai ievades teknē ir ievietots pilnformāta papīrs.
- **3. Iegultais tīmekļa serveris** (tīkla savienojums): noklikšķiniet uz cilnes **Settings** (Iestatījumi) un pēc tam noklikšķiniet kreisajā rūtī uz **Device Services** (Ierīces pakalpojumi).
- **4.** Nolaižamajā izvēlnē **Test Device Features** (Pārbaudīt ierīces funkcijas) izvēlieties **Run Fax Test** (Palaist faksa testu).
- **5.** Noklikšķiniet uz pogas **Run Test** (Palaist testu).

### **Atskaišu lietošana**

Varat iestatīt, ka ierīcei par katru saņemto un nosūtīto faksu automātiski jādrukā kļūdu atskaites un apstiprinājuma atskaites. Pēc nepieciešamības var arī manuāli drukāt sistēmas atskaites; šīs atskaites sniedz noderīgu sistēmas informāciju par ierīci.

Pēc noklusējuma ierīce drukā atskaites tikai tad, ja, nosūtot vai saņemot faksu, rodas problēma. Apstiprinājuma ziņojums, kas norāda, vai fakss ir veiksmīgi nosūtīts, tiek uz īsu brīdi parādīts vadības paneļa displejā pēc katras operācijas veikšanas.

**Piezīme.** Ja atskaites nav salasāmas, varat pārbaudīt aptuveno tintes līmeni, izmantojot vadības paneli, programmatūru HP Solution Center (HP risinājumu centrs, Windows) vai programmatūru HP Device Manager (HP ierīču pārvaldnieks, Mac OS X).

**Piezīme.** Tintes līmeņa paziņojumi un indikatori ir paredzēti tikai plānošanai. Saņemot ziņojumu par zemu tintes līmeni, apsveriet rezerves kasetnes sagatavošanu, lai izvairītos no drukas darbu kavēšanās. Tintes kasetnes nav jānomaina, kamēr drukas kvalitāte ir pieņemama.

**Piezīme.** Gādājiet, lai drukas galviņa un tintes kasetnes būtu labā stāvoklī un pareizi ievietotas.

Šajā sadaļā ir apskatītas šādas tēmas:

- Faksa nosūtīšanas apstiprinājumu drukāšana
- Faksa kļū[du atskaišu druk](#page-92-0)āšana
- Faksa žurnāla drukā[šana un apskate](#page-92-0)
- [Faksa žurn](#page-93-0)āla notīrīšana
- Detalizētas informācijas par pēdē[jo faksa oper](#page-93-0)āciju drukāšana
- Zvanītāju ID vē[stures atskaites druk](#page-94-0)āšana

#### **Faksa nosūtīšanas apstiprinājumu drukāšana**

Ja ir nepieciešams drukāts apstiprinājums, ka faksi ir nosūtīti veiksmīgi, veiciet turpmāk minētās darbības **pirms** faksu nosūtīšanas, lai aktivizētu faksa apstiprināšanu. Izvēlieties **On Fax Send** (Sūtot faksu) vai **Send & Receive** (Nosūtot un saņemot).

Noklusētais faksa ziņojuma apstiprinājuma iestatījums ir **Off** (Izslēgts). Tas nozīmē, ka apstiprinājuma atskaite par katru nosūtīto vai saņemto faksa ziņojumu netiek drukāta.

Apstiprinājuma ziņojums, kas norāda, vai fakss ir veiksmīgi nosūtīts, tiek uz īsu brīdi parādīts vadības paneļa displejā pēc katras operācijas veikšanas.

#### **Lai aktivizētu faksu apstiprinājumus, izmantojot ierīces vadības paneli**

- **1.** Nospiediet **Setup** (Iestatījumi).
- **2.** Nospiediet **Print Report** (Drukāt atskaiti) un pēc tam nospiediet **Fax Confirmation** (Faksa apstiprinājums).
- **3.** Nospiediet bulttaustiņu pa labi, lai izvēlētos vienu no tālākminētajiem vienumiem, un pēc tam nospiediet **OK** (Labi).

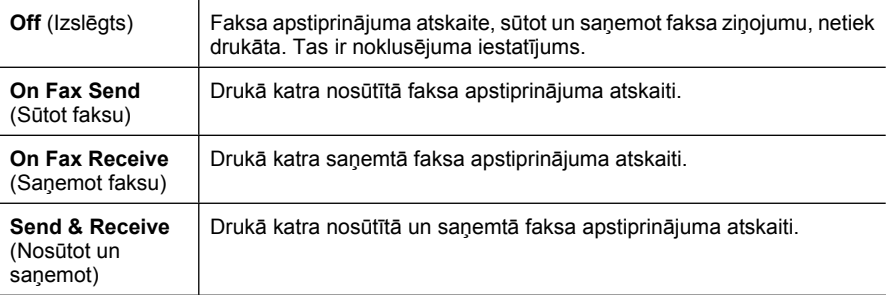

**Padoms** Ja izvēlaties **On Fax Send** (Sūtot faksu) vai **Send & Receive** (Nosūtot un saņemot) un skenējat nosūtāmo faksu no atmiņas, varat atskaites **Fax Sent Confirmation** (Faksa nosūtīšanas apstiprinājums) faksa pirmajā lappusē iekļaut attēlu. Nospiediet **Setup** (Iestatījumi) un pēc tam izvēlieties **Image on Fax Send Report** (Faksa nosūtīšanas apstiprinājuma attēls). Izvēlieties **On** (Ieslēgts) un pēc tam nospiediet **OK** (Labi).

#### **Lai aktivizētu faksa apstiprinājumus, izmantojot iegulto tīmekļa serveri**

- **1.** Noklikšķiniet uz cilnes **Settings** (Iestatījumi) un pēc tam noklikšķiniet kreisajā rūtī uz **Advanced Fax Setup** (Faksa papildiestatījumi).
- **2.** Veiciet izvēlni nolaižamajā izvēlnē**Fax Confirmation** (Faksa apstiprināšana).
- **3.** Noklikšķiniet uz pogas **Apply** (Lietot).

#### <span id="page-92-0"></span>**Faksa kļūdu atskaišu drukāšana**

Varat konfigurēt, lai ierīce automātiski drukātu kļūdu atskaiti, ja sūtīšanas vai saņemšanas laikā rodas kļūda.

#### **Lai norādītu ierīcei automātiski drukāt faksa kļūdu atskaites, izmantojot ierīces vadības paneli**

- **1.** Nospiediet **Setup** (Iestatījumi).
- **2.** Nospiediet **Print Report** (Drukāt atskaiti) un pēc tam nospiediet **Fax Error Report** (Faksa kļūdas atskaite).
- **3.** Nospiediet bulttaustiņu pa labi, lai izvēlētos vienu no tālākminētajiem vienumiem, un pēc tam nospiediet **OK** (Labi).

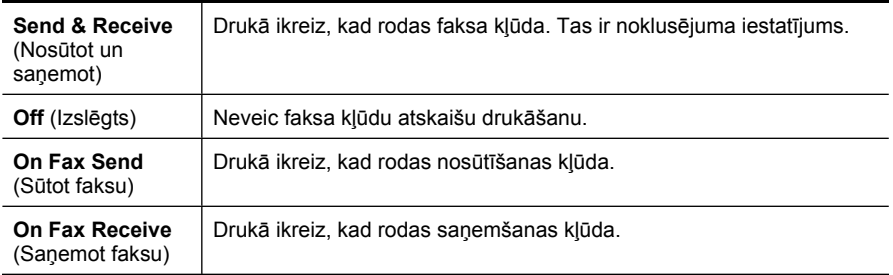

#### **Lai norādītu ierīcei automātiski drukāt faksa kļūdu atskaites, izmantojot iegulto tīmekļa serveri**

- **1.** Noklikšķiniet uz cilnes **Settings** (Iestatījumi) un pēc tam noklikšķiniet kreisajā rūtī uz **Advanced Fax Setup** (Faksa papildiestatījumi).
- **2.** Veiciet izvēlni nolaižamajā izvēlnē **Fax Error Report** (Faksa kļūdu atskaite).
- **3.** Noklikšķiniet uz pogas **Apply** (Lietot).

#### **Faksa žurnāla drukāšana un apskate**

Žurnālā ir uzskaitīti faksi, kas nosūtīti, izmantoot ierīces vadības paneli, kā arī visi sanemtie faksi.

Var izdrukāt žurnālu, kurā norādīti ierīces saņemtie un nosūtītie faksi. Katram žurnāla ierakstam ir norādīta šāda informācija:

- sūtīšanas datums un laiks;
- veids (saņemts vai nosūtīts);
- faksa numurs:
- ilgums;
- lapu skaits;
- sūtīšanas rezultāts (statuss).

#### <span id="page-93-0"></span>**Lai apskatītu faksa žurnālu, izmantojot HP foto un attēlveidošanas programmatūru**

- **1.** Datorā atveriet HP foto un attēlveidošanas programmatūru. Plašāku informāciju skatiet sadaļā HP foto un attē[lveidošanas programmat](#page-27-0)ūras lietošana.
- **2.** Lai saņemtu tālākus norādījumus, skatiet HP foto un attēlveidošanas programmatūras elektronisko palīdzību. Žurnālā uzskaitīti faksi, kas nosūtīti no ierīces vadības paneļa un HP foto un attēlveidošanas programmatūras, kā arī visi saņemtie faksi.

#### **Lai drukātu faksa žurnālu, izmantojot ierīces vadības paneli**

- **1.** Nospiediet ierīces vadības paneļa pogu **Setup** (Iestatījumi).
- **2.** Spiediet bulttaustiņu, lai pārietu uz leju pie opcijas **Print Report** (Drukāt atskaiti), un pēc tam nospiediet **OK** (Labi).
- **3.** Spiediet bulttaustiņu, lai pārietu uz leju pie opcijas **Fax Log** (Faksa žurnāls), un pēc tam nospiediet **OK** (Labi).
- **4.** Vēlreiz nospiediet **OK** (Labi), lai izdrukātu žurnālu.

#### **Lai skatītu faksa žurnālu, izmantojot iegulto tīmekļa serveri**

▲ Cilnes **Information** (Informācija) kreisajā rūtī noklikšķiniet uz **Log** (Žurnāls), pēc tam noklikšķiniet uz apakšcilnes **Fax Log** (Faksa žurnāls).

#### **Faksa žurnāla notīrīšana**

Lai notīrītu faksa žurnālu, veiciet turpmāk norādītās darbības.

#### **Lai notīrītu faksa žurnālu, izmantojot ierīces vadības paneli**

- **1.** Nospiediet ierīces vadības paneļa pogu **Setup** (Iestatījumi).
- **2.** Spiediet bulttaustiņu, lai pārvietotu atlasi lejup uz **Tools** (Rīki), un pēc tam nospiediet **OK** (Labi).
- **3.** Spiediet bulttaustiņu, lai pārvietotu atlasi lejup uz **Clear Fax Log** (Notīrīt faksa žurnālu), un pēc tam nospiediet **OK** (Labi).

#### **Lai notīrītu faksa žurnālu, izmantojot iegulto tīmekļa serveri**

- **1. Iegultais tīmekļa serveris** (tīkla savienojums): noklikšķiniet uz cilnes **Settings** (Iestatījumi) un pēc tam noklikšķiniet kreisajā rūtī uz **Fax options** (Faksa opcijas).
- **2.** Noklikšķiniet sadaļā **Clear Fax Logs** (Notīrīt faksa žurnālus) uz pogas **Clear** (Notīrīt).

#### **Detalizētas informācijas par pēdējo faksa operāciju drukāšana**

Atskaitē par pēdējo faksa operāciju tiek drukāta pēdējās notikušās faksa operācijas informācija. Informācija ietver faksa numuru, lapu skaitu un faksa statusu.

#### **Lai drukātu pēdējās faksa operācijas atskaiti**

- **1.** Nospiediet ierīces vadības paneļa pogu **Setup** (Iestatījumi).
- **2.** Spiediet bulttaustiņu, lai pārietu uz leju pie opcijas **Print Report** (Drukāt atskaiti), un pēc tam nospiediet **OK** (Labi).
- **3.** Spiediet bulttaustiņu, lai pārvietotu atlasi lejup uz **Last Transaction** (Pēdējā operācija), un pēc tam nospiediet **OK** (Labi).

#### <span id="page-94-0"></span>**Zvanītāju ID vēstures atskaites drukāšana**

Lietojiet turpmāk norādīto procedūru, lai izdrukātu zvanītāju ID faksa numuru sarakstu.

#### **Lai drukātu zvanītāju ID vēstures atskaiti**

- **1.** Nospiediet **Setup** (Iestatījumi), izvēlieties **Printer Report** (Printera atskaite) un pēc tam **Caller ID History Report** (Zvanītāju ID vēstures atskaite).
- **2.** Nospiediet **OK** (Labi).

# **Faksa atcelšana**

Faksa sūtīšanu un saņemšanu var atcelt jebkurā brīdī. Ierīce izdrukā tās lapas, kuru drukāšana jau bija sākta, taču atlikušo faksu neizdrukā. Tas var aizņemt nedaudz laika.

#### **Lai atceltu faksu**

▲ Lai pārtrauktu faksa sūtīšanu vai saņemšanu, nospiediet ierīces vadības paneļa pogu **Cancel** (Atcelt). Ja ierīce nepārtrauc faksa operāciju, vēlreiz nospiediet **Cancel** (Atcelt).

Ierīce izdrukā tās lapas, kuru izdruka jau bija sākta, taču atlikušo faksa daļu neizdrukā. Tam nepieciešams nedaudz laika.

#### **Lai atceltu numura izsaukšanu**

▲ Nospiediet **Cancel** (Atcelt), lai atceltu numuru, ko patlaban izsaucat.

# **7 Kopēšana**

Ar ierīci var veidot augstas kvalitātes krāsu un melnbaltās kopijas uz visdažādāko veidu un formātu papīra.

**Piezīme.** Lai kopētu, izmantojot HP Officejet 6500 (E709d) vai HP Officejet 6500 (E709r), ierīcei HP All-in-One jābūt savienotai ar datoru, datoram jābūt ieslēgtam un jāpiesakās sistēmā. Programmatūrai jābūt instalētai un palaistai. Tāpat vienmēr Windows uzdevumu joslā jābūt instalētai un vienmēr jābūt ieslēgtai programmai **HP Digital Imaging Monitor** (HP digitālās attēlveidošanas pārraugs). Macintosh datoros, ja programma ir instalēta, tā vienmēr ir pieejama, ieslēdzot datoru.

Lai noteiktu, kāds ir jūsu ierī[ces mode](#page-17-0)lis, skatiet sadaļu lerīces modeļa numura [atrašan](#page-17-0)ās vieta.

**Piezīme.** Ja kopējat dokumentu, kad tiek atsūtīts fakss, fakss tiek saglabāts ierīces atmiņā līdz kopēšanas beigām. Tas var samazināt atmiņā glabāto faksa lapu skaitu.

Šajā sadaļā ir apskatītas šādas tēmas:

- Kopiju izgatavošana
- Kopē[šanas iestat](#page-96-0)ījumu mainīšana
- [Kopiju skaita iestat](#page-96-0)īšana
- Papīra formāta iestatī[šana kop](#page-97-0)ēšanai
- Papī[ra veida iestat](#page-97-0)īšana kopēšanai
- Kopēšanas ā[truma un kvalit](#page-98-0)ātes mainīšana
- Oriģināla formāta mainīšana, lai to pielāgotu formā[tam Letter vai A4](#page-99-0)
- Legal formāta dokumentu kopē[šana uz Letter form](#page-99-0)āta papīra
- [Kopiju gaišuma un tumšuma regul](#page-100-0)ēšana
- Kopijas gaišā[ko laukumu uzlabošana](#page-101-0)
- Kopiju sakā[rtošana komplekt](#page-101-0)ā
- Apmales pā[rcelšana, veicot kop](#page-102-0)ēšanu
- Divpusējās kopē[šanas darbi](#page-102-0)
- Kopē[šanas darba atcelšana](#page-103-0)

# **Kopiju izgatavošana**

Izmantojot ierīces vadības paneli, varat kvalitatīvi kopēt.

**Piezīme.** Lai kopētu, izmantojot HP Officejet 6500 (E709d) vai HP Officejet 6500 (E709r), ierīcei HP All-in-One jābūt savienotai ar datoru, datoram jābūt ieslēgtam un jāpiesakās sistēmā. Programmatūrai jābūt instalētai un palaistai. Tāpat vienmēr Windows uzdevumu joslā jābūt instalētai un vienmēr jābūt ieslēgtai programmai **HP Digital Imaging Monitor** (HP digitālās attēlveidošanas pārraugs). Macintosh datoros, ja programma ir instalēta, tā vienmēr ir pieejama, ieslēdzot datoru.

Lai noteiktu, kāds ir jūsu ierī[ces mode](#page-17-0)lis, skatiet sadaļu lerīces modeļa numura [atrašan](#page-17-0)ās vieta.

#### <span id="page-96-0"></span>**Lai kopētu**

- **1.** Pārliecinieties, vai ievades teknē ir ievietots papīrs.
- **2.** Novietojiet oriģinālu uz skenera stikla ar apdrukāto pusi uz leju vai ievietojiet oriģinālus ADP. Plašāku informāciju skatiet sadaļā Oriģinā[lu ievietošana](#page-29-0).
- **3.** Veiciet vienu no šīm darbībām:
	- Nospiediet **START COPY Black** (SĀKT melnbaltu KOPĒŠANU) vai **START PC COPY Black** (SĀKT MELNBALTU KOPĒŠANU no datora), lai sāktu melnbaltu kopēšanu.
	- Nospiediet **START COPY Color** (SĀKT krāsu KOPĒŠANU) vai **START PC COPY Color** (SĀKT KRĀSAINU KOPĒŠANU no datora), lai sāktu krāsu kopēšanu.
	- **Piezīme.** Ja izmantojat krāsu oriģinālmateriālu, nospiežot **START COPY Black** (SĀKT melnbaltu KOPĒŠANU) vai **START PC COPY Black** (SĀKT MELNBALTU KOPĒŠANU no datora), tiek izgatavota melnbalta krāsainā oriģināla kopija, bet nospiežot **START COPY Color** (SĀKT krāsu KOPĒŠANU) vai **START PC COPY Color** (SĀKT KRĀSU KOPĒŠANU no datora), tiek izgatavota šī krāsu oriģināla kopija ar visām krāsām.

**Piezīme.** Ja lietojat Macintosh datoru, skatiet kopijas priekšskatījumu datorā. Ja tas ir nepieciešams, rediģējiet priekšskatījuma attēlu, pēc tam noklikšķiniet uz **Accept** (Pieņemt) un izdrukājiet kopijas.

# **Kopēšanas iestatījumu mainīšana**

Kopēšanas iestatījumus var pielāgot gandrīz jebkura uzdevuma veikšanai.

Veicot izmaiņas kopēšanas iestatījumos, tās attieksies tikai uz pašreizējo kopēšanas uzdevumu. Lai iestatījumi tiktu saglabāti arī turpmākajiem kopēšanas uzdevumiem, jums izmaiņas jāiestata par noklusējuma iestatījumiem.

#### **Lai saglabātu pašreizējos iestatījumus kā noklusētās vērtības turpmākajiem darbiem**

- **1.** Nospiediet **Copy** (Kopēt) un veiciet izvēlnēs pieejamajos iestatījumos jebkuras nepieciešamās izmaiņas.
- **2.** Nospiediet **Copy** (Kopēt) un pēc tam spiediet bulttaustiņus, līdz tiek parādīta iespēja **Set New Defaults** (Norādīt jaunus noklusējuma iestatījumus).
- **3.** Nospiediet bulttaustiņus, lai izvēlētos **Yes** (Jā), un pēc tam nospiediet **OK** (Labi).

### **Kopiju skaita iestatīšana**

Vēlamo izdrukājamo kopiju skaitu var iestatīt, izmantojot opciju **Number of Copies** (Eksemplāru skaits) ierīces vadības panelī.

#### **Lai iestatītu kopiju skaitu, izmantojot ierīces vadības paneli**

- **1.** Pārliecinieties, vai ievades teknē ir ievietots papīrs.
- **2.** Novietojiet oriģinālu uz skenera stikla ar apdrukāto pusi uz leju vai ievietojiet oriģinālus ADP. Plašāku informāciju skatiet sadaļā Oriģinā[lu ievietošana](#page-29-0).
- <span id="page-97-0"></span>**3.** Vairākkārt spiediet **Copy** (Kopēt), līdz tiek parādīta iespēja **Number of Copies** (Eksemplāru skaits). -vai- nospiediet pogu **Number of Copies** (Eksemplāru skaits).
- 4. Nospiediet vai lietojiet tastatūru, lai ievadītu kopiju skaitu, nepārsniedzot maksimālo robežu.
	- **Padoms** Turot nospiestu jebkuru no bulttaustiņiem, kopiju skaits mainās pa 5, tādējādi vienkāršojot liela kopiju skaita iestatīšanu.
- **5.** Nospiediet **START COPY Black** (SĀKT melnbaltu KOPĒŠANU) vai **START PC COPY Black** (SĀKT MELNBALTU KOPĒŠANU no datora), **START COPY Color** (SĀKT krāsu KOPĒŠANU) vai **START PC COPY Color** (SĀKT KRĀSU KOPĒŠANU no datora).

# **Papīra formāta iestatīšana kopēšanai**

Papīra formātu var iestatīt ierīcē. Izvēlētajam papīra formātam jāatbilst ievades teknē ievietotā papīra formātam.

**Piezīme.** Ja lietojat HP Officejet 6500 (E709d) vai HP Officejet 6500 (E709r), šis iestatījums nav pieejams. Lai noteiktu, kāds ir jūsu ierīces modelis, skatiet sadaļu Ierīces modeļ[a numura atrašan](#page-17-0)ās vieta.

#### **Lai iestatītu papīra formātu, izmantojot ierīces vadības paneli**

- **1.** Vairākkārt spiediet **Copy** (Kopēt), līdz tiek parādīta iespēja **Copy Paper Size** (Kopijas papīra formāts).
- **2.** Spiediet , līdz tiek parādīts atbilstošais papīra formāts, un pēc tam nospiediet **OK** (Labi).
- **3.** Nospiediet **START COPY Black** (SĀKT melnbaltu KOPĒŠANU) vai **START COPY Color** (SĀKT krāsu KOPĒŠANU).

# **Papīra veida iestatīšana kopēšanai**

Papīra veidu var iestatīt ierīcē.

**Piezīme.** Ja lietojat HP Officejet 6500 (E709d) vai HP Officejet 6500 (E709r), šis iestatījums nav pieejams. Lai noteiktu, kāds ir jūsu ierīces modelis, skatiet sadaļu Ierīces modeļ[a numura atrašan](#page-17-0)ās vieta.

#### **Lai iestatītu papīra veidu kopijām, izmantojot ierīces vadības paneli**

- **1.** Vairākkārt spiediet **Copy** (Kopēt), līdz tiek parādīta iespēja **Paper Type** (Papīra veids).
- **2.** Spiediet , līdz tiek parādīts atbilstošais papīra veids, un pēc tam nospiediet **OK** (Labi).
- **3.** Nospiediet **START COPY Black** (SĀKT melnbaltu KOPĒŠANU) vai **START COPY Color** (SĀKT krāsu KOPĒŠANU).

Skatiet turpmāko tabulu, lai atkarībā no tā, kāds papīrs ir ievietots ievades teknē, noteiktu, kuru papīra veidu izvēlēties.

<span id="page-98-0"></span>**Piezīme.** Ja izvēlētajam papīra formātam netiek atbalstīts kāds papīra veids, tas sarakstā nebūs redzams. Lai atjauninātu papīra veidu sarakstu, mainiet papīra formātu.

# **Kopēšanas ātruma un kvalitātes mainīšana**

Ierīce piedāvā trīs opcijas kopēšanas ātruma un kvalitātes norādīšanai:

- Iestatījums **Best** (Labākā) (3 zvaigznītes) nodrošina maksimālu kvalitāti, izmantojot jebkāda veida papīru, kā arī lapas vietās ar blīvu tekstu redzamo svītru parādīšanos. Iestatījums **Best** (Labākā) ļauj kopēt ar mazāku ātrumu nekā citi kvalitātes iestatījumi.
- Iestatījums **Normal** (Standarta) (2 zvaigznītes) nodrošina augstas kvalitātes rezultātu, un to ieteicams izmantot vairumam kopēšanas darbu. Iestatījums **Normal** (Standarta) ļauj kopēt ātrāk nekā, lietojot iestatījumu **Best** (Labākā), un tas ir noklusējuma iestatījums.
- Izmantojot iestatījumu **Fast** (Ātri) (1 zvaigznīte), kopēšana ir ātrāka nekā izmantojot iestatījumu **Normal** (Standarta). Teksta kvalitāte ir līdzīga kā iestatījumam **Normal** (Standarta), taču attēlu kvalitāte var būt zemāka. Izmantojot iestatījumu **Fast** (Ātri), tiek patērēts mazāk tintes un pagarināts tintes kasetņu kalpošanas laiks.
- **Piezīme.** Ja lietojat HP Officejet 6500 (E709d) vai HP Officejet 6500 (E709r), šis iestatījums nav pieejams. Lai noteiktu, kāds ir jūsu ierīces modelis, skatiet sadaļu Ierīces modeļ[a numura atrašan](#page-17-0)ās vieta.

#### **Lai mainītu kopēšanas kvalitāti, izmantojot ierīces vadības paneli**

- **1.** Pārliecinieties, vai ievades teknē ir ievietots papīrs.
- **2.** Novietojiet oriģinālu uz stikla ar apdrukāto pusi uz leju vai ievietojiet oriģinālus ADP.
- **3.** Apgabalā Kopēt spiediet **Quality** (Kvalitāte), līdz tiek izgaismots nepieciešamais kvalitātes iestatījums.
- **4.** Nospiediet **START COPY Black** (SĀKT melnbaltu KOPĒŠANU) vai **START COPY Color** (SĀKT krāsu KOPĒŠANU).
- **Piezīme.** Dažiem modeļiem, izvēloties kvalitātes iestatījumu Best (Labākā) un izvēloties kā apdrukājamo materiālu fotopapīru, ierīce kopēs maksimālajā kvalitātē.

# <span id="page-99-0"></span>**Oriģināla formāta mainīšana, lai to pielāgotu formātam Letter vai A4**

Ja oriģināla attēls vai teksts aizņem visu lapu bez apmalēm, izmantojiet funkciju **Fit to Page** (Ietilpināt lapā) vai **Full Page 91%** (Pilna lapa 91%), lai samazinātu oriģinālu un izvairītos no nevēlamas teksta vai attēlu apgriešanas lapas malās.

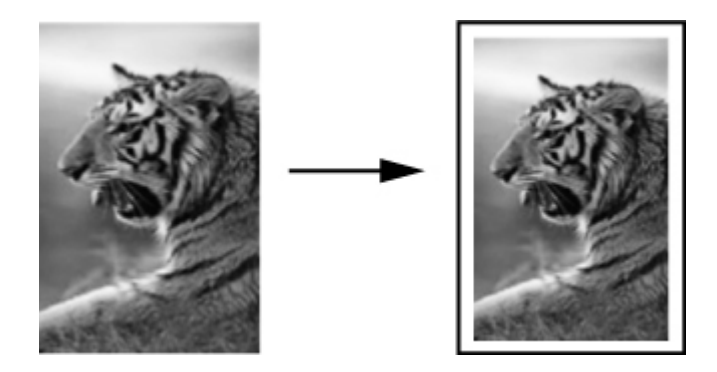

- **Piezīme.** Ja lietojat HP Officejet 6500 (E709d) vai HP Officejet 6500 (E709r), šis iestatījums nav pieejams. Lai noteiktu, kāds ir jūsu ierīces modelis, skatiet sadaļu Ierīces modeļ[a numura atrašan](#page-17-0)ās vieta.
- **Padoms** Lai palielinātu maza izmēra fotoattēlu un ietilpinātu to pilna formāta lapas apdrukājamajā laukumā, var izmantot arī opciju **Fit to Page** (Ietilpināt lapā). Lai netiktu mainītas oriģināla proporcijas vai malu apgriešana, ierīce var atstāt nevienādu tukšu laukumu gar papīra malām.

#### **Lai mainītu dokumenta izmērus, izmantojot ierīces vadības paneli**

- **1.** Pārliecinieties, vai ievades teknē ir ievietots papīrs.
- **2.** Novietojiet oriģinālu uz skenera stikla ar apdrukāto pusi uz leju vai ievietojiet oriģinālus ADP.
- **3.** Spiediet **Copy** (Kopēt), līdz tiek parādīta opcija **Reduce/Enlarge** (Samazināt/ palielināt).
- **4.** Spiediet , līdz parādās **Full Page 91%** (Pilna lapa 91%), un pēc tam nospiediet **OK** (Labi).
- **5.** Nospiediet **START COPY Black** (SĀKT melnbaltu KOPĒŠANU) vai **START PC COPY Black** (SĀKT MELNBALTU KOPĒŠANU no datora), vai arī **START COPY Color** (SĀKT krāsu KOPĒŠANU) vai **START PC COPY Color** (SĀKT KRĀSU KOPĒŠANU no datora).

### **Legal formāta dokumentu kopēšana uz Letter formāta papīra**

Var izmantot iestatījumu **Legal > Ltr 72%** (Legal un Ltr 72%), lai samazinātu Legal formāta dokumenta kopiju atbilstoši Letter formātam.

<span id="page-100-0"></span>**Piezīme.** Procentu skaits piemērā **Legal > Ltr 72%** (Legal un Ltr 72%) var nesaskanēt ar procentu skaitu vadības paneļa displejā.

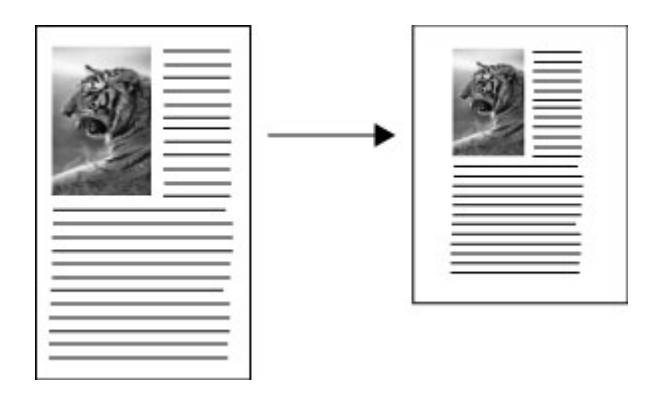

#### **Lai kopētu Legal formāta dokumentu uz Letter formāta papīra**

- **1.** Pārliecinieties, vai ievades teknē ir ievietots papīrs.
- **2.** Oriģinālu ievietošana automātiskajā dokumentu padevē
- **3.** Spiediet **Copy** (Kopēt), līdz tiek parādīta opcija **Reduce/Enlarge** (Samazināt/ palielināt).
- **4.** Spiediet , līdz parādās **Legal > Ltr 72%** (Legal un Ltr 72%), un pēc tam nospiediet **OK** (Labi).
- **5.** Nospiediet **START COPY Black** (SĀKT melnbaltu KOPĒŠANU) vai **START PC COPY Black** (SĀKT MELNBALTU KOPĒŠANU no datora), vai arī **START COPY Color** (SĀKT krāsu KOPĒŠANU) vai **START PC COPY Color** (SĀKT KRĀSU KOPĒŠANU no datora).

# **Kopiju gaišuma un tumšuma regulēšana**

Kopiju konstrasta regulēšanai var izmantot opciju **Lighter / Darker** (Gaišāks/tumšāks).

#### **Lai regulētu kopijas kontrastu, izmantojot ierīces vadības paneli**

- **1.** Pārliecinieties, vai ievades teknē ir ievietots papīrs.
- **2.** Novietojiet oriģinālu uz skenera stikla ar apdrukāto pusi uz leju vai ievietojiet oriģinālus ADP.
- **3.** Vairākkārt spiediet **Copy** (Kopēt), līdz tiek parādīta iespēja **Lighter / Darker** (Gaišāks/tumšāks).

**Piezīme.** Ja lietojat HP Officejet 6500 (E709d) vai HP Officejet 6500 (E709r), šis iestatījums nav pieejams. Lai noteiktu, kāds ir jūsu ierīces modelis, skatiet sadaļu Ierīces modeļ[a numura atrašan](#page-17-0)ās vieta.

- <span id="page-101-0"></span>**4.** Veiciet vienu no šīm darbībām:
	- Spiediet , lai padarītu kopiju tumšāku.
	- Spiediet , lai padarītu kopiju gaišāku.
- **5.** Nospiediet **START COPY Black** (SĀKT melnbaltu KOPĒŠANU) vai **START COPY Color** (SĀKT krāsu KOPĒŠANU).

# **Kopijas gaišāko laukumu uzlabošana**

Var izmantot uzlabojumus **Photo** (Fotoattēls), lai uzlabotu gaišāko krāsu kvalitāti, jo pretējā gadījumā šīs krāsas kopijas izdrukā var būt baltas. Uzlabojumus **Photo** (Fotoattēls) var izmantot, lai novērstu jebkuru no problēmām, kas var rasties, kopēšanai izmantojot uzlabojumu **Text** (Teksts):

- ap tekstu kopijā vietām ir redzami krāsaini punktiņi;
- lieli, melni burtveidoli izskatās notraipīti (nevis vienmērīgi)
- šauri, krāsaini objekti vai līnijas vietām ir melnas;
- gaišās vai iepelēkās vietās ir redzamas graudainas vai baltas horizontālas svītras.
- **Piezīme.** Ja lietojat HP Officejet 6500 (E709d) vai HP Officejet 6500 (E709r), šis iestatījums nav pieejams. Lai noteiktu, kāds ir jūsu ierīces modelis, skatiet sadaļu Ierīces modeļ[a numura atrašan](#page-17-0)ās vieta.

#### **Lai kopētu izgaismotu fotoattēlu, izmantojot ierīces vadības paneli**

- **1.** Pārliecinieties, vai ievades teknē ir ievietots papīrs.
- **2.** Novietojiet oriģinālu uz skenera stikla ar apdrukāto pusi uz leju. Novietojiet oriģinālu uz skenera stikla ar apdrukāto pusi uz leju vai ievietojiet oriģinālus ADP.
- **3.** Vairākkārt spiediet **Copy** (Kopēt), līdz tiek parādīta iespēja **Enhancements** (Uzlabojumi).
- **4.** Spiediet , līdz tiek parādīts uzlabošanas iestatījums **Photo** (Fotoattēls), un pēc tam nospiediet **OK** (Labi).
- **5.** Nospiediet **START COPY Color** (SĀKT krāsu KOPĒŠANU).

### **Kopiju sakārtošana komplektā**

**Piezīme.** Sakārtošana komplektā ir pieejama tikai dažiem modeļiem.

**Piezīme.** Ja lietojat HP Officejet 6500 (E709d) vai HP Officejet 6500 (E709r), šis iestatījums nav pieejams. Lai noteiktu, kāds ir jūsu ierīces modelis, skatiet sadaļu Ierīces modeļ[a numura atrašan](#page-17-0)ās vieta.

Sakārtošana komplektos ļauj izveidot kopiju komplektus tādā pašā secībā, kā tās ieskenētas automātiskajā dokumentu padevē (ADP). Visas kopijas pirms drukāšanas tiek ieskenētas ierīces atmiņā.

**Piezīme.** Maksimālais lapu skaits, ko var ieskenēt un sakārtot komplektā, ir atkarīgs no ierīces modeļa. Ja dokuments ir pārāk liels, sadaliet darbu vairākos darbos.

<span id="page-102-0"></span>**Piezīme.** Ja iestatīts papīra formāts Auto (Automātiski), kopēšanas papīra formāts pēc noklusējuma būs Letter vai A4, atkarība no vadības panelī iestatītās atrašanās vietas. Ja neizmantojat Letter vai A4 formāta papīru, jums manuāli jānomaina papīra formāta iestatījums. Ja papīra veida iestatījums ir Auto (Automātiski), noklusētais papīrs veids būs Plain (Parasts). Ja nevēlaties lietot parastu papīru, manuāli jānomaina papīra veida iestatījums.

#### **Lai sakārtotu kopijas komplektos, izmantojot vadības paneli**

- **1.** Ievietojiet oriģinālus automātiskajā dokumentu padevē. Plašāku informāciju skatiet sadaļā Oriģinā[lu ievietošana.](#page-29-0)
- **2.** Vairākkārt spiediet **Copy** (Kopēt), līdz tiek parādīta iespēja **Collate** (Sakārtot komplektos).
- **3.** Spiediet , līdz tiek parādīts iestatījums **On** (Ieslēgts), un pēc tam nospiediet **OK** (Labi).

### **Apmales pārcelšana, veicot kopēšanu**

Apmales pārcelšana ļauj pārbīdīt kopējamo attēlu izdrukātajā lapā, lai varētu materiālu iesiet vai iesējuma vajadzībām izspiest 3 caurumus. Attēls tiek pārcelts uz labo pusi par trīs collas astotdaļām.

**<sup>2</sup> Piezīme.** Var gadīties, ka attēls labajā pusē būs apgriezts, jo apmales pārcelšanas funkcija nesamazina nokopētā attēla mērogu.

**Piezīme.** Ja lietojat HP Officejet 6500 (E709d) vai HP Officejet 6500 (E709r), šis iestatījums nav pieejams. Lai noteiktu, kāds ir jūsu ierīces modelis, skatiet sadaļu Ierīces modeļ[a numura atrašan](#page-17-0)ās vieta.

#### **Lai pārceltu apmali, izmantojot vadības paneli**

- **1.** Novietojiet oriģinālu uz skenera stikla ar apdrukāto pusi uz leju vai ievietojiet oriģinālus ADP. Plašāku informāciju skatiet sadaļā Oriģinā[lu ievietošana](#page-29-0).
- **2.** Vairākkārt spiediet **Copy** (Kopēt), līdz tiek parādīta iespēja **Margin Shift** (Apmales pārcelšana).
- **3.** Spiediet , līdz tiek parādīts iestatījums **On** (Ieslēgts), un pēc tam nospiediet **OK** (Labi).

### **Divpusējās kopēšanas darbi**

**Piezīme.** Divpusējā kopēšana ir pieejama tikai dažiem modeļiem. Ja divpusējā kopēšana nav pieejama, šī opcija nebūs redzama.

Divpusējās kopēšanas iespēja ļauj drukāt kopijas uz abām papīra loksnes pusēm. To var darīt, izmantojot plakanvirsmas skeneri vai ADP.

**Piezīme.** Ja kopējat no plakanvirsmas skenera, displejā parādīsies paziņojums, kad pienāks laiks ievietot otru lapu.

Divpusējā kopēšana nav iespējama uz maza formāta apdrukājamajiem materiāliem.

<span id="page-103-0"></span>**Piezīme.** Ja lietojat HP Officejet 6500 (E709d) vai HP Officejet 6500 (E709r), šis iestatījums nav pieejams. Lai noteiktu, kāds ir jūsu ierīces modelis, skatiet sadaļu Ierīces modeļ[a numura atrašan](#page-17-0)ās vieta.

#### **Lai veidotu divpusējas kopijas, izmantojot vadības paneli**

- **1.** Novietojiet oriģinālu uz skenera stikla ar apdrukāto pusi uz leju vai ievietojiet oriģinālus ADP. Plašāku informāciju skatiet sadaļā Oriģinā[lu ievietošana](#page-29-0).
- **2.** Vairākkārt spiediet **Copy** (Kopēt), līdz tiek parādīta iespēja **Two-sided** (Divpusējā).
- **3.** Nospiediet , lai izvēlētos **1-side** (Vienpusēja) vai **2-side** (Divpusēja) un pēc tam nospiediet **OK** (Labi).

# **Kopēšanas darba atcelšana**

Lai pārtrauktu kopēšanu, nospiediet ierīces vadības paneļa pogu **Cancel** (Atcelt).

# **8 Konfigurēšana un pārvaldība**

Šī nodaļa ir paredzēta administratoram vai personai, kas ir atbildīga par ierīces pārvaldību. Šajā nodaļā ir iekļauta informācija par šādām tēmām:

Šajā sadaļā ir apskatītas šādas tēmas:

- Ierīces pārvaldība
- Ierīces pārvaldības rī[ku lietošana](#page-107-0)
- [Printera statusa lapas skaidrojums](#page-114-0)
- Tīkla konfigurā[cijas lapas apraksts](#page-115-0)
- Tī[kla opciju konfigur](#page-116-0)ēšana
- Ierīces iestatī[šana faksa oper](#page-118-0)ācijām
- Ierīces konfigurē[šana \(Windows\)](#page-143-0)
- Ierīces konfigurē[šana \(Mac OS X\)](#page-147-0)
- Bezvadu sakaru uzstādīšana ierī[cei \(tikai dažiem mode](#page-149-0)ļiem)
- [Programmat](#page-156-0)ūras atinstalēšana un pārinstalēšana

### **Ierīces pārvaldība**

Turpmāk ir norādīti standarta rīki, ko var izmantot ierīces pārvaldībai. Informāciju par piekļūšanu rīkiem un to izmantošanu skatiet sadaļā Ierīces pārvaldības rī[ku lietošana.](#page-107-0)

**Piezīme.** Konkrētu uzdevumu veikšanai var izmantot arī citas metodes.

#### **Windows**

- lerīces vadības panelis
- Printera draiveris
- Rīklodziņš
- Tīkla rīklodziņš
- Iegultais tīmekļa serveris

#### **Mac OS X**

- lerīces vadības panelis
- HP Device Manager (HP ierīču pārvaldnieks)
- HP Printera Utility (HP printera utilītprogramma)
- Iegultais tīmekļa serveris

Šajā sadaļā ir apskatītas šādas tēmas:

- Ierīces pā[rraudz](#page-105-0)ība
- lerī[ces administr](#page-105-0)ēšana

#### <span id="page-105-0"></span>**Ierīces pārraudzība**

Šajā sadaļā ir sniegti norādījumi ierīces pārraudzībai.

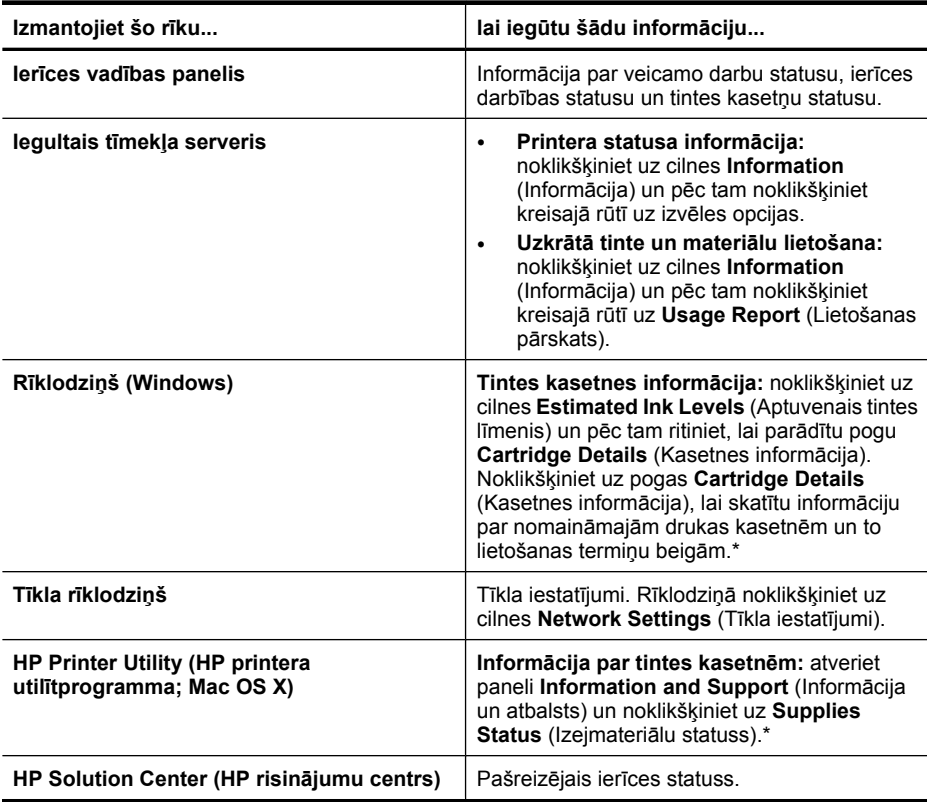

\* Tintes līmeņa brīdinājumi un indikatori ir paredzēti tikai plānošanai. Saņemot ziņojumu par zemu tintes līmeni, apsveriet rezerves kasetnes sagatavošanu, lai izvairītos no drukas darbu kavēšanās. Tintes kasetnes nav jānomaina, kamēr drukas kvalitāte ir pieņemama.

#### **Ierīces administrēšana**

Šajā sadaļā ir sniegta informācija par ierīces administrēšanu un iestatījumu mainīšanu.

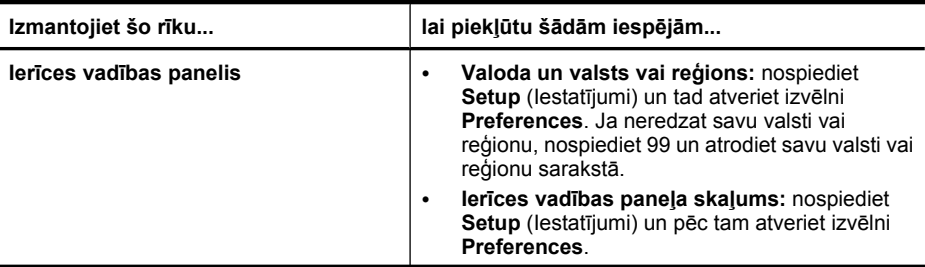

(turpinājums)

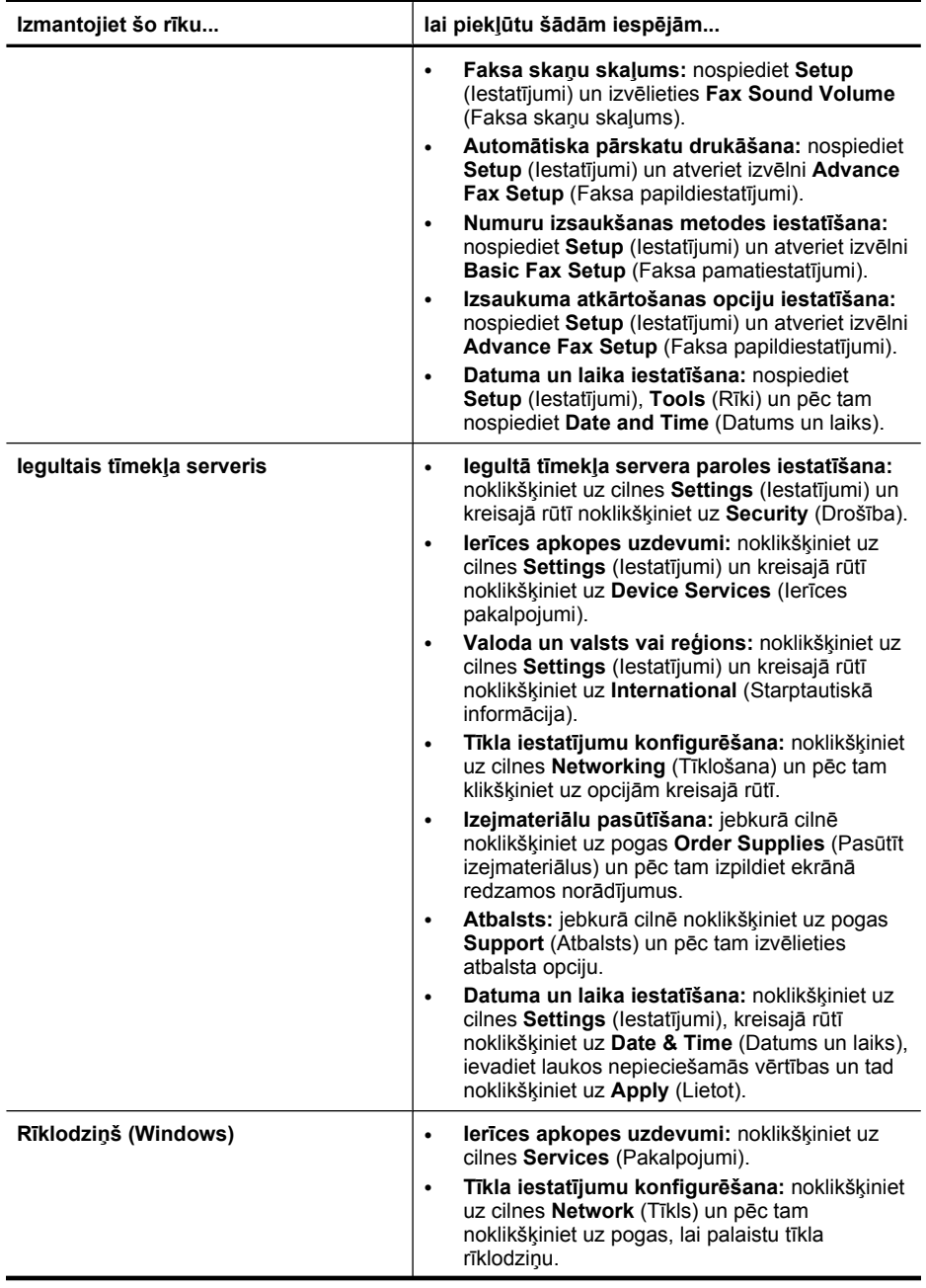

#### <span id="page-107-0"></span>8. nodaļa

(turpinājums)

| Izmantojiet šo rīku                                                  | lai piekļūtu šādām iespējām                                                                                                    |
|----------------------------------------------------------------------|----------------------------------------------------------------------------------------------------|
| Tīkla rīklodziņš                                                     | Tīkla iestatījumu skatīšana un mainīšana. Rīklodziņā<br>noklikšķiniet uz cilnes Network Settings (Tīkla<br>iestatījumi).                                                                                                    |
|                                                                      | lestatījumu mainīšana: noklikšķiniet uz pogas<br>$\bullet$<br>Change Settings (Mainīt iestatījumus).<br>Tīkla diagnostikas testa palaišana (lai<br>$\bullet$<br>pārbaudītu printera savienojumu tīklā):<br>ja printeris nav savienots, noklikšķiniet uz<br>$\circ$<br>Change Settings (Mainīt iestatījumus) un<br>pēc tam Run Network Diagnostic (Palaist<br>tīkla diagnostikas testu);<br>ja printeris ir savienots, atveroties<br>$\circ$<br>rīklodziņam, noklikšķiniet uz cilnes Utilities<br>(Utilītprogrammas) un pēc tam Run<br>Network Diagnostic (Palaist tīkla<br>diagnostikas testu).<br>Printera IP adreses mainīšana: cilnē Network<br>Settings (Tīkla iestatījumi) noklikšķiniet uz cilnes<br>Wired (Vadu) vai Wireless (Bezvadu), atkarībā<br>no savienojuma veida, labojiet IP Settings (IP |
|                                                                      | iestatījumi) un tad noklikšķiniet uz OK (Labi).<br>Printera DNS iestatījuma mainīšana: cilnē<br>$\bullet$<br>Network Settings (Tīkla iestatījumi)<br>noklikšķiniet uz cilnes Wired (Vadu) vai<br>Wireless (Bezvadu), atkarībā no savienojuma<br>veida, labojiet DNS Settings (DNS iestatījumi)<br>un tad noklikšķiniet uz OK (Labi).<br>Bezvadu tīkla testa atskaites drukāšana: cilnē<br>$\bullet$<br>Network Settings (Tīkla iestatījumi)<br>noklikšķiniet uz cilnes Utilities<br>(Utilītprogrammas) un pēc tam noklikšķiniet uz<br>Print Wireless Network Test Report (Drukāt<br>bezvadu tīkla testa atskaiti).                                                                                                    |
| <b>HP Printer Utility (HP printera</b><br>utilītprogramma; Mac OS X) | lerices apkopes uzdevumi: atveriet paneli<br>Information and Support (Informācija un atbalsts)<br>un pēc tam noklikšķiniet uz veicamā uzdevuma<br>opcijas.                                                                                                    |

### **Ierīces pārvaldības rīku lietošana**

Šajā sadaļā ir apskatītas šādas tēmas:

- Rīklodziņš (Windows)
- Programmatūra HP Solution Center (HP risinā[jumu centrs\) lietošana \(Windows\)](#page-110-0)
- Iegultais tīmekļ[a serveris](#page-110-0)
- [HP Printer Utility \(HP printera util](#page-112-0)ītprogramma; Mac OS X)
- [Programmas HP Device Manager \(HP ier](#page-114-0)īču pārvaldnieks; Mac OS X) lietošana

#### **Rīklodziņš (Windows)**

Rīklodziņš sniedz informāciju par ierīces apkopi.
**Piezīme.** Rīklodziņu var instalēt no startēšanas kompaktdiska, izvēloties pilnu instalāciju (datoram jāatbilst sistēmas prasībām).

Šajā sadaļā ir apskatītas šādas tēmas:

- Rīklodziņa atvēršana
- Rīklodziņ[a cilnes](#page-109-0)
- Tīkla rī[klodzi](#page-109-0)ņš

#### **Rīklodziņa atvēršana**

- Programmatūrā HP Solution Center (HP risinājumu centrs) noklikšķiniet uz izvēlnes **Settings** (Iestatījumi), norādiet uz **Print Settings** (Drukas iestatījumi) un pēc tam noklikšķiniet uz **Printer Toolbox** (Printera rīklodziņš).
- Uzdevumjoslā ar peles labo pogu noklikšķiniet uz HP Digital Imaging Monitor (HP digitālās attēlveidošanas pārraugs), norādiet uz **Printer Model Name** (Printera modeļa nosaukums) un pēc tam noklikšķiniet uz **Display Printer Toolbox** (Parādīt printera rīklodziņu).
- Printera preferencēs noklikšķiniet uz cilnes **Features** (Līdzekļi), tad noklikšķiniet uz **Printer Services** (Printera pakalpojumi).

# <span id="page-109-0"></span>**Rīklodziņa cilnes**

Rīklodziņā ir šādas cilnes.

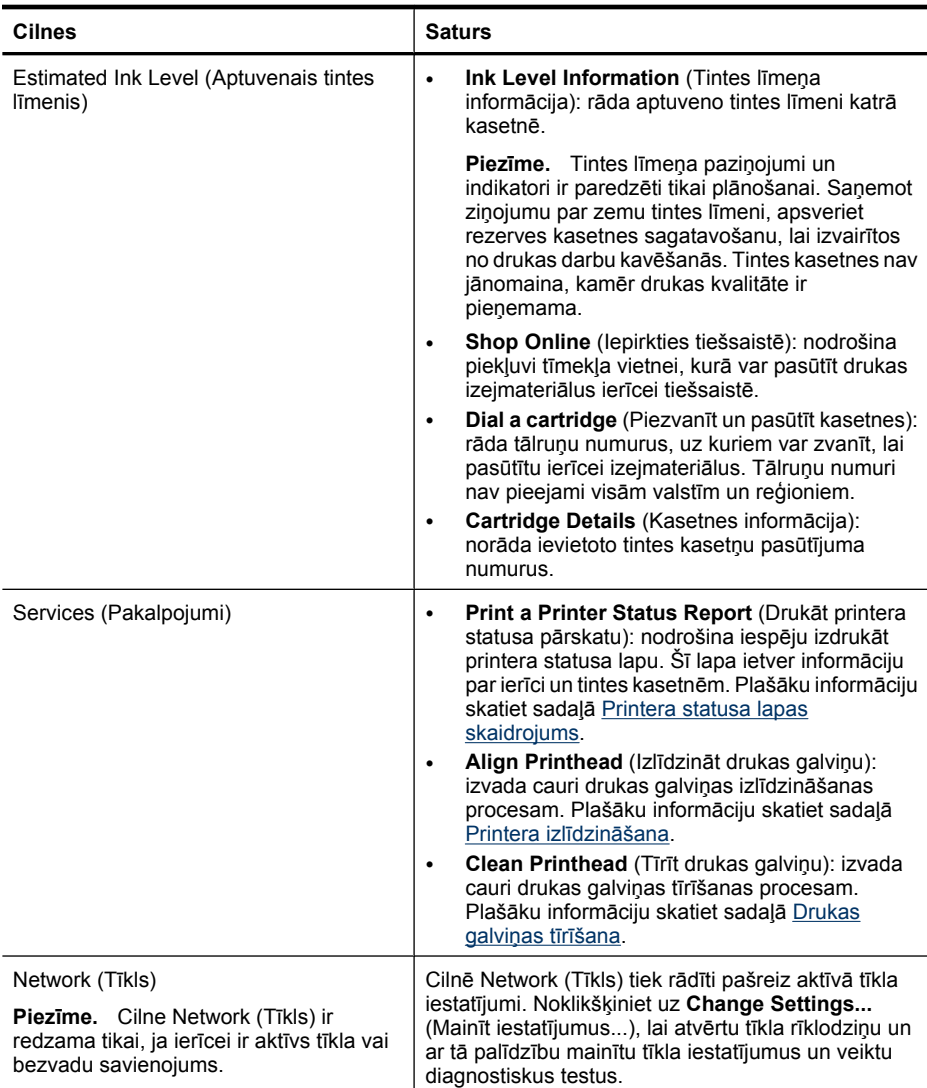

#### **Tīkla rīklodziņš**

Tīkla rīklodziņš nodrošina iespēju skatīt un mainīt noteiktus tīkla iestatījumus. Var nomainīt IP adresi, ieslēgt un izslēgt bezvadu raidītāju, veikt testus un drukāt pārskatus.

#### **Lai atvērtu tīkla rīklodziņu**

- **1.** Atveriet rīklodziņu.
- **2.** Noklikšķiniet uz cilnes **Network Settings** (Tīkla iestatījumi).
- **3.** Noklikšķiniet uz pogas **Change Settings...** (Mainīt iestatījumus...).

# <span id="page-110-0"></span>**Cilne Network Toolbox (Tīkla rīklodziņš)**

- **1. General** (Vispārīgi): rāda pašreizējo printera savienojuma statusu tīklā.
- **2.** Iestatījumi **Wired** (Vadu): ļauj lietotājam mainīt vadu savienojuma IP iestatījumus un DNS serveri.
- **3.** Iestatījumi **Wireless** (Bezvadu; pieejami tikai, ja printeris atbalsta bezvadu savienojumus): ļauj lietotājam ieslēgt un izslēgt bezvadu raidītāju, kā arī mainīt IP adresi vai DNS serveri.
- **4. Utilities** (Utilītas):
	- **a**. **Run Network Diagnostic** (Palaist tīkla diagnostiku) lai novērstu tīkla problēmas.
	- **b**. **Print Wireless Network Test Report** (Drukāt bezvadu tīkla testa atskaiti) tikai printeriem ar bezvadu sakaru iespēju.
	- **c**. **View Wireless Network Tutorial** (Skatīt bezvadu tīkla apmācību) tikai printeriem ar bezvadu sakaru iespēju.
	- **d**. **View Wireless Network FAQs** (Skatīt bieži uzdotos jautājumus par bezvadu tīklu) – tikai printeriem ar bezvadu sakaru iespēju.

# **Programmatūra HP Solution Center (HP risinājumu centrs) lietošana (Windows)**

Datorā ar operētājsistēmu Windows HP Solution Center (HP risinājumu centrs) ir ieejas punkts HP programmatūrā. Programmatūru HP Solution Center (HP risinājumu centrs) lieto, lai mainītu drukas iestatījumus, pasūtītu izejmateriālus un skatītu ekrāna palīdzību.

Programmatūrā HP Solution Center (HP risinājumu centrs) pieejamās funkcijas ir atkarīgas no uzstādītajām ierīcēm. Programmatūra HP Solution Center (HP risinājumu centrs) ir pielāgota tā, lai būtu redzamas tikai ikonas, kas saistītas ar izvēlēto ierīci. Ja izvēlētā ierīce nenodrošina kādu funkciju, tad šīs funkcijas ikona programmatūrā HP Solution Center (HP risinājumu centrs) nav pieejama.

**Programmatūru Solution Center (Risinājumu centrs) var atvērt** ar jebkuru no šīm metodēm:

darbvirsmā veicot dubultklikšķi uz Solution Center (risinājumu centra) ikonas; -vai-

uzdevumjoslā veicot dubultklikšķi uz ikonas Digital Imaging Monitor (Digitālās attēlveidošanas pārraugs).

# **Iegultais tīmekļa serveris**

Ja ierīce ir pievienota tīklam, var izmantot iegulto tīmekļa serveri, lai apskatītu statusa informāciju, mainītu iestatījumus un pārvaldītu ierīci no datora.

**Piezīme.** Sistēmas prasību sarakstu iegultā tīmekļa servera lietošanai skatiet sadaļā Iegultā tīmekļ[a servera tehniskie parametri](#page-280-0).

Piekļuve dažiem iestatījumiem var būt ierobežota, pieprasot ievadīt paroli.

Iegulto tīmekļa serveri var atvērt un lietot arī, ja datoram nav interneta savienojuma, taču tad dažas funkcijas nebūs pieejamas.

Iespējams, saņemsit paziņojumu par to, ka ITS ir neuzticama vietne. Lai iekļūtu ITS, klikšķiniet un aizveriet šo ziņojumu.

Kad lietojat pārlūkprogrammu, iegultais tīmekļa serveris (ITS) novieto jūsu cietajā diskā ļoti mazu teksta failu (sīkfailu). Šie faili nākamajā apmeklējuma reizā ļauj ITS atpazīt jūsu datoru. Piemēram, ja esat konfigurējis ITS valodu, sīkfails palīdz atcerēties, kādu valodu esat izvēlējies, lai nākamreiz, kad atvērsit ITS, lapas tiktu rādītas šajā valodā. Lai gan daži sīkfaili tiek dzēsti katras sesijas beigās (piemēram, sīkfails, kurā tiek saglabāta izvēlētā valoda), citi (piemēram, sīkfails, kurā tiek glabātas noteiktas klienta preferences) glabājas datorā, kamēr tos manuāli izdzēš.

Varat konfigurēt savu pārlūkprogrammu, lai tā pieņemtu visus sīkfailus, vai arī konfigurēt to tā, lai ikreiz, kad tiek piedāvāts sīkfails, parādītos brīdinājums; tādā veidā varēsit katra sīkfaila gadījumā izvēlēties pieņemt vai noraidīt to. Pārlūkprogrammu var izmantot arī nevēlamu sīkfailu noņemšanai.

- **Piezīme.** Atkarībā no ierīces, ja izvēlaties atspējot sīkfailus, tiks atspējotas arī viena vai vairākas no turpmāk minētajām funkcijām:
- ITS pārlūkprogrammas valodas iestatījuma iegaumēšana
- Automātiska esošās lapas atsvaidzināšana
- Sākšana no vietas, kur izgājāt no lietojumprogrammas (īpaši noderīgi, ja lieto iestatīšanas vedņus)
- Neļaušana citiem lietotājiem mainīt tos pašus iestatījumus, kamēr veicat izmaiņas

Informāciju par privātuma un sīkfailu iestatījumu mainīšanu, kā arī sīkfailu skatīšanu un dzēšanu, skatiet tīmekļa pārlūkprogrammas dokumentācijā.

Šajā sadaļā ir apskatītas šādas tēmas:

- Iegultā tīmekļa servera atvēršana
- Iegultā tīmekļ[a servera lapas](#page-112-0)

#### **Iegultā tīmekļa servera atvēršana**

Iegulto tīmekļa serveri var atvērt, izmantojot šādus paņēmienus:

**Piezīme.** Lai atvērtu iegulto tīmekļa serveri no printera programmatūras (Windows) vai programmas HP Printer Utility (HP printera utilītprogramma; Mac OS X), ierīcei jāatrodas tīklā un tai ir jābūt IP adresei.

• **Tīmekļa pārlūkprogramma:** atbalstītā tīmekļa pārlūkprogrammā, datorā uzrakstiet ierīcei piešķirto IP adresi vai resursdatora nosaukumu. Piemēram, ja IP adrese ir 123.123.123.123, rakstiet tīmekļa pārlūkprogrammā šādu

adresi: http://123.123.123.123.

Ierīces IP adrese un resursdatora nosaukums ir norādīti bezvadu savienojuma statusa pārskatā. Plašāku informāciju skatiet sadaļā Tī[kla konfigur](#page-115-0)ācijas lapas [apraksts](#page-115-0).

Pēc iegultā tīmekļa servera atvēršanas varat tā adresi pievienot grāmatzīmēm, lai nākotnē varētu ātri tajā atgriezties.

• **Windows uzdevumjosla**: ar peles labo pogu noklikšķiniet uz ikonas HP Digital Imaging Monitor (HP digitālās attēlveidošanas pārraugs), norādiet uz ierīci, kuru vēlaties apskatīt, un pēc tam noklikšķiniet uz **Network Settings (EWS)** (Tīkla iestatījumi (ITS)).

- <span id="page-112-0"></span>• **Windows Vista**: noklikšķiniet ar peles labo pogu uz printera ikonas un izvēlieties **Device Web Page** (Ierīces tīmekļa lapa).
- **HP Printer Utility (HP printera utilītprogramma; Mac OS X):** panelī **Printer Settings** (Printera iestatījumi) noklikšķiniet uz **Additional Settings** (Papildiestatījumi) un pēc tam uz pogas **Open Embedded Web Server** (Atvērt iegulto tīmekļa serveri).

#### **Iegultā tīmekļa servera lapas**

Iegultajā tīmekļa serverī ir lapas, kuras var izmantot produkta informācijas apskatei un ierīces iestatījumu mainīšanai. Lapās ir arī saites uz citiem elektroniskiem pakalpojumiem.

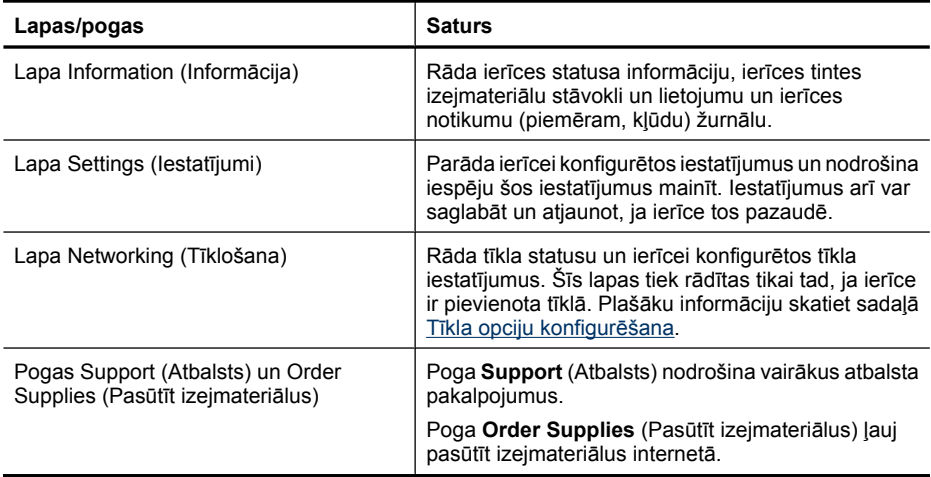

# **HP Printer Utility (HP printera utilītprogramma; Mac OS X)**

HP Printer Utility (HP printera utilītprogramma) ietver rīkus drukas iestatījumu konfigurēšanai, ierīces kalibrēšanai, izejmateriālu pasūtīšanai internetā un atbalsta informācijas atrašanai tīmekļa vietnē.

Šajā sadaļā ir apskatītas šādas tēmas:

- [HP Printer Utility \(HP printera util](#page-113-0)ītprogrammas) atvēršana
- [HP Printer Utility \(HP printera util](#page-113-0)ītprogrammas) paneļi

# <span id="page-113-0"></span>**HP Printer Utility (HP printera utilītprogrammas) atvēršana**

# **Lai atvērtu programmu HP Printer Utility (HP printera utilītprogramma) no programmas HP Device Manager (HP ierīču pārvaldnieks)**

- **1.** Joslā Dock noklikšķiniet uz HP Device Manager (HP ierīču pārvaldnieks) ikonas.
	- **Piezīme.** Ja ikona joslā Dock nav redzama, noklikšķiniet uz meklēšanas programmas Spotlight ikonas izvēlņu joslas labajā pusē, uzrakstiet lodziņā HP Device Manager (HP ierīču pārvaldnieks) un pēc tam noklikšķiniet uz atrastā ieraksta **HP Device Manager** (HP ierīču pārvaldnieks).
- **2.** Izvēlnē **Information and Settings** (Informācija un iestatījumi) atlasiet **Maintain Printer** (Printera apkope).
- **3.** Izvēlieties HP ierīci un tad noklikšķiniet uz **Select** (Atlasīt).

#### **HP Printer Utility (HP printera utilītprogrammas) paneļi**

#### **Panelis Information and Support (Informācija un atbalsts)**

- **Supplies Status** (Izejmateriālu statuss): parāda informāciju par pašreiz ievietotajām tintes kasetnēm.
- **Device Information** (Ierīces informācija): parāda informāciju par modeļa un sērijas numuru. Šī lapa ietver informāciju par ierīci un tās izejmateriāliem.
- **Clean (Tīrīt):** (Tīrīt drukas galviņu): izvada cauri drukas galviņas tīrīšanas procesam.
- **Align** (Izlīdzināt): izvada cauri drukas galviņas izlīdzināšanas procesam.
- **HP Support** (HP atbalsts): piekļuve HP tīmekļa vietnei, kur var atrast ierīces atbalsta informāciju, reģistrēt ierīci un saņemt informāciju par izlietotu drukas izejmateriālu atgriešanu un otrreizējo pārstrādi.

# <span id="page-114-0"></span>**Programmas HP Device Manager (HP ierīču pārvaldnieks; Mac OS X) lietošana Lai atvērtu programmu HP Device Manager (HP ierīču pārvaldnieks) Macintosh datorā**

- **1.** Joslā Dock noklikšķiniet uz HP Device Manager (HP ierīču pārvaldnieks) ikonas.
	- **Piezīme.** Ja ikona joslā Dock nav redzama, noklikšķiniet uz meklēšanas programmas Spotlight ikonas izvēlņu joslas labajā pusē, uzrakstiet lodziņā HP Device Manager (HP ierīču pārvaldnieks) un pēc tam noklikšķiniet uz atrastā ieraksta **HP Device Manager** (HP ierīču pārvaldnieks).
- **2.** Izvēlieties ierīci nolaižamajā sarakstā **Devices** (Ierīces) No šejienes var pārbaudīt programmatūras atjauninājumu pieejamību, konfigurēt citas programmatūras opcijas un veikt tehniskās apkopes procedūras, piemēram, pārbaudīt tintes daudzumu kasetnēs.
	- **Piezīme.** Macintosh datorā pieejamās programmatūras HP Device Manager (HP ierīču pārvaldnieks) funkcijas mainās atkarībā no izvēlētās ierīces.

Tintes līmeņa brīdinājumi un indikatori ir paredzēti tikai plānošanas nolūkam. Saņemot tintes brīdinājuma ziņojumu, apsveriet rezerves kasetnes sagatavošanu, lai izvairītos no drukas darbu kavēšanās. Kasetnes nav jānomaina, kamēr drukas kvalitāte ir pieņemama.

**Padoms** Kad programmatūra HP Device Manager (HP ierīču pārvaldnieks) ir atvērta, joslas Dock izvēlņu saīsnēm var piekļūt, joslā Dock izvēloties un turot peles kursoru virs HP Device Manager (HP ierīču pārvaldnieks) atbilstošās ikonas.

# **Printera statusa lapas skaidrojums**

Printera statusa lapu izmanto šādiem nolūkiem:

- Aktuālās ierīces informācijas un tintes kasetņu statusa skatīšana
- Problēmu novēršana

Printera statusa lapa satur arī pēdējo notikumu žurnālu.

Ja jums jāzvana HP, bieži noder pirms zvanīšanas izdrukāt printera statusa lapu.

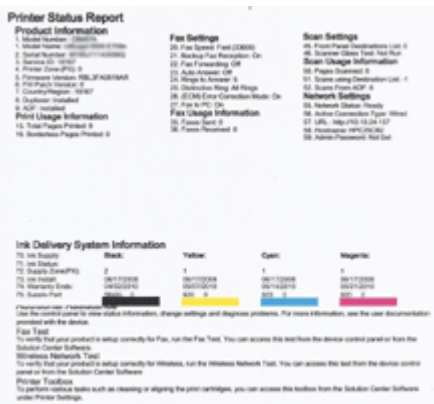

- <span id="page-115-0"></span>• **Printer Information** (Printera informācija): informācija par ierīci (piemēram, izstrādājuma nosaukums, modeļa numurs, sērijas numurs un programmaparatūras versijas numurs), uzstādītās papildierīces (piemēram, dupleksers) un no teknēm un papildierīcēm izdrukāto lapu skaits.
- **Ink Cartridge Status** (Tintes kasetņu statuss): rāda aptuveno tintes līmeni (attēlots grafiskā veidā ar līmeņa rādītājiem) un tintes kasetņu pasūtījuma numurus un derīguma termiņa beigu datumus.

### **Lai drukātu printera statusa lapu**

- **Ierīces vadības panelis:** nospiediet **Setup** (Iestatījumi), izvēlieties **Print Report** (Drukāt pārskatu), **Printer Status** (Printera statuss) un pēc tam nospiediet **OK** (Labi).
- **Rīklodziņš (Windows):** noklikšķiniet uz cilnes **Services** (Pakalpojumi) un pēc tam noklikšķiniet uz **Print a Test Page** (Drukāt testa lapu).
- **HP Printer Utility (HP printera utilītprogramma; Mac OS X):** noklikšķiniet uz **Device Information** (Ierīces informācija) panelī **Information and Support** (Informācija un atbalsts) un pēc tam noklikšķiniet uz **Print Configuration Page** (Drukāt konfigurācijas lapu).

# **Tīkla konfigurācijas lapas apraksts**

Ja ierīce ir pievienota tīklam, varat izdrukāt tīkla konfigurācijas lapu, lai apskatītu ierīces tīkla iestatījumus. Varat izmantot tīkla konfigurācijas lapu, lai vienkāršāk novērstu tīkla savienojamības problēmas. Ja rodas nepieciešamība zvanīt HP atbalsta dienestam, bieži noder pirms zvanīšanas šo lapu izdrukāt.

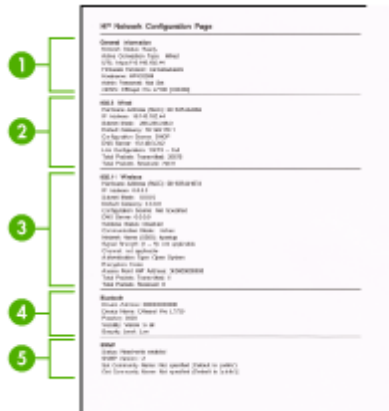

# **Tīkla konfigurācijas lapa**

- **1. General Information** (Vispārīga informācija): informācija par tīkla pašreizējo statusu un aktīvā savienojuma veidu un cita informācija, piemēram, iebūvētā tīmekļa servera URL.
- **2. 802.3 Wired** (802.3 vadu): informācija par aktīvo vadu tīkla savienojumu, piemēram, IP adrese, atpakštīkla maska, noklusējuma vārteja, kā arī ierīces aparatūras adrese.
- <span id="page-116-0"></span>**3. 802.11 Wireless** (802.11 bezvadu): informācija par aktīvo bezvadu tīkla savienojumu, piemēram, IP adrese, sakaru režīms, tīkla nosaukums, autentifikācijas veids un signāla stiprums.
- **4. mDNS:** informācija par aktīvo multiraides domēna vārda sistēmas (Multicast Domain Name System — mDNS) savienojumu. mDNS pakalpojumi parasti tiek izmantoti mazos tīklos IP adrešu un nosaukumu izšķirtspējai (caur UDP portu 5353), kur netiek izmantots parastais DNS serveris.
- **5. SLP:** informācija par pašreizējo pakalpojuma lokācijas protokola (Service Location Protocol — SLP) savienojumu. SLP izmanto tīkla pārvaldības lietojumprogrammas, lai vadītu iekārtu. Iekārta atbalsta SNMPv1 protokolu IP tīklos.

**Lai drukātu tīkla konfigurācijas lapu, izmantojot ierīces vadības paneli** Nospiediet pogu **Setup** (Iestatījumi), izvēlieties **Network Setup** (Tīkla iestatījumi), **Print Network Configuration Page** (Drukāt tīkla konfigurācijas lapu) un tad nospiediet **OK** (Labi).

Šajā sadaļā ir apskatītas šādas tēmas:

# **Tīkla opciju konfigurēšana**

Ierīces tīkla iestatījumus var mainīt ar ierīces vadības paneļa palīdzību, kā aprakstīts nākamajā sadaļā. Iegultajā tīmekļa serverī — konfigurācijas un statusa rīkā, kuram var piekļūt no tīmekļa pārlūkprogrammas, izmantojot esošu tīkla savienojumu ar ierīci—ir pieejami citi papildu iestatījumi. Plašāku informāciju skatiet sadaļā legultais tīmekļa [serveris.](#page-110-0)

Šajā sadaļā ir apskatītas šādas tēmas:

- Tīkla pamatiestatījumu mainīšana
- Tī[kla papildiestat](#page-117-0)ījumu mainīšana

# **Tīkla pamatiestatījumu mainīšana**

Vadības panelī pieejamās opcijas ļauj iestatīt un pārvaldīt bezvadu savienojumu un veikt daudzus tīkla pārvaldības uzdevumus. Šajos uzdevumos ietilpst tīkla iestatījumu skatīšana, tīkla noklusēto iestatījumu atjaunošana, bezvadu raidītāja ieslēgšana un izslēgšana, kā arī tīkla iestatījumu mainīšana.

Šajā sadaļā ir apskatītas šādas tēmas:

- Tīkla iestatījumu skatīšana un drukāšana
- Bezvadu raidītāja ieslēgšana un izslē[gšana \(tikai dažiem mode](#page-117-0)ļiem)

#### **Tīkla iestatījumu skatīšana un drukāšana**

Tīkla iestatījumu kopsavilkumu var skatīt ierīces vadības panelī vai tīkla rīklodziņā. Var izdrukāt detalizētāku tīkla konfigurācijas lapu. Tīkla konfigurācijas lapā uzskaitīti visi

<span id="page-117-0"></span>svarīgie tīkla iestatījumi, piemēram, IP adrese, savienojuma ātrums, DNS un mDNS. Informāciju par tīkla iestatījumiem skatiet sadaļā Tīkla konfigurā[cijas lapas apraksts](#page-115-0).

- **1.** Nospiediet pogu **Setup** (Iestatījumi).
- **2.** Spiediet bulttaustiņus, līdz tiek izcelta iespēja **Print Report** (Drukāt atskaiti) un tad nospiediet **OK** (Labi).
- **3.** Spiediet bulttaustiņus, līdz tiek izcelta iespēja **Network Settings** (Tīkla iestatījumi) un tad nospiediet **OK** (Labi).

#### **Bezvadu raidītāja ieslēgšana un izslēgšana (tikai dažiem modeļiem)**

Bezvadu raidītājs pēc noklusējuma ir ieslēgts, par ko norāda zilais indikators ierīces priekšpusē. Lai saglabātu savienojumu ar bezvadu tīklu, raidītājam ir jābūt ieslēgtam. Taču, ja ierīce ir pieslēgta vadu tīklam vai ir izveidots USB savienojums, raidītājs netiek lietots. Šādā gadījumā ieteicams raidītāju izslēgt.

- **1.** Nospiediet pogu **Setup** (Iestatījumi).
- **2.** Spiediet bulttaustiņus, līdz tiek izcelta opcija **Network** (Tīkls). Pēc tam nospiediet **OK** (Labi).
- **3.** Izvēlieties **Wireless Radio** (Bezvadu radio), un pēc tam izvēlieties **Yes** (Jā), lai ieslēgtu raidītāju, vai **No** (Nē), lai to izslēgtu.

#### **Tīkla papildiestatījumu mainīšana**

Lietotāju ērtībai ir nodrošināti tīkla papildiestatījumi. Tomēr nemainiet šos iestatījumus, ja neesat pieredzējis lietotājs. Papildiestatījumos ietilpst **Link Speed** (Savienojuma ātrums), **IP Settings** (IP iestatījumi) un **Default Gateway** (Noklusējuma vārteja).

Šajā sadaļā ir apskatītas šādas tēmas:

- Savienojuma ātruma iestatīšana
- Lai skatī[tu IP iestat](#page-118-0)ījumus
- Lai mainī[tu IP iestat](#page-118-0)ījumus

#### **Savienojuma ātruma iestatīšana**

Varat mainīt ātrumu, ar kādu dati tiek pārraidīti tīklā. Noklusētais iestatījums ir **Automatic** (Automātiski).

- **1.** Nospiediet pogu **Setup** (Iestatījumi).
- **2.** Spiediet bulttaustiņus, līdz tiek izcelta opcija **Network** (Tīkls). Pēc tam nospiediet **OK** (Labi).
- **3.** Izvēlieties **Advanced Setup** (Papildiestatījumi), pēc tam izvēlieties **Link Speed** (Savienojuma ātrums).
- **4.** Nospiediet numuru blakus tīkla aparatūrai atbilstošajam savienojuma ātrumam:
	- **1. Automatic** (Automātisks)
	- **2. 10-Full** (10-pilns)
	- **3. 10-Half** (10-puse)
	- **4. 100-Full** (100-pilns)
	- **5. 100-Half** (100-puse)

# <span id="page-118-0"></span>**Lai skatītu IP iestatījumus**

Lai skatītu ierīces IP adresi

- Izdrukājiet tīkla konfigurācijas lapu. Plašāku informāciju skatiet sadaļā Tī[kla](#page-115-0) konfigurā[cijas lapas apraksts.](#page-115-0)
- Varat arī atvērt tīkla rīklodziņu (Windows), noklikšķināt uz cilnes **Network Settings** (Tīkla iestatījumi), noklikšķināt uz cilnes **Wired** (Vadu) vai **Wireless** (Bezvadu) (atkarībā no pašreizējā savienojuma) un pēc tam noklikšķināt uz **IP Settings** (IP iestatījumi).

# **Lai mainītu IP iestatījumus**

Noklusējuma iestatījums ir **Automatic** (Automātiski), ar kuru IP iestatījumi tiek izvēlēti automātiski. Taču, ja esat kvalificēts lietotājs, iespējams vēlēsities manuāli nomainīt, piemēram, IP adresi, apakštīkla masku vai noklusējuma vārteju.

- **Uzmanību** Uzmanieties, manuāli piešķirot IP adresi. Ja instalēšanas laikā ievadīsit nepareizu IP adresi, tīkla komponenti, iespējams, nevarēs izveidot savienojumu ar ierīci.
- **1.** Nospiediet pogu **Setup** (Iestatījumi).
- **2.** Spiediet bulttaustiņus, līdz tiek izcelta opcija **Network** (Tīkls). Pēc tam nospiediet **OK** (Labi).
- **3.** Izvēlieties **Advanced Setup** (Papildiestatījumi), **IP Settings** (IP iestatījumi) un pēc tam **Manual IP Settings** (Manuāli IP iestatījumi).
- **4.** Nospiediet numuru blakus IP iestatījumam:
	- **1. IP Address** (IP adrese)
	- **2. Subnet Mask** (Apakštīkla maska)
	- **3. Default Gateway** (Noklusējuma vārteja)
- **5.** Ievadiet izmaiņas un pēc tam nospiediet **OK** (Labi).

# **Ierīces iestatīšana faksa operācijām**

Pēc visu darba sākšanas pamācībā minēto darbību izpildīšanas izmantojiet šajā sadaļā sniegtos norādījumus, lai pabeigtu faksa iestatīšanu. Paturiet darba sākšanas pamācību izmantošanai vēlāk.

Šajā sadaļā uzzināsit, kā ierīce jāiestata, lai panāktu veiksmīgu faksa iekārtas darbu paralēli ierīcēm un pakalpojumiem, kas, iespējams, izmanto to pašu tālruņa līniju, kurai ir pieslēgta arī ierīce.

**Padoms** Varat arī izmantot vedni Fax Setup Wizard (Faksa iestatīšanas vednis; Windows) vai HP Fax Setup Utility (HP faksa iestatīšanas utilītprogramma; Mac OS X), kas palīdzēs jums ātri iestatīt tādus būtiskus faksa iestatījumus, kā atbildes režīms un faksa galvenes informācija. Vedni Fax Setup Wizard (Faksa iestatīšanas vednis; Windows) vai utilītprogrammu HP Fax Setup Utility (HP faksa iestatīšanas utilītprogramma; Mac OS X) var atvērt, izmantojot ierīces uzstādīšanas laikā instalēto programmatūru. Pēc faksa iestatīšanas vedņa (Windows) vai HP faksa iestatīšanas utilītprogrammas (Mac OS X) palaišanas izpildiet šajā sadaļā norādītās procedūras, lai pabeigtu faksa uzstādīšanu.

<span id="page-119-0"></span>Šajā sadaļā ir apskatītas šādas tēmas:

- Faksa iestatīšana (paralēlas tālruņu sistēmas)
- Seriālā [tipa faksa uzst](#page-143-0)ādīšana

# **Faksa iestatīšana (paralēlas tālruņu sistēmas)**

Pirms sākat ierīces iestatīšanu faksu operācijām, noskaidrojiet, kāda tālruņu sistēma tiek izmantota jūsu valstī vai reģionā. Norādījumi faksa iestatīšanai atšķiras atkarībā no tā, vai lietojat seriālo vai paralēlo tālruņu sistēmu.

- Ja jūsu valsts vai reģions nav norādīts nākamajā tabulā, visticamāk, izmantojat seriālo tālruņu sistēmu. Seriālās tālruņu sistēmas kopīgi izmantotā tālruņu aprīkojuma (modemu, tālruņu un automātisko atbildētāju) savienotāju veids neļauj veidot fizisku pieslēgumu ierīces portam "2-EXT". Tāpēc visam aprīkojumam jābūt pieslēgtam pie tālruņa sienas kontaktligzdas.
	- **Piezīme.** Dažās valstīs vai reģionos, kuros izmanto seriālā tipa tālruņu sistēmas, ierīces komplektācijā iekļautajam tālruņa vadam var būt pievienots papildu sienas kontaktspraudnis. Tādējādi sienas kontaktā, kuram pievienojat ierīci, varat pievienot citas telekomunikāciju ierīces.

Iespējams, vajadzēs pievienot komplektā iekļauto tālruņa vadu jūsu valstij vai reģionam atbilstošam adapterim.

- Ja jūsu valsts vai reģions ir norādīts šajā sarakstā, jums droši vien ir paralēlā tālruņu sistēma. Paralēlā tālruņu sistēmā līniju var piešķirt vairākām tālruņu ierīcēm vienlaikus, izmantojot "2-EXT" portu ierīces aizmugurē.
	- **Piezīme.** Lai pieslēgtu ierīci tālruņa sienas kontaktligzdai ja lietojat paralēlu tālruņu sistēmu — HP iesaka izmantot divdzīslu tālruņa kabeli, kas iekļauts ierīces komplektācijā.

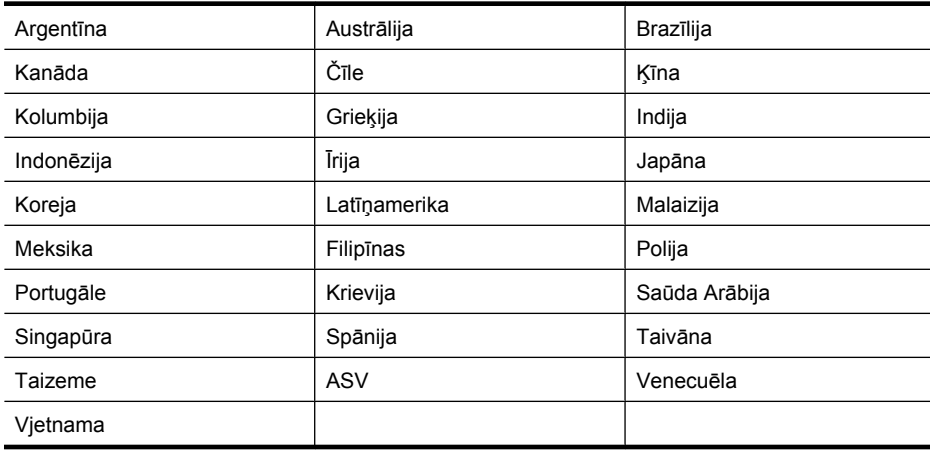

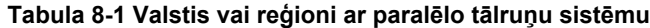

Ja neesat pārliecināts par to, kāda veida tālruņu sistēma jums ir (seriālā vai paralēlā), uzziniet to no sava tālruņa operatora.

Šajā sadaļā ir apskatītas šādas tēmas:

- Pareizās faksa konfigurācijas izvēle mājām vai un birojam
- A variants: atsevišķa faksa lī[nija \(balss zvani netiek sa](#page-122-0)ņemti)
- B variants: ierīces uzstādī[šana darbam ar DSL](#page-123-0)
- C variants: ierīces uzstādī[šana darbam ar PBX t](#page-124-0)ālruņu sistēmu vai ISDN līniju
- D variants: fakss ar atšķirīgu zvanu signā[lu pakalpojumu uz vienas l](#page-125-0)īnijas
- [E variants: kop](#page-126-0)ēja balss/faksa līnija
- F variants: kopēja balss/faksa lī[nija ar balss pastu](#page-127-0)
- G variants: faksa līniju izmanto arī [datora modems \(balss zvani netiek sa](#page-129-0)ņemti)
- [H variants: balss/faksa l](#page-131-0)īnija kopā ar datora modemu
- I variants: kopē[ja balss/faksa l](#page-135-0)īnija ar automātisko atbildētāju
- J variants: balss/faksa līnija kopā [ar datora modemu un autom](#page-137-0)ātisko atbildētāju
- K variants: balss/faksa līnija kopā [ar datora iezvanes modemu un balss pastu](#page-141-0)

# **Pareizās faksa konfigurācijas izvēle mājām vai un birojam**

Lai sekmīgi strādātu ar faksu, jāzina, kādam aprīkojumam un pakalpojumiem (ja tādi ir) vēl tiek izmantota tālruņa līnija, kuru lieto ierīce. Tas ir svarīgi tāpēc, ka var rasties nepieciešamība daļu sava esošā biroja aprīkojuma tieši savienot ar ierīci, turklāt, visticamāk, būs jāmaina daži faksa iestatījumi, lai varētu sekmīgi nosūtīt un saņemt faksa ziņojumus.

- **1.** Nosakiet, vai jūsu tālruņa sistēma ir seriālā vai paralēlā (skat. sadaļu [Faksa](#page-119-0) iestatī[šana \(paral](#page-119-0)ēlas tālruņu sistēmas)).
	- **a**. Seriāla tipa tālruņa sistēma skat. Seriālā [tipa faksa uzst](#page-143-0)ādīšana.
	- **b**. Paralēlā tipa tālruņa sistēma pārejiet pie 2. darbības.
- **2.** Izvēlieties aprīkojuma un pakalpojumu kombināciju, ko izmanto jūsu faksa līnija.
	- DSL: telefona operatora ciparu abonenta līnijas (DSL) pakalpojums. (Iespējams, ka jūsu valstī vai reģionā DSL sauc par ADSL.)
	- PBX: privāta nozaru apmaiņas (PBX) tālruņa sistēma vai integrēto pakalpojumu cipartīkla (ISDN) sistēma.
	- Atšķirīgās zvanīšanas pakalpojums: atšķirīgās zvanīšanas pakalpojums caur telefona operatoru nodrošina vairākus tālruņa numurus ar dažādiem zvanīšanas veidiem.
	- Balss zvani: balss zvani tiek saņemti uz to pašu tālruņa numuru, kuru izmantojat ierīces faksa izsaukumiem.
	- Datora iezvanes modems: datora iezvanes modems ir pieslēgts tai pašai tālruņa līnijai, kurai pieslēgta ierīce. Ja jūs atbilde ir Yes (Jā) uz jebkuru no nākamajiem jautājumiem, izmantojat datora iezvanes modemu:
		- Vai nepastarpināti nosūtāt faksus no datora programmas un saņemat faksus tajā, izmantojot iezvanpieejas savienojumu?
		- Vai nosūtāt un saņemat e-pasta sūtījumus tieši no datorprogrammas un uz to, izmantojot iezvanpieejas savienojumu?
		- Jai piekļūstat internetam no sava datora, izmantojot iezvanpieejas savienojumu?
- Automātiskais atbildētājs: automātiskais atbildētājs, kas atbild uz balss zvaniem uz to pašu tālruņa numuru, kuru izmantojat ierīces faksa izsaukumiem.
- Balss pasta pakalpojums: balss pasta pakalpojumi tiek abonēti no tālruņa pakalpojumu operatora uz to pašu numuru, kur saņemat ierīces faksa izsaukumus.
- **3.** Izvēlieties nākamajā tabulā izvēlieties savām mājām vai birojam atbilstošu aprīkojuma un pakalpojumu kombināciju. Pēc tam atrodiet ieteicamo faksa konfigurāciju. Par katru turpmākajās sadaļās norādīto scenāriju ir sniegti detalizēti, pakāpeniski norādījumi.
- **Piezīme.** Ja jūsu mājas vai biroja konfigurācija šajā nodaļā nav aprakstīta, uzstādiet ierīci, kā jūs uzstādītu parastu analogu tālruņa aparātu. Izmantojiet komplektācijā iekļauto tālruņa vadu un vienu tā galu pievienojiet tālruņa sienas kontaktligzdai, bet otru — portam 1-LINE ierīces aizmugurē. Izmantojot citu tālruņa vadu, var rasties problēmas, nosūtot un saņemot faksu.

Iespējams, vajadzēs pievienot komplektā iekļauto tālruņa vadu jūsu valstij vai reģionam atbilstošam adapterim.

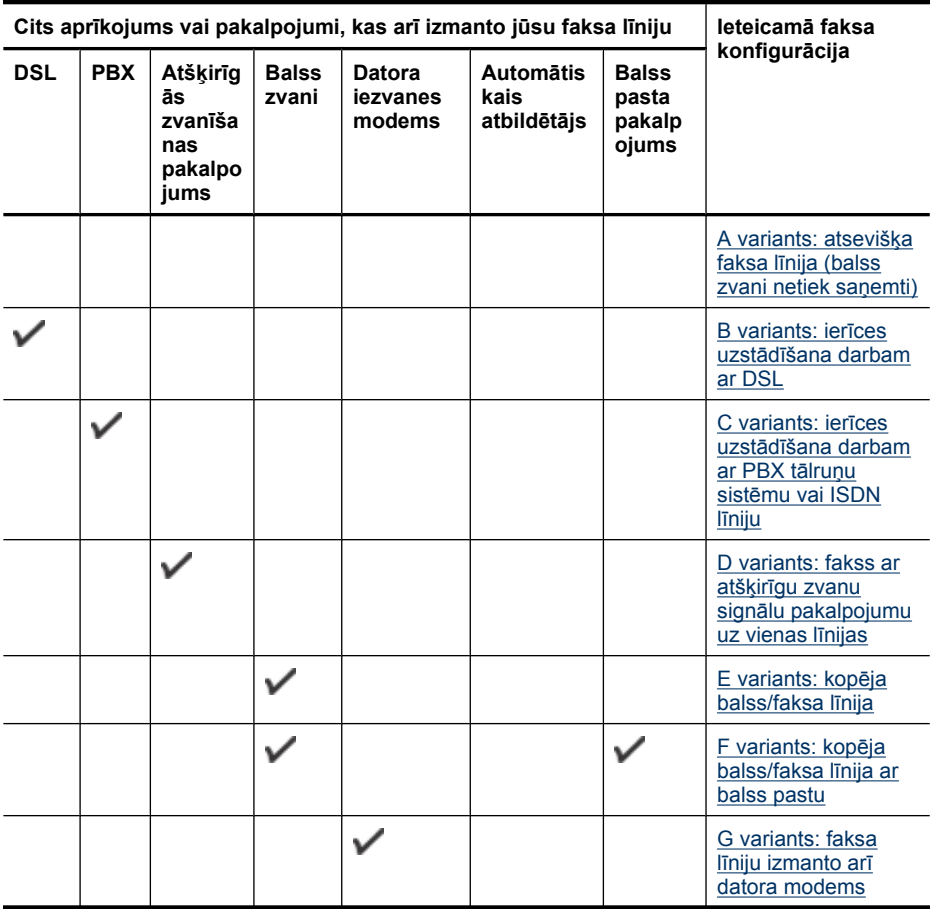

<span id="page-122-0"></span>(turpinājums)

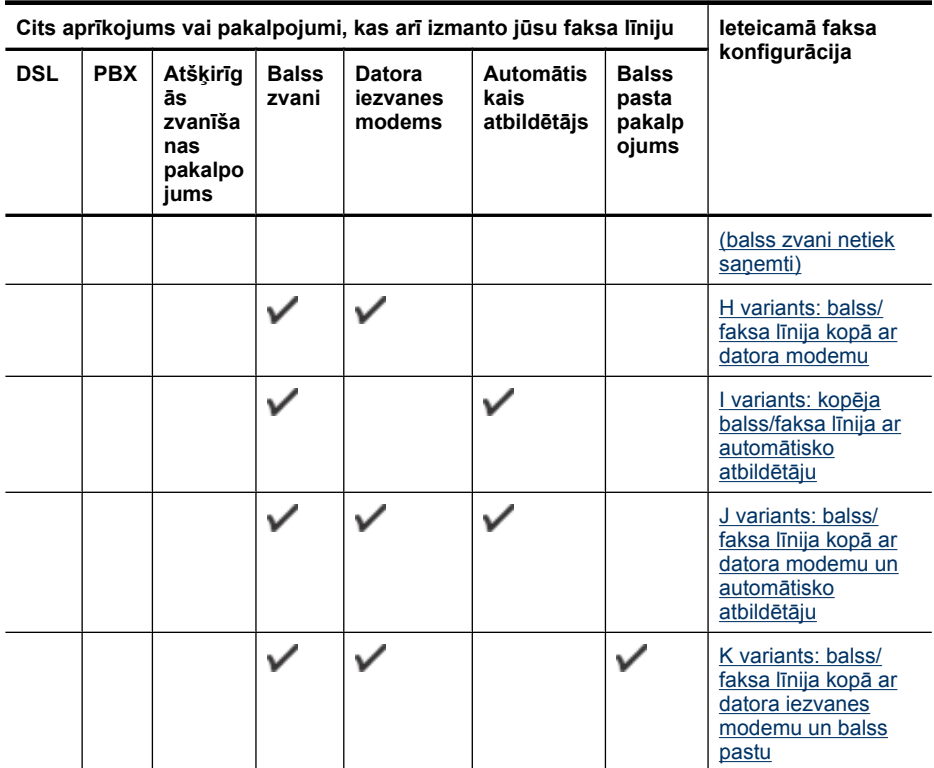

# **A variants: atsevišķa faksa līnija (balss zvani netiek saņemti)**

Ja ir atsevišķa tālruņa līnija, kurā balss zvani netiek saņemti, un šai tālruņa līnijai nav pievienotas citas ierīces, iestatiet ierīci tā, kā aprakstīts šajā nodaļā.

#### **Attēls 8-1 Ierīces aizmugurējais skats**

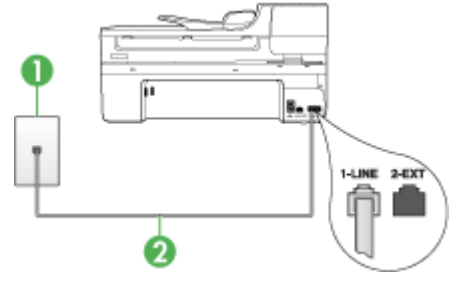

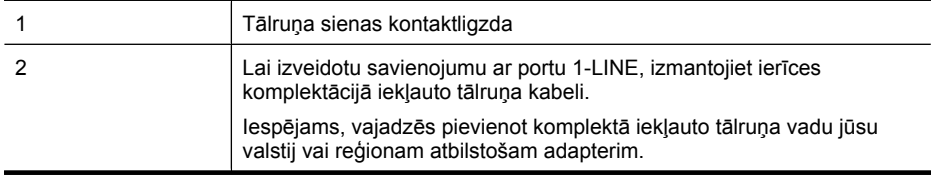

# <span id="page-123-0"></span>**Lai ierīci iestatītu darbam atsevišķu faksa līniju**

- **1.** Ierīces komplektācijā iekļautā tālruņa kabeļa vienu galu pievienojiet pie tālruņa sienas kontaktligzdas, pēc tam ierīces aizmugurē pievienojiet otru tā galu pie porta, kas apzīmēts ar 1-LINE.
	- **Piezīme.** Iespējams, vajadzēs pievienot komplektā iekļauto tālruņa vadu jūsu valstij vai reģionam atbilstošam adapterim.

Ja tālruņa sienas kontaktligzdas un ierīces savienošanai neizmantojat komplektācijā iekļauto kabeli, iespējams, faksu nevarēs izmantot. Šis īpašais tālruņa kabelis atšķiras no tālruņu kabeļiem, kādi, iespējams, atrodas jūsu dzīvoklī vai birojā.

- **2.** Ieslēdziet iestatījumu **Auto Answer** (Automātiskais atbildētājs).
- **3.** (Izvēles iespēja) Samaziniet iestatījuma **Rings to Answer** (Zvana signālu skaits līdz atbildei) vērtību uz vismazāko (divi zvana signāli).
- **4.** Palaidiet faksa pārbaudi.

Atskanot tālruņa zvanam, ierīce automātiski atbildēs pēc zvana signālu skaita, kas norādīts iestatījumā **Rings to Answer** (Zvana signālu skaits līdz atbildei). Pēc tam ierīce sāk emitēt faksa saņemšanas toņus nosūtošajai faksa iekārtai un saņem faksa ziņojumu.

#### **B variants: ierīces uzstādīšana darbam ar DSL**

Ja izmantojat DSL pakalpojumu un nepievienojat ierīcei citu aprīkojumu, lietojiet šajā nodaļā sniegtos norādījumus, lai savienotu DSL filtru starp tālruņa sienas kontaktligzdu un ierīci. DSL filtrs noņem ciparu signālu, kas var traucēt ierīcei, un nodrošina pareizus ierīces sakarus ar tālruņa līniju. (Iespējams, ka jūsu valstī/reģionā DSL sauc par ADSL.)

**Piezīme.** Ja ir pieejama DSL līnija un neieslēdzat DSL filtru, ierīce nevarēs nosūtīt un saņemt faksa ziņojumus.

# **Attēls 8-2 Ierīces aizmugurējais skats**

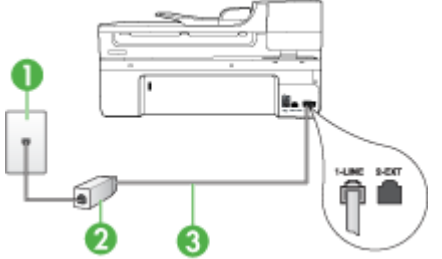

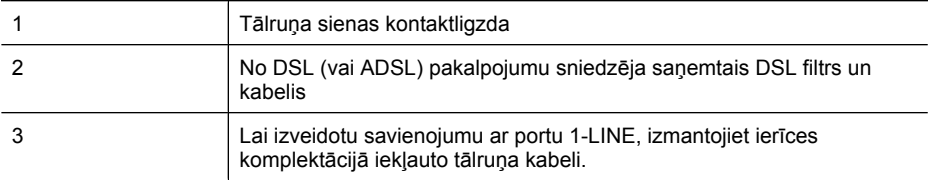

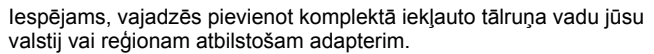

#### <span id="page-124-0"></span>**Lai uzstādītu ierīci darbam ar DSL**

- **1.** Iegādāties DSL filtru no sava pakalpojumu sniedzēja.
- **2.** Izmantojiet ierīces komplektācijā iekļauto tālruņa kabeli un pievienojiet vienu tā galu pie atvērta DSL filtra porta un pēc tam ierīces aizmugurē pievienojiet otru galu pie porta, kas apzīmēts kā 1-LINE.
	- **Piezīme.** Iespējams, vajadzēs pievienot komplektā iekļauto tālruņa vadu jūsu valstij vai reģionam atbilstošam adapterim.

Ja DSL filtra un ierīces savienošanai neizmantojat komplektācijā iekļauto kabeli, iespējams, faksu nevarēs izmantot. Šis īpašais tālruņa kabelis atšķiras no tālruņu kabeļiem, kādi, iespējams, atrodas jūsu dzīvoklī vai birojā.

Tā kā komplektācijā ir iekļauts tikai viens tālruņa vads, šai konfigurācijai, iespējams, būs jāiegādājas papildu tālruņa vadi.

- **3.** Pievienojiet papildu tālruņa kabeli starp DSL filtru un tālruņa sienas kontaktligzdu.
- **4.** Palaidiet faksa pārbaudi.

Ja jums ir jautājumi par ierīces uzstādīšanu kopā ar papildaprīkojumu, vaicājiet palīdzību savam vietējam pakalpojumu sniedzējam vai ražotājam.

#### **C variants: ierīces uzstādīšana darbam ar PBX tālruņu sistēmu vai ISDN līniju**

Ja jūs izmantojat vai nu PBX telefonsistēmu vai ISDN pārveidotāju/terminālo adapteri, pārliecinieties, ka jūs:

- Ja izmantojat PBX vai ISDN pārveidotāju/termināļa adapteri, pievienojiet ierīci portam, kas ir paredzēts faksa un tālruņa lietošanai. Ja iespējams, pārliecinieties arī, vai termināļa adapteris ir pārslēgts atbilstoši jūsu valstī/reģionā piemērotam komutatora veidam.
	- **Piezīme.** Dažas ISDN sistēmas ļauj konfigurēt portus īpašam tālruņu aprīkojumam. Piemēram, varat piešķirt vienu portu tālrunim un 3. grupas faksam un citu portu vairākiem atšķirīgiem mērķiem. Ja problēmas, kas saistītas ar ISDN pārveidotāja faksa/tālruņa portu, neizdodas novērst, mēģiniet lietot portu, kas paredzēts vairākiem mērķiem; tas var būt apzīmēts kā "multi-combi" vai ar līdzīgu vārdu.
- Izmantojot PBX tālruņu sistēmu, izsaukuma gaidīšanas tonālo signālu iestatiet stāvoklī "off" (izslēgts).
	- **Piezīme.** Daudzās ciparu PBX sistēmās pēc noklusējuma izsaukuma gaidīšanas toņa signāls ir iestatīts stāvoklī "on" (ieslēgts). Izsaukuma gaidīšanas signāls traucē faksa sūtījumiem, neļaujot ierīcei sūtīt vai saņemt faksus. Norādījumus, kā izslēgt izsaukuma gaidīšanas toņa signālu, skatiet PBX sistēmas komplektācijā iekļautajā dokumentācijā.
- <span id="page-125-0"></span>• Ja jūs izmantojat PBX telefonsistēmu, pirms attiecīgā faksa numura izsaukšanas sastādiet ārējās līnijas numuru.
- Lai pieslēgtu ierīci tālruņa sienas kontaktligzdai, noteikti izmantojiet tikai komplektācijā iekļauto kabeli. Pretējā gadījumā faksu sūtīšana var būt neveiksmīga. Šis īpašais tālruņa kabelis atšķiras no tālruņu kabeļiem, kādi, iespējams, atrodas jūsu dzīvoklī vai birojā. Ja komplektācijā iekļautais kabelis ir par īsu, varat elektronisko preču veikalā iegādāties sadalītāju un to pagarināt.

Iespējams, vajadzēs pievienot komplektā iekļauto tālruņa vadu jūsu valstij vai reģionam atbilstošam adapterim.

Ja jums ir jautājumi par ierīces uzstādīšanu kopā ar papildaprīkojumu, vaicājiet palīdzību savam vietējam pakalpojumu sniedzējam vai ražotājam.

# **D variants: fakss ar atšķirīgu zvanu signālu pakalpojumu uz vienas līnijas**

Ja abonējat atšķirīgo zvanu signālu pakalpojumu (ko piedāvā tālruņu pakalpojumu sniedzējs), tas dod iespēju izmantot vairākus tālruņu numurus vienā tālruņa līnijā; katram numuram ir noteikta atšķirīgs zvana signāls; uzstādiet ierīci, kā aprakstīts šajā nodaļā.

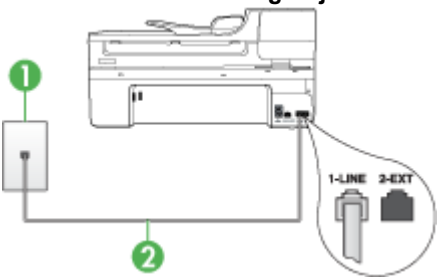

#### **Attēls 8-3 Ierīces aizmugurējais skats**

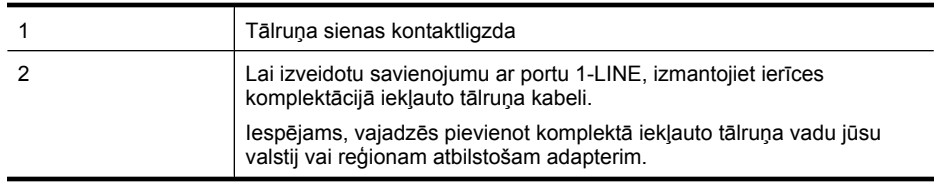

# <span id="page-126-0"></span>**Lai uzstādītu ierīci darbam ar atšķirīgu zvana signālu pakalpojumu**

- **1.** Ierīces komplektācijā iekļautā tālruņa kabeļa vienu galu pievienojiet pie tālruņa sienas kontaktligzdas, pēc tam ierīces aizmugurē pievienojiet otru tā galu pie porta, kas apzīmēts ar 1-LINE.
	- **Piezīme.** Iespējams, vajadzēs pievienot komplektā iekļauto tālruņa vadu jūsu valstij vai reģionam atbilstošam adapterim.

Ja tālruņa sienas kontaktligzdas un ierīces savienošanai neizmantojat komplektācijā iekļauto kabeli, iespējams, faksu nevarēs izmantot. Šis īpašais tālruņa kabelis atšķiras no tālruņu kabeļiem, kādi, iespējams, atrodas jūsu dzīvoklī vai birojā.

- **2.** Ieslēdziet iestatījumu **Auto Answer** (Automātiskais atbildētājs).
- **3.** Nomainiet iestatījumu **Distinctive Ring** (Atšķirīgā zvanīšana) atbilstoši shēmai, ko tālruņu pakalpojumu sniedzējs ir piešķīris faksa numuram.
	- **Piezīme.** Pēc noklusējuma ierīce ir iestatīta atbildēt uz visiem zvana signāliem. Ja iestatījums **Distinctive Ring** (Atšķirīgā zvanīšana) neatbilst faksa numuram piešķirtajam zvana signāla veidam, iespējams, ierīce atbildēs gan uz balss zvaniem, gan faksa zvaniem vai neatbildēs vispār.
- **4.** (Izvēles iespēja) Samaziniet iestatījuma **Rings to Answer** (Zvana signālu skaits līdz atbildei) vērtību uz vismazāko (divi zvana signāli).
- **5.** Palaidiet faksa pārbaudi.

Ierīce automātiski atbildēs uz ienākošajiem zvaniem, kuriem ir izvēlētais zvana signāla veids (iestatījums **Distinctive Ring** (Atšķirīgā zvanīšana)), pēc norādītā zvana signālu skaita (iestatījums **Rings to Answer** (Zvana signālu skaits līdz atbildei)). Pēc tam ierīce sāk emitēt faksa saņemšanas toņus nosūtošajai faksa iekārtai un saņem faksa ziņojumu.

Ja jums ir jautājumi par ierīces uzstādīšanu kopā ar papildaprīkojumu, vaicājiet palīdzību savam vietējam pakalpojumu sniedzējam vai ražotājam.

# **E variants: kopēja balss/faksa līnija**

Ja uz vienu tālruņa numuru saņemat gan balss, gan faksa zvanus, un šai tālruņa līnijai nav pievienotas citas biroja iekārtas (vai balss pasts), uzstādiet ierīci, kā aprakstīts šajā nodaļā.

# **Attēls 8-4 Ierīces aizmugurējais skats**

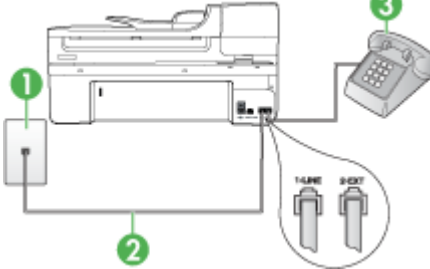

<span id="page-127-0"></span>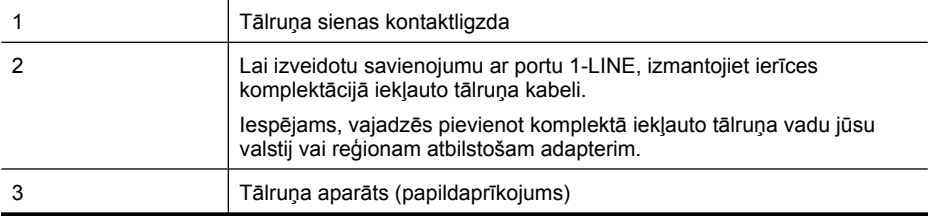

#### **Lai uzstādītu ierīci darbam ar kopēju balss/faksa līniju**

- **1.** Ierīces komplektācijā iekļautā tālruņa kabeļa vienu galu pievienojiet pie tālruņa sienas kontaktligzdas, pēc tam ierīces aizmugurē pievienojiet otru tā galu pie porta, kas apzīmēts ar 1-LINE.
	- **Piezīme.** Iespējams, vajadzēs pievienot komplektā iekļauto tālruņa vadu jūsu valstij vai reģionam atbilstošam adapterim.

Ja tālruņa sienas kontaktligzdas un ierīces savienošanai neizmantojat komplektācijā iekļauto kabeli, iespējams, faksu nevarēs izmantot. Šis īpašais tālruņa kabelis atšķiras no tālruņu kabeļiem, kādi, iespējams, atrodas jūsu dzīvoklī vai birojā.

- **2.** Veiciet vienu no šīm darbībām:
	- Ja izmantojat paralēlo tālruņu sistēmu, ierīces aizmugurē izņemiet balto spraudni no porta, kas apzīmēts ar 2-EXT.
	- Ja izmantojat seriālo tālruņu sistēmu, tālruņa kontaktu varat ievietot tieši virs ierīces kabeļa, kas ir pievienots sienas kontaktligzdai.
- **3.** Tagad jāizlemj, kā ierīcei jāatbild uz zvaniem automātiski vai manuāli:
	- Ja iestatāt, ka ierīcei jāatbild uz zvaniem **automātiski**, tā atbild uz visiem ienākošajiem zvaniem un saņem faksus. Šajā gadījumā ierīce nevar atšķirt faksa un balss zvanus; ja saņemtais zvans ir balss zvans, uz to jāatbild pirms ierīces. Lai iestatītu, ka ierīcei jāatbild uz zvaniem automātiski, ieslēdziet iestatījumu **Auto Answer** (Automātiskais atbildētājs).
	- Ja iestatāt, ka ierīcei jāatbild uz faksiem **manuāli**, jums personīgi jāatbild uz ienākošajiem faksa zvaniem; pretējā gadījumā ierīce nevar pieņemt faksus. Lai iestatītu, ka ierīcei jāatbild uz zvaniem manuāli, deaktivizējiet iestatījumu **Auto Answer** (Automātiskais atbildētājs).
- **4.** Palaidiet faksa pārbaudi.

Ja paceļat klausuli, pirms uz šo zvanu atbild ierīce, un no nosūtošā faksa aparāta dzirdat faksa toņu signālus, jums manuāli jāatbild uz faksa zvanu.

Ja jums ir jautājumi par ierīces uzstādīšanu kopā ar papildaprīkojumu, vaicājiet palīdzību savam vietējam pakalpojumu sniedzējam vai ražotājam.

#### **F variants: kopēja balss/faksa līnija ar balss pastu**

Ja uz vienu tālruņa numuru saņemat gan balss zvanus, gan faksa zvanus un tiek abonēti arī balss pasta pakalpojumi, ko piedāvā tālruņa pakalpojumu sniedzējs, uzstādiet ierīci, kā aprakstīts šajā nodaļā.

**Piezīme.** Faksus nevar saņemt automātiski, ja balss pasta pakalpojumiem ir tas pats tālruņa numurs, ko izmantojat faksa zvaniem. Faksi jāsaņem manuāli; tas nozīmē, ka jums jābūt klāt, lai personiski atbildētu uz ienākošo faksu zvaniem. Ja vēlaties saņemt faksus automātiski, sazinieties ar tālruņa pakalpojumu sniedzēju, lai pieteiktos uz atšķirīgu zvanu signālu pakalpojumiem vai iegūtu atsevišķu faksa līniju.

#### **Attēls 8-5 Ierīces aizmugurējais skats**

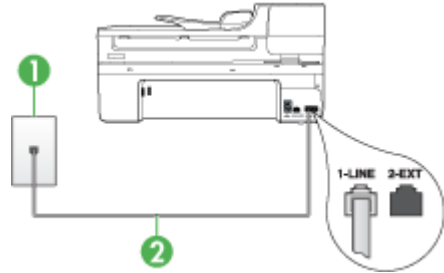

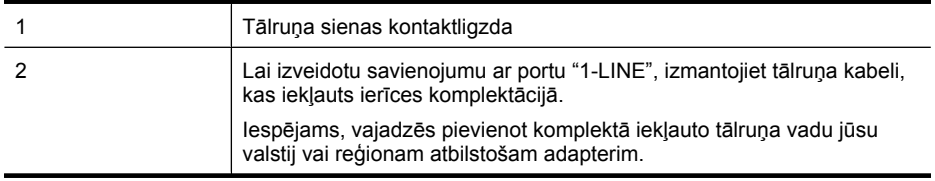

#### **Lai ierīci uzstādītu darbam ar balss pastu**

**1.** Ierīces komplektācijā iekļautā tālruņa kabeļa vienu galu pievienojiet pie tālruņa sienas kontaktligzdas, pēc tam ierīces aizmugurē pievienojiet otru tā galu pie porta, kas apzīmēts ar 1-LINE.

Iespējams, vajadzēs pievienot komplektā iekļauto tālruņa vadu jūsu valstij vai reģionam atbilstošam adapterim.

**Piezīme.** Iespējams, vajadzēs pievienot komplektā iekļauto tālruņa vadu jūsu valstij vai reģionam atbilstošam adapterim.

Ja tālruņa sienas kontaktligzdas un ierīces savienošanai neizmantojat komplektācijā iekļauto kabeli, iespējams, faksu nevarēs izmantot. Šis īpašais tālruņa kabelis atšķiras no tālruņu kabeļiem, kādi, iespējams, atrodas jūsu dzīvoklī vai birojā.

- **2.** Izslēdziet iestatījumu **Auto Answer** (Automātiskais atbildētājs).
- **3.** Palaidiet faksa pārbaudi.

Jābūt pieejamam cilvēkam, kas manuāli var atbildēt uz faksa zvaniem; pretējā gadījumā ierīce nevar saņemt faksa ziņojumus. Jums jāuzsāk manuālā faksa pārraide, pirms uz zvanu atbild balss pasts.

Ja jums ir jautājumi par ierīces uzstādīšanu kopā ar papildaprīkojumu, vaicājiet palīdzību savam vietējam pakalpojumu sniedzējam vai ražotājam.

#### <span id="page-129-0"></span>**G variants: faksa līniju izmanto arī datora modems (balss zvani netiek saņemti)**

Ja ir faksa līnija, kas netiek izmantota balss zvanu saņemšanai, un šai līnijai ir pievienots arī datora modems, uzstādiet ierīci, kā aprakstīts šajā nodaļā.

- **Piezīme.** Ja lietojat datora iezvanes modemu, tas kopā ar ierīci izmanto vienu tālruņa līniju. Modemu un ierīci nevar lietot vienlaicīgi. Piemēram, ierīci nevar izmantot faksu sūtīšanai, kamēr datora modems tiek lietots e-pasta ziņojuma sūtīšanai vai interneta pārlūkošanai.
- Ierīces uzstādīšana darbam ar datora iezvanes modemu
- Ierīces uzstādī[šana darbam ar datora DSL/ADSL modemu](#page-130-0)

#### **Ierīces uzstādīšana darbam ar datora iezvanes modemu**

Ja faksu nosūtīšanai un datora iezvanes modemam izmantojat vienu tālruņa līniju, izpildiet šos norādījumus, lai uzstādītu ierīci.

#### **Attēls 8-6 Ierīces aizmugurējais skats**

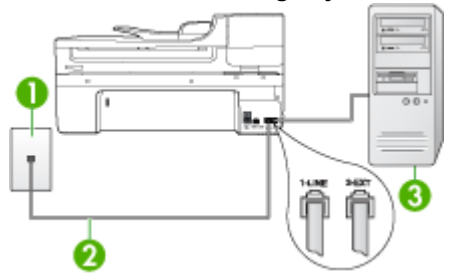

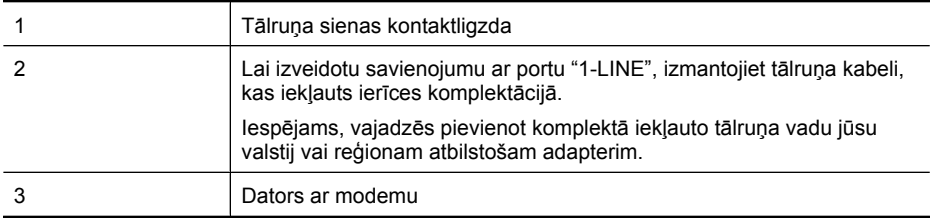

#### **Lai ierīci uzstādītu darbam ar datora iezvanes modemu**

- **1.** Ierīces aizmugurē izņemiet balto spraudni no porta, kas apzīmēts ar 2-EXT.
- **2.** Atrodiet datora aizmugurē tālruņa kabeli (datora iezvanes modema kabeli), kas pievienots tālruņa sienas kontaktligzdai. Atvienojiet kabeli no tālruņa sienas kontaktligzdas un pievienojiet to portam ierīces aizmugurē, kas apzīmēts ar 2-EXT.
- <span id="page-130-0"></span>**3.** Ierīces komplektācijā iekļautā tālruņa kabeļa vienu galu pievienojiet pie tālruņa sienas kontaktligzdas, pēc tam ierīces aizmugurē pievienojiet otru tā galu pie porta, kas apzīmēts ar 1-LINE.
	- **Piezīme.** Iespējams, vajadzēs pievienot komplektā iekļauto tālruņa vadu jūsu valstij vai reģionam atbilstošam adapterim.

Ja tālruņa sienas kontaktligzdas un ierīces savienošanai neizmantojat komplektācijā iekļauto kabeli, iespējams, faksu nevarēs izmantot. Šis īpašais tālruņa kabelis atšķiras no tālruņu kabeļiem, kādi, iespējams, atrodas jūsu dzīvoklī vai birojā.

- **4.** Ja modema programmatūrai ir iestatīts, ka faksi automātiski jāsaņem datorā, izslēdziet šo iestatījumu.
	- **Piezīme.** Ja datora modema programmatūrā netiek izslēgts automātiskās faksu saņemšanas iestatījums, ierīce nevar saņemt faksus.
- **5.** Ieslēdziet iestatījumu **Auto Answer** (Automātiskais atbildētājs).
- **6.** (Izvēles iespēja) Samaziniet iestatījuma **Rings to Answer** (Zvana signālu skaits līdz atbildei) vērtību uz vismazāko (divi zvana signāli).
- **7.** Palaidiet faksa pārbaudi.

Atskanot tālruņa zvanam, ierīce automātiski atbildēs pēc zvana signālu skaita, kas norādīts iestatījumā **Rings to Answer** (Zvana signālu skaits līdz atbildei). Pēc tam ierīce sāk emitēt faksa saņemšanas toņus nosūtošajai faksa iekārtai un saņem faksa ziņojumu.

Ja jums ir jautājumi par ierīces uzstādīšanu kopā ar papildaprīkojumu, vaicājiet palīdzību savam vietējam pakalpojumu sniedzējam vai ražotājam.

# **Ierīces uzstādīšana darbam ar datora DSL/ADSL modemu**

Ja jums ir DSL līnija un šo tālruņa līniju izmantojat faksu sūtīšanai, izpildiet šos norādījumus, lai uzstādītu faksu.

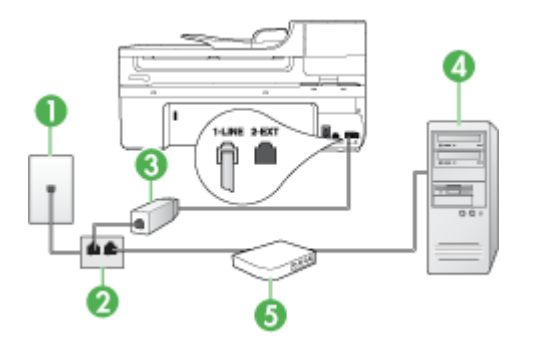

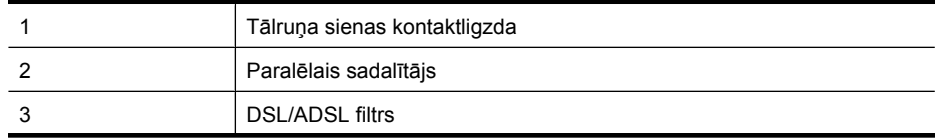

<span id="page-131-0"></span>(turpinājums)

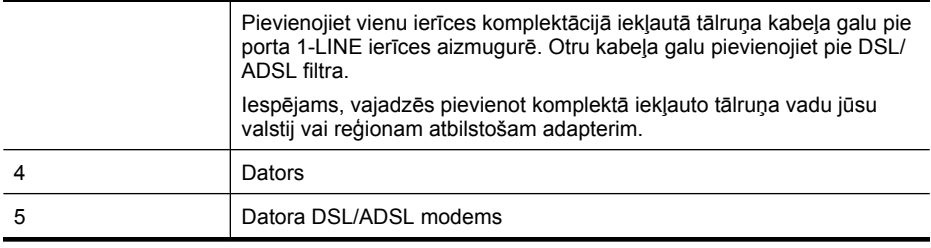

**Piezīme.** Jums jānopērk paralēlais sadalītājs. Paralēlajam sadalītājam ir viens RJ-11 ports priekšā un divi RJ-11 porti aizmugurē. Neizmantojiet 2 līniju telefona sadalītāju, seriālo telefonu sadalītāju vai paralēlo sadalītāju, kuram ir divi RJ-11 porti priekšpusē un kontaktdakša aizmugurē.

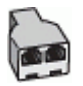

#### **Ierīces uzstādīšana darbam ar datora DSL/ADSL modemu**

- **1.** Iegādāties DSL filtru no sava pakalpojumu sniedzēja.
- **2.** Izmantojiet ierīces komplektācijā iekļauto tālruņa kabeli un pievienojiet vienu tā galu pie DSL filtra, pēc tam ierīces aizmugurē pievienojiet otru galu pie porta, kas atzīmēts ar 1-LINE.
	- **Piezīme.** Iespējams, vajadzēs pievienot komplektā iekļauto tālruņa vadu jūsu valstij vai reģionam atbilstošam adapterim.

Ja DSL filtra pieslēgšanai ierīces aizmugurē neizmantojat komplektācijā iekļauto kabeli, iespējams, faksu nevarēs izmantot. Šis īpašais tālruņa kabelis atšķiras no tālruņu kabeļiem, kādi, iespējams, atrodas jūsu dzīvoklī vai birojā.

- **3.** Pievienojiet DSL filtru paralēlajam sadalītājam.
- **4.** Pievienojiet DSL modemu paralēlajam sadalītājam.
- **5.** Savienojiet paralēlo sadalītāju ar sienas kontaktligzdu.
- **6.** Palaidiet faksa pārbaudi.

Atskanot tālruņa zvanam, ierīce automātiski atbildēs pēc zvana signālu skaita, kas norādīts iestatījumā **Rings to Answer** (Zvana signālu skaits līdz atbildei). Pēc tam ierīce sāk emitēt faksa saņemšanas toņus nosūtošajai faksa iekārtai un saņem faksa ziņojumu.

Ja jums ir jautājumi par ierīces uzstādīšanu kopā ar papildaprīkojumu, vaicājiet palīdzību savam vietējam pakalpojumu sniedzējam vai ražotājam.

#### **H variants: balss/faksa līnija kopā ar datora modemu**

Ja saņemat gan tālruņa, gan faksa zvanus uz vienu un to pašu tālruņa numuru, un šai tālruņa līnijai ir pievienots arī datora modems, uzstādiet ierīci, kā aprakstīts šajā nodaļā.

- **Piezīme.** Tā kā datora modems un ierīce izmanto vienu tālruņa līniju, datora modemu un ierīci nevar lietot vienlaicīgi. Piemēram, ierīci nevar izmantot faksu sūtīšanai, kamēr datora modems tiek lietots e-pasta ziņojuma sūtīšanai vai interneta pārlūkošanai.
- Balss/fakss kopā ar datora iezvanes modemu
- Balss/fakss kopā [ar datora DSL/ADSL modemu](#page-134-0)

# **Balss/fakss kopā ar datora iezvanes modemu**

Ja izmantojat tālruņa līniju gan faksa, gan tālruņa zvaniem, faksa uzstādīšanai izmantojiet šos norādījumus.

Ir divi veidi, kā uzstādīt ierīci darbam ar datoru, pamatojoties uz tālruņa portu skaitu datorā. Pirms sākat, pārbaudiet, vai datoram ir viens vai divi tālruņa porti:

• Ja datoram ir tikai viens tālruņa ports, jāiegādājas paralēlais sadalītājs (ko reizēm sauc arī par uzmavu), kā parādīts tālāk. (Paralēlajam sadalītājam ir viens RJ-11 ports priekšā un divi RJ-11 porti aizmugurē. Neizmantojiet divlīniju tālruņa sadalītāju, seriālo tālruņa sadalītāju vai paralēlo sadalītāju, kuram ir divi RJ-11 porti priekšpusē un kontaktspraudnis aizmugurē.)

# **Attēls 8-7 Paralēlā sadalītāja attēls**

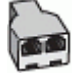

• Ja datoram ir viens tālruņa ports, uzstādiet ierīci, kā aprakstīts tālāk.

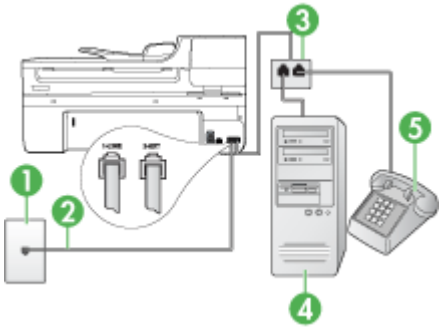

#### **Attēls 8-8 Ierīces aizmugurējais skats**

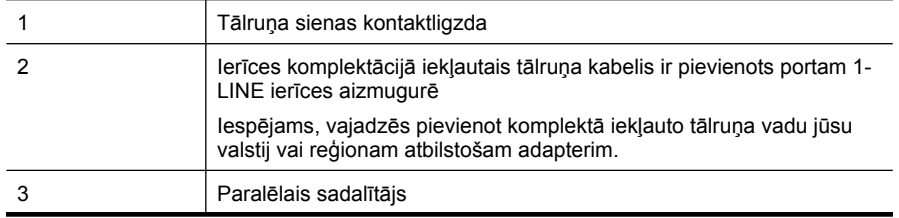

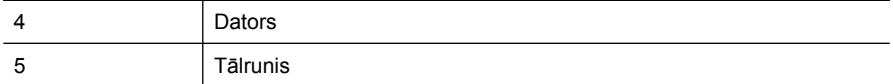

Lai ierīci uzstādītu darbam tālruņa līnijā kopā ar datoru, kam ir viens tālruņa ports

- **1.** Ierīces aizmugurē izņemiet balto spraudni no porta, kas apzīmēts ar 2-EXT.
- **2.** Atrodiet datora aizmugurē tālruņa kabeli (datora iezvanes modema kabeli), kas pievienots tālruņa sienas kontaktligzdai. Atvienojiet kabeli no tālruņa sienas kontaktligzdas un pievienojiet to paralēlajam sadalītājam.
- **3.** Tālruņa kabeli no paralēlā sadalītāja pievienojiet portam ierīces aizmugurē, kas apzīmēts kā 2-EXT.
- **4.** Pievienojiet tālruni paralēlajam sadalītājam.
- **5.** Ierīces komplektācijā iekļautā tālruņa kabeļa vienu galu pievienojiet pie tālruņa sienas kontaktligzdas, pēc tam ierīces aizmugurē pievienojiet otru tā galu pie porta, kas apzīmēts ar 1-LINE.
	- **Piezīme.** Iespējams, vajadzēs pievienot komplektā iekļauto tālruņa vadu jūsu valstij vai reģionam atbilstošam adapterim.

Ja tālruņa sienas kontaktligzdas un ierīces savienošanai neizmantojat komplektācijā iekļauto kabeli, iespējams, faksu nevarēs izmantot. Šis īpašais tālruņa kabelis atšķiras no tālruņu kabeļiem, kādi, iespējams, atrodas jūsu dzīvoklī vai birojā.

- **6.** Ja modema programmatūrai ir iestatīts, ka faksi automātiski jāsaņem datorā, izslēdziet šo iestatījumu.
	- **Piezīme.** Ja datora modema programmatūrā netiek izslēgts automātiskās faksu saņemšanas iestatījums, HP ierīce nevar saņemt faksus.
- **7.** Tagad jāizlemj, kā ierīcei jāatbild uz zvaniem automātiski vai manuāli:
	- Ja iestatāt, ka ierīcei jāatbild uz zvaniem **automātiski**, tā atbild uz visiem ienākošajiem zvaniem un saņem faksus. Šajā gadījumā ierīce nevar atšķirt faksa un balss zvanus; ja saņemtais zvans ir balss zvans, uz to jāatbild pirms ierīces. Lai iestatītu, ka ierīcei jāatbild uz zvaniem automātiski, ieslēdziet iestatījumu **Auto Answer** (Automātiskais atbildētājs).
	- Ja iestatāt, ka ierīcei jāatbild uz faksiem **manuāli**, jums personīgi jāatbild uz ienākošajiem faksa zvaniem; pretējā gadījumā ierīce nevar pieņemt faksus. Lai iestatītu, ka ierīcei jāatbild uz zvaniem manuāli, deaktivizējiet iestatījumu **Auto Answer** (Automātiskais atbildētājs).
- **8.** Palaidiet faksa pārbaudi.
- **Piezīme.** Ja datora aizmugurē ir divi tālruņa porti, paralēlais sadalītājs nav nepieciešams. Varat tālruni pievienot datora iezvanes modema portam "OUT".

Ja paceļat klausuli, pirms uz šo zvanu atbild ierīce, un no nosūtošā faksa aparāta dzirdat faksa toņu signālus, jums manuāli jāatbild uz faksa zvanu.

Ja izmantojat tālruņa līniju balss un faksa zvaniem un datora iezvanes modemam, izpildiet šos norādījumus, lai uzstādītu faksu.

Ja jums ir jautājumi par ierīces uzstādīšanu kopā ar papildaprīkojumu, vaicājiet palīdzību savam vietējam pakalpojumu sniedzējam vai ražotājam.

# <span id="page-134-0"></span>**Balss/fakss kopā ar datora DSL/ADSL modemu**

Izpildiet šos norādījumus, ja datoram ir DSL/ADSL modems

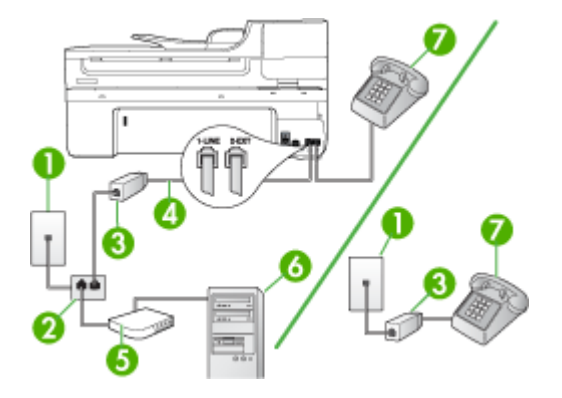

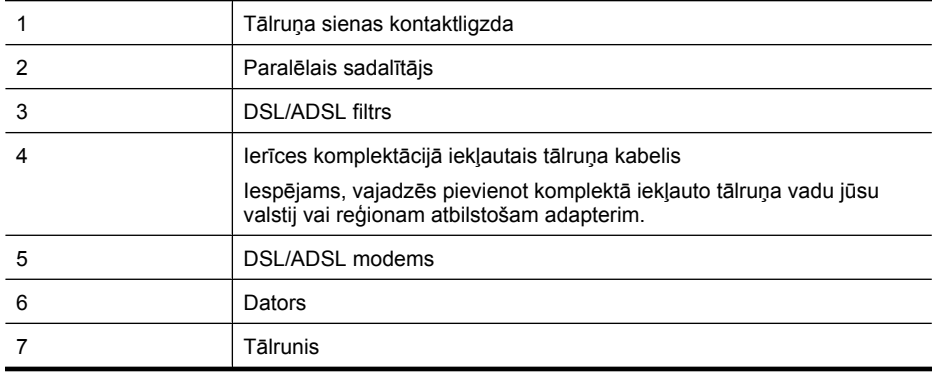

**Piezīme.** Jums jānopērk paralēlais sadalītājs. Paralēlajam sadalītājam ir viens RJ-11 ports priekšā un divi RJ-11 porti aizmugurē. Neizmantojiet 2 līniju telefona sadalītāju, seriālo telefonu sadalītāju vai paralēlo sadalītāju, kuram ir divi RJ-11 porti priekšpusē un kontaktdakša aizmugurē.

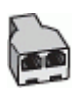

# <span id="page-135-0"></span>**Ierīces uzstādīšana darbam ar datora DSL/ADSL modemu**

- **1.** Iegādāties DSL filtru no sava pakalpojumu sniedzēja.
	- **Piezīme.** Tālruņi, kas citās dzīvokļa/biroja daļās šo pašu tālruņa numuru izmanto DSL pakalpojumam, jāpievieno papildu DSL filtriem; pretējā gadījumā, veicot balss zvanus, dzirdēsit troksni.
- **2.** Izmantojot ierīču komplektācijā iekļauto tālruņa kabeli, pievienojiet vienu tā galu pie DSL filtra, pēc tam ierīces aizmugurē pievienojiet otru galu pie porta, kas atzīmēts kā 1-LINE
	- **Piezīme.** Iespējams, vajadzēs pievienot komplektā iekļauto tālruņa vadu jūsu valstij vai reģionam atbilstošam adapterim.

Ja neizmantojat komplektācijā iekļauto vadu, lai savienotu DSL: filtru ar ierīci, iespējams, faksu nevarēs izmantot. Šis speciālais tālruņa vads atšķiras no visiem telefona vadiem, kādi jums, iespējams, jau ir mājās vai birojā.

- **3.** Ja izmantojat paralēlo tālruņu sistēmu, ierīces aizmugurē izņemiet balto spraudni no porta, kas apzīmēts ar 2-EXT.
- **4.** Pievienojiet DSL filtru paralēlajam sadalītājam.
- **5.** Pievienojiet DSL modemu paralēlajam sadalītājam.
- **6.** Savienojiet paralēlo sadalītāju ar sienas kontaktligzdu.
- **7.** Palaidiet faksa pārbaudi.

Atskanot tālruņa zvanam, ierīce automātiski atbildēs pēc zvana signālu skaita, kas norādīts iestatījumā **Rings to Answer** (Zvana signālu skaits līdz atbildei). Pēc tam ierīce sāk emitēt faksa saņemšanas toņus nosūtošajai faksa iekārtai un saņem faksa ziņojumu.

Ja jums ir jautājumi par ierīces uzstādīšanu kopā ar papildaprīkojumu, vaicājiet palīdzību savam vietējam pakalpojumu sniedzējam vai ražotājam.

#### **I variants: kopēja balss/faksa līnija ar automātisko atbildētāju**

Ja uz vienu tālruņa numuru saņemat gan balss zvanus, gan faksa zvanus un šai tālruņa līnijai ir pievienots arī automātiskais atbildētājs, kas atbild uz šī tālruņa numura balss zvaniem, uzstādiet ierīci, kā aprakstīts šajā nodaļā.

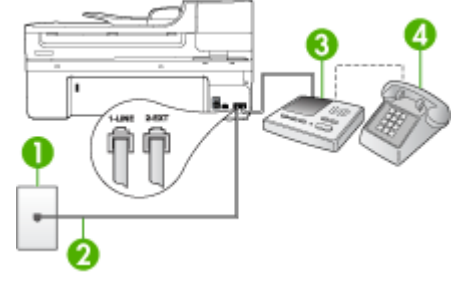

#### **Attēls 8-9 Ierīces aizmugurējais skats**

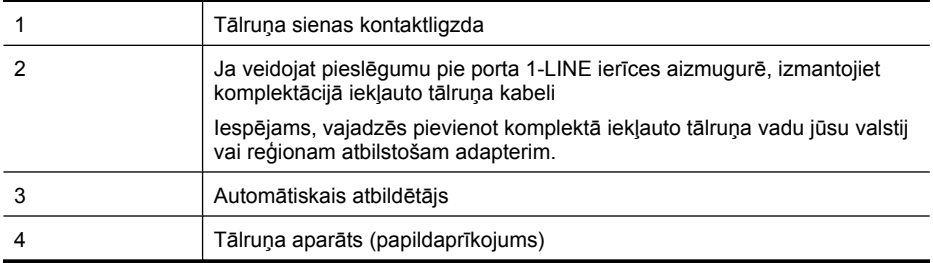

### **Lai ierīci uzstādītu darbam ar kopēju tālruņa/faksa līniju, ko izmanto arī automātiskais atbildētājs**

- **1.** Ierīces aizmugurē izņemiet balto spraudni no porta, kas apzīmēts ar 2-EXT.
- **2.** Atvienojiet automātisko atbildētāju no tālruņa sienas kontaktligzdas un pievienojiet to portam 2-EXT ierīces aizmugurē.
	- **Piezīme.** Ja automātiskais atbildētājs netiek pievienots ierīcei tieši, faksa toņa signāli no nosūtošā faksa aparāta var tikt ierakstīti automātiskajā atbildētājā, un ierīce, visticamāk, nevarēs saņemt faksa ziņojumus.
- **3.** Ierīces komplektācijā iekļautā tālruņa kabeļa vienu galu pievienojiet pie tālruņa sienas kontaktligzdas, pēc tam ierīces aizmugurē pievienojiet otru tā galu pie porta, kas apzīmēts ar 1-LINE.
	- **Piezīme.** Iespējams, vajadzēs pievienot komplektā iekļauto tālruņa vadu jūsu valstij vai reģionam atbilstošam adapterim.

Ja tālruņa sienas kontaktligzdas un ierīces savienošanai neizmantojat komplektācijā iekļauto kabeli, iespējams, faksu nevarēs izmantot. Šis īpašais tālruņa kabelis atšķiras no tālruņu kabeļiem, kādi, iespējams, atrodas jūsu dzīvoklī vai birojā.

- **4.** Papildiespēja. Ja jūsu automātiskajam atbildētājam nav iebūvēta tālruņa, tālruni ieteicams pievienot tālruņa "OUT" portam automātiskā atbildētāja aizmugurē.
	- **Piezīme.** Ja automātiskajam atbildētājam nevar pieslēgt ārēju tālruni, varat iegādāties un lietot paralēlo sadalītāju (kuru dēvē arī par uzmavu), lai ierīcei pieslēgtu gan automātisko atbildētāju, gan tālruni. Šiem savienojumiem var izmantot standarta tālruņa kabeļus.
- **5.** Ieslēdziet iestatījumu **Auto Answer** (Automātiskais atbildētājs).
- **6.** Iestatiet, ka automātiskajam atbildētājam jāatbild pēc neliela zvana signālu skaita.
- **7.** Mainiet ierīces iestatījumu **Rings to Answer** (Zvana signālu skaits līdz atbildei), norādot vislielāko zvana signālu skaitu, kuru atbalsta ierīce. (Maksimālais zvana signālu skaits dažādās valstīs/reģionos ir atšķirīgs.)
- **8.** Palaidiet faksa pārbaudi.

Kad tālrunis zvana, automātiskais atbildētājs atbild pēc iestatītā zvana signālu skaita un pēc tam atskaņo jūsu iepriekš ierakstīto sveicienu. Ierīce šajā laikā pārrauga izsaukumu, meklējot faksa toņa signālus. Ja tiek uztverti ienākošie faksa signāli, ierīce sāk emitēt faksa saņemšanas toņus un pieņemt faksu; ja faksa signāli netiek uztverti, ierīce pārtrauc pārraudzīt līniju un automātiskais atbildētājs var ierakstīt balss ziņojumu.

<span id="page-137-0"></span>Ja jums ir jautājumi par ierīces uzstādīšanu kopā ar papildaprīkojumu, vaicājiet palīdzību savam vietējam pakalpojumu sniedzējam vai ražotājam.

#### **J variants: balss/faksa līnija kopā ar datora modemu un automātisko atbildētāju**

Ja jūs saņemat gan telefona, gan faksa zvanus uz vienu un to pašu telefona numuru, un šai telefona līnijai ir pievienots arī datora modems un automātiskais atbildētājs, iestatiet HP ierīci, kā aprakstīts šajā nodaļā.

- **Piezīme.** Tā kā datora modems un HP ierīce izmanto vienu tālruņa līniju, datora modemu un ierīci nevar lietot vienlaicīgi. Piemēram, nevar izmantot HP ierīci faksu sūtīšanai, kamēr datora modems tiek lietots e-pasta ziņojuma sūtīšanai vai interneta pārlūkošanai.
- Balss/faksa līnija kopā ar datora iezvanes modemu un automātisko atbildētāju
- Balss/faksa līnija kopā [ar datora DSL/ADSL modemu un autom](#page-139-0)ātisko atbildētāju

#### **Balss/faksa līnija kopā ar datora iezvanes modemu un automātisko atbildētāju**

Ir divi veidi, kā iestatīt HP ierīci darbam ar datoru, pamatojoties uz tālruņa portu skaitu datorā. Pirms sākat, pārbaudiet, vai datoram ir viens vai divi tālruņa porti.

• Ja datoram ir tikai viens tālruņa ports, jums jāiegādājas paralēlais sadalītājs, kā norādīts turpinājumā. (Paralēlajam sadalītājam ir viens RJ-11 ports priekšā un divi RJ-11 porti aizmugurē. Neizmantojiet divu līniju telefona sadalītāju, seriālo telefonu sadalītāju vai paralēlo sadalītāju, kuram ir divi RJ-11 porti priekšpusē un kontaktdakša aizmugurē.)

#### **Attēls 8-10 Paralēlā sadalītāja attēls**

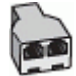

• Ja datoram ir viens tālruņa ports, uzstādiet HP ierīci, kā aprakstīts tālāk.

#### **Attēls 8-11 Ierīces aizmugurējais skats**

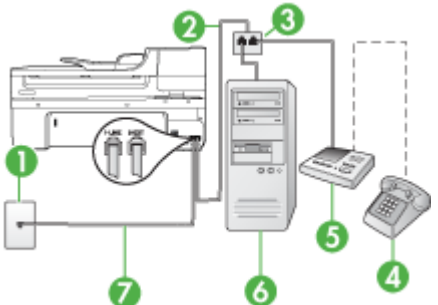

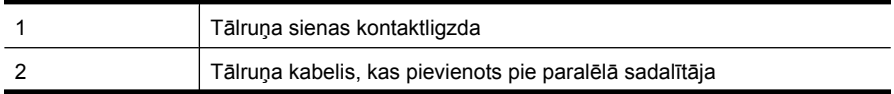

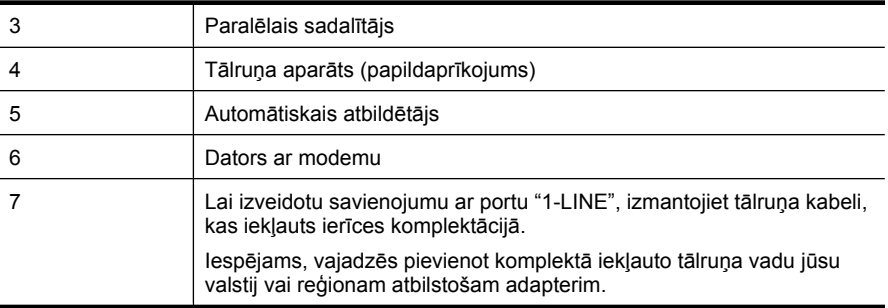

# Lai ierīci uzstādītu darbam tālruņa līnijā kopā ar datoru, kam ir viens tālruņa ports

- **1.** Izņemiet balto spraudni no HP ierīces porta, kas apzīmēts kā 2-EXT.
- **2.** Atrodiet datora aizmugurē tālruņa kabeli (datora iezvanes modema kabeli), kas pievienots tālruņa sienas kontaktligzdai. Atvienojiet kabeli no tālruņa sienas kontaktligzdas un pievienojiet to portam ierīces aizmugurē, kas apzīmēts ar 2-EXT.
- **3.** Atvienojiet automātisko atbildētāju no tālruņa sienas kontaktligzdas un pievienojiet to portam 2-EXT ierīces aizmugurē.
	- **Piezīme.** Ja automātiskais atbildētājs netiek pievienots ierīcei tieši, faksa tonālie signāli no nosūtošā faksa aparāta var tikt ierakstīti automātiskajā atbildētājā, un ierīce, visticamāk, nevarēs saņemt faksa ziņojumus.
- **4.** Pievienojiet vienu telefona vada, ko saņēmāt kopā ar HP ierīci, galu telefona sienas kontaktligzdai, pēc tam pievienojiet otru galu ierīces HP aizmugurē esošajam portam ar atzīmi 1-LINE.
	- **Piezīme.** Iespējams, vajadzēs pievienot komplektā iekļauto tālruņa vadu jūsu valstij vai reģionam atbilstošam adapterim.

Ja tālruņa sienas kontaktligzdas un ierīces savienošanai neizmantojat komplektācijā iekļauto kabeli, iespējams, faksu nevarēs izmantot. Šis īpašais tālruņa kabelis atšķiras no tālruņu kabeļiem, kādi, iespējams, atrodas jūsu dzīvoklī vai birojā.

- **5.** Papildiespēja. Ja jūsu automātiskajam atbildētājam nav iebūvēta tālruņa, tālruni ieteicams pievienot tālruņa "OUT" portam automātiskā atbildētāja aizmugurē.
	- **Piezīme.** Ja automātiskajam atbildētājam nevar pieslēgt ārēju tālruni, varat iegādāties un lietot paralēlo sadalītāju (kuru dēvē arī par uzmavu), lai ierīcei pieslēgtu gan automātisko atbildētāju, gan tālruni. Šiem savienojumiem var izmantot standarta tālruna kabeļus.
- **6.** Ja modema programmatūrai ir iestatīts, ka faksi automātiski jāsaņem datorā, izslēdziet šo iestatījumu.
	- **Piezīme.** Ja datora modema programmatūrā netiek izslēgts automātiskās faksu saņemšanas iestatījums, ierīce nevar saņemt faksus.
- **7.** Ieslēdziet iestatījumu **Auto Answer** (Automātiskais atbildētājs).
- **8.** Iestatiet, ka automātiskajam atbildētājam jāatbild pēc neliela zvana signālu skaita.
- <span id="page-139-0"></span>**9.** Mainiet HP ierīces iestatījumu **Rings to Answer** (Zvana signālu skaits līdz atbildei), norādot vislielāko zvana signālu skaitu, kuru atbalsta HP ierīce. (Maksimālais zvana signālu skaits ir atkarīgs no valsts vai reģiona.)
- **10.** Palaidiet faksa pārbaudi.
	- **Piezīme.** Ja izmantojat datoru, kuram ir divi tālruņa porti, paralēlais sadalītājs nav nepieciešams. Varat pievienot automātisko atbildētāju portam "OUT" datora aizmugurē.

Kad tālrunis zvana, automātiskais atbildētājs atbild pēc iestatītā zvana signālu skaita un pēc tam atskaņo jūsu iepriekš ierakstīto sveicienu. Ierīce šajā laikā pārrauga izsaukumu, meklējot faksa toņa signālus. Ja tiek uztverti ienākošie faksa signāli, ierīce sāk emitēt faksa saņemšanas toņus un pieņemt faksu; ja faksa signāli netiek uztverti, ierīce pārtrauc pārraudzīt līniju un automātiskais atbildētājs var ierakstīt balss ziņojumu.

Ja jums ir jautājumi par ierīces uzstādīšanu kopā ar papildaprīkojumu, vaicājiet palīdzību savam vietējam pakalpojumu sniedzējam vai ražotājam.

# **Balss/faksa līnija kopā ar datora DSL/ADSL modemu un automātisko atbildētāju**

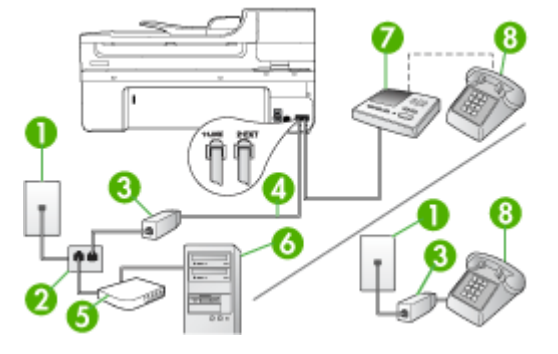

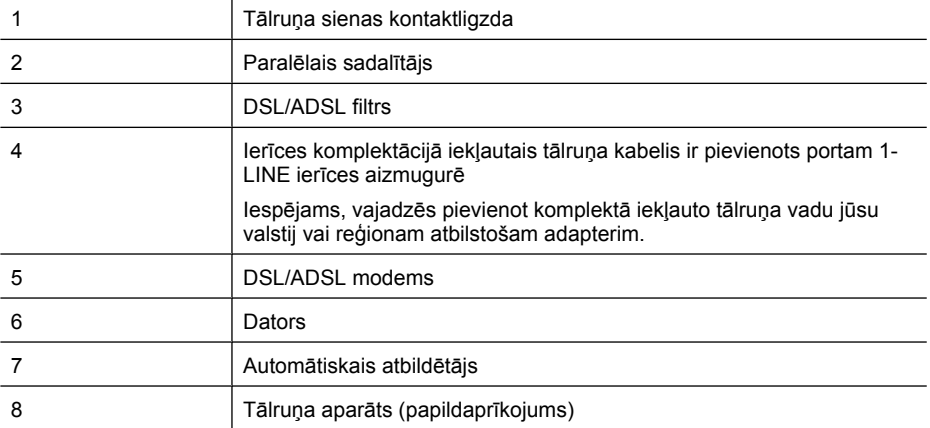

**Piezīme.** Jums jānopērk paralēlais sadalītājs. Paralēlajam sadalītājam ir viens RJ-11 ports priekšā un divi RJ-11 porti aizmugurē. Neizmantojiet 2 līniju telefona sadalītāju, seriālo telefonu sadalītāju vai paralēlo sadalītāju, kuram ir divi RJ-11 porti priekšpusē un kontaktdakša aizmugurē.

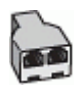

#### **Ierīces uzstādīšana darbam ar datora DSL/ADSL modemu**

- **1.** Iegādājieties DSL/ADSL filtru no DSL/ADSL pakalpojumu sniedzēja.
	- **Piezīme.** Tālruņi, kas citās dzīvokļa/biroja daļās šo pašu tālruņa numuru izmanto DSL/ADSL pakalpojumam, jāpievieno papildu DSL/ADSL filtriem; pretējā gadījumā, veicot balss zvanus, dzirdēsit troksni.
- **2.** Izmantojiet ierīces komplektācijā iekļauto tālruņa kabeli un pievienojiet vienu tā galu pie DSL/ADSL filtra, pēc tam ierīces aizmugurē pievienojiet otru galu pie porta, kas atzīmēts ar 1-LINE.
	- **Piezīme.** Iespējams, vajadzēs pievienot komplektā iekļauto tālruņa vadu jūsu valstij vai reģionam atbilstošam adapterim.

Ja DSL/ADSL filtra un ierīces savienošanai neizmantojat komplektācijā iekļauto kabeli, iespējams, faksu nevarēs izmantot. Šis īpašais tālruņa kabelis atšķiras no tālruņu kabeļiem, kādi, iespējams, atrodas jūsu dzīvoklī vai birojā.

- **3.** Savienojiet DSL/ADSL filtru ar sadalītāju.
- **4.** Atvienojiet automātisko atbildētāju no tālruņa sienas kontaktligzdas un pievienojiet to portam 2-EXT ierīces aizmugurē.
	- **Piezīme.** Ja automātiskais atbildētājs netiek pievienots ierīcei tieši, faksa toņa signāli no nosūtošā faksa aparāta var tikt ierakstīti automātiskajā atbildētājā, un ierīce, visticamāk, nevarēs saņemt faksa ziņojumus.
- **5.** Pievienojiet DSL modemu paralēlajam sadalītājam.
- **6.** Savienojiet paralēlo sadalītāju ar sienas kontaktligzdu.
- **7.** Iestatiet, ka automātiskajam atbildētājam jāatbild pēc neliela zvana signālu skaita.
- **8.** Mainiet ierīces iestatījumu **Rings to Answer** (Zvana signālu skaits līdz atbildei), norādot vislielāko zvana signālu skaitu, kuru atbalsta ierīce.

**Piezīme.** Maksimālais zvana signālu skaits dažādās valstīs/reģionos ir atšķirīgs.

**9.** Palaidiet faksa pārbaudi.

Kad tālrunis zvana, automātiskais atbildētājs atbild pēc iestatītā zvana signālu skaita un pēc tam atskaņo jūsu iepriekš ierakstīto sveicienu. Ierīce šajā laikā pārrauga izsaukumu, meklējot faksa toņa signālus. Ja tiek uztverti ienākošie faksa signāli, ierīce sāk emitēt faksa saņemšanas toņus un pieņemt faksu; ja faksa signāli netiek uztverti, ierīce pārtrauc pārraudzīt līniju un automātiskais atbildētājs var ierakstīt balss ziņojumu.

Ja vienu tālruņa līniju izmantojat tālrunim, faksam un jums ir datora DSL modems, izpildiet šos norādījumus, lai uzstādītu faksu.

<span id="page-141-0"></span>Ja jums ir jautājumi par ierīces uzstādīšanu kopā ar papildaprīkojumu, vaicājiet palīdzību savam vietējam pakalpojumu sniedzējam vai ražotājam.

#### **K variants: balss/faksa līnija kopā ar datora iezvanes modemu un balss pastu**

Ja uz vienu tālruņa numuru saņemat gan tālruņa, gan faksa zvanus, šai tālruņa līnijai ir pievienots datora iezvanes modems un izmantojat to arī balss pasta pakalpojumam, ko piedāvā tālruņu pakalpojumu sniedzējs, uzstādiet ierīci, kā aprakstīts šajā nodaļā.

**Piezīme.** Faksus nevar saņemt automātiski, ja balss pasta pakalpojumiem ir tas pats tālruņa numurs, ko izmantojat faksa zvaniem. Faksi jāsaņem manuāli; tas nozīmē, ka jums jābūt klāt, lai personiski atbildētu uz ienākošo faksu zvaniem. Ja vēlaties saņemt faksus automātiski, sazinieties ar tālruņa pakalpojumu sniedzēju, lai pieteiktos uz atšķirīgu zvanu signālu pakalpojumiem vai iegūtu atsevišķu faksa līniju.

Tā kā datora modems un ierīce izmanto vienu tālruņa līniju, datora modemu un ierīci nevar lietot vienlaicīgi. Piemēram, ierīci nevar izmantot faksu sūtīšanai, ja datora modems tiek lietots e-pasta ziņojuma sūtīšanai vai interneta pārlūkošanai.

Ir divi veidi, kā uzstādīt ierīci darbam ar datoru, pamatojoties uz tālruņa portu skaitu datorā. Pirms sākat, pārbaudiet, vai datoram ir viens vai divi tālruņa porti:

• Ja datoram ir tikai viens tālruņa ports, jāiegādājas paralēlais sadalītājs (ko reizēm sauc arī par uzmavu), kā parādīts tālāk. (Paralēlajam sadalītājam ir viens RJ-11 ports priekšā un divi RJ-11 porti aizmugurē. Neizmantojiet divlīniju tālruņa sadalītāju, seriālo tālruņa sadalītāju vai paralēlo sadalītāju, kuram ir divi RJ-11 porti priekšpusē un kontaktspraudnis aizmugurē.)

#### **Attēls 8-12 Paralēlā sadalītāja attēls**

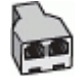

• Ja datoram ir divi tālruņa porti, uzstādiet ierīci, kā aprakstīts tālāk.

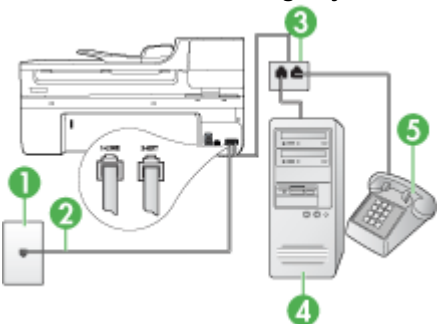

# **Attēls 8-13 Ierīces aizmugurējais skats**

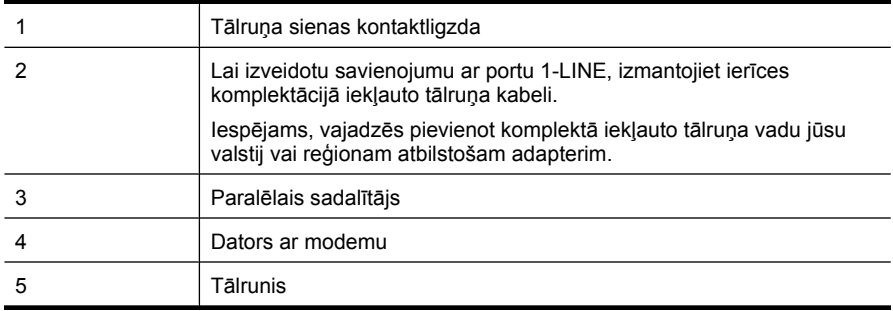

#### Lai ierīci uzstādītu darbam tālruņa līnijā kopā ar datoru, kam ir divi tālruņa porti

- **1.** Ierīces aizmugurē izņemiet balto spraudni no porta, kas apzīmēts ar 2-EXT.
- **2.** Atrodiet datora aizmugurē tālruņa kabeli (datora iezvanes modema kabeli), kas pievienots tālruņa sienas kontaktligzdai. Atvienojiet kabeli no tālruņa sienas kontaktligzdas un pievienojiet to portam ierīces aizmugurē, kas apzīmēts ar 2-EXT.
- **3.** Pievienojiet tālruņa aparātu portam "OUT" datora iezvanes modema aizmugurē.
- **4.** Ierīces komplektācijā iekļautā tālruņa kabeļa vienu galu pievienojiet pie tālruņa sienas kontaktligzdas, pēc tam ierīces aizmugurē pievienojiet otru tā galu pie porta, kas apzīmēts ar 1-LINE.
	- **Piezīme.** Iespējams, vajadzēs pievienot komplektā iekļauto tālruņa vadu jūsu valstij vai reģionam atbilstošam adapterim.

Ja tālruņa sienas kontaktligzdas un ierīces savienošanai neizmantojat komplektācijā iekļauto kabeli, iespējams, faksu nevarēs izmantot. Šis īpašais tālruņa kabelis atšķiras no tālruņu kabeļiem, kādi, iespējams, atrodas jūsu dzīvoklī vai birojā.

- **5.** Ja modema programmatūrai ir iestatīts, ka faksi automātiski jāsaņem datorā, izslēdziet šo iestatījumu.
	- **Piezīme.** Ja datora modema programmatūrā netiek izslēgts automātiskās faksu saņemšanas iestatījums, ierīce nevar saņemt faksus.
- **6.** Izslēdziet iestatījumu **Auto Answer** (Automātiskais atbildētājs).
- **7.** Palaidiet faksa pārbaudi.

Jābūt pieejamai personai, kas manuāli var atbildēt uz faksa zvaniem; pretējā gadījumā ierīce nevar saņemt faksa ziņojumus.

Ja jums ir jautājumi par ierīces uzstādīšanu kopā ar papildaprīkojumu, vaicājiet palīdzību savam vietējam pakalpojumu sniedzējam vai ražotājam.

# <span id="page-143-0"></span>**Seriālā tipa faksa uzstādīšana**

Informāciju par to, kā uzstādīt ierīci faksa operācijām, izmantojot seriālā tipa tālruņu sistēmu, skatiet savai valstij vai reģionam atbilstošajā faksa konfigurēšanas tīmekļa vietnē.

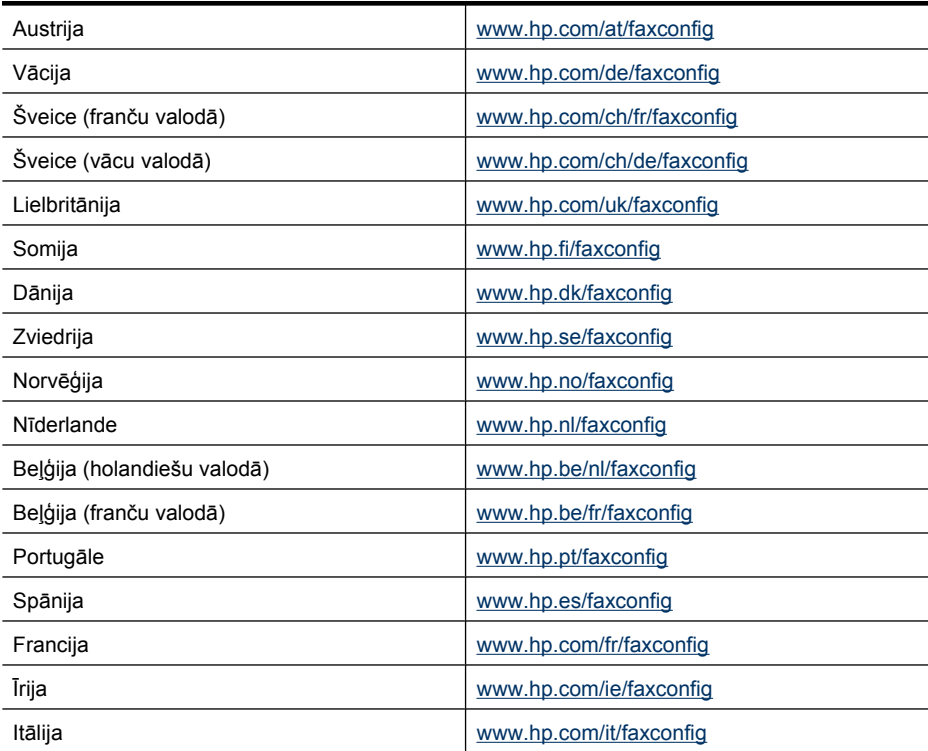

# **Ierīces konfigurēšana (Windows)**

**Piezīme.** Lai varētu palaist instalācijas programmu, datorā jābūt instalētam pārlūkam Microsoft Internet Explorer 6.0 vai jaunākam.

Turklāt jums nepieciešamas administratora tiesības, lai instalētu printera draiveri datoriem ar operētājsistēmām Windows 2000, Windows XP vai Windows Vista.

Ierīces uzstādīšanas laikā HP iesaka pievienot ierīci tikai tad, kad programmatūra jau ir instalēta, jo instalācijas programma ir veidota tā, lai ļautu veikt uzstādīšanu pēc iespējas vienkāršāk. Taču, ja kabeli esat pievienojis vispirms, skatiet sadaļu [Pievienojiet ier](#page-144-0)īci [pirms programmat](#page-144-0)ūras instalēšanas.

Šajā sadaļā ir apskatītas šādas tēmas:

- [Tiešais savienojums](#page-144-0)
- Tī[kla savienojums](#page-146-0)
# <span id="page-144-0"></span>**Tiešais savienojums**

Izmantojot USB vadu, ierīci ar datoru var savienot tieši.

**Piezīme.** Ja instalējat ierīces programmatūru un pievienojat ierīci datoram, kurā darbojas sistēma Windows, varat šim datoram pievienot vēl citas ierīces, izmantojot USB vadus, un neinstalēt ierīces programmatūru no jauna.

Ierīces uzstādīšanas laikā HP iesaka pievienot ierīci tikai tad, kad programmatūra jau ir instalēta, jo instalācijas programma ir veidota tā, lai ļautu veikt uzstādīšanu pēc iespējas vienkāršāk. Taču, ja vadu esat pievienojis vispirms, skatiet sadaļu Pievienojiet ierīci pirms programmatūras instalēšanas.

Šajā sadaļā ir apskatītas šādas tēmas:

- Instalējiet programmatūru pirms ierīces pievienošanas (ieteicams)
- Pievienojiet ierīci pirms programmatūras instalēšanas
- Ierī[ces koplietošana viet](#page-145-0)ējā dalītās piekļuves tīklā

#### **Instalējiet programmatūru pirms ierīces pievienošanas (ieteicams)**

#### **Lai instalētu programmatūru**

- **1.** Aizveriet jebkuras palaistās lietojumprogrammas.
- **2.** Ievietojiet startēšanas kompaktdisku CD-ROM diskdzinī. Kompaktdiska izvēlne tiek atvērta automātiski. Ja kompaktdiska izvēlne netiek palaista automātiski, startēšanas kompaktdiskā veiciet dubultklikšķi uz uzstādīšanas ikonas.
- **3.** Kompaktdiska izvēlnē noklikšķiniet uz **Install USB-Connected Device** (Uzstādīt ierīci, izmantojot USB savienojumu) vai **Install Network/Wireless Device** (Uzstādīt tīkla vai bezvadu ierīci) un izpildiet ekrānā sniegtos norādījumus.
- **4.** Kad tiek parādīts atbilstošs uzaicinājums, ieslēdziet ierīci un pievienojiet to datoram, izmantojot USB vadu. Datora ekrānā tiek atvērts vednis **Found New Hardware** (Atrasta jauna aparatūra), un mapē Printers (Printeri) tiek izveidota ierīces ikona.
- **Piezīme.** USB vadu var pievienot vēlāk, kad rodas nepieciešamība lietot ierīci.

Ierīci var arī izmantot no citiem datoriem, izmantojot vienkāršu tīklošanas formu, ko sauc par lokālo dalītās piekļuves tīklošanu (locally shared networking). Plašāku informāciju skatiet sadaļā lerī[ces koplietošana viet](#page-145-0)ējā dalītās piekļuves tīklā.

#### **Pievienojiet ierīci pirms programmatūras instalēšanas**

Ja esat pievienojis ierīci datoram, pirms instalējāt ierīces programmatūru, datora ekrānā tiek parādīts vednis **Found New Hardware** (Atrasta jauna aparatūra).

**Piezīme.** Ja esat ieslēdzis ierīci, neizslēdziet to un neatvienojiet no tās vadu, kamēr darbojas instalācijas programma. Pretējā gadījumā instalācijas programma nevarēs pabeigt darbu.

# <span id="page-145-0"></span>**Lai pievienotu ierīci**

**1.** Dialoglodziņā **Found New Hardware** (Atrasta jauna aparatūra), kurā tiek parādītas metodes, kā atrast printera draiveri, izvēlieties iespēju Advanced (Papildu) un pēc tam noklikšķiniet uz **Next** (Tālāk).

**Piezīme.** Neļaujiet vednim **Found New Hardware** (Atrasta jauna aparatūra) automātiski meklēt printera draiveri.

- **2.** Atzīmējiet izvēles rūtiņu, kas ļauj norādīt draivera atrašanās vietu. Pārējām izvēles rūtiņām jābūt notīrītām.
- **3.** Ievietojiet darba sākšanas kompaktdisku CD-ROM diskdzinī. Ja tiek atvērta kompaktdiska izvēlne, aizveriet to.
- **4.** Pārlūkojiet darba sākšanas kompaktdisku, lai atrastu tā pamatdirektoriju (piemēram, D:), un pēc tam noklikšķiniet uz **OK** (Labi).
- **5.** Noklikšķiniet uz **Next** (Tālāk) un izpildiet ekrānā redzamos norādījumus.
- **6.** Noklikšķiniet uz **Finish** (Pabeigt), lai aizvērtu vedni **Found New Hardware** (Atrasta jauna aparatūra). Vednis automātiski palaiž instalācijas programmu (tas var aizņemt nedaudz laika).
- **7.** Pabeidziet instalācijas procesu.
- **Piezīme.** Ierīci var arī izmantot no citiem datoriem, izmantojot vienkāršu tīklošanas formu, ko sauc par lokālo dalītās piekļuves tīklošanu (locally shared networking). Plašāku informāciju skatiet sadaļā Ierīces koplietošana vietējā dalītās piekļuves tīklā.

# **Ierīces koplietošana vietējā dalītās piekļuves tīklā**

Lokālajā dalītās piekļuves tīklā ierīce ir tieši pievienota izvēlēta datora USB savienotājam (ko sauc par serveri), un no tā piešķir piekļuvi citiem datoriem (klientdatoriem).

**Piezīme.** Kad tiek koplietota tieši pievienota ierīce, par serveri izmantojiet datoru, kurā darbojas visjaunākā operētājsistēma. Ja, piemēram, vienā datorā darbojas sistēma Windows XP, bet citos datoros uzstādītas vecākas Windows versijas, izmantojiet Windows XP datoru kā serveri.

Izmantojiet šādu konfigurāciju tikai mazās grupās vai tad, ja ierīce tiek maz lietota. Vairākiem lietotājiem mēģinot drukāt no ierīces, savienotā datora darbs tiek palēnināts.

Tiek koplietota tikai drukas funkcija. Skenēšanas un kopēšanas funkcijas netiek koplietotas.

# **Lai koplietotu ierīci**

**1.** Noklikšķiniet uz **Start** (Sākt), norādiet uz **Settings** (Iestatījumi) un pēc tam noklikšķiniet uz **Printers** (Printeri) vai **Printers and Faxes** (Printeri un faksa aparāti). -vai-

Noklikšķiniet uz **Start** (Sākt), **Control Panel** (Vadības panelis) un pēc tam veiciet dubultklikšķi uz **Printers** (Printeri).

**2.** Ar peles labo pogu noklikšķiniet uz ierīces ikonas, noklikšķiniet uz **Properties** (Rekvizīti) un pēc tam noklikšķiniet uz cilnes **Sharing** (Koplietošana).

- **3.** Noklikšķiniet uz opcijas, kas ļauj koplietot ierīci, un piešķiriet koplietojuma nosaukumu.
- **4.** Lai koplietotu ierīci ar klientdatoriem, kas izmanto vecākas Windows versijas, noklikšķiniet uz **Additional Drivers** (Papildu draiveri), lai instalētu šos draiverus lietotāju ērtībai. Kompaktdisku diskdzinī jābūt ievietotam startēšanas kompaktdiskam.

### **Tīkla savienojums**

Ja ierīcei ir tīkla funkcionalitāte, to var koplietot tīkla vidē, to tieši pievienojot tīklam. Šī veida savienojums ļauj pārvaldīt ierīci, izmantojot iegulto tīmekļa serveri, no jebkura datora tīklā.

**Piezīme.** Lai varētu palaist instalācijas programmu, datorā jābūt instalētam pārlūkam Microsoft Internet Explorer 6.0 vai jaunākai tās versijai.

Izvēlieties instalācijas variantu atbilstoši izmantojamā tīkla veidam:

- **Klientu/serveru tīkls:** ja tīklā ir dators, kas tiek izmantots kā atvēlētais drukas serveris, instalējiet ierīces programmatūru serverī un pēc tam instalējiet ierīces programmatūru klientdatoros. Plašāku informāciju skatiet sadaļās lerīces uzstādīšanas tīklā un Ierīces programmatūras instalē[šana klientdatoros.](#page-147-0) Šī metode neļauj koplietot visu ierīces funkcionalitāti. Klientdatori printeri var izmantot tikai drukāšanai.
- **Vienādranga tīkls:** ja izmantojat vienādranga tīklu (tīklu, kurā nav atvēlēta drukas servera), instalējiet programmatūru datoros, kas izmantos ierīci. Plašāku informāciju skatiet sadaļā Ierīces uzstādīšanas tīklā.

Papildus tam tīkla printeri var pievienot abu veidu tīkliem, izmantojot sistēmas Windows vedni **Add Printer** (Printera pievienošana). Plašāku informāciju skatiet sadaļā [Printera](#page-147-0) draivera instalē[šana, izmantojot vedni Add Printer \(Printera pievienošana\)](#page-147-0).

Šajā sadaļā ir apskatītas šādas tēmas:

- Ierīces uzstādīšanas tīklā
- Ierīces programmatūras instalē[šana klientdatoros](#page-147-0)
- Printera draivera instalē[šana, izmantojot vedni Add Printer \(Printera pievienošana\)](#page-147-0)

# **Ierīces uzstādīšanas tīklā**

Veiciet šādas darbības, lai instalētu ierīces programmatūru atbilstoši šādiem tīkla variantiem:

Tiek izmantots vienādranga tīkls (tīkls, kurā nav atvēlēta drukas servera)

- **1.** Noņemiet aizsargvāku no ierīces tīkla porta un pievienojiet ierīci tīklam.
- **2.** Ievietojiet startēšanas kompaktdisku CD-ROM diskdzinī. Automātiski tiek atvērta kompaktdiska izvēlne. Ja kompaktdiska izvēlne netiek palaista automātiski, startēšanas kompaktdiskā veiciet dubultklikšķi uz faila **Setup.exe**.
- **3.** Noklikšķiniet uz **Install USB-Connected Device** (Uzstādīt ierīci, izmantojot USB savienojumu) vai **Install Network/Wireless device** (Uzstādīt tīkla vai bezvadu ierīci).
- **4.** Lai pabeigtu instalēšanu, izpildiet ekrānā redzamos norādījumus.

<span id="page-147-0"></span>**Piezīme.** Informāciju par ierīces koplietošanas tiesību piešķiršanu Windows klientdatoriem skatiet sadaļās Ierīces programmatūras instalēšana klientdatoros un Ierī[ces koplietošana viet](#page-145-0)ējā dalītās piekļuves tīklā.

#### **Ierīces programmatūras instalēšana klientdatoros**

Kad printera draiveri ir instalēti datorā, kas tiek izmantots par drukas serveri, drukas funkcionalitāti var koplietot. Katram Windows lietotājam, kas vēlas izmantot tīkla ierīci, datorā (klientdatorā) jāinstalē programmatūra.

Klientdatoru ierīcei var pievienot šādi:

- Mapē Printers (Printeri) veiciet dubultklikšķi uz ikonas **Add Printer** (Pievienot printeri) un pēc tam izpildiet norādījumus, lai veiktu instalēšanu tīklā. Plašāku informāciju skatiet sadaļā Printera draivera instalēšana, izmantojot vedni Add Printer (Printera pievienošana).
- Tīklā pārlūkojot izvēlieties ierīci un velciet to uz mapi Printers (Printeri).
- Pievienojiet ierīci un instalējiet programmatūru tīklā, izmantojot INF failu. INF faili atrodas darba sākšanas kompaktdiskā, pamatdirektorijā.

#### **Printera draivera instalēšana, izmantojot vedni Add Printer (Printera pievienošana)**

**1.** Noklikšķiniet uz **Start** (Sākt), norādiet uz **Settings** (Iestatījumi) un pēc tam noklikšķiniet uz **Printers** (Printeri) vai **Printers and Faxes** (Printeri un faksa aparāti). -vai-

Noklikšķiniet uz **Start** (Sākt), **Control Panel** (Vadības panelis) un pēc tam veiciet dubultklikšķi uz **Printers** (Printeri).

- **2.** Veiciet dubultklikšķi uz **Add Printer** (Pievienot printeri) un pēc tam noklikšķiniet uz **Next** (Tālāk).
- **3.** Izvēlieties **Network Printer** (Tīkla printeris) vai **Network Printer Server** (Tīkla printera serveris).
- **4.** Noklikšķiniet uz **Next** (Tālāk).
- **5.** Veiciet vienu no šīm darbībām:

Ievadiet koplietojamās ierīces tīkla ceļu vai rindas nosaukumu un pēc tam noklikšķiniet uz **Next** (Tālāk). Kad tiek parādīts uzaicinājums izvēlēties ierīces modeli, noklikšķiniet uz **Have Disk** (Meklēt diskā).

Noklikšķiniet uz **Next** (Tālāk) un atrodiet ierīci koplietoto printeru sarakstā.

**6.** Noklikšķiniet uz **Next** (Tālāk) un izpildiet ekrānā redzamos norādījumus, lai pabeigtu instalēšanu.

# **Ierīces konfigurēšana (Mac OS X)**

Varat ierīci izmantot no viena Macintosh datora, lietojot USB vadu, vai izmantot ierīci kopā ar citiem lietotājiem tīklā.

Šajā sadaļā ir apskatītas šādas tēmas:

- Tī[kla vai tiešam savienojumam nepieciešam](#page-148-0)ās programmatūras instalēšana
- Ierī[ces publiskošana lok](#page-148-0)ālā koplietošanas tīklā

# <span id="page-148-0"></span>**Tīkla vai tiešam savienojumam nepieciešamās programmatūras instalēšana**

#### **Lai instalētu programmatūru tiešajam savienojumam**

- **1.** Ievietojiet darba sākšanas kompaktdisku CD diskdzinī.
- **2.** Veiciet dubultklikšķi uz **HP Installer** (HP instalētājs) un izpildiet ekrānā redzamās instrukcijas.
- **3.** Kad tas tiek norādīts, savienojiet ierīci ar datoru, izmantojot USB vadu.
- **4.** Ja nepieciešams, padariet ierīci koplietojamu citiem Macintosh datoru lietotājiem.
	- **Tiešais savienojums:** piešķiriet citiem Macintosh datoru lietotājiem ierīces koplietošanas tiesības. Plašāku informāciju skatiet sadaļā Ierīces publiskošana lokālā koplietošanas tīklā.
	- **Tīkla savienojums:** katram Macintosh lietotājam, kas vēlas izmantot ierīci tīklā, datorā jāinstalē ierīces programmatūra.

#### **Lai instalētu programmatūru tīkla savienojumam**

- **1.** Noņemiet aizsargvāku no ierīces tīkla porta un pievienojiet ierīci tīklam.
- **2.** Ievietojiet darba sākšanas kompaktdisku CD diskdzinī.
- **3.** Veiciet dubultklikšķi uz **HP Installer** (HP instalētājs) un izpildiet ekrānā redzamās instrukcijas.
- **4.** Ekrānā **Connection Type** (Savienojuma veids) izvēlieties **Wired network/ Wireless** (Vadu tīkls/bezvadu) un noklikšķiniet uz **Next** (Tālāk).
- **5.** Lai pabeigtu instalēšanu, izpildiet ekrānā redzamos norādījumus.

# **Ierīces publiskošana lokālā koplietošanas tīklā**

Ja veidojat tiešu savienojumu ar ierīci, to var lietot arī no citiem datoriem, izmantojot vienkāršu tīklošanas formu, ko sauc par printera koplietošanu. Printera koplietošanu izmantojiet tikai mazās grupās vai tad, ja ierīce tiek maz lietota. Vairākiem lietotājiem mēģinot drukāt no ierīces, savienotā datora darbs tiek palēnināts.

Pamatprasības, lai koplietotu ierīci operētājsistēmas Mac OS vidē, ir šādas:

- Macintosh datoriem tīklā jāveido sakari, izmantojot protokolu TCP/IP, un datoriem jābūt IP adresēm. (Funkcija AppleTalk netiek atbalstīta.)
- Koplietojamajai ierīcei jābūt pievienotai pie Macintosh hostdatorā iebūvēta USB porta.
- Gan Macintosh hostdatorā, gan Macintosh klientdatoros, kas koplieto ierīci, ir jābūt uzstādītās ierīces draiverim vai PPD failam. (Lai instalētu ierīces koplietošanas programmatūru un piesaistītos palīdzības failus, varat palaist instalācijas programmatūru.)

Plašāk par USB ierīču koplietošanu skatiet atbalsta informāciju Apple Web vietā [\(www.apple.com\)](http://www.apple.com) vai datorā pieejamajā Apple Macintosh palīdzībā.

**Piezīme.** Printera koplietošana tiek atbalstīta operētājsistēmā Mac OS X (versija 10.4 un jaunākas versijas).

**Piezīme.** Printera koplietošanai jābūt iespējotai resursdatorā un klientdatoros. Atveriet **System Preferences** (Sistēmas preferences), izvēlieties **Sharing** (Koplietošana) un noklikšķiniet uz **Printer Sharing** (Printera koplietošana).

# **Lai ierīci kopīgotu ar datoriem, kur darbojas operētājsistēma Mac OS X**

**1.** Ieslēdziet printera kopīgošanu visos Macintosh datoros (gan resursdatoros, gan klientdatoros), kas ir savienoti ar printeri. Atveriet **System Preferences** (Sistēmas preferences), noklikšķiniet uz **Print & Fax**

(Drukāt un sūtīt faksu), kreisajā pusē esošajā sarakstā izvēlieties printeri, ko vēlaties kopīgot, un tad atzīmējiet opciju **Share this printer** (Kopīgot šo printeri).

- **2.** Lai tīklā drukātu no citiem Macintosh datoriem (klientdatoriem), rīkojieties šādi:
	- **a**. Noklikšķiniet uz **File** (Fails) un pēc tam dokumentā, ko vēlaties drukāt, izvēlieties **Page Setup** (Lapas iestatīšana).
	- **b**. Nolaižamajā izvēlnē, kas atrodas blakus elementam **Format for** (Kam formatēt), izvēlieties **Shared Printers** (Koplietotie printeri) un pēc tam izvēlieties savu ierīci.
	- **c**. Izvēlieties **Paper Size** (Papīra formāts) un pēc tam noklikšķiniet uz **OK** (Labi).
	- **d**. Dokumentā noklikšķiniet uz **File** (Fails) un pēc tam izvēlieties **Print** (Drukāt).
	- **e**. Nolaižamajā izvēlnē, kas atrodas blakus iespējai **Printer** (Printeris), izvēlieties **Shared Printers** (Koplietotie printeri) un pēc tam izvēlieties savu ierīci.
	- **f**. Ja nepieciešams, norādiet papildu iestatījumus, un pēc tam noklikšķiniet uz **Print** (Drukāt).

# **Bezvadu sakaru uzstādīšana ierīcei (tikai dažiem modeļiem)**

Lai ierīce veidotu bezvadu sakarus, to var uzstādīt šādi:

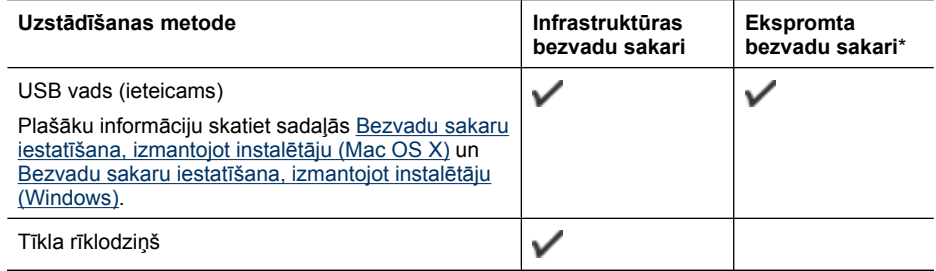

**Piezīme.** Ja rodas problēmas, skatiet sadaļu [Bezvadu sakaru probl](#page-239-0)ēmu risināšana [\(tikai dažiem mode](#page-239-0)ļiem)

Ierīce nedrīkst būt savienota ar tīklu, izmantojot tīkla vadu.

Nosūtošajā ierīcē jābūt iebūvētai tīkla 802.11 funkcionalitātei vai uzstādītai tīkla 802.11 kartei.

Ierīcei un datoriem, kas ierīci izmanto, jāatrodas vienā apakštīklā.

Pirms ierīces programmatūras instalēšanas ieteicams uzzināt tīkla iestatījumus. Iegūstiet informāciju no sistēmas administratoriem vai izpildiet šādus uzdevumus:

- Uzziniet tīkla nosaukumu vai pakalpojumu komplekta identifikatoru (Service Set Identifier — SSID) un sakaru režīmu (infrastruktūra vai īpašais), izmantojot tīkla bezvadu piekļuves punkta (wireless access point — WAP) konfigurācijas utilītu vai datora tīkla karti.
- Noskaidrojiet, kādu šifrēšanas metodi tīkls izmanto, piemēram, WEP (Wired Equivalent Privacy — vadu tīklam līdzvērtīgs privātums).
- Uzziniet bezvadu ierīces drošības paroli vai šifrēšanas atslēgu.

Šajā nodaļā iekļautas šādas tēmas:

- Bezvadu tīkla 802.11 iestatījumi
- Bezvadu sakaru iestatī[šana, izmantojot instal](#page-151-0)ētāju (Windows)
- Bezvadu sakaru iestatī[šana, izmantojot instal](#page-152-0)ētāju (Mac OS X)
- Bezvadu sakaru uzstādīšana, izmantojot ierīces vadī[bas paneli un bezvadu sakaru](#page-152-0) uzstādī[šanas vedni](#page-152-0)
- [Bezvadu sakaru izsl](#page-152-0)ēgšana
- Ierī[ces savienošana, izmantojot ekspromta bezvadu t](#page-153-0)īkla savienojumu
- Ieteikumi traucējumu samazinā[šanai bezvadu t](#page-153-0)īklā
- Ugunsmūra konfigurē[šana darbam ar HP ier](#page-153-0)īcēm
- [Savienojuma metodes main](#page-154-0)īšana
- [Ieteikumi bezvadu t](#page-155-0)īkla drošības pastiprināšanai

# **Bezvadu tīkla 802.11 iestatījumi**

#### **Tīkla nosaukums (SSID)**

pēc noklusējuma ierīce meklē bezvadu tīkla nosaukumu vai SSID ar nosaukumu "hpsetup". Tīklam var būt cits SSID.

#### **Sakaru režīms**

Ir divas sakaru režīma iespējas:

- **Ad hoc (Ekspromta):** ekspromta tīklā ierīcei ir iestatīts ekspromta sakaru režīms un tā sazinās ar citām bezvadu ierīcēm tieši, neizmantojot bezvadu piekļuves punktu, piemēram, bezvadu maršrutētāju vai Apple AirPort bāzes staciju. Visām ekspromta tīklā esošajām ierīcēm:
	- jābūt saderīgām ar standartu 802.11;
	- jāizmanto ekspromta sakaru režīms;
	- jāizmanto viens tīkla nosaukums (SSID);
	- jāatrodas vienā apakštīklā un vienā kanālā;
	- jāizmanto tie paši 802.11 drošības iestatījumi.
- **Infrastructure (Infrastruktūra; ieteicams):** infrastruktūras tīklā ierīcei ir iestatīts infrastruktūras sakaru režīms un tā sazinās ar citām vadu vai bezvadu ierīcēm caur bezvadu piekļuves punktu, piemēram, bezvadu maršrutētāju vai Apple AirPort bāzes staciju.

### <span id="page-151-0"></span>**Drošības iestatījumi**

**Piezīme.** Ierīcei pieejamos iestatījumus skatiet sadaļā Tī[kla konfigur](#page-115-0)ācijas lapas [apraksts.](#page-115-0)

Lai iegūtu plašāku informāciju par bezvadu sakaru drošību, apmeklējiet vietni [www.wifi.org](http://www.wifi.org).

• **Tīkla autentifikācija:** ierīces rūpnīcas noklusētais iestatījums ir "Open" (Atvērts), un autentificēšanai vai šifrēšanai drošība nav nepieciešama. Citas iespējamās vērtības ir "OpenThenShared" (Koplietots pēc atvēršanas), "Shared" (Koplietots) un "WPA-PSK" (Wi-Fi® Protected Access Pre-Shared Key — Iepriekš koplietota atslēga ar aizsargātu piekļuvi).

Standarts WPA palielina ētera datu aizsardzību un piekļuves kontroli esošiem un nākotnē veidotiem Wi-Fi tīkliem. Tas novērš zināmos trūkumus, kas piemīt tīkla 802.11 standarta drošības mehānismam — WEP šifrēšanai.

Standarts WPA2 ir drošības standarta WPA otrā paaudze; tas sniedz korporatīvajiem un privātajiem Wi-Fi lietotājiem augstu garantijas līmeni, ka to bezvadu tīkliem var piekļūt tikai autorizēti lietotāji.

- **Datu šifrēšana:**
	- Standarts WEP (Wired Equivalent Privacy vadu tīklam līdzvērtīgs privātums) sniedz drošību, šifrējot datus, kas, izmantojot radioviļņus, tiek nosūtīti no vienas bezvadu ierīces uz citu. Tīklā, kurā tiek lietota WEP drošība, ierīces datu kodēšanai izmanto WEP atslēgas. Ja tīklā tiek lietota WEP drošība, jums jāzina izmantojamo(ās) WEP atslēga(s).
	- Standarts WPA datu šifrēšanai izmanto protokolu TKIP (Temporal Key Integrity Protocol — Pagaidu atslēgas integritātes protokols) un lieto 802.1X autentifikāciju kopā ar kādu no mūsdienās pieejamajiem standartveida EAP (Extensible Authentication Protocol — Paplašinātais autentifikācijas protokola) protokoliem.
	- Standarts WPA2 piedāvā jaunu šifrēšanas shēmu, AES (Advanced Encryption Standard — Uzlabotais šifrēšanas standarts). Shēma AES tiek definēta kā kodu pretbloķēšanas režīms ķēdē (counter cipher-block chaining mode — CCM), un tā atbalsta standartu IBSS (Independent Basic Service Set — Neatkarīgais pamatpakalpojumu komplekts), lai padarītu iespējamu drošību starp klientdarbstacijām, kas darbojas speciālajā režīmā.

# **Bezvadu sakaru iestatīšana, izmantojot instalētāju (Windows)**

- **Piezīme.** Lai lietotu šo metodu, jābūt iestatītam un jādarbojas bezvadu tīklam. Nepieciešams arī USB vads. Pievienojiet USB kabeli tikai tad, kad instalētājs parāda atbilstošu uzaicinājumu.
- **1.** Saglabājiet visus atvērtos dokumentus. Aizveriet visas lietojumprogrammas, kas darbojas datorā.
- **2.** Ievietojiet darba sākšanas kompaktdisku CD-ROM diskdzinī. Kompaktdiska izvēlne tiek atvērta automātiski. Ja kompaktdiska izvēlne netiek palaista automātiski, darba sākšanas kompaktdiskā veiciet dubultklikšķi uz uzstādīšanas ikonas.
- <span id="page-152-0"></span>**3.** Kompaktdiska izvēlnē noklikšķiniet uz **Install Network/Wireless Device** (Uzstādīt tīkla vai bezvadu ierīci) un izpildiet ekrānā redzamos norādījumus.
	- **Piezīme.** Ja ugunsmūra programma instalēšanas laikā parāda datorā kādus ziņojumus, izvēlieties tiem opciju "always permit/allow" (vienmēr atļaut). Izvēloties šo opciju, jūs atļaujat programmai sekmīgi veikt instalēšanu datorā.
- **4.** Kad parādās atbilstošs aicinājums, īslaicīgi pievienojiet USB bezvadu sakaru uzstādīšanas vadu.
- **5.** Izpildiet ekrānā redzamos norādījumus, lai pabeigtu instalēšanu.
- **6.** Kad tiekat aicināts, atvienojiet USB bezvadu sakaru uzstādīšanas vadu.

# **Bezvadu sakaru iestatīšana, izmantojot instalētāju (Mac OS X)**

- **1.** Pievienojiet USB bezvadu uzstādīšanas kabeli portam HP ierīces aizmugurē un otru tā galu - jebkuram datora USB portam.
- **2.** Datorā ievietojiet darba sākšanas kompaktdisku.
- **3.** Veiciet darba sākšanas kompaktdiskā dubultklikšķi uz HP Installer (HP instalētāja) ikonas un izpildiet ekrānā redzamos norādījumus.
- **4.** Kad tiekat aicināts, atvienojiet USB bezvadu sakaru uzstādīšanas vadu.

# **Bezvadu sakaru uzstādīšana, izmantojot ierīces vadības paneli un bezvadu sakaru uzstādīšanas vedni**

Bezvadu sakaru uzstādīšanas vednis nodrošina vienkāršu veidu, kā iestatīt un pārvaldīt bezvadu savienojumu ar savu ierīci.

**Piezīme.** Lai izmantotu šo metodi, jābūt uzstādītam un palaistam bezvadu tīklam.

- **1.** Uzstādiet ierīces aparatūru (sk. lietošanas pamācību vai ierīces komplektācijā iekļauto uzstādīšanas plakātu).
- **2.** Ierīces vadības panelī nospiediet pogu **Setup** (Iestatījumi).
- **3.** Nospiediet pogu ar bultiņu, lai pārvietotos uz iespēju **Network Settings** (Tīkla iestatījumi) un tad nospiediet **OK** (Labi).
- **4.** Nospiediet pogu ar bultiņu, lai pārvietotos uz iespēju **Wireless Setup Wizard** (Bezvadu sakaru iestatīšanas vednis) un tad nospiediet **OK** (Labi).
- **5.** Lai pabeigtu uzstādīšanu, izpildiet displejā redzamos norādījumus.

# **Bezvadu sakaru izslēgšana**

**Ierīces vadības panelis:** nospiediet **Setup** (Iestatījumi), pēc tam izvēlieties **Network Setup** (Tīkla iestatījumi), **Wireless Radio** (Bezvadu raidītājs) un tad izvēlieties **On** (Ieslēgts) vai **Off** (Izslēgts).

# <span id="page-153-0"></span>**Ierīces savienošana, izmantojot ekspromta bezvadu tīkla savienojumu**

#### **1. metode**

- **1.** Ieslēdziet bezvadu sakarus gan datoram, gan ierīcei.
- **2.** No datora izveidojiet savienojumu ar tīkla nosaukumu (SSID) "hpsetup". (Šis ir noklusētais tīkla nosaukums ekspromta tīklam, ko izveido HP ierīce).
	- **Piezīme.** Ja jūsu HP ierīce iepriekš konfigurēta citam tīklam, varat atjauinot tīkla noklusētos iestatījumus, lai atļautu ierīcei izmantot "hpsetup". Lai atjaunotu tīkla noklusētos iestatījumus, veiciet šādas darbības:

**Atiestatiet administratora paroli un tīkla iestatījumus:** izvēlieties **Setup** (Iestatījumi), **Network** (Tīkls) un pēc tam **Restore Network Defaults** (Atjaunot tīkla noklusētos iestatījumus). Plašāku informāciju skatiet sadaļā [Visp](#page-180-0)ārīgo problēmu novē[ršanas padomi un resursi](#page-180-0).

# **Ieteikumi traucējumu samazināšanai bezvadu tīklā**

Turpmāk sniegtie padomi palīdzēs samazināt traucējumu varbūtību bezvadu tīklā:

- Turiet bezvadu ierīces tālāk no lieliem metāla objektiem, piemēram, dokumentu skapjiem, un citām elektromagnētiskām ierīcēm, piemēram, mikroviļņu krāsnīm un radiotālruņiem, jo šie priekšmeti var pārtraukt radiosignālus.
- Turiet bezvadu ierīces tālāk no lieliem mūrētiem blokiem un citiem ēku blokiem, jo tie var uzņemt radioviļņus un samazināt signāla stiprumu.
- Lietojot infrastruktūras tīklu, novietojiet bezvadu piekļuves punktu centrālā vietā, lai starp bezvadu piekļuves punktu un ierīcēm nebūtu šķēršļu.
- Turiet visas tīkla bezvadu ierīces tuvu vienu otrai.

# **Ugunsmūra konfigurēšana darbam ar HP ierīcēm**

Personālais ugunsmūris - drošības programmatūra, kas darbojas jūsu datorā - var bloķēt HP ierīces un datora savstarpējos sakarus tīklā.

Ja rodas šādas problēmas:

- Instalējot HP programmatūru, netiek atrasts printeris
- Neizdodas drukāt, drukas darbs iestrēgst rindā vai printeris pārslēdzas uz bezsaistes režīmu
- Skenēšanas sakaru kļūdas vai ziņojumi par skenera aizņemtību
- Nevar datorā apskatīt printera statusu

Iespējams, ka ugunsmūris neļauj jūsu HP ierīcei paziņot tīkla datoriem, kur tā atrodas. Ja HP programmatūra instalēšanas laikā nevar atrast HP ierīci (un jūs zināt, ka HP ierīce <span id="page-154-0"></span>ir pievienota tīklam) vai esat sekmīgi instalējis HP programmatūru un tomēr rodas problēmas, izmēģiniet šādus risinājumus:

- **1.** Ja izmantojat datoru ar operētājsistēmu Windows, atrodiet ugunsmūra konfigurācijas utilītā opciju uzticēties datoriem lokālajā apakštīklā (reizēm saukts par "diapazonu" vai "zonu"). Ja uzticēsities visiem datoriem lokālajā apakštīklā, datori un ierīces jūsu birojā varēs savstarpēji sazināties, saglabājot drošību internetā. Šī ir vienkāršākā pieeja.
- **2.** Ja nav pieejama iespēja uzticēties lokālā apakštīkla datoriem, pievienojiet ugunsmūra atļauto portu sarakstam ienākošā trafika UDP 427. portu.
- **Piezīme.** Ne visiem ugunsmūriem ir atsevišķi jānodala ienākošā un izejošā trafika porti, taču dažos gadījumos tas tā ir.

Vēl viena bieži sastopama problēma ir tas, ka ugunsmūris neatpazīst HP programmatūru kā uzticamu ierīci un neļauj tai piekļūt tīklam. Tā var notikt, ja kādā no ugunsmūra dialoglodziņiem, kuri parādījās HP programmatūras instalēšanas laikā, atbildējāt "block" (bloķēt).

Ja šādi notiek un jūs izmantojat datoru ar operētājsistēmu Windows, pārbaudiet, vai ugunsmūra programmatūras uzticamo lietojumprogrammu sarakstā ir iekļautas šādas programmas: ja kāda no tām trūkst, pievienojiet to:

- **hpqkygrp.exe**, atrodas mapē **C:\program files\HP\digital imaging\bin**
- **hpqscnvw.exe**, atrodas mapē **C:\program files\HP\digital imaging\bin**
- **hpqste08.exe**, atrodas mapē **C:\program files\HP\digital imaging\bin**
- **hpqtra08.exe**, atrodas mapē **C:\program files\HP\digital imaging\bin**
- **hpqthb08.exe**, atrodas mapē **C:\program files\HP\digital imaging\bin**
- **Piezīme.** Informāciju par ugunsmūra portu iestatījumu konfigurēšanu un HP failu pievienošanu "uzticamo" failu sarakstam skatiet ugunsmūra dokumentācijā.

**Piezīme.** Daži ugunsmūri izraisa traucējumus pat tad, kad tie ir atspējoti. Ja jums ir problēmas arī pēc ugunsmūra konfigurēšanas atbilstoši iepriekšminētajam aprakstam un ja lietojat datoru ar operētājsistēmu Windows, iespējams, būs jāatinstalē ugunsmūra programmatūra, lai izmantotu HP ierīci tīklā.

# **Savienojuma metodes mainīšana**

Ja instalējāt programmatūru un pievienojāt HP ierīci, izmantojot USB vai Ethernet vadu, varat jebkurā laikā nomainīt esošo savienojumu uz bezvadu savienojumu.

# **USB savienojuma pārslēgšana uz bezvadu savienojumu (Windows)**

- **1.** Izvēlieties **Start** (Sākt), **Programs** (Programmas), **HP**, izvēlieties savu ierīci un pēc tam iespēju **Change Connection Method** (Mainīt savienojuma metodi).
- **2.** Nospiediet **Add a Device** (Pievienot ierīci).
- **3.** Izpildiet ekrānā redzamās instrukcijas un atvienojiet USB vadu, kad tas tiek norādīts.

# <span id="page-155-0"></span>**USB savienojuma pārslēgšana uz bezvadu savienojumu (Mac OS X)**

- **1.** Noklikšķiniet joslā Dock uz **HP Device Manager** (HP ierīču pārvaldnieka) ikonas vai uz mapes Hewlett Packard, kas atrodas mapē Applications (Lietojumprogrammas).
- **2.** Sarakstā **Information and Settings** (Informācija un iestatījumi) izvēlieties **Network Printer Setup Utility** (Tīkla printera iestatījumu utilītprogramma).
- **3.** Lai konfigurētu tīkla iestatījumus, izpildiet ekrānā redzamos norādījumus.

# **Pārslēgšana no Ethernet savienojuma uz bezvadu savienojumu**

### **Piezīme.** Tikai HP ierīcēm ar Ethernet iespēju

- **1.** Atveriet printera iegulto tīmekļa serveri (ITS). Plašāku informāciju skatiet sadaļā Iegultais tīmekļ[a serveris](#page-110-0).
- **2.** Noklikšķiniet uz cilnes **Networking** (Tīklošana) un pēc tam noklikšķiniet kreisajā rūtī uz **Wireless (802.11)** (Bezvadu (802.11)).
- **3.** Cilnē **Wireless Setup** (Bezvadu iestatījumi) nospiediet **Start Wizard** (Startēt vedni).
- **4.** Lai pārslēgtos no Ethernet savienojuma uz bezvadu savienojumu, izpildiet ekrānā redzamās instrukcijas.
- **5.** Kad būsit pabeidzis mainīt iestatījumus, atvienojiet Ethernet vadu.

# **Ieteikumi bezvadu tīkla drošības pastiprināšanai**

Šajā sadaļā ir apskatītas šādas tēmas:

- Aparatūras adrešu pievienošana bezvadu piekļuves punktam
- [Citi ieteikumi](#page-156-0)

# **Aparatūras adrešu pievienošana bezvadu piekļuves punktam**

MAC filtrēšana ir drošības funkcija, kurā bezvadu piekļuves punktam ir konfigurēts MAC adrešu saraksts (tās sauc arī par "aparatūras adresēm"), un šīs adreses pieder ierīcēm, kas drīkst piekļūt tīklam, izmantojot bezvadu piekļuves punktu.

Ja bezvadu piekļuves punktam nav tādas ierīces adreses, kas mēģina piekļūt tīklam, bezvadu piekļuves punkts liedz ierīcei piekļūt tīklam.

Ja bezvadu piekļuves punkts filtrē MAC adreses, ierīces MAC adresei jābūt pievienotai bezvadu piekļuves punkta sarakstam, kurā iekļautas akceptētās MAC adreses.

- **1.** Izdrukājiet tīkla konfigurācijas lapu. Informāciju par tīkla konfigurācijas lapu skatiet nodaļā Tīkla konfigurā[cijas lapas apraksts.](#page-115-0)
- **2.** Atveriet bezvadu piekļuves punkta konfigurācijas utilītu un pievienojiet ierīces aparatūras adresi sarakstam, kurā iekļautas akceptētās MAC adreses.

#### <span id="page-156-0"></span>**Citi ieteikumi**

Lai saglabātu bezvadu tīklu drošu, izpildiet šādas vadlīnijas:

- Izmantojiet paroli, kurā ir vismaz 20 nejaušas rakstzīmes. WPA parolē var izmantot līdz 63 rakstzīmēm.
- Neizmantojiet parolēs parastus vārdus vai teicienus, vienkāršas rakstzīmju virknes (piem., 1s) un konkrētai personai piesaistītu informāciju. Vienmēr lietojiet nejaušas virknes, kas sastāv no lielajiem un mazajiem burtiem, cipariem un, ja ir atļauts, īpašām rakstzīmēm, piemēram, pieturzīmēm.
- Periodiski mainiet paroles.
- Nomainiet noklusējuma paroli, ko ražotājs piešķīris administratoram, lai piekļūtu pie bezvadu maršrutētāja vai piekļuves punkta. Daži maršrutētāji ļauj nomainīt arī administratora vārdu.
- Ja iespējams, izslēdziet administratora piekļuvi pa bezvadu savienojumu. Šādā gadījumā ikreiz, kad vēlēsities veikt konfigurācijas izmaiņas, vajadzēs pievienot maršrutētāju, kuram ir kabeļu Ethernet savienojums.
- Ja iespējams, izslēdziet administratora piekļuvi maršrutētājam no interneta. Varat izmantot attālo darbvirsmu, lai veidotu šifrētu savienojumu ar datoru, kas atrodas aiz maršrutētāja, un veiktu konfigurācijas izmaiņas no lokālā datora, ja piekļūstat no interneta.
- Lai izvairītos no nejaušas savienojuma izveides ar citu bezvadu tīklu, izslēdziet iestatījumu, kas ļauj automātiski veidot savienojumu ar tīkliem ārpus vēlamo saraksta. Pēc noklusējuma šī iespēja sistēmā Windows XP ir deaktivizēta.

# **Programmatūras atinstalēšana un pārinstalēšana**

Ja instalēšana netiek pabeigta vai arī pievienojāt datoram USB vadu, pirms atbilstošs norādījums tika parādīts programmatūras instalācijas ekrānā, iespējams, būs jāatinstalē programmatūra un jāinstalē tā no jauna. Lai to izdarītu, nepietiek vienkārši izdzēst ierīces lietojumprogrammas failus no datora. Programma jāatinstalē, izmantojot attiecīgo atinstalēšanas utilītu, kas uzstādīta kopā ar ierīces komplektācijā iekļauto programmatūru.

Ir trīs metodes, kā programmatūru atinstalēt Windows datorā, un viena metode, kā to atinstalēt Macintosh datorā.

# **Lai atinstalētu datorā, kurā darbojas sistēma Windows, 1. metode**

- **1.** Atvienojiet ierīci no datora. Nesavienojiet ierīci un datoru, kamēr programmatūra nav instalēta no jauna.
- **2.** Windows uzdevumjoslā noklikšķiniet uz **Start** (Sākt), izvēlieties **Programs** (Programmas) vai **All Programs** (Visas programmas), izvēlieties **HP**, izvēlieties **Officejet 6500 E709 Series** un pēc tam noklikšķiniet uz **Uninstall** (Atinstalēt).
- **3.** Rīkojieties atbilstoši ekrānā redzamajiem norādījumiem.
- **4.** Ja jums jautā, vai vēlaties iznīcināt pārsūtītos failus, noklikšķiniet **No** (Nē). Ja šie faili tiks izdzēsti, var nedarboties pārējās programmas, kas izmanto tos.
- **5.** Restartējiet datoru.
- **6.** Lai instalētu programmatūru no jauna, ievietojiet datora CD-ROM diskdzinī darba sākšanas kompaktdisku un izpildiet ekrānā redzamos norādījumus; skatiet arī sadaļu Instalējiet programmatūru pirms ierī[ces pievienošanas \(ieteicams\)](#page-144-0).
- **7.** Kad programmatūra aicina pievienot ierīci datoram, izdariet to.
- **8.** Nospiediet pogu **Power** (Barošana), lai ieslēgtu ierīci. Pēc ierīces pievienošanas un ieslēgšanas, iespējams, nāksies gaidīt vairākas minūtes, līdz tiks pabeigtas visas Plug and Play ierīču pieslēgšanas darbības.
- **9.** Rīkojieties atbilstoši ekrānā redzamajiem norādījumiem.

Kad programmatūras uzstādīšana ir pabeigta, Windows sistēmas apgabalā ir redzama ikona **HP Digital Imaging Monitor** (HP digitālās attēlveidošanas pārraugs).

#### **Lai atinstalētu no Windows datora, 2. metode**

- **Piezīme.** Izmantojiet šo metodi, ja Windows izvēlnē Start (Sākt) nav pieejama iespēja **Uninstall** (Atinstalēt).
- **1.** Windows uzdevumjoslā noklikšķiniet uz **Start** (Sākt), izvēlieties **Settings** (Iestatījumi), **Control Panel** (Vadības panelis) un pēc tam noklikšķiniet uz **Add/ Remove Programs** (Pievienot/noņemt programmas).

-vai-

Noklikšķiniet uz **Start** (Sākt), **Control Panel** (Vadības panelis) un pēc tam veiciet dubultklikšķi uz **Programs and Features** (Programmas un funkcijas).

- **2.** Izvēlieties **HP Officejet 6500 E709 Series** un pēc tam noklikšķiniet uz **Change/ Remove** (Mainīt/noņemt) vai **Uninstall/Change** (Atinstalēt/mainīt). Rīkojieties atbilstoši ekrānā redzamajiem norādījumiem.
- **3.** Atvienojiet ierīci no datora.
- **4.** Restartējiet datoru.

**Piezīme.** Ir svarīgi pirms datora restartēšanas atvienot ierīci. Nesavienojiet ierīci un datoru, kamēr programmatūra nav instalēta no jauna.

- **5.** Ievietojiet darba sākšanas kompaktdisku datora CD-ROM diskdzinī un palaidiet programmu Setup.
- **6.** Izpildiet ekrānā redzamos norādījumus; skatiet arī sadaļu Instalē[jiet programmat](#page-144-0)ūru pirms ierī[ces pievienošanas \(ieteicams\).](#page-144-0)

#### **Lai atinstalētu no Windows datora, 3. metode**

- **Piezīme.** Izmantojiet šo metodi, ja Windows izvēlnē Start (Sākt) nav pieejama iespēja **Uninstall** (Atinstalēt).
- **1.** Ievietojiet darba sākšanas kompaktdisku datora CD-ROM diskdzinī un palaidiet programmu Setup.
- **2.** Atvienojiet ierīci no datora.
- **3.** Izvēlieties **Uninstall** (Atinstalēt) un ievērojiet ekrānā redzamos norādījumus.
- **4.** Restartējiet datoru.

**Piezīme.** Ir svarīgi pirms datora restartēšanas atvienot ierīci. Nesavienojiet ierīci un datoru, kamēr programmatūra nav instalēta no jauna.

- **5.** Vēlreiz startējiet ierīces programmu Setup.
- **6.** Izvēlieties **Install** (Instalēt).
- **7.** Izpildiet ekrānā redzamos norādījumus; skatiet arī sadaļu Instalē[jiet programmat](#page-144-0)ūru pirms ierī[ces pievienošanas \(ieteicams\).](#page-144-0)

# **Lai atinstalētu no Macintosh datora, 1. metode**

- **1.** Palaidiet programmu **HP Device Manager** (HP ierīču pārvaldnieks).
- **2.** Noklikšķiniet uz **Information and Settings** (Informācija uz iestatījumi).
- **3.** Nolaižamajā izvēlnē norādiet **Uninstall HP AiO Software** (Atinstalēt HP AiO programmatūru).

Rīkojieties atbilstoši ekrānā redzamajiem norādījumiem.

- **4.** Kad programmatūra ir atinstalēta, restartējiet datoru.
- **5.** Lai no jauna instalētu programmatūru, ievietojiet darba sākšanas kompaktdisku datora CD-ROM diskdzinī.
- **6.** No darbvirsmas atveriet CD-ROM diskdzini un veiciet dubultklikšķi uz **HP All-in-One Installer** (HP All-in-One instalētājs).
- **7.** Izpildiet ekrānā redzamos norādījumus; skatiet arī sadaļu Tī[kla vai tiešam](#page-148-0) [savienojumam nepieciešam](#page-148-0)ās programmatūras instalēšana.

# **Lai atinstalētu no Macintosh datora, 2. metode**

- **1.** Atveriet programmu Finder (Meklētājs) .
- **2.** Veiciet dubultklikšķi uz **Applications** (Lietojumprogrammas).
- **3.** Veiciet dubultklikšķi uz **Hewlett-Packard**.
- **4.** Atlasiet savu ierīci, tad veiciet dubultklikšķi uz **Uninstall** (Atinstalēt).

# **9 Apkope un problēmu novēršana**

Šajā nodaļā iekļautas šādas tēmas:

- Darbs ar tintes kasetnēm
- [Drukas kvalit](#page-170-0)ātes pārskata izdrukāšana un novērtēšana
- lerīces tīrī[šana](#page-176-0)
- Vispārīgo problēmu novē[ršanas padomi un resursi](#page-180-0)
- [Drukas probl](#page-181-0)ēmu risināšana
- Drukā[šanas probl](#page-184-0)ēmu novēršana
- [Drukas kvalit](#page-196-0)ātes problēmu novēršana
- Papī[ra padeves probl](#page-214-0)ēmu novēršana
- Kopē[šanas probl](#page-215-0)ēmu novēršana
- Skenē[šanas probl](#page-218-0)ēmu novēršana
- [Faksa probl](#page-223-0)ēmu novēršana
- Tī[kla probl](#page-238-0)ēmu novēršana
- Bezvadu sakaru problēmu risinā[šana \(tikai dažiem mode](#page-239-0)ļiem)
- Fotoattēlu (atmiņ[as karšu\) probl](#page-244-0)ēmu novēršana
- Ierī[ces parvald](#page-245-0)ības problēmu novēršana
- Uzstādī[šanas probl](#page-246-0)ēmu novēršana
- Iestrē[guša pap](#page-248-0)īra izņemšana
- Kļū[das](#page-251-0)

# **Darbs ar tintes kasetnēm**

Lai drukājot ar HP all-in-one nodrošinātu labāko drukas kvalitāti, jāveic dažas vienkāršas tehniskā apkopes procedūras. Šajā sadaļā ir sniegti norādījumi par tintes kasetņu lietošanu, instrukcijas tintes kasetņu nomaiņai, kā arī drukas galviņas izlīdzināšanai un tīrīšanai.

Šajā sadaļā ir iekļautas šādas tēmas:

- Informā[cija par tintes kasetn](#page-160-0)ēm un drukas galviņu
- [Tintes aptuven](#page-161-0)ā līmeņa pārbaude
- [Tintes kaset](#page-161-0)ņu nomainīšana
- Paplašinātā [tintes kaset](#page-163-0)ņu apkope
- Drukas galviņ[as apkopes papildiesp](#page-167-0)ējas
- Lietojuma informā[cijas apkopošana](#page-169-0)

# <span id="page-160-0"></span>**Informācija par tintes kasetnēm un drukas galviņu**

Ievērojiet šo padomu, lai uzturētu HP tintes kasetnes kārtībā un panāktu nemainīgu drukas kvalitāti.

- Pirmo reizi ievietojot tintes izejmateriālus, noteikti ievērojiet uzstādīšanas plakātā sniegtās instrukcijas. Instrukcijas šajā lietotāja rokasgrāmatā ir paredzētas tintes kasetņu nomainīšanai, nevis ievietošanai pirmo reizi.
- Ja jums jānomaina tintes kasetne, pirms vecās kasetnes izņemšanas sagatavojiet jaunu, ko ievietot.

**Uzmanību** Pirms izņemt veco tintes kasetni, sagatavojiet jaunu. Ilgstoši neatstājiet tintes kasetni ārpus ierīces. Šādi var sabojāt gan ierīci, gan tintes kasetni.

- Kamēr neizmantotās tintes kasetnes nav nepieciešamas, turiet tās neatvērtā oriģinālajā iepakojumā.
- Glabājiet tintes kasetnes tādā pašā orientācijā, kā iepakojumi karājas veikala plauktos vai arī, ja tās ir izņemtas no iepakojuma, ar uzlīmi uz leju.
- Izslēdziet HP all-in-one, nospiežot pogu **Power** (Barošana), kura atrodas uz ierīces. Pirms atvienojat strāvas kabeli vai izslēdzat pagarinātāju, pagaidiet, kamēr nodziest indikators **Power** (Barošana). Ja nepareizi izslēgsiet HP all-in-one, drukas kasetņu turētājs var neatgriezties pareizajā stāvoklī, tādējādi radot problēmas ar tintes kasetnēm un drukas kvalitātes problēmas.
- Tintes kasetnes glabājiet istabas temperatūrā (15-35° C vai 59-95° F).
- Kasetnes nav jānomaina, kamēr drukas kvalitāte nav kļuvusi nepieņemama, taču, ja ir būtiski samazinājusies drukas kvalitāte, iespējams, ka vienai vai vairākām kasetnēm beidzas tinte. Problēmas cēlonis var būt arī aizsērējusi drukas galviņa. Iespējamie risinājumi ir kasetnēs atlikušā aptuvenā tintes līmeņa pārbaude un drukas galviņas notīrīšana. Tīrot drukas galviņu, tiek patērēts noteikts daudzums tintes.
- Bez vajadzības drukas galviņu netīriet. Tā tiek nelietderīgi iztērēta tinte un saīsināts kasetņu kalpošanas laiks.
- Apejieties ar tintes kasetnēm uzmanīgi. Mešana, kratīšana vai rupja apiešanās instalēšanas gaitā var izraisīt drukāšanas problēmas.
- Ja pārvadājat ierīci, veiciet tālākminētās darbības, lai novērstu tintes noplūdi no drukas kasetņu turētāja vai citus ierīces bojājumus.
	- Noteikti izslēdziet ierīci, nospiežot pogu **Power** (Barošana). Drukas kasetņu turētājam jānostājas apkopes stacijas labajā pusē.
	- Noteikti atstājiet tintes kasetnes un drukas galviņu ierīcē.
	- Ielieciet ierīcē saburzītas avīzes, lai drukas kasetņu turētājs pārvadāšanas laikā neizkustētos.
	- Ierīce jāpārvadā, tai atrodoties uz līdzenas virsmas; to nedrīkst novietot uz sāna, aizmugures, priekšpuses vai augšas.

#### **Saistītās tēmas**

- [Tintes aptuven](#page-161-0)ā līmeņa pārbaude
- [Drukas galvi](#page-167-0)ņas tīrīšana

# <span id="page-161-0"></span>**Tintes aptuvenā līmeņa pārbaude**

Aptuveno tintes līmeni var pārbaudīt, izmantojot HP Solution Center (HP risinājumu centru), Toolbox (rīklodziņu; Windows), HP Printer Utility (HP printera utilītprogrammu; Mac OS X) vai iegulto tīmekļa serveri. Informāciju par šo rīku lietošanu skatiet sadaļā Ierīces pārvaldības rī[ku lietošana](#page-107-0). Šo informāciju var apskatīt arī izdrukājot printera statusa lapu (skat. sadaļu [Printera statusa lapas skaidrojums\)](#page-114-0).

**Piezīme.** Tintes līmeņa paziņojumi un indikatori ir paredzēti tikai plānošanai. Saņemot ziņojumu par zemu tintes līmeni, apsveriet rezerves kasetnes sagatavošanu, lai izvairītos no drukas darbu kavēšanās. Kasetnes nav jānomaina, kamēr drukas kvalitāte ir apmierinoša.

**Piezīme.** Ja esat ievietojis atkārtoti uzpildītu vai pārstrādātu kasetni, vai arī kasetni, kas ir izmantota citā printerī, tintes līmeņa indikators var būt neprecīzs vai vispār netikt rādīts.

**Piezīme.** Kasetņu tinte drukāšanas procesā tiek izmantota dažādos veidos, tai skaitā arī incializēšanā, kuras laikā ierīce un kasetnes tiek sagatavotas drukāšanai, un drukas galviņas apkalpošanā, pateicoties kurai drukas sprauslas tiek uzturētas tīras un tinte plūst vienmērīgi. Turklāt kasetnē pēc izlietošanas paliek tintes atlikums. Papildinformāciju skatiet vietnē [www.hp.com/go/inkusage](http://www.hp.com/go/inkusage).

#### **Tintes kasetņu nomainīšana**

Ja nepieciešams nomainīt tintes kasetnes, izpildiet šīs instrukcijas.

**Piezīme.** Ja ierīci uzstādāt pirmo reizi, noteikti ievērojiet uzstādīšanas plakātā sniegtās instrukcijas par tintes izejmateriālu ievietošanu.

Informāciju par lietotu tintes piederumu otrreizējo pārstrādi skatiet sadaļā [HP inkjet](#page-295-0) ražojumu pārstrā[des programma](#page-295-0).

Ja jums vēl nav jaunu HP all-in-one tintes kasetņu, lai tās pasūtītu, apmeklējiet [www.hp.com/buy/supplies](http://www.hp.com/buy/supplies). Ja tas tiek pieprasīts, izvēlieties savu valsti/reģionu, izpildiet norādījumus, lai izvēlētos vajadzīgo izstrādājumu, un pēc tam lapā noklikšķiniet uz kādas no iepirkšanās saitēm.

**Piezīme.** Pašreiz dažas HP tīmekļa vietnes sadaļas ir pieejamas tikai angļu valodā.

**Uzmanību** Pirms izņemt veco tintes kasetni, sagatavojiet jaunu. Ilgstoši neatstājiet tintes kasetni ārpus ierīces. Šādi var sabojāt gan ierīci, gan tintes kasetni.

#### **Lai nomainītu tintes kasetnes**

- **1.** Pārliecinieties, lai ierīce būtu ieslēgta.
- **2.** Atveriet tintes kasetņu turētāja vāku. Drukas kasetņu turētājs pārvietojas uz ierīces centru.

**Piezīme.** Pirms turpiniet, pagaidiet, kamēr apstājas drukas kasetņu turētājs.

**3.** Nospiediet fiksatoru uz tintes kasetnes priekšpuses, lai to atbrīvotu, un izņemiet kasetni no slota.

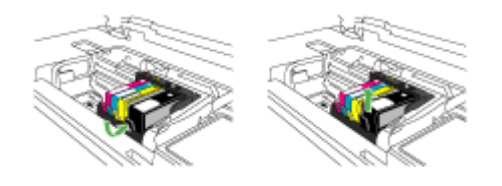

- **4.** Izņemiet jauno tintes kasetni no iepakojuma, pavelkot oranžo lenti uz sevi, lai noņemtu tintes kasetnes plastikāta iepakojumu.
	- **Piezīme.** Pirms tintes kasetnes ievietošanas ierīcē jānoņem plastikāta iepakojums, citādi nevarēs drukāt.

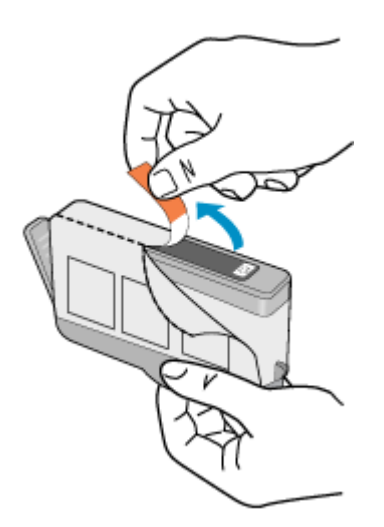

<span id="page-163-0"></span>**5.** Pagrieziet oranžo vāciņu, lai noņemtu to.

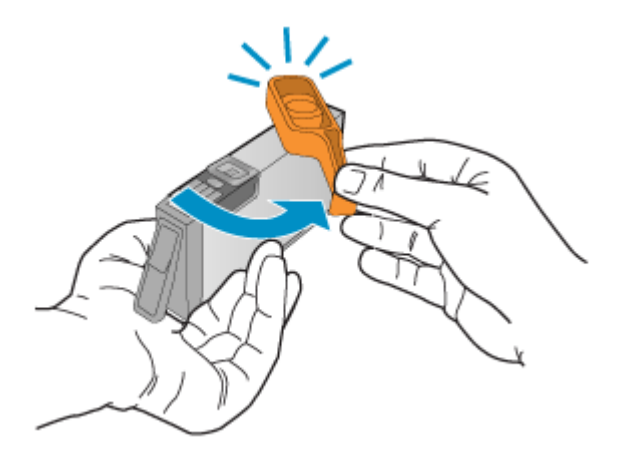

- **6.** Vadoties pēc krāsainajām ikonām, iebīdiet tintes kasetni tukšā slotā, lai tā ar klikšķi nofiksētos un cieši turētos slotā.
	- **Uzmanību** Ievietojot tintes kasetnes, nepaceliet drukas kasetņu turētāja fiksatoru. Šādi izdarot, var nepareizi nofiksēt tintes kasetnes un var rasties drukas problēmas. Lai pareizi ievietotu tintes kasetnes, ir jānolaiž fiksators.

Noteikti ievietojiet jauno tintes kasetni tajā slotā, kurš apzīmēts ar tādas pašas formas un krāsas ikonu, kāda ir uz kasetnes.

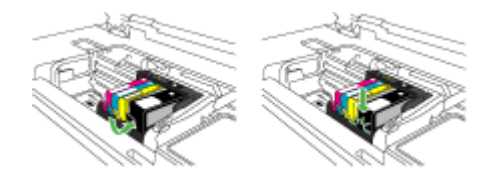

- **7.** Atkārtojiet 3. 6. darbību ar katru nomaināmo tintes kasetni.
- **8.** Aizveriet tintes kasetņu nodalījuma vāku.

#### **Saistītās tēmas**

[Drukas piederumu pas](#page-264-0)ūtīšana internetā

#### **Paplašinātā tintes kasetņu apkope**

Šajā sadaļā ir iekļautas šādas tēmas:

- [Sensora t](#page-164-0)īrīšana
- Tintes kasetņ[u sensoru lodzi](#page-165-0)ņu tīrīšana

#### <span id="page-164-0"></span>**Sensora tīrīšana**

**Piezīme.** Šī procedūra ir nepieciešama tikai, ja redzat kļūdas paziņojumu saistībā ar tintes kasetnēm. Papildinformāciju par kļūdu ziņojumiem skatiet sadaļā Kļū[das.](#page-251-0)

Notīriet sensoru.

Ja problēma netiek novērsta, drukāšana var turpināties, taču, iespējams, tintes sistēma darbosies savādāk.

**Uzmanību** Tīrīšanas procedūra parasti aizņem tikai dažas minūtes. Noteikti, saņemot attiecīgas norādes, no jauna ievietojiet tintes kasetnes. Ilgstoši atstājot tās ārpus ierīces, tintes kasetnes var sabojāties.

#### **Lai notīrītu ierīces sensoru**

- **1.** Sagatavojiet tīrīšanas procedūrai tamponus vai drāniņu, kurai nav plūksnu.
- **2.** Pārliecinieties, lai ierīce būtu ieslēgta.
- **3.** Atveriet tintes kasetņu nodalījuma vāku, ceļot to augšup no ierīces priekšpuses labās puses, līdz vāks nofiksējas atvērtā stāvoklī.

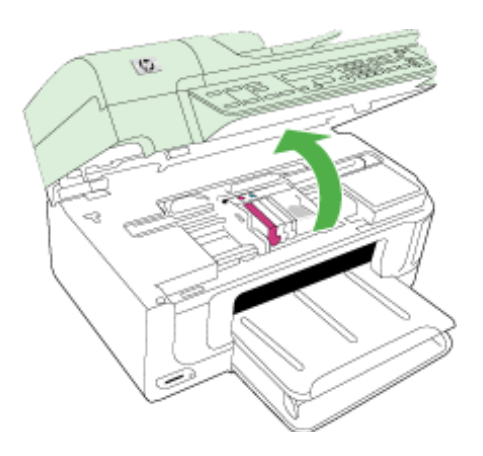

Drukas kasetņu turētājs pārvietojas uz ierīces centru.

**Piezīme.** Pirms turpiniet, pagaidiet, kamēr apstājas drukas kasetņu turētājs.

<span id="page-165-0"></span>**4.** Atrodiet ierīcē sensoru.

Sensors ir kvadrātveida melns plastmasas elements, nedaudz lielāks par zīmuļa dzēšgumiju, un atrodas pa kreisi no drukas kasetņu turētāja.

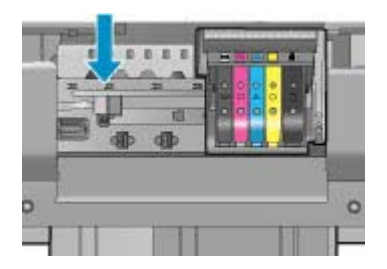

- **5.** Noslauktiet sensoru ar sausu tamponu vai drāniņu, kurai neatstāj pūkas.
- **6.** Aizveriet tintes kasetņu nodalījuma vāku un pārbaudiet, vai kļūdas ziņojums ir novērsts.
- **7.** Ja joprojām saņemat kļūdas ziņojumu, izslēdziet ierīci un no jauna to ieslēdziet.

#### **Tintes kasetņu sensoru lodziņu tīrīšana**

Notīriet visu tintes kasetņu lodziņus.

Ja problēma netiek novērsta, drukāšana var turpināties, taču, iespējams, tintes sistēma darbosies savādāk.

**Uzmanību** Tīrīšanas procedūra parasti aizņem tikai dažas minūtes. Noteikti, saņemot attiecīgas norādes, no jauna ievietojiet tintes kasetnes. Ilgstoši atstājot tās ārpus ierīces, tintes kasetnes var sabojāties.

#### **Lai notīrītu sensoru lodziņus uz tintes kasetnēm**

- **1.** Sagatavojiet tīrīšanas procedūrai tamponus vai drāniņu, kurai nav plūksnu.
- **2.** Pārliecinieties, lai ierīce būtu ieslēgta.
- **3.** Atveriet tintes kasetņu nodalījuma vāku, ceļot to augšup no ierīces priekšpuses labās puses, līdz vāks nofiksējas atvērtā stāvoklī.

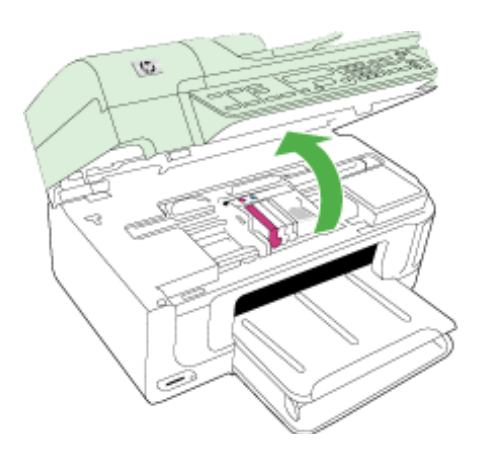

Drukas kasetņu turētājs pārvietojas uz ierīces centru.

**Piezīme.** Pirms turpiniet, pagaidiet, kamēr apstājas drukas kasetņu turētājs.

**4.** Izņemiet visas tintes kasetnes un uzlieciet tās uz papīra lapas ar tintes atverēm uz augšu.

#### **Lai nomainītu tintes kasetnes**

**a**. Nospiediet fiksatoru uz tintes kasetnes, lai to atbrīvotu, un izņemiet kasetni no slota.

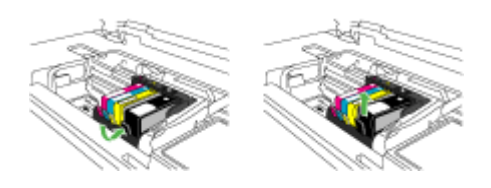

**b**. Uzlieciet tintes kasetni uz papīra lapas ar tintes atveri uz augšu.

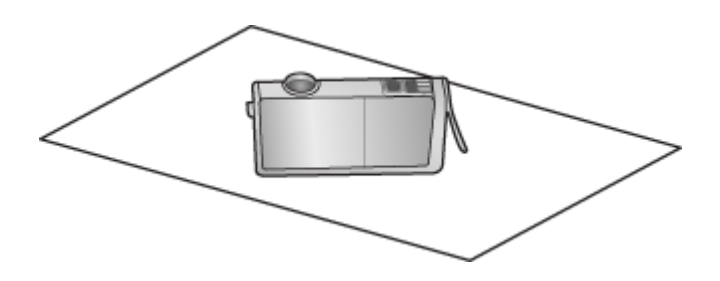

- **c**. Atkārtojiet a un b darbību katrai tintes kasetnei.
- **5.** Noslaukiet katras tintes kasetnes sensora lodziņu ar sausu tamponu vai bezplūksnu drāninu.

Sensora lodziņš ir caurspīdīgas plastmasas laukums blakus vara vai zelta krāsas metāla kontaktiem tintes kasetnes apakšpusē. Mēģiniet nepieskarties metāla kontaktiem.

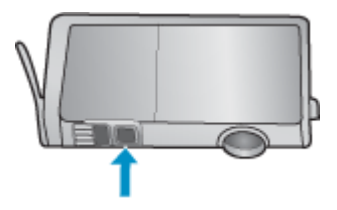

<span id="page-167-0"></span>**6.** Ievietojiet katru tintes kasetni tai paredzētajā slotā. Spiediet kasetnes uz leju, līdz fiksators nofiksē tās vietā.

Pieskaņojiet krāsas un ikonas uz tintes kasetņu uzlīmēm attiecīgās tintes kasetnes slota krāsai un ikonai.

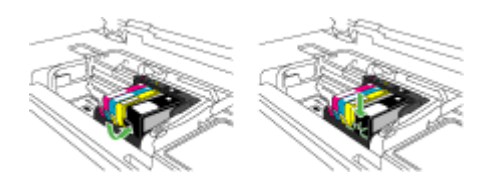

- **7.** Aizveriet tintes kasetņu nodalījuma vāku un pārbaudiet, vai kļūda ir novērsta.
- **8.** Ja joprojām saņemat kļūdas ziņojumu, izslēdziet ierīci un no jauna to ieslēdziet.

# **Drukas galviņas apkopes papildiespējas**

Ja drukāšanas laikā rodas problēmas, iespējams, ir problēma ar drukas galviņu. Turpmākajās sadaļās aprakstītās procedūras jāveic tikai, ja norādīts to darīt, lai novērstu drukas kvalitātes problēmas.

Nevajadzīgi veicot izlīdzināšanas un tīrīšanas procedūras, tiek tērēta tinte un samazināts kasetņu kalpošanas laiks.

Ja saņemat kļūdas ziņojumu par tintes kasetnēm, skatiet papildinformāciju sadaļā Kļū[das.](#page-251-0)

Šajā sadaļā ir iekļautas šādas tēmas:

- Drukas galviņas tīrīšana
- [Printera izl](#page-168-0)īdzināšana

#### **Drukas galviņas tīrīšana**

Ja izdrukā ir svītras, tajā trūkst krāsu vai tās ir nepareizas, iespējams, jātīra drukas galviņa.

Šajā procesā tiek izmantota tinte, lai mēģinātu attīrīt aizsērējumus un notīrīt drukas galviņas sprauslas.

Process var aizņemt dažas minūtes un tā laikā tiks izmantota viena vai vairākas papīra lapas.

#### **Lai tīrītu drukas galviņu, izmantojot vadības paneli**

- **1.** Galvenajā ievades teknē ievietojiet Letter, A4 vai Legal formāta nelietotu, baltu parasto papīru.
- **2.** Nospiediet **Setup** (Iestatījumi).
- **3.** Nospiediet pogu ar lejupvērsto bultu, lai iezīmētu **Tools** (Rīki), un pēc tam nospiediet **OK** (Labi).
- **4.** Nospiediet pogu ar lejupvērsto bultu, lai iezīmētu **Clean Printhead** (Tīrīt drukas galviņu), un pēc tam nospiediet **OK** (Labi). Ierīce veic drukas galviņas tīrīšanu.
- **5.** Nospiediet jebkuru pogu, lai atgrieztos izvēlnē **Tools** (Rīki).

# <span id="page-168-0"></span>**Lai tīrītu drukas galviņu, izmantojot printera rīklodziņu**

- **1.** Galvenajā ievades teknē ievietojiet Letter, A4 vai Legal formāta nelietotu, baltu parasto papīru.
- **2.** Programmatūrā HP Solution Center (HP risinājumu centrs) noklikšķiniet uz **Settings** (Iestatījumi).
- **3.** Apgabalā **Print Settings** (Drukas iestatījumi) noklikšķiniet uz **Printer Toolbox** (Printera rīklodziņš).
	- **Piezīme. Printer Toolbox** (Printera rīklodziņu) var atvērt arī no dialoglodziņa **Print Properties** (Drukas rekvizīti). Dialoglodziņā **Print Properties** (Drukas rekvizīti) noklikšķiniet uz cilnes **Features** (Līdzekļi) un pēc tam noklikšķiniet uz **Printer Services** (Printera pakalpojumi).

Tiek parādīts **Printer Toolbox** (printera rīklodziņš).

- **4.** Noklikšķiniet uz cilnes **Device Services** (Ierīces pakalpojumi).
- **5.** Noklikšķiniet uz **Clean Printhead** (Tīrīt drukas galviņu).
- **6.** Izpildiet norādījumus, līdz esat apmierināts ar izdruku kvalitāti, un pēc tam noklikšķiniet uz **Done** (Gatavs).

Tīrīšanai ir divi posmi. Katra posma ilgums ir aptuveni divas minūtes, kuru laikā tiek izmantota viena papīra lapa un tiek izmantots pieaugošs tintes daudzums. Pēc katra posma apskatiet izdrukas kvalitāti. Nākamā tīrīšanas fāze jāaktivizē tikai, ja drukas kvalitāte nav apmierinoša.

Ja pēc abiem tīrīšanas cikliem drukas kvalitāte joprojām šķiet slikta, pamēģiniet izlīdzināt printeri. Ja drukas kvalitātes problēmas neizdodas novērst arī pēc tīrīšanas un līdzināšanas, sazinieties ar HP klientu atbalsta dienestu.

#### **Lai tīrītu drukas galviņu, izmantojot iegulto tīmekļa serveri**

- **1.** Galvenajā ievades teknē ievietojiet Letter, A4 vai Legal formāta nelietotu, baltu parasto papīru.
- **2.** Noklikšķiniet uz cilnes **Device Settings** (Ierīces iestatījumi), noklikšķiniet kreisajā rūtī uz **Device Services** (Ierīces pakalpojumi), izvēlieties iespēju **Clean Printheads** (Tīrīt drukas galviņas) nolaižamajā sarakstā sadaļā **Print Quality** (Drukas kvalitāte) un pēc tam noklikšķiniet uz **Run Diagnostic** (Palaist diagnostiku).

#### **Printera izlīdzināšana**

Ierīce sākotnējās uzstādīšanas laikā automātiski izlīdzina drukas galviņu.

Izmantojiet šo funkciju, ja printera statusa pārskatā krāsu paraugos redzamas švīkas vai baltas līnijas, kā arī, ja izdrukās redzamas drukas kvalitātes problēmas.

#### **Lai izlīdzinātu drukas galviņu, izmantojot vadības paneli**

- **1.** Galvenajā ievades teknē ievietojiet Letter, A4 vai Legal formāta nelietotu, baltu parasto papīru.
- **2.** Nospiediet **Setup** (Iestatījumi).
- **3.** Nospiediet pogu ar lejupvērsto bultu, lai iezīmētu **Tools** (Rīki), un pēc tam nospiediet **OK** (Labi).
- <span id="page-169-0"></span>**4.** Nospiediet pogu ar lejupvērsto bultu, lai iezīmētu **Align Printer** (Izlīdzināt printeri), un pēc tam nospiediet **OK** (Labi). Ierīce izlīdzina drukas galviņu.
- **5.** Nospiediet jebkuru pogu, lai atgrieztos izvēlnē **Tools** (Rīki).

#### **Lai izlīdzinātu printeri, izmantojot printera rīklodziņu**

- **1.** Galvenajā ievades teknē ievietojiet Letter, A4 vai Legal formāta nelietotu, baltu parasto papīru.
- **2.** Programmatūrā HP Solution Center (HP risinājumu centrs) noklikšķiniet uz **Settings** (Iestatījumi).
- **3.** Apgabalā **Print Settings** (Drukas iestatījumi) noklikšķiniet uz **Printer Toolbox** (Printera rīklodziņš).
	- **Piezīme. Printer Toolbox** (Printera rīklodziņu) var atvērt arī no dialoglodziņa **Print Properties** (Drukas rekvizīti). Dialoglodziņā **Print Properties** (Drukas rekvizīti) noklikšķiniet uz cilnes **Features** (Līdzekļi) un pēc tam noklikšķiniet uz **Printer Services** (Printera pakalpojumi).

Tiek parādīts **Printer Toolbox** (printera rīklodziņš).

- **4.** Noklikšķiniet uz cilnes **Device Services** (Ierīces pakalpojumi).
- **5.** Noklikšķiniet uz **Align the Printer** (Izlīdzināt printeri). Ierīce izdrukā testa lappusi, izlīdzina drukas galviņu un kalibrē printeri. Šo lapu varat izmest vai izmantot atkārtoti.

#### **Lai izlīdzinātu printeri, izmantojot iegulto tīmekļa serveri**

- **1.** Galvenajā ievades teknē ievietojiet Letter, A4 vai Legal formāta nelietotu, baltu parasto papīru.
- **2.** Noklikšķiniet uz cilnes **Settings** (Iestatījumi), noklikšķiniet kreisajā rūtī uz **Device Services** (Ierīces pakalpojumi), izvēlieties iespēju **Align Printhead** (Izlīdzināt drukas galviņu) nolaižamajā sarakstā sadaļā **Print Quality** (Drukas kvalitāte) un pēc tam noklikšķiniet uz **Run Diagnostic** (Palaist diagnostiku).

# **Lietojuma informācijas apkopošana**

HP kasetnes, ko lieto šajā ierīcē, satur atmiņas mikroshēmu, kas uzlabo ierīces darbību.

Šī atmiņas mikroshēma arī ievāc noteikta veida informāciju par ierīces lietojumu, piemēram, šādu: datumu, kad kasetne pirmoreiz ievietota; datumu, kad kasetne pēdejoreiz izmantota; lapu skaitu, kas izdrukātas, izmantojot kasetni; lapas pārklājumu, izmantotos drukas režīmus; notikušās drukas kļūdas; ierīces modeli. Šī informācija palīdzēs HP nākotnē izstrādāt savu klientu drukāšanas vajadzībām piemērotu tehniku.

No kasetnes atmiņas mikroshēmas ievāktie dati nesatur informāciju, ko var izmantot klienta vai kasetnes un ierīces lietotāja identificēšanai.

HP savāc paraugus no HP bezmaksas produktu atgriešanas un otrreizējās pārstrādes programmas (HP Planet Partners: [www.hp.com/recycle\)](http://www.hp.com/recycle). Paraugi no šīm atmiņas mikroshēmām tiek nolasīti un pētīti, lai nākotnē uzlabotu HP produktus. Iespējams, šiem datiem piekļūs arī HP partneri, kuri palīdz ar šīs kasetnes otrreizējo pārstrādi.

Tāpat atmiņas mikroshēmā esošā anonīmajā informācija būs pieejama arī trešām pusēm, kuru rīcībā nonāks kasetne. Ja nevēlaties padarīt šo informāciju pieejamu, varat <span id="page-170-0"></span>atslēgt mikroshēmu. Tomēr jāņem vērā, ka atslēdzot atmiņas mikroshēmu, kasetni vairs nevarēs lietot HP ierīcē.

Ja jums ir bažas par šīs anonīmās informācijas sniegšanu, varat izslēgt atmiņas mikroshēmas spēju vākt informāciju par ierīces lietojumu.

# **Lai izslēgtu lietojuma informācija vākšanu**

- **1.** Nospiediet ierīces vadības paneļa pogu **Setup** (Iestatījumi).
- **2.** Izvēlieties **Preferences** un pēc tam nospiediet **Cartridge Chip Info** (Kasetnes mikroshēmas informācija).
- **3.** Lai izslēgtu lietojuma informācijas vākšanu, nospiediet **1**.
- **Piezīme.** Jūs varēsit turpināt lietot kasetni HP ierīcē arī pēc tam, kad būsit izslēdzis atmiņas mikroshēmas spēju vākt informāciju par ierīces lietošanu.

# **Drukas kvalitātes pārskata izdrukāšana un novērtēšana**

Drukas kvalitātes problēmām var būt vairāki iemesli: programmatūras iestatījumi, zemas kvalitātes attēla fails vai pati drukas sistēma. Ja neesat apmierināts ar izdruku kvalitāti, drukas kvalitātes diagnostikas lapa jums palīdzēs noteikt, vai drukas sistēma darbojas pareizi.

Šajā sadaļā iekļautas šādas tēmas:

- Drukas kvalitātes pārskata izdrukāšana
- Drukas kvalitā[tes diagnostikas lapas nov](#page-171-0)ērtēšana

# **Drukas kvalitātes pārskata izdrukāšana**

- **1.** Ievietojiet parastu, baltu Letter vai A4 formāta papīru.
- **2.** Spiediet **Setup** (Iestatījumi), līdz redzēsit opciju **Print Report** (Drukāt atskaiti)
- **3.** Spiediet pa labi vērsto bultiņu, kamēr redzēsit iespēju **Print Quality Report** (Drukāt kvalitātes atskaiti). Nospiediet pogu **OK** (labi).

<span id="page-171-0"></span>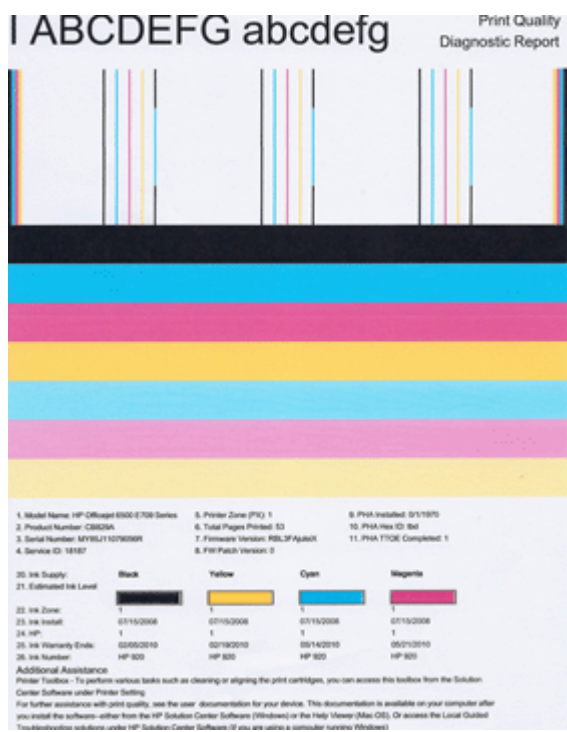

# **Drukas kvalitātes diagnostikas lapas novērtēšana**

Šajā sadaļā ir apskatītas šādas tēmas:

- Tintes līmenis
- [Pareizas kr](#page-172-0)āsu joslas
- Nepilnī[gas, nevienm](#page-172-0)ērīgi izdrukātas vai blāvas joslas
- Joslām ir vienmērī[gas, baltas šv](#page-174-0)īkas
- Joslā[m nav vienlaidu kr](#page-174-0)āsas
- [Lieliem burtiem, meln](#page-175-0)ā fontā rakstīts teksts
- Izlīdzinā[juma paraugi](#page-175-0)

#### **Tintes līmenis**

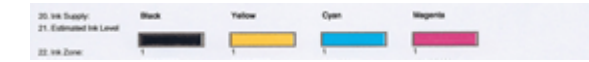

- <span id="page-172-0"></span>▲ Apskatiet tintes līmeņa skaitli 21. rindiņā. Ja kāds no joslu indikatoriem norāda zemu līmeni, iespējams, jānomaina attiecīgā tintes kasetne.
	- **Piezīme.** Tintes līmeņa brīdinājumi un indikatori ir paredzēti tikai plānošanas nolūkam. Saņemot tintes brīdinājuma ziņojumu, apsveriet rezerves kasetnes sagatavošanu, lai izvairītos no drukas darbu kavēšanās. Kasetnes nav jānomaina, kamēr drukas kvalitāte ir pieņemama.

#### **Pareizas krāsu joslas**

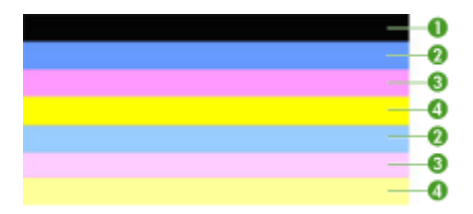

▲ Apskatiet krāsu joslas lapas vidū. Jābūt septiņām krāsu joslām. Krāsu joslu malām jābūt skaidri saredzamām. Tām ir jābūt vienmērīgām (nevis ar baltās vai citu krāsu piejaukumiem). Visas joslas krāsai jābūt vienmērīgai.

Pareizu krāsu joslu piemērs - visām septiņām joslām jābūt vienmērīgām, ar skaidri saredzamām malām un vienā krāsā visas lapas garumā - printeris darbojas pareizi. Joslas atbilst tintes kasetnēm printerī:

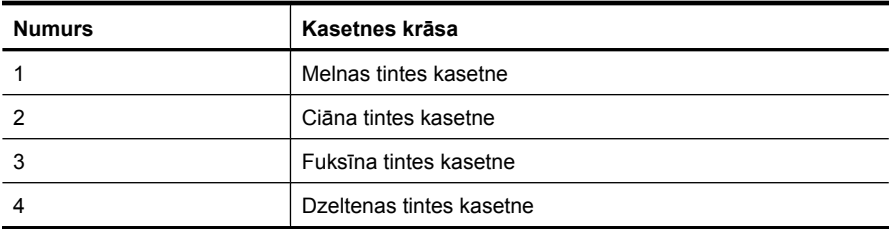

#### **Nepilnīgas, nevienmērīgi izdrukātas vai blāvas joslas**

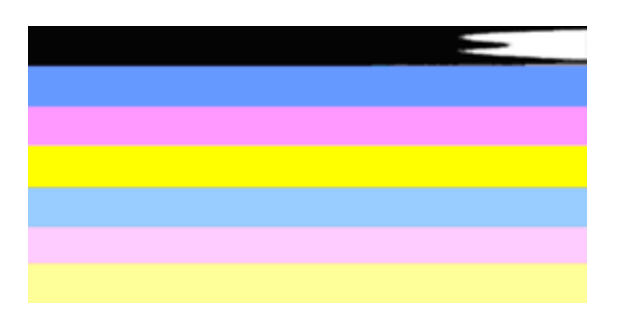

Zemas kvalitātes krāsu joslu piemērs - augšējā josla ir nevienmērīgi izdrukāta vai izbalējusi.

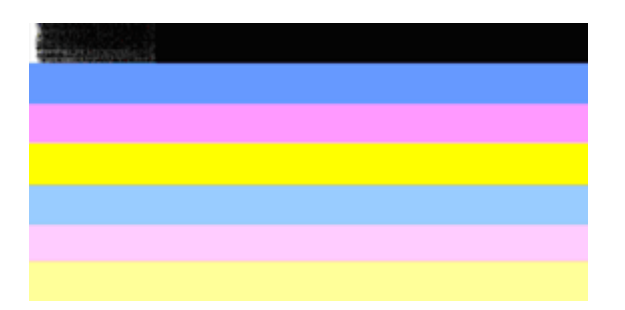

Zemas kvalitātes krāsu joslu piemērs - augšējā, melnā josla vienā galā ir nepilnīga.

Ja kāda no joslām ir nepilnīga, nevienmērīgi izdrukāta vai blāva, veiciet šādas darbības:

- **1.** Nodrošiniet, lai tintes kasetnēs būtu tinte.
- **2.** Izņemiet kasetni, kura atbilst sašvīkātajai joslai un nodrošiniet tai pienācīgu gaisa plūsmu. Plašāku informāciju skatiet sadaļā [Tintes kaset](#page-161-0)ņu nomainīšana.
- **3.** No jauna ielieciet kasetni un pārliecinieties, vai visas kasetnes ir pareizi nofiksētas. Plašāku informāciju skatiet [Tintes kaset](#page-161-0)ņu nomainīšana
- **4.** Notīriet drukas galviņu. Plašāku informāciju skatiet [Drukas galvi](#page-167-0)ņas tīrīšana
- **5.** Mēģiniet izgatavot jaunu izdruku vai vēlreiz izdrukājiet drukas kvalitātes diagnostikas atskaiti. Ja problēma joprojām pastāv, taču izskatās, ka tīrīšana ir palīdzējusi, tīriet vēl.
- **6.** Ja tīrīšana problēmu neatrisina, nomainiet kasetni, kas atbilst nepilnīgajai joslai.
- **7.** Ja tintes kasetnes nomaiņa nepalīdz, sazinieties ar HP iespējams, jānomaina drukas galviņa.

#### **Kā novērst problēmu, kas izraisa nepilnīgas joslas drukas kvalitātes diagnostikas atskaitē:**

- Izvairieties uz ilgāku laiku atstāt atvērtas tintes kasetnes ārpus printera.
- Pirms izņemat veco tintes kasetni, pagaidiet, kamēr jaunā kasetne ir gatava ievietošanai.

Ja drukas kvalitātes atskaitē neredzat nekādas problēmas, tātad drukāšanas sistēma darbojas pareizi. Nav nepieciešams mainīt piederumus vai nodot ierīci servisā, jo tā darbojas pareizi. Ja drukas kvalitātes problēma joprojām pastāv, varat pārbaudīt tālākminēto:

- Pārbaudiet papīru.
- Pārbaudiet drukas iestatījumus.
- Nodrošiniet, lai attēlam būtu pietiekama izšķirtspēja.
- Ja vienīgā problēma ir josla izdrukas malā, izmantojiet ierīces uzstādīšanas laikā instalēto programmatūru vai citu lietojumprogrammu, lai pagrieztu attēlu par 180 grādiem. Iespējams, ka otrā izdrukas malā problēma neradīsies.

### <span id="page-174-0"></span>**Joslām ir vienmērīgas, baltas švīkas**

Ja uz kādas no krāsu joslām ir vienmērīgas, baltas svītras, veiciet šādas darbības:.

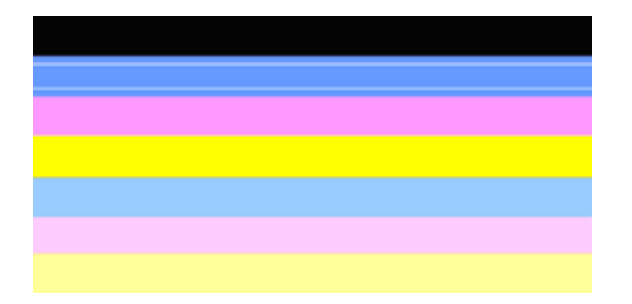

- **1.** Ja drukas kvalitātes diagnostikas atskaites 36. rindiņā ir uzraksts **PHA TTOE = 0**, izlīdziniet printeri. Plašāku informāciju skatiet sadaļā [Printera izl](#page-168-0)īdzināšana.
- **2.** Ja vērtība 36. rindiņā nav 0, kā arī, ja izlīdzināšana nepalīdz, notīriet drukas galviņu. Plašāku informāciju skatiet sadaļā [Drukas galvi](#page-167-0)ņas tīrīšana.
- **3.** Izdrukājiet vēl vienu drukas kvalitātes diagnostikas atskaiti. Ja svītras joprojām ir redzamas, taču to ir mazāk, mēģiniet vēlreiz veikt tīrīšanu. Ja svītru ir vairāk, sazinieties ar HP - iespējams, jānomaina drukas galviņa.

# **Joslām nav vienlaidu krāsas**

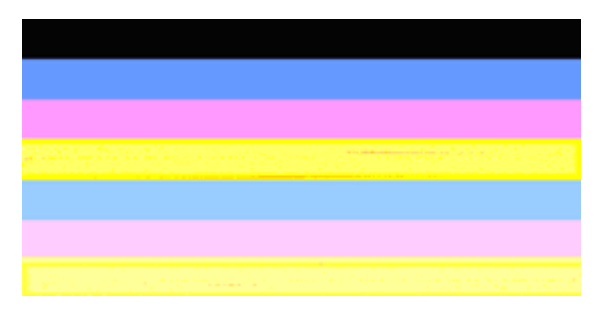

Ja kādai no joslām nav vienlaidu krāsa, veiciet šādas darbības:

- **1.** Ja printeris ir nesen pārvadāts lielā augstumā, mēģiniet tīrīt drukas galviņu.
- **2.** Ja printeris nav nesen pārvadāts, mēģiniet izdrukāt vēl vienu drukas kvalitātes diagnostikas atskaiti. Šajā procesā tiks izmantots mazāk tintes nekā tīrot drukas galviņu, taču, ja tas nepalīdz, mēģiniet veikt tīrīšanu.
- **3.** Atkārtoti izdrukājiet drukas kvalitātes diagnostikas atskaiti. Ja krāsas izskatās labāk, turpiniet tīrīt. Ja krāsu izskats pasliktinās, sazinieties ar HP - iespējams, jānomaina drukas galviņa.

# <span id="page-175-0"></span>**Lieliem burtiem, melnā fontā rakstīts teksts**

Apskatiet lielā fontā drukāto tekstu virs krāsu blokiem. **I ABCDEFG abcdefg** To veidolam jābūt asam un skaidram. Ja veidols ir izrobots, mēģiniet izlīdzināt printeri. Ja tekstā ir svītras vai tintes traipi, notīriet drukas galviņu.

# I ABCDEFG abcdefg I

Pareiza liela fonta veidola piemērs - burti ir asi un skaidri saredzami - printeris darbojas pareizi.

# I ABCDEFG abcdefg I

Nepareiza liela fonta veidola piemērs - burti ir izroboti - izlīdziniet printeri.

# l ABCDEFG abcdefg I

Nepareiza liela fonta veidola piemērs - burti ir ar smērējumiem - notīriet drukas galviņu un pārbaudiet, vai papīrs nav salocījies. Lai novērstu salocīšanos, glabājiet papīru uz gludas virsmas noslēdzamā maisiņā.

# ABCDEFG abcdefg I

Nepareiza liela fonta veidola piemērs - burti vienā malā ir aprauti - tīriet printeri. Ja šī problēma rodas tieši pēc jaunas kasetnes ievietošanas, problēmu, iespējams, vienas vai vairāku dienu laikā atrisinās printera automātiskās rutīnas apkopes, patērējot mazāk tintes nekā drukas galviņas tīrīšanā.

# **Izlīdzinājuma paraugi**

Ja krāsu joslas un lielā fontā drukātais teksts izskatās pareizi, un tintes kasetnes nav tukšas, apskatiet izlīdzinājuma paraugu tieši virs krāsu joslām.

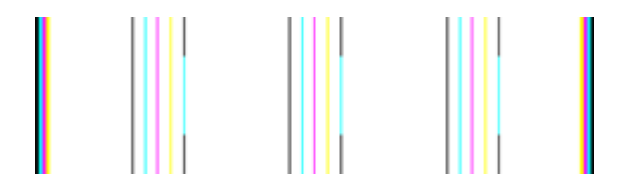

<span id="page-176-0"></span>Pareiza izlīdzinājuma parauga piemērs. Līnijas ir taisnas.

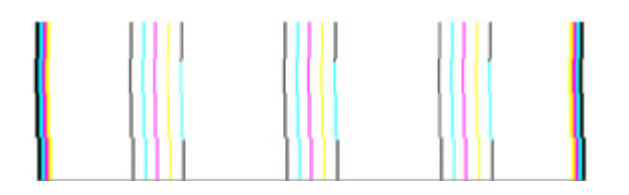

Nepareiza izlīdzinājuma parauga piemērs. Līnijas ir izrobotas - izlīdziniet printeri. Ja ar to nav līdzēts, sazinieties ar HP.

Ja drukas kvalitātes diagnostikas atskaite norāda, ka printeris darbojas pareizi, mēģiniet šādus risinājumus:

- Pārbaudiet papīru;
- Pārbaudiet drukas iestatījumus;
- Nodrošiniet, lai attēla failam būtu pietiekama izšķirtspēja;
- Ja vienīgā problēma ir josla izdrukas malā, izmantojiet ierīces uzstādīšanas laikā instalēto programmatūru vai citu lietojumprogrammu, lai pagrieztu attēlu par 180 grādiem. Iespējams, ka otrā izdrukas malā problēma neradīsies.

Ja drukas kvalitātes diagnostikas atskaite norāda, ka printeris nedarbojas pareizi, mēģiniet šādus risinājumus:

- Lietojiet oriģinālās HP tintes kasetnes HP nevar garantēt citu ražotāju tintes kvalitāti;
- Notīriet drukas galviņu;
- Izlīdziniet ierīci.
- Ja neviens no šiem risinājumiem nelīdz, sazinieties ar HP.

# **Ierīces tīrīšana**

Šajā nodaļā sniegti norādījumi, kā ierīci saglabāt vislabākajā darba stāvoklī. Veiciet šīs darbības pēc nepieciešamības.

Putekļi vai netīrumi uz skenera stikla, skenera vāka iekšpuses vai skenera ietvara var palēnināt ierīces darbību, pasliktināt ieskenēto attēlu kvalitāti un ietekmēt īpašo funkciju precizitāti.

Šajā nodaļā iekļautas šādas tēmas:

- Skenera stikla tīrīšana
- Ā[rpuses t](#page-177-0)īrīšana
- Automātiskā[s dokumentu padeves t](#page-177-0)īrīšana

# **Skenera stikla tīrīšana**

#### **Lai notīrītu skenera stiklu**

- **1.** Izslēdziet ierīci.
- **2.** Paceliet skenera vāku.

#### <span id="page-177-0"></span>9. nodaļa

**3.** Tīriet stiklu ar mīkstu bezplūksnu drāniņu, kurai uzsmidzināts viegls stikla tīrīšanas līdzeklis. Noslaukiet stiklu ar sausu un mīkstu bezplūksnu drāniņu.

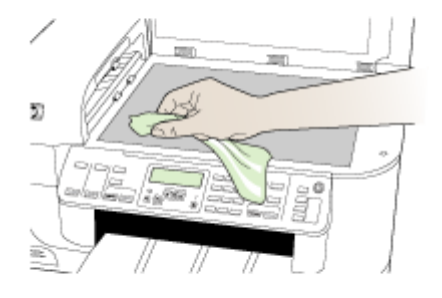

**Uzmanību** Skenera stikla tīrīšanai izmantojiet tikai stikla tīrīšanas līdzekli. Nelietojiet līdzekļus, kuros ir abrazīvas daļiņas, acetons, benzols un karbona tetrahlorīds, jo tie var sabojāt skenera stiklu. Nelietojiet izopropila spirtu, jo tas uz stikla var atstāt švīkas.

**Uzmanību** Nesmidziniet stikla tīrīšanas līdzekli uz stikla. Ja tiek izmantots pārāk daudz stikla tīrīšanas līdzekļa, tas var nonākt zem stikla un sabojāt skeneri.

**4.** Aizveriet skenera vāku un ieslēdziet ierīci.

# **Ārpuses tīrīšana**

**Piezīme.** Pirms ierīces tīrīšanas izslēdziet strāvas padevi un atvienojiet strāvas kabeli no elektrības kontaktligzdas.

Lai no korpusa notīrītu putekļus, traipus un pleķus, izmantojiet mīkstu un mitru bezplūksnu drāniņu. Ierīces ārpusi tīrīt nav nepieciešams. Sargājiet ierīces iekšpusi un ierīces vadības paneli no šķidrumiem.

# **Automātiskās dokumentu padeves tīrīšana**

Ja automātiskā dokumentu padeve padod vairākas lapas vai nepadod parastu papīru, veltnīšus un starpliku var notīrīt manuāli. Paceliet automātiskās dokumentu padeves

vāku, lai piekļūtu paņemšanas konstrukcijai automātiskajā dokumentu padevē, notīriet veltnīšus un starpliku un pēc tam aizveriet vāku.

# **Lai notīrītu veltnīšus un starpliku**

- **1.** Izņemiet visus oriģinālus no dokumentu padeves teknes.
- **2.** Paceliet automātiskās dokumentu padeves vāku (1). Tas ļauj viegli piekļūt veltņiem (2) un starplikai (3), kā parādīts tālāk.

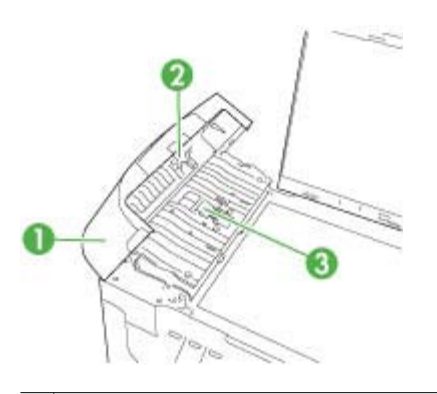

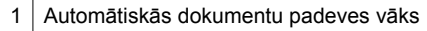

- 2 Veltnīši
- 3 Starplika
- **3.** Samitriniet tīru drānu bez plūksnām destilētā ūdenī un pēc tam izspiediet no tās lieko šķidrumu.
- **4.** Lietojiet mitro drānu, lai no veltnīšiem un starplikas noslaucītu nosēdumus.

**Piezīme.** Ja nosēdumus nevar notīrīt ar destilētu ūdeni, mēģiniet lietot izopropilspirtu.

**5.** Aizveriet automātiskās dokumentu padeves vāku.

# **Lai notīrītu stikla joslu automātiskajā dokumentu padevē**

- **1.** Izslēdziet ierīci HP all-in-one un atvienojiet strāvas vadu.
	- **Piezīme.** Ja ierīce HP all-in-one ir ilglaicīgi bijusi atvienota no strāvas avota, datums un laiks var tikt izdzēsti. Šādā gadījumā pēc strāvas kabeļa pievienošanas datumu un laiku nāksies iestatīt no jauna.
- **2.** Paceliet vāku kā parasti, kad novietojat uz stikla oriģinālu.

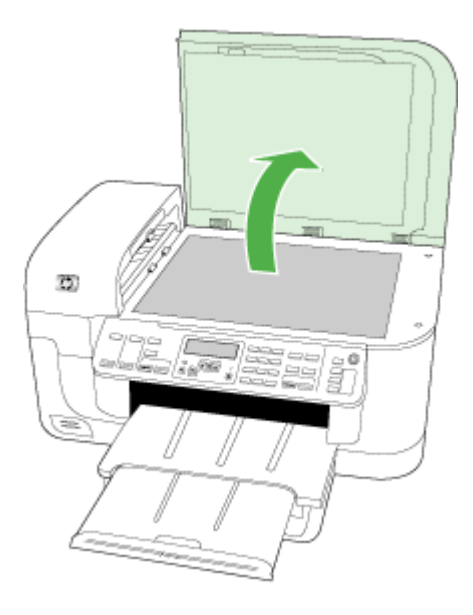

**3.** Noņemiet automātiskās dokumentu padeves vāku.

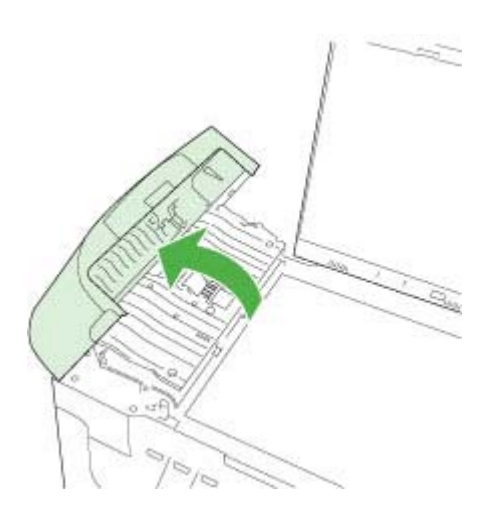
**4.** Paceliet automātiskās dokumentu padeves mehānismu.

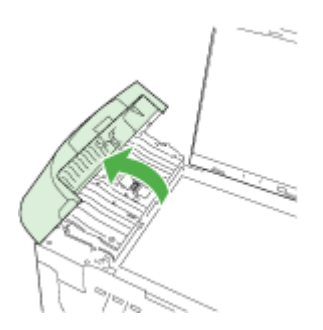

Stikla josla atrodas zem automātiskās dokumentu padeves.

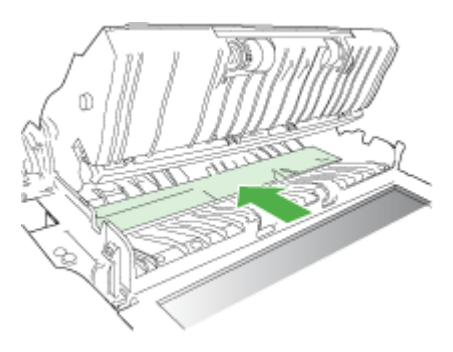

- **5.** Notīriet stikla joslu, izmantojot mīkstu drānu vai sūkli, kas nedaudz samitrināts neabrazīvā stikla tīrīšanas līdzeklī.
	- **Uzmanību** Neizmantojiet abrazīvus materiālus, acetonu, benzolu vai oglekļa tetrahlorīdu, jo šīs vielas var sabojāt stiklu. Šķidrumu nedrīkst liet vai pūst tieši uz stikla virsmas. Šķidrums var nokļūt zem stikla un izraisīt ierīces bojājumus.
- **6.** Nolaidiet automātiskās dokumentu padeves mehānismu un tad aizveriet automātiskās dokumentu padeves vāku.
- **7.** Aizveriet pārklāju.
- **8.** Ievietojiet kontaktligzdā strāvas kontaktdakšu un ieslēdziet ierīci HP all-in-one.

# **Vispārīgo problēmu novēršanas padomi un resursi**

Sākot drukāšanas problēmu novēršanu, izmēģiniet šādus paņēmienus.

- Ja iestrēgst papīrs, skatiet nodaļu Iestrē[guša pap](#page-248-0)īra izņemšana.
- Ja rodas jautājumi, kas attiecas uz papīra padevi, piemēram, papīra sašķiebšanos un papīra izvēli, skatiet nodaļu Papī[ra padeves probl](#page-214-0)ēmu novēršana.
- Barošanas indikators deg un nemirgo. Pirmoreiz ieslēdzot ierīci, tās inicializēšana aizņem aptuveni 12 minūtes.
- Strāvas vads un citi vadi darbojas, un tie ir cieši piestiprināti pie ierīces. Pārbaudiet, vai ierīcei ir cieši pievienots vads, kas ievietots funkcionējošā maiņstrāvas kontaktligzdā, un vai ierīce ir ieslēgta. Sprieguma prasības skatiet sadaļā [Elektropadeves tehniskie paramatri.](#page-282-0)
- Apdrukājamie materiālie tiek pareizi ievietoti ievades teknē un neiestrēgst ierīcē.
- Visas iepakojuma lentes un materiāli ir noņemti.
- Ierīce ir iestatīta kā pašreizējais vai noklusējuma printeris. Operētājsistēmā Windows ierīci var iestatīt kā noklusēto mapē Printers (Printeri). Operētājsistēmā Mac OS X ierīci var iestatīt kā noklusēto, izmantojot printera iestatīšanas utilītprogrammu (Mac OS X (versija 10.4), operētājsistēmā Mac OS X (v10.5) - atveriet **System Preferences** (Sistēmas preferences), izvēlieties **Print & Fax** (Drukāt un sūtīt faksus) un tad izvēlieties ierīci nolaižamajā sarakstā **Default Printer** (Noklusējuma printeris). Plašāku informāciju skatiet sava datora dokumentācijā.
- Ja izmantojat datoru, kurā darbojas sistēma Windows, nav izvēlēta iespēja **Pause Printing** (Pauzēt drukāšanu).
- Veicot uzdevumu, nav palaists pārāk daudz programmu. Pirms mēģināt veikt uzdevumu no jauna, aizveriet programmas, kuras nelietojat, vai restartējiet datoru.

## **Problēmu novēršanas tēmas**

- Drukas problēmu risināšana
- Drukā[šanas probl](#page-184-0)ēmu novēršana
- [Drukas kvalit](#page-196-0)ātes problēmu novēršana
- Papī[ra padeves probl](#page-214-0)ēmu novēršana
- Kopē[šanas probl](#page-215-0)ēmu novēršana
- Skenē[šanas probl](#page-218-0)ēmu novēršana
- [Faksa probl](#page-223-0)ēmu novēršana
- Tī[kla probl](#page-238-0)ēmu novēršana
- Bezvadu sakaru problēmu risinā[šana \(tikai dažiem mode](#page-239-0)ļiem)
- Fotoattēlu (atmiņ[as karšu\) probl](#page-244-0)ēmu novēršana
- Uzstādī[šanas probl](#page-246-0)ēmu novēršana

# **Drukas problēmu risināšana**

Šajā sadaļā ir apskatītas šādas tēmas:

- Ierīce negaidot izslēdzas
- Vadī[bas pane](#page-182-0)ļa displejā tiek parādīts kļūdas ziņojums
- Ierīce drukāšanai patērē [daudz laika](#page-182-0)
- [Lapa ir tukša vai da](#page-182-0)ļēji apdrukāta
- Lapā kaut kā trū[kst vai nav pareizi](#page-183-0)
- [Nepareizs teksta vai att](#page-184-0)ēlu izvietojums

## **Ierīce negaidot izslēdzas**

## **Pārbaudiet strāvas padevi un savienojumus**

Pārbaudiet, vai ierīcei ir cieši pievienots kabelis, kas ievietots funkcionējošā maiņstrāvas kontaktligzdā. Sprieguma prasības skatiet sadaļā [Elektropadeves tehniskie paramatri](#page-282-0).

## <span id="page-182-0"></span>**Vadības paneļa displejā tiek parādīts kļūdas ziņojums**

### **Ir radusies neatkopjama kļūda**

Atvienojiet visus kabeļus (piem. strāvas kabeli un USB kabeli), pagaidiet aptuveni 20 sekundes un pievienojiet kabeļus no jauna. Ja problēmu neizdodas novērst, apmeklējiet HP tīmekļa lapu [\(www.hp.com/support](http://www.hp.com/support)), lai iegūtu visjaunāko traucējummeklēšanas informāciju vai produktu labojumus un atjauninājumus.

**Piezīme.** Papildinformāciju par kļūdu ziņojumiem skatiet sadaļā Kļū[das.](#page-251-0)

### **Ierīce drukāšanai patērē daudz laika**

### **Sistēmas konfigurācijas un resursu pārbaude**

Datoram jāatbilst ierīces minimālajām sistēmas prasībām. Plašāku informāciju skatiet sadaļā Sistē[mas pras](#page-279-0)ības.

### **Pārbaudiet ierīces programmatūras iestatījumus**

Ja ir izvēlēti drukas kvalitātes iestatījumi **Best** (Augstākā) vai **Maximum dpi** (Maksimālā izšķirtspēja), drukāšana notiek lēnāk. Lai paātrinātu drukāšanu, ierīces draiverī izvēlieties citus drukas iestatījumus. Plašāku informāciju skatiet sadaļā [Drukas iestat](#page-46-0)ījumu mainī[šana.](#page-46-0)

### **Zems tintes līmenis**

Pārbaudiet aptuveno tintes līmeni tintes kasetnēs.

**Piezīme.** Tintes līmeņa paziņojumi un indikatori ir paredzēti tikai plānošanai. Saņemot ziņojumu par zemu tintes līmeni, apsveriet rezerves kasetnes sagatavošanu, lai izvairītos no drukas darbu kavēšanās. Tintes kasetnes nav jānomaina, kamēr drukas kvalitāte ir pieņemama.

Iespējams, tintes kasetnēs ir nepietiekami daudz tintes. Nepietiekama tintes daudzuma gadījumā var pārkarst drukas galviņa. Kad drukas galviņa ir pārkarsusi, printeris palēnina darbību, ļaujot tai atdzist.

## **Lapa ir tukša vai daļēji apdrukāta**

### **Pārbaudiet tintes līmeni**

Iespējams, tintes kasetnēs ir palicis maz tintes.

## <span id="page-183-0"></span>**Drukas galviņas tīrīšana**

Pabeidziet drukas galviņas tīrīšanu. Plašāku informāciju skatiet sadaļā [Drukas galvi](#page-167-0)ņas tīrī[šana](#page-167-0).

**Piezīme.** Izslēdziet HP all-in-one, nospiežot pogu **Power** (Barošana), kura atrodas uz ierīces. Pirms atvienojat strāvas kabeli vai izslēdzat pagarinātāju, pagaidiet, kamēr nodziest indikators **Power** (Barošana). Ja nepareizi izslēgsiet HP all-in-one, drukas kasetņu turētājs var neatgriezties pareizajā stāvoklī, tādējādi radot problēmas ar tintes kasetnēm un drukas kvalitātes problēmas.

### **Pārbaudiet apdrukājamo materiālu iestatījumus**

- Pārbaudiet, vai, izmantojot printera draiveri, teknēs ievietotajiem materiāliem esat norādījis pareizos drukas kvalitātes iestatījumus.
- Printera draiverī izvēlētajiem lappuses iestatījumiem jāatbilst teknē ievietoto apdrukājamo materiālu formātam.

### **Tiek uztvertas vairākas lapas**

Plašāku informāciju par papīra padeves problēmām skatiet sadaļā Papī[ra padeves](#page-214-0) problē[mu nov](#page-214-0)ēršana.

## **Failā ir tukša lapa**

Gādājiet, lai failā nebūtu tukšu lapu.

## **Lapā kaut kā trūkst vai nav pareizi**

### **Pārbaudiet drukas kasetnes**

Gādājiet, lai būtu ievietotas pareizās tintes kasetnes un lai tajās būtu pietiekami daudz tintes. Plašāku informāciju skatiet sadaļās Ierī[ces p](#page-104-0)ārvaldība un [Tintes aptuven](#page-161-0)ā līmeņa pā[rbaude](#page-161-0).

**Piezīme.** Izslēdziet HP all-in-one, nospiežot pogu **Power** (Barošana), kura atrodas uz ierīces. Pirms atvienojat strāvas kabeli vai izslēdzat pagarinātāju, pagaidiet, kamēr nodziest indikators **Power** (Barošana). Ja nepareizi izslēgsiet HP all-in-one, drukas kasetņu turētājs var neatgriezties pareizajā stāvoklī, tādējādi radot problēmas ar tintes kasetnēm un drukas kvalitātes problēmas.

### **Pārbaudiet piemaļu iestatījumus**

Dokumenta piemaļu iestatījumi nedrīkst pārsniegt ierīces apdrukājamā laukuma lielumu. Plašāku informāciju skatiet sadaļā Minimā[lo piema](#page-40-0)ļu iestatīšana.

## **Pārbaudiet krāsu drukas iestatījumus**

Drukas draiverī nedrīkst būt atzīmēta izvēles rūtiņa **Print in Grayscale** (Drukāt pelēktoņos).

### **Pārbaudiet ierīces atrašanās vietu un USB vada garumu**

Stiprs elektromagnētiskais lauks (kādu, piemēram, rada USB kabeļi) dažreiz izdrukās var radīt nelielas deformācijas. Pārvietojiet ierīci tālāk no elektromagnētiskā lauka avota. Lai minimizētu šī elektromagnētiskā lauka efektu, ieteicams izmantot USB kabeli, kas īsāks par trim metriem (9,8 pēdām).

## <span id="page-184-0"></span>**Nepareizs teksta vai attēlu izvietojums**

## **Pārbaudiet, kā tiek padoti apdrukājamie materiāli**

Apdrukājamo materiālu platuma un garuma vadotnēm cieši jāpieguļ materiālu kaudzītes malām, turklāt tekni nedrīkst pārpildīt. Plašāku informāciju skatiet sadaļā [Apdruk](#page-40-0)ājamo materiā[lu ievietošana](#page-40-0).

## **Pārbaudiet apdrukājamo materiālu formātu**

- Lapas saturs var tikt apgriezts, ja dokumenta formāts ir lielāks par apdrukājamo materiālu formātu.
- Printera draiverī izvēlētajam apdrukājamo materiālu formātam jāatbilst teknē ievietoto apdrukājamo materiālu formātam.

## **Pārbaudiet piemaļu iestatījumus**

Lietojumprogrammā izvēlētajam apdrukājamo materiālu formātam un lappuses orientācijai jāatbilst iestatījumiem printera draiverī. Plašāku informāciju skatiet sadaļā Minimā[lo piema](#page-40-0)ļu iestatīšana.

## **Pārbaudiet lappuses orientācijas iestatījumu**

Pārbaudiet, vai lietojumprogrammā izvēlētais apdrukājamo materiālu formāts un lappuses orientācija atbilst iestatījumiem printera draiverī. Plašāku informāciju skatiet nodaļā [Drukas iestat](#page-46-0)ījumu mainīšana.

## **Pārbaudiet ierīces atrašanās vietu un USB kabeļa garumu**

Stiprs elektromagnētiskais lauks (kādu, piemēram, rada USB kabeļi) dažreiz izdrukās var radīt nelielas deformācijas. Pārvietojiet ierīci tālāk no elektromagnētiskā lauka avota. Lai minimizētu šī elektromagnētiskā lauka efektu, ieteicams izmantot USB kabeli, kas īsāks par trim metriem (9,8 pēdām).

Ja iepriekš minētie risinājumi nedod rezultātu, iespējams, problēmu rada lietojumprogramma, kas nevar pareizi interpretēt drukas iestatījumus. Pārbaudiet, vai programmatūras konfliktu apraksti nav iekļauti informācijā par laidienu, skatiet lietojumprogrammas dokumentāciju vai sazinieties ar programmatūras ražotāju, lai saņemtu specifisku palīdzību.

# **Drukāšanas problēmu novēršana**

Izmantojiet šo sadaļu, lai atrisinātu šādas drukas problēmas:

- [Aploksnes tiek izdruk](#page-185-0)ātas nepareizi
- Bezmalu drukāšanas rezultā[ts nesaskan ar v](#page-185-0)ēlamo
- Ierī[ce nerea](#page-186-0)ģē
- Ierīce drukā nesakarī[gas rakstz](#page-188-0)īmes
- Mēģinot drukā[t, nekas nenotiek](#page-189-0)
- <span id="page-185-0"></span>• [Dokumenta lapas tiek izvad](#page-192-0)ītas nepareizā secībā
- [Piemales netiek druk](#page-192-0)ātas, kā paredzēts
- Teksts vai attē[ls tiek nogriezts\\*\\*\\*\\* lapas mal](#page-193-0)ā
- Tiek izdrukā[ta tukša lapa](#page-195-0)

## **Aploksnes tiek izdrukātas nepareizi**

Izmēģiniet turpmāk aprakstītos risinājumus, lai novērstu problēmu. Risinājumi uzskaitīti secībā; pirmais norādīts visticamākais risinājums. Ja problēma netiek novērsta, izmantojot pirmo risinājumu, turpiniet mēģināt atlikušos risinājumus, līdz problēma ir novērsta.

- 1. risinājums: ievietojiet aplokšņu kaudzīti pareizi
- 2. risinājums: pārbaudiet aplokšņu tipu
- 3. risinājums: ielieciet atlokus aploksnē, lai novērstu papīra iestrēgšanu

### **1. risinājums: ievietojiet aplokšņu kaudzīti pareizi**

**Risinājums:** Ievietojiet ievades teknē aplokšņu kaudzīti tā, lai to pārloki atrastos uz augšu un pa kreisi.

Pirms aplokšņu ievietošanas noteikti jāizņem no ievades teknes viss papīrs.

**Iemesls:** Aplokšņu kaudzīte bija ievietota nepareizi.

Ja ar šo problēma netiek novērsta, izmēģiniet nākamo risinājumu.

### **2. risinājums: pārbaudiet aplokšņu tipu**

**Risinājums:** Neizmantojiet spīdīgas aploksnes, aploksnes ar iespiedumiem un aploksnes ar skavām vai izgriezumiem.

**Iemesls:** Bija ievietotas nepareiza veida aploksnes.

Ja ar šo problēma netiek novērsta, izmēģiniet nākamo risinājumu.

### **3. risinājums: ielieciet atlokus aploksnē, lai novērstu papīra iestrēgšanu**

**Risinājums:** Lai papīrs neiestrēgtu, ielieciet pārlokus aploksnēs.

**Iemesls:** Atloki var iestrēgt ritenīšos.

### **Bezmalu drukāšanas rezultāts nesaskan ar vēlamo**

**Risinājums:** Mēģiniet izdrukāt attēlu, izmantojot ierīces komplektācijā iekļauto fotoapstrādes programmatūru.

**Iemesls:** Drukājot attēlus bez malām, šim nolūkam izmantojot nevis HP, bet citu izstrādātāju programmatūru, nevarēja panākt vajadzīgos rezultātus.

## <span id="page-186-0"></span>**Ierīce nereaģē**

Izmēģiniet turpmāk aprakstītos risinājumus, lai novērstu problēmu. Risinājumi uzskaitīti secībā; pirmais norādīts visticamākais risinājums. Ja problēma netiek novērsta, izmantojot pirmo risinājumu, turpiniet mēģināt atlikušos risinājumus, līdz problēma ir novērsta.

- 1. risinājums: ieslēdziet ierīci.
- 2. risinājums: ievietojiet ievades teknē papīru
- 3. risinājums: atlasiet pareizo printeri
- 4. risinājums: pā[rbaudiet printera draivera statusu](#page-187-0)
- 5. risinā[jums: pagaidiet, kam](#page-187-0)ēr ierīce pabeidz pašreizējo darbību
- 6. risinājums: noņ[emiet no rindas visus atceltos drukas darbus](#page-187-0)
- 7. risinājums: izņ[emiet iestr](#page-187-0)ēgušo papīru.
- 8. risinā[jums: nodrošiniet drukas kasetnes tur](#page-188-0)ētājam brīvu kustības ceļu
- 9. risinājums: pārbaudiet ierī[ces savienojumu ar datoru.](#page-188-0)
- 10. risinā[jums: restart](#page-188-0)ējiet ierīci

### **1. risinājums: ieslēdziet ierīci.**

**Risinājums:** Apskatiet ierīces indikatoru **Power** (Barošana). Ja tas nedeg, ierīce ir izslēgta. Pārliecinieties, vai strāvas kabelis ir kārtīgi pievienots ierīcei un strāvas kontaktligzdai. Nospiediet pogu **Power** (Barošana), lai ieslēgtu ierīci.

**Iemesls:** Ierīce bija izslēgta.

Ja ar šo problēma netiek novērsta, izmēģiniet nākamo risinājumu.

### **2. risinājums: ievietojiet ievades teknē papīru**

**Risinājums:** Ievietojiet papīru ievades teknē.

Lai iegūtu plašāku informāciju, skatiet:

Apdrukājamo materiā[lu ievietošana](#page-40-0)

**Iemesls:** Ierīcē bija beidzies papīrs.

Ja ar šo problēma netiek novērsta, izmēģiniet nākamo risinājumu.

### **3. risinājums: atlasiet pareizo printeri**

**Risinājums:** Pārliecinieties, vai esat lietojumprogrammā izvēlējies pareizo printeri.

**Padoms** Lai, dažādu lietojumprogrammu izvēlnē **File** (Fails) izvēloties **Print** (Drukāt), tiktu automātiski izvēlēta ierīce, to var iestatīt kā noklusēto printeri.

**Iemesls:** Ierīce nebija izvēlēta kā printeris.

Ja ar šo problēma netiek novērsta, izmēģiniet nākamo risinājumu.

## <span id="page-187-0"></span>**4. risinājums: pārbaudiet printera draivera statusu**

**Risinājums:** Printera draivera statuss ir mainījies uz **offline** (Bezsaistē) vai **stop printing** (Apturēt drukāšanu).

### **Lai pārbaudītu printera draivera statusu**

▲ Programmatūrā HP Solution Center (HP risinājumu centrs) noklikšķiniet uz cilnes **Status** (Statuss).

**Iemesls:** Printera draiverim bija mainījies statuss.

Ja ar šo problēma netiek novērsta, izmēģiniet nākamo risinājumu.

### **5. risinājums: pagaidiet, kamēr ierīce pabeidz pašreizējo darbību**

**Risinājums:** Ja ierīce veic kādu citu uzdevumu, piemēram, kopē vai skenē, jūsu drukas darbs tiks aizkavēts, līdz ierīce būs pabeigusi pašreizējo uzdevumu.

Dažu dokumentu izdrukāšanai ir nepieciešams ilgs laiks. Ja vairākas minūtes pēc drukas darba nosūtīšanas uz ierīci nekas netiek drukāts, paskatieties, vai ierīces displejā nav ziņojumu.

**Iemesls:** Ierīce bija aizņemta, veicot citu uzdevumu.

Ja ar šo problēma netiek novērsta, izmēģiniet nākamo risinājumu.

### **6. risinājums: noņemiet no rindas visus atceltos drukas darbus**

**Risinājums:** Iespējams, drukas darbs pēc atcelšanas atrodas rindā. Atceltais drukas darbs kavē rindu un liedz izpildīt nākamo drukas darbu.

Datorā atveriet printera mapi un paskatieties, vai atceltais darbs atrodas drukas rindā. Mēģiniet izdzēst darbu no rindas. Ja drukas darbs paliek rindā, mēģiniet veikt vienu vai abas no šīm darbībām:

- Atvienojiet USB kabeli no ierīces, restartējiet datoru un pēc tam no jauna pievienojiet USB kabeli ierīcei.
- Izslēdziet ierīci, restartējiet datoru un pēc tam no jauna ieslēdziet ierīci .

**Iemesls:** Rindā joprojām atrodās izdzēsts drukas darbs.

Ja ar šo problēma netiek novērsta, izmēģiniet nākamo risinājumu.

### **7. risinājums: izņemiet iestrēgušo papīru.**

**Risinājums:** Izņemiet iestrēgušo papīru un visu citu plīsušu papīru, kas ir palicis ierīcē.

Lai iegūtu plašāku informāciju, skatiet:

Iestrē[guša pap](#page-248-0)īra izņemšana

**Iemesls:** Ierīcē bija iestrēdzis papīrs.

Ja ar šo problēma netiek novērsta, izmēģiniet nākamo risinājumu.

## <span id="page-188-0"></span>**8. risinājums: nodrošiniet drukas kasetnes turētājam brīvu kustības ceļu**

**Risinājums:** Ja tas nav atvienots, atvienojiet strāvas vadu. Pārbaudiet, vai drukas kasetnes turētājs brīvi pārvietojas no vienas printera malas uz otru. Ja tas aizķeras, nemēģiniet tam likt kustēties, izmantojot spēku.

**Uzmanību** Izvairieties no drukas kasetņu turētāja pārvietošanas, izmantojot spēku. Ja turētājs iestrēgst, tā pārvietošana, izmantojot spēku, var sabojāt printeri.

**Iemesls:** Drukas kasetņu turētājs ir iestrēdzis.

Ja ar šo problēma netiek novērsta, izmēģiniet nākamo risinājumu.

### **9. risinājums: pārbaudiet ierīces savienojumu ar datoru.**

**Risinājums:** Pārbaudiet ierīces savienojumu ar datoru. Pārbaudiet, vai USB vads ir kārtīgi pievienots USB portam ierīces aizmugurē. Pārliecinieties, vai USB vads ir ievietots datora USB portā. Pēc pareizas kabeļa pievienošanas izslēdziet ierīci un pēc tam no jauna ieslēdziet to. Ja ierīce ir pievienota datoram, izmantojot vadu, bezvadu vai Bluetooth sakarus, pārbaudiet, vai attiecīgie savienojumi ir aktīvi un ierīce ir ieslēgta.

Ja savienojumi ir droši un nekas netiek drukāts vairākas minūtes pēc drukas darba nosūtīšanas uz ierīci, pārbaudiet ierīces statusu. Programmatūrā HP Solution Center (HP risinājumu centrs) noklikšķiniet uz **Settings** (Iestatījumi) un pēc tam uz **Status** (Statuss).

**Iemesls:** Datoram nebija sakaru ar ierīci.

Ja ar šo problēma netiek novērsta, izmēģiniet nākamo risinājumu.

### **10. risinājums: restartējiet ierīci**

**Risinājums:** Izslēdziet ierīci un pēc tam atvienojiet strāvas kabeli no kontaktdakšas. Pievienojiet strāvas vadu un nospiediet pogu **Power** (Barošana), lai ieslēgtu ierīci.

**Iemesls:** Ierīcei bija radusies kļūda.

### **Ierīce drukā nesakarīgas rakstzīmes**

Izmēģiniet turpmāk aprakstītos risinājumus, lai novērstu problēmu. Risinājumi uzskaitīti secībā; pirmais norādīts visticamākais risinājums. Ja problēma netiek novērsta, izmantojot pirmo risinājumu, turpiniet mēģināt atlikušos risinājumus, līdz problēma ir novērsta.

- 1. risinā[jums: restart](#page-189-0)ējiet ierīci
- 2. risinājums: izdrukājiet iepriekš saglabā[tu dokumenta versiju](#page-189-0)

## <span id="page-189-0"></span>**1. risinājums: restartējiet ierīci**

**Risinājums:** Izslēdziet ierīci un datoru uz 60 sekundēm, pēc tam ieslēdziet abas ierīces un mēģiniet drukāt no jauna.

**Iemesls:** Ierīcei nebija brīvas atmiņas.

Ja ar šo problēma netiek novērsta, izmēģiniet nākamo risinājumu.

## **2. risinājums: izdrukājiet iepriekš saglabātu dokumenta versiju**

**Risinājums:** Pamēģiniet, izmantojot to pašu lietojumprogrammu, izdrukāt citu dokumentu. Ja tas notiek pareizi, tad mēģiniet drukāt iepriekšējo dokumenta versiju, kura nav bojāta.

**Iemesls:** Dokuments bija bojāts.

## **Mēģinot drukāt, nekas nenotiek**

Izmēģiniet turpmāk aprakstītos risinājumus, lai novērstu problēmu. Risinājumi uzskaitīti secībā; pirmais norādīts visticamākais risinājums. Ja problēma netiek novērsta, izmantojot pirmo risinājumu, turpiniet mēģināt atlikušos risinājumus, līdz problēma ir novērsta.

- 1. risinājums: ieslēdziet ierīci.
- 2. risinājums: ievietojiet ievades teknē papīru
- 3. risinā[jums: atlasiet pareizo printeri](#page-190-0)
- 4. risinājums: pā[rbaudiet printera draivera statusu](#page-190-0)
- 5. risinā[jums: pagaidiet, kam](#page-190-0)ēr ierīce pabeidz pašreizējo darbību
- 6. risinājums: noņ[emiet no rindas visus atceltos drukas darbus](#page-190-0)
- 7. risinājums: izņ[emiet iestr](#page-191-0)ēgušo papīru.
- 8. risinā[jums: nodrošiniet drukas kasetnes tur](#page-191-0)ētājam brīvu kustības ceļu
- 9. risinājums: pārbaudiet ierī[ces savienojumu ar datoru.](#page-191-0)
- 10. risinā[jums: restart](#page-192-0)ējiet ierīci

### **1. risinājums: ieslēdziet ierīci.**

**Risinājums:** Apskatiet ierīces indikatoru **Power** (Barošana). Ja tas nedeg, ierīce ir izslēgta. Pārliecinieties, vai strāvas kabelis ir kārtīgi pievienots ierīcei un strāvas kontaktligzdai. Nospiediet pogu **Power** (Barošana), lai ieslēgtu ierīci.

**Iemesls:** Ierīce bija izslēgta.

Ja ar šo problēma netiek novērsta, izmēģiniet nākamo risinājumu.

## **2. risinājums: ievietojiet ievades teknē papīru**

**Risinājums:** Ievietojiet papīru ievades teknē.

Lai iegūtu plašāku informāciju, skatiet:

Apdrukājamo materiā[lu ievietošana](#page-40-0)

**Iemesls:** Ierīcē bija beidzies papīrs.

<span id="page-190-0"></span>Ja ar šo problēma netiek novērsta, izmēģiniet nākamo risinājumu.

### **3. risinājums: atlasiet pareizo printeri**

**Risinājums:** Pārliecinieties, vai esat lietojumprogrammā izvēlējies pareizo printeri.

**Padoms** Lai, dažādu lietojumprogrammu izvēlnē **File** (Fails) izvēloties **Print** (Drukāt), tiktu automātiski izvēlēta ierīce, to var iestatīt kā noklusēto printeri.

**Iemesls:** Ierīce nebija izvēlēta kā printeris.

Ja ar šo problēma netiek novērsta, izmēģiniet nākamo risinājumu.

#### **4. risinājums: pārbaudiet printera draivera statusu**

**Risinājums:** Printera draivera statuss ir mainījies uz **offline** (Bezsaistē) vai **stop printing** (Apturēt drukāšanu).

#### **Lai pārbaudītu printera draivera statusu**

▲ Programmatūrā HP Solution Center (HP risinājumu centrs) noklikšķiniet uz cilnes **Status** (Statuss).

**Iemesls:** Printera draiverim bija mainījies statuss.

Ja ar šo problēma netiek novērsta, izmēģiniet nākamo risinājumu.

#### **5. risinājums: pagaidiet, kamēr ierīce pabeidz pašreizējo darbību**

**Risinājums:** Ja ierīce veic kādu citu uzdevumu, piemēram, kopē vai skenē, jūsu drukas darbs tiks aizkavēts, līdz ierīce būs pabeigusi pašreizējo uzdevumu.

Dažu dokumentu izdrukāšanai ir nepieciešams ilgs laiks. Ja vairākas minūtes pēc drukas darba nosūtīšanas uz ierīci nekas netiek drukāts, paskatieties, vai ierīces displejā nav ziņojumu.

**Piezīme.** Ja lietojat ierīci HP Officejet 6500 E709a/E709d, vienlaicīga skenēšana un drukāšana nav iespējama. Ierīcei vispirms jāpabeidz viena uzdevuma apstrāde, un tad tā var sākt nākamo.

**Iemesls:** Ierīce bija aizņemta, veicot citu uzdevumu.

Ja ar šo problēma netiek novērsta, izmēģiniet nākamo risinājumu.

#### **6. risinājums: noņemiet no rindas visus atceltos drukas darbus**

**Risinājums:** Iespējams, drukas darbs pēc atcelšanas atrodas rindā. Atceltais drukas darbs kavē rindu un liedz izpildīt nākamo drukas darbu.

<span id="page-191-0"></span>Datorā atveriet printera mapi un paskatieties, vai atceltais darbs atrodas drukas rindā. Mēģiniet izdzēst darbu no rindas. Ja drukas darbs paliek rindā, mēģiniet veikt vienu vai abas no šīm darbībām:

- Atvienojiet USB kabeli no ierīces, restartējiet datoru un pēc tam no jauna pievienojiet USB kabeli ierīcei.
- Izslēdziet ierīci, restartējiet datoru un pēc tam no jauna ieslēdziet ierīci .

**Iemesls:** Rindā joprojām atrodās izdzēsts drukas darbs.

Ja ar šo problēma netiek novērsta, izmēģiniet nākamo risinājumu.

### **7. risinājums: izņemiet iestrēgušo papīru.**

**Risinājums:** Izņemiet iestrēgušo papīru un visu citu plīsušu papīru, kas ir palicis ierīcē.

Lai iegūtu plašāku informāciju, skatiet:

Iestrē[guša pap](#page-248-0)īra izņemšana

**Iemesls:** Ierīcē bija iestrēdzis papīrs.

Ja ar šo problēma netiek novērsta, izmēģiniet nākamo risinājumu.

### **8. risinājums: nodrošiniet drukas kasetnes turētājam brīvu kustības ceļu**

**Risinājums:** Ja tas nav atvienots, atvienojiet strāvas vadu. Pārbaudiet, vai drukas kasetnes turētājs brīvi pārvietojas no vienas printera malas uz otru. Ja tas aizķeras, nemēģiniet tam likt kustēties, izmantojot spēku.

**Uzmanību** Izvairieties no drukas kasetņu turētāja pārvietošanas, izmantojot spēku. Ja turētājs iestrēgst, tā pārvietošana, izmantojot spēku, var sabojāt printeri.

**Iemesls:** Drukas kasetņu turētājs ir iestrēdzis.

Ja ar šo problēma netiek novērsta, izmēģiniet nākamo risinājumu.

### **9. risinājums: pārbaudiet ierīces savienojumu ar datoru.**

**Risinājums:** Pārbaudiet ierīces savienojumu ar datoru. Pārbaudiet, vai USB vads ir kārtīgi pievienots USB portam ierīces aizmugurē. Pārliecinieties, vai USB vads ir ievietots datora USB portā. Pēc pareizas kabeļa pievienošanas izslēdziet ierīci un pēc tam no jauna ieslēdziet to. Ja ierīce ir pievienota datoram, izmantojot vadu, bezvadu vai Bluetooth sakarus, pārbaudiet, vai attiecīgie savienojumi ir aktīvi un ierīce ir ieslēgta.

Ja savienojumi ir droši un nekas netiek drukāts vairākas minūtes pēc drukas darba nosūtīšanas uz ierīci, pārbaudiet ierīces statusu. Programmatūrā HP Solution Center (HP risinājumu centrs) noklikšķiniet uz **Settings** (Iestatījumi) un pēc tam uz **Status** (Statuss).

**Iemesls:** Datoram nebija sakaru ar ierīci.

<span id="page-192-0"></span>Ja ar šo problēma netiek novērsta, izmēģiniet nākamo risinājumu.

### **10. risinājums: restartējiet ierīci**

**Risinājums:** Izslēdziet ierīci un pēc tam atvienojiet strāvas kabeli no kontaktdakšas. Pievienojiet strāvas vadu un nospiediet pogu **Power** (Barošana), lai ieslēgtu ierīci.

**Iemesls:** Ierīcei bija radusies kļūda.

### **Dokumenta lapas tiek izvadītas nepareizā secībā**

**Risinājums:** Drukājiet dokumentu apgrieztā secībā. Kad dokumenta drukāšana ir pabeigta, lappuses būs pareizā secībā.

**Iemesls:** Drukas iestatījumi bija iestatīti tā, ka vispirms tika drukāta dokumenta pirmā lappuse. Dēļ veida, kā ierīcē tiek padots papīrs, pirmā izdrukātā lapa vienmēr atradīsies kaudzes apakšā ar apdrukāto pusi uz augšu.

## **Piemales netiek drukātas, kā paredzēts**

Izmēģiniet turpmāk aprakstītos risinājumus, lai novērstu problēmu. Risinājumi uzskaitīti secībā; pirmais norādīts visticamākais risinājums. Ja problēma netiek novērsta, izmantojot pirmo risinājumu, turpiniet mēģināt atlikušos risinājumus, līdz problēma ir novērsta.

- 1. risinājums: pārbaudiet printera piemales
- 2. risinājums: pā[rbaudiet pap](#page-193-0)īra formāta iestatījumu.
- 3. risinā[jums: ievietojiet pap](#page-193-0)īra kaudzīti pareizi

### **1. risinājums: pārbaudiet printera piemales**

**Risinājums:** Pārbaudiet printera piemales.

Pārliecinieties, vai dokumenta piemaļu iestatījumi nepārsniedz ierīces apdrukājamā laukuma lielumu.

### **Lai pārbaudītu piemaļu iestatījumus**

- **1.** Priekšskatiet drukas darbu, pirms nosūtāt to uz ierīci. Vairumā lietojumprogrammu klikšķiniet uz izvēlnes **File** (Fails) un pēc tam noklikšķiniet uz **Print Preview** (Drukas priekšskatījums).
- **2.** Pārbaudiet piemales. Ierīce izmanto lietojumprogrammā iestatītās piemales, ja vien tās ir lielākas par mazākajām piemalēm, ko atbalsta ierīce. Papildinformāciju par piemaļu iestatīšanu lietojumprogrammā skatiet programmatūras dokumentācijā.
- **3.** Atceliet drukas darbu, ja piemales jūs neapmierina, un pēc tam mainiet piemales lietojumprogrammā.

**Iemesls:** Lietojumprogrammā nebija pareizi iestatītas piemales.

<span id="page-193-0"></span>Ja ar šo problēma netiek novērsta, izmēģiniet nākamo risinājumu.

## **2. risinājums: pārbaudiet papīra formāta iestatījumu.**

**Risinājums:** Pārbaudiet, vai projektam esat izvēlējies pareizo papīra izmēra iestatījumu. Pārliecinieties, ka ievades teknē esat ievietojis pareizā izmēra papīru.

**Iemesls:** iespējams, uz druku nosūtītajam projektam bija veikts nepareizs papīra formāta iestatījums.

Ja ar šo problēma netiek novērsta, izmēģiniet nākamo risinājumu.

### **3. risinājums: ievietojiet papīra kaudzīti pareizi**

**Risinājums:** Izņemiet papīra kaudzi no ievades teknes, ielieciet to atpakaļ un virziet papīra platuma vadotni uz iekšu, līdz tā atduras pret papīra malu.

Lai iegūtu plašāku informāciju, skatiet:

Apdrukājamo materiā[lu ievietošana](#page-40-0)

**Iemesls:** Nebija pareizi izvietotas papīra vadotnes.

## **Teksts vai attēls tiek nogriezts\*\*\*\* lapas malā**

Izmēģiniet turpmāk aprakstītos risinājumus, lai novērstu problēmu. Risinājumi uzskaitīti secībā; pirmais norādīts visticamākais risinājums. Ja problēma netiek novērsta, izmantojot pirmo risinājumu, turpiniet mēģināt atlikušos risinājumus, līdz problēma ir novērsta.

- 1. risinājums: pārbaudiet piemaļu iestatījumus
- 2. risinājums: pā[rbaudiet dokumenta izk](#page-194-0)ārtojumu
- 3. risinā[jums: ievietojiet pap](#page-194-0)īra kaudzīti pareizi
- 4. risinājums: mēģ[iniet druk](#page-195-0)āt ar malām

### **1. risinājums: pārbaudiet piemaļu iestatījumus**

**Risinājums:** Pārbaudiet printera piemales.

<span id="page-194-0"></span>Pārliecinieties, vai dokumenta piemaļu iestatījumi nepārsniedz ierīces apdrukājamā laukuma lielumu.

## **Lai pārbaudītu piemaļu iestatījumus**

- **1.** Priekšskatiet drukas darbu, pirms nosūtāt to uz ierīci. Vairumā lietojumprogrammu klikšķiniet uz izvēlnes **File** (Fails) un pēc tam noklikšķiniet uz **Print Preview** (Drukas priekšskatījums).
- **2.** Pārbaudiet piemales. Ierīce izmanto lietojumprogrammā iestatītās piemales, ja vien tās ir lielākas par mazākajām piemalēm, ko atbalsta ierīce. Papildinformāciju par piemaļu iestatīšanu lietojumprogrammā skatiet programmatūras dokumentācijā.
- **3.** Atceliet drukas darbu, ja piemales jūs neapmierina, un pēc tam mainiet piemales lietojumprogrammā.

**Iemesls:** Lietojumprogrammā nebija pareizi iestatītas piemales.

Ja ar šo problēma netiek novērsta, izmēģiniet nākamo risinājumu.

## **2. risinājums: pārbaudiet dokumenta izkārtojumu**

**Risinājums:** Pārliecinieties, vai uz druku nosūtītā dokumenta izkārtojums ietilpst tāda formāta lapā, kura ir piemērota izmantošanai ierīcē.

## **Lai priekšskatītu drukas izkārtojumu**

- **1.** Ievietojiet ievades teknē pareiza formāta papīru.
- **2.** Priekšskatiet drukas darbu, pirms nosūtāt to uz ierīci. Vairumā lietojumprogrammu klikšķiniet uz izvēlnes **File** (Fails) un pēc tam noklikšķiniet uz **Print Preview** (Drukas priekšskatījums).
- **3.** Pārbaudiet, vai pašreizējā dokumentā ievietoto attēlu lielums atbilst ierīces apdrukājamajam laukumam.
- **4.** Atceliet drukas darbu, ja attēls neietilpst lappuses apdrukājamajā laukumā.
- **Padoms** Dažas datorprogrammas ļauj mērogot dokumentu, lai pielāgotu to pašreiz izvēlētajam papīra formātam. Papildus dokumenta lielumu var mērogot dialoglodziņā **Properties** (Rekvizīti).

**Iemesls:** Drukājamā dokumenta formāts bija lielāks par ievades teknē ievietotā papīra formātu.

Ja ar šo problēma netiek novērsta, izmēģiniet nākamo risinājumu.

## **3. risinājums: ievietojiet papīra kaudzīti pareizi**

**Risinājums:** Ja papīrs tiek padots nepareizi, iespējams, var tikt neizdrukātas dokumenta daļas.

Izņemiet papīra kaudzi no ievades teknes, tad ievietojiet to atkal.

Lai iegūtu plašāku informāciju, skatiet:

Apdrukājamo materiā[lu ievietošana](#page-40-0)

<span id="page-195-0"></span>**Iemesls:** Papīrs bija nepareizi ievietots.

Ja ar šo problēma netiek novērsta, izmēģiniet nākamo risinājumu.

### **4. risinājums: mēģiniet drukāt ar malām**

**Risinājums:** Mēģiniet drukāt ar malām, izslēdzot bezmalu drukas opciju.

Lai iegūtu plašāku informāciju, skatiet:

## [Bezmalu druk](#page-43-0)āšana

**Iemesls:** Bija iespējota bezmalu druka. Atlasot opciju **Borderless** (Bez malām), jūsu izdrukātā fotogrāfija tika palielināta un centrēta, lai ietilptu lapas apdrukājamajā apgabalā. Atkarībā no digitālā fotoattēla relatīvajiem izmēriem un papīra, uz kura drukājat, iespējams, ka noteiktas attēla daļas tiek apgrieztas.

## **Tiek izdrukāta tukša lapa**

Izmēģiniet turpmāk aprakstītos risinājumus, lai novērstu problēmu. Risinājumi uzskaitīti secībā; pirmais norādīts visticamākais risinājums. Ja problēma netiek novērsta, izmantojot pirmo risinājumu, turpiniet mēģināt atlikušos risinājumus, līdz problēma ir novērsta.

- 1. risinājums: ja dokumenta beigās ir tukšas lapas vai rindas, noņemiet tās
- 2. risinājums: ievietojiet ievades teknē papīru
- 3. risinājums: pā[rbaudiet tintes l](#page-196-0)īmeni
- 4. risinājums: notī[riet drukas galvi](#page-196-0)ņu
- 5. risinā[jums: ievietojiet ievades tekn](#page-196-0)ē papīru

### **1. risinājums: ja dokumenta beigās ir tukšas lapas vai rindas, noņemiet tās**

**Risinājums:** Lietojumprogrammā atveriet dokumenta failu, un izdzēsiet papildu lappuses vai līnijas dokumenta beigās.

**Iemesls:** Uz druku nosūtītajā dokumentā bija lieka, tukša lapa.

Ja ar šo problēma netiek novērsta, izmēģiniet nākamo risinājumu.

### **2. risinājums: ievietojiet ievades teknē papīru**

**Risinājums:** Ja ierīcē ir palikušas tikai dažas lapas, ievietojiet ievades teknē vēl papīru. Ja ievades teknē ir daudz papīra, izņemiet to, viegli uzsitiet ar papīra kaudzīti pret līdzenu virsmu un atkal ievietojiet to ievades teknē.

Lai iegūtu plašāku informāciju, skatiet:

Apdrukājamo materiā[lu ievietošana](#page-40-0)

**Iemesls:** Ierīce vienlaikus padod divas papīra loksnes.

## <span id="page-196-0"></span>**3. risinājums: pārbaudiet tintes līmeni**

**Risinājums:** Iespējams, tintes kasetnēs ir palicis maz tintes. **Iemesls:** Tintes līmenis ir pārāk zems.

## **4. risinājums: notīriet drukas galviņu**

## **Risinājums:**

**Piezīme.** Izslēdziet HP all-in-one, nospiežot pogu **Power** (Barošana), kura atrodas uz ierīces. Pirms atvienojat strāvas kabeli vai izslēdzat pagarinātāju, pagaidiet, kamēr nodziest indikators **Power** (Barošana). Ja nepareizi izslēgsiet HP all-in-one, drukas kasetņu turētājs var neatgriezties pareizajā stāvoklī, tādējādi radot problēmas ar tintes kasetnēm un drukas kvalitātes problēmas.

Pabeidziet drukas galviņas tīrīšanu. Plašāku informāciju skatiet sadaļā [Drukas](#page-167-0) galviņas tīrī[šana.](#page-167-0)

**Iemesls:** Ierīce vienlaikus padod divas papīra loksnes.

## **5. risinājums: ievietojiet ievades teknē papīru**

**Risinājums:** Ja ierīcē ir palikušas tikai dažas lapas, ievietojiet ievades teknē vēl papīru. Ja ievades teknē ir daudz papīra, izņemiet to, viegli uzsitiet ar papīra kaudzīti pret līdzenu virsmu un atkal ievietojiet to ievades teknē.

Lai iegūtu plašāku informāciju, skatiet:

Apdrukājamo materiā[lu ievietošana](#page-40-0)

**Iemesls:** Ierīce vienlaikus padod divas papīra loksnes.

# **Drukas kvalitātes problēmu novēršana**

Izmantojiet šo sadaļu, lai atrisinātu šādas drukas kvalitātes problēmas:

- [Nepareizas, neprec](#page-197-0)īzas vai izplūdušas krāsas
- [Tinte neaizpilda tekstu vai att](#page-200-0)ēlus pilnībā
- [Bezmalu izdrukas apakš](#page-202-0)ējā daļā ir horizontāla josla vai deformācija
- Uz izdrukā[m ir horizont](#page-203-0)ālas svītras vai līnijas
- [Izdrukas ir izbal](#page-205-0)ējušas vai tajās ir blāvas krāsas
- Izdrukas izskatās izplū[dušas vai neskaidras](#page-207-0)
- Izdrukā[s ir vertik](#page-208-0)ālas svītras
- Izdrukas ir sašķ[iebtas vai greizas](#page-208-0)
- Uz papīra lapām otrā pusē [paliek tintes sv](#page-209-0)ītras
- Papī[rs netiek padots no ievades teknes](#page-210-0)
- Nekvalitatī[vs melnais teksts](#page-211-0)
- Ierī[ce druk](#page-213-0)ā lēni

## <span id="page-197-0"></span>**Nepareizas, neprecīzas vai izplūdušas krāsas**

Ja jūsu izdrukai ir kāda no turpmāk aprakstītajām drukas kvalitātes problēmām, mēģiniet tās novērst ar šajā sadaļā sniegtajiem risinājumiem.

- Krāsas izskatās nepareizi Piemēram, izdrukā fuksīnas vietā redzama ciāna.
- Krāsas saplūst kopā vai izskatās kā izsmērētas uz lapas. Malas ir viegl izplūdušas, nevis izteiktas un skaidri saredzamas.

Ja krāsas izskatās nepareizas, neprecīzas vai saplūst kopā, izmēģiniet tālākminētos risinājumus.

- 1. risinājums: noteikti lietojiet oriģinālās HP tintes kasetnes.
- 2. risinājums: pārbaudiet ievades teknē ievietoto papīru
- 3. risinājums: pā[rbaudiet pap](#page-198-0)īra tipu.
- 4. risinājums: pā[rbaudiet tintes l](#page-198-0)īmeni
- 5. risinājums: pā[rbaudiet drukas iestat](#page-199-0)ījumus
- 6. risinājums: izlī[dziniet printeri](#page-199-0)
- 7. risinājums: notī[riet drukas galvi](#page-199-0)ņu
- 8. risinā[jums: sazinieties ar HP klientu atbalsta dienestu](#page-200-0)

## **1. risinājums: noteikti lietojiet oriģinālās HP tintes kasetnes.**

**Risinājums:** Pārbaudiet, vai jūs lietojat oriģinālās HP tintes kasetnes.

HP iesaka lietot autentiskas HP tintes kasetnes. Autentiskas HP tintes kasetnes ir izgatavotas un pārbaudītas darbam ar HP printeriem, lai palīdzētu jums viegli sasniegt lieliskus rezultātus.

**Piezīme.** HP nevar garantēt kvalitāti vai uzticamību, ja tiek lietoti izejmateriāli, kuru ražotājs nav HP. Ierīces apkalpošana vai remonts, kam cēlonis ir izejmateriālu, kuru ražotājs nav HP, lietošana, netiek segta saskaņā ar garantiju.

Ja esat pārliecināts, ka iegādājāties oriģinālas HP tintes kasetnes, apmeklējiet:

[www.hp.com/go/anticounterfeit](http://www.hp.com/go/anticounterfeit)

**Iemesls:** Izmantotas tintes kasetnes, kuru ražotājs nav HP.

Ja ar šo problēma netiek novērsta, izmēģiniet nākamo risinājumu.

## **2. risinājums: pārbaudiet ievades teknē ievietoto papīru**

**Risinājums:** Pārbaudiet, vai papīrs ir pareizi ievietots un vai tas nav saburzījies vai pārāk biezs.

- Ievietojiet papīru ar apdrukājamo pusi uz leju. Piemēram, ja ievietojat glancētu fotopapīru, ievietojiet to ar glancēto pusi uz leju.
- Pārliecinieties, ka papīrs ievades teknē novietots līdzeni un nav saburzījies. Ja papīrs drukāšanas gaitā ir par tuvu drukas galviņai, var izsmērēties tinte. Tas var notikt, ja papīrs ir izliekts, saburzīts vai ļoti biezs, piemēram, drukājot uz aploksnes.

<span id="page-198-0"></span>Lai iegūtu plašāku informāciju, skatiet:

Apdrukājamo materiā[lu ievietošana](#page-40-0)

**Iemesls:** Papīrs ievietots nepareizi, vai arī tas ir saburzījies vai pārāk biezs.

Ja ar šo problēma netiek novērsta, izmēģiniet nākamo risinājumu.

## **3. risinājums: pārbaudiet papīra tipu.**

**Risinājums:** HP iesaka lietot HP papīru vai citu ierīcei piemērotu papīra veidu.

Vienmār pārliecinieties, lai papīrs, uz kura drukāsiet, būtu līdzens. Lai, drukājot attēlus, iegūtu vislabākos rezultātus, izmantojiet fotopapīru HP Advanced Photo Paper.

Uzglabājiet īpašos drukas materiālus to oriģinālajā iepakojumā plastmasas maisiņā uz līdzenas virsmas vēsā, sausā vietā. Kad esat gatavs drukāt, izņemiet tikai tik daudz papīra, cik gatavojaties izlietot. Kad esat beidzis drukāt, neiezlietoto fotopapīru ievietojiet atpakaļ plastmasas maisiņā. Tādējādi fotopapīrs nesalocīsies.

**Piezīme.** Šajā gadījumā problēma nav saistīta ar tintes izejmateriāliem. Tādēļ nav nepieciešams nomainīt tintes kasetnes vai drukas galviņu.

Lai iegūtu plašāku informāciju, skatiet:

Apdrukā[jamo materi](#page-31-0)ālu izvēle

**Iemesls:** Ievades teknē ievietots nepareiza veida papīrs.

Ja ar šo problēma netiek novērsta, izmēģiniet nākamo risinājumu.

## **4. risinājums: pārbaudiet tintes līmeni**

**Risinājums:** Pārbaudiet aptuveno tintes līmeni tintes kasetnēs.

**Piezīme.** Tintes līmeņa paziņojumi un indikatori ir paredzēti tikai plānošanai. Saņemot ziņojumus par zemu tintes līmeni, apsveriet rezerves kasetnes sagatavošanu, lai izvairītos no drukas darbu kavēšanās. Tintes kasetnes nav jānomaina, kamēr drukas kvalitāte ir pieņemama.

Lai iegūtu plašāku informāciju, skatiet:

[Tintes aptuven](#page-161-0)ā līmena pārbaude

**Iemesls:** Iespējams, tintes kasetnēs ir nepietiekami daudz tintes.

Ja ar šo problēma netiek novērsta, izmēģiniet nākamo risinājumu.

## <span id="page-199-0"></span>**5. risinājums: pārbaudiet drukas iestatījumus**

**Risinājums:** Pārbaudiet drukas iestatījumus.

- Pārbaudiet drukas iestatījumus, lai noteiktu, vai bija pareizi krāsu iestatījumi. Piemēram, pārbaudiet, vai nav iestatīta dokumenta drukāšana pelēktoņos. Vai arī, lai mainītu krāsu izskatu, pārbaudiet, vai paplašinātie krāsu iestatījumi, piemēram, piesātinājums, spilgtums un krāsas tonis, ir iestatīti.
- Pārbaudiet drukas kvalitātes iestatījumu, lai pārliecinātos, vai tas atbilst ierīcē ievietotā papīra veidam.

Ja krāsas saplūst kopā, iespējams, jāizvēlas zemākas drukas kvalitātes iestatījums. Vai arī, ja drukājat augstas kvalitātes fotoattēlu, izvēlieties augstāku iestatījumu un gādājiet, lai ievades teknē būtu ievietots fotopapīrs, piemēram, HP Advanced Photo Paper.

**Piezīme.** Dažos datoru ekrānos krāsas var izskatīties atšķirīgi no tām, kas būs redzamas izdrukā uz papīra. Šādā gadījumā nav nekādu problēmu ar ierīci, drukas iestatījumiem vai tintes kasetnēm. Vairs nav nepieciešams novērst problēmu.

Lai iegūtu plašāku informāciju, skatiet:

Apdrukā[jamo materi](#page-31-0)ālu izvēle

**Iemesls:** Bija iestatīti nepareizi drukas iestatījumi.

Ja ar šo problēma netiek novērsta, izmēģiniet nākamo risinājumu.

## **6. risinājums: izlīdziniet printeri**

**Risinājums:** Izlīdziniet printeri.

Izlīdzinot printeri, var nodrošināt lielisku drukas kvalitāti.

Lai iegūtu plašāku informāciju, skatiet:

[Printera izl](#page-168-0)īdzināšana

**Iemesls:** Bija jāveic printera izlīdzināšana.

Ja ar šo problēma netiek novērsta, izmēģiniet nākamo risinājumu.

## **7. risinājums: notīriet drukas galviņu**

**Risinājums:** Pārbaudiet turpmāk minētās potenciālās problēmas un pēc tam notīriet drukas galviņu.

- Pārbaudiet tintes kasetņu oranžās vilkšanas mēlītes. Tām jābūt pilnībā noņemtām.
- Nodrošiniet, lai būtu pareizi ievietotas visas tintes kasetnes.
- Ierīce jāieslēdz pareizi, izmantojot pogu **Power** (Barošana). Tas ļauj ierīcei pareizi aizsargāt drukas galviņu.

<span id="page-200-0"></span>Kad drukas galviņa būs notīrīta, izdrukājiet drukas kvalitātes atskaiti. Novērtējiet drukas kvalitātes atskaiti, lai noteiktu, vai drukas kvalitātes problēma joprojām pastāv.

Lai iegūtu plašāku informāciju, skatiet:

- [Drukas galvi](#page-167-0)ņas tīrīšana
- [Drukas kvalit](#page-170-0)ātes pārskata izdrukāšana un novērtēšana

**Iemesls:** Drukas galviņa bija jātīra.

Ja ar šo problēma netiek novērsta, izmēģiniet nākamo risinājumu.

### **8. risinājums: sazinieties ar HP klientu atbalsta dienestu**

**Risinājums:** Sazinieties ar HP klientu atbalsta dienestu, lai pieprasītu servisu.

Apmeklējiet vietni: [www.hp.com/support](http://www.hp.com/support).

Ja tas tiek prasīts, izvēlieties savu valsti vai reģionu un pēc tam noklikšķiniet uz **Contact HP** (Sazināties ar HP), lai iegūtu informāciju par sazināšanos ar tehniskā atbalsta dienestu.

**Iemesls:** Bija radusies problēma ar drukas galviņu.

## **Tinte neaizpilda tekstu vai attēlus pilnībā**

Ja tinte neaizpilda tekstu vai attēlus pilnībā un tādējādi tie tiek izdrukāti daļēji vai vispār netiek izdrukāti, izmēģiniet turpmāk aprakstītos risinājumus.

- 1. risinājums: noteikti lietojiet oriģinālās HP tintes kasetnes.
- 2. risinājums: pā[rbaudiet tintes l](#page-201-0)īmeni
- 3. risinājums: pā[rbaudiet drukas iestat](#page-201-0)ījumus
- 4. risinājums: pā[rbaudiet pap](#page-201-0)īra tipu.
- 5. risinājums: notī[riet drukas galvi](#page-202-0)ņu
- 6. risinā[jums: sazinieties ar HP klientu atbalsta dienestu](#page-202-0)

## **1. risinājums: noteikti lietojiet oriģinālās HP tintes kasetnes.**

**Risinājums:** Pārbaudiet, vai jūs lietojat oriģinālās HP tintes kasetnes.

HP iesaka lietot autentiskas HP tintes kasetnes. Autentiskas HP tintes kasetnes ir izgatavotas un pārbaudītas darbam ar HP printeriem, lai palīdzētu jums viegli sasniegt lieliskus rezultātus.

**Piezīme.** HP nevar garantēt kvalitāti vai uzticamību, ja tiek lietoti izejmateriāli, kuru ražotājs nav HP. Ierīces apkalpošana vai remonts, kam cēlonis ir izejmateriālu, kuru ražotājs nav HP, lietošana, netiek segta saskaņā ar garantiju.

Ja esat pārliecināts, ka iegādājāties oriģinālas HP tintes kasetnes, apmeklējiet:

[www.hp.com/go/anticounterfeit](http://www.hp.com/go/anticounterfeit)

**Iemesls:** Izmantotas tintes kasetnes, kuru ražotājs nav HP.

Ja ar šo problēma netiek novērsta, izmēģiniet nākamo risinājumu.

## <span id="page-201-0"></span>**2. risinājums: pārbaudiet tintes līmeni**

**Risinājums:** Pārbaudiet aptuveno tintes līmeni tintes kasetnēs.

**Piezīme.** Tintes līmeņa paziņojumi un indikatori ir paredzēti tikai plānošanai. Saņemot ziņojumus par zemu tintes līmeni, apsveriet rezerves kasetnes sagatavošanu, lai izvairītos no drukas darbu kavēšanās. Tintes kasetnes nav jānomaina, kamēr drukas kvalitāte ir pieņemama.

Lai iegūtu plašāku informāciju, skatiet:

[Tintes aptuven](#page-161-0)ā līmeņa pārbaude

**Iemesls:** Iespējams, tintes kasetnēs ir nepietiekami daudz tintes.

Ja ar šo problēma netiek novērsta, izmēģiniet nākamo risinājumu.

## **3. risinājums: pārbaudiet drukas iestatījumus**

**Risinājums:** Pārbaudiet drukas iestatījumus.

- Pārbaudiet papīra tipa iestatījumu, lai pārliecinātos, vai tas atbilst ievades teknē ievietotā papīra veidam.
- Pārbaudiet drukas kvalitātes iestatījumu, vai tas nav pārāk zems. Izdrukājiet attēlu, izmantojot augstas drukas kvalitātes iestatījumu, piemēram **Best** (Labākā) vai **Maximum dpi** (Maksimālā izšķirtspēja).

**Iemesls:** Papīra tipa vai drukas kvalitātes iestatījumi bija nepareizi.

Ja ar šo problēma netiek novērsta, izmēģiniet nākamo risinājumu.

## **4. risinājums: pārbaudiet papīra tipu.**

**Risinājums:** HP iesaka lietot HP papīru vai citu ierīcei piemērotu papīra veidu.

Vienmār pārliecinieties, lai papīrs, uz kura drukāsiet, būtu līdzens. Lai, drukājot attēlus, iegūtu vislabākos rezultātus, izmantojiet fotopapīru HP Advanced Photo Paper.

Uzglabājiet īpašos drukas materiālus to oriģinālajā iepakojumā plastmasas maisiņā uz līdzenas virsmas vēsā, sausā vietā. Kad esat gatavs drukāt, izņemiet tikai tik daudz papīra, cik gatavojaties izlietot. Kad esat beidzis drukāt, neiezlietoto fotopapīru ievietojiet atpakaļ plastmasas maisiņā. Tādējādi fotopapīrs nesalocīsies.

**Piezīme.** Šajā gadījumā problēma nav saistīta ar tintes izejmateriāliem. Tādēļ nav nepieciešams nomainīt tintes kasetnes vai drukas galviņu.

Lai iegūtu plašāku informāciju, skatiet:

Apdrukā[jamo materi](#page-31-0)ālu izvēle

**Iemesls:** Ievades teknē ievietots nepareiza veida papīrs.

Ja ar šo problēma netiek novērsta, izmēģiniet nākamo risinājumu.

## <span id="page-202-0"></span>**5. risinājums: notīriet drukas galviņu**

**Risinājums:** Ja problēmu neizdevās atrisināt ar iepriekšējiem risinājumiem, mēģiniet notīrīt drukas galviņu.

Kad drukas galviņa būs notīrīta, izdrukājiet drukas kvalitātes atskaiti. Novērtējiet drukas kvalitātes atskaiti, lai noteiktu, vai drukas kvalitātes problēma joprojām pastāv.

Lai iegūtu plašāku informāciju, skatiet:

- [Drukas galvi](#page-167-0)ņas tīrīšana
- [Drukas kvalit](#page-170-0)ātes pārskata izdrukāšana un novērtēšana

**Iemesls:** Drukas galviņa bija jātīra.

Ja ar šo problēma netiek novērsta, izmēģiniet nākamo risinājumu.

### **6. risinājums: sazinieties ar HP klientu atbalsta dienestu**

**Risinājums:** Sazinieties ar HP klientu atbalsta dienestu, lai pieprasītu servisu.

Apmeklējiet vietni: [www.hp.com/support](http://www.hp.com/support).

Ja tas tiek prasīts, izvēlieties savu valsti vai reģionu un pēc tam noklikšķiniet uz **Contact HP** (Sazināties ar HP), lai iegūtu informāciju par sazināšanos ar tehniskā atbalsta dienestu.

**Iemesls:** Bija radusies problēma ar drukas galviņu.

## **Bezmalu izdrukas apakšējā daļā ir horizontāla josla vai deformācija**

Ja bezmalu izdrukas apakšdaļā ir izplūdusi josla vai līnija, izmēģiniet turpmāk aprakstītos risinājumus.

- **Piezīme.** Šajā gadījumā problēma nav saistīta ar tintes izejmateriāliem. Tādēļ nav nepieciešams nomainīt tintes kasetnes vai drukas galviņu.
- 1. risinājums: pārbaudiet papīra tipu.
- 2. risinā[jums: izmantojiet augst](#page-203-0)āku kvalitātes iestatījumu
- 3. risinā[jums: pagrieziet att](#page-203-0)ēlu

## **1. risinājums: pārbaudiet papīra tipu.**

**Risinājums:** HP iesaka lietot HP papīru vai citu ierīcei piemērotu papīra veidu.

Vienmār pārliecinieties, lai papīrs, uz kura drukāsiet, būtu līdzens. Lai, drukājot attēlus, iegūtu vislabākos rezultātus, izmantojiet fotopapīru HP Advanced Photo Paper.

Uzglabājiet fotopapīru tā oriģinālajā iepakojumā plastmasas maisiņā uz līdzenas virsmas vēsā, sausā vietā. Kad esat gatavs drukāt, izņemiet tikai tik daudz papīra, cik gatavojaties izlietot. Kad esat beidzis drukāt, neiezlietoto fotopapīru ievietojiet atpakaļ plastmasas maisiņā. Tādējādi fotopapīrs nesalocīsies.

Lai iegūtu plašāku informāciju, skatiet:

Apdrukā[jamo materi](#page-31-0)ālu izvēle

<span id="page-203-0"></span>**Iemesls:** Ievades teknē ievietots nepareiza veida papīrs.

Ja ar šo problēma netiek novērsta, izmēģiniet nākamo risinājumu.

## **2. risinājums: izmantojiet augstāku kvalitātes iestatījumu**

**Risinājums:** Pārbaudiet drukas kvalitātes iestatījumu, vai tas nav pārāk zems.

Izdrukājiet attēlu, izmantojot augstas drukas kvalitātes iestatījumu, piemēram **Best** (Labākā) vai **Maximum dpi** (Maksimālā izšķirtspēja).

**Iemesls:** Iestatīts pārāk zems drukas kvalitātes iestatījums.

Ja ar šo problēma netiek novērsta, izmēģiniet nākamo risinājumu.

### **3. risinājums: pagrieziet attēlu**

**Risinājums:** Ja problēmu neizdodas novērst, izmantojiet programmatūru, ko instalējāt, uzstādot ierīci, vai citu programmu, kas ļauj pagriezt attēlu par 180 grādiem, un tādējādi lappuses apakšējai daļai netiek piešķirta gaiši zila, pelēka vai brūna nokrāsa.

**Iemesls:** Defekts ir vairāk pamanāms vietās ar vienlaidu gaišām krāsām, tādēļ var līdzēt attēla pagriešana.

## **Uz izdrukām ir horizontālas svītras vai līnijas**

Ja pāri izdrukātajai lapai redzamas horizontālas līnijas, svītras vai zīmes, izmēģiniet turpmāk aprakstītos risinājumus.

- 1. risinājums: pārbaudiet, vai papīrs ir pareizi ievietots
- 2. risinājums: pārbaudiet drukas iestatījumus.
- 3. risinājums: pā[rbaudiet tintes l](#page-204-0)īmeni
- 4. risinājums: izlī[dziniet printeri](#page-204-0)
- 5. risinājums: notī[riet drukas galvi](#page-204-0)ņu
- 6. risinā[jums: sazinieties ar HP klientu atbalsta dienestu](#page-205-0)

### **1. risinājums: pārbaudiet, vai papīrs ir pareizi ievietots**

**Risinājums:** Pārliecinieties, vai ievades teknē ir pareizi ievietots papīrs.

Lai iegūtu plašāku informāciju, skatiet:

Apdrukājamo materiā[lu ievietošana](#page-40-0)

**Iemesls:** Papīrs nebija ievietots pareizi.

Ja ar šo problēma netiek novērsta, izmēģiniet nākamo risinājumu.

### **2. risinājums: pārbaudiet drukas iestatījumus.**

**Risinājums:** Pārbaudiet drukas kvalitātes iestatījumu, vai tas nav pārāk zems.

<span id="page-204-0"></span>Izdrukājiet attēlu, izmantojot augstas drukas kvalitātes iestatījumu, piemēram **Best** (Labākā) vai **Maximum dpi** (Maksimālā izšķirtspēja).

Pārbaudiet apdrukājamo materiālu iestatījumus. Pārliecinieties, vai izvēlētais apdrukājamais materiāls atbilst ierīcē ievietotajam.

**Iemesls:** Ierīcē norādīts pārāk zems drukāšanas vai kopēšanas kvalitātes iestatījums.

Ja ar šo problēma netiek novērsta, izmēģiniet nākamo risinājumu.

### **3. risinājums: pārbaudiet tintes līmeni**

**Risinājums:** Pārbaudiet aptuveno tintes līmeni tintes kasetnēs.

**Piezīme.** Tintes līmeņa paziņojumi un indikatori ir paredzēti tikai plānošanai. Saņemot ziņojumu par zemu tintes līmeni, apsveriet rezerves kasetnes sagatavošanu, lai izvairītos no drukas darbu kavēšanās. Tintes kasetnes nav jānomaina, kamēr drukas kvalitāte ir pieņemama.

Lai iegūtu plašāku informāciju, skatiet:

[Tintes aptuven](#page-161-0)ā līmena pārbaude

**Iemesls:** Iespējams, tintes kasetnēs ir nepietiekami daudz tintes.

Ja ar šo problēma netiek novērsta, izmēģiniet nākamo risinājumu.

## **4. risinājums: izlīdziniet printeri**

**Risinājums:** Izlīdziniet printeri.

Izlīdzinot printeri, var nodrošināt lielisku drukas kvalitāti.

Lai iegūtu plašāku informāciju, skatiet:

[Printera izl](#page-168-0)īdzināšana

**Iemesls:** Bija jāveic printera izlīdzināšana.

Ja ar šo problēma netiek novērsta, izmēģiniet nākamo risinājumu.

## **5. risinājums: notīriet drukas galviņu**

**Risinājums:** Pārbaudiet turpmāk minētās potenciālās problēmas un pēc tam notīriet drukas galviņu.

Kad drukas galviņa būs notīrīta, izdrukājiet drukas kvalitātes atskaiti. Novērtējiet drukas kvalitātes atskaiti, lai noteiktu, vai drukas kvalitātes problēma joprojām pastāv.

Lai iegūtu plašāku informāciju, skatiet:

- [Drukas galvi](#page-167-0)ņas tīrīšana
- [Drukas kvalit](#page-170-0)ātes pārskata izdrukāšana un novērtēšana

**Iemesls:** Drukas galviņa bija jātīra.

<span id="page-205-0"></span>Ja ar šo problēma netiek novērsta, izmēģiniet nākamo risinājumu.

### **6. risinājums: sazinieties ar HP klientu atbalsta dienestu**

**Risinājums:** Sazinieties ar HP klientu atbalsta dienestu, lai pieprasītu servisu.

Apmeklējiet vietni: [www.hp.com/support](http://www.hp.com/support).

Ja tas tiek prasīts, izvēlieties savu valsti vai reģionu un pēc tam noklikšķiniet uz **Contact HP** (Sazināties ar HP), lai iegūtu informāciju par sazināšanos ar tehniskā atbalsta dienestu.

**Iemesls:** Bija radusies problēma ar drukas galviņu.

## **Izdrukas ir izbalējušas vai tajās ir blāvas krāsas**

Ja krāsas jūsu izdrukā nav tik spilgtas vai piesātinātas, kā paredzējāt, izmēģiniet turpmāk aprakstītos risinājumus.

- 1. risinājums: Pārbaudiet drukas iestatījumus
- 2. risinājums: pārbaudiet papīra tipu.
- 3. risinājums: pā[rbaudiet tintes l](#page-206-0)īmeni
- 4. risinājums: notī[riet drukas galvi](#page-206-0)ņu
- 5. risinā[jums: sazinieties ar HP klientu atbalsta dienestu](#page-206-0)

## **1. risinājums: Pārbaudiet drukas iestatījumus**

**Risinājums:** pārbaudiet drukas iestatījumus.

- Pārbaudiet papīra tipa iestatījumu, lai pārliecinātos, vai tas atbilst ievades teknē ievietotā papīra veidam.
- Pārbaudiet drukas kvalitātes iestatījumu, vai tas nav pārāk zems. Izdrukājiet attēlu, izmantojot augstas drukas kvalitātes iestatījumu, piemēram **Best** (Labākā) vai **Maximum dpi** (Maksimālā izšķirtspēja).

**Iemesls:** Papīra tipa vai drukas kvalitātes iestatījumi bija nepareizi.

Ja ar šo problēma netiek novērsta, izmēģiniet nākamo risinājumu.

### **2. risinājums: pārbaudiet papīra tipu.**

**Risinājums:** HP iesaka lietot HP papīru vai citu ierīcei piemērotu papīra veidu.

Vienmār pārliecinieties, lai papīrs, uz kura drukāsiet, būtu līdzens. Lai, drukājot attēlus, iegūtu vislabākos rezultātus, izmantojiet fotopapīru HP Advanced Photo Paper.

Uzglabājiet īpašos drukas materiālus to oriģinālajā iepakojumā plastmasas maisiņā uz līdzenas virsmas vēsā, sausā vietā. Kad esat gatavs drukāt, izņemiet tikai tik daudz papīra, cik gatavojaties izlietot. Kad esat beidzis drukāt, neiezlietoto fotopapīru ievietojiet atpakaļ plastmasas maisiņā. Tādējādi fotopapīrs nesalocīsies.

<span id="page-206-0"></span>**Piezīme.** Šajā gadījumā problēma nav saistīta ar tintes izejmateriāliem. Tādēļ nav nepieciešams nomainīt tintes kasetnes vai drukas galviņu.

Lai iegūtu plašāku informāciju, skatiet:

Apdrukā[jamo materi](#page-31-0)ālu izvēle

**Iemesls:** Ievades teknē ievietots nepareiza veida papīrs.

Ja ar šo problēma netiek novērsta, izmēģiniet nākamo risinājumu.

### **3. risinājums: pārbaudiet tintes līmeni**

**Risinājums:** Pārbaudiet aptuveno tintes līmeni tintes kasetnēs.

**Piezīme.** Tintes līmeņa paziņojumi un indikatori ir paredzēti tikai plānošanai. Saņemot ziņojumu par zemu tintes līmeni, apsveriet rezerves kasetnes sagatavošanu, lai izvairītos no drukas darbu kavēšanās. Tintes kasetnes nav jānomaina, kamēr drukas kvalitāte ir pieņemama.

Lai iegūtu plašāku informāciju, skatiet:

[Tintes aptuven](#page-161-0)ā līmeņa pārbaude

**Iemesls:** Iespējams, tintes kasetnēs ir nepietiekami daudz tintes.

Ja ar šo problēma netiek novērsta, izmēģiniet nākamo risinājumu.

### **4. risinājums: notīriet drukas galviņu**

**Risinājums:** Ja problēmu neizdevās atrisināt ar iepriekšējiem risinājumiem, mēģiniet notīrīt drukas galviņu.

Kad drukas galviņa būs notīrīta, izdrukājiet drukas kvalitātes atskaiti. Novērtējiet drukas kvalitātes atskaiti, lai noteiktu, vai drukas kvalitātes problēma joprojām pastāv.

Lai iegūtu plašāku informāciju, skatiet:

- [Drukas galvi](#page-167-0)ņas tīrīšana
- [Drukas kvalit](#page-170-0)ātes pārskata izdrukāšana un novērtēšana

**Iemesls:** Drukas galviņa bija jātīra.

Ja ar šo problēma netiek novērsta, izmēģiniet nākamo risinājumu.

### **5. risinājums: sazinieties ar HP klientu atbalsta dienestu**

**Risinājums:** Sazinieties ar HP klientu atbalsta dienestu, lai pieprasītu servisu.

Apmeklējiet vietni: [www.hp.com/support](http://www.hp.com/support).

Ja tas tiek prasīts, izvēlieties savu valsti vai reģionu un pēc tam noklikšķiniet uz **Contact HP** (Sazināties ar HP), lai iegūtu informāciju par sazināšanos ar tehniskā atbalsta dienestu.

**Iemesls:** Bija radusies problēma ar drukas galviņu.

## <span id="page-207-0"></span>**Izdrukas izskatās izplūdušas vai neskaidras**

Ja izdruka nav pietiekami asa vai ir neskaidra, izmēģiniet turpmāk aprakstītos risinājumus.

**Piezīme.** Šajā gadījumā problēma nav saistīta ar tintes izejmateriāliem. Tādēļ nav nepieciešams nomainīt tintes kasetnes vai drukas galviņu.

**Padoms** Kad būsiet iepazinies ar šajā sadaļā aprakstītajiem risinājumiem, varat apmeklēt HP tīmekļa vietni, lai mēģinātu tur atrast papildu palīdzību problēmu novēršanai. Lai iegūtu papildinformāciju, apmeklējiet: [www.hp.com/support](http://www.hp.com/support).

- 1. risinājums: pārbaudiet drukas iestatījumus
- 2. risinājums: lietojiet kvalitatīvāku attēlu
- 3. risinājums: drukājiet attēlu mazākā izmērā
- 4. risinājums: izlī[dziniet printeri](#page-208-0)

### **1. risinājums: pārbaudiet drukas iestatījumus**

**Risinājums:** Pārbaudiet drukas iestatījumus.

- Pārbaudiet papīra tipa iestatījumu, lai pārliecinātos, vai tas atbilst ievades teknē ievietotā papīra veidam.
- Pārbaudiet drukas kvalitātes iestatījumu, vai tas nav pārāk zems. Izdrukājiet attēlu, izmantojot augstas drukas kvalitātes iestatījumu, piemēram **Best** (Labākā) vai **Maximum dpi** (Maksimālā izšķirtspēja).

**Iemesls:** Papīra tipa vai drukas kvalitātes iestatījumi bija nepareizi.

Ja ar šo problēma netiek novērsta, izmēģiniet nākamo risinājumu.

## **2. risinājums: lietojiet kvalitatīvāku attēlu**

**Risinājums:** Lietojiet augstākas izšķirtspējas attēlu.

Ja drukājat fotoattēlu vai zīmējumu un izšķirtspēja ir pārāk zema, izdruka būs izplūdusi vai neskaidra.

Ja digitālai fotogrāfijai vai rastrētam attēlam ir mainīts izmērs, iespējams, ka drukājot tas būs izplūdis vai neskaidrs.

**Iemesls:** Attēla izšķirtspēja bija pārāk zema.

Ja ar šo problēma netiek novērsta, izmēģiniet nākamo risinājumu.

### **3. risinājums: drukājiet attēlu mazākā izmērā**

**Risinājums:** Samaziniet attēla izmērus un tad mēģiniet to izdrukāt.

Ja drukājat fotoattēlu vai zīmējumu un iestatīts pārāk liels izdrukas izmērs, izdruka būs izplūdusi vai neskaidra.

Ja digitālai fotogrāfijai vai rastrētam attēlam ir mainīts izmērs, iespējams, ka drukājot tas būs izplūdis vai neskaidrs.

**Iemesls:** Attēls tika izdrukāts lielākā izmērā.

<span id="page-208-0"></span>Ja ar šo problēma netiek novērsta, izmēģiniet nākamo risinājumu.

## **4. risinājums: izlīdziniet printeri**

**Risinājums:** Izlīdziniet printeri.

Izlīdzinot printeri, var nodrošināt lielisku drukas kvalitāti.

Lai iegūtu plašāku informāciju, skatiet:

[Printera izl](#page-168-0)īdzināšana

**Iemesls:** Bija jāveic printera izlīdzināšana.

### **Izdrukās ir vertikālas svītras**

**Risinājums:** HP iesaka lietot HP papīru vai citu ierīcei piemērotu papīra veidu.

Vienmār pārliecinieties, lai papīrs, uz kura drukāsiet, būtu līdzens. Lai, drukājot attēlus, iegūtu vislabākos rezultātus, izmantojiet fotopapīru HP Advanced Photo Paper.

Uzglabājiet īpašos drukas materiālus to oriģinālajā iepakojumā plastmasas maisiņā uz līdzenas virsmas vēsā, sausā vietā. Kad esat gatavs drukāt, izņemiet tikai tik daudz papīra, cik gatavojaties izlietot. Kad esat beidzis drukāt, neiezlietoto fotopapīru ievietojiet atpakaļ plastmasas maisiņā. Tādējādi fotopapīrs nesalocīsies.

**Piezīme.** Šajā gadījumā problēma nav saistīta ar tintes izejmateriāliem. Tādēļ nav nepieciešams nomainīt tintes kasetnes vai drukas galviņu.

Lai iegūtu plašāku informāciju, skatiet:

Apdrukā[jamo materi](#page-31-0)ālu izvēle

**Iemesls:** Ievades teknē ievietots nepareiza veida papīrs.

## **Izdrukas ir sašķiebtas vai greizas**

Ja izdruka uz papīra lapas nav taisna, izmēģiniet turpmāk aprakstītos risinājumus.

- 1. risinājums: pārbaudiet, vai papīrs ir pareizi ievietots
- 2. risinājums: pā[rbaudiet, vai ievietots tikai viena veida pap](#page-209-0)īrs
- 3. risinājums: pārliecinieties, lai aizmugurējais noņ[emamais panelis vai dupleksers](#page-209-0) būtu kārtī[gi nofiks](#page-209-0)ēti.

## **1. risinājums: pārbaudiet, vai papīrs ir pareizi ievietots**

**Risinājums:** Pārliecinieties, vai ievades teknē ir pareizi ievietots papīrs.

Lai iegūtu plašāku informāciju, skatiet:

Apdrukājamo materiā[lu ievietošana](#page-40-0)

**Iemesls:** Papīrs nebija ievietots pareizi.

Ja ar šo problēma netiek novērsta, izmēģiniet nākamo risinājumu.

## <span id="page-209-0"></span>**2. risinājums: pārbaudiet, vai ievietots tikai viena veida papīrs**

**Risinājums:** Vienlaikus ievietojiet tikai viena veida papīru.

**Iemesls:** Ievades teknē bija ievietots dažādu veidu papīrs.

Ja ar šo problēma netiek novērsta, izmēģiniet nākamo risinājumu.

## **3. risinājums: pārliecinieties, lai aizmugurējais noņemamais panelis vai dupleksers būtu kārtīgi nofiksēti.**

**Risinājums:** Pārliecinieties, vai aizmugurējais vāks ir kārtīgi nostiprināts.

Ja noņemat aizmugures vāku, lai izņemtu iesprūdušu papīru, ievietojiet to atpakaļ. Uzmanīgi bīdiet vāku uz priekšu, līdz tas ar klikšķi nofiksējas savā vietā.

**Iemesls:** Aizmugurējais vāks nebija kārtīgi nostiprināts.

## **Uz papīra lapām otrā pusē paliek tintes svītras**

Ja uz izdrukas aizmugures paliek tintes smērējumi, izmēģiniet turpmāk aprakstītos risinājumus.

- 1. risinājums: apdrukājiet dažas parasta papīra lapas
- 2. risinājums: pagaidiet, kamēr tinte izžūst

## **1. risinājums: apdrukājiet dažas parasta papīra lapas**

**Risinājums:** Apdrukājiet vienu vai vairākas parasta papīra lapas, lai tās uzsūktu lieko tinti.

## **Lai atbrīvotos no liekās tintes, izmantojot parastu papīru**

- **1.** Ievietojiet ievades teknē vairākas parasta papīra loksnes.
- **2.** Pagaidiet piecas minūtes.
- **3.** Izdrukājiet dokumentu, kurā ir maz vai nav nemaz teksta.
- **4.** Pārbaudiet, vai papīra lapas aizmugurē nav palikuši tintes smērējumi. Ja papīra lapas aizmugurē joprojām ir tinte, mēģiniet apdrukāt vēl kādu parasta papīra lapu.

**Iemesls:** Ierīcē, vietā, kur drukāšanas laikā tiek atbalstīta papīra lapa, uzkrājusies tinte.

Ja ar šo problēma netiek novērsta, izmēģiniet nākamo risinājumu.

## **2. risinājums: pagaidiet, kamēr tinte izžūst**

**Risinājums:** Pagaidiet vismaz trīsdesmit minūtes, kamēr ierīcē esošā tinte izžūst, tad mēģiniet atkārtoti veikt drukas darbu.

**Iemesls:** Liekajai tintei ierīcē bija jāļauj izžūt.

## <span id="page-210-0"></span>**Papīrs netiek padots no ievades teknes**

Izmēģiniet turpmāk aprakstītos risinājumus, lai novērstu problēmu. Risinājumi uzskaitīti secībā; pirmais norādīts visticamākais risinājums. Ja problēma netiek novērsta, izmantojot pirmo risinājumu, turpiniet mēģināt atlikušos risinājumus, līdz problēma ir novērsta.

- 1. risinājums: restartējiet ierīci
- 2. risinājums: pārbaudiet, vai papīrs ir pareizi ievietots
- 3. risinājums: pārbaudiet drukas iestatījumus
- 4. risinājums: notīriet ritenīšus
- 5. risinājums: pā[rbaudiet, vai nav iestr](#page-211-0)ēdzis papīrs
- 6. risinājums: veiciet ierī[ces tehnisko apkopi](#page-211-0)

## **1. risinājums: restartējiet ierīci**

**Risinājums:** Izslēdziet ierīci un pēc tam atvienojiet strāvas kabeli no kontaktdakšas. Pievienojiet strāvas vadu un nospiediet pogu **Power** (Barošana), lai ieslēgtu ierīci.

**Iemesls:** Ierīcei bija radusies kļūda.

Ja ar šo problēma netiek novērsta, izmēģiniet nākamo risinājumu.

## **2. risinājums: pārbaudiet, vai papīrs ir pareizi ievietots**

**Risinājums:** Pārliecinieties, vai ievades teknē ir pareizi ievietots papīrs.

Lai iegūtu plašāku informāciju, skatiet:

Apdrukājamo materiā[lu ievietošana](#page-40-0)

**Iemesls:** Papīrs nebija ievietots pareizi.

Ja ar šo problēma netiek novērsta, izmēģiniet nākamo risinājumu.

## **3. risinājums: pārbaudiet drukas iestatījumus**

**Risinājums:** Pārbaudiet drukas iestatījumus.

- Pārbaudiet papīra tipa iestatījumu, lai pārliecinātos, vai tas atbilst ievades teknē ievietotā papīra veidam.
- Pārbaudiet drukas kvalitātes iestatījumu, vai tas nav pārāk zems. Izdrukājiet attēlu, izmantojot augstas drukas kvalitātes iestatījumu, piemēram **Best** (Labākā) vai **Maximum dpi** (Maksimālā izšķirtspēja).

**Iemesls:** Papīra tipa vai drukas kvalitātes iestatījumi bija nepareizi.

Ja ar šo problēma netiek novērsta, izmēģiniet nākamo risinājumu.

## **4. risinājums: notīriet ritenīšus**

**Risinājums:** Notīriet ritenīšus.

<span id="page-211-0"></span>Pārliecinieties, vai jūsu rīcībā ir šādi materiāli:

- Drāna, kas nesatur kokvilnu vai jebkurš mīksts materiāls, kurš nesadalīsies daļās un neatstās šķiedras.
- Destilēts, filtrēts vai pudelē iepildīts ūdens (ūdensvada ūdens var saturēt sārņus, kas var sabojāt tintes kasetnes).

Plašāku informāciju skatiet sadaļā lerīces tīrī[šana.](#page-176-0)

**Iemesls:** Ritenīši bija netīri un tie bija jānotīra.

Ja ar šo problēma netiek novērsta, izmēģiniet nākamo risinājumu.

### **5. risinājums: pārbaudiet, vai nav iestrēdzis papīrs**

**Risinājums:** Pārbaudiet, vai ierīces priekšpusē nav palikuši papīra gabaliņi. Izņemiet atrastos papīra gabaliņus.

**Uzmanību** Mēģinot izņemt iestrēgušu papīru no ierīces priekšpuses, var sabojāt drukas mehānismu. Vienmēr piekļūstiet iestrēgušam papīram un to izņemiet, noņemot aizmugurējo noņemamo paneli vai duplekseru.

**Iemesls:** Iespējams, ir palikuši papīra gabaliņi, bet sensors tos nav atradis.

### **6. risinājums: veiciet ierīces tehnisko apkopi**

**Risinājums:** Ja esat izmēģinājis visus iepriekšējos risinājumus, sazinieties ar HP klientu atbalsta dienestu, lai pieprasītu servisu.

Apmeklējiet vietni: [www.hp.com/support](http://www.hp.com/support).

Ja tas tiek prasīts, izvēlieties savu valsti vai reģionu un pēc tam noklikšķiniet uz **Contact HP** (Sazināties ar HP), lai iegūtu informāciju par sazināšanos ar tehniskā atbalsta dienestu.

**Iemesls:** Jūsu ierīcei nepieciešama apkope.

## **Nekvalitatīvs melnais teksts**

Ja teksts jūsu izdrukās nav skaidri saredzams un burtu malas ir izplūdušas.

- **Piezīme.** Šajā gadījumā problēma nav saistīta ar tintes izejmateriāliem. Tādēļ nav nepieciešams nomainīt tintes kasetnes vai drukas galviņu.
- 1. risinājums: pagaidiet pāris minūtes un mēģiniet drukāt vēlreiz
- 2. risinā[jums: lietojiet TrueType vai OpenType fontus](#page-212-0)
- 3. risinājums: izlī[dziniet printeri](#page-212-0)
- 4. risinājums: notī[riet drukas galvi](#page-212-0)ņu

## **1. risinājums: pagaidiet pāris minūtes un mēģiniet drukāt vēlreiz**

**Risinājums:** Kad drukāšana ir beigusies, pagaidiet dažas minūtes un mēģiniet vēlreiz izdrukāt dokumentu.

<span id="page-212-0"></span>**Iemesls:** Daudzas melnbaltās drukas kvalitātes problēmas atrisina automātiskie pakalpojumi, kas tiek veikti pēc katra drukas darba beigām.

## **2. risinājums: lietojiet TrueType vai OpenType fontus**

**Risinājums:** Lai nodrošinātu, ka ierīce drukā fontus pareizi, lietojiet TrueType vai OpenType saimes fontus. Izvēloties fontu, meklējiet TrueType vai OpenType ikonu.

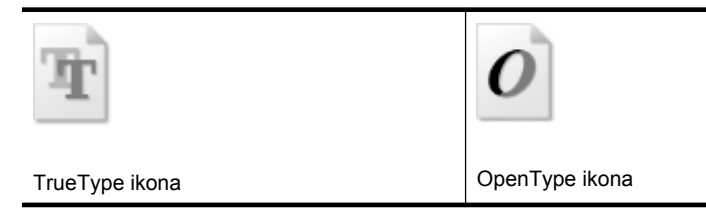

**Iemesls:** Fontam bija nestandarta lielums.

Dažas lietojumprogrammas lietotājiem piedāvā izmantot nestandarta fontus, kuriem ir robotas malas, kad tie tiek palielināti vai drukāti. Tāpat, ja vēlaties drukāt bitkartētu tekstu, tam varētu būt robotas malas, kad tas tiek palielināts vai drukāts.

Ja ar šo problēma netiek novērsta, izmēģiniet nākamo risinājumu.

## **3. risinājums: izlīdziniet printeri**

**Risinājums:** Izlīdziniet printeri.

Izlīdzinot printeri, var nodrošināt lielisku drukas kvalitāti.

Lai iegūtu plašāku informāciju, skatiet:

[Printera izl](#page-168-0)īdzināšana

**Iemesls:** Bija jāveic printera izlīdzināšana.

Ja ar šo problēma netiek novērsta, izmēģiniet nākamo risinājumu.

## **4. risinājums: notīriet drukas galviņu**

**Risinājums:** Ja problēmu neizdevās atrisināt ar iepriekšējiem risinājumiem, mēģiniet notīrīt drukas galviņu.

Kad drukas galviņa būs notīrīta, izdrukājiet drukas kvalitātes atskaiti. Novērtējiet drukas kvalitātes atskaiti, lai noteiktu, vai drukas kvalitātes problēma joprojām pastāv.

Lai iegūtu plašāku informāciju, skatiet:

- [Drukas galvi](#page-167-0)ņas tīrīšana
- [Drukas kvalit](#page-170-0)ātes pārskata izdrukāšana un novērtēšana

**Iemesls:** Drukas galviņa bija jātīra.

## <span id="page-213-0"></span>**Ierīce drukā lēni**

Ja printeris drukā ļoti lēni, izmēģiniet turpmāk minētos risinājumus.

- 1. risinājums: izmantojiet zemāku kvalitātes iestatījumu
- 2. risinājums: pārbaudiet tintes līmeni
- 3. risinājums: sazinieties ar HP klientu atbalsta dienestu

## **1. risinājums: izmantojiet zemāku kvalitātes iestatījumu**

**Risinājums:** pārbaudiet kvalitātes iestatījumu. Iestatījumi **Best** (Labākā) un **Maximum dpi** (Maksimālā izšķirtspēja) nodrošina labāku kvalitātu, taču drukāšana ir lēnāka nekā izmantojot iestatījumus **Normal** (Standarta) vai **Draft** (Melnraksts). Opcija **Draft** (Melnraksts) nodrošina vislielāko drukāšanas ātrumu.

**Iemesls:** Bija iestatīta augsta drukas kvalitāte.

Ja ar šo problēma netiek novērsta, izmēģiniet nākamo risinājumu.

## **2. risinājums: pārbaudiet tintes līmeni**

**Risinājums:** Pārbaudiet aptuveno tintes līmeni tintes kasetnēs.

**Piezīme.** Tintes līmeņa paziņojumi un indikatori ir paredzēti tikai plānošanai. Saņemot ziņojumu par zemu tintes līmeni, apsveriet rezerves kasetnes sagatavošanu, lai izvairītos no drukas darbu kavēšanās. Tintes kasetnes nav jānomaina, kamēr drukas kvalitāte ir pieņemama.

Lai iegūtu plašāku informāciju, skatiet:

[Tintes aptuven](#page-161-0)ā līmeņa pārbaude

**Iemesls:** Iespējams, tintes kasetnēs ir nepietiekami daudz tintes. Nepietiekama tintes daudzuma gadījumā var pārkarst drukas galviņa. Kad drukas galviņa ir pārkarsusi, printeris palēnina darbību, ļaujot tai atdzist.

Ja ar šo problēma netiek novērsta, izmēģiniet nākamo risinājumu.

## **3. risinājums: sazinieties ar HP klientu atbalsta dienestu**

**Risinājums:** Sazinieties ar HP klientu atbalsta dienestu, lai pieprasītu servisu.

Apmeklējiet vietni: [www.hp.com/support](http://www.hp.com/support).

Ja tas tiek prasīts, izvēlieties savu valsti vai reģionu un pēc tam noklikšķiniet uz **Contact HP** (Sazināties ar HP), lai iegūtu informāciju par sazināšanos ar tehniskā atbalsta dienestu.

**Iemesls:** Bija radusies problēma ar ierīci.

# <span id="page-214-0"></span>**Papīra padeves problēmu novēršana**

## **Apdrukājamie materiāli nav piemēroti printerim vai teknei**

Izmantojiet tikai tādus apdrukājamos materiālus, kas piemēroti lietojamai ierīcei un teknei. Plašāku informāciju skatiet nodaļā Atbalstīto apdrukā[jamo materi](#page-35-0)ālu tehniskie [parametri](#page-35-0).

## **Apdrukājamie materiāli netiek ņemti no teknes**

- Pārliecinieties, vai apdrukājamie materiāli ir ievietoti teknē. Plašāku informāciju skatiet nodaļā Apdrukājamo materiā[lu ievietošana.](#page-40-0) Izšķirstiet apdrukājamos materiālus pirms ievietošanas.
- Pārbaudiet, vai papīra vadotnes ir uzstādītas tā, kā nosaka teknes marķējums atbilstošajam apdrukājamo materiālu formātam, ko ievietojat teknē. Pārliecinieties arī, vai vadotnes pieguļ papīra kaudzītes malām un vai nepiespiežas pārāk cieši.
- Teknē ievietotie apdrukājamie materiāli nedrīkst būt izliekti. Atlokiet papīru liekumam pretējā virzienā.
- Kad izmantojat plānu īpašu apdrukājamo materiālu, nodrošiniet, lai tekne būtu piepildīta līdz galam. Ja izmantojat īpašus apdrukājamos materiālus, kas pieejami tikai nelielā daudzumā, mēģiniet novietot īpašos apdrukājamos materiālus uz cita papīra, kam ir tāds pats formāts, un tādējādi piepildītu tekni. (Daži apdrukājamie materiāli tiek vieglāk padoti, ja tekne ir pilna.)

## **Apdrukājamie materiāli netiek pareizi izvadīti**

• Izvades teknes pagarinājumam jābūt izvilktam; pretējā gadījumā apdrukātās lapas var krist ārā no ierīces.

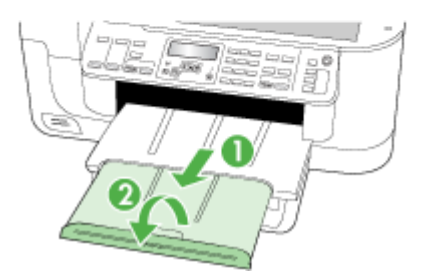

• Izņemiet no izvades teknes liekās izdrukas. Teknē var ievietot noteiktu skaitu lokšņu.

## <span id="page-215-0"></span>**Lapas ir sašķiebtas**

- Pārbaudiet, vai teknē ievietotie materiāli ir izlīdzināti gar papīra vadotnēm. Ja nepieciešams, izvelciet teknes no ierīces un ievietojiet apdrukājamos materiālus pareizi. Papīra vadotnēm jābūt pareizi izlīdzinātām.
- Pārbaudiet, vai abpusējās drukas piederums ir pareizi uzstādīts.
- Ievietojiet apdrukājamos materiālus ierīcē tikai tad, kad tā nedrukā.

## **Vienlaikus tiek padotas vairākas lapas**

- Izšķirstiet apdrukājamos materiālus pirms ievietošanas.
- Pārbaudiet, vai papīra vadotnes ir uzstādītas tā, kā nosaka teknes marķējums atbilstošajam apdrukājamo materiālu formātam, ko ievietojat teknē. Pārliecinieties arī, vai vadotnes pieguļ papīra kaudzītes malām un vai nepiespiežas pārāk cieši.
- Teknē nedrīkst būt ievietots par daudz papīra.
- Lai panāktu optimālu veiktspēju un produktivitāti, lietojiet HP apdrukājamos materiālus.

# **Kopēšanas problēmu novēršana**

Ja šīs nodaļas tēmās sniegtie padomi nepalīdz, skatiet nodaļu [Atbalsts un garantija,](#page-266-0) lai saņemtu informāciju par HP atbalstu.

- No ierī[ces netiek izvad](#page-216-0)ītas kopijas
- [Kopiju lapas ir tukšas](#page-216-0)
- Trū[kst dokumentu vai tie ir izbal](#page-217-0)ējuši
- [Tiek samazin](#page-217-0)āts formāts
- Kopē[šanas kvalit](#page-217-0)āte ir zema
- [Ir redzami kop](#page-218-0)ēšanas defekti
- [Tiek r](#page-218-0)ādīti kļūdu ziņojumi
## **No ierīces netiek izvadītas kopijas**

• **Pārbaudiet strāvas padevi**

Pārliecinieties, vai strāvas kabelis ir cieši pievienots un ierīce ir ieslēgta.

- **Pārbaudiet ierīces statusu**
	- Iespējams, ierīce ir aizņemta, izpildot citu darbu. Informāciju par darbu statusu skatiet vadības paneļa displejā. Pagaidiet, kamēr tiek beigti visi apstrādājamie darbi.
	- Iespējams, ierīcē ir iestrēdzis papīrs. Pārbaudiet, vai nav notikusi papīra iestrēgšana. Skatiet Iestrē[guša pap](#page-248-0)īra izņemšana.
- **Pārbaudiet teknes**
	- Pārbaudiet, vai ir ievietoti apdrukājamie materiāli. Papildus informāciju skatiet Apdrukājamo materiā[lu ievietošana](#page-40-0) .
	- Pārbaudiet datoru.

Lai kopētu, izmantojot HP Officejet 6500 (E709d) vai HP Officejet 6500 (E709r), ierīcei HP All-in-One jābūt savienotai ar datoru, datoram jābūt ieslēgtam un jāpiesakās sistēmā, programmatūrai jābūt instalētai un palaistai.. Tāpat vienmēr Windows uzdevumu joslā jābūt instalētai un vienmēr jābūt ieslēgtai programmai **HP Digital Imaging Monitor** (HP digitālās attēlveidošanas pārraugs). Macintosh datoros, ja programma ir instalēta, tā vienmēr ir pieejama, ieslēdzot datoru.

## **Kopiju lapas ir tukšas**

• **Pārbaudiet apdrukājamos materiālus**

Iespējams, apdrukājamie materiāli neatbilst apdrukājamo materiālu tehniskajām prasībām, ko noteikusi kompānija Hewlett-Packard (piemēram, tie ir pārāk mitri vai raupji). Papildus informāciju skatiet Apdrukā[jamo materi](#page-31-0)ālu izvēle .

• **Pārbaudiet iestatījumus**

Iespējams, iestatīts pārāk gaišs kontrasts. Lai izveidotu tumšākas kopijas, izmantojiet ierīces vadības paneļa pogu **Copy** (Kopēt).

• **Pārbaudiet teknes**

Ja kopējat no automātiskās dokumentu padeves, pārliecinieties, vai oriģināli ir pareizi ievietoti. Plašāku informāciju skatiet nodaļā Oriģinā[la ievietošana autom](#page-30-0)ātiskajā [dokumentu padev](#page-30-0)ē (ADP).

## **Trūkst dokumentu vai tie ir izbalējuši**

### • **Pārbaudiet apdrukājamos materiālus**

Iespējams, apdrukājamie materiāli neatbilst apdrukājamo materiālu tehniskajām prasībām, ko noteikusi kompānija Hewlett-Packard (piemēram, tie ir pārāk mitri vai raupji). Papildus informāciju skatiet Apdrukā[jamo materi](#page-31-0)ālu izvēle .

### • **Pārbaudiet iestatījumus**

Iespējams, trūkstošu vai izbalējušu dokumentu cēlonis ir kvalitātes iestatījums **Fast** (Ātri), kas ļauj izveidot melnraksta kvalitātes kopijas. Mainiet iestatījuma vērtību uz **Normal** (Standarta) vai **Best** (Labākā).

### • **Pārbaudiet oriģinālu**

- Kopijas precizitāte ir atkarīga no oriģināla kvalitātes un lieluma. Lai pielāgotu kopiju spilgtumu, izmantojiet **Copy** (kopēšanas) izvēlni. Ja oriģināls ir pārāk gaišs, to, iespējams, nevarēs kompensēt, pat pielāgojot kontrastu.
- Krāsains fons var likt priekšplānā esošiem attēliem saplūst ar fonu, vai arī fonam var parādīties savādāka nokrāsa.

## **Tiek samazināts formāts**

- Iespējams, ka ierīces vadības panelī ir iestatīta kopiju samazināšana/palielināšana vai cita kopēšanas funkcija, kas samazina skenēto attēlu. Lai kopijas būtu vajadzīgajos izmēros, pārbaudiet kopēšanas darba iestatījumus.
- Iespējams, HP foto un attēlveidošanas programmatūras iestatījumiem ir norādītas tādas vērtības, lai samazinātu skenēto attēlu. Ja nepieciešams, mainiet iestatījumus. Lai saņemtu plašāku informāciju, skatiet HP foto un attēlveidošanas programmatūras elektronisko palīdzību.

## **Kopēšanas kvalitāte ir zema**

## • **Veiciet šādas darbības, lai uzlabotu kopēšanas kvalitāti**

- Izmantojiet kvalitatīvus oriģinālus.
- Ievietojiet apdrukājamos materiālus pareizi. Ja apdrukājamie materiāli tiek ievietoti nepareizi, tie var sašķiebties, padarot attēlus neasus. Plašāku informāciju skatiet sadaļā Apdrukā[jamo materi](#page-31-0)ālu izvēle.
- Lai aizsargātu oriģinālus, izmantojiet vai izveidojiet nesējloksni (angl. "carrier sheet").
- **Pārbaudiet ierīci**
	- Iespējams, skenera vāks nav kārtīgi aizvērts.
	- Iespējams, jānotīra skenera stikls vai vāka iekšpuse. Plašāku informāciju skatiet sadaļā Ierīces tīrī[šana.](#page-176-0)
	- Iespējams, ka jātīra automātiskā dokumentu padeve. Plašāku informāciju skatiet sadaļā Ierīces tīrī[šana.](#page-176-0)

## <span id="page-218-0"></span>**Ir redzami kopēšanas defekti**

### • **Vertikālas baltas vai izbalējušas svītras**

Iespējams, apdrukājamie materiāli neatbilst apdrukājamo materiālu tehniskajām prasībām, ko noteikusi kompānija Hewlett-Packard (piemēram, tie ir pārāk mitri vai raupji). Plašāku informāciju skatiet sadaļā Apdrukā[jamo materi](#page-31-0)ālu izvēle.

### • **Pārāk gaišas vai tumšas**

Regulējiet kontrastu un kopēšanas kvalitātes iestatījumus.

### • **Nevēlamas līnijas**

Iespējams, jānotīra skenera stikls, vāka iekšpuse vai ietvars. Plašāku informāciju skatiet sadaļā Ierīces tīrī[šana](#page-176-0).

### • **Melni punkti vai svītras**

Iespējams, uz skenera stikla vai vāka iekšpuses ir iekļuvusi tinte, līme, korekcijas šķidrums vai cita nevēlama viela. Mēģiniet ierīci notīrīt. Plašāku informāciju skatiet sadaļā Ierīces tīrī[šana.](#page-176-0)

### • **Kopijas ir slīpas vai sašķiebtas**

- Pārbaudiet, vai ADP ievades tekne nav pārāk pilna.
- Pārbaudiet, vai automātiskās dokumentu padeves platuma vadotnes cieši pieguļ apdrukājamo materiālu malām.

### • **Neskaidrs teksts**

- Regulējiet kontrastu un kopēšanas kvalitātes iestatījumus.
- Noklusētais uzlabojumu iestatījums var neatbilst konkrētajam darbam. Pārbaudiet iestatījumu un, ja nepieciešams, mainiet to, lai uzlabotu tekstu vai foto. Plašāku informāciju skatiet nodaļā Kopē[šanas iestat](#page-96-0)ījumu mainīšana.

## • **Nepilnīgi aizkrāsots teksts vai attēli**

Regulējiet kontrastu un kopēšanas kvalitātes iestatījumus.

### • **Liels, melns teksts izskatās notraipīts (nelīdzens)**

Noklusētais uzlabojumu iestatījums var neatbilst konkrētajam darbam. Pārbaudiet iestatījumu un, ja nepieciešams, mainiet to, lai uzlabotu tekstu vai foto. Plašāku informāciju skatiet nodaļā Kopē[šanas iestat](#page-96-0)ījumu mainīšana.

### • **Horizontālas graudainas vai baltas joslas gaiši pelēkas vai vidēji pelēkas krāsas laukumos**

Noklusētais uzlabojumu iestatījums var neatbilst konkrētajam darbam. Pārbaudiet iestatījumu un, ja nepieciešams, mainiet to, lai uzlabotu tekstu vai foto. Plašāku informāciju skatiet nodaļā Kopē[šanas iestat](#page-96-0)ījumu mainīšana.

## **Tiek rādīti kļūdu ziņojumi**

### **"Reload document and then reload job" (Ievietojiet dokumentu no jauna un palaidiet darbu vēlreiz)**

Nospiediet pogu **OK** (Labi) un ievietojiet automātiskajā dokumentu padevē nākamo dokumentu kārtu. Papildinformāciju skatiet sadaļā Oriģinā[lu ievietošana](#page-29-0).

## **Skenēšanas problēmu novēršana**

Ja šīs nodaļas tēmās sniegtie padomi nepalīdz, skatiet nodaļu [Atbalsts un garantija,](#page-266-0) lai saņemtu informāciju par HP atbalstu.

- **Piezīme.** Ja sākat skenēšanu no datora, problēmu novēršanas informāciju skatiet programmatūras palīdzībā.
- Skeneris nedarbojas
- Skenēšana notiek pārāk ilgi
- Daļ[a dokumenta netika sken](#page-220-0)ēta vai trūkst teksta
- [Tekstu nevar redi](#page-220-0)ģēt
- [Tiek r](#page-221-0)ādīti kļūdu ziņojumi
- Skenētajiem attē[liem ir zema kvalit](#page-221-0)āte
- [Ir redzami sken](#page-222-0)ēšanas defekti

## **Skeneris nedarbojas**

## • **Pārbaudiet oriģinālu**

Pārbaudiet, vai oriģināls ir pareizi novietots uz skenera stikla. Plašāku informāciju skatiet Oriģinā[la novietošana uz skenera stikla.](#page-29-0)

- **Pārbaudiet ierīci**
	- Iespējams, ierīce pāriet darba režīmā pēc bezdarbības perioda enerģijas taupīšanas režīmā, un tas nedaudz paildzina apstrādi. Pagaidiet, līdz ierīce ir gatavības stāvoklī (**READY**).
	- Ja lietojat ierīci HP Officejet 6500 E709a/E709d, vienlaicīga skenēšana un drukāšana nav iespējama. Ierīcei vispirms jāpabeidz viena uzdevuma apstrāde, un tad tā var sākt nākamo.

## **Skenēšana notiek pārāk ilgi**

## • **Pārbaudiet iestatījumus**

- Ja iestatāt pārāk augstu izšķirtspēju, skenēšana rit ilgāk un tiek izveidoti lielāki faili. Lai skenējot vai kopējot panāktu labus rezultātus, neizmantojiet nevajadzīgi lielu izšķirtspēju. Varat samazināt izšķirtspēju, lai skenētu ātrāk.
- Ja iegūstat attēlu, izmantojot TWAIN draiveri, varat mainīt iestatījumus, lai oriģināls tiktu skenēts melnbalts. Informāciju skatiet TWAIN programmas elektroniskajā palīdzībā.
- **Pārbaudiet ierīces statusu**

Ja pirms skenēšanas mēģinājuma nosūtījāt drukas vai kopēšanas darbu, skenēšana tiek sākta, kad skeneris nav aizņemts. Taču drukāšanas un skenēšanas procesi izmanto daļu atmiņas, un tas nozīmē, ka skenēšana var notikt lēnāk.

## <span id="page-220-0"></span>**Daļa dokumenta netika skenēta vai trūkst teksta**

- **Pārbaudiet oriģinālu**
	- Pārbaudiet, vai oriģināls ir pareizi ievietots. Plašāku informāciju skatiet nodaļā Oriģinā[lu ievietošana](#page-29-0).
	- Ja skenējāt dokumentu no automātiskās dokumentu padeves, mēģiniet skenēt dokumentu tieši no skenera stikla. Plašāku informāciju skatiet nodaļā [Ori](#page-29-0)ģināla [novietošana uz skenera stikla](#page-29-0).
	- Krāsains fons var likt priekšplānā esošiem attēliem saplūst ar fonu. Pielāgojiet iestatījumus, pirms skenējat oriģinālu, vai uzlabot attēlu, kad oriģināls jau ir ieskenēts.
- **Pārbaudiet iestatījumus**
	- Izmantojamo materiālu formātam jābūt pietiekami lielam attiecībā pret oriģinālu, kuru skenējat.
	- Ja izmantojat HP foto un attēlveidošanas programmatūru, šīs programmatūras iestatījumi var būt norādīti tā, lai automātiski veiktu konkrētu uzdevumu, kas atšķiras no jūsu veicamā uzdevuma. Lai saņemtu norādījumus par rekvizītu maiņu, skatiet HP foto un attēlveidošanas programmatūras elektronisko palīdzību.
	- Ja skenējat uz atmiņas ierīci, pārliecinieties, vai opcijas **Automatic** (Automātiski) vietā ir izvēlēts pareizais materiālu formāts.

## **Tekstu nevar rediģēt**

- **Pārbaudiet iestatījumus**
	- Lai rediģētu tekstu, jābūt uzstādītai OCR programmatūrai.
	- Pirms skenējat oriģinālu, noteikti izvēlieties tāda veida dokumentu, kas ļauj izveidot rediģējamu tekstu. Ja teksts tiek uztverts kā attēls, tas netiek pārveidots par tekstu.
	- Iespējams, jūsu OCR programmatūra ir piesaistīta tekstapstrādes programmai, kas neveic OCR uzdevumus. Lai saņemtu plašāku informāciju par programmu piesaistīšanu, skatiet produkta programmatūras palīdzību.
- **Pārbaudiet oriģinālus**
	- Lai veiktu optisko rakstzīmju atpazīšanu (OCR), oriģināli automātiskajā dokumentu padevē jāievieto ar augšmalu pa priekšu un apdrukāto pusi uz augšu. Pārbaudiet, vai oriģināls ir pareizi ievietots. Plašāku informāciju skatiet nodaļā Oriģinā[lu ievietošana](#page-29-0).
	- OCR programma var neatpazīt blīvu tekstu. Ja, piemēram, tekstā, ko pārvērš OCR programma, trūkst burtu vai tie ir apvienoti, "rn" var izskatīties pēc "m".
	- OCR programmas precizitāte ir atkarīga no oriģināla kvalitātes, teksta lieluma un struktūras, kā arī no paša skenētā attēla kvalitātes. Oriģināla attēla kvalitātei jābūt labai.
	- Krāsains fons var likt priekšplānā esošiem attēliem pārāk saplūst. Pielāgojiet iestatījumus, pirms skenējat oriģinālu, vai uzlabot attēlu, kad oriģināls jau ir ieskenēts. Ja veicat OCR darbību, izmantojot oriģinālu, jebkurš krāsains oriģināla teksts netiek labi ieskenēts vai netiek ieskenēts vispār.

## <span id="page-221-0"></span>**Tiek rādīti kļūdu ziņojumi**

- **"Unable to activate TWAIN source" (Nevar aktivizēt TWAIN avotu) vai "An error occurred while acquiring the image" (Iegūstot attēlu, radās kļūda)**
	- Ja iegūstat attēlu no citas ierīces, piemēram, ciparkameras vai cita skenera, šai citai ierīcei jāatbalsta standarts TWAIN. Ierīces, kas neatbalsta standartu TWAIN, nedarbojas ar šīs ierīces programmatūru.
	- USB ierīces kabelim jābūt pievienotam pie pareizā porta datora aizmugurē.
	- Pārbaudiet, vai ir izvēlēts pareizs TWAIN avots. Programmatūrā varat pārbaudīt TWAIN avotu, izvēlnē **File (Fails)** norādot **Select Scanner (Izvēlēties skeneri)**.
- **"Reload document and then restart job" (Ievietojiet dokumentu no jauna un palaidiet darbu vēlreiz)**

Nospiediet pogu **OK** (Labi) un pēc tam no jauna ievietojiet atlikušos dokumentus (ne vairāk par 50 loksnēm) automātiskajā dokumentu padevē. Plašāku informāciju skatiet nodaļā Oriģinā[lu ievietošana.](#page-29-0)

## **Skenētajiem attēliem ir zema kvalitāte**

## **Oriģināls ir otrreiz izmantots foto vai attēls**

Pārstrādātie foto, piemēram, tie, ko ievieto avīzēs un žurnālos, tiek drukāti, izmantojot sīkus tintes pilienus, kas veido oriģinālās fotogrāfijas interpretāciju, un tas pazemina kvalitāti. Bieži vien tintes pilieni veido nevēlamus rakstus, ko var redzēt, kad attēls ir ieskenēts vai izdrukāts vai arī apskatīts ekrānā. Ja tālāk sniegtie ieteikumi nepalīdz novērst problēmu, ieteicams izmantot oriģinālu versijas, kuriem ir labāka kvalitāte.

- Lai novērstu rakstu parādīšanos, pēc skenēšanas mēģiniet attēlu samazināt.
- Izdrukājiet skenēto attēlu, lai redzētu, vai kvalitāte ir labāka.
- Pārliecinieties, vai skenēšanas darbam ir norādīta pareizā izšķirtspēja un krāsu iestatījumi.
- Lai panāktu vislabākos rezultātus, izmantojiet plakanvirsmas skeneri, nevis automātisko dokumentu padevi.

## **Skenētajā attēlā var redzēt tekstu vai attēlu, kas atrodas oriģināla otrā pusē**

Ja oriģināli tiek drukāti uz materiāliem, kas ir pārāk plāni vai caurspīdīgi, abpusējos oriģinālos var būt redzams teksts vai attēli, kas atrodas otrā lapas pusē.

## **Skenētais attēls ir sašķiebts (slīps)**

Iespējams, oriģināls nav pareizi ievietots. Ja ievietojat oriģinālus automātiskajā dokumentu padevē, noteikti izmantojiet vadotnes. Plašāku informāciju skatiet nodaļā Oriģinā[lu ievietošana](#page-29-0).

### **Drukājot attēla kvalitāte ir labāka**

Ekrānā redzamais attēls ne vienmēr sniedz precīzu priekšstatu par skenēšanas kvalitāti.

- Regulējiet datora monitora iestatījumus, lai tajā tiktu izmantots vairāk krāsu (vai pelēktoņu līmeņu). Datoros, kuros darbojas sistēma Windows, šiem iestatījumiem parasti piekļūst, Windows vadības panelī atverot **Display (Displejs)**.
- Regulējiet izšķirtspēju un krāsu iestatījumus.

## **Skenētajā attēlā redzami traipi, līnijas, vertikālas baltas svītras vai citi defekti**

- Ja skenera stikls ir netīrs, izveidotajam attēlam nav optimāla dzidruma. Instrukcijas tīrīšanai skatiet nodaļā Ierīces tīrī[šana](#page-176-0).
- Iespējams, defekti ir pašā oriģinālā, un tie nav skenēšanas rezultāts.

## <span id="page-222-0"></span>**Attēli izskatās savādāk nekā oriģinālā**

Iespējams, attēlu iestatījumi nav piemēroti veicamajam skenēšanas darba veidam. Mainiet attēlu iestatījumus.

### **Veiciet šādas darbības, lai uzlabotu skenēšanas kvalitāti**

- Skenēšanai izmantojiet stiklu, nevis automātisko dokumentu padevi.
- Izmantojiet augsti kvalitatīvus oriģinālus.
- Novietojiet apdrukājamo materiālu pareizi. Ja apdrukājamais materiāls uz skenera stikla tiek novietots nepareizi, tas var sašķiebties, kas padara attēlus neskaidrus. Plašāku informāciju skatiet Oriģinā[lu ievietošana](#page-29-0).
- Pielāgojiet programmatūras iestatījumus atbilstoši mērķim, kā plānojat izmantot skenēto lapu.
- Lai aizsargātu oriģinālus, izmantojiet vai izveidojiet nesējloksni (angl. "carrier sheet").
- Notīriet skenera stiklu. Plašāku informāciju skatiet sadaļā [Skenera stikla t](#page-176-0)īrīšana.

## **Ir redzami skenēšanas defekti**

### • **Tukšas lapas**

Pārbaudiet, vai oriģināla dokuments ir pareizi novietots. Novietojiet oriģināla dokumentu plakanvirsmas skenerī ar apdrukāto pusi uz leju tā, lai dokumenta kreisais augšējais stūris atrastos skenera stikla apakšējā labajā stūrī.

- **Pārāk gaiši vai tumši**
	- Regulējiet iestatījumus. Noteikti izmantojiet pareizo izšķirtspēju un krāsu iestatījumus.
	- Iespējams, oriģināla attēls ir ļoti gaišs, tumšs, vai tas ir izdrukāts uz krāsaina papīra.

### • **Nevēlamas līnijas**

Iespējams, uz skenera stikla ir nokļuvusi tinte, līme, korekcijas šķidrums vai cita nevēlama viela. Mēģiniet notīrīt skenera stiklu. Plašāku informāciju skatiet sadaļā Ierīces tīrī[šana.](#page-176-0)

### • **Melni punkti vai svītras**

- Iespējams, uz skenera stikla ir nokļuvusi tinte, līme, korekcijas šķidrums vai cita nevēlama viela, skenera stikls var būt netīrs vai saskrāpēts, vai arī ir netīra vāka pamatne. Mēģiniet notīrīt skenera stiklu un vāka pamatni. Plašāku informāciju skatiet sadaļā Ierīces tīrī[šana](#page-176-0). Ja tīrot problēma netiek novērsta, iespējams, ka skenera stikls vai vāka pamatne ir jānomaina.
- lespējams, defekti ir pašā oriģinālā, un tie nav skenēšanas rezultāts.

### • **Neskaidrs teksts**

Regulējiet iestatījumus. Pārliecinieties, vai ir norādīta pareizā izšķirtspēja un krāsu iestatījumi.

## • **Tiek samazināts formāts**

Iespējams, HP programmatūras iestatījumiem ir norādītas tādas vērtības, kas samazina skenēto attēlu. Lai saņemtu plašāku informāciju par iestatījumu maiņu, skatiet produkta programmatūras palīdzību.

# **Faksa problēmu novēršana**

Šajā sadaļā sniegta informācija par to, kā novērst ierīces faksa iestatījumu problēmas. Ja ierīce nav pareizi uzstādīta darbam ar faksu, var rasties problēmas, nosūtot faksa ziņojumus, saņemot faksa ziņojumus vai abos gadījumos.

Ja rodas ar faksu saistītas problēmas, varat izdrukāt faksa pārbaudes atskaiti, lai noteiktu ierīces stāvokli. Pārbaude neizdosies, ja ierīce nav pareizi uzstādīta faksa lietošanai. Veiciet šo pārbaudi pēc tam, kad esat pabeidzis iestatīt ierīci faksu nosūtīšanai un saņemšanai. Plašāku informāciju skatiet nodaļā [Faksa iestat](#page-89-0)ījumu pārbaude.

Ja pārbaude beidzas nesekmīgi, apskatiet atskaiti, lai iegūtu informāciju par to, kā novērst visas konstatētās problēmas. Plašāku informāciju skatiet nodaļā Faksa pārbaude ir nesekmīga.

Ja radušās problēmas ar faksa funkcijām, vispirms izmēģiniet šos risinājumus:

- pārbaudiet tālruņa vadu. Mēģiniet lietot citu tālruņa vadu, lai pārbaudītu, vai problēma pastāvēs arī tad.
- Atvienojiet no HP ierīces citu aprīkojumu. Pievienojiet HP ierīci tieši sienas kontaktligzdai, lai pārbaudītu, vai problēma rodas arī tad.
- Faksa pārbaude ir nesekmīga
- Displejā vienmēr tiek rādīts ziņ[ojums Phone Off Hook \(T](#page-230-0)ālrunim nocelta klausule)
- Ierīcei ir problēmas nosūtīt un saņ[emt faksa zi](#page-230-0)ņojumus
- Ierīcei ir problēmas, nosū[tot faksu manu](#page-232-0)āli
- Ierīce nevar saņ[emt faksus, bet var tos nos](#page-233-0)ūtīt
- Ierīce nevar nosūtī[t faksus, bet var tos sa](#page-235-0)ņemt
- Faksa signā[li tiek ierakst](#page-236-0)īti automātiskajā atbildētājā
- Ierīces komplektācijā iekļautais tālruņ[a kabelis nav pietiekami garš](#page-236-0)
- Dators nevar saņemt faksus (Faksa saņ[emšana PC un Faksa sa](#page-236-0)ņemšana Mac)
- Nosūtī[tie faksi ir tukši vai tiem ir vertik](#page-237-0)ālas svītras
- Saņ[emtie faksi ir tukši vai tiem ir vertik](#page-237-0)ālas svītras

## **Faksa pārbaude ir nesekmīga**

Ja tiek palaista faksa pārbaude un tā ir nesekmīga, iepazīstieties ar atskaiti, kurā ir pamatinformācija par kļūdu. Ja vēlaties iegūt plašāku informāciju, apskatiet atskaiti, lai noskaidrotu, kura pārbaudes daļa beidzās nesekmīgi. Pēc tam meklējiet šīs nodaļas atbilstošo tēmu, lai uzzinātu iespējamos risinājumus.

Šajā nodaļā iekļautas šādas tēmas:

- Pā[rbaude "Fax Hardware Test" \(Faksa aparat](#page-224-0)ūras pārbaude) ir nesekmīga
- Pā[rbaude "Fax Connected to Active Telephone Wall Jack" \(Fakss piesl](#page-225-0)ēgts aktīvai tālruņ[a sienas kontaktligzdai\) ir nesekm](#page-225-0)īga
- Pā[rbaude "Phone Cord Connected to Correct Port on Fax" \(T](#page-225-0)ālruņa kabelis [pievienots pareizajam faksa apar](#page-225-0)āta portam) ir nesekmīga
- Pā[rbaude "Using Correct Type of Phone Cord with Fax" \(Pareiza veida t](#page-226-0)ālruņa kabeļa [izmantošana darbam ar faksa apar](#page-226-0)ātu) ir nesekmīga
- <span id="page-224-0"></span>• Pā[rbaude "Dial Tone Detection" \(Numura sast](#page-228-0)ādīšanas toņa konstatēšana) ir [nesekm](#page-228-0)īga
- Pā[rbaude "Fax Line Condition" \(Faksa l](#page-229-0)īnijas stāvoklis) ir nesekmīga

## **Pārbaude "Fax Hardware Test" (Faksa aparatūras pārbaude) ir nesekmīga**

### **Risinājums:**

- Izslēdziet ierīci, izmantojot uz ierīces vadības paneļa esošo pogu **Power** (Barošana), un pēc tam atvienojiet strāvas kabeli ierīces aizmugurē. Pēc dažām sekundēm pievienojiet strāvas kabeli atpakaļ un no jauna ieslēdziet strāvas padevi. Vēlreiz veiciet pārbaudi. Ja pārbaude atkal beidzas nesekmīgi, turpiniet iepazīties ar problēmu novēršanas informāciju, kas sniegta šajā sadaļā.
- Mēģiniet nosūtīt vai saņemt pārbaudes faksu. Ja varat veiksmīgi nosūtīt vai saņemt faksu, problēmu, iespējams, vairs nav.
- Ja pārbaudi veicat, izmantojot vedni **Fax Setup Wizard** (Faksa iestatīšanas vednis; Windows) vai utilītprogrammu **Fax Setup Utility** (Faksa iestatīšanas utilītprogramma; Mac OS X), pārliecinieties, vai ierīce nav aizņemta, pabeidzot citu uzdevumu, piemēram, faksa ziņojuma saņemšanu vai kopijas izgatavošanu. Pārbaudiet, vai displejā nav redzams ziņojums, kas norāda, ka ierīce ir aizņemta. Ja tā ir aizņemta, gaidiet, kamēr tā atbrīvojas, tad aktivizējiet testu.
- Noteikti izmantojiet tālruņa kabeli, kas iekļauts ierīces komplektācijā. Ja neizmantojat komplektācijā iekļauto tālruņa kabeli, lai savienotu tālruņa sienas kontaktligzdu ar ierīci, iespējams, nevarēsit nosūtīt vai saņemt faksa ziņojumus. Pēc tam, kad pieslēgts ierīces komplektācijā iekļautais tālruņa kabelis, veiciet faksa pārbaudi vēlreiz.

Iespējams, vajadzēs pievienot komplektā iekļauto tālruņa vadu jūsu valstij vai reģionam atbilstošam adapterim.

• Ja izmantojat tālruņa kabeļa sadalītāju, tas var radīt faksa problēmas. (Sadalītājs ir divu kabeļu savienotājs, kuru ievieto tālruņa sienas kontaktligzdā.) Izņemiet sadalītāju un pievienojiet ierīci tieši tālruņa sienas kontaktligzdai.

Pēc tam, kad ir novērstas visas atklātās problēmas, vēlreiz veiciet faksa pārbaudi, lai pārliecinātos, ka tā beidzas sekmīgi un ierīce ir gatava faksa operācijām. Ja pārbaude **Fax Hardware Test** (Faksa aparatūras pārbaude) joprojām beidzas nesekmīgi un faksa sūtīšanas laikā rodas problēmas, sazinieties ar HP atbalsta dienestu. Apmeklējiet Web vietu [www.hp.com/support.](http://www.hp.com/support) Lai iegūtu informāciju par to, kā piezvanīt uz atbalsta centru, izvēlieties savu valsti/reģionu (ja šie dati tiek pieprasīti) un pēc tam noklikšķiniet uz **Contact HP** (Sazināties ar HP).

## <span id="page-225-0"></span>**Pārbaude "Fax Connected to Active Telephone Wall Jack" (Fakss pieslēgts aktīvai tālruņa sienas kontaktligzdai) ir nesekmīga**

## **Risinājums:**

- Pārbaudiet savienojumu starp tālruņa sienas kontaktligzdu un ierīci, lai pārliecinātos, ka tālruņa kabelis nav bojāts.
- Noteikti izmantojiet ierīces komplektā iekļauto tālruņa kabeli. Ja tālruņa sienas kontaktligzdas un ierīces savienošanai neizmantojat komplektācijā iekļauto tālruņa vadu, iespējams, nevarēsiet nosūtīt vai saņemt faksa ziņojumus. Iespējams, vajadzēs pievienot komplektā iekļauto tālruņa vadu jūsu valstij vai reģionam atbilstošam adapterim.
- Pārbaudiet, vai esat pareizi savienojis ierīci ar tālruņa sienas kontaktligzdu. Ierīces komplektācijā iekļautā tālruņa kabeļa vienu galu pievienojiet pie tālruņa sienas kontaktligzdas, pēc tam ierīces aizmugurē pievienojiet otru tā galu pie porta, kas apzīmēts ar 1-LINE. Plašāku informāciju par ierīces uzstādīšanu faksa operācijām skatiet nodaļā Ierīces iestatī[šana faksa oper](#page-118-0)ācijām.
- Ja izmantojat tālruņa kabeļa sadalītāju, tas var radīt faksa problēmas. (Sadalītājs ir divu kabeļu savienotājs, kuru ievieto tālruņa sienas kontaktligzdā.) Izņemiet sadalītāju un pievienojiet ierīci tieši tālruņa sienas kontaktligzdai.
- Pievienojiet darba kārtībā esošu tālruņa aparātu un kabeli tālruņa sienas kontaktligzdai, ko izmanto arī ierīce, un pārbaudiet, vai ir dzirdams centrāles atbildes toņa signāls. Ja signāls nav dzirdams, sazinieties ar tālruņa pakalpojumu sniedzēju, lai tas pārbaudītu līniju.
- Mēģiniet nosūtīt vai saņemt pārbaudes faksu. Ja varat veiksmīgi nosūtīt vai saņemt faksu, problēmu, iespējams, vairs nav.

Pēc tam, kad ir novērstas visas atklātās problēmas, vēlreiz veiciet faksa pārbaudi, lai pārliecinātos, ka tā beidzas sekmīgi un ierīce ir gatava faksa operācijām.

## **Pārbaude "Phone Cord Connected to Correct Port on Fax" (Tālruņa kabelis pievienots pareizajam faksa aparāta portam) ir nesekmīga**

**Risinājums:** Ievietojiet tālruņa kabeli pareizajā portā.

**1.** Ierīces komplektācijā iekļautā tālruņa kabeļa vienu galu pievienojiet pie tālruņa sienas kontaktligzdas, pēc tam ierīces aizmugurē pievienojiet otru tā galu pie porta, kas apzīmēts ar 1-LINE.

Iespējams, vajadzēs pievienot komplektā iekļauto tālruņa vadu jūsu valstij vai reģionam atbilstošam adapterim.

**Piezīme.** Ja savienojumam ar tālruņa sienas kontaktligzdu izmantojat portu 2-EXT, faksus nevarēs ne nosūtīt, ne saņemt. Ports 2-EXT jāizmanto tikai tad, ja pieslēdzat citu aprīkojumu, piemēram, automātisko atbildētāju.

<span id="page-226-0"></span>**Attēls 9-1 Ierīces aizmugurējais skats**

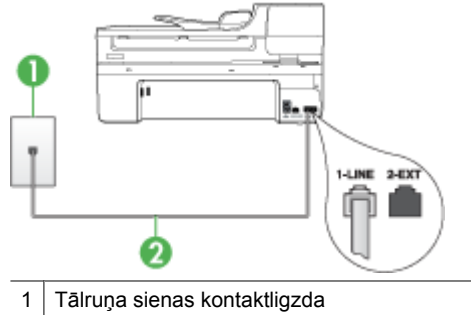

2 Lai izveidotu savienojumu ar portu "1-LINE", izmantojiet tālruņa kabeli, kas iekļauts ierīces komplektācijā.

Iespējams, vajadzēs pievienot komplektā iekļauto tālruņa vadu jūsu valstij vai reģionam atbilstošam adapterim.

- **2.** Kad esat pievienojis tālruņa kabeli pie porta, kas apzīmēts ar 1-LINE, palaidiet faksa pārbaudi vēlreiz, lai pārliecinātos, vai tā ir veiksmīga un ierīce ir gatava faksa operācijām.
- **3.** Mēģiniet nosūtīt vai saņemt pārbaudes faksu.
- Noteikti izmantojiet tālruņa kabeli, kas iekļauts ierīces komplektācijā. Ja neizmantojat komplektācijā iekļauto tālruņa kabeli, lai savienotu tālruņa sienas kontaktligzdu ar ierīci, iespējams, nevarēsit nosūtīt vai saņemt faksa ziņojumus. Pēc tam, kad pieslēgts ierīces komplektācijā iekļautais tālruņa kabelis, veiciet faksa pārbaudi vēlreiz.

Iespējams, vajadzēs pievienot komplektā iekļauto tālruņa vadu jūsu valstij vai reģionam atbilstošam adapterim.

• Ja izmantojat tālruņa kabeļa sadalītāju, tas var radīt faksa problēmas. (Sadalītājs ir divu kabeļu savienotājs, kuru ievieto tālruņa sienas kontaktligzdā.) Izņemiet sadalītāju un pievienojiet ierīci tieši tālruņa sienas kontaktligzdai.

### **Pārbaude "Using Correct Type of Phone Cord with Fax" (Pareiza veida tālruņa kabeļa izmantošana darbam ar faksa aparātu) ir nesekmīga**

## **Risinājums:**

• Lai izveidotu savienojumu ar tālruņa sienas kontaktligzdu, noteikti izmantojiet tālruņa kabeli, kas iekļauts ierīces komplektācijā. Tālruņa kabeļa vienam galam jābūt pievienotam portam ierīces aizmugurē, kas apzīmēts ar 1-LINE, bet otram galam — tālruņa sienas kontaktligzdai, kā parādīts tālāk.

Iespējams, vajadzēs pievienot komplektā iekļauto tālruņa vadu jūsu valstij vai reģionam atbilstošam adapterim.

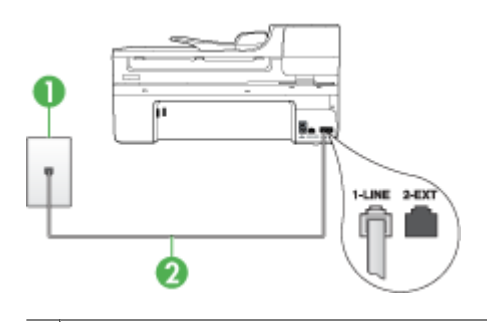

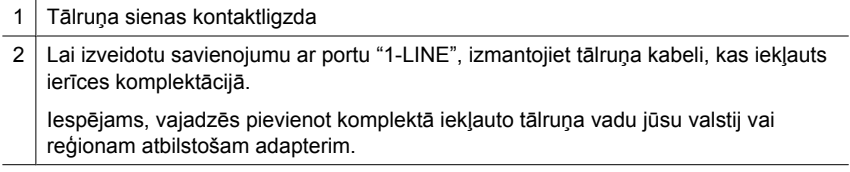

Ja ierīces komplektācijā iekļautais tālruņa kabelis nav pietiekami garš, var izmantot uzmavu. To var iegādāties elektropreču veikalā, kur piedāvā tālruņu piederumus. Būs nepieciešams vēl viens tālruņa kabelis — tas var būt standarta tālruņa vads, kas pieejams mājās vai birojā.

- Pārbaudiet savienojumu starp tālruņa sienas kontaktligzdu un ierīci, lai pārliecinātos, ka tālruņa kabelis nav bojāts.
- Noteikti izmantojiet tālruņa kabeli, kas iekļauts ierīces komplektācijā. Ja neizmantojat komplektācijā iekļauto tālruņa kabeli, lai savienotu tālruņa sienas kontaktligzdu ar ierīci, iespējams, nevarēsit nosūtīt vai saņemt faksa ziņojumus. Pēc tam, kad pieslēgts ierīces komplektācijā iekļautais tālruņa kabelis, veiciet faksa pārbaudi vēlreiz.

Iespējams, vajadzēs pievienot komplektā iekļauto tālruņa vadu jūsu valstij vai reģionam atbilstošam adapterim.

• Ja izmantojat tālruņa kabeļa sadalītāju, tas var radīt faksa problēmas. (Sadalītājs ir divu kabeļu savienotājs, kuru ievieto tālruņa sienas kontaktligzdā.) Izņemiet sadalītāju un pievienojiet ierīci tieši tālruņa sienas kontaktligzdai.

### <span id="page-228-0"></span>**Pārbaude "Dial Tone Detection" (Numura sastādīšanas toņa konstatēšana) ir nesekmīga**

### **Risinājums:**

- Cits aprīkojums, kas kopā ar ierīci izmanto vienu tālruņa līniju, var būt par iemeslu nesekmīgam pārbaudes rezultātam. Lai konstatētu, vai problēmu nerada cits aprīkojums, atvienojiet no tālruņa līnijas visu papildu aprīkojumu un veiciet pārbaudi vēlreiz. Ja pārbaude **Dial Tone Detection Test** (Izsaukšanas toņu noteikšanas tests) ir sekmīga, kad cits aprīkojums nav pievienots, problēmas rada viena vai vairākas papildu ierīces; mēģiniet tās atkal pa vienai pievienot un ikreiz veikt pārbaudi, līdz nosakāt, kura ierīce izraisa problēmas.
- Pievienojiet darba kārtībā esošu tālruņa aparātu un kabeli tālruņa sienas kontaktligzdai, ko izmanto arī ierīce, un pārbaudiet, vai ir dzirdams centrāles atbildes toņa signāls. Ja signāls nav dzirdams, sazinieties ar tālruņa pakalpojumu sniedzēju, lai tas pārbaudītu līniju.
- Pārbaudiet, vai esat pareizi savienojis ierīci ar tālruņa sienas kontaktligzdu. Ierīces komplektācijā iekļautā tālruņa kabeļa vienu galu pievienojiet pie tālruņa sienas kontaktligzdas, pēc tam ierīces aizmugurē pievienojiet otru tā galu pie porta, kas apzīmēts ar 1-LINE.
- Ja izmantojat tālruņa kabeļa sadalītāju, tas var radīt faksa problēmas. (Sadalītājs ir divu kabeļu savienotājs, kuru ievieto tālruņa sienas kontaktligzdā.) Izņemiet sadalītāju un pievienojiet ierīci tieši tālruņa sienas kontaktligzdai.
- Ja jūsu tālruņu sistēma neizmanto standarta numura sastādīšanas toni, kā tas ir dažās PBX sistēmās, šī īpatnība būt par iemeslu nesekmīgam pārbaudes rezultātam. Tas neradīs problēmas ar faksa ziņojumu nosūtīšanu un saņemšanu. Mēģiniet nosūtīt vai saņemt testa pārbaudes ziņojumu.
- Pārbaudiet, vai valsts/reģiona iestatījums ir pareizs un atbilst jūsu valstij/ reģionam. Ja valsts/reģiona iestatījums nav noradīts vai ir nepareizs, pārbaude var būt nesekmīga, un var rasties problēmas, nosūtot un saņemot faksa ziņojumus.
- Ierīci noteikti pievienojiet analogajai tālruņa līnijai; pretējā gadījumā faksa ziņojumu nosūtīšana un saņemšana nebūs iespējama. Lai pārbaudītu, vai tālruņa līnija nav ciparlīnija, pievienojiet tai parasto analogo tālruņa aparātu un klausieties, vai pienāk centrāles atbildes toņa signāls. Ja parastais centrāles atbildes toņa signāls nav dzirdams, tā var būt tālruņa līnija, kas uzstādīta ciparu tālruņa aparātiem. Pievienojiet ierīci analogai tālruņa līnijai un mēģiniet nosūtīt vai saņemt faksa ziņojumu.
- Noteikti izmantojiet tālruņa kabeli, kas iekļauts ierīces komplektācijā. Ja neizmantojat komplektācijā iekļauto tālruņa kabeli, lai savienotu tālruņa sienas kontaktligzdu ar ierīci, iespējams, nevarēsit nosūtīt vai saņemt faksa ziņojumus. Pēc tam, kad pieslēgts ierīces komplektācijā iekļautais tālruņa kabelis, veiciet faksa pārbaudi vēlreiz.

Iespējams, vajadzēs pievienot komplektā iekļauto tālruņa vadu jūsu valstij vai reģionam atbilstošam adapterim.

Pēc tam, kad ir novērstas visas atklātās problēmas, vēlreiz veiciet faksa pārbaudi, lai pārliecinātos, ka tā beidzas sekmīgi un ierīce ir gatava faksa operācijām. Ja pārbaude **Dial Tone Detection** (Numura sastādīšanas toņa konstatēšana) vēl aizvien ir

<span id="page-229-0"></span>nesekmīga, sazinieties ar tālruņa pakalpojumu sniedzēju, lai tas veic tālruņa līnijas pārbaudi.

### **Pārbaude "Fax Line Condition" (Faksa līnijas stāvoklis) ir nesekmīga**

### **Risinājums:**

- Ierīci noteikti pievienojiet analogajai tālruņa līnijai; pretējā gadījumā faksa ziņojumu nosūtīšana un saņemšana nebūs iespējama. Lai pārbaudītu, vai tālruņa līnija nav ciparlīnija, pievienojiet tai parasto analogo tālruņa aparātu un klausieties, vai pienāk centrāles atbildes toņa signāls. Ja parastais centrāles atbildes toņa signāls nav dzirdams, tā var būt tālruņa līnija, kas uzstādīta ciparu tālruņa aparātiem. Pievienojiet ierīci analogai tālruņa līnijai un mēģiniet nosūtīt vai saņemt faksa ziņojumu.
- Pārbaudiet savienojumu starp tālruņa sienas kontaktligzdu un ierīci, lai pārliecinātos, ka tālruņa kabelis nav bojāts.
- Pārbaudiet, vai esat pareizi savienojis ierīci ar tālruņa sienas kontaktligzdu. Ierīces komplektācijā iekļautā tālruņa kabeļa vienu galu pievienojiet pie tālruņa sienas kontaktligzdas, pēc tam ierīces aizmugurē pievienojiet otru tā galu pie porta, kas apzīmēts ar 1-LINE. Iespējams, vajadzēs pievienot komplektā iekļauto tālruņa vadu jūsu valstij vai reģionam atbilstošam adapterim.
- Cits aprīkojums, kas kopā ar ierīci izmanto vienu tālruņa līniju, var būt par iemeslu nesekmīgam pārbaudes rezultātam. Lai konstatētu, vai problēmu nerada cits aprīkojums, atvienojiet no tālruņa līnijas visu papildu aprīkojumu un veiciet pārbaudi vēlreiz.
	- Ja pārbaude **Fax Line Condition Test** (Faksa līnijas stāvokļa pārbaude) ir sekmīga, kad cits aprīkojums nav pievienots, problēmas rada viena vai vairākas papildu ierīces; mēģiniet tās atkal pa vienai pievienot un ikreiz veikt pārbaudi, līdz nosakāt, kura ierīce izraisa problēmas.
	- Ja pārbaude **Fax Line Condition Test** (Faksa līnijas stāvokļa pārbaude) neizdodas, kad pārējās ierīces ir atvienotas, pievienojiet ierīci darba kārtība esošai tālruņa līnijai un turpiniet skatīt šajā nodaļā sniegto problēmu novēršanas informāciju.
- Ja izmantojat tālruņa kabeļa sadalītāju, tas var radīt faksa problēmas. (Sadalītājs ir divu kabeļu savienotājs, kuru ievieto tālruņa sienas kontaktligzdā.) Izņemiet sadalītāju un pievienojiet ierīci tieši tālruņa sienas kontaktligzdai.
- Noteikti izmantojiet tālruņa kabeli, kas iekļauts ierīces komplektācijā. Ja neizmantojat komplektācijā iekļauto tālruņa kabeli, lai savienotu tālruņa sienas kontaktligzdu ar ierīci, iespējams, nevarēsit nosūtīt vai saņemt faksa ziņojumus. Pēc tam, kad pieslēgts ierīces komplektācijā iekļautais tālruņa kabelis, veiciet faksa pārbaudi vēlreiz.

Iespējams, vajadzēs pievienot komplektā iekļauto tālruņa vadu jūsu valstij vai reģionam atbilstošam adapterim.

Pēc tam, kad ir novērstas visas atklātās problēmas, vēlreiz veiciet faksa pārbaudi, lai pārliecinātos, ka tā beidzas sekmīgi un ierīce ir gatava faksa operācijām. Ja pārbaude **Fax Line Condition** (Faksa līnijas stāvoklis) vēl aizvien ir nesekmīga un pastāv

<span id="page-230-0"></span>problēmas ar faksa operācijām, sazinieties ar tālruņa pakalpojumu sniedzēju, lai tas veic tālruņa līnijas pārbaudi.

### **Displejā vienmēr tiek rādīts ziņojums Phone Off Hook (Tālrunim nocelta klausule)**

**Risinājums:** Tiek izmantots nepareiza veida tālruņa kabelis. Lai pievienotu ierīci tālruņa līnijai, noteikti izmantojiet ierīces komplektācijā iekļauto tālruņa kabeli. Ja ierīces komplektācijā iekļautais tālruņa kabelis nav pietiekami garš, var izmantot uzmavu. To var iegādāties elektropreču veikalā, kur piedāvā tālruņu piederumus. Būs nepieciešams vēl viens tālruņa kabelis — tas var būt standarta tālruņa vads, kas pieejams mājās vai birojā.

Iespējams, vajadzēs pievienot komplektā iekļauto tālruņa vadu jūsu valstij vai reģionam atbilstošam adapterim.

**Risinājums:** Iespējams, tiek lietots cits aprīkojums, kas kopā ar ierīci pieslēgts vienai tālruņa līnijai. Pārliecinieties, vai netiek lietoti papildu tālruņi (tālruņi, kas nav savienoti ar ierīci, taču izmanto to pašu tālruņa līniju) vai cits aprīkojums, vai arī tālruņiem nav nocelta klausule. Piemēram, nevarat izmantot ierīci faksu nosūtīšanai, ja papildu tālruņa aparātam ir nocelta klausule vai tiek izmantots datora modems ar nolūku nosūtīt e-pasta ziņojumu vai piekļūt internetam.

### **Ierīcei ir problēmas nosūtīt un saņemt faksa ziņojumus**

**Risinājums:** Pārbaudiet, vai ierīce ir ieslēgta. Apskatiet ierīces displeju. Ja displejs ir tukšs un indikators **Power** (Barošana) nedeg, ierīce ir izslēgta. Pārliecinieties, vai strāvas kabelis ir stingri savienots ar ierīci un ievietots elektrības kontaktligzdā. Nospiediet pogu **Power** (Barošana), lai ieslēgtu ierīci.

HP iesaka pēc ierīces ieslēgšanas pagaidīt piecas minūtes un tikai tad sūtīt vai saņemt faksu. Ierīce nevar saņemt vai sūtīt faksu, kamēr tā pēc ieslēgšanas tiek inicializēta.

#### **Risinājums:**

• Lai izveidotu savienojumu ar tālruņa sienas kontaktligzdu, noteikti izmantojiet tālruņa kabeli, kas iekļauts ierīces komplektācijā. Tālruņa kabeļa vienam galam jābūt pievienotam portam ierīces aizmugurē, kas apzīmēts ar 1-LINE, bet otram galam — tālruņa sienas kontaktligzdai, kā parādīts tālāk.

Iespējams, vajadzēs pievienot komplektā iekļauto tālruņa vadu jūsu valstij vai reģionam atbilstošam adapterim.

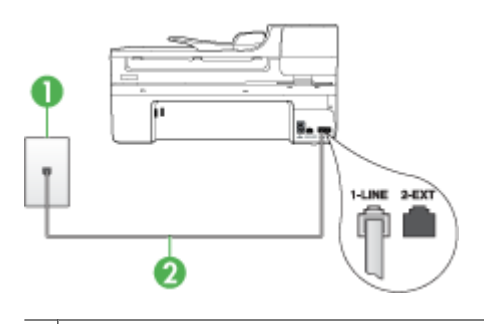

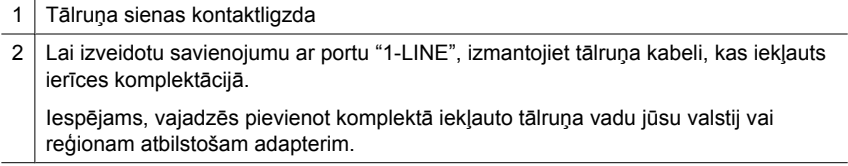

Ja ierīces komplektācijā iekļautais tālruņa kabelis nav pietiekami garš, var izmantot uzmavu. To var iegādāties elektropreču veikalā, kur piedāvā tālruņu piederumus. Būs nepieciešams vēl viens tālruņa kabelis — tas var būt standarta tālruņa vads, kas pieejams mājās vai birojā.

- Pievienojiet darba kārtībā esošu tālruņa aparātu un kabeli tālruņa sienas kontaktligzdai, ko izmanto arī ierīce, un pārbaudiet, vai ir dzirdams centrāles atbildes toņa signāls. Ja toņa signāls nav dzirdams, zvaniet uz vietējo tālruņa uzņēmumu un lūdziet izlabot bojājumu.
- Iespējams, tiek lietots cits aprīkojums, kas kopā ar ierīci pieslēgts vienai tālruņa līnijai. Piemēram, nevarat izmantot ierīci faksu nosūtīšanai, ja papildu tālruņa aparātam ir nocelta klausule vai tiek izmantots datora modems ar nolūku nosūtīt e-pasta ziņojumu vai piekļūt internetam.
- Pārbaudiet, vai kļūdu nav izraisījis cits process. Pārbaudiet, vai krāsainajā grafiskajā displejā vai datora ekrānā nav redzams kļūdas paziņojums ar informāciju par problēmu un tās risinājumu. Kļūdas gadījumā ierīce nesūta un nesaņem faksus līdz kļūdas novēršanai.
- Tālruņa līnijas savienojums var būt trokšņains. Tālruņa līnijas ar sliktu skaņas kvalitāti (troksni) var radīt faksa operāciju izpildes problēmas. Pārbaudiet tālruņa līnijas skaņas kvalitāti, pievienojot tālruņa aparātu sienas kontaktligzdai, un mēģiniet saklausīt statisko vai citu troksni. Ja dzirdami trokšņi, izslēdziet režīmu **Error Correction Mode** (Kļūdu labošanas režīms) (KLR) un mēģiniet veikt faksa operāciju vēlreiz. Informāciju par KLR mainīšanu skatiet elektroniskajā palīdzībā. Ja problēmu neizdodas novērst, sazinieties ar tālruņa pakalpojumu sniedzēju.
- Ja jūs izmantojat abonenta ciparlīnijas (DSL) pakalpojumu, jābūt ieslēgtam DSL filtram, pretējā gadījumā nav iespējams sekmīgi strādāt ar faksa iekārtu. Plašāku informāciju skatiet sadaļā B variants: ierīces uzstādī[šana darbam ar DSL](#page-123-0).
- <span id="page-232-0"></span>• Ja lietojat DSL pakalpojumu un ir pievienots DSL filtrs, iespējams, ka tas bloķē faksa signālus. Mēģiniet noņemt filtru un pievienot ierīci kontaktligzdai tieši.
- Pārliecinieties, vai ierīce nav pievienota tālruņa sienas kontaktligzdai, kas ir uzstādīta ciparu tālruņa aparātiem. Lai pārbaudītu, vai tālruņa līnija nav ciparlīnija, pievienojiet tai parasto analogo tālruņa aparātu un klausieties, vai pienāk centrāles atbildes toņa signāls. Ja parastais centrāles atbildes toņa signāls nav dzirdams, tā var būt tālruņa līnija, kas uzstādīta ciparu tālruņa aparātiem.
- Ja izmantojat privātu atzaru centrāli (PBX) vai integrētu pakalpojumu ciparu tīkla (ISDN) pārveidotāju/termināļa adapteri, pārbaudiet (ja iespējams), vai ierīce ir pieslēgta pareizajam portam un vai termināļa apterim ir valstij/reģionam atbilstošs komutatora veids. Plašāku informāciju skatiet nodaļā [C variants: ier](#page-124-0)īces uzstādī[šana darbam ar PBX t](#page-124-0)ālruņu sistēmu vai ISDN līniju.
- Ja ierīce vienu tālruņa līniju izmanto kopā ar DSL pakalpojumu, iespējams, DSL modems nav pareizi iezemēts. Ja DSL modems nav pareizi iezemēts, tas tālruņa līnijā var radīt troksni. Tālruņa līnijas ar sliktu skaņas kvalitāti (troksni) var radīt faksa operāciju izpildes problēmas. Varat pārbaudīt tālruņa līnijas kvalitāti, pieslēdzot tālruni pie tālruņa sienas kontaktligzdas un klausoties, vai dzirdami statiski vai citi trokšņi. Ja ir dzirdams troksnis, izslēdziet DSL modemu un vēl uz vismaz 15 minūtēm pilnīgi atslēdziet strāvas padevi. Atkal ieslēdziet DSL modemu un vēlreiz klausieties centrāles atbildes toņa signālu.
	- **Piezīme.** Iespējams, statisko troksni tālruņa līnijā varēs manīt arī vēlāk. Ja ierīce pārtrauc nosūtīt un saņemt faksus, atkārtojiet šīs darbības.

Ja tālruņa līnija joprojām ir trokšņaina, sazinieties ar savu tālruņu uzņēmumu. Lai iegūtu informāciju par DSL modema izslēgšanu, sazinieties ar jūsu DSL pakalpojuma sniedzēju.

• Ja izmantojat tālruņa kabeļa sadalītāju, tas var radīt faksa problēmas. (Sadalītājs ir divu kabeļu savienotājs, kuru ievieto tālruņa sienas kontaktligzdā.) Izņemiet sadalītāju un pievienojiet ierīci tieši tālruņa sienas kontaktligzdai.

### **Ierīcei ir problēmas, nosūtot faksu manuāli**

#### **Risinājums:**

**Piezīme.** Šis iespējamais risinājums attiecas tikai uz valstīm vai reģioniem, kas kopā ar ierīci komplektā saņem divdzīslu telefona kabeli, tajā skaitā: Argentīna, ASV, Austrālija, Brazīlija, Čīle, Filipīnas, Indonēzija, Japāna, Kanāda, Kolumbija, Koreja, Ķīna, Latīņamerika, Malaizija, Meksika, Singapūra, Taizeme, Taivāna, Venecuēla un Vjetnama.

<span id="page-233-0"></span>• Nodrošiniet, lai tālruņa līnija, kuru izmantojat faksa savienojumu veidošana, būtu pieslēgta ierīcei tieši. Lai faksa ziņojumu nosūtītu manuāli, tālruņa aparātam jābūt tieši savienotam ar ierīces portu, kura ir apzīmēta ar 2-EXT, kā parādīts tālāk.

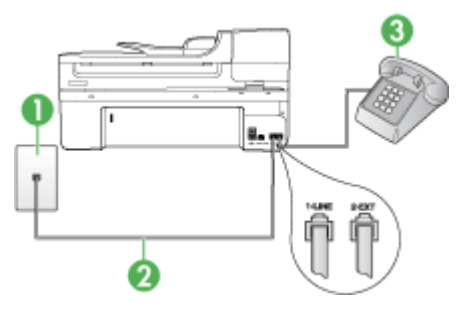

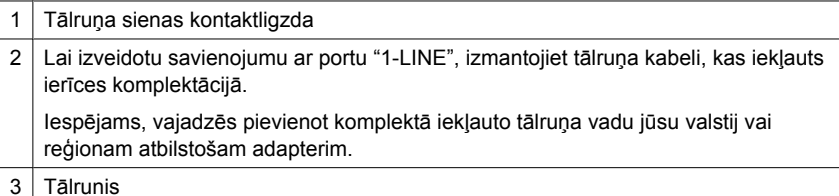

- Ja sūtāt faksu manuāli no tālruņa, kas ierīcei ir pievienots tieši, faksa nosūtīšanai jāizmanto tālruņa klaviatūra. Nevar izmantot ierīces vadības paneļa tastatūru.
	- **Piezīme.** Ja lietojat seriāla tipa tālruņa sistēmu, pievienojiet tālruni portam ar apzīmējumu 2-EXT.

### **Ierīce nevar saņemt faksus, bet var tos nosūtīt**

### **Risinājums:**

- Ja neizmantojat atšķirīga zvana signālu pakalpojumu, pārliecinieties, vai ierīces funkcijai **Distinctive Ring** (Atšķirīgā zvanīšana) ir iestatīta vērtība **All Rings** (Visi zvani). Plašāku informāciju skatiet nodaļā [Atbildes zvana sign](#page-81-0)āla maiņa atšķirī[giem zvaniem.](#page-81-0)
- Ja iestatījumam **Auto Answer** (Automātiskais atbildētājs) ir norādīta vērtība **Off** (Izslēgts), faksus būs jāsaņem manuāli; pretējā gadījumā ierīce nesaņems faksa ziņojumus. Informāciju par faksa ziņojumu saņemšanu manuāli skatiet nodaļā Manuā[la faksa sa](#page-69-0)ņemšana.
- Ja numuram, ko izmantojat faksa zvanu saņemšanai, ir uzstādīts arī balss zvana pakalpojums, faksa ziņojumi būs jāsaņem manuāli, nevis automātiski. Tas nozīmē, ka jums jābūt gatavam personīgi atbildēt uz ienākošajiem faksa zvaniem. Informāciju par ierīces uzstādīšanu, ja izmantojat balss pasta pakalpojumu, skatiet nodaļā F variants: kopēja balss/faksa lī[nija ar balss pastu.](#page-127-0) Informāciju par faksa ziņojumu saņemšanu manuāli skatiet nodaļā Manuā[la faksa sa](#page-69-0)ņemšana.
- Ja kopā ar ierīci tālruņa līniju izmanto iezvanes modems, datora modema programmatūra nedrīkst būt iestatīta automātiskai faksa ziņojumu saņemšanai. Šajā gadījumā modemi pirmie pieslēdzas tālruņa līnijai, lai saņemtu visus ienākošos faksa ziņojumus, tāpēc ierīce nesaņem ienākošos faksa zvanus.
- Ja ierīce izmanto tālruņa līniju kopā ar automātisko atbildētāju, var rasties viena no šādām problēmām:
	- Automātiskais atbildētājs var nebūt pareizi uzstādīts darbam ar ierīci.
	- Izejošais ziņojums var būt pārāk garš vai skaļš, un tas neļauj ierīcei atpazīt faksa toņa signālus, tāpēc nosūtošais faksa aparāts, iespējams, paspēj atvienoties.
	- Automātiskajam atbildētājam nav pietiekami ilgs klusuma brīdis pēc izejošā ziņojuma, un tas neļauj ierīcei noteikt faksa toņus. Šī problēma visbiežāk rodas ar ciparu automātiskajiem atbildētājiem.

Problēmas var novērst, veicot šādas darbības:

- Ja automātiskais atbildētājs darbojas ar to pašu tālruņa līniju, kuru izmantojat faksa zvaniem, mēģiniet pievienot automātisko atbildētāju pie ierīces tieši, kā tas aprakstīts nodaļā I variants: kopē[ja balss/faksa l](#page-135-0)īnija ar automātisko [atbild](#page-135-0)ētāju.
- Pārliecinieties, vai ierīce ir uzstādīta automātiskai faksa saņemšanai. Informāciju par ierīces uzstādīšanu automātiskai faksa ziņojumu saņemšanai skatiet nodaļā [Faksa sa](#page-69-0)ņemšana.
- Iestatījumam **Rings to Answer** (Zvana signālu skaits līdz atbildei) jābūt norādītam lielākam zvana signālu skaitam nekā automātiskajā atbildētājā. Plašāku informāciju skatiet nodaļā Pirms atbildes saņ[emamo zvana sign](#page-81-0)ālu [skaita iestat](#page-81-0)īšana.
- Atvienojiet automātisko atbildētāju un mēģiniet saņemt faksa ziņojumu. Ja bez automātiskā atbildētāja faksa ziņojumu var saņemt, iespējams, problēmas cēlonis ir automātiskais atbildētājs.
- Pievienojiet atpakaļ automātisko atbildētāju un atkārtoti ierakstiet savu izejošo ziņojumu. Ierakstiet apmēram 10 sekundes garu ziņojumu. Ierakstot ziņojumu, runājiet lēni un klusi. Balss ziņojuma beigās atstājiet vismaz piecu sekunžu klusumu. Klusuma ieraksta laikā nedrīkst būt nekādu fona trokšņu. Mēģiniet atkārtoti saņemt faksa ziņojumu.
	- **Piezīme.** Daži ciparu automātiskie atbildētāji var nesaglabāt ierakstīto klusumu izejošā ziņojuma beigās. Pārbaudes nolūkā atskaņojiet izejošo ziņojumu.
- <span id="page-235-0"></span>• Ja ierīce izmanto vienu tālruņa līniju kopā ar cita veida tālruņa aprīkojumu, piemēram, automātisko atbildētāju, datora modemu vai komutatora bloku ar daudziem portiem, faksa signāla līmenis var būt samazināts. Signāla līmenis var tikt samazināts arī tad, ja izmantojat sadalītāju vai tālruņa kabeļu pagarinātājus. Pazemināts faksa signāla līmenis var radīt problēmas, saņemot faksu. Lai noskaidrotu, vai problēmu rada cits aprīkojums, atvienojiet no tālruņa līnijas visu aprīkojumu, izņemot ierīci, kas izmanto tālruņa līniju, un pēc tam mēģiniet saņemt faksu. Ja varat veiksmīgi saņemt faksa ziņojumus, kad citas ierīces nav pieslēgtas, kāda no tām, iespējams, rada problēmas; mēģiniet pievienot tās atpakaļ pa vienai un katru reizi mēģiniet saņemt faksa ziņojumu, kamēr identificējat ierīci, kura rada problēmas.
- Ja faksa tālruņa numuram ir īpašs zvanu signāla veids (izmantojot atšķirīgo zvanu pakalpojumus, ko piedāvā tālruņa pakalpojumu sniedzējs), pārliecinieties, vai ierīces funkcijai **Distinctive Ring** (Atšķirīgā zvanīšana) ir atbilstošs iestatījums. Plašāku informāciju skatiet nodaļā [Atbildes zvana sign](#page-81-0)āla maiņa atšķirīgiem [zvaniem.](#page-81-0)

### **Ierīce nevar nosūtīt faksus, bet var tos saņemt**

### **Risinājums:**

• Iespējams, ierīce veic numura izsaukšanu pārāk ātri vai pirms izsaukuma nenogaida pietiekami ilgu brīdi. Iespējams, numura sastādīšanas secībā jāievieto dažas pauzes. Ja, piemēram, pirms numura sastādīšanas jāpiekļūst ārējai līnijai, aiz piekļuves numura ievietojiet pauzi. Ja numurs ir 95555555, un cipars 9 ir izeja uz ārējo līniju, pauzes būtu jāievieto šādi: 9-555-5555. Lai ievadāmajam numuram pievienotu pauzi, nospiediet **Redial/Pause** (Atkārtot izsaukumu/pauze) vai vairākkārt spiediet pogu **Space (#)** (Atstarpe #), līdz displejā tiek parādīta svītra (**-**).

Varat arī nosūtīt faksa ziņojumu, izmantojot kontrolētu numura izsaukšanu. Tas dod iespēju numura izsaukšanas laikā dzirdēt tālruņa līniju. Varat noteikt izsaukšanas ātrumu un atbildēt uz izsaukuma laikā saņemtajām norādēm. Plašāku informāciju skatiet nodaļā Faksa sūtī[šana, izmantojot kontrol](#page-62-0)ēto numura sastādī[šanu.](#page-62-0)

• Numuram, kuru ievadījāt, sūtot faksu, ir nepareizs formāts, vai ir problēmas ar saņēmēja faksa aparātu. Lai to pārbaudītu, pamēģiniet piezvanīt uz faksa numuru no tālruņa, un klausīties, vai ir dzirdami faksa toņa signāli. Ja nedzirdat faksa toņa signālus, iespējams, saņēmēja faksa aparāts nav ieslēgts vai pievienots, vai arī adresāta tālruņa līnijai ir balss pasta pakalpojumu izraisīti traucējumi. Varat arī palūgt, lai saņēmējs pārbauda, vai viņa faksa aparātam nav bojājumu.

### <span id="page-236-0"></span>**Faksa signāli tiek ierakstīti automātiskajā atbildētājā**

### **Risinājums:**

- Ja automātiskais atbildētājs darbojas ar to pašu tālruņa līniju, kuru izmantojat faksa zvaniem, mēģiniet pievienot automātisko atbildētāju pie ierīces tieši, kā tas aprakstīts nodaļā I variants: kopē[ja balss/faksa l](#page-135-0)īnija ar automātisko atbildētāju. Ja automātiskais atbildētājs nav pievienots atbilstoši šim ieteikumam, faksa toņa signāli var tikt ierakstīti automātiskajā atbildētājā.
- Ierīcei jābūt uzstādītai tā, lai tā automātiski saņemtu faksus, un jābūt norādītai pareizai iestatījuma **Rings to Answer** (Zvana signālu skaits līdz atbildei) vērtībai. Zvana signālu skaitam, pēc kura atbild ierīce, jābūt lielākam nekā zvana signālu skaitam, pēc kura atbild automātiskais atbildētājs. Ja automātiskais atbildētājs un ierīce ir iestatīti atbildēt pēc tāda paša daudzuma zvana signālu, uz izsaukumu atbildēs abas ierīces, un faksa toņa signāli tiks ierakstīti automātiskajā atbildētājā.
- Iestatiet tā, lai automātiskais atbildētājs atbild pēc dažiem zvana signāliem, bet ierīce — pēc lielākā iespējamā zvana signālu skaita. (Maksimālais zvana signālu skaits dažādās valstīs/reģionos ir atšķirīgs.) Izmantojot šādus iestatījumus, automātiskais atbildētājs atbildēs uz zvaniem, un ierīce uzraudzīs līniju. Ja ierīce konstatē faksa toņus, tā saņem faksu. Balss zvana gadījumā automātiskais atbildētājs ierakstīs ienākošo ziņojumu. Plašāku informāciju skatiet nodaļā [Pirms](#page-81-0) atbildes saņ[emamo zvana sign](#page-81-0)ālu skaita iestatīšana.

### **Ierīces komplektācijā iekļautais tālruņa kabelis nav pietiekami garš**

**Risinājums:** Ja ierīces komplektācijā iekļautais tālruņa kabelis nav pietiekami garš, var izmantot uzmavu. To var iegādāties elektropreču veikalā, kur piedāvā tālruņu piederumus. Būs nepieciešams vēl viens tālruņa kabelis — tas var būt standarta tālruņa vads, kas pieejams mājās vai birojā.

**Padoms** Ja ierīces komplektācijā ir iekļauts divdzīslu tālruņa kabeļa adapteris, tālruņa kabeļa pagarināšanai to var izmantot kopā ar četrdzīslu tālruņa kabeli. Informāciju par to, kā izmantot divdzīslu tālruņa kabeļa adapteri, skatiet tā komplektācijā iekļautajā dokumentācijā.

### **Lai pagarinātu tālruņa kabeli**

- **1.** Izmantojiet ierīces komplektācijā iekļauto tālruņa kabeli un pievienojiet vienu tā galu pie uzmavas, pēc tam ierīces aizmugurē pievienojiet otru galu pie porta, kas atzīmēts ar 1-LINE.
- **2.** Pievienojiet citu tālruņa kabeli pie brīvā uzmavas porta un tālruņa sienas kontaktligzdas.

Iespējams, vajadzēs pievienot komplektā iekļauto tālruņa vadu jūsu valstij vai reģionam atbilstošam adapterim.

#### **Dators nevar saņemt faksus (Faksa saņemšana PC un Faksa saņemšana Mac)**

**Iemesls:** Ir izslēgta programmatūra HP Digital Imaging monitor (HP digitālās attēlveidošanas pārraugs; tikai Windows).

<span id="page-237-0"></span>**Risinājums:** Pārbaudiet uzdevumjoslu un nodrošiniet, lai HP Digital Imaging monitors vienmēr būtu ieslēgts.

**Iemesls:** Dators, kas izvēlēts faksu saņemšanai, ir izslēgts.

**Risinājums:** Pārliecinieties, vai dators, kas izvēlēts faksu saņemšanai, vienmēr ir ieslēgts.

**Iemesls:** Faksu sastādīšanai un saņemšanai ir konfigurēti dažādi datori, un viens no tiem var būt izslēgts.

**Risinājums:** Ja faksu saņemšanai tiek izmantos cits dators nekā faksu sastādīšanai, abiem datoriem jābūt visu laiku ieslēgtiem.

**Iemesls:** Ievades teknē nav papīra.

**Risinājums:** Ievietojiet papīru ievades teknē.

**Iemesls:** Iekšējā atmiņa ir pilna.

**Risinājums:** Iztīriet iekšējo atmiņu, iztīrot faksu žurnālu un atmiņu.

**Iemesls:** Faksa saņemšana PC vai faksa saņemšana Mac nav aktivizēta vai dators nav konfigurēts faksu saņemšanai

**Risinājums:** Aktivizējiet faksa saņemšanu PC datorā vai faksa saņemšanu Mac datorā un pārliecinieties, vai dators ir konfigurēts faksu saņemšanai.

**Iemesls:** Programmatūra HP Digital Imaging Monitor (tikai Windows) nedarbojas pareizi

**Risinājums:** Restartējiet HP Digital Imaging monitoru vai datoru.

### **Nosūtītie faksi ir tukši vai tiem ir vertikālas svītras**

**Iemesls:** Sūtot faksu, lapas ir tukšas vai nosūtītajā faksā ir vertikālas svītras

**Risinājums:** Nokopējiet faksu. Ja kopija ir pareiza, iespējams, ka problēma ir saņēmēja faksa aparātam.

Ja kopija ir tukša, jānotīra skenera stikls, skenera vāka pamatne vai automātiskā dokumentu padeve. Lai iegūtu papildu informāciju, skatiet Ierīces tīrī[šana](#page-176-0) un Skenē[šanas probl](#page-218-0)ēmu novēršana.

#### **Saņemtie faksi ir tukši vai tiem ir vertikālas svītras**

**Iemesls:** Ierīces saņemtie faksi ir tukši vai uz izdrukas pāri attēlam vai tekstam ir vertikālas melnas svītras

**Risinājums:** Izdrukājiet paštesta lapu, lai uzzinātu, vai tā tiek drukāta pareizi.

Ja paštesta lapa tiek izdrukāta pareizi, problēma visticamāk ir sūtītāja faksa aparātam - mēģiniet saņemt faksu no cita faksa aparāta.

Ja paštesta lapa tiek izdrukāta nepareizi, skatiet sadaļu [Drukas probl](#page-181-0)ēmu risinā[šana](#page-181-0).

## **Tīkla problēmu novēršana**

**Piezīme.** Kad esat izlabojis kādu no tālāk minētajām kļūdām, palaidiet instalācijas programmu vēlreiz.

### **Vispārīgo tīkla problēmu novēršana**

- Ja nevarat instalēt ierīces programmatūru, pārbaudiet, vai:
	- Visi datora un ierīces kabeļu savienojumi ir droši.
	- Tīkls darbojas, un ir ieslēgts tīkla centrmezgls.
	- Datorā, kurā darbojas sistēma Windows, ir aizvērtas vai deaktivizētas visas lietojumprogrammas, tostarp pretvīrusu programmas, pretspiegošanas programmas un ugunsmūri.
	- Ierīcei un datoriem, kas ierīci izmanto, jābūt uzstādītiem vienā apakštīklā.
	- Ja instalācijas programma nekonstatē ierīci, drukājiet tīkla konfigurācijas lapu un manuāli ievadiet IP adresi instalācijas programmā. Plašāku informāciju skatiet nodaļā Tīkla konfigurā[cijas lapas apraksts](#page-115-0)
- Ja izmantojat datoru, kurā darbojas sistēma Windows, pārliecinieties, vai ierīces draiverī izveidotie tīkla porti atbilst ierīces IP adresei:
	- Izdrukājiet ierīces tīkla konfigurācijas lapu.
	- Noklikšķiniet uz **Start** (Sākt), norādiet uz **Settings** (Iestatījumi) un pēc tam noklikšķiniet uz **Printers** (Printeri) vai **Printers and Faxes** (Printeri un faksa aparāti).

-vai-

Noklikšķiniet uz **Start** (Sākt), **Control Panel** (Vadības panelis) un pēc tam veiciet dubultklikšķi uz **Printers** (Printeri).

- Ar peles labo pogu noklikšķiniet uz printera ikonas, noklikšķiniet uz **Properties** (Rekvizīti) un pēc tam noklikšķiniet uz cilnes **Ports** (Porti).
- Izvēlieties ierīces TCP/IP portu un pēc tam noklikšķiniet uz **Configure Port** (Konfigurēt portu).
- Atrodiet dialoglodziņā norādīto IP adresi un pārliecinieties, vai tā atbilst IP adresei, kas norādīta tīkla konfigurācijas lapā. Ja IP adreses ir atšķirīgas, dialoglodziņā mainiet IP adresi, lai tā sakristu ar adresi tīkla konfigurācijas lapā.
- Divreiz noklikšķiniet uz **OK** (Labi), lai saglabātu iestatījumus un aizvērtu dialoglodziņus.

### **Problēmas, pieslēdzot kabeļu tīklam**

- Ja tīkla savienotāja indikators Link (Savienojums) neiedegas, pārbaudiet, vai ir spēkā visi sadaļā "Vispārīgo tīkla problēmu novēršana" norādītie nosacījumi.
- Lai arī ierīcei nav ieteicams piešķirt statisku IP adresi, tā var atrisināt dažas instalēšanas problēmas (piem., konfliktu ar personālo ugunsmūri).

# **Bezvadu sakaru problēmu risināšana (tikai dažiem modeļiem)**

Ja ierīce pēc bezvadu savienojuma iestatīšanas un programmatūras instalēšanas nevar izveidot sakarus ar tīklu, veiciet vienu vai vairākus no turpmākminētajiem uzdevumiem norādītajā secībā.

- Galveno bezvadu sakaru problēmu novēršana
- Citu bezvadu sakaru problēmu novēršana

## **Galveno bezvadu sakaru problēmu novēršana**

Veiciet turpmāk minētās darbības norādītajā secībā.

**Piezīme.** Ja šī ir pirmā reize, kad iestatāt bezvadu savienojumu, un ja izmantojat iekļauto programmatūru, pārliecinieties, vai ierīcei un datoram ir pievienots USB vads.

### **1. darbība - pārliecinieties, vai deg bezvadu savienojuma (802.11) indikators.**

Ja zilais indikators blakus HP ierīces bezvadu savienojuma pogai nedeg, iespejams, bezvadu sakaru iespējas nav ieslēgtas. Lai ieslēgtu bezvadu sakarus, nospiediet un turiet pogu **Wireless** (Bezvadu sakari) trīs sekundes.

**Piezīme.** Ja jūsu HP ierīce atbalsta Ethernet tīklošanu, pārliecinieties, vai ierīcei nav pievienots Ethernet vads. Pievienojot Ethernet vadu, tiek izslēgtas HP ierīces bezvadu sakaru iespējas.

### **2. darbība - pārstartējiet bezvadu tīkla komponentus**

Izslēdziet maršrutētāju un HP ierīci, un tad pēc kārtas ieslēdziet tos šādā secībā: vispirms maršrutētāju un tad HP ierīci. Ja joprojām neizdodas izveidot savienojumu, izslēdziet maršrutētāju, HP ierīci un datoru. Reizēm tīkla sakaru kļūdas var novērst, izslēdzot strāvu un tad atkal to ieslēdzot.

### **3. darbība - palaidiet bezvadu tīkla pārbaudi.**

Ja radušās bezvadu tīklošanas problēmas, palaidiet bezvadu tīkla pārbaudi. Lai izdrukātu bezvadu tīkla pārbaudes lapu, nospiediet pogu **Wireless** (Bezvadu sakari). Ja tiks konstatēta problēma, izdrukātajā testa atskaitē būs iekļauti ieteikumi, kas var palīdzēt atrisināt problēmu.

### **Citu bezvadu sakaru problēmu novēršana**

Ja esat izmēģinājis sadaļā Galveno problēmu novēršana sniegtos ieteikumus un joprojām nevarat savienot HP ierīci ar bezvadu tīklu, izmēģiniet turpmāk sniegtos ieteikumus norādītajā secībā:

- Pā[rliecinieties, vai dators ir pievienots t](#page-240-0)īklam
- Pā[rliecinieties, vai HP ier](#page-241-0)īce ir pievienota tīklam.
- Pā[rbaudiet, vai ugunsm](#page-242-0)ūra programmatūra nebloķē sakarus.
- Pā[rliecinieties, vai HP ier](#page-242-0)īce ir tiešsaistē un gatava darbam.
- <span id="page-240-0"></span>• Jū[su bezvadu maršrut](#page-243-0)ētājs lieto slēptu SSID
- Pārliecinieties, vai HP ierī[ces bezvadu versija ir iestat](#page-243-0)īta kā noklusētais printera [draiveris \(tikai Windows\)](#page-243-0)
- [Nodrošiniet, lai darbotos pakalpojums HP Network Devices Support \(HP t](#page-244-0)īkla ierīču [atbalsts; tikai Windows\)](#page-244-0)
- Aparatū[ras adrešu pievienošana bezvadu piek](#page-244-0)ļuves punktam (WAP)

## **Pārliecinieties, vai dators ir pievienots tīklam**

### **Lai pārbaudītu vadu (Ethernet) savienojumu**

- ▲ Daudziem datoriem ir indikatori blakus portam, kur datoram tiek pievienots Ethernet vads no maršrutētāja. Parasti tur ir divi indikatori, no kuriem viens deg un otrs mirgo. Ja jūsu datoram ir šie indikatori, pārbaudiet, vai tie deg. Ja indikatori nedeg, mēģiniet atvienot Ethernet vadu no datora un maršrutētāja un pēc tam no jauna to pievienot. Ja indikatori joprojām nedeg, iespējams, radusies problēma ar maršrutētāju, Ethernet vadu vai datoru.
	- **Piezīme.** Macintosh datoriem nav indikatoru. Lai pārbaudītu Ethernet savienojumu Macintosh datorā, noklikšķiniet joslā Dock uz **System Preferences** (Sistēmas preferences) un tad uz **Network** (Tīkls). Ja Ethernet savienojums darbojas pareizi, savienojumu sarakstā ir redzams vienums **Builtin Ethernet** (Iebūvēts Ethernet) ar IP adresi un citu statusa informāciju. Ja sarakstā nav vienuma **Built-in Ethernet** (Iebūvēts Ethernet), iespējams, radusies problēma ar maršrutētāju, Ethernet vadu vai datoru. Lai iegūtu papildinformāciju, noklikšķiniet uz pogas Help (Palīdzība) logā.

### **Lai pārbaudītu bezvadu savienojumu**

- **1.** Pārliecinieties, vai ir ieslēgta datora bezvadu sakaru iespēja. (Plašāku informāciju skatiet datora dokumentācijā).
- **2.** Ja nelietojat unikālu tīkla nosaukumu (SSID), pastāv iespēja, ka bezvadu dators tiks pievienots tuvumā esošam tīklam, kurš nav jūsu. Šī procedūra palīdz noteikt, vai datoram ir savienojums ar tīklu.

### **Windows**

**a**. Noklikšķiniet uz **Start** (Sākt), **Control Panel** (Vadības panelis), norādiet uz **Network Connections** (Tīkla savienojumi) un tad noklikšķiniet uz **View Network Status** (Skatīt tīkla statusu) un **Tasks** (Uzdevumi). VAI

Noklikšķiniet uz **Start** (Sākt), izvēlieties **Settings** (Iestatījumi), noklikšķiniet uz **Control Panel** (Vadības panelis), veiciet dubultklikšķi uz **Network Connections** (Tīkla savienojumi), noklikšķiniet uz izvēlnes **View** (Skatīt) un izvēlieties **Details** (Detaļas).

Turpiniet ar nākamo darbību, atstājot atvērtu tīkla dialoglodziņu.

- **b**. Atvienojiet no bezvadu maršrutētāja strāvas vadu. Datora savienojuma statusam jāmainās uz **Not Connected** (Nav savienojuma).
- **c**. No jauna pievienojiet bezvadu maršrutētājam strāvas vadu. Savienojuma statusam jānomainās uz **Connected** (Savienots)

## <span id="page-241-0"></span>**Mac OS X**

- ▲ Noklikšķiniet uz **AirPort** ikonas izvēlņu joslā ekrāna augšpusē. Izvēlnē, kura parādās, var pārbaudīt, vai AirPort ir ieslēgts un kuram bezvadu tīklam dators ir pievienots.
	- **Piezīme.** Lai iegūtu detalizētāku informāciju par AirPort savienojumu, noklikšķiniet joslā Dock uz **System Preferences** (Sistēmas preferences) un tad noklikšķiniet uz **Network** (Tīkls). Ja bezvadu savienojums darbojas pareizi, savienojumu sarakstā pie AirPort ir redzams zaļš punktiņš. Lai iegūtu papildinformāciju, noklikšķiniet uz pogas Help (Palīdzība) logā.

Ja nevarat pievienot datoru tīklam, sazinieties ar personu, kas veikusi tīkla iestatīšanu vai ar maršrutētāja izgatavotāju, jo var gadīties, ka maršrutētājam vai datoram pastāv aparatūras problēmas.

Ja varat piekļūt internetam un lietojat datoru ar operētājsistēmu Windows, varat arī piekļūt rīkam HP Network Assistant (HP tīkla palīgs) vietnē [www.hp.com/sbso/wireless/tools](http://www.hp.com/sbso/wireless/tools-setup.html?jumpid=reg_R1002_USEN)[setup.html?jumpid=reg\\_R1002\\_USEN](http://www.hp.com/sbso/wireless/tools-setup.html?jumpid=reg_R1002_USEN), kas palīdzēs jums iestatīt tīklu. (Šī tīmekļa vietne ir tikai angļu valodā).

### **Pārliecinieties, vai HP ierīce ir pievienota tīklam.**

Ja jūsu ierīce neatrodas vienā tīklā ar datoru, jūs nevarēsit izmantot HP ierīci tīklā. Lai uzzinātu, vai jūsu ierīcei ir aktīvs savienojums ar pareizo tīklu, veiciet šajā sadaļā aprakstītās darbības.

### **Pārliecinieties, vai HP ierīcei ir savienojums ar tīklu.**

- **1.** Ja HP ierīce atbalsta Ethernet tīklošanu un ir pievienota Ethernet tīklam, pārliecinieties, vai ierīces aizmugurē nav pievienots Ethernet vads. Ja aizmugurē ir pievienots Ethernet vads, bezvadu sakaru iespēja ir atspējota.
- **2.** Ja HP ierīce ir pievienota bezvadu tīklam, izdrukājiet ierīces bezvadu konfigurācijas lapu. Plašāku informāciju skatiet sadaļā Tīkla konfigurā[cijas lapas apraksts.](#page-115-0)
	- ▲ Kad lapa ir izdrukāta, apskatiet tīkla statusu un URL.

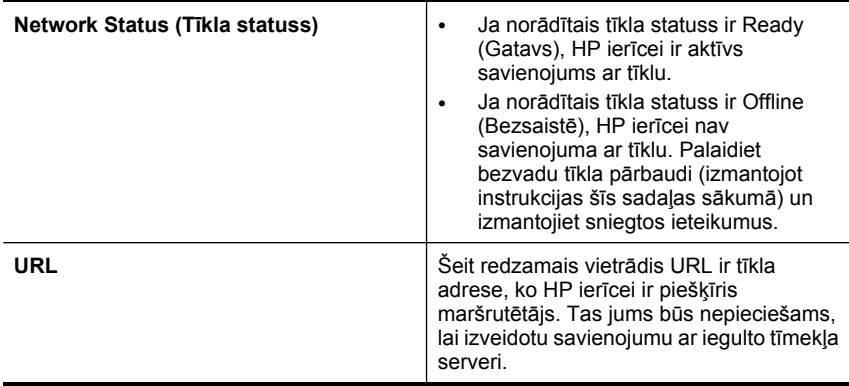

## <span id="page-242-0"></span>**Pārbaudiet, vai varat piekļūt iegultajam tīmekļa serverim (ITS)**

▲ Kad būsiet secinājis, ka gan datoram, gan HP ierīcei ir aktīvs tīkla savienojums, varat piekļūt ierīces iegultajam tīmekļa serverim, lai pārbaudītu, vai tie abi atrodas vienā tīklā. Plašāku informāciju skatiet nodaļā legultais tīmekļ[a serveris.](#page-110-0)

## **Lai piekļūtu ITS**

- **a**. Atveriet savā datorā tīmekļa pārlūkprogrammu, ko parasti izmantojat, lai piekļūtu internetam (piemēram, Internet Explorer vai Safari). Adreses lodziņā uzrakstiet tīkla konfigurācijas lapā norādīto HP ierīces URL (piemēram, http:// 192.168.1.101).
	- **Piezīme.** Ja pārlūkprogramma izmanto starpniekserveri, lai varētu piekļūt ITS, iespējams nāksies to izslēgt.
- **b**. Ja varat piekļūt ITS, mēģiniet izmantot HP ierīci tīklā (piemēram, drukājot), lai pārbaudītu, vai tīkla iestatīšana noritējusi veiksmīgi.
- **c**. Ja nevarat piekļūt ITS vai joprojām sastopaties ar problēmām, izmantojot HP ierīci tīklā, skatiet nākamo sadaļu par ugunsmūriem.

### **Pārbaudiet, vai ugunsmūra programmatūra nebloķē sakarus.**

Ja nevarat piekļūt ITS un esat pārliecināts, ka gan datoram, gan HP ierīcei ir aktīvi savienojumi ar vienu un to pašu tīklu, iespējams, ka sakarus bloķē ugunsmūra drošības programmatūra. Īslaicīgi izslēdziet ugunsmūra drošības programmatūru, kas darbojas jūsu datorā, un pēc tam mēģiniet vēlreiz piekļūt ITS. Ja varat piekļūt ITS, mēģiniet izmantot HP ierīci (drukāšanai).

Ja varat piekļūt ITS un izmantot HP ierīci, kad ir izslēgts ugunsmūris, jums vajadzēs pārkonfigurēt ugunsmūra iestatījumus, lai ļautu datoram un HP ierīcei savstarpēji sazināties tīklā.

Ja varat piekļūt ITS, bet joprojām nevarat izmantot HP ierīci, pat ar izslēgtu ugunsmūri, mēģiniet iespējot ugunsmūra programmatūru, lai atpazītu HP ierīci.

## **Pārliecinieties, vai HP ierīce ir tiešsaistē un gatava darbam.**

Ja esat instalējis HP programmatūru, varat pārbaudīt HP ierīces statusu no datora, lai uzzinātu, vai ierīce ir pauzēta vai atrodas bezsaistē un tādēļ to nav iespējams lietot.

Lai pārbaudītu HP ierīces statusu, veiciet šādas darbības:

### **Windows**

**1.** Noklikšķiniet uz **Start** (Sākt), norādiet uz **Settings** (Iestatījumi) un pēc tam noklikšķiniet uz **Printers** (Printeri) vai **Printers and Faxes** (Printeri un faksa aparāti). -vai-

Noklikšķiniet uz **Start** (Sākt), **Control Panel** (Vadības panelis) un pēc tam veiciet dubultklikšķi uz **Printers** (Printeri).

**2.** Ja skatā Details (Detaļas) jūsu datora printeri nav redzami, noklikšķiniet uz izvēlnes **View** (Skatīt) un pēc tam uz **Details** (Detaļas).

- <span id="page-243-0"></span>**3.** Veiciet vienu no šīm darbībām, atkarībā no printera statusa:
	- **a**. Ja HP ierīces statuss ir **Offline** (Bezsaistē), noklikšķiniet ar labo peles pogu uz ierīces un izvēlieties **Use Printer Online** (Lietot printeri tiešsaistē).
	- **b**. Ja HP ierīces statuss ir **Paused** (Pauze), noklikšķiniet ar labo peles pogu uz ierīces un izvēlieties **Resume Printing** (Atsākt drukāšanu).
- **4.** Mēģiniet lietot HP ierīci tīklā.

### **Mac OS X**

- **1.** Joslā Dock noklikšķiniet uz **System Preferences** (Sistēmas preferences) un tad noklikšķiniet uz **Print & Fax** (Drukāt un sūtīt faksus).
- **2.** Izvēlieties HP ierīci un tad noklikšķiniet uz **Print Queue** (Drukas rinda).
- **3.** Ja logā, kurš parādās, ir redzams **Jobs Stopped** (Darbi ir apturēti), noklikšķiniet uz **Start Jobs** (Sākt darbus).

Ja pēc iepriekšminēto darbību veikšanas HP ierīci var lietot, bet tomēr konstatējat, ka, turpmāk lietojot ierīci, simptomi joprojām pastāv, iespējams, ka traucējumus rada ugunsmūris. Ja HP ierīci joprojām nav iespējams izmantot tīklā, skatiet papildu padomus problēmu novēršanai nākamajā sadaļā.

### **Jūsu bezvadu maršrutētājs lieto slēptu SSID**

Ja jūsu bezvadu maršrutētājs vai Apple AirPort bāzes stacija lieto slēptu SSID, HP ierīce neatradīs tīklu automātiski.

### **Pārliecinieties, vai HP ierīces bezvadu versija ir iestatīta kā noklusētais printera draiveris (tikai Windows)**

Ja atkārtoti instalēsit programmatūru, var gadīties, ka instalētājs izveidot otru printera draivera versiju mapē **Printers** (Printeri) vai **Printers and Faxes** (Printeri un faksa aparāti). Ja jums ir grūtības ar drukāšanu vai savienojuma izveidi ar HP ierīci, pārliecinieties, vai pareizā printera draivera versija ir iestatīta kā noklusējums.

**1.** Noklikšķiniet uz **Start** (Sākt), norādiet uz **Settings** (Iestatījumi) un pēc tam noklikšķiniet uz **Printers** (Printeri) vai **Printers and Faxes** (Printeri un faksa aparāti). -vai-

Noklikšķiniet uz **Start** (Sākt), **Control Panel** (Vadības panelis) un pēc tam veiciet dubultklikšķi uz **Printers** (Printeri).

- **2.** Nosakiet vai printera draivera versija mapē **Printers** (Printeri) vai **Printers and Faxes** (Printeri un faksa aparāti) ir pievienota ar bezvadu sakariem:
	- **a**. Ar peles labo pogu noklikšķiniet uz printera ikonas un pēc tam noklikšķiniet uz **Properties** (Rekvizīti), **Document Defaults** (Dokumenta noklusētās vērtības) vai **Printing Preferences** (Drukas preferences).
	- **b**. Cilnē **Ports** (Porti) atrodiet sarakstā portu, pie kura ir kontrolzīme. Printera draivera versijai, kas ir pievienota ar bezvadu sakariem, porta apraksts pie kontrolzīmes ir **Standard TCP/IP Port** (Standarta TCP/IP ports).
- **3.** Ar peles labo pogu noklikšķiniet uz printera ikonas pie tās printera draivera versijas, kas pievienota ar bezvadu sakariem, un izvēlieties **Set as Default Printer** (Iestatīt kā noklusējuma printeri).

<span id="page-244-0"></span>**Piezīme.** Ja HP ierīcei mapē ir vairākas ikonas, ar peles labo pogu noklikšķiniet uz printera ikonas pie tās printera draivera versijas, kas pievienota ar bezvadu sakariem, un izvēlieties **Set as Default Printer** (Iestatīt kā noklusējuma printeri).

## **Nodrošiniet, lai darbotos pakalpojums HP Network Devices Support (HP tīkla ierīču atbalsts; tikai Windows)**

## **Lai restartētu pakalpojumu HP Network Device Support (HP tīkla ierīču atbalsts)**

- **1.** Izdzēsiet visus drukas darbus, kas atrodas drukas rindā.
- **2.** Darbvirsmā ar peles labo pogu noklikšķiniet uz **My Computer** (Mans dators) vai **Computer** (Dators) un pēc tam uz **Manage** (Pārvaldīt).
- **3.** Veiciet dubultklikšķi uz **Services and Applications** (Pakalpojumi un lietojumprogrammas) un pēc tam noklikšķiniet uz **Services** (Pakalpojumi).
- **4.** Paritiniet lejup pakalpojumu sarakstu, ar peles labo pogu noklikšķiniet uz **HP Network Devices Support** (HP tīkla ierīču atbalsts) un pēc tam noklikšķiniet uz **Restart** (Restartēt).
- **5.** Kad pakalpojums ir pārstartēts, vēlreiz pamēģiniet izmantot HP ierīci tīklā.

Ja HP ierīci var izmantot tīklā, tātad tīkla iestatīšana ir noritējusi sekmīgi.

Ja joprojām nav iespējams lietot HP ierīci tīklā vai arī ir periodiski jāveic šī darbība, lai varētu ierīci izmantot tīklā, iespējams, ka traucējumu cēlonis ir ugunsmūris.

Ja problēma joprojām pastāv, iespējams, ka ir problēmas tīkla konfigurācijā vai maršrutētājam. Lai saņemtu palīdzību, sazinieties ar personu, kas veikusi tīkla iestatīšanu vai ar maršrutētāja ražotāju.

## **Aparatūras adrešu pievienošana bezvadu piekļuves punktam (WAP)**

MAC filtrēšana ir drošības funkcija, kuras ietvaros bezvadu piekļuves punkts (WAP) tiek konfigurēts ar MAC adrešu (arī "aparatūras adreses") sarakstu ierīcēm, kurām ir atļauts piekļūt tīklam, izmantojot WAP. Ja WAP nav aparatūras adreses ierīcei, kas mēģina piekļūt tīklam, tad WAP liedz ierīcei piekļuvi tīklam. Ja WAP filtrē MAC adreses, tad ierīces MAC adresei jābūt pievienotai WAP pieņemto MAC adrešu sarakstam.

- Izdrukājiet tī[kla](#page-115-0) konfigurācijas lapu. Plašāku informāciju skatiet nodaļā Tīkla konfigurā[cijas lapas apraksts.](#page-115-0)
- Atveriet WAP konfigurācijas utilītu un pievienojiet pieņemto MAC adrešu sarakstam ierīces aparatūras adresi.

# **Fotoattēlu (atmiņas karšu) problēmu novēršana**

Ja šīs nodaļas tēmās sniegtie padomi nepalīdz, skatiet nodaļu [Atbalsts un garantija,](#page-266-0) lai saņemtu informāciju par HP atbalstu.

- **Piezīme.** Ja darbību ar atmiņas kartēm uzsākat no datora, problēmu novēršanas informāciju skatiet programmatūras palīdzībā.
- Ierī[ce nevar nolas](#page-245-0)īt atmiņas karti
- Ierī[ce nevar nolas](#page-245-0)īt atmiņas kartē saglabātos fotoattēlus

## <span id="page-245-0"></span>**Ierīce nevar nolasīt atmiņas karti**

### • **Pārbaudiet atmiņas karti**

- Pārliecinieties, vai tiek atbalstīts atmiņas kartes tips. Plašāku informāciju skatiet sadaļā Atmiņ[as kartes ievietošana.](#page-55-0)
- Dažām atmiņas kartēm ir slēgs, kas nosaka kartes izmantošanas veidu. Slēgam jābūt tādā stāvoklī, lai atmiņas karti varētu nolasīt.
- Pārbaudiet, vai atmiņas kartes gali nav netīri, tiem virsū nav uzmavu vai materiālu, kas bojā metālu. Notīriet kontaktus ar bezplūksnu drāniņu, kas nedaudz samitrināta izopropila spirtā.
- Pārliecinieties, vai atmiņas karte pareizi funkcionē, pārbaudot to darbā ar citām ierīcēm.

### • **Pārbaudiet atmiņas kartes slotu**

- Atmiņas kartei jābūt pilnībā ievietotai pareizajā slotā. Plašāku informāciju skatiet nodaļā Atmiņ[as kartes ievietošana](#page-55-0).
- Izņemiet atmiņas karti (kad nemirgo indikators) un paspīdiniet ar lukturi tukšajā slotā. Paskatieties, vai iekšā nav saliektas mazās adatiņas. Kad dators ir izslēgts, varat iztaisnot viegli saliektas adatiņas, izmantojot šauru neizspiestas lodīšu pildspalvas galu. Ja adatiņa ir noliekta tā, ka tā pieskaras citai adatiņai, mainiet atmiņas karšu lasītāju vai nododiet ierīci remontam. Plašāku informāciju skatiet nodaļā [Atbalsts un garantija](#page-266-0).
- Vienlaikus slotos drīkst būt ievietota tikai viena karte. Ja tiek ievietotas vairākas atmiņas kartes, vadības paneļa displejā jāparādās kļūdas ziņojumam.

### **Ierīce nevar nolasīt atmiņas kartē saglabātos fotoattēlus**

### **Pārbaudiet atmiņas karti**

Iespējams, atmiņas karte ir bojāta.

## **Ierīces parvaldības problēmu novēršana**

Šajā nodaļā iekļauti tādu problēmu risinājumi, kas rodas, pārvaldot ierīci. Šajā nodaļā iekļautas šāda tēma:

Nevar atvērt iegulto tīmekļa serveri

## **Nevar atvērt iegulto tīmekļa serveri**

### **Pārbaudiet tīkla uzstādījumus**

- Pārbaudiet, vai ierīces pievienošanai neizmantojat tālruņa kabeli vai tiešā savienojuma kabeli. Plašāku informāciju skatiet sadaļās lerī[ces konfigur](#page-143-0)ēšana [\(Windows\)](#page-143-0) un Ierīces konfigurē[šana \(Mac OS X\)](#page-147-0).
- Pārbaudiet, vai tīkla kabelis ir droši savienots ar ierīci.
- Pārliecinieties, vai tīkla centrmezgls, komutators vai maršrutētājs ir ieslēgts un pareizi darbojas.

### **Pārbaudiet datoru**

Pārliecinieties, vai dators, kuru izmantojat, ir pievienots tīklā.

## **Pārbaudiet tīmekļa pārlūkprogrammu**

Pārbaudiet, vai tīmekļa pārlūkprogramma atbilst minimālajām sistēmas prasībām. Plašāku informāciju skatiet sadaļā Sistē[mas pras](#page-279-0)ības.

## **Pārbaudiet ierīces IP adresi**

- Lai pārbaudītu ierīces IP adresi, izmantojot vadības paneli (tikai modeļiem ar krāsainu displeju), pieskarieties pogai **Setup** (Iestatījumi), izvēlieties **Network** (Tīkls), **View Network Settings** (Skatīt tīkla iestatījumus) un izvēlieties **Display Wired Summary** (Rādīt vadu savienojuma kopsavilkumu) vai **Display Wireless Summary** (Rādīt bezvadu savienojuma kopsavilkumu). Lietotāji, kuri izmanto ierīci ar divrindu displeju, IP adresi var uzzināt, izdrukājot tīkla konfigurācijas lapu. Nospiediet pogu **Iestatījumi**, izvēlieties **Network** (Tīkls), izvēlieties **Network Settings** (Tīkla iestatījumi) un pēc tam izvēlieties **Print Network Configuration Page** (Drukāt tīkla konfigurācijas lapu).
- Izmantojot IP adresi, no komandrindas izsauciet komandu PING, lai pārbaudītu ierīces sasniedzamību.

Piemēram, ja IP adrese ir 123.123.123.123, ierakstiet MS-DOS uzvednē šādu adresi: C:\Ping 123.123.123.123

Ja tiek parādīta atbilde, IP adrese ir pareiza. Ja tiek parādīta atbilde, ka iestājies taimauts, IP adrese ir nepareiza.

# **Uzstādīšanas problēmu novēršana**

Ja šīs nodaļas tēmās sniegtie padomi nepalīdz, skatiet nodaļu [Atbalsts un garantija,](#page-266-0) lai saņemtu informāciju par HP atbalstu.

- Aparatūras uzstādīšanas ieteikumi
- [Ieteikumi programmat](#page-247-0)ūras instalēšanai

## **Aparatūras uzstādīšanas ieteikumi**

## **Pārbaudiet ierīci**

- Pārbaudiet, vai no ierīces iekšpuses un ārpuses ir noņemta visa iepakojuma lente un materiāli.
- Pārliecinieties, vai ierīcē ir ievietots papīrs.
- Nedrīkst degt un mirgot neviens indikators, izņemot indikatoru Ready (Gatavs), kuram ir jādeg. Ja mirgo brīdinājuma indikators, pārbaudiet, vai uz ierīces vadības paneļa nav ziņojumu.

## **Pārbaudiet aparatūras savienojumus**

- Visiem izmantotajiem vadiem un kabeļiem jābūt labā darba kārtībā.
- Pārbaudiet, vai strāvas kabelis ir droši pievienots gan ierīcei, gan strādājošai elektrības kontaktligzdai.
- Tālruņa kabelim jābūt pievienotam pie porta 1-LINE.

## **Pārbaudiet tintes kasetnes**

Pārbaudiet, vai līdz galam ir noslēgtas visas sviras un vāki.

### <span id="page-247-0"></span>**Pārbaudiet datorsistēmu**

- Datorā jādarbojas kādai no atbalstītajām operētājsistēmām.
- Datoram jāatbilst vismaz minimālajām sistēmas prasībām.

### **Pārbaudiet ierīci, lai pārliecinātos, vai ir spēkā šādi nosacījumi**

- Barošanas indikators deg un nemirgo. Pirmoreiz ieslēdzot ierīci, tās uzsilšana aizņem aptuveni 45 sekundes.
- Ierīce atrodas stāvoklī Ready (Gatavs), un ierīces vadības panelī nedeg un nemirgo neviens cits indikators. Ja indikatori deg vai mirgo, skatiet ziņojumu ierīces vadības panelī.
- Pārliecinieties, vai strāvas kabelis un citi kabeļi darbojas un tie ir cieši piestiprināti pie ierīces.
- Visas iepakojuma lentes un materiāli ir noņemti no ierīces.
- Dupleksers ir fiksēts savā vietā.
- Papīrs ir pareizi ievietots teknē, un tas neiestrēgst ierīcē.
- Visas sviras un visi vāki ir aizvērti.

## **Ieteikumi programmatūras instalēšanai**

### **Pārbaudiet, vai ir viss instalācijai nepieciešamais**

- Noteikti izmantojiet startēšanas kompaktdisku, kurā ietverta jūsu operētājsistēmai atbilstošā instalācijas programmatūra.
- Pirms programmatūras instalēšanas jāaizver visas citas programmas.
- Ja dators neatpazīst ievadīto CD-ROM diskdziņa ceļu, pārliecinieties, vai esat norādījis pareizo diskdziņa burtu.
- Ja dators neatpazīst CD-ROM diskdzinī ievietoto startēšanas kompaktdisku, pārbaudiet, vai kompaktdisks nav bojāts. Ierīces draiveri var lejupielādēt no HP Web vietas [\(www.hp.com/support](http://www.hp.com/support)).

### **Pārbaudiet vai veiciet šādas darbības**

- Datoram jāatbilst ierīces sistēmas prasībām.
- Pirms instalējat programmatūru datorā, kurā darbojas sistēma Windows, noteikti aizveriet visas citas programmas.
- Ja dators neatpazīst ievadīto kompaktdisku diskdziņa ceļu, pārliecinieties, vai esat norādījis pareizo diskdziņa burtu.
- Ja dators neatpazīst kompaktdisku diskdzinī ievietoto startēšanas kompaktdisku, pārbaudiet, vai kompaktdisks nav bojāts. Ierīces draiveri var lejupielādēt no HP Web vietas [\(www.hp.com/support](http://www.hp.com/support)).
- Windows ierīču pārvaldniekā pārliecinieties, vai nav deaktivizēti USB draiveri.
- Ja izmantojat datoru, kurā darbojas sistēma Windows, un dators nevar konstatēt ierīci, palaidiet atinstalēšanas utilītu (util\ccc\uninstall.bat startēšanas kompaktdiskā), lai atinstalētu ierīces draiveri. Restartējiet datoru un no jauna instalējiet ierīces draiveri.

### <span id="page-248-0"></span>**Pārbaudiet datorsistēmu**

- Datorā jādarbojas kādai no atbalstītajām operētājsistēmām.
- Datoram jāatbilst vismaz minimālajām sistēmas prasībām.

## **Iestrēguša papīra izņemšana**

Dažreiz apdrukājamie materiāli iestrēgt darba izpildes laikā. Pirms mēģināt izņemt iestrēgušo papīru, izmēģiniet šādus risinājumus.

- Pārliecinieties, vai drukājat uz materiāliem, kas atbilst tehniskajām prasībām. Plašāku informāciju skatiet nodaļā Apdrukā[jamo materi](#page-31-0)ālu izvēle.
- Pārbaudiet, vai drukājat uz materiāliem, kas nav saburzīti, salocīti vai bojāti.
- Pārbaudiet, vai ierīce ir tīra. Plašāku informāciju skatiet nodaļā lerīces tīrī[šana](#page-176-0).
- Pārbaudiet, vai apdrukājamie materiāli teknēs ir pareizi ievietoti un vai teknes nav pārāk pilnas. Plašāku informāciju skatiet Apdrukājamo materiā[lu ievietošana.](#page-40-0)

Šajā nodaļā iekļautas šādas tēmas:

- lestrēguša papīra izņemšana
- Izvairīšanā[s no pap](#page-250-0)īra iestrēgšanas

### **Iestrēguša papīra izņemšana**

Ja papīrs tika ievietots ievades teknē, iespējams, iestrēgušais papīrs jāizņem no abpusējās drukas ierīces.

Papīrs var iestrēgt arī automātiskajā dokumentu padevē. Papīra iestrēgšanu automātiskajā dokumentu padevē var izraisīt parasta rīcība:

- Dokumentu padeves teknē ievietojot pārāk daudz papīra. Informāciju par maksimālo automātiskajā dokumentu padevē pieļaujamo lapu skaitu skatiet sadaļā [Ori](#page-29-0)ģinālu [ievietošana.](#page-29-0)
- Ierīcei pārāk bieza vai plāna papīra lietošana.
- Mēģināšana dokumentu padeves teknē ievietot papīru brīdī, kad ierīce veic lapu padevi.

### **Lai izņemtu iestrēgušu papīru**

- **1.** Izņemiet no izvades teknes visas izdrukas.
	- **Uzmanību** Mēģināšana izņemt iestrēgušu papīru no ierīces priekšpuses, var sabojāt drukas mehānismu. Iestrēgušam papīram piekļūstiet un to izņemiet, izmantojot abpusējās drukas ierīci.
- **2.** Pārbaudiet duplekseru.
	- **a**. Nospiediet pogas abās dupleksera malās un noņemiet paneli vai bloku.

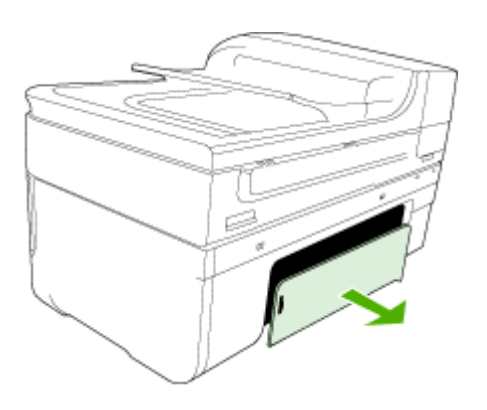

- **b**. Atrodiet visus ierīcē iestrēgušos apdrukājamos materiālus, satveriet tos ar abām rokām un velciet uz savu pusi.
- **c**. Ja iestrēgušā papīra tur nav, piespiediet sviru abpusējās drukas piederuma augšdaļā un nolaidiet tā vāku. Ja iekšā ir iestrēdzis papīrs, uzmanīgi izņemiet to. Aizveriet vāku.

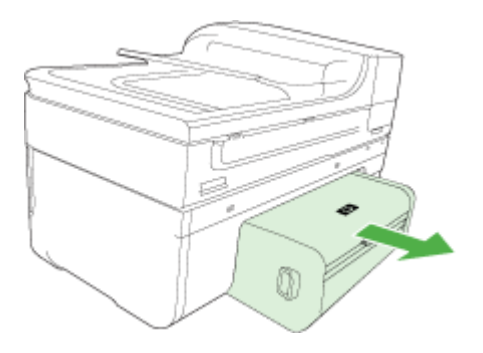

- **d**. No jauna ielieciet duplekseru ierīcē.
- **3.** Atveriet augšējo vāku un izņemiet netīrumus.
- **4.** Ja neesat atradis, kur iestrēdzis papīrs, un ierīcei ir uzstādīta otrā tekne, izvelciet tekni un izņemiet iestrēgušos materiālus (ja iespējams). Pretējā gadījumā rīkojieties šādi:
	- **a**. Noteikti izslēdziet ierīci un atvienojiet strāvas kabeli.
	- **b**. Izceliet ierīci no otrās teknes.
- **c**. Izņemiet iestrēgušo papīru no ierīces pamatnes vai otrās teknes.
- **d**. Uzlieciet ierīci atpakaļ uz otrās teknes.
- <span id="page-250-0"></span>**5.** Atveriet kasetņu nodalījuma piekļuves durvis. Ja ierīcē ir palicis papīrs, pārliecinieties, vai kasetņu turētājs ir pārvietojies uz ierīces labo pusi, atbrīvojiet visas papīra atliekas vai saburzītos apdrukājamos materiālus un velcit tos pret sevi caur ierīces augšpusi.
	- **Brīdinājums** Nelieciet roku ierīcē, kad tā ir ieslēgta un ir iestrēdzis kasetņu turētājs. Kad tiek atvērtas kasetņu nodalījuma piekļuves durvis, kasetņu turētājam jāatgriežas savā vietā ierīces labajā pusē. Ja tas nepārvietojas pa labi, izslēdziet ierīci, pirms izņemat iestrēgušo papīru.
- **6.** Pēc iestrēgušo materiālu izņemšanas aizveriet visus vākus, ieslēdziet ierīci (ja pirms tam to izslēdzāt) un nosūtiet drukas darbu vēlreiz.

### **Lai izņemtu automātiskajā dokumentu padevē iestrēgušu papīru**

**1.** Paceliet automātiskās dokumentu padeves vāku.

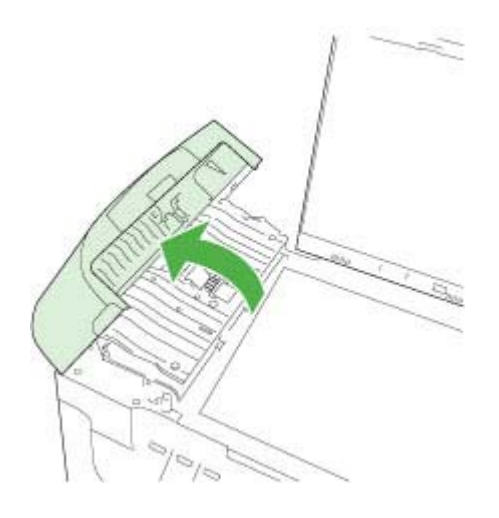

- **2.** Uzmanīgi izvelciet papīru no veltnīšiem.
	- **Uzmanību** Ja, izņemot papīru no veltnīšiem, to saplēšat, pārbaudiet veltnīšus un riteņus un izņemiet saplēstos papīra gabaliņus no ierīces. Ja no ierīces neizņem visu papīru, tas parasti izraisa atkārtotu papīra iestrēgšanu.
- **3.** Aizveriet automātiskās dokumentu padeves vāku.

### **Izvairīšanās no papīra iestrēgšanas**

Lai novērstu papīra iestrēgšanu, ievērojiet šos norādījumus:

- No izvades teknes regulāri noņemiet apdrukāto papīru.
- Novērsiet papīra salocīšanos vai saburzīšanos, uzglabājot neizmantoto papīru aiztaisāmā maisā.
- Nepieciešams nodrošināt, lai ievades teknē papīrs būtu horizontālā stāvoklī un tā malas nebūtu uzlocījušās vai ieplēstas.
- Vienā ievades teknē nav atļauts ievietot dažāda veida un formāta papīru; visam papīram papīra kaudzē, kas atrodas ievades teknē, ir jābūt viena veida un formāta.
- Noregulējiet papīra platuma vadotni ievades teknē, lai tā cieši piegultu visam papīram. Pārliecinieties, vai papīra platuma vadotne nav salocījusi papīru ievades teknē.
- Neiespiediet papīru pārāk dziļi ievades teknē.
- Izmantojiet papīra veidus, kas ieteikti lietošanai ierīcē. Plašāku informāciju skatiet sadaļā Atbalstīto apdrukājamo materiā[lu tehniskie parametri.](#page-35-0)

# **Kļūdas**

- Drukas galviņas problēma
- Nesaderīga drukas galviņa
- Drukas galviņas problē[ma un papildu drukas galvi](#page-252-0)ņas apkope
- [Fax Memory Full \(Faksa atmi](#page-257-0)ņa ir pilna)
- [Device Disconnected \(Ier](#page-257-0)īce atvienota)
- Ink Alert (Brīdinā[jums par zemu tintes l](#page-257-0)īmeni)
- [Cartridge problem \(Kasetnes probl](#page-258-0)ēma)
- [Cartridge problem \(Kasetnes probl](#page-259-0)ēma)
- [Paper mismatch \(Pap](#page-259-0)īra neatbilstība)
- [Kasetnes ligzdas kust](#page-259-0)ība nav iespējama
- [Paper Jam \(Pap](#page-260-0)īra iestrēgšana)
- [Paper Jam \(Pap](#page-260-0)īra iestrēgšana)
- Printerī [ir beidzies pap](#page-260-0)īrs
- Nesaderī[ga\(s\) kasetne\(s\)](#page-260-0)
- [Printer Offline \(Printeris ir bezsaist](#page-261-0)ē)
- [Printer Paused \(Printeris ir pauz](#page-261-0)ēts)
- [Sensora probl](#page-262-0)ēma
- [Sensora k](#page-262-0)ļūme
- [Iepriekš lietota, autentiska HP kasetne](#page-262-0)
- [Tintes servisa kapacit](#page-262-0)ātes brīdinājums
- [Dokumentu neizdev](#page-263-0)ās izdrukāt
- Vispārī[ga printera k](#page-263-0)ļūda

## **Drukas galviņas problēma**

## **Trūkst drukas galviņas vai tā ir bojāta**

Novērsiet kļūdu ar šī risinājuma palīdzību:

Drukas galviņ[as apkopes papildiesp](#page-167-0)ējas

## **Nesaderīga drukas galviņa**

## **Uzstādītā drukas galviņa nav paredzēta šim printerim vai ir bojāta**
Novērsiet kļūdu ar šī risinājuma palīdzību:

- Drukas galviņas apkopes papildiespējas
- [Izejmateri](#page-265-0)āli

#### **Drukas galviņas problēma un papildu drukas galviņas apkope**

Šajā sadaļā tiek apskatītas šādas tēmas:

- Drukas galviņas problēma norādītajai drukas galviņai radusies problēma
- Drukas galviņas apkopes papildiespējas

#### **Drukas galviņas problēma - norādītajai drukas galviņai radusies problēma**

Novērsiet kļūdu ar šī risinājuma palīdzību:

- Drukas galviņas apkopes papildiespējas
- [Izejmateri](#page-265-0)āli

#### **Drukas galviņas apkopes papildiespējas**

**Brīdinājums** Drukas galviņas atkārtotu uzstādīšanu veiciet tikai kļūdas ziņojumu **Printhead Problem** (Drukas galviņas problēma) procedūras ietvaros

#### **Lai izņemtu drukas galviņu un no jauna to ievietotu**

- **1.** Ierīcei ir jābūt ieslēgtai.
- **2.** Atveriet drukas kasetnes nodalījuma vāku.

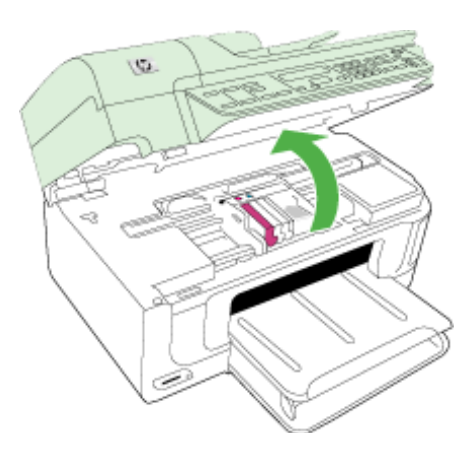

#### 9. nodaļa

**3.** Izņemiet visas tintes kasetnes un uzlieciet tās uz papīra lapas ar tintes atverēm uz augšu.

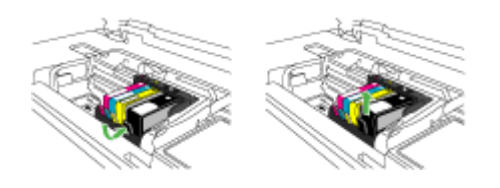

**4.** Paceliet fiksatoru uz drukas kasetņu turētāja.

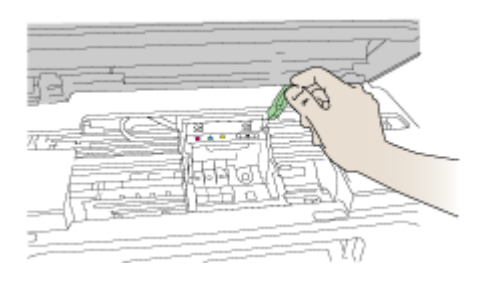

**5.** Izņemiet drukas galviņu, ceļot to taisni uz augšu.

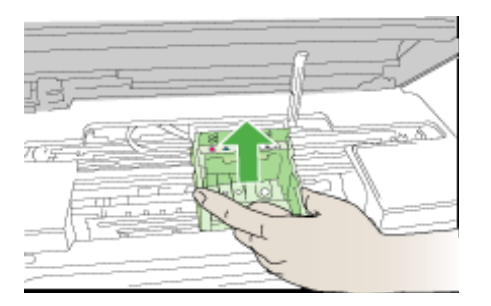

**6.** Notīriet drukas galviņu.

Drukas galviņai ir trīs zonas, kas jānotīra: plastmasas apmales tintes sprauslu abās malās, mala starp sprauslām un elektriskajiem kontaktiem un elektriskie kontakti.

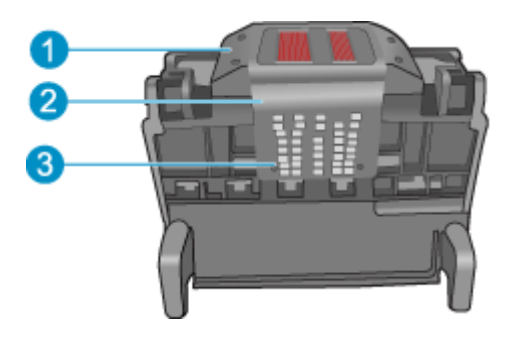

- 1 Plastmasas apmales sprauslu malās
- 2 Mala starp sprauslām un kontaktiem
- 3 Elektriskie kontakti
- **Uzmanību** Zonām, kur atrodas sprauslas un elektriskie kontakti, pieskarieties **tikai** ar tīrīšanas piederumiem un nekādā gadījumā ne ar pirkstu.

#### **Lai notīrītu drukas galviņu**

**a**. Nedaudz samitriniet tīru drāniņu, kas nesatur kokvilnu un noslaukiet elektronisko kontaktu apgabalu virzienā no apakšas uz augšu. Netīriet tālāk par malu starp sprauslām un elektriskajiem kontaktiem. Tīriet, kamēr uz drāniņas nepaliek tinte.

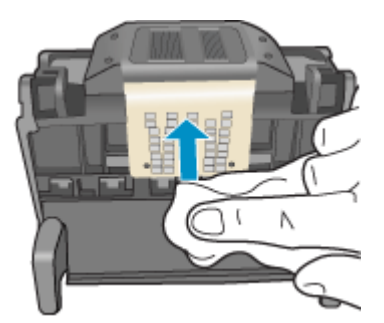

**b**. Lietojiet jaunu, nedaudz samitrinātu drāniņu, kas nesatur kokvilnu, lai noslaucītu tinti un netīrumus, kas uzkrājušies uz maliņas starp sprauslām un kontaktiem.

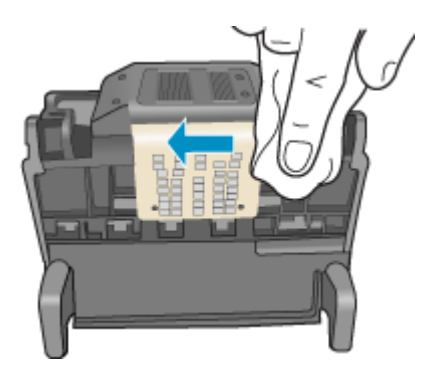

**c**. Lietojiet jaunu, nedaudz samitrinātu drāniņu, kas nesatur kokvilnu, lai noslaucītu plastmasas apmales abās sprauslu malās. Slaukiet virzienā projām no sprauslām.

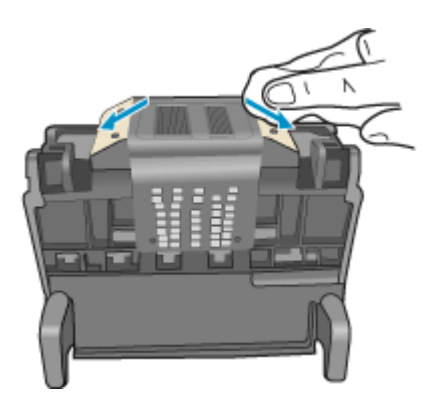

**d**. Pirms veicat nākamo darbību, nosusiniet jau notīrītās vietas ar sausu drāniņu, kas nesatur kokvilnu.

**7.** Notīriet ierīces elektriskos kontaktus.

#### **Lai notīrītu ierīces elektriskos kontaktus**

- **a**. Ar ūdeni no pudeles vai destilētu ūdeni nedaudz samitriniet tīru drāniņu, kas nesatur kokvilnu.
- **b**. Notīriet ierīces elektriskos kontaktus, slaukot ar drāniņu no augšas uz apakšu. Pēc nepieciešamības lietojiet jaunas, tīras drāniņas. Tīriet, kamēr uz drāniņas nepaliek tinte.

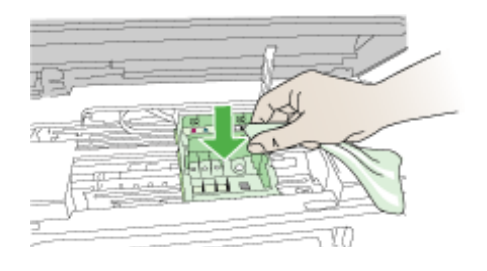

- **c**. Pirms veicat nākamo darbību, nosusiniet ar sausu drāniņu, kas nesatur kokvilnu.
- **8.** Pārliecinieties, lai fiksators būtu paceltā stāvoklī un tad atlieciet vietā drukas galviņu.

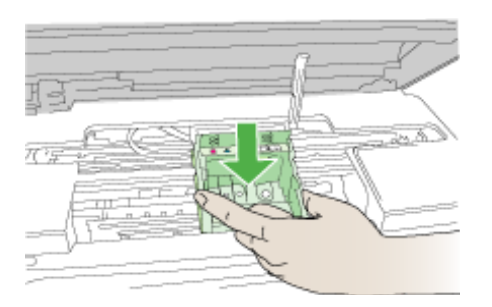

- **9.** Uzmanīgi nolaidiet fiksatoru.
	- **Piezīme.** Fiksatoru nolaidiet pirms tintes kasetņu atkārtotas ievietošanas. Ja fiksators paliek paceltā stāvoklī, tintes kasetnes nebūs pareizi nostiprinātas un iespējamas problēmas drukājot. Lai pareizi ievietotu tintes kasetnes, ir jānolaiž fiksators.
- **10.** Vadoties pēc krāsainajām ikonām, iebīdiet tintes kasetni tukšā slotā, lai tā ar klikšķi nofiksētos un cieši turētos slotā.

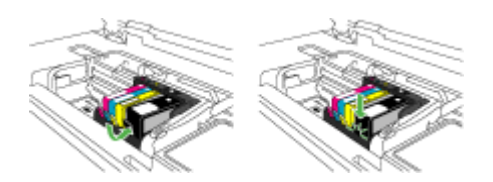

**11.** Aizveriet tintes kasetņu nodalījuma vāku.

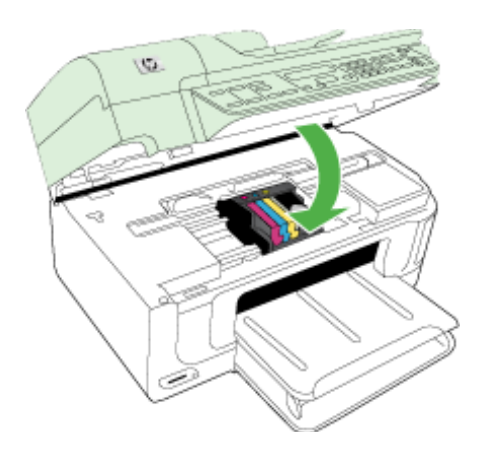

### **Fax Memory Full (Faksa atmiņa ir pilna)**

#### **Ierīces atmiņa ir pilna**

Novērsiet kļūdu ar šī risinājuma palīdzību:

[Faksa probl](#page-223-0)ēmu novēršana

### **Device Disconnected (Ierīce atvienota)**

Novērsiet kļūdu ar šī risinājuma palīdzību: Aparatūras uzstādī[šanas ieteikumi](#page-246-0)

### **Ink Alert (Brīdinājums par zemu tintes līmeni)**

Izvēlieties kļūdu

- HP iesaka turēt gatavībā rezerves kasetni gadījumam, ja drukas kvalitāte kļūst nepieņemama
- Tintes līmenis norādītajā kasetnē var būt pārāk zems un izraisī[t zemu drukas kvalit](#page-258-0)āti; iespējams, drīz jā[maina kasetne. HP iesaka tur](#page-258-0)ēt gatavībā rezerves kasetnes gadī[jumam, ja drukas kvalit](#page-258-0)āte kļūst nepieņemama
- [Tintes sist](#page-258-0)ēmas kļūme

#### **HP iesaka turēt gatavībā rezerves kasetni gadījumam, ja drukas kvalitāte kļūst nepieņemama**

Novērsiet kļūdu ar šī risinājuma palīdzību:

- [Tintes kaset](#page-161-0)ņu nomainīšana
- [Izejmateri](#page-265-0)āli

<span id="page-258-0"></span>**Piezīme.** Tintes līmeņa paziņojumi un indikatori ir paredzēti tikai plānošanai. Saņemot ziņojumus par zemu tintes līmeni, apsveriet rezerves kasetnes sagatavošanu, lai izvairītos no drukas darbu kavēšanās. Tintes kasetnes nav jānomaina, kamēr drukas kvalitāte ir pieņemama.

Informāciju par lietotu tintes piederumu otrreizējo pārstrādi skatiet sadaļā [HP inkjet](#page-295-0) ražojumu pārstrā[des programma](#page-295-0).

#### **Tintes līmenis norādītajā kasetnē var būt pārāk zems un izraisīt zemu drukas kvalitāti; iespējams, drīz jāmaina kasetne. HP iesaka turēt gatavībā rezerves kasetnes gadījumam, ja drukas kvalitāte kļūst nepieņemama**

Novērsiet kļūdu ar šī risinājuma palīdzību:

- [Tintes kaset](#page-161-0)ņu nomainīšana
- **Izeimateriāli**
- **Piezīme.** Tintes līmeņa paziņojumi un indikatori ir paredzēti tikai plānošanai. Saņemot ziņojumus par zemu tintes līmeni, apsveriet rezerves kasetnes sagatavošanu, lai izvairītos no drukas darbu kavēšanās. Tintes kasetnes nav jānomaina, kamēr drukas kvalitāte ir pieņemama.

Informāciju par lietotu tintes piederumu otrreizējo pārstrādi skatiet sadaļā [HP inkjet](#page-295-0) ražojumu pārstrā[des programma](#page-295-0).

#### **Tintes sistēmas kļūme**

Novērsiet kļūdu ar šī risinājuma palīdzību:

Izslēdziet ierīci, atvienojiet strāvas kabeli un pagaidiet 10 sekundes. No jauna pievienojiet strāvas kabeli ierīcei un ieslēdziet to.

Ja turpināt saņemt šo ziņojumu, pierakstiet ierīces displejā redzamajā ziņojumā norādīto kļūdas kodu un sazinieties ar HP atbalsta dienestu. Dodieties uz HP mājas lapu [www.hp.com/support](http://www.hp.com/support).

Ja tas tiek prasīts, izvēlieties savu valsti vai reģionu un pēc tam noklikšķiniet uz **Contact HP** (Sazināties ar HP), lai iegūtu informāciju par sazināšanos ar tehniskā atbalsta dienestu.

**Iemesls**: Drukas galviņai vai tintes piegādes sistēmai ir radusies kļūme, un ierīce nevar turpināt drukāšanu.

#### **Cartridge problem (Kasetnes problēma)**

Izvēlieties kļūdu

- Trūkst norādītā[s kasetnes vai t](#page-259-0)ā ir bojāta
- [Kasetne\(s\) ir ievietota\(s\) nepareizaj](#page-259-0)ā slotā norādītās kasetnes atrodas nepareizos [slotos](#page-259-0)

#### <span id="page-259-0"></span>**Trūkst norādītās kasetnes vai tā ir bojāta**

Novērsiet kļūdu ar šī risinājuma palīdzību:

- [Tintes kaset](#page-161-0)ņu nomainīšana
- **Izeimateriāli**
- **Piezīme.** Tintes līmeņa paziņojumi un indikatori ir paredzēti tikai plānošanai. Saņemot ziņojumus par zemu tintes līmeni, apsveriet rezerves kasetnes sagatavošanu, lai izvairītos no drukas darbu kavēšanās. Tintes kasetnes nav jānomaina, kamēr drukas kvalitāte ir pieņemama.

Informāciju par lietotu tintes piederumu otrreizējo pārstrādi skatiet sadaļā [HP inkjet](#page-295-0) ražojumu pārstrā[des programma](#page-295-0).

#### **Kasetne(s) ir ievietota(s) nepareizajā slotā - norādītās kasetnes atrodas nepareizos slotos**

Novērsiet kļūdu ar šī risinājuma palīdzību:

- [Tintes kaset](#page-161-0)ņu nomainīšana
- [Izejmateri](#page-265-0)āli
- **Piezīme.** Tintes līmeņa paziņojumi un indikatori ir paredzēti tikai plānošanai. Saņemot ziņojumus par zemu tintes līmeni, apsveriet rezerves kasetnes sagatavošanu, lai izvairītos no drukas darbu kavēšanās. Tintes kasetnes nav jānomaina, kamēr drukas kvalitāte ir pieņemama.

Informāciju par lietotu tintes piederumu otrreizējo pārstrādi skatiet sadaļā [HP inkjet](#page-295-0) ražojumu pārstrā[des programma](#page-295-0).

#### **Cartridge problem (Kasetnes problēma)**

#### **Norādītajai kasetnei ir problēma**

Novērsiet kļūdu ar šī risinājuma palīdzību:

- [Tintes kaset](#page-161-0)ņu nomainīšana
- [Izejmateri](#page-265-0)āli
- [HP inkjet ražojumu p](#page-295-0)ārstrādes programma

#### **Paper mismatch (Papīra neatbilstība)**

#### **Atrastais papīrs neatbilst izvēlētajam papīra formātam vai veidam**

Novērsiet kļūdu ar šī risinājuma palīdzību:

- Apdrukājamo materiā[lu ievietošana](#page-40-0)
- Drukāšana uz speciāliem vai pielāgota formāta apdrukā[jamiem materi](#page-42-0)āliem
- [Drukas iestat](#page-46-0)ījumu mainīšana

#### **Kasetnes ligzdas kustība nav iespējama**

**Lūdzu, izslēdziet ierīces barošanu. Pārbaudiet, vai ierīcē nav iestrēdzis papīrs vai citi šķēršļi**

Novērsiet kļūdu ar šī risinājuma palīdzību:

- lestrē[guša pap](#page-248-0)īra izņemšana
- Aparatūras uzstādī[šanas ieteikumi](#page-246-0)

#### **Paper Jam (Papīra iestrēgšana)**

#### **Ir iestrēdzis (vai nepareizi padots) papīrs. Izņemiet iestrēgušo materiālu un nospiediet printera atsākšanas pogu**

Novērsiet kļūdu ar šī risinājuma palīdzību:

Iestrē[guša pap](#page-248-0)īra izņemšana

#### **Paper Jam (Papīra iestrēgšana)**

#### **Skenēšanas ceļā ir iestrēdzis (vai nepareizi padots) papīrs. Izņemiet iestrēgušo papīru vai no jauna ielieciet dokumentu un pārstartējiet uzdevumu.**

Novērsiet kļūdu ar šī risinājuma palīdzību:

Iestrē[guša pap](#page-248-0)īra izņemšana

#### **Printerī ir beidzies papīrs**

#### **Ievietojiet vairāk papīra un nospiediet printera priekšpusē pogu Atsākt**

Novērsiet kļūdu ar šī risinājuma palīdzību:

Apdrukājamo materiā[lu ievietošana](#page-40-0)

#### **Nesaderīga(s) kasetne(s)**

Izvēlieties kļūdu

- Nesaderīga(s) kasetne(s)
- Nesaderīga(s) kasetne(s)

#### **Nesaderīga(s) kasetne(s)**

#### **Norādītā kasetne nav paredzēta lietošanai šajā printerī .**

Novērsiet kļūdu ar šī risinājuma palīdzību:

- [Tintes kaset](#page-161-0)ņu nomainīšana
- **[Izejmateri](#page-265-0)āli**
- [HP inkjet ražojumu p](#page-295-0)ārstrādes programma

#### **Nesaderīga(s) kasetne(s)**

#### **Norādītās kasetnes nav paredzētas lietošanai šajā printerī atbilstoši tā pašreizējai konfigurācijai**

Novērsiet kļūdu ar šī risinājuma palīdzību:

- [Tintes kaset](#page-161-0)ņu nomainīšana
- Izeimateriāli
- [HP inkjet ražojumu p](#page-295-0)ārstrādes programma

## **Printer Offline (Printeris ir bezsaistē)**

#### **Jūsu printeris pašreiz ir bezsaistes stāvoklī**

Novērsiet kļūdu ar šī risinājuma palīdzību:

#### **Lai pārbaudītu, vai printeris ir pauzēts vai bezsaistē (Windows)**

- **1.** Atkarībā no operētājsistēmas veiciet vienu no šīm darbībām:
	- Operētājsistēmā Windows Vista: Windows uzdevumjoslā noklikšķiniet uz **Start** (Sākt), tad uz **Control Panel** (Vadības panelis) un pēc tam uz **Printers** (Printeri).
	- Windows XP: Windows uzdevumjoslā noklikšķiniet uz **Start** (Sākt), tad uz **Control Panel** (Vadības panelis) un pēc tam uz **Printers and Faxes** (Printeri un faksa aparāti).
- **2.** Lai atvērtu drukas rindu, veiciet dubultklikšķi uz izstrādājuma ikonas.
- **3.** Izvēlnē **Printer** (Printeris) pārbaudiet, vai nav kontrolzīmju pie opcijām **Pause Printing** (Pauzēt drukāšanu) vai **Use Printer Offline** (Lietot printeri bezsaistē).
- **4.** Ja veicāt izmaiņas, mēģiniet drukāšanu vēlreiz.

#### **Lai pārbaudītu, vai printeris ir pauzēts vai bezsaistē (Mac OS X)**

- **1.** Noklikšķiniet uz **System Preferences** (Sistēmas preferences), **Print & Fax** (Drukāt un sūtīt faksus) un tad ar klikšķi izvēlieties printeri, ko gribat lietot.
- **2.** Lai atvērtu drukas rindu, veiciet dubultklikšķi uz izstrādājuma ikonas.
- **3.** Ja ir izvēlēts **Hold** (Aizturēt), noklikšķiniet uz **Resume** (Atsākt).
- **4.** Ja veicāt izmaiņas, mēģiniet drukāšanu vēlreiz.

#### **Printer Paused (Printeris ir pauzēts)**

#### **Jūsu printeris pašreiz ir pauzēts**

Novērsiet kļūdu ar šī risinājuma palīdzību:

#### **Lai pārbaudītu, vai printeris ir pauzēts vai bezsaistē (Windows)**

- **1.** Atkarībā no operētājsistēmas veiciet vienu no šīm darbībām:
	- Operētājsistēmā Windows Vista: Windows uzdevumjoslā noklikšķiniet uz **Start** (Sākt), tad uz **Control Panel** (Vadības panelis) un pēc tam uz **Printers** (Printeri).
	- Windows XP: Windows uzdevumjoslā noklikšķiniet uz **Start** (Sākt), tad uz **Control Panel** (Vadības panelis) un pēc tam uz **Printers and Faxes** (Printeri un faksa aparāti).
- **2.** Lai atvērtu drukas rindu, veiciet dubultklikšķi uz izstrādājuma ikonas.
- **3.** Izvēlnē **Printer** (Printeris) pārbaudiet, vai nav kontrolzīmju pie opcijām **Pause Printing** (Pauzēt drukāšanu) vai **Use Printer Offline** (Lietot printeri bezsaistē).
- **4.** Ja veicāt izmaiņas, mēģiniet drukāšanu vēlreiz.

#### **Lai pārbaudītu, vai printeris ir pauzēts vai bezsaistē (Mac OS X)**

- **1.** Noklikšķiniet uz **System Preferences** (Sistēmas preferences), **Print & Fax** (Drukāt un sūtīt faksus) un tad ar klikšķi izvēlieties printeri, ko gribat lietot.
- **2.** Lai atvērtu drukas rindu, veiciet dubultklikšķi uz izstrādājuma ikonas.
- **3.** Ja ir izvēlēts **Hold** (Aizturēt), noklikšķiniet uz **Resume** (Atsākt).
- **4.** Ja veicāt izmaiņas, mēģiniet drukāšanu vēlreiz.

#### **Sensora problēma**

#### **Radusies problēma ar tintes līmeņa noteikšanu**

Izmēģiniet turpmāk aprakstītos risinājumus, lai novērstu problēmu. Risinājumi uzskaitīti secībā; pirmais norādīts visticamākais risinājums. Ja problēma netiek novērsta, izmantojot pirmo risinājumu, turpiniet mēģināt atlikušos risinājumus, līdz problēma ir novērsta.

- [Sensora t](#page-164-0)īrīšana
- Tintes kasetņ[u sensoru lodzi](#page-165-0)ņu tīrīšana
- Sazinieties ar HP klientu atbalsta dienestu, lai pieprasītu servisu. Apmeklējiet vietni: [www.hp.com/support](http://www.hp.com/support).

#### **Sensora kļūme**

#### **Tintes sensoram neizdevās veikt darbību. Drukāšana var turpināties, taču, iespējams, tintes sistēma darbosies savādāk.**

Izmēģiniet turpmāk aprakstītos risinājumus, lai novērstu problēmu. Risinājumi uzskaitīti secībā; pirmais norādīts visticamākais risinājums. Ja problēma netiek novērsta, izmantojot pirmo risinājumu, turpiniet mēģināt atlikušos risinājumus, līdz problēma ir novērsta.

- [Sensora t](#page-164-0)īrīšana
- Tintes kasetņ[u sensoru lodzi](#page-165-0)ņu tīrīšana
- Sazinieties ar HP klientu atbalsta dienestu, lai pieprasītu servisu. Apmeklējiet vietni: [www.hp.com/support](http://www.hp.com/support).

Ja tas tiek prasīts, izvēlieties savu valsti vai reģionu un pēc tam noklikšķiniet uz **Contact HP** (Sazināties ar HP), lai iegūtu informāciju par sazināšanos ar tehniskā atbalsta dienestu.

#### **Iepriekš lietota, autentiska HP kasetne**

#### **Norādītās kasetnes ir jau lietotas:**

Oriģinālā HP tintes kasetne iepriekš izmantota citā ierīcē.

Pārbaudiet pašreizējā drukas darba kvalitāti. Ja tā nav apmierinoša, mēģiniet notīrīt drukas galviņu un apskatiet, vai ir uzlabojusies kvalitāte.

Lai turpinātu, izpildiet displejā vai datora ekrānā redzamos norādījumus.

Plašāku informāciju skatiet sadaļā [Drukas galvi](#page-167-0)ņas tīrīšana.

**Piezīme.** HP iesaka ilgi neatstāt tintes kasetni ārpus printera. Ja ievietota jau lietota kasetne, pārbaudiet drukas kvalitāti. Ja tā nav apmierinoša, palaidiet tīrīšanas procedūru, izmantojot rīklodziņu.

#### **Tintes servisa kapacitātes brīdinājums**

**Jūsu printeris ir pārsniedzis tintes servisa kapacitāti.**

Ja plānojat pārvietot vai transportēt ierīci pēc šī ziņojuma saņemšanas, turiet to stāvus un nesasveriet uz sāniem, lai nepieļautu tintes izplūšanu.

Drukāšana var turpināties, taču, iespējams, tintes sistēma darbosies savādāk.

Ierīce ir gandrīz sasniegusi tintes servisa kapacitātes maksimumu.

#### **Dokumentu neizdevās izdrukāt**

Drukas darbu neizdevās veikt dēļ drukas sistēmas kļūdas

[Drukas probl](#page-181-0)ēmu risināšana.

#### **Vispārīga printera kļūda**

Ja plānojat pārvietot vai transportēt ierīci pēc šī ziņojuma saņemšanas, turiet to stāvus un nesasveriet uz sāniem, lai nepieļautu tintes izplūšanu. Bija radusies problēma ar ierīci.

Pierakstiet ziņojumā minēto kļūdas kodu un tad sazinieties ar HP klientu atbalsta dienestu. Apmeklējiet vietni:

#### [www.hp.com/support](http://www.hp.com/support).

Ja tas tiek prasīts, izvēlieties savu valsti vai reģionu un pēc tam noklikšķiniet uz **Contact HP** (Sazināties ar HP), lai iegūtu informāciju par sazināšanos ar tehniskā atbalsta dienestu.

## <span id="page-264-0"></span>**A HP izejmateriāli un piederumi**

Šajā nodaļā ir sniegta informācija par HP izejmateriāliem un ierīces piederumiem. Informācija var tikt mainīta; visjaunāko informāciju meklējiet HP tīmekļa vietnē ([www.hpshopping.com](http://www.hpshopping.com)). Tīmekļa vietnē var arī iepirkties.

Šajā nodaļā iekļautas šādas tēmas:

- Drukas piederumu pasūtīšana internetā
- Piederumi
- **Izeimateriāli**

## **Drukas piederumu pasūtīšana internetā**

Sarakstu, kurā norādīti ar printeri saderīgo HP kasetņu numuri, skatiet uz HP printera lietotāja rokasgrāmatas vāka.

Lai pasūtītu piederumus tiešsaistē vai izveidotu izdrukājamu iepirkumu sarakstu, atveriet HP programmatūras HP Solution Center (HP risinājumu centrs) darbvirsmas ikonu un noklikšķiniet uz ikonas 'Shopping' (Iepirkšanās). Izvēlieties 'Shop Online' (Iepirkties tiešsaistē) vai 'Print My Shopping List' (Izdrukāt manu iepirkumu sarakstu). HP risinājumu centrs ar jūsu atļauju augšupielādē printera informāciju, tostarp modeļa numuru, sērijas numuru un aptuvenos tintes daudzumus. HP piederumi, kas ir derīgi jūsu printerim, tiek izvēlēti iepriekš. Varat mainīt daudzumu, pievienot vai noņemt pirkumus un tad izdrukāt sarakstu vai iepirkties tiešsaistē HP veikalā vai pie citiem tiešsaistes mazumtirgotājiem (katrai valstij vai reģionam ir atšķirīgas iespējas). Informācija par kasetnēm un saites uz tiešsaistes iepirkšanās vietnēm ir norādītas arī tintes līmeņa brīdinājuma ziņojumos.

Tiešsaistes pasūtījumus var veikt arī apmeklējot [www.hp.com/buy/supplies.](http://www.hp.com/buy/supplies) Ja tas tiek prasīts, izvēlieties savu valsti vai reģionu, izpildiet norādījumus, lai izvēlētos savu izstrādājumu un pēc tam izvēlieties vajadzīgos piederumus.

Tiešsaistes pasūtījumus var veikt arī izmantojot iegulto tīmekļa serveri: noklikšķiniet uz pogas 'Order Supplies' (Pasūtīt piederumus). Noklikšķiniet uz 'Send' (Sūtīt), lai nosūtītu HP printera informāciju (piemēram, modeļa numuru, sērijas numuru un aptuvenos tintes daudzumus), un tad jūs pārvirzīs uz HP SureSupply vietni, kur vienkāršā un ērtā veidā var pasūtīt HP piederumus tiešsaistē.

**Piezīme.** Kasetņu pasūtīšana internetā netiek atbalstīta visās valstīs vai reģionos. Tomēr daudzām valstīm ir norādīta informācija par pasūtījumu veikšanu, izmantojot tālruni, vietējā veikal atrašanās vietu un iepirkumu saraksta izdrukāšanu. Tāpat var izvēlēties opciju 'How to Buy' (Kā iegādāties) lapas [www.hp.com/buy/supplies](http://www.hp.com/buy/supplies) augšpusē, lai iegūtu informāciju par HP izstrādājumu iegādi jūsu valstī.

## **Piederumi**

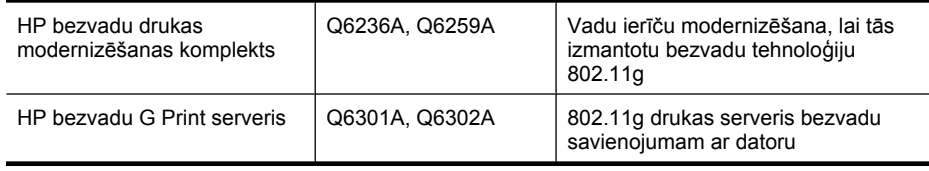

## <span id="page-265-0"></span>**Izejmateriāli**

Šajā nodaļā iekļautas šādas tēmas:

- Atbalstītās tintes kasetnes
- HP apdrukājamie materiāli

#### **Atbalstītās tintes kasetnes**

Varat pārbaudīt norādītajās vietās, kuras kasetnes atbalsta ierīce:

- Tintes piederumu uzlīme (atrodas printera iekšpusē, blakus tintes kasetnēm)
- Vietne HP SureSuppply ([www.hp.com/buy/supplies](http://www.hp.com/buy/supplies)). Plašāku informāciju skatiet sadaļā [Drukas](#page-264-0) [piederumu pas](#page-264-0)ūtīšana internetā.
- Maināmās tintes kasetnes uzlīme.
- HP programmatūra datorā:
	- **Solution Center (Windows)**: Noklikšķiniet uz **Status** (Statuss) un pēc tam **Estimated Ink Levels** (Aptuvenais tintes līmenis). Cilnē **My Cartridges** (Manas kasetnes) ir norādītas pašreiz ievietotās kasetnes. Cilnē **All Cartridges** (Visas kasetnes) ir norādītas visas kasetnes, ko ierīce atbalsta.
	- **Toolbox (Windows)** (Rīklodziņš (Windows)): noklikšķiniet uz cilnes **Estimated Ink Levels** (Aptuvenais tintes līmenis) un pēc tam noklikšķiniet uz pogas **Cartridge Details** (Detalizēta informācija par kasetni), lai apskatītu informāciju par maināmajām tintes kasetnēm.
	- **HP Printer Utility (Mac OS X)**: atveriet paneli **Information and Support** (Informācija un atbalsts) un noklikšķiniet uz **Supplies Info** (Piederumu informācija).
	- **Embedded Web server** (Iegultais tīmekļa serveris): Noklikšķiniet uz cilnes **Information** (Informācija) un pēc tam noklikšķiniet kreisajā rūtī uz **Device Information** (Ierīces informācija).
- Paštesta diagnostiskā lapa. Plašāku informāciju skatiet sadaļā [Printera statusa lapas](#page-114-0) [skaidrojums](#page-114-0).
- **Piezīme.** Nomainot tintes kasetnes, lietojiet tikai tādas maiņas kasetnes, kurām ir tāds pats kasetnes numurs, kā nomaināmajai tintes kasetnei.

#### **HP apdrukājamie materiāli**

Lai pasūtītu apdrukājamos materiālus, piemēram, fotopapīru HP Advanced Photo Paper, dodieties uz vietni [www.hp.com.](http://www.hp.com)

## **B Atbalsts un garantija**

Nodaļā [Apkope un probl](#page-159-0)ēmu novēršana sniegtā informācija ļauj novērst vispārīgas problēmas. Ja ierīce nedarbojas pareizi un šie ieteikumi neļauj atrisināt problēmu, mēģiniet saņemt palīdzību, izmantojot kādu no šiem atbalsta pakalpojumiem.

Šajā nodaļā iekļautas šādas tēmas:

- Elektroniska atbalsta iegūšana
- **[Garantija](#page-267-0)**
- [Tintes kasetnes garantijas inform](#page-268-0)ācija
- [HP atbalsta sa](#page-269-0)ņemšana pa tālruni
- Ierī[ces sagatavošana nos](#page-274-0)ūtīšanai
- Iesaiņ[ojiet ier](#page-277-0)īci

## **Elektroniska atbalsta iegūšana**

Lai iegūtu informāciju par atbalstu un garantiju, dodieties uz HP Web vietu [www.hp.com/support](http://www.hp.com/support). Lai iegūtu informāciju par to, kā piezvanīt uz atbalsta centru, izvēlieties savu valsti/reģionu (ja šie dati tiek pieprasīti) un pēc tam noklikšķiniet uz **Contact HP** (Sazināties ar HP).

Šajā tīmekļa vietnē ir pieejams arī tehniskais atbalsts, draiveri, izejmateriāli, informācija par pasūtīšanu un citas iespējas:

- Piekļuve tiešsaista atbalsta lapām
- Iespēja nosūtīt e-pasta ziņojumu uz HP, lai saņemtu atbildi uz jautājumu
- Sazināšanās ar HP tehniskajiem darbiniekiem, izmantojot interneta tērzēšanu
- Pārbaude, vai ir pieejami programmatūras atjauninājumi

Atbalstu varat iegūt arī izmantojot rīklodziņu (Windows) vai programmu HP Printer Utility (HP printera utilītprogramma; Mac OS X), kuras nodrošina vienkāršus, pakāpeniskus drukas problēmu risinājumus. Plašāku informāciju skatiet sadaļās Rīklodziņ[š \(Windows\)](#page-107-0) un [HP Printer Utility \(HP](#page-112-0) printera utilī[tprogramma; Mac OS X\).](#page-112-0)

Atbalsta iespējas un to pieejamība ir atkarīga no produkta, valsts/reģiona un valodas.

## <span id="page-267-0"></span>**Garantija**

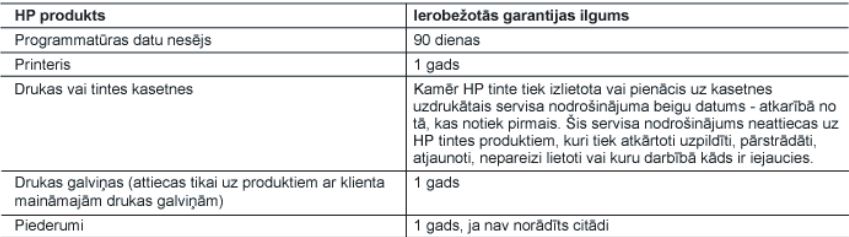

A. lerobežotās garantijas apjoms

- 1. HewlettPackard (HP) lietotājam-klientam garantē, ka iepriekš minētajā periodā, sākot ar datumu, kad klients iegādājies šo produktu, iepriekš norādītie HP produkti būs bez materiālu un apstrādes defektiem
- 2. Programmatūrai HP ierobežotā garantija attiecas tikai uz nespēju izpildīt programmēšanas instrukcijas. HP negarantē, ka jebkādu produktu darbība būs nepārtraukta un bez kļūdām.
- 3. HP ierobežotā garantija attiecas tikai uz tiem defektiem, kas radušies produkta normālas lietošanas rezultātā, un neietver nevienu citu problēmu, ieskaitot tās, kuru cēlonis ir:
	- a. nepareiza apkope vai modificēšana;
	- b. programmatūra, materiāli, detaļas un izejmateriāli, ko nepiegādā vai neatbalsta HP; vai
	- c. darbība, kas neatbilst produkta specifikācijā norādītajiem parametriem;
	- d. nesankcionēta modificēšana vai nepareiza lietošana.
- $\overline{4}$ Kasetņu, kas nav HP kasetnes, vai atkārtoti uzpildītu kasetņu izmantošana HP printeru produktos neietekmē ne klientam paredzēto garantiju, ne arī ar klientu noslēgto HP atbalsta līgumu. Tomēr, ja printera kļūme vai bojājums ir<br>izskaidrojams ar tādas tintes kasetnes izmantošanu, kuras ražotāja nav HP, kas ir atkārtoti uzpildīta va derīguma termiņš, HP ir tiesīga pieprasīt savu standarta maksu par patērēto laiku un materiāliem, apkalpojot printeri ar šādu kļūmi vai bojājumu.1
- 5. Ja atbilstošā garantijas perioda laikā HP saņem paziņojumu par jebkura produkta defektu, uz kuru attiecas HP garantija, HP pēc savas izvēles vai nu salabos, vai aizstās šo produktu.
- 6. Ja HP nespēj salabot vai aizstāt bojāto produktu, uz kuru attiecas HP garantija, HP saprātīgā laika periodā pēc tam, kad tiks saņemts paziņojums par defektu, atmaksās produkta iegādes cenu.
- 7. HP nav jālabo, jāaizstāj vai jāveic atmaksa, kamēr klients bojāto produktu nav nogādājis atpakal HP.
- Jebkurš aizstājējprodukts var būt jauns vai gandrīz jauns, ja tā funkcionalitāte ir vismaz tāda pati kā aizstājamajam produktam
- $\mathbf{Q}$ HP produktos var būt pārstrādātas detalas, komponenti un materiāli, kuru veiktspēja ir tāda pati kā jauniem materiāliem.
- 10. HP paziņojums par ierobežoto garantiju ir spēkā visās valstīs, kur HP izplata šai garantijai pakļautos produktus. Līgumus par papildu garantijas pakalpojumiem, piemēram, servisu, izbraucot pie klienta, piedāvā visi autorizētie HP servisa centri tajās valstīs, kur šo produktu izplata HP vai autorizēts importētājs.

CIKTĀL TO ATLAUJ VIETĒJĀ LIKUMDOŠANA. NE HP. NE TĀS TREŠĀS PUSES PIEGĀDĀTĀJI NEGARANTĒ UN NEPIELAUJ NEKĀDA VEIDA NE TIEŠI, NE NETIEŠI NORĀDĪTAS GARANTIJAS VAI NOTEIKUMUS PAR PIEMĒROTĪBU PĀRDOŠANAI, APMIERINOŠU KVALITĀTI UN PIEMĒROTĪBU NOTEIKTAM NOLŪKAM, KĀ ARĪ ŠĀDUS APSTĀKLUS.

- 1. Šajā paziņojumā par garantiju norādītās kompensācijas ir klienta vienīgās un ekskluzīvās kompensācijas, ja tas nav pretrunā ar vietējo likumdošanu.
- JA TAS NAV PRETRUNĀ AR VIETĒJO LIKUMDOŠANU, IZŅEMOT ŠAJĀ PAZIŅOJUMĀ PAR GARANTIJU ĪPAŠI NORĀDĪTĀS SAISTĪBAS, HP VAI TĀS TREŠĀS PUSES PIEGĀDĀTĀJI NEKĀDĀ GADĪJUMĀ NAV ATBILDĪGI PAR TIEŠIEM, NETIEŠIEM, SPECIĀLIEM, NETĪŠIEM UN IZRIETOŠIEM KAITĒJUMIEM NEATKARĪGI NO TĀ, VAI TO NOSAKA LĪGUMS, LIKUMĀ NOTEIKTIE ATLĪDZINĀMIE ZAUDĒJUMI VAI JEBKURŠ CITS JURIDISKS<br>PIEŅĒMUMS, KĀ ARĪ PIEŅĒMUMI PAR ŠĀDU KAITĒJUMU IESPĒJAMĪBU.

- 1. Šis paziņojums par garantiju klientam piešķir īpašas juridiskās tiesības. Klientam, iespējams, ir arī citas tiesības, kas dažādos ASV štatos, Kanādas provincēs un pasaules valstīs atšķiras.
- 2. Šis paziņojums par garantiju ir jāuzskata par atbilstošu vietējās likumdošanas prasībām, ciktāl šis paziņojums par garantiju nav pretrunā ar vietējo likumdošanu. Saskaņā ar vietējo likumdošanu noteiktas atrunas un ierobežojumi, kas minēti šajā paziņojumā par garantiju, var neattiekties uz klientu. Piemēram, dažos ASV štatos, kā arī citās teritorijās ārpus ASV (ieskaitot Kanādas provinces) var:
	- a. nepielaut šī paziņojuma par garantiju atrunu un ierobežojumu klienta likumā noteikto tiesību ierobežošanu (piemēram, Lielbritānijā);
	- b. citādi ierobežot ražotāja kompetenci realizēt šādas atrunas un ierobežojumus; vai
- c. piešķirt klientam papildu garantijas tiesības, norādīt to netiešo garantiju ilgumu, no kurām ražotājs nevar atteikties, vai neatlaut netiešo garantiju ilguma ierobežojumus.<br>3. ŠĪ PAZIŅOJUMA PAR GARANTIJU NOTEIKUMI, JA LIKUMDOŠANĀ NAV NOTEIKTS CITĀDI, NEIZSLĒDZ,
- NEIEROBEŽO UN NEPĀRVEIDO, KĀ ARĪ PAPILDINA OBLIGĀTĀS LIKUMĀ NOTEIKTĀS TIESĪBAS, KAS PIEMĒROJAMAS HP PRODUKTU PĀRDOŠANAI ŠIEM KLIENTIEM.

#### Informācija par HP ierobežoto servisa nodrošinājumu

Godātais klient!

Pielikumā ir norādīti to HP uzņēmumu nosaukumi un adreses, kas sniedz HP ierobežoto servisa nodrošinājumu (ražotāja servisa nodrošinājumu) jūsu valstī.

Papildus ražotāja servisa nodrošinājumam likumdošanas aktos jums var būt paredzētas citas uz pirkuma līgumu balstītas pret pārdevēju izmantojamas tiesības, kas netiek ierobežotas ar šo ražotāja servisa nodrošinājumu. Latvia: Hewlett-Packard SIA, Palasta iela 7, Riga, LV-1050

B. Garantijas ierobežojumi

C. Atbildības ierobežojumi

D. Vietējā likumdošana

## <span id="page-268-0"></span>**Tintes kasetnes garantijas informācija**

HP kasetnes garantija ir spēkā, ja produktu lieto tam paredzētajā HP drukas ierīcē. Šī garantija neattiecas uz HP tintes izstrādājumiem, kas ir atkārtoti uzpildīti, pārstrādāti, atjaunoti, nepareizi lietoti vai bojāti.

Garantijas perioda laikā garantija darbojas, ja nav beigusies HP tinte vai nav sasniegts garantijas perioda beigu datums. Garantijas beigu datumu GGGG-MM formātā varat atrast uz produkta, kā norādīts:

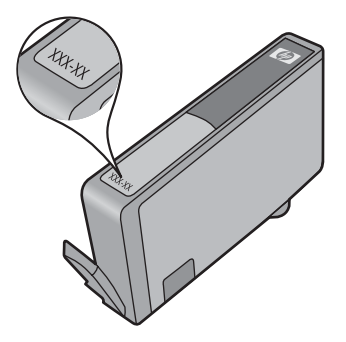

HP ierobežotās garantijas paziņojuma eksemplāru skatiet ierīcei pievienotajā drukātajā dokumentācijā.

## <span id="page-269-0"></span>**HP atbalsta saņemšana pa tālruni**

Garantijas perioda laikā varat saņemt palīdzību no HP klientu apkalpošanas centra (Customer Care Center).

**Piezīme.** HP nesniedz telefonisko atbalstu drukāšanai sistēmā Linux. Visu veidu atbalst tiek sniegts tiešsaistē, šajā vietnē: <https://launchpad.net/hplip>. Noklikšķiniet uz pogas **Ask a question** (Uzdot jautājumu), lai sāktu atbalsta procesu.

HPLIP vietne nenodrošina atbalstu operētājsistēmām Windows un Mac OS X. Ja lietojat šīs operētājsistēmas, dodieties uz vietni [www.hp.com/support](http://www.hp.com/support).

Šajā nodaļā iekļautas šādas tēmas:

- Atbalsta saņemšana
- Pirms zvanāt
- [HP atbalsts pa t](#page-270-0)ālruni
- [Papildu garantijas opcijas](#page-272-0)
- HP ātrās apmaiņ[as pakalpojums \(Jap](#page-273-0)āna)
- [HP klientu atbalsts Korej](#page-273-0)ā

#### **Atbalsta saņemšana**

#### **Ja radusies problēma, veiciet šādus soļus**

- **1.** Izpētiet dokumentāciju, kas piegādāta kopā ar ierīci.
- **2.** Apmeklējiet HP tiešsaistes atbalsta vietni [www.hp.com/support.](http://www.hp.com/support) HP tiešsaistes atbalsts ir pieejams visiem HP klieniem. Tas ir ātrākais veids, kā iegūt operatīvu informāciju par ierīci un speciālistu palīdzību, un tajā ir pieejams:
	- Ātra piekļuve kvalificētiem tiešsaistes atbalsta speciālistiem
	- HP all-in-one programmatūras un draiveru atjauninājumi
	- Vērtīga traucējummeklēšanas informācija raksturīgajām problēmām
	- Jaunākie ierīču atjauninājumi, atbalsta paziņojumi un HP biļeteni, kuri ir pieejami tikai, reģistrējot ierīci HP all-in-one
- **3.** Piezvaniet HP klientu atbalsta darbiniekiem. Atbalsta opcijas un pieejamība ir atkarīga no ierīces, valsts/reģiona un valodas.

#### **Pirms zvanāt**

Apmeklējiet HP vietni ([www.hp.com/support](http://www.hp.com/support)), lai iegūtu visjaunāko problēmu novēršanas informāciju vai produktu labojumus un atjauninājumus.

Ierīces HP All-in-One komplektācijā var būt iekļauta citu izstrādātāju programmatūra. Ja rodas problēmas, lietojot kādu no šīm programmām, vislabāko tehnisko palīdzību saņemsit, piezvanot atbilstošā uzņēmuma speciālistiem.

**Piezīme.** Šī informācija neattiecas uz klientiem Japānā. Informāciju par servisa iespējām Japānā skatiet HP ātrās apmaiņ[as pakalpojums \(Jap](#page-273-0)āna).

Lai klientu apkalpošanas centra pārstāvji jums varētu labāk palīdzēt, pirms zvanīšanas sagatavojiet turpmāk norādīto informāciju.

- **1.** No ierīces izdrukājiet iekšējās pārbaudes diagnostikas lapu. Plašāku informāciju skatiet nodaļā [Printera statusa lapas skaidrojums.](#page-114-0) Ja ierīce nedrukā, sagatavojiet šādu informāciju:
	- lerīce modeļa numurs. Plašāku informāciju skatiet sadaļā lerīces modeļ[a numura atrašan](#page-17-0)ās [vieta](#page-17-0).
	- Sērijas numurs (skat. ierīces aizmugurē)
- **2.** Pārbaudiet, kādu operētājsistēmu izmantojat, piemēram, Windows XP.
- <span id="page-270-0"></span>**3.** Ja ierīce ir pievienota tīklam, noskaidrojiet tīkla operētājsistēmu.
- **4.** Ievērojiet, kā ierīce ir pievienota jūsu sistēmai, piemēram, izmantojot USB kabeli vai tīkla savienojumu.
- **5.** Iegūstiet printera programmatūras versijas numuru. (Lai uzzinātu printera draivera versijas numuru, atveriet printera iestatījumu vai rekvizītu dialoglodziņu un noklikšķiniet uz cilnes **About** (Par).)
- **6.** Ja rodas grūtības, drukājot no konkrētas lietojumprogrammas, pierakstiet lietojumprogrammas nosaukumu un versijas numuru.

#### **HP atbalsts pa tālruni**

Šeit norādītie atbalsta dienesta tālruņu numuri un saistītās izmaksas ir spēkā rokasgrāmatas izdošanas laikā un attiecas tikai uz zvaniem, kas veikti, izmantojot virszemes tālruņa sakarus. Mobilajām sarunām, iespējams, ir spēkā citi tarifi.

Jaunāko HP atbalsta dienesta tālruņa numuru sarakstu un informāciju par zvanīšanas izmaksām skatiet vietnē [www.hp.com/support](http://www.hp.com/support).

Šajā sadaļā ir iekļautas šādas tēmas:

- Atbalsta sniegšanas ilgums pa tālruni
- [Numuri atbalsta sa](#page-271-0)ņemšanai pa tālruni
- **[Zvan](#page-272-0)īšana**
- Pēc tālruņ[a atbalsta perioda](#page-272-0)

#### **Atbalsta sniegšanas ilgums pa tālruni**

Viena gada tālruņa līnijas atbalsts ir pieejams Ziemeļamerikai, Klusā okeāna Āzijas daļai un Latīņamerikai (tai skaitā Meksikai).

Lai uzzinātu, cik ilgi bezmaksas atbalsts pa tālruni ir spēkā Eiropā, Vidējos Austrumos un Āfrikā, apmeklējiet [www.hp.com/support.](http://www.hp.com/support) Zvanot jāsedz telekomunikāciju uzņēmuma noteiktās standartizmaksas.

### <span id="page-271-0"></span>**Numuri atbalsta saņemšanai pa tālruni**

Lai iegūtu visjaunāko sarakstu, kurā iekļauti atbalsta numuri, skatiet [www.hp.com/support](http://www.hp.com/support).

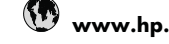

## **www.hp.com/support**

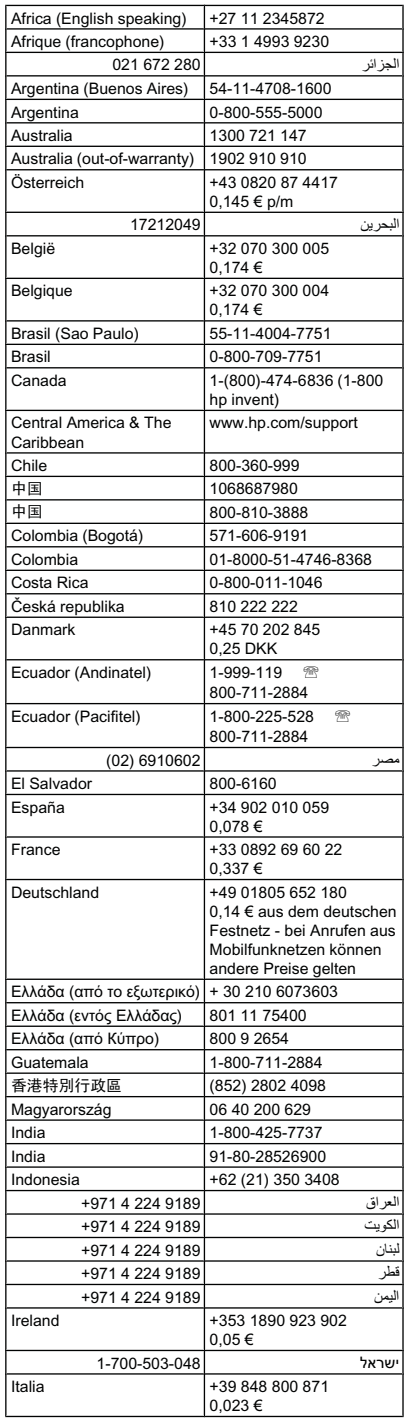

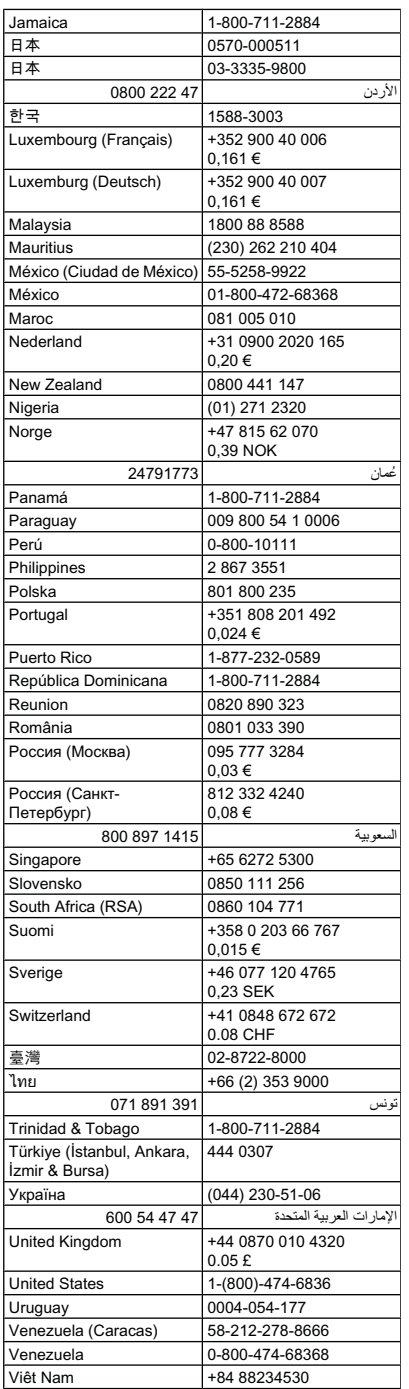

#### <span id="page-272-0"></span>**Zvanīšana**

Zvaniet HP atbalsta dienestam, atrodoties datora un ierīces HP all-in-one tuvumā. Sagatavojiet šādu informāciju:

- Modeļa numurs (atrodas uz uzlīmes ierīces priekšā vai aizmugurē)
	- **Piezīme.** Papildus modeļa nosaukumam, kas ir norādīts uz ierīces korpusa priekšpusē, šai ierīcei ir specifisks modeļa numurs. Šo numuru var izmantot, lai noteiktu, kādi izejmateriāli vai piederumi ir pieejami jūsu izstrādājumam, kā arī vēršoties pēc tehniskā atbalsta. Modeļa numurs ir uzdrukāts uz uzlīmes ierīces iekšpusē, blakus tintes kasetņu nodalījumam.
- Sērijas numurs (atrodas ierīces priekšā vai aizmugurē)
- Ziņojumi, kas tiek parādīti konkrētā problēmsituācijā
- Atbildes un šādiem jautājumiem:
	- Vai šāda situācija ir radusies jau agrāk?
	- Vai varat to atkārtot?
	- Vai aptuvenā problēmas rašanās laikā jūsu datorā nav tikusi uzstādīta jauna aparatūra vai programmatūra?
	- Vai pirms radušās situācijas atgadījās kas cits (piemēram, pērkona negaiss, ierīce HP allin-one tikusi pārvietota, utt.)?

#### **Pēc tālruņa atbalsta perioda**

Kad tālruņa atbalsta periods ir beidzies, HP sniedz atbalstu par maksu. Palīdzība var būt pieejama arī HP tiešsaistes atbalsta tīmekļa vietnē: [www.hp.com/support.](http://www.hp.com/support) Lai saņemtu informāciju par palīdzības iespējām, zvaniet uz savai valstij/reģionam norādīto tālruņa numuru.

#### **Papildu garantijas opcijas**

Par papildu samaksu ierīcei HP all-in-one ir pieejami pagarināti servisa plāni. Dodieties uz vietni [www.hp.com/support](http://www.hp.com/support), izvēlieties savu valsti vai reģionu un valodu un tad iepazīstieties ar sadaļu par pakalpojumiem un garantijām, lai iegūtu informāciju par pagarinātajiem servisa plāniem.

#### <span id="page-273-0"></span>**HP ātrās apmaiņas pakalpojums (Japāna)**

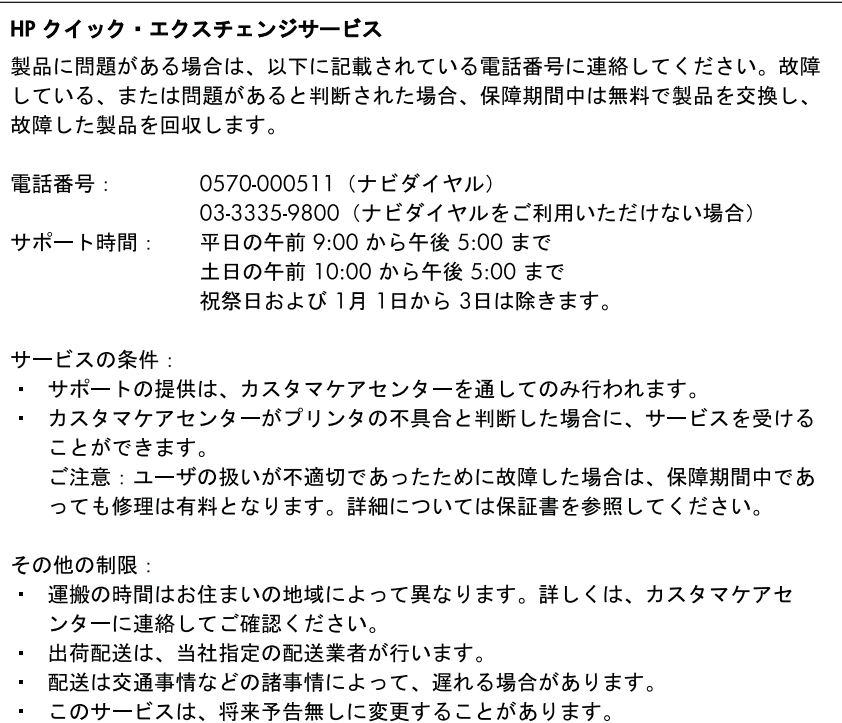

Norādījumus par iekārtas iepakošanu pirms apmaiņas skatiet lesaiņ[ojiet ier](#page-277-0)īci.

#### **HP klientu atbalsts Korejā**

HP 한국 고객 지원 문의 • 고객 지원 센터 대표 전화 1588-3003 • 제품가격 및 구입처 정보 문의 전화 080-703-0700 • 전화 상담 가능 시간: 평일 09:00~18:00 토요일 09:00~13:00 (일요일, 공휴일 제외)

## <span id="page-274-0"></span>**Ierīces sagatavošana nosūtīšanai**

Ja sazināties ar HP klientu atbalsta dienestu vai veikalu, kurā produktu iegādājāties, un saņemat norādījumu nosūtīt ierīci uz apkopi, pirms ierīces atgriešanas noteikti jānoņem un jāsaglabā šādi komponenti:

- Vadības paneļa priekšējā plāksne
- **Dupleksers**
- Izvades tekne
- Strāvas kabelis, USB kabelis un citi kabeļi, kas pievienoti ierīcei
- Viss ievades teknē ievietotais papīrs
- Izņemiet visus ierīcē ievietotos oriģinālus

Šajā nodaļā iekļautas šādas tēmas:

- Ierīces vadības paneļa priekšējās plāksnes noņemšana
- Noņemiet aizmugurējo noņ[emamo paneli vai duplekseru](#page-276-0)
- [Izvades teknes iz](#page-276-0)ņemšana

#### **Ierīces vadības paneļa priekšējās plāksnes noņemšana**

**Piezīme.** Šī informācija neattiecas uz klientiem Japānā.

**Uzmanību** Pirms šo darbību veikšanas jāatvieno strāvas padeve.

**Uzmanību** Aizstājējierīce tiks nosūtīta bez strāvas kabeļa. Uzglabājiet strāvas kabali drošā vietā, līdz saņemsit aizstājējproduktu.

#### **Lai noņemtu vadības paneļa priekšējo plāksni**

- **1.** Nospiediet pogu **Power** (Barošana), lai izslēgtu ierīci.
- **2.** Izņemiet strāvas kabeli no kontaktligzdas un pēc tam atvienojiet to no ierīces. Neatgrieziet strāvas kabeli kopā ar ierīci.
- **3.** Noņemiet vadības paneļa priekšējo plāksni šādi:
	- **a**. Paceliet skenera vāku.

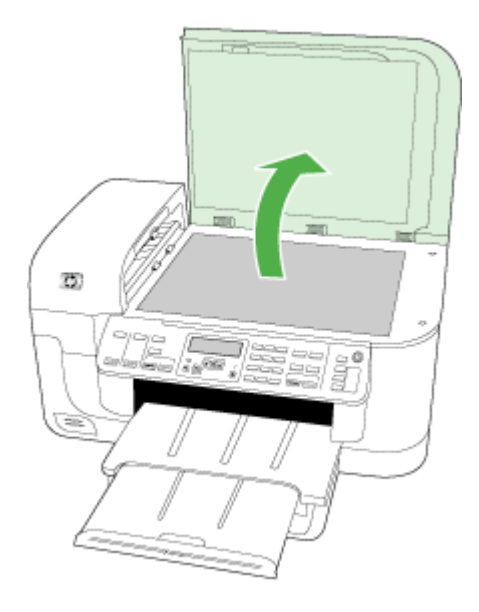

**b**. Izņemiet vadības paneļa priekšējo plāksni ar pirkstu vai izmantojiet plānu priekšmetu, ievietojot to atverē plāksnes augšējā labajā stūrī.

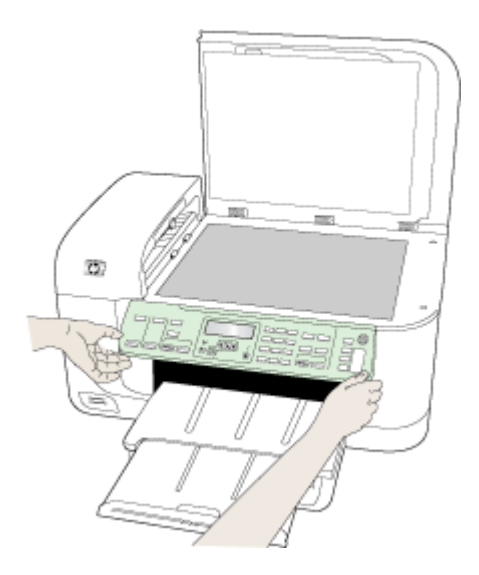

- <span id="page-276-0"></span>**4.** Saglabājiet vadības paneļa priekšējo plāksni. Ierīce HP all-in-one nav jāatgriež kopā ar vadības paneļa priekšējo plāksni.
	- **Uzmanību** Aizstājējierīce var tikt saņemta bez vadības paneļa priekšējās plāksnes. Saglabājiet savu vadības paneļa priekšējo plāksni drošā vietā un, kad pienāk aizstājējierīce, piestipriniet plāksni. Vadības paneļa priekšējā plāksne jāpiestiprina, lai varētu izmantot aizstājējierīces vadības paneļa funkcijas.
	- **Piezīme.** Iepazīstieties ar ierīces komplektācijā iekļauto uzstādīšanas plakātu, kurā sniegti norādījumi par vadības paneļa priekšējās plāksnes piestiprināšanu. Aizstājējierīces komplektācijā var būt iekļauti norādījumi par ierīces uzstādīšanu.

#### **Noņemiet aizmugurējo noņemamo paneli vai duplekseru**

Izņemiet duplekseru pirms ierīces nosūtīšanas.

▲ Nospiediet pogas katrā aizmugurējā piekļuves paneļa vai dupleksera pusē un noņemiet paneli vai bloku.

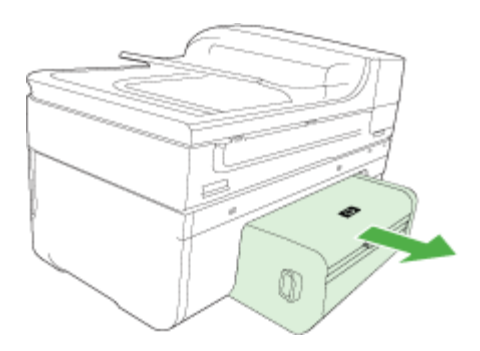

#### **Izvades teknes izņemšana**

Izņemiet izvades tekni pirms ierīces nosūtīšanas.

▲ Paceliet izvades tekni un uzmanīgi izvelciet to no ierīces.

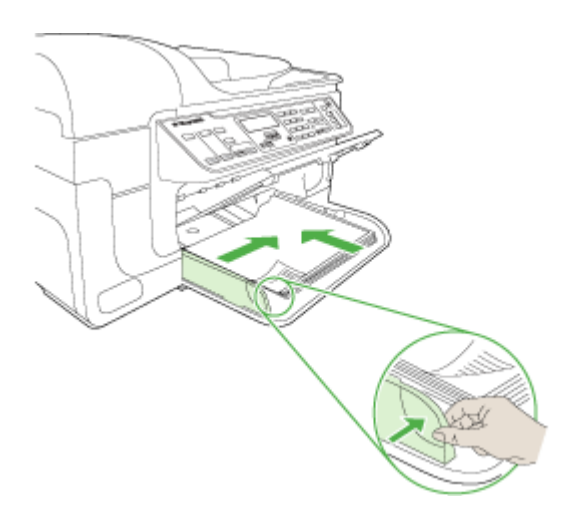

## <span id="page-277-0"></span>**Iesaiņojiet ierīci**

Kad esat sagatavojis ierīci nosūtīšanai, veiciet šādas darbības.

#### **Lai iesaiņotu ierīci**

**1.** Ja iespējams, pirms nosūtīšanas iesaiņojiet ierīci, izmantojot oriģinālos iesaiņojuma materiālus vai aizstājierīces iesaiņojuma materiālus.

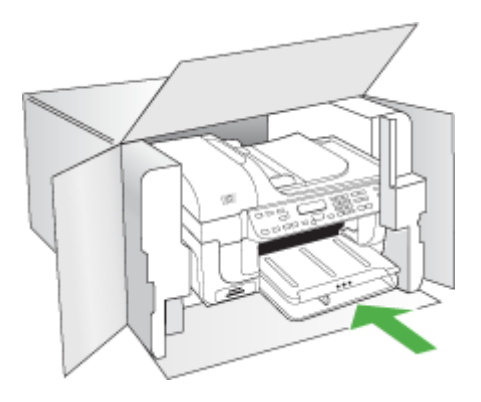

Ja oriģinālais iesaiņojums nav pieejams, izmantojiet citu piemērotu iesaiņojumu. Garantija nesedz piegādes laikā radītos bojājumus, kas radušies nepareiza iesaiņojuma un/vai nepareizas transportēšanas dēļ.

- **2.** Kastes ārpusē norādiet sūtītāja adresi.
- **3.** Sūtījuma kastē jābūt ievietotiem šādiem komponentiem:
	- Pilns problēmu simptomu apraksts (noder arī drukas kvalitātes problēmu paraugi) apkopes personālam.
	- Čeka kopija vai kāds cits pierādījums, lai varētu noteikt pirkuma garantijas laika periodu.
	- Jūsu vārds, adrese un tālruņa numurs, pa kuru jūs var sazvanīt dienas laikā.

## **C Ierīces tehniskie parametri**

Apdrukājamo materiālu un to izmantošanas tehniskos parametrus skatiet nodaļā [Atbalst](#page-35-0)īto apdrukājamo materiā[lu tehniskie parametri.](#page-35-0)

Šajā nodaļā iekļautas šādas tēmas:

- Fiziskie parametri
- Produkta funkcijas un iespējas
- Procesora un atmiņ[as tehniskie parametri](#page-279-0)
- Sistē[mas pras](#page-279-0)ības
- Tī[kla protokolu tehniskie parametri](#page-280-0)
- Iegultā tīmekļ[a servera tehniskie parametri](#page-280-0)
- [Drukas tehniskie dati](#page-281-0)
- Kopē[šanas tehniskie parametri](#page-281-0)
- [Faksa tehniskie parametri](#page-281-0)
- Skenē[šanas tehniskie parametri](#page-282-0)
- [Vides tehniskie parametri](#page-282-0)
- [Elektropadeves tehniskie paramatri](#page-282-0)
- Akustiskā[s emisijas tehniskie parametri \(druk](#page-283-0)ājot režīmā Draft, trokšņu līmenis atbilstoši [standartam ISO 7779\)](#page-283-0)
- Atmiņ[as karšu tehniskie parametri](#page-283-0)

## **Fiziskie parametri**

**Izmēri (platums x dziļums x augstums)**

**Ierīce ar A4/Letter formāta skenera stiklu un duplekseru:** 476 x 473 x 258 mm (19,0 x 18,9 x 10,3 collas)

**Ierīces svars (kopā ar drukas izejmateriāliem) Ierīce ar A4/Letter formāta skenera stiklu un duplekseru:** 8,6 kg (19 mārciņas)

## **Produkta funkcijas un iespējas**

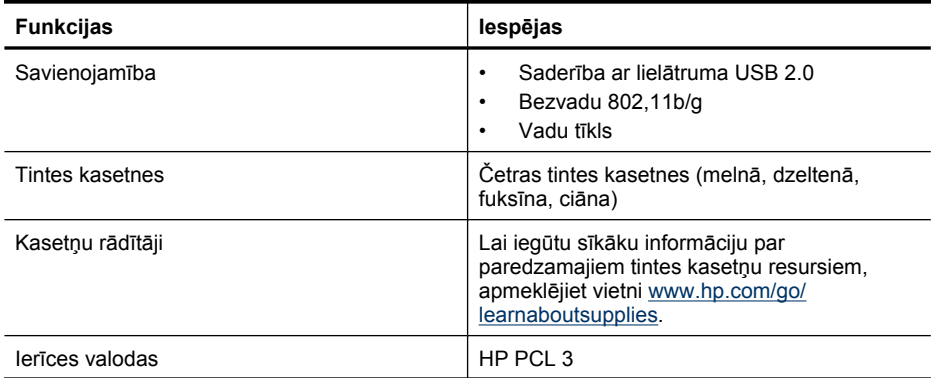

#### <span id="page-279-0"></span>Pielikums C

(turpinājums)

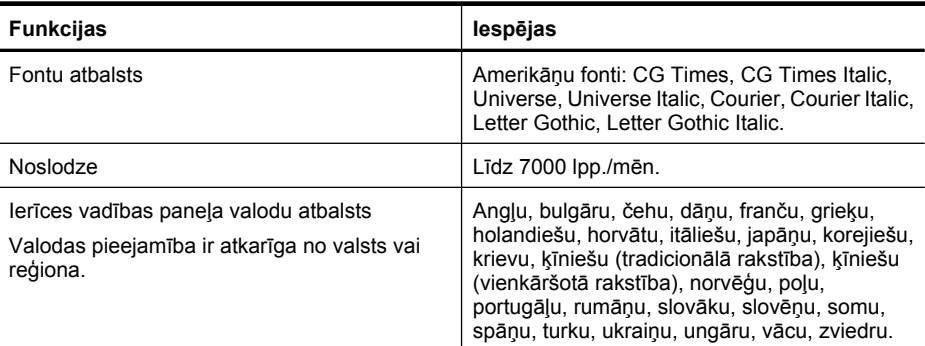

## **Procesora un atmiņas tehniskie parametri**

#### **Ierīces procesors**

192 MHz ARM946ES, ETM9 (vidējais)

#### **Ierīces atmiņa**

64 Mb iebūvēta RAM, 32 Mb iebūvēta Flash ROM

## **Sistēmas prasības**

**Piezīme.** Lai saņemtu visjaunāko informāciju par atbalstītajām operētājsistēmām un sistēmas prasībām, apmeklējiet<http://www.hp.com/support/>.

#### **Saderīgās operētājsistēmas**

- Windows 2000, Windows XP, Windows XP x64, Windows Vista
	- **Piezīme.** Operētājsistēmām Windows 2000 SP 4, Windows XP x64 Edition SP 1, Windows XP SP 1 Starter Edition un Windows Vista Starter Edition ir pieejams tikai printera draiveris, skenera draiveris un rīklodziņš. Tāpat, ja lietojat HP Officejet 6500 (E709d) vai HP Officejet 6500 (E709r), kopēšana netiek atbalstīta. Lai noteiktu, kāds ir jūsu ierīces modelis, skatiet sadaļu lerīces modeļ[a numura atrašan](#page-17-0)ās vieta.
- Mac OS X (10.4, 10.5)
- Linux (papildinformācija ir atrodama vietnē [www.hp.com/go/linuxprinting\)](http://www.hp.com/go.linuxprinting).

#### **Minimālās prasības**

- Microsoft Windows® 2000 ar 4. servisa pakotni: Intel® Pentium II vai Celeron® procesors, 128 MB atmiņa, 200 MB brīvas vietas cietajā diskā, Microsoft Internet Explorer 6.0
- Microsoft Windows XP (32 bitu) ar 1. servisa pakotni: Intel Pentium II vai Celeron procesors, 512 MB atmiņas, 410 MB brīvas vietas cietajā diskā, Microsoft Internet Explorer 6.0
- Microsoft® Windows x64 ar 1. servisa pakotni: AMD Athlon 64 vai AMD Opteron procesors, Intel Xeon vai Pentium procesors ar Intel EM64T atbalstu, 512 MB atmiņas, 290 MB brīvas vietas cietajā diskā, Microsoft Internet Explorer 6.0
- Microsoft Windows Vista: 800 MHz 32 bitu (x86) vai 64 bitu (x64) procesors, 512 MB atmiņas, 425 MB brīvas vietas cietajā diskā, Microsoft Internet Explorer 7.0
- **Mac OS X (v10.4.11, v10.5)**: PowerPC G3, G4, G5 vai Intel Core procesors, 256 Mb atmiņas, 500 MB brīvas vietas cietajā diskā
- <span id="page-280-0"></span>• **Quick Time 5.0 vai jaunāka versija (Mac OS X)**
- Adobe Acrobat Reader 5.0 un jaunāka

#### **Ieteicamās prasības**

- Microsoft Windows 2000 ar 4. servisa pakotni: Intel Pentium II vai jaudīgāks procesors, 256 MB atmiņas, 200 MB brīvas vietas cietajā diskā, Microsoft Internet Explorer 6.0 vai jaunāka versija
- Microsoft Windows XP (32 bitu) ar 1. servisa pakotni: Intel Pentium II vai jaudīgāks procesors, 512 MB atmiņas, 500 MB brīvas vietas cietajā diskā, Microsoft Internet Explorer 6.0 vai jaunāka versija
- Microsoft® Windows® XP x64 ar 1. servisa pakotni: AMD Athlon 64 vai AMD Opteron procesors, Intel Xeon procesors ar Intel EM64T atbalstu vai Intel Pentium 4 procesors ar Intel EM64T atbalstu, 512 MB atmiņas, 290 MB brīvas vietas cietajā diskā, Microsoft Internet Explorer 6.0 vai jaunāka versija
- Microsoft Windows Vista: 1 GHz 32 bitu (x86) vai 64 bitu (x64) procesors, 1 Gb atmiņas, 470 Mb brīvas vietas cietajā diskā, Microsoft Internet Explorer 7.0 vai jaunāka versija
- **Mac OS X (v10.4.11, v10.5):**PowerPC G3, G4, G5 vai Intel Core procesors, 512 Mb atmiņas, 500 MB brīvas vietas cietajā diskā
- **Microsoft Internet Explorer 6.0 vai jaunāka versija (Windows 2000, Windows XP); Internet Explorer 7.0 vai jaunāka versija (Windows Vista)**

## **Tīkla protokolu tehniskie parametri**

#### **Tīkla operētājsistēmu saderība**

- Windows 2000, Windows XP (32-bit), Windows XP x64 (Professional un Home Editions), Windows Vista (32 bitu) & (64 bitu) [Ultimate, Enterprise & Business Edition]
- Mac OS X (10.4, 10.5)
- Microsoft Windows 2000 Server Terminal Services ar Citrix Metaframe XP ar 3. funkciju laidienu
- Microsoft Windows 2000 Server Terminal Services ar Citrix Presentation Server 4.0
- Microsoft Windows 2000 Server Terminal Services
- Microsoft Windows 2003 Server Terminal Services
- Microsoft Windows 2003 Server Terminal Services ar Citrix Presentation Server 4.0
- Microsoft Windows 2003 Server Terminal Services ar Citrix Presentation Server 4.5
- Microsoft Windows 2003 Server Terminal Services ar Citrix Metaframe XP ar 3. funkciju laidienu
- Microsoft Windows 2003 Small Business Server Terminal Services
- Novell Netware 6, 6.5, Open Enterprise Server 6.5

#### **Saderīgie tīkla protokoli**

TCP/IP

#### **Tīkla pārvaldība**

Iegultais tīmekļa serveris Funkcijas Iespēja attāli konfigurēt un pārvaldīt tīkla ierīces

## **Iegultā tīmekļa servera tehniskie parametri**

#### **Prasības**

- TCP/IP tīkls (IPX/SPX tīkli netiek atbalstīti)
- Tīmekļa pārlūkprogramma (Microsoft Internet Explorer 6.0 vai jaunaka versija, Mozilla Firefox 1.0 vai jaunāka versija, Opera 8.0 vai jaunāka versija, Safari 1.2 vai jaunāka versija)
- <span id="page-281-0"></span>• Tīkla savienojums (iegulto tīmekļa serveri nevar lietot no datora, kas tieši pievienots ierīcei, izmantojot USB vadu)
- Interneta savienojums (nepieciešams dažām funkcijām)

**Piezīme.** Iegulto tīmekļa serveri var atvērt arī tad, ja nav interneta savienojuma. Taču šajā gadījumā dažas funkcijas nebūs pieejamas.

• Tam jāatrodas tajā pašā ugunsmūra pusē, kur ierīce.

## **Drukas tehniskie dati**

#### **Melnās drukas izšķirtspēja**

Līdz 1200 dpi, izmantojot pigmentētu melnu tinti

#### **Krāsu drukas izšķirtspēja**

HP uzlabotā foto kvalitāte (līdz 4800 x 1200 dpi optimizēta uz fotopapīra HP Advanced Photo paper ar 1200 x 1200 ievades izšķirtspēju)

## **Kopēšanas tehniskie parametri**

- Ciparattēlu apstrāde
- Līdz 100 kopijām no oriģināla (mainās atkarībā no modeļa)
- Ciparu tuvinājums: no 25 līdz 400% (atkarībā no modeļa)
- Ietilpināšana lappusē, iepriekš skenējot
- Kopēšanas ātrums ir atkarīgs no dokumenta sarežģītības

**Piezīme.** Lai kopētu, izmantojot HP Officejet 6500 (E709d) vai HP Officejet 6500 (E709r), ierīcei HP All-in-One jābūt savienotai ar datoru, datoram jābūt ieslēgtam un jāpiesakās sistēmā. Programmai jābūt instalētai un palaistai. Tāpat vienmēr Windows uzdevumu joslā jābūt instalētai un vienmēr jābūt ieslēgtai programmai **HP Digital Imaging Monitor** (HP digitālās attēlveidošanas pārraugs). Macintosh datoros, ja programma ir instalēta, tā vienmēr ir pieejama, ieslēdzot datoru.

Lai noteiktu, kāds ir jūsu ierīces modelis, skatiet sadaļu Ierīces modeļ[a numura atrašan](#page-17-0)ās vieta

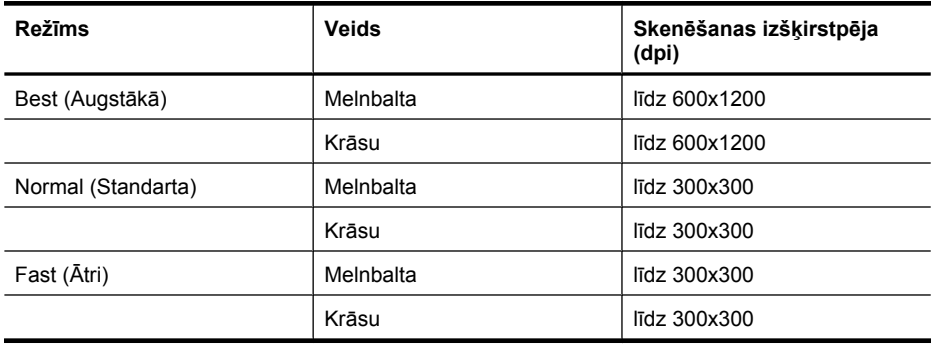

## **Faksa tehniskie parametri**

- Melnbalto un krāsu faksa ziņojumu nosūtīšanas iespējas.
- Līdz 110 ātrajiem numuriem (atkarībā no modeļa).
- <span id="page-282-0"></span>• Atmiņa līdz 120 lapām (atkarībā no modeļa, pamatojoties uz ITU-T pārbaudes attēla nr 1 ar standarta izšķirtspēju). Sarežģītāki dokumenti ar augstāku izšķirtspēju prasa ilgāku apstrādes laiku un aizņem vairāk atmiņas.
- Manuālā faksu nosūtīšana un saņemšana.
- Automātiska aizņemta numura atkārtošana līdz piecām reizēm (atkarībā no modeļa).
- Automātiska numura atkārtošana vienu reizi, ja tas neatbild (atkarībā no modeļa).
- Apstiprinājuma un darbības atskaites.
- CCITT/ITU 3. grupas faksa aparāts ar kļūdu labošanas režīmu.
- Pārraides ātrums 33,6 Kb/s.
- 3 sekundes vienai lappusei ar ātrumu 33,6 Kbps (balstoties uz ITU-T pārbaudes attēlu nr. 1, izmantojot standarta izšķirtspēju). Sarežģītākām lapām vai lielākai izšķirtspējai nepieciešams vairāk laika un atmiņas.
- Zvana atpazīšana ar automātisku faksa/automātiskā atbildētāja pārslēgšanu.

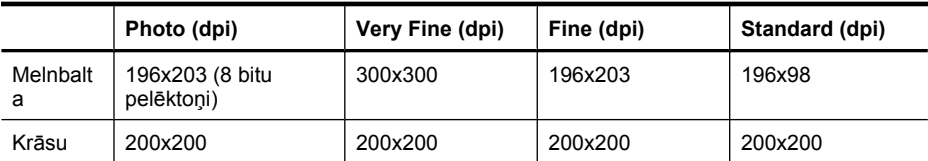

#### **Funkcijas Fax to PC (Faksa saņemšana PC datorā) tehniskie parametri:**

- Atbalstītais failu tips: nesaspiests TIFF
- Piemērotie faksu veidi melnbalti faksi

## **Skenēšanas tehniskie parametri**

- Iekļauts attēlu rediģētājs
- Integrētā OCR programmatūra automātiski pārveido skenēto tekstu par rediģējamu tekstu
- Skenēšanas ātrums atkarīgs no dokumenta sarežģītības
- Ar standartu TWAIN saderīgs interfeiss
- Izšķirtspēja: 2400x4800 dpi optiskā, līdz 19 200 dpi uzlabotā
- Krāsa: 16 bitu RGB režīmā, 48 bitu kopā
- Maksimālais formāts, skenējot no stikla: 216 x 297 mm
- Maksimālais formāts, skenējot no automātiskās dokumentu padeves teknes: 216 x 356 mm

## **Vides tehniskie parametri**

#### **Darba vide**

Darba temperatūra: 5°–40 °C (41°–104 °F) Ieteicamie darba apstākļi: 15°–32 °C (59°–90 °F) Ieteicamais relatīvais mitrums: 25–75% bez kondensāta

#### **Glabāšanas vide**

Glabāšanas temperatūra: -40°–60 °C (-40°–140 °F) Glabāšanas relatīvais mitrums: līdz 90% bez kondensāta pie temperatūras 60 °C (140 °F)

## **Elektropadeves tehniskie paramatri**

#### **Strāvas padeve**

Universālais elektropadeves adapteris (ārējais)

#### <span id="page-283-0"></span>**Elektropadeves prasības**

Ieejas spriegums: 100–240 V maiņstrāva (±10%), 50/60 Hz (±3 Hz) Izejas spriegums: 32 V līdzstrāva/1560 mA

#### **Strāvas patēriņš**

28,4 W drukājot (Ātrā melnraksta režīmā); 32,5 W kopējot (Ātrā melnraksta režīmā)

## **Akustiskās emisijas tehniskie parametri (drukājot režīmā Draft, trokšņu līmenis atbilstoši standartam ISO 7779)**

**Skaņas spiediens (atrodoties blakus)**

LpAd 55 (dBA)

**Skaņas stiprums**

LwAd 6,9 (BA)

## **Atmiņas karšu tehniskie parametri**

- Maksimālais ieteicamais failu skaits atmiņas kartē: 1 000
- Maksimālais ieteicamais atsevišķa attēla lielums: ne vairāk par 12 megapikseļiem un 8 MB
- Maksimālā ieteicamā atmiņas kartes ietilpība: 1 GB (tikai pusvadītāju atmiņas kartes)

#### **Atbalstītie atmiņas karšu veidi**

- Memory Stick, Memory Stck Duo, Memory Stick Pro, MagicGate Memory Stick Duo
- Memory Stick Micro (ir nepieciešams adapteris, kas tiek pārdots atsevišķi)
- Secure Digital
- High Capacity Secure Digital
- miniSD, microSD (ir nepieciešams adapteris, kas tiek pārdots atsevišķi)
- MultiMediaCard (MMC), Secure MultiMediaCard
- Samazināta izmēra MultiMediaCard (RS-MMC), MMC Mobile, MMCmicro (nepieciešams adapters, iegādājams atsevišķi)
- xD-Picture Card

**Piezīme.** Tuvošanās jebkurai no ieteicamajām maksimālajām atmiņas kartes parametru vērtībām var samazināt ierīcs veiktspēju, salīdzinot ar paredzamo.

# **D Regulējošā informācija**

Ierīce atbilst jūsu valsts vai reģiona regulējošo iestāžu prasībām. Šajā nodaļā iekļautas šādas tēmas:

- ASV Federālā[s sakaru komisijas \(FCC\) pazi](#page-285-0)ņojums
- Paziņ[ojums lietot](#page-285-0)ājiem Korejā
- [VCCI \(B°klase\) atbilst](#page-285-0)ības paziņojums lietotājiem Japānā
- Paziņ[ojums lietot](#page-286-0)ājiem Japānā par strāvas vadu
- Toksisku un bī[stamu vielu tabula](#page-286-0)
- Paziņ[ojums par indikatoriem](#page-286-0)
- Paziņ[ojums par trokš](#page-286-0)ņu emisijām lietotājiem Vācijā
- Paziņojums ASV tālruņu tīkla lietotājiem: Federālā[s Sakaru komisijas \(FCC\) pras](#page-287-0)ības
- Paziņ[ojums Kan](#page-288-0)ādas tālruņu tīkla lietotājiem
- Paziņojums lietotā[jiem Eiropas Ekonomiskaj](#page-289-0)ā zonā
- Paziņojums Vācijas tālruņu tī[kla lietot](#page-289-0)ājiem
- Normatīvā informācija par bezvadu izstrādā[jumiem \(tikai dažiem mode](#page-289-0)ļiem)
- Paziņ[ojums par faksa piesl](#page-291-0)ēgšanu lietotājiem Austrālijā
- Regulē[jošais mode](#page-291-0)ļa numurs
- Atbilstī[bas deklar](#page-293-0)ācija
- [Vides produktu uzraudz](#page-295-0)ības programma
- [Trešo pušu licences](#page-298-0)

## <span id="page-285-0"></span>**ASV Federālās sakaru komisijas (FCC) paziņojums**

#### **FCC statement**

The United States Federal Communications Commission (in 47 CFR 15.105) has specified that the following notice be brought to the attention of users of this product.

This equipment has been tested and found to comply with the limits for a Class B digital device, pursuant to Part 15 of the FCC Rules. These limits are designed to provide reasonable protection against harmful interference in a residential installation. This equipment generates, uses and can radiate radio frequency energy and, if not installed and used in accordance with the instructions, may cause harmful interference to radio communications. However, there is no guarantee that interference will not occur in a particular installation. If this equipment does cause harmful interference to radio or television reception, which can be determined by turning the equipment off and on, the user is encouraged to try to correct the interference by one or more of the following measures:

- Reorient the receiving antenna.
- Increase the separation between the equipment and the receiver.
- Connect the equipment into an outlet on a circuit different from that to which the receiver is connected.
- Consult the dealer or an experienced radio/TV technician for help.

For further information, contact: Manager of Corporate Product Regulations Hewlett-Packard Company 3000 Hanover Street Palo Alto, Ca 94304 (650) 857-1501

Modifications (part 15.21)

The FCC requires the user to be notified that any changes or modifications made to this device that are not expressly approved by HP may void the user's authority to operate the equipment.

This device complies with Part 15 of the FCC Rules. Operation is subject to the following two conditions: (1) this device may not cause harmful interference, and (2) this device must accept any interference received, including interference that may cause undesired operation.

## **Paziņojums lietotājiem Korejā**

사용자 안내문(B급 기기)

```
이 기기는 비업무용으로 전자파 적합 등록을 받은 기기로서, 주거지역에서는 물론 모든
지역에서 사용할 수 있습니다.
```
## **VCCI (B°klase) atbilstības paziņojums lietotājiem Japānā**

この装置は、情報処理装置等電波障害自主規制協議会(VCCI)の基準に基づくクラス B情報技術装置です。この装置は、家庭環境で使用することを目的としていますが、こ の装置がラジオやテレビジョン受信機に近接して使用されると受信障害を引き起こす ことがあります。 取り扱い説明書に従って正しい取り扱いをして下さい。

## <span id="page-286-0"></span>**Paziņojums lietotājiem Japānā par strāvas vadu**

```
製品には、同梱された電源コードをお使い下さい。
同梱された電源コードは、他の製品では使用出来ません。
```
## **Toksisku un bīstamu vielu tabula**

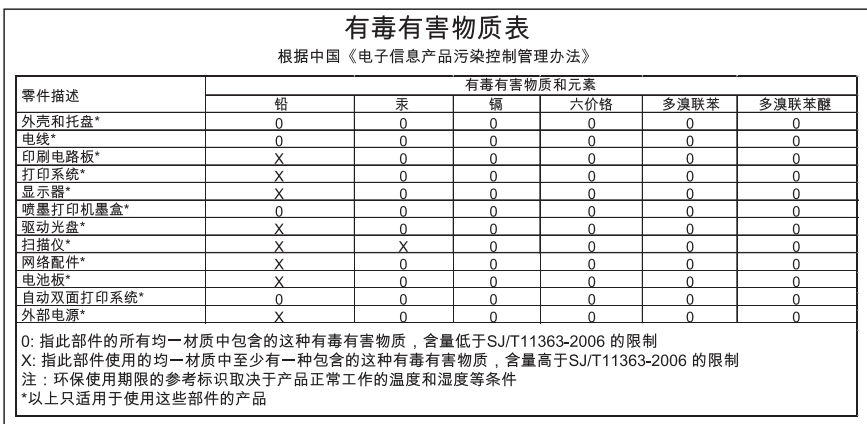

## **Paziņojums par indikatoriem**

#### **LED indicator statement**

The display LEDs meet the requirements of EN 60825-1.

## **Paziņojums par trokšņu emisijām lietotājiem Vācijā**

#### **Geräuschemission**

LpA < 70 dB am Arbeitsplatz im Normalbetrieb nach DIN 45635 T. 19

## <span id="page-287-0"></span>**Paziņojums ASV tālruņu tīkla lietotājiem: Federālās Sakaru komisijas (FCC) prasības**

#### **Notice to users of the U.S. telephone network: FCC requirements**

This equipment complies with FCC rules, Part 68. On this equipment is a label that contains, among other information, the FCC Registration Number and Ringer Equivalent Number (REN) for this equipment. If requested, provide this information to your telephone company.

An FCC compliant telephone cord and modular plug is provided with this equipment. This equipment is designed to be connected to the telephone network or premises wiring using a compatible modular jack which is Part 68 compliant. This equipment connects to the telephone network through the following standard network interface jack: USOC  $RI-11C$ .

The REN is useful to determine the quantity of devices you may connect to your telephone line and still have all of those devices ring when your number is called. Too many devices on one line might result in failure to ring in response to an incoming call. In most, but not all, areas the sum of the RENs of all devices should not exceed five (5). To be certain of the number of devices you may connect to your line, as determined by the REN, you should call your local telephone company to determine the maximum REN for your calling area.

If this equipment causes harm to the telephone network, your telephone company might discontinue your service temporarily. If possible, they will notify you in advance. If advance notice is not practical, you will be notified as soon as possible. You will also be advised of your right to file a complaint with the FCC. Your telephone company might make changes in its facilities, equipment, operations, or procedures that could affect the proper operation of your equipment. If they do, you will be given advance notice so you will have the opportunity to maintain uninterrupted service. If you experience trouble with this equipment, please contact the manufacturer, or look elsewhere in this manual, for warranty or repair information. Your telephone company might ask you to disconnect this equipment from the network until the problem has been corrected or until you are sure that the equipment is not malfunctioning.

This equipment may not be used on coin service provided by the telephone company.

Connection to party lines is subject to state tariffs. Contact your state public utility commission, public service commission, or corporation commission for more information.

This equipment includes automatic dialing capability. When programming and/or making test calls to emergency numbers:

- Remain on the line and explain to the dispatcher the reason for the call.
- Perform such activities in the off-peak hours, such as early morning or late evening.

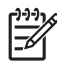

**Note** The FCC hearing aid compatibility rules for telephones are not applicable to this equipment.

The Telephone Consumer Protection Act of 1991 makes it unlawful for any person to use a computer or other electronic device, including fax machines, to send any message unless such message clearly contains in a margin at the top or bottom of each transmitted page or on the first page of transmission, the date and time it is sent and an identification of the business, other entity, or other individual sending the message and the telephone number of the sending machine or such business, other entity, or individual. (The telephone number provided might not be a 900 number or any other number for which charges exceed local or long-distance transmission charges.) In order to program this information into your fax machine, you should complete the steps described in the software.
# **Paziņojums Kanādas tālruņu tīkla lietotājiem**

#### **Note à l'attention des utilisateurs du réseau téléphonique canadien/Notice to users of the Canadian telephone network**

Cet appareil est conforme aux spécifications techniques des équipements terminaux d'Industrie Canada. Le numéro d'enregistrement atteste de la conformité de l'appareil. L'abréviation IC qui précède le numéro d'enregistrement indique que l'enregistrement a été effectué dans le cadre d'une Déclaration de conformité stipulant que les spécifications techniques d'Industrie Canada ont été respectées. Néanmoins, cette abréviation ne signifie en aucun cas que l'appareil a été validé par Industrie Canada.

Pour leur propre sécurité, les utilisateurs doivent s'assurer que les prises électriques reliées à la terre de la source d'alimentation, des lignes téléphoniques et du circuit métallique d'alimentation en eau sont, le cas échéant, branchées les unes aux autres. Cette précaution est particulièrement importante dans les zones rurales.

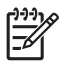

**Remarque** Le numéro REN (Ringer Equivalence Number) attribué à chaque appareil terminal fournit une indication sur le nombre maximal de terminaux qui peuvent être connectés à une interface téléphonique. La terminaison d'une interface peut se composer de n'importe quelle combinaison d'appareils, à condition que le total des numéros REN ne dépasse pas 5.

Basé sur les résultats de tests FCC Partie 68, le numéro REN de ce produit est 0.0B.

This equipment meets the applicable Industry Canada Terminal Equipment Technical Specifications. This is confirmed by the registration number. The abbreviation IC before the registration number signifies that registration was performed based on a Declaration of Conformity indicating that Industry Canada technical specifications were met. It does not imply that Industry Canada approved the equipment.

Users should ensure for their own protection that the electrical ground connections of the power utility, telephone lines and internal metallic water pipe system, if present, are connected together. This precaution might be particularly important in rural areas.

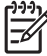

**Note** The REN (Ringer Equivalence Number) assigned to each terminal device provides an indication of the maximum number of terminals allowed to be connected to a telephone interface. The termination on an interface might consist of any combination of devices subject only to the requirement that the sum of the Ringer Equivalence Numbers of all the devices does not exceed 5.

The REN for this product is 0.0B, based on FCC Part 68 test results.

# <span id="page-289-0"></span>**Paziņojums lietotājiem Eiropas Ekonomiskajā zonā**

### **Notice to users in the European Economic Area**

# C E

This product is designed to be connected to the analog Switched Telecommunication Networks (PSTN) of the European Economic Area (EEA) countries/regions.

Network compatibility depends on customer selected settings, which must be reset to use the equipment on a telephone network in a country/region other than where the product was purchased. Contact the vendor or Hewlett-Packard Company if additional product support is necessary.

This equipment has been certified by the manufacturer in accordance with Directive 1999/5/EC (annex II) for Pan-European single-terminal connection to the public switched telephone network (PSTN). However, due to differences between the individual PSTNs provided in different countries, the approval does not, of itself, give an unconditional assurance of successful operation on every PSTN network termination point.

In the event of problems, you should contact your equipment supplier in the first instance.

This equipment is designed for DTMF tone dialing and loop disconnect dialing. In the unlikely event of problems with loop disconnect dialing, it is recommended to use this equipment only with the DTMF tone dial setting.

# **Paziņojums Vācijas tālruņu tīkla lietotājiem**

### **Hinweis für Benutzer des deutschen Telefonnetzwerks**

Dieses HP-Fax ist nur für den Anschluss eines analogen Public Switched Telephone Network (PSTN) gedacht. Schließen Sie den TAE N-Telefonstecker, der im Lieferumfang des HP All-in-One enthalten ist, an die Wandsteckdose (TAE 6) Code N an. Dieses HP-Fax kann als einzelnes Gerät und/oder in Verbindung (mit seriellem Anschluss) mit anderen zugelassenen Endgeräten verwendet werden.

# **Normatīvā informācija par bezvadu izstrādājumiem (tikai dažiem modeļiem)**

Šajā nodaļā iekļauta regulējošā informācija, kas attiecas uz bezvadu produktiem:

- [Exposure to radio frequency radiation](#page-290-0)
- Paziņ[ojums lietot](#page-290-0)ājiem Brazīlijā
- Pazin[ojums lietot](#page-290-0)ājiem Kanādā
- Paziņ[ojums lietot](#page-290-0)ājiem Taivānā
- [>Eiropas Savien](#page-291-0)ības normatīvas paziņojums

#### <span id="page-290-0"></span>**Exposure to radio frequency radiation**

**Caution** The radiated output power of this device is far below the FCC radio frequency exposure limits. Nevertheless, the device shall be used in such a manner that the potential for human contact during normal operation is minimized. This product and any attached external antenna, if supported, shall be placed in such a manner to minimize the potential for human contact during normal operation. In order to avoid the possibility of exceeding the FCC radio frequency exposure limits, human proximity to the antenna shall not be less than 20 cm (8 inches) during normal operation.

#### **Paziņojums lietotājiem Brazīlijā**

#### **Aviso aos usuários no Brasil**

Este equipamento opera em caráter secundário, isto é, não tem direito à proteção contra interferência prejudicial, mesmo de estações do mesmo tipo, e não pode causar interferência a sistemas operando em caráter primário. (Res.ANATEL 282/2001).

#### **Paziņojums lietotājiem Kanādā**

#### **Notice to users in Canada/Note à l'attention des utilisateurs canadiens**

**For Indoor Use.** This digital apparatus does not exceed the Class B limits for radio noise emissions from the digital apparatus set out in the Radio Interference Regulations of the Canadian Department of Communications. The internal wireless radio complies with RSS 210 and RSS GEN of Industry Canada.

**Utiliser à l'intérieur.** Le présent appareil numérique n'émet pas de bruit radioélectrique dépassant les limites applicables aux appareils numériques de la classe B prescrites dans le Règlement sur le brouillage radioélectrique édicté par le ministère des Communications du Canada. Le composant RF interne est conforme a la norme RSS-210 and RSS GEN d'Industrie Canada.

#### **Paziņojums lietotājiem Taivānā**

### 低功率電波輻射性電機管理辦法

第十二條

經型式認證合格之低功率射頻電機,非經許可,公司、商號或使用者均不得擅自變更頻 率、加大功率或變更設計之特性及功能。

第十四條

低功率射頻電機之使用不得影響飛航安全及干擾合法通信;經發現有干擾現象時,應立 即停用,並改善至無干擾時方得繼續使用。

前項合法通信,指依電信法規定作業之無線電通信。低功率射頻電機須忍受合法通信或 工業、科學及醫藥用電波輻射性電機設備之干擾。

#### <span id="page-291-0"></span>**>Eiropas Savienības normatīvas paziņojums**

#### **European Union Regulatory Notice**

Products bearing the CE marking comply with the following EU Directives:

- Low Voltage Directive 2006/95/EC
- EMC Directive 2004/108/EC

CE compliance of this product is valid only if powered with the correct CE-marked AC adapter provided by HP.

If this product has telecommunications functionality, it also complies with the essential requirements of the following EU Directive:

• R&TTE Directive 1999/5/EC

Compliance with these directives implies conformity to harmonized European standards (European Norms) that are listed in the EU Declaration of Conformity issued by HP for this product or product family. This compliance is indicated by the following conformity marking placed on the product.

# CEO

The wireless telecommunications functionality of this product may be used in the following EU and EFTA countries:

Austria, Belgium, Bulgaria, Cyprus, Czech Republic, Denmark, Estonia, Finland, France, Germany, Greece, Hungary, Iceland, Ireland, Italy, Latvia, Liechtenstein, Lithuania, Luxembourg, Malta, Netherlands, Norway, Poland, Portugal, Romania, Slovak Republic, Slovenia, Spain, Sweden, Switzerland and United Kingdom.

# **Products with 2.4-GHz wireless LAN devices**

#### **France**

For 2.4 GHz Wireless LAN operation of this product certain restrictions apply: This product may be used indoor for the entire 2400-2483.5 MHz frequency band (channels 1-13). For outdoor use, only 2400-2454 MHz frequency band (channels 1-9) may be used. For the latest requirements, see http://www.art-telecom.fr.

#### **Italy**

License required for use. Verify with your dealer or directly with the General Direction for Frequency Planning and Management (Direzione Generale Pianificazione e Gestione Frequenze).

# **Paziņojums par faksa pieslēgšanu lietotājiem Austrālijā**

In Australia, the HP device must be connected to Telecommunication Network through a line cord which meets the requirements of the Technical Standard AS/ACIF S008.

# **Regulējošais modeļa numurs**

Reglamentējošās institūcijas identifikācijas nolūkā izstrādājumam ir piešķirts Regulatory Model Number (reglamentējošās institūcijas modeļa numurs). Jūsu izstrādājuma normatīvais modeļa numurs ir SNPRC-0801-01 (HP Officejet 6500 Wireless All-in-One vai HP Officejet 6500 Premier All-in-One) vai SNPRC-0801-02 (HP Officejet 6500 All-in-One) . Regulējošo numuru nedrīkst sajaukt ar mārketinga nosaukumu (HP Officejet 6500 All-in-One) vai izstrādājuma numuru.

# <span id="page-293-0"></span>**Atbilstības deklarācija**

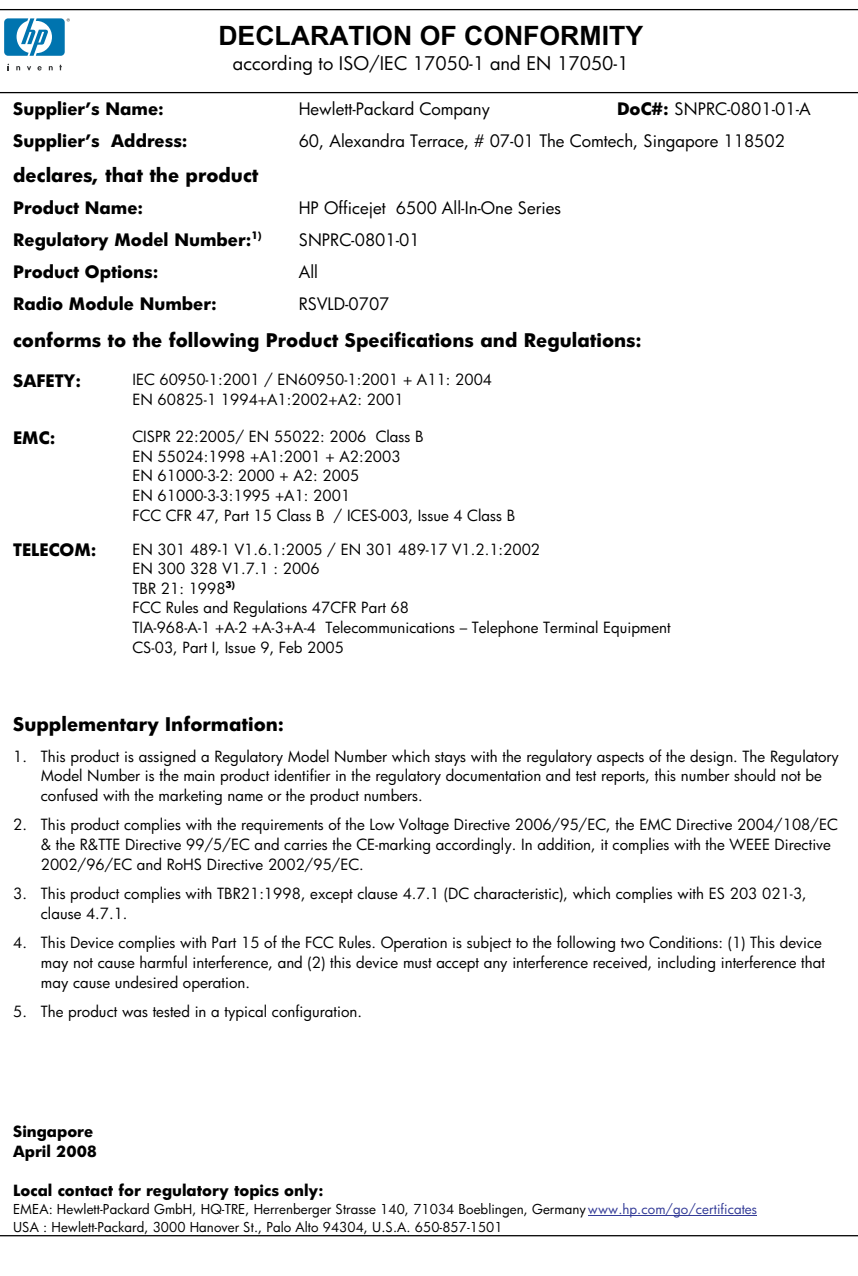

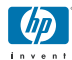

### **DECLARATION OF CONFORMITY**

according to ISO/IEC 17050-1 and EN 17050-1

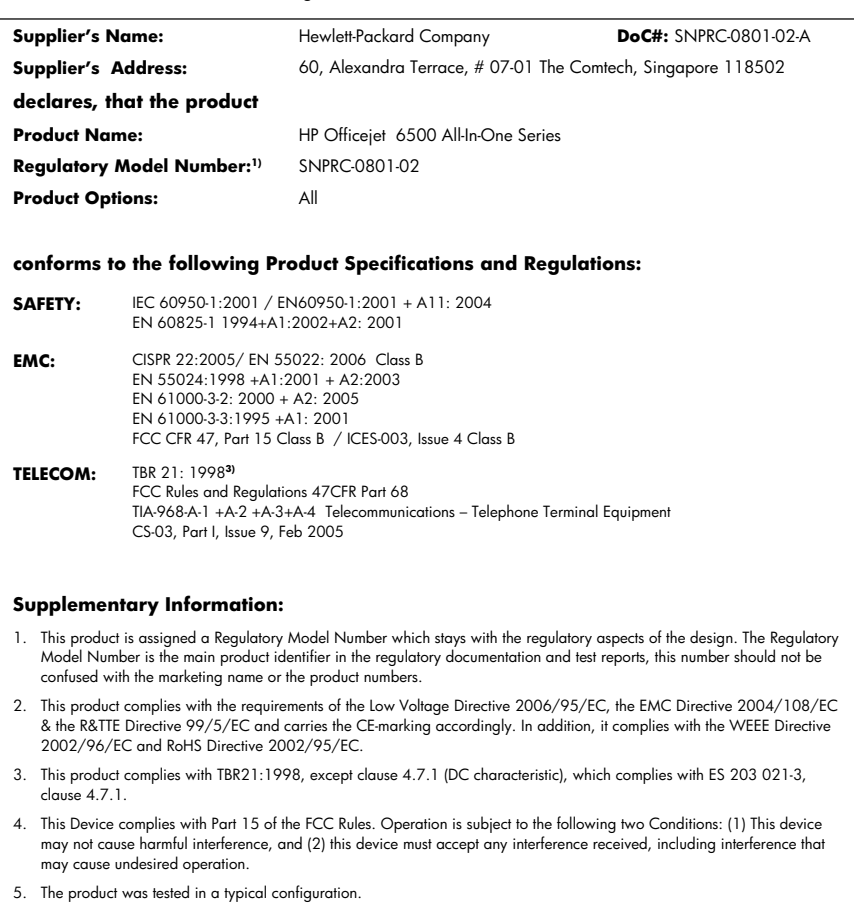

**Singapore April 2008 Local contact for regulatory topics only:** 

EMEA: Hewlett-Packard GmbH, HQ-TRE, Herrenberger Strasse 140, 71034 Boeblingen, Germany <u>www.hp.com/go/certificates</u><br>USA : Hewlett-Packard, 3000 Hanover St., Palo Alto 94304, U.S.A. 650-857-1501

# <span id="page-295-0"></span>**Vides produktu uzraudzības programma**

Kompānija Hewlett-Packard ir apņēmusies nodrošināt kvalitatīvus produktus ekoloģiski drošā veidā. Šie produkti ir izstrādāti tā, lai vēlāk tos varētu viegli pārstrādāt. Patērēto materiālu daudzums tiek samazināts līdz minimumam, vienlaikus nodrošinot pareizu funkcionalitāti un uzticamību. Detaļas no atšķirīgiem materiāliem ir izstrādātas tā, lai tās būtu viegli atdalāmas. Slēgmehānismi un citi savienojumi ir viegli atrodami, tiem viegli piekļūt un noņemt, izmantojot vienkāršus rīkus. Detaļas, kurām ir augsta prioritāte, ir izstrādātas tā, lai tām būtu ērti piekļūt un efektīvi izjaukt un labot. Lai iegūtu plašāku informāciju, apmeklējiet HP Web vietu, kurā izklāstīta kompānijas HP apņemšanās saglabāt vides resursus:

[www.hp.com/hpinfo/globalcitizenship/environment/index.html](http://www.hp.com/hpinfo/globalcitizenship/environment/index.html)

Šajā nodaļā iekļautas šādas tēmas:

- Papīra izmantošana
- Plastmasa
- Materiālu drošības datu lapas
- Pārstrādes programma
- HP inkjet ražojumu pārstrādes programma
- Nolietotu iekārtu iznīcinā[šanas noteikumi lietot](#page-296-0)ājiem Eiropas Savienības privātajās mā[jsaimniec](#page-296-0)ībās
- [Elektroener](#page-297-0)ģijas patēriņš
- Ķī[miskas vielas](#page-297-0)

#### **Papīra izmantošana**

Šis produkts ir piemērots pārstrādāta papīra izmantošanai atbilstoši standartam DIN 19309 un EN 12281:2002.

#### **Plastmasa**

Plastmasas detaļas, kas sver vairāk par 25 gramiem, ir apzīmētas atbilstoši starptautiskajiem standartiem, kas atvieglo plastmasu atpazīšanu to pārstrādes nolūkā produkta dzīves cikla beigās.

#### **Materiālu drošības datu lapas**

Materiālu drošības specifikācijas (Material safety data sheets — MSDS) var iegādāties HP Web vietā:

[www.hp.com/go/msds](http://www.hp.com/go/msds)

#### **Pārstrādes programma**

HP piedāvā arvien vairāk produktu atgriešanas un otrreizējās pārstrādes programmu, kuras darbojas daudzās valstīs/reģionos un kurās piedalās vairāki lieli elektronikas otrreizējās pārstrādes centri visā pasaulē. HP taupa resursus, dažus no saviem vispopulārākajiem izstrādājumiem pārdodot vēlreiz. Papildu informāciju par HP produktu pārstrādi meklējiet:

[www.hp.com/hpinfo/globalcitizenship/environment/recycle/](http://www.hp.com/hpinfo/globalcitizenship/environment/recycle/)

#### **HP inkjet ražojumu pārstrādes programma**

Kompānija HP ir apņēmusies aizsargāt vidi. Programma HP Inkjet Supplies Recycling Program (HP strūklprinteru piederumu pārstrādes programma) ir pieejama daudzās valstīs/reģionos, un tā dod iespēju bez maksas atbrīvoties no lietotām drukas kasetnēm un tintes kasetnēm. Lai saņemtu plašāku informāciju, skatiet Web vietu:

[www.hp.com/hpinfo/globalcitizenship/environment/recycle/](http://www.hp.com/hpinfo/globalcitizenship/environment/recycle/)

#### <span id="page-296-0"></span>**Nolietotu iekārtu iznīcināšanas noteikumi lietotājiem Eiropas Savienības privātajās mājsaimniecībās**

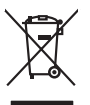

**English Français**

**Deutsch**

**Italiano**

**Español**

**Česky**

**Dansk**

**Nederlands**

**Eesti Suomi**

**Ελληνικά**

**Magyar**

**Latviski**

**Lietuviškai Polski**

**Português**

**Slovenčina**

**Slovenščina Svenska**

**Български**

**Română**

# Disposal of Waste Equipment by Users in Private Households in the Evropean Union<br>This years of Waster Equipment by Users in the product man of be disposed of with your detections in the limit<br>explored by discussions of the Evacuation des équipements usagés par les villisateurs dans les foyers privés au sein de l'Union européanne<br>La présence de ce symbole sur le produito us vrson embologe indique que vous ne pouve pas vous débouts de la même Entsorgung von Elektrogeräten durch Benutzer in privaten Haushalten in der EU meisten das werden darf. Es obliegt daher Ihrer Verantwortung, das<br>Dieses Symbol auf dem Produktionen einer Symbol auf demokration auf dem Benut Smaltimento di apparecchiature da rottamare da parte di privati nell'Unione Europea.<br>Questo simbolo de apparecchiature da rottamare da parte di privati nell'Unione European di altri rifuti domesic<br>separati delle apparecchi Eliminación de residuos de aparatos eléctricos y electrónicos por parte de usuarios domésticos en la Unión Eur<br>Este simbolo en el producto o en el embaloje indica que no especie de producto por estimación de la expecte de<br> Likvidace vysloužitého zařízení užívateli v domácnosti v zemín EU likvidován pratým vyhozním do běžného domovního odpadu. Odpovidáte za to, že vyloužité<br>zařízení bude předsto klividací do stanovených klasických vydála vyho zokoujil.<br><mark>Bertskaffelse af affaldsudstyr for brugere i private husholdninger i EU</mark><br>Delte smital på produkte lefe på de embaloge indiversite, and both offers sommen med andel husholdningsaffald. I stedet at det ali ansvar Afvoer van afgedankte apparatuur door gebruikers in particuliere huishoudens in de Europese Unie<br>Oil symbool op het product die verpolking geeft aan dat die product niet mag worden afgevoerd met het blankte<br>opportuur draag Eramalaplaamises kasutuselt kõrvaldatavate seadmete kälitemine Euroopa Liidus<br>viiliserimiskina. Valiseetavad seadmete evali kogumie ja kordiselt kordiselt kordiselt kordiselt kordiselt kor<br>Liidusmiskina. Valiseetavad seadm ositie<br>Hävitettävien laitteiden käsittely kotitalouksissa Euroopan unionin alueella<br>Tama koteessa laisen polkauksesa olee merkinä osittaa, että valmin kokontaitteiden mukana. Käyttäjän vehollaus on kuolehta siitte<br>tainitel **Απόρριψι άχρηστων συσκτιών στην Ευρωπαίκη Ένωση**<br>Το παρο συμβουσιακού του προσφαιρισμού που προσωπικού του δεν πρίπευ πατοχτί μαζί με άλο οκοπό στορμματο. Αντίστο<br>Ο παρο συμβουσιακού του προσφαιρισμού που προσωπικού του opyk ją ir o sanómija anó no anio orgodomio pociów.<br>Ez a zimboli magnety na no no orgodomio pociów pochodnej wybudzie pozyczenie na kosiłeki ogych za cyjeb hatantsi huladekiel. Az On feladra,<br>Po przemokowany pochodnej prze Lietotių arbrivosanás no nederigam iericim Eiropas Savienības privātajās maismentālās atvincijam par atvincijam<br>5. simbols uz iericas valdomas vieto kara iericimas kara valdomas valdomas atvietoti par atvietoti par atvieto Europos Sqlungos vartotojų ir privačių namų ūkių atliekamos irangos lämetimas<br>3 sambols atliekamos valdo ir prakota kad produkta regali būt atliekamos kanalininkas partininkas par produkta<br>1 sambols atliekamos valdo ir pro **Utylizacja zużytego sprzętu przez użytkowników domowych w Unii Europejskiej**<br>Śmiba len unieszczny na produkcie lub opakowaniu oznacza, że tego produku nie należy wyzacz momowych w przez p<br>przyczynia się do obnow zasobowan usylaci u odpowielnich władz lodanych, w przedsiębierskim przej wojechnostopiech w miejscu zakupu produktu.<br>Descarte de egulpamentos por usuários em residências da União Européia o provincipamento. Na miejscu produkcio<br>a s Pestup používateľov k kraljnách Európskej únie pri vyhodzovaní zariadenia v domácom používaní do odpodu<br>Tento príbal na produkt olebo niebo obde zameno ze neme by vyhodeny siným lomundným odpodun. Nameslo bio mách<br>město se Ravnanje z odpadno opremo v gospodinjatvih znatraj Evropske unije programajućimi odpadk. Odpadno opreno se dolzni odoločenem zbirnem<br>Ta znak na izdelsu al embalat izgednomen da udela ne smete odlagal skupat programa od odp Kassering av förbrukningsmaterial, för hem och privatavändare i EU<br>förbaleriale med konstellandigsvokker Genomal binne hassens med valigt hunbilborial. I sället har du ansvar för<br>Karlanderiale med konstellandigsvokker Geno **Ихиърляне на оборудаене за отворыл от потребители в часни домакинства в Европейския смоз**<br>Сом смысл в рку продука или опасокота му показа, че продукл не тряба да се измърна освоименное сопредник Отмет<br>из оборудането за о

I**nitúrreree echipementelev uzate de cărte utilizarorii casnici din Uniunea Europeană<br>responsibilizea să vă debarasție echipementul vazi pediatoriul constant un televie annoci alături de celeble deșeuri canice. În loc să p** 

#### <span id="page-297-0"></span>**Elektroenerģijas patēriņš**

Ierīcei darbojoties ENERGY STAR® režīmā, ievērojami samazinās strāvas patēriņš, un tādējādi tiek ietaupīti dabas resursi, kā arī nauda, nemazinot šīs ierīces augsto veiktspēju. Lai uzzinātu par izstrādājuma atbilstību Energy Star prasībām, skatiet izstrādājuma datu lapu vai specifikācijas lapu. Prasībām atbilstošo izstrādājumu saraksts ir pieejams arī vietnē <http://www.hp.com/go/energystar>.

#### **Ķīmiskas vielas**

Firma HP ir apņēmusies sniegt klientiem informāciju par ķīmiskām vielām savos izstrādājumos, lai pielāgotos tādu noteikumu kā REACH (*Eiropas Parlamenta un Padomes Regula (EK) Nr. 1907/2006)* juridiskajām prasībām. Šī izstrādājuma ķīmiskās informācijas pārskatu var atrast vietnē: [www.hp.com/go/reach](http://www.hp.com/go/reach)

# **Trešo pušu licences**

### **Expat**

Copyright (c) 1998, 1999, 2000 Thai Open Source Software Center Ltd

Permission is hereby granted, free of charge, to any person obtaining a copy of this software and associated documentation files (the "Software"), to deal in the Software without restriction, including without limitation the rights to use, copy, modify, merge, publish, distribute, sublicense, and/or sell copies of the Software, and to permit persons to whom the Software is furnished to do so, subject to the following conditions:

The above copyright notice and this permission notice shall be included in all copies or substantial portions of the Software.

THE SOFTWARE IS PROVIDED "AS IS", WITHOUT WARRANTY OF ANY KIND, EXPRESS OR IMPLIED, INCLUDING BUT NOT LIMITED TO THE WARRANTIES OF MERCHANTABILITY, FITNESS FOR A PARTICULAR PURPOSE AND NONINFRINGEMENT. IN NO EVENT SHALL THE AUTHORS OR COPYRIGHT HOLDERS BE LIABLE FOR ANY CLAIM, DAMAGES OR OTHER LIABILITY, WHETHER IN AN ACTION OF CONTRACT, TORT OR OTHERWISE, ARISING FROM, OUT OF OR IN CONNECTION WITH THE SOFTWARE OR THE USE OR OTHER DEALINGS IN THE SOFTWARE.

#### **OpenSSL**

Copyright (C) 1995-1998 Eric Young (eay@cryptsoft.com) All rights reserved.

This package is an SSL implementation written by Eric Young (eay@cryptsoft.com).The implementation was written so as to conform with Netscapes SSL.

This library is free for commercial and non-commercial use as long as the following conditions are aheared to. The following conditions apply to all code found in this distribution, be it the RC4, RSA, lhash, DES, etc., code; not just the SSL code. The SSL documentation included with this distribution is covered by the same copyright terms except that the holder is Tim Hudson (tjh@cryptsoft.com).

Copyright remains Eric Young's, and as such any Copyright notices in the code are not to be removed. If this package is used in a product, Eric Young should be given attribution as the author of the parts of the library used. This can be in the form of a textual message at program startup or in documentation (online or textual) provided with the package.

Redistribution and use in source and binary forms, with or without modification, are permitted provided that the following conditions are met:

1. Redistributions of source code must retain the copyright notice, this list of conditions and the following isclaimer.

2. Redistributions in binary form must reproduce the above copyright notice, this list of conditions and the following disclaimer in the documentation and/or other materials provided with the distribution.

3. All advertising materials mentioning features or use of this software must display the following acknowledgement:

"This product includes cryptographic software written by Eric Young (eay@cryptsoft.com)" The word 'cryptographic' can be left out if the routines from the library being used are not cryptographic related :-).

4. If you include any Windows specific code (or a derivative thereof) from the apps directory (application code) you must include an acknowledgement:"This product includes software written by Tim Hudson (tjh@cryptsoft.com)"

THIS SOFTWARE IS PROVIDED BY ERIC YOUNG ``AS IS'' AND ANY EXPRESS OR IMPLIED WARRANTIES, INCLUDING, BUT NOT LIMITED TO, THE IMPLIED WARRANTIES OF MERCHANTABILITY AND FITNESS FOR A PARTICULAR PURPOSE ARE DISCLAIMED. IN NO EVENT SHALL THE AUTHOR OR CONTRIBUTORS BE LIABLE FOR ANY DIRECT, INDIRECT, INCIDENTAL, SPECIAL, EXEMPLARY, OR CONSEQUENTIAL DAMAGES (INCLUDING, BUT

NOT LIMITED TO, PROCUREMENT OF SUBSTITUTE GOODS OR SERVICES; LOSS OF USE, DATA, OR PROFITS; OR BUSINESS INTERRUPTION) HOWEVER CAUSED AND ON ANY THEORY OF LIABILITY, WHETHER IN CONTRACT, STRICT LIABILITY, OR TORT (INCLUDING NEGLIGENCE OR OTHERWISE) ARISING IN ANY WAY OUT OF THE USE OF THIS SOFTWARE, EVEN IF ADVISED OF THE POSSIBILITY OF SUCH DAMAGE.

The licence and distribution terms for any publically available version or derivative of this code cannot be changed. i.e. this code cannot simply be copied and put under another distribution licence [including the GNU Public Licence.

====================================================================

Copyright (c) 1998-2001 The OpenSSL Project. All rights reserved.

Redistribution and use in source and binary forms, with or without modification, are permitted provided that the following conditions are met:

1. Redistributions of source code must retain the above copyright notice, this list of conditions and the following disclaimer.

2. Redistributions in binary form must reproduce the above copyright notice, this list of conditions and the following disclaimer in the documentation and/or other materials provided with the distribution.

3. All advertising materials mentioning features or use of this software must display the following acknowledgment:

"This product includes software developed by the OpenSSL Project for use in the OpenSSL Toolkit. (http://www.openssl.org/)"

4. The names "OpenSSL Toolkit" and "OpenSSL Project" must not be used to endorse or promote products derived from this software without prior written permission. For written permission, please contact openssl-core@openssl.org.

5. Products derived from this software may not be called "OpenSSL" nor may "OpenSSL" appear in their names without prior written permission of the OpenSSL Project.

6. Redistributions of any form whatsoever must retain the following acknowledgment:

"This product includes software developed by the OpenSSL Project for use in the OpenSSL Toolkit (http://www.openssl.org/)"

THIS SOFTWARE IS PROVIDED BY THE OpenSSL PROJECT ``AS IS'' AND ANY EXPRESSED OR IMPLIED WARRANTIES, INCLUDING, BUT NOT LIMITED TO, THE IMPLIED WARRANTIES OF MERCHANTABILITY AND FITNESS FOR A PARTICULAR PURPOSE ARE DISCLAIMED. IN NO EVENT SHALL THE OpenSSL PROJECT OR ITS CONTRIBUTORS BE LIABLE FOR ANY DIRECT, INDIRECT, INCIDENTAL, SPECIAL, EXEMPLARY, OR CONSEQUENTIAL DAMAGES (INCLUDING, BUT NOT LIMITED TO, PROCUREMENT OF SUBSTITUTE GOODS OR SERVICES; LOSS OF USE, DATA, OR PROFITS; OR BUSINESS INTERRUPTION) HOWEVER CAUSED AND ON ANY THEORY OF LIABILITY, WHETHER IN CONTRACT, STRICT LIABILITY, OR TORT (INCLUDING NEGLIGENCE OR OTHERWISE) ARISING IN ANY WAY OUT OF THE USE OF THIS SOFTWARE, EVEN IF ADVISED OF THE POSSIBILITY OF SUCH DAMAGE.

====================================================================

This product includes cryptographic software written by Eric Young (eay@cryptsoft.com). This product includes software written by Tim Hudson tjh@cryptsoft.com).

====================================================================

Copyright (c) 1998-2006 The OpenSSL Project. All rights reserved.

Redistribution and use in source and binary forms, with or without modification, are permitted provided that the following conditions are met:

1. Redistributions of source code must retain the above copyright notice, this list of conditions and the following disclaimer.

2. Redistributions in binary form must reproduce the above copyright notice, this list of conditions and the following disclaimer in the documentation and/or other materials provided with the distribution.

3. All advertising materials mentioning features or use of this software must display the following acknowledgment:

"This product includes software developed by the OpenSSL Project for use in the OpenSSLToolkit. (http://www.openssl.org/)"

4. The names "OpenSSL Toolkit" and "OpenSSL Project" must not be used to endorse or promote products derived from this software without prior written permission. For written permission, please contact openssl-core@openssl.org.

5. Products derived from this software may not be called "OpenSSL" nor may "OpenSSL" appear in their names without prior written permission of the OpenSSL Project.

6. Redistributions of any form whatsoever must retain the following acknowledgment:

"This product includes software developed by the OpenSSL Project for use in the OpenSSL Toolkit (http://www.openssl.org/)"

THIS SOFTWARE IS PROVIDED BY THE OpenSSL PROJECT ``AS IS'' AND ANY EXPRESSED OR IMPLIED WARRANTIES, INCLUDING, BUT NOT LIMITED TO, THE IMPLIED WARRANTIES OF MERCHANTABILITY AND FITNESS FOR A PARTICULAR PURPOSE ARE DISCLAIMED. IN NO EVENT SHALL THE OpenSSL PROJECT OR ITS CONTRIBUTORS BE LIABLE FOR ANY DIRECT, INDIRECT, INCIDENTAL, SPECIAL, EXEMPLARY, OR CONSEQUENTIAL DAMAGES (INCLUDING, BUT NOT LIMITED TO, PROCUREMENT OF SUBSTITUTE GOODS OR SERVICES; LOSS OF USE, DATA, OR PROFITS; OR BUSINESS INTERRUPTION) HOWEVER CAUSED AND ON ANY THEORY OF LIABILITY, WHETHER IN CONTRACT, STRICT LIABILITY, OR TORT (INCLUDING NEGLIGENCE OR OTHERWISE) ARISING IN ANY WAY OUT OF THE USE OF THIS SOFTWARE, EVEN IF ADVISED OF THE POSSIBILITY OF SUCH DAMAGE.

====================================================================

This product includes cryptographic software written by Eric Young (eay@cryptsoft.com). This product includes software written by Tim Hudson(tjh@cryptsoft.com).

====================================================================

Copyright 2002 Sun Microsystems, Inc. ALL RIGHTS RESERVED. ECC cipher suite support in OpenSSL originally developed by SUN MICROSYSTEMS, INC., and contributed to the OpenSSL project.

#### **SHA2**

Plastic parts over 25 grams are marked according to international standards that enhance the ability to identify plastics for recycling purposes at the end of product life.

FIPS 180-2 SHA-224/256/384/512 implementation

Last update: 02/02/2007

Issue date: 04/30/2005

Copyright (C) 2005, 2007 Olivier Gay (olivier.gay@a3.epfl.ch) All rights reserved.

Redistribution and use in source and binary forms, with or without modification, are permitted provided that the following conditions are met:

1. Redistributions of source code must retain the above copyright notice, this list of conditions and the following disclaimer.

2. Redistributions in binary form must reproduce the above copyright notice, this list of conditions and the following disclaimer in the documentation and/or other materials provided with the distribution.

3. Neither the name of the project nor the names of its contributors may be used to endorse or promote products derived from this software without specific prior written permission.

THIS SOFTWARE IS PROVIDED BY THE PROJECT AND CONTRIBUTORS ``AS IS'' AND ANY EXPRESS OR IMPLIED WARRANTIES, INCLUDING, BUT NOT LIMITED TO, THE IMPLIED WARRANTIES OF MERCHANTABILITY AND FITNESS FOR A PARTICULAR PURPOSE ARE DISCLAIMED. IN NO EVENT SHALL THE PROJECT OR CONTRIBUTORS BE LIABLE FOR ANY DIRECT, INDIRECT, INCIDENTAL, SPECIAL, EXEMPLARY, OR CONSEQUENTIAL DAMAGES

#### Pielikums D

(INCLUDING, BUT NOT LIMITED TO, PROCUREMENT OF SUBSTITUTE GOODS OR SERVICES; LOSS OF USE, DATA, OR PROFITS; OR BUSINESS INTERRUPTION) HOWEVER CAUSED AND ON ANY THEORY OF LIABILITY, WHETHER IN CONTRACT, STRICT LIABILITY, OR TORT (INCLUDING NEGLIGENCE OR OTHERWISE) ARISING IN ANY WAY OUT OF THE USE OF THIS SOFTWARE, EVEN IF ADVISED OF THE POSSIBILITY OF SUCH DAMAGE.

# **Alfabētiskais rādītājs**

### **Simboli/Skaitļi**

(ADF) automātiskā dokumentu padeve padeves problēmas, problēmu novēršana [174](#page-177-0) tīrīšana [174](#page-177-0) 1. tekne apdrukājamo materiālu ievietošana [38](#page-41-0) 10 x 15 cm fotopapīrs kopēšana [94](#page-97-0) 4 x 6 collu fotopapīrs kopēšana [94](#page-97-0)

# **A**

abas puses, drukāšana uz [44](#page-47-0) abonenta identifikācijas kods [77](#page-80-0) abpusēja kopijas [99](#page-102-0) abpusējās drukas piederums izņemt iestrēgušu papīru [245](#page-248-0) administrators iestatījumi [102](#page-105-0) ADP atbalstītie apdrukājamo materiālu formāti [33](#page-36-0) ADP (automātiskā dokumentu padeve) ietilpība [28](#page-31-0) oriģinālu ievietošana [27](#page-30-0) ADSL, faksa uzstādīšana darbam paralēlās tālruņu sistēmas [120](#page-123-0) aizmugurējais noņemamais panelis attēls [16](#page-19-0) aizmugurējais piekļuves panelis izņemšana [273](#page-276-0) izņemt iestrēgušu papīru [245](#page-248-0) akustiskā emisija [280](#page-283-0)

answering machine uzstādīt ar faksu un modemu [134](#page-137-0) aparatūra, faksa uzstādījumu pārbaude [221](#page-224-0) apdrukājamais materiāls abpusēja drukāšana [44](#page-47-0) atbalstītie formāti [33](#page-36-0) apdrukājamie materiāli ADP ietilpība [28](#page-31-0) atbalstītie formāti un svars [36](#page-39-0) bezmalu drukāšana [41](#page-44-0) drukāt uz pielāgota formāta [39](#page-42-0) HP, pasūtīt [262](#page-265-0) ievietošanas tekne [37](#page-40-0) izņemt iestrēgušu papīru [245](#page-248-0) izvēle [31](#page-34-0) novērst padeves problēmas [211](#page-214-0) sašķiebtas lapas [212](#page-215-0) tehniskie parametri [32](#page-35-0) apgrieztas lapas, novērst problēmas [181](#page-184-0) apkope drukas galviņa [164](#page-167-0) tintes kasetne [160](#page-163-0) aploksnes atbalstītie formāti [33](#page-36-0) norādījumi [32](#page-35-0) piemērotās teknes [36](#page-39-0) apmales pārcelšana kopijas [99](#page-102-0) apraides faksa sūtīšana sūtīšana [61](#page-64-0) apstiprinājuma atskaites, fakss [87](#page-90-0) aptumšošana kopijas [97](#page-100-0) atbalsta process [266](#page-269-0) atbalstītās operētājsistēmas [276](#page-279-0) atbalstītie fonti [276](#page-279-0) atbalsts. *skatīt* klientu atbalsts

atbalsts klientiem pa tālruni [266](#page-269-0) atbildes zvana signāla veids mainīt [78](#page-81-0) paralēlās tālruņu sistēmas [122](#page-125-0) atcelšana drukas darbs [46](#page-49-0) ieplānots fakss [61](#page-64-0) kopēšana [100](#page-103-0) skenēšana [51](#page-54-0) Atcelšanas poga [18](#page-21-0) atinstalēt programmatūru Windows [153](#page-156-0) atmina faksu dzēšana [69](#page-72-0) faksu pārdrukāšana [68](#page-71-0) saglabāt faksus [67](#page-70-0) tehniskie parametri [276](#page-279-0) Atmiņas karte Secure Digital ievietošana [52](#page-55-0) atmiņas kartes attēlu rādītāja lapas [54](#page-57-0) datuma spiedols [56](#page-59-0) DPOF failu drukāšana [53](#page-56-0) failu drukāšana [54](#page-57-0) fotoattēlu labošana [55](#page-58-0) fotoattēlu saglabāšana datorā [55](#page-58-0) ievietošana [52](#page-55-0) jauni noklusējuma iestatījumi [56](#page-59-0) novērst problēmas [242](#page-245-0) sarkano acu efekta novēršana [55](#page-58-0) skenēšana uz [48](#page-51-0) tehniskie parametri [280](#page-283-0) atskaites apstiprinājums, fakss [87](#page-90-0) faksa pārbaude ir nesekmīga [220](#page-223-0) kļūda, fakss [89](#page-92-0) atšķirīgi zvani mainīt [78](#page-81-0) paralēlās tālruņu sistēmas [122](#page-125-0)

attēli izskatās savādāk nekā skenētajā oriģinālā [219](#page-222-0) nepilnīgi aizkrāsoti kopijās [215](#page-218-0) attēlu rādītāja lapas drukāšana [54](#page-57-0) augstākā kopēšanas kvalitāte [95](#page-98-0) automātiska faksa samazināšana [71](#page-74-0) automātiskais atbildētājs ierakstīti faksa signāli [233](#page-236-0) uzstādīšana darbam ar faksu (paralēlās tālruņu sistēmas) [132](#page-135-0) Automātiskā atbildētāja poga [17](#page-20-0) automātiskā dokumentu padeve (ADF) padeves problēmas, problēmu novēršana [174](#page-177-0) tīrīšana [174](#page-177-0) automātiskā dokumentu padeve (ADP) ietilpība [28](#page-31-0) oriģinālu ievietošana [27](#page-30-0)

# **Ā**

ātrais zvans pogas [17](#page-20-0) viena pieskāriena pogas [17](#page-20-0) ātrā numura sastādīšana grupas, iestatīšana [83](#page-86-0) ātrā numuru sastādīšana faksa numuri, iestatīšana [82](#page-85-0) ātrās kopēšanas kvalitāte [95](#page-98-0) ātrās sastādīšanas numurs drukāšana un skatīšana [84](#page-87-0) ātrie zvani faksa sūtīšana [58](#page-61-0) ātrums kopēšana [95](#page-98-0) novērst drukas problēmas [179](#page-182-0) skenera problēmu novēršana [216](#page-219-0) ātrums bodos [80](#page-83-0)

# **B**

balss pasts faksa uzstādīšana (paralēlās tālruņu sistēmas) [124](#page-127-0) uzstādīšana darbam ar faksu un datora modemu (paralēlās tālruņu sistēmas) [138](#page-141-0) baltas joslas vai svītras, novērst problēmas kopijas [215](#page-218-0) skenētie attēli [218](#page-221-0) barošanas poga [17](#page-20-0) bezmalu drukāšana Mac OS X [41](#page-44-0) Windows [41](#page-44-0) bezvadu sakari citu bezvadu sakaru problēmu novēršana [236](#page-239-0) drošība [152](#page-155-0) Ethernet iestatīšana [148](#page-151-0) galveno bezvadu sakaru problēmu novēršana [236](#page-239-0) iestatījumi [147](#page-150-0) iestatīšana operētājsistēmā Mac OS X [149](#page-152-0) izslēgšana [149](#page-152-0) raidītājs, izslēgšana [114](#page-117-0) regulējošā informācija [286](#page-289-0) traucējumu samazināšana [150](#page-153-0) uzstādīšana [146](#page-149-0) vednis [149](#page-152-0) bloķētie faksa numuri ierīces vadības paneļa poga [17](#page-20-0) iestatīšana [71](#page-74-0) pārskati [71](#page-74-0) saraksta skatīšana [73](#page-76-0) Brīdinājuma indikators [17](#page-20-0) brīdinājuma ziņojumi [22](#page-25-0) bultiņa pa kreisi [18](#page-21-0) Bultiņa pa labi [18](#page-21-0)

### **C**

caurspīdīgās filmas kopēšana [94](#page-97-0) caurspīdīgās plēves [32](#page-35-0) cilne Network (Tīkls; Windows) [106](#page-109-0)

cilne Services (Pakalpojumi), rīklodziņš (Windows) [106](#page-109-0) ciparkameras atmiņas karšu ievietošana [52](#page-55-0) pievienošana [53](#page-56-0)

# **D**

darba vides tehniskie parametri [279](#page-282-0) darbi iestatījumi [23](#page-26-0) datora modems kopā ar faksa un balss līniju (paralēlās tālruņu sistēmas) [128](#page-131-0) kopā ar faksu (paralēlās tālruņu sistēmas) [126](#page-129-0) kopā ar faksu un automātisko atbildētāju (paralēlās tālruņu sistēmas) [134](#page-137-0) kopā ar faksu un balss pastu (paralēlās tālruņu sistēmas) [138](#page-141-0) datuma spiedols drukāšana no atmiņas kartes [56](#page-59-0) Declaration of Conformity (DOC) [290](#page-293-0) diagnostikas lapa [167](#page-170-0) divpusējā druka [45](#page-48-0) DOC [290](#page-293-0) dokumentācijas [12](#page-15-0) draiveris iestatījumi [43](#page-46-0) versija [267](#page-270-0) drošība bezvadu iestatījumi [148](#page-151-0) bezvadu sakari [152](#page-155-0) drukas draiveris iestatījumi [43](#page-46-0) versija [267](#page-270-0) drukas galviņa tīrīšana [164](#page-167-0) drukas iestatījumi drukāšanas kvalitāte [193](#page-196-0) drukas kasetnes fiksators, atrašana [15](#page-18-0) drukas kasetņu turētāja nodalījuma vāks, atrašana [15](#page-18-0) drukas kvalitātes pārskats [167](#page-170-0)

#### Alfabētiskais rādītājs

drukāšana aploksnes tiek izdrukātas nepareizi [182](#page-185-0) atcelšana [46](#page-49-0) attēlu rādītāja lapas [54](#page-57-0) ātrās numuru sastādīšanas ieraksti [84](#page-87-0) bezmalu neizdodas [182](#page-185-0) deformēta izdruka [199](#page-202-0) diagnostikas lapa [167](#page-170-0) drukas kvalitātes pārskats [167](#page-170-0) faksa atskaites [87](#page-90-0) faksa žurnāli [89](#page-92-0) faksi [68](#page-71-0) fotoattēli no DPOF faila [53](#page-56-0) fotogrāfijas no atmiņas kartēm [54](#page-57-0) izbalējusi [202](#page-205-0) kvalitāte, traucējummeklēšana [194](#page-197-0), [197](#page-200-0), [200](#page-203-0), [204](#page-207-0) lēni, problēmu novēršana [210](#page-213-0) nekas nenotiek [186](#page-189-0) nepareizas piemales [189,](#page-192-0) [190](#page-193-0) nesakarīgas rakstzīmes [185](#page-188-0) otrāda lappušu secība [189](#page-192-0) pēdējā faksa informācija [90](#page-93-0) printera statusa lapa [112](#page-115-0) problēmu novēršana [178](#page-181-0), [181](#page-184-0) tīmekļa lapas [45](#page-48-0) tukša izdruka [192](#page-195-0) uz abām pusēm [44](#page-47-0) vertikālas svītras [205](#page-208-0) drukāšana uz abām pusēm [44](#page-47-0), [44](#page-47-0) drukāšanas kvalitāte tintes smērēšanās [194](#page-197-0) drukāt iestatījumi [43](#page-46-0) lēni [179](#page-182-0) DSL, faksa uzstādīšana darbam paralēlās tālruņu sistēmas [120](#page-123-0) dupleksers atbalstītie materiālu formāti [33](#page-36-0) uzstādīšana [42](#page-45-0)

# **E**

elektropadeves tehniskie paramatri [279](#page-282-0) Ethernet savienojumi [18](#page-21-0)

### **F**

faksa dublējumkopijas saglabāšana [67](#page-70-0) Faksa izvēlnes poga [17](#page-20-0) faksa plānošana [60](#page-63-0) faksa samazināšana [71](#page-74-0) faksa saņemšanas pieprasījums [69](#page-72-0) fakss apstiprinājuma atskaites [87](#page-90-0) atbildes režīms [77](#page-80-0) atsevišķas līnijas uzstādīšana (paralēlās tālruņu sistēmas) [119](#page-122-0) atskaites [87](#page-90-0) atšķirīgi zvani, mainīt signāla veidu [78](#page-81-0) atšķirīgu zvanu signālu uzstādīšana (paralēlās tālruņu sistēmas) [122](#page-125-0) automātiskais atbildētājs [17,](#page-20-0) [77](#page-80-0) automātiskais atbildētājs, uzstādīšana (paralēlās tālruņu sistēmas) [132](#page-135-0) automātiskā atbildētāja problēmu novēršana [233](#page-236-0) ātrās numura sastādīšanas ieraksti, iestatīšana [82](#page-85-0) ātrās sastādīšanas numuru grupas, iestatīšana [83](#page-86-0) ātrums [80](#page-83-0) balss pasts, uzstādīšana (paralēlās tālruņu sistēmas) [124](#page-127-0) DSL, uzstādīšana (paralēlās tālruņu sistēmas) [120](#page-123-0) dzēšana no atmiņas [69](#page-72-0) faksa dublējumkopiju saglabāšana [67](#page-70-0) Faksa izvēlnes poga [17](#page-20-0) Fax to Mac (Faksa saņemšana Mac datorā) [73](#page-76-0)

Fax to PC (Faksa saņemšana PC datorā) [73](#page-76-0) fotoattēli [63](#page-66-0) gaišuma palielināšana vai samazināšana [64](#page-67-0) gaišuma samazināšana vai palielināšana [64](#page-67-0) galvene [77](#page-80-0) iestatījumi [63](#page-66-0) iestatījumi, mainīšana [76](#page-79-0) iestatījumu pārbaudīšana [86](#page-89-0) iestatīšana [115](#page-118-0) Interneta protokols, izmantošana [85](#page-88-0) ISDN līnija, uzstādīt (paralēlās tālruņu sistēmas) [121](#page-124-0) izšķirtspēja [63](#page-66-0) kļūdu atskaites [89](#page-92-0) kļūdu labošanas režīms [65,](#page-68-0) [79](#page-82-0) konfigurācijas veidi [117](#page-120-0) kontrasts [64](#page-67-0) kontrolētā numura sastādīšana [59,](#page-62-0) [61](#page-64-0) kopējas tālruņu līnijas uzstādīšana (paralēlās tālruņu sistēmas) [123](#page-126-0) līnijas stāvokļa pārbaude, nesekmīga [226](#page-229-0) manuāla sanemšana [66](#page-69-0) modems un automātiskais atbildētājs, kopā ar (paralēlās tālruņu sistēmas) [134](#page-137-0) modems un balss līnija, kopā ar (paralēlās tālruņu sistēmas) [128](#page-131-0) modems un balss pasts, kopā ar (paralēlās tālruņu sistēmas) [138](#page-141-0) modems, kopā ar (paralēlās tālruņu sistēmas) [126](#page-129-0) noklusējuma iestatījumi [65](#page-68-0) novērst problēmas [220](#page-223-0) numura sastādīšanas toņa pārbaude, nesekmīga [225](#page-228-0) numuru bloķēšana [17](#page-20-0), [71](#page-74-0) numuru izsaukšanas metode, iestatīšana [80](#page-83-0)

papīra formāts [70](#page-73-0) paralēlas tālruņu sistēmas [116](#page-119-0) pāradresācija [70](#page-73-0) pārbaude ir nesekmīga [220](#page-223-0) pārdrukāšana [68](#page-71-0) PBX sistēma, uzstādīšana (paralēlās tālruņu sistēmas) [121](#page-124-0) pēdējās operācijas informācijas drukāšana [90](#page-93-0) plānošana [60](#page-63-0) samazināšana [71](#page-74-0) saņemšana [66](#page-69-0) saņemšanas pieprasījums [69](#page-72-0) saņemt, novērst problēmas [227,](#page-230-0) [230](#page-233-0) sienas kontaktligzdas pārbaude, nesekmīga [222](#page-225-0) skaņas skaļums [81](#page-84-0) sūtīšana [57](#page-60-0) sūtīšana vairākiem adresātiem [62](#page-65-0) sūtīt, novērst problēmas [227](#page-230-0), [229](#page-232-0), [232](#page-235-0) tālruņa kabelis pārāk īss [233](#page-236-0) tālruņa kabeļa savienojuma pārbaude, nesekmīga [222](#page-225-0) tālruņa kabeļa veida pārbaude, nesekmīga [223](#page-226-0) tehniskie parametri [278](#page-281-0) zema izdruku kvalitāte [197](#page-200-0) zvana atkārtošanas opcijas [80](#page-83-0) zvana signālu skaits līdz atbildei [78](#page-81-0) žurnāls, drukāšana [89](#page-92-0) žurnāls, notīrīšana [90](#page-93-0) faksu dzēšana no atmiņas [69](#page-72-0) faksu pāradresācija [70](#page-73-0) faksu saņemšana automātiski [66](#page-69-0) manuāli [66](#page-69-0) numuru bloķēšana [71](#page-74-0) pāradresācija [70](#page-73-0)

pieprasījums [69](#page-72-0) zvana signālu skaits līdz atbildei [78](#page-81-0) faksu sūtīšana atmiņa, no [60](#page-63-0) kontrolētā numura sastādīšana [59,](#page-62-0) [61](#page-64-0) krāsu fakss [63](#page-66-0) manuāli [58](#page-61-0) plānošana [60](#page-63-0) standarta fakss [58](#page-61-0) vairāki adresāti [62](#page-65-0) fax automātiskais atbildētājs un modems, kopā ar (paralēlās tālruņu sistēmas) [134](#page-137-0) Fax to Mac (Faksa saņemšana Mac datorā) aktivizēšana [73](#page-76-0) mainīšana [73](#page-76-0) Fax to PC (Faksa saņemšana PC datorā) aktivizēšana [73](#page-76-0) mainīšana [73](#page-76-0) FoIP [85](#page-88-0) formāts novērst kopēšanas problēmas [214](#page-217-0) skenēti attēli, novērst problēmas [219](#page-222-0) Foto izvēlnes poga [17](#page-20-0) fotoattēli atmiņas karšu ievietošana [52](#page-55-0) attēlu rādītāja lapas [54](#page-57-0) bezmalu drukāšana [41](#page-44-0) datuma spiedols [56](#page-59-0) drukāšana no atmiņas kartēm [54](#page-57-0) drukāšana no DPOF failiem [53](#page-56-0) drukāšana, labojot fotoattēlus [55](#page-58-0) ieskenēto attēlu rediģēšana [50](#page-53-0) jauni noklusējuma iestatījumi [56](#page-59-0) kopiju uzlabošana [98](#page-101-0) novērst atmiņas karšu problēmas [242](#page-245-0) saglabāšana datorā [55](#page-58-0)

sarkano acu efekta novēršana [55](#page-58-0) skatīšana [54](#page-57-0) fotoattēlu labošana drukāšana no atmiņas kartes [55](#page-58-0) fotopapīrs atbalstītie formāti [34](#page-37-0) kopēšana [94](#page-97-0) norādījumi [32](#page-35-0)

### **G**

gaiši attēli, novērst problēmas kopijas [215](#page-218-0) skenēti attēli [219](#page-222-0) gaišuma palielināšana faksi [64](#page-67-0) gaišuma samazināšana faksi [64](#page-67-0) galvene, fakss [77](#page-80-0) galviņa [164](#page-167-0) garantija [269](#page-272-0) glabāšanas vides tehniskie parametri [279](#page-282-0) graudainas vai baltas joslas kopijās, novērst problēmas [215](#page-218-0) grupas, ātrās numuru sastādīšanas iestatīšana [83](#page-86-0)

# **H**

Hewlett-Packard paziņojumi [3](#page-3-0) HP Photosmart Studio [24](#page-27-0) HP Printer Utility (HP printera utilītprogramma; Mac OS X) administratora iestatījumi [104](#page-107-0) atvēršana [109](#page-112-0) paneļi [110](#page-113-0) HP Solution Center (HP risinājumu centrs) ieskenēto attēlu sūtīšana uz datoriem [48](#page-51-0) ieskenēto attēlu sūtīšana uz datoru [48](#page-51-0)

# **I**

iegultais tīmekļa serveris administratora iestatījumi [103](#page-106-0) atvēršana [108](#page-111-0)

bloķētie faksa numuri, skatīšana [73](#page-76-0) faksa žurnāls, skatīšana [90](#page-93-0) lapas [109](#page-112-0) līdzeklis Webscan [49](#page-52-0) par [107](#page-110-0) problēmu novēršana, nevar atvērt [242](#page-245-0) sistēmas prasības [277](#page-280-0) ierīce nereaģē [183](#page-186-0) ierīces iepakošana [274](#page-277-0) ierīces koplietošana Windows [142](#page-145-0) ierīces nosūtīšana [271](#page-274-0) ierīces publiskošana Mac OS X [145](#page-148-0) ierīces vadības panelis administratora iestatījumi [102](#page-105-0) atrašana [15](#page-18-0) faksu sūtīšana [58](#page-61-0) ieskenēto attēlu sūtīšana uz datoru [48](#page-51-0) iestatījumi, mainīt [23](#page-26-0) izvēlnes [21](#page-24-0) kopēšana no [92](#page-95-0) priekšējā plāksne, noņemšana [271](#page-274-0) skenēšana no [47](#page-50-0) tīkla iestatījumi [113](#page-116-0) ziņojumi [22](#page-25-0) ieskenētā attēla nosūtīšana uz OCR [50](#page-53-0) ieskenēto attēlu sūtīšana datorā [48](#page-51-0) Ieslēgšanas poga [17](#page-20-0) iestatījumi administrators [102](#page-105-0) ātrums, fakss [80](#page-83-0) draiveris [43](#page-46-0) fakss [63](#page-66-0) ierīces vadības panelis [23](#page-26-0) kopēšana [93](#page-96-0) pārbaudīšana faksam [86](#page-89-0) skenēšana [51](#page-54-0) tīkls [113](#page-116-0) iestatīšana atšķirīgi zvani [78](#page-81-0) fakss [115](#page-118-0) fakss, paralēlas tālruņu sistēmas [116](#page-119-0)

Iestatīšanas poga [18](#page-21-0) iestrēdzis papīrs izņemt [245](#page-248-0) iestrēgšana materiāli, no kuriem jāizvairās [32](#page-35-0) papīrs [245,](#page-248-0) [247](#page-250-0) ietilpināšana lapā [96](#page-99-0) ietilpība ADP [28](#page-31-0) tekne [36](#page-39-0) ievietošana 1. tekne [38](#page-41-0) iezvanes modems kopā ar faksa un balss līniju (paralēlās tālruņu sistēmas) [128](#page-131-0) kopā ar faksu (paralēlās tālruņu sistēmas) [126](#page-129-0) kopā ar faksu un automātisko atbildētāju (paralēlās tālruņu sistēmas) [134](#page-137-0) kopā ar faksu un balss pastu (paralēlās tālruņu sistēmas) [138](#page-141-0) impulskoda numuru izsaukšana [80](#page-83-0) indikatori, vadības panelis [16](#page-19-0) informācija par troksni [280](#page-283-0) instalācija Windows tīklu programmatūra [143](#page-146-0) instalēšana Add Printer (Printera pievienošana), Windows [144](#page-147-0) programmatūra operētājsistēmai Mac OS X [144](#page-147-0) programmatūra sistēmai Windows [140](#page-143-0) instalēšana, izmantojot Add Printer (Printera Pievienošana) [144](#page-147-0) Interneta protokols fakss, lietošana [85](#page-88-0) IP adrese pārbaude ierīcē [243](#page-246-0) IP iestatījumi [115](#page-118-0)

ISDN līnija, uzstādīšana darbam ar faksu paralēlās tālruņu sistēmas [121](#page-124-0) ITS. *skatīt* iegultais tīmekļa serveris izbalējušas kopijas [214](#page-217-0) izbalējušas svītras kopijās, novērst problēmas [215](#page-218-0) izgaismošana kopijas [97](#page-100-0) izšķirtspēja fakss [17](#page-20-0) izšķirtspēja, fakss [63](#page-66-0) Izšķirtspējas poga [17](#page-20-0) izvades tekne atbalstītais apdrukājamais materiāls [36](#page-39-0) atrašana [15](#page-18-0) izņemšana [273](#page-276-0) izvēlnes, ierīces vadības panelis [21](#page-24-0)

#### **J**

jauni noklusējuma iestatījumi drukāšana no atmiņas kartes [56](#page-59-0)

# **K**

kameras atmiņas karšu ievietošana [52](#page-55-0) kartes piemērotās teknes [36](#page-39-0) kartītes atbalstītie formāti [34](#page-37-0) norādījumi [32](#page-35-0) kasetnes. *skatīt* tintes kasetnes klientu atbalsts atbalsts pa tālruni [266](#page-269-0) elektronisks [263](#page-266-0) garantija [269](#page-272-0) klientu atbalsts pa tālruni [266](#page-269-0) KLR. *skatīt* kļūdu labošanas režīms kļūdu atskaites, fakss [89](#page-92-0) kļūdu labošanas režīms [65](#page-68-0) kļūdu labošanas režīms, fakss [79](#page-82-0)

kļūdu ziņojumi ierīces vadības panelis [23](#page-26-0) nevar aktivizēt TWAIN avotu [218](#page-221-0) kontrasts, fakss [64](#page-67-0) kontrolētā numura sastādīšana [59](#page-62-0) kopēšana abpusēja [99](#page-102-0) apmales pārcelšana [99](#page-102-0) atcelšana [100](#page-103-0) ātrums [95](#page-98-0) gaišāko laukumu uzlabošana [98](#page-101-0) iestatījumi [93](#page-96-0) kopiju sakārtošana komplektā [98](#page-101-0) kopiju skaits [93](#page-96-0) kvalitāte [95](#page-98-0) no ierīces vadības paneļa [92](#page-95-0) no Legal uz Letter [96](#page-99-0) papīra formāts [94](#page-97-0) papīra veidi, ieteicamie [94](#page-97-0) samazināšana [96](#page-99-0) kopēšanas izvēlne [21](#page-24-0) Kopēšanas poga [17](#page-20-0) Kopēšanas sākšanas pogas krāsu [18](#page-21-0) melnbalts [18](#page-21-0) kopēt kvalitāte [214](#page-217-0) novērst problēmas [212](#page-215-0) tehniskie parametri [278](#page-281-0) kopiju samazināšana vai palielināšana formāta mainīšana uz formātu Letter vai A4 [96](#page-99-0) izmēru mainīšana atbilstoši Letter formātam [96](#page-99-0) kopiju skaits [93](#page-96-0) koplietošana [19](#page-22-0) krāsu blāva [202](#page-205-0) fakss [63](#page-66-0) kopijas [98](#page-101-0) krāsu kopēšana [92](#page-95-0) krāsu teksts un OCR [50](#page-53-0) kritiski kļūdu ziņojumi [23](#page-26-0) kvalitāte, kopēšana [95](#page-98-0)

kvalitāte, novērst problēmas kopēt [214](#page-217-0) skenēt [218](#page-221-0) kvalitātes poga [17](#page-20-0)

### **L**

lasimani [12](#page-15-0) Legal formāta papīrs kopēšana [94](#page-97-0) Letter formāta papīrs kopēšana [94](#page-97-0) lēna drukāšana, novērst problēmas [179](#page-182-0) Liekfaksu bloķētāja poga [17](#page-20-0) liekfaksu režīms [71](#page-74-0) līdzeklis Webscan [49](#page-52-0) līnijas kopijas, novērst problēmas [215](#page-218-0) skenēti attēli, novērst problēmas [219](#page-222-0) skenētie attēli, novērst problēmas [218](#page-221-0) līnijas stāvokļa pārbaude, fakss [226](#page-229-0) lpp./mēn. (noslodze) [276](#page-279-0)

# **M**

Mac OS X bezmalu drukāšana [41](#page-44-0) bezvadu sakaru iestatīšana [149](#page-152-0) drukas iestatījumi [44](#page-47-0) drukāšana uz speciāliem vai pielāgota formāta apdrukājamiem materiāliem [40](#page-43-0) HP Photosmart Studio [24](#page-27-0) HP Printer Utility (HP printera utilītprogramma) [109](#page-112-0) ierīces publiskošana [145,](#page-148-0) [146](#page-149-0) programmatūras atinstalēšana [155](#page-158-0) programmatūras instalēšana [145](#page-148-0) manuāla faksa nosūtīšana sūtīšana [59](#page-62-0) manuāla faksu saņemšana saņemšana [66](#page-69-0)

manuāla faksu sūtīšana sūtīšana [58](#page-61-0) melnbaltas lapas fakss [57](#page-60-0) kopēšana [92](#page-95-0) melni punkti vai svītras, novērst problēmas kopijas [215](#page-218-0) skenēti attēli [219](#page-222-0) Memory Stick kartes ievietošana [52](#page-55-0) slots, atrašanās vieta [53](#page-56-0) mitruma tehniskie parametri [279](#page-282-0) MMC atmiņas karte ievietošana [52](#page-55-0) modela numurs [112](#page-115-0) modem kopā ar faksu un automātisko atbildētāju (paralēlās tālruņu sistēmas) [134](#page-137-0) modems kopā ar faksa un balss līniju (paralēlās tālruņu sistēmas) [128](#page-131-0) kopā ar faksu (paralēlās tālrunu sistēmas) [126](#page-129-0) kopā ar faksu un balss pastu (paralēlās tālruņu sistēmas) [138](#page-141-0)

# **N**

noklusējuma iestatījumi draiveris [43](#page-46-0) drukāt [44](#page-47-0) fakss [65](#page-68-0) noklusētie iestatījumi kopēt [93](#page-96-0) vadības panelis [23](#page-26-0) noslodze [276](#page-279-0) notīrīšana faksa žurnāli [90](#page-93-0) novērst problēmas apdrukājamie materiāli netiek ņemti no teknes [211](#page-214-0) apgrieztas lapas, nepareizs teksta vai attēlu izvietojums [181](#page-184-0) atmiņas kartes [242](#page-245-0) automātiskie atbildētāji [233](#page-236-0)

faksa aparatūras pārbaude ir nesekmīga [221](#page-224-0) faksa līnijas pārbaude nesekmīga [226](#page-229-0) faksa numura sastādīšanas toņa pārbaude ir nesekmīga [225](#page-228-0) faksa pārbaudes [220](#page-223-0) faksa tālruņa kabeļa savienojuma pārbaude ir nesekmīga [222](#page-225-0) faksa tālruņa kabeļa veida pārbaude ir nesekmīga [223](#page-226-0) faksa tālruņa sienas kontaktligzda, nesekmīga [222](#page-225-0) fakss [220](#page-223-0) kopēšanas kvalitāte [214](#page-217-0) kopēt [212](#page-215-0) lēna drukāšana [179](#page-182-0) papīra padeves problēmas [211](#page-214-0) saņemt faksus [227,](#page-230-0) [230](#page-233-0) sašķiebtas kopijas [215](#page-218-0) sašķiebtas lapas [212](#page-215-0) skenēšanas kvalitāte [218](#page-221-0) skenēt [215](#page-218-0) strāvas padeve [178](#page-181-0) sūtīt faksus [227,](#page-230-0) [229,](#page-232-0) [232](#page-235-0) tīkla konfigurācijas lapa [112](#page-115-0) trūkstoša vai nepareiza informācija [180](#page-183-0) uzstādīšana [243](#page-246-0) vienlaikus tiek padotas vairākas lapas [212](#page-215-0) numura sastādīšanas kontrole [61](#page-64-0) numura sastādīšanas toņa konstatēšana, nesekmīga [225](#page-228-0) numuru izsaukšanas metode, iestatīšana [80](#page-83-0)

# **O**

OCR ieskenēto dokumentu rediģēšana [50](#page-53-0) novērst problēmas [217](#page-220-0) oriģināli ieskenēto attēlu rediģēšana [50](#page-53-0) skenēšana [47](#page-50-0)

### **P**

palīdzība [263](#page-266-0) *Sk. Arī* klientu atbalsts Palīdzības poga [18](#page-21-0) papīra formāts kopēšanas iestatīšana [94](#page-97-0) Papīra padeves problēmas, novērst problēmas [211](#page-214-0) papīrs formāts, iestatīšana faksam [70](#page-73-0) iestrēgšana [245,](#page-248-0) [247](#page-250-0) ieteicamie kopēšanas veidi [94](#page-97-0) kopēšana no Legal uz Letter [96](#page-99-0) padeves kļūme [207](#page-210-0) paralēlas tālruņu sistēmas valstis/reģioni [116](#page-119-0) paralēlās tālruņu sistēmas atsevišķas līnijas uzstādīšana [119](#page-122-0) atšķirīgu zvanu signālu uzstādīšana [122](#page-125-0) automātiskā atbildētāja uzstādīšana [132](#page-135-0) DSL uzstādīšana [120](#page-123-0) ISDN uzstādīšana [121](#page-124-0) konfigurācijas veidi [117](#page-120-0) kopējas līnijas uzstādīšana [123](#page-126-0) kopējas modema un balss līnijas uzstādīšana [128](#page-131-0) modema un automātiskā atbildētāja uzstādīšana [134](#page-137-0) modema un balss pasta uzstādīšana [138](#page-141-0) modema uzstādīšana [126](#page-129-0) PBX uzstādīšana [121](#page-124-0) pareizā porta pārbaude, fakss [222](#page-225-0) pavairotājs izņemšana [273](#page-276-0) pārbaudes, fakss aparatūra, nesekmīga [221](#page-224-0) faksa līnijas stāvoklis [226](#page-229-0)

faksa tālruņa kabeļa veida pārbaude ir nesekmīga [223](#page-226-0) iestatījumi [86](#page-89-0) nesekmīga [220](#page-223-0) numura sastādīšanas tonis, nesekmīgs [225](#page-228-0) porta savienojums, neizdevās [222](#page-225-0) tālruņa sienas kontaktligzda [222](#page-225-0) pārdrukāšana faksi no atmiņas [68](#page-71-0) pārraudzības rīki [102](#page-105-0) pārskati diagnostika [167](#page-170-0) drukas galviņa [164](#page-167-0) drukāšanas kvalitāte [167](#page-170-0) liekfakss [71](#page-74-0) pārstrāde drukas kasetnes [292](#page-295-0) PBX sistēma, uzstādīšana darbam ar faksu paralēlās tālruņu sistēmas [121](#page-124-0) PCL 3 atbalsts [275](#page-278-0) pēc atbalsta perioda [269](#page-272-0) Photosmart Studio [24](#page-27-0) piederumi detaļu numuri [261](#page-264-0) pasūtīšana internetā [261](#page-264-0) paštesta diagnostiskā lapa [112](#page-115-0) rādītāji [275](#page-278-0) statuss [102](#page-105-0) pieejamība [14](#page-17-0) pielāgota formāta apdrukājamie materiāli atbalstītie materiāli [35](#page-38-0) drukāšana uz [39](#page-42-0) norādījumi [32](#page-35-0) piemales iestatīšana, tehniskie parametri [37](#page-40-0) nepareizas [189](#page-192-0) nogriezts teksts vai attēls [190](#page-193-0) Poga Atpakaļ [18](#page-21-0) poga Labi [18](#page-21-0) Poga Sākt krāsu fotogrāfijas drukāšanu [18](#page-21-0) Poga Sākt krāsu skenēšanu [18](#page-21-0)

poga Skenēt uz [17](#page-20-0) pogas, vadības panelis [16](#page-19-0) porti, tehniskie parametri [275](#page-278-0) printera draiveris iestatījumi [43](#page-46-0) versija [267](#page-270-0) printera izlīdzināšana [165](#page-168-0) printera statusa lapa drukāšana [112](#page-115-0) informācija par [111](#page-114-0) printeris, izlīdzināšana [165](#page-168-0) problēmas drukāšana [181](#page-184-0) problēmas ar faksu zema drukas kvalitāte [197](#page-200-0) problēmu novēršana bezvadu sakaru problēmas [236](#page-239-0) drukāšana [178,](#page-181-0) [181](#page-184-0) drukāšanas kvalitāte [194](#page-197-0) iegultais tīmekļa serveris [242](#page-245-0) ierīces vadības paneļa ziņojumi [22](#page-25-0) iestrēgšana, papīrs [247](#page-250-0) izdrukātas tukšas lapas [179](#page-182-0) padomi [177](#page-180-0) printera statusa lapa [111](#page-114-0) problēmas ar faksu [197](#page-200-0) procesora tehniskie parametri [276](#page-279-0) programmatūra atinstalēšana no Macintosh OS X [155](#page-158-0) atinstalēt sistēmā Windows [153](#page-156-0) HP Photosmart [24](#page-27-0) instalēšana operētājsistēmā Mac OS X [144](#page-147-0) instalēšana sistēmā Windows [140](#page-143-0) līdzeklis Webscan [49](#page-52-0) OCR [50](#page-53-0) savienojumu veidi [18](#page-21-0) Programmatūra HP Photosmart [24](#page-27-0) Programmatūra Photosmart [24](#page-27-0) programmatūras atinstalēšana Mac OS X [155](#page-158-0) punkti collā (dpi) fakss [17](#page-20-0)

punkti vai svītras, novērst problēmas kopijas [215](#page-218-0) punkti, novērst problēmas skenēti attēli [219](#page-222-0)

#### **R**

radio traucējumi regulējošā informācija [286](#page-289-0) radiotraucējumi samazināšana [150](#page-153-0) raidītājs, izslēgšana [114](#page-117-0) rediģēšana ieskenētie attēli [50](#page-53-0) teksts OCR programmā [50](#page-53-0) regulējošais modeļa numurs [288](#page-291-0) regulējošā informācija [281,](#page-284-0) [286](#page-289-0) rīklodziņš (Windows) administratora iestatījumi [103](#page-106-0) atvēršana [105](#page-108-0) cilne Estimated Ink Level [106](#page-109-0) cilne Services (Pakalpojumi) [106](#page-109-0) par [104](#page-107-0) Rīklodziņš (Windows) Cilne Network (Tīkls) [106](#page-109-0)

# **S**

saglabāšana faksi atmiņā [67](#page-70-0) fotoattēli datorā [55](#page-58-0) saglabāt noklusētie iestatījumi [23](#page-26-0) sakārtošana komplektā kopijas [98](#page-101-0) saņemt faksus automātiskā atbildētāja režīms [77](#page-80-0) novērst problēmas [227,](#page-230-0) [230](#page-233-0) sarkano acu efekta novēršana drukāšana no atmiņas kartes [55](#page-58-0) sašķiebts, novērst problēmas kopēt [215](#page-218-0) skenēt [218](#page-221-0)

savienojuma ātrums, iestatīšana [114](#page-117-0) savienojuma veids mainīšana [151](#page-154-0) savienojumi pieejamās funkcijas [18](#page-21-0) savienotāji, atrašana [16](#page-19-0) seriālās tālruņu sistēmas konfigurācijas veidi [117](#page-120-0) valstis vai reģioni [116](#page-119-0) sērijas numurs [112](#page-115-0) sistēmas prasības [276](#page-279-0) skalums faksa skaņas [81](#page-84-0) skaņas spiediens [280](#page-283-0) skatīšana ātrās numuru sastādīšanas ieraksti [84](#page-87-0) bloķētie faksa numuri [73](#page-76-0) faksa žurnāls [90](#page-93-0) fotoattēli [54](#page-57-0) tīkla iestatījumi [113](#page-116-0) skenera stikls atrašana [15](#page-18-0) oriģinālu ievietošana [26](#page-29-0) tīrīt [173](#page-176-0) skenēšana atcelšana [51](#page-54-0) atmiņas kartē [48](#page-51-0) attēlu rediģēšana [50](#page-53-0) iestatījumi [51](#page-54-0) izmantojot līdzekli Webscan [49](#page-52-0) no standartam TWAIN vai WIA atbilstošas programmas [49](#page-52-0) OCR [50](#page-53-0) Poga Sākt krāsu fotogrāfijas drukāšanu [18](#page-21-0) Poga Sākt krāsu skenēšanu [18](#page-21-0) poga Skenēt uz [17](#page-20-0) sūtīšana uz datoru [48](#page-51-0) skenēšanas izvēlne [21](#page-24-0) skenēt kļūdu ziņojumi [218](#page-221-0) kvalitāte [218](#page-221-0) lēni [216](#page-219-0) no ierīces vadības paneļa [47](#page-50-0) novērst problēmas [215](#page-218-0) skenēšanas tehniskie parametri [279](#page-282-0)

slikta faksa izdruku kvalitāte [197](#page-200-0) Solution Center (Risinājumu centrs) ieskenēto attēlu sūtīšana uz datoriem [48](#page-51-0) sprieguma tehniskie parametri [279](#page-282-0) standarta kopēšanas kvalitāte [95](#page-98-0) statuss paštesta diagnostiskā lapa [112](#page-115-0) piederumi [102](#page-105-0) tīkla konfigurācijas lapa [112](#page-115-0) ziņojumi [22](#page-25-0) stikls, skeneris atrašana [15](#page-18-0) oriģinālu ievietošana [26](#page-29-0) tīrīt [173](#page-176-0) strāvas padeve novērst problēmas [178](#page-181-0) tehniskie parametri [279](#page-282-0) strāvas vada ligzda, atrašana [16](#page-19-0) sūtīt faksus novērst problēmas [227,](#page-230-0) [229](#page-232-0), [232](#page-235-0) sūtīt skenēšanas rezultātu novērst problēmas [215](#page-218-0) svītras skenētajos attēlos, novērst problēmas [218](#page-221-0) svītras, novērst problēmas kopijas [215](#page-218-0) skenēti attēli [219](#page-222-0)

# **Š**

šķiebšanās, novērst problēmas drukāt [212](#page-215-0)

# **T**

tastatūra, ierīces vadības panelis atrašana [17](#page-20-0) tālrunis, faksa sūtīšana no sūtīšana, [58](#page-61-0) tālrunis, fakss no saņemšana [66](#page-69-0) sūtīšana [58](#page-61-0) tālruņa atbalsts [267](#page-270-0)

tālruna kabelis pagarināt [233](#page-236-0) pareizā veida pārbaude ir nesekmīga [223](#page-226-0) pievienošana pareizajam faksa aparāta portam ir nesekmīga [222](#page-225-0) tālruņa kontaktligzdas pārbaude, fakss [222](#page-225-0) tālruņa līnija, atbildes zvana signāla veids [78](#page-81-0) tālruņa sienas kontaktligzda, fakss [222](#page-225-0) tehniskā apkope diagnostikas lapa [167](#page-170-0) drukas galviņa [164](#page-167-0) drukas galviņas tīrīšana [164](#page-167-0) drukas kvalitātes pārskats [167](#page-170-0) līdzināt printeri [165](#page-168-0) tintes kasetņu maiņa [158](#page-161-0) tintes līmeņu pārbaude [158](#page-161-0) tehniskā informācija atmiņas karšu tehniskie parametri [280](#page-283-0) faksa tehniskie parametri [278](#page-281-0) kopēšanas tehniskie parametri [278](#page-281-0) skenēšanas tehniskie parametri [279](#page-282-0) tehniskie parametri akustiskā emisija [280](#page-283-0) apdrukājamie materiāli [32](#page-35-0) darba vide [279](#page-282-0) elektropadeve [279](#page-282-0) fiziskie [275](#page-278-0) glabāšanas vide [279](#page-282-0) procesors un atmiņa [276](#page-279-0) sistēmas prasības [276](#page-279-0) tīkla protokoli [277](#page-280-0) tekne atbalstītie apdrukājamā materiāla formāti [33](#page-36-0) atbalstītie apdrukājamo materiālu veidi un svars [36](#page-39-0) ietilpība [36](#page-39-0) teknes apdrukājamo materiālu ievietošana [37](#page-40-0)

atbalstītie apdrukājamā materiāla formāti [33](#page-36-0) atrašana [15](#page-18-0) ietilpība [36](#page-39-0) izņemt iestrēgušu papīru [245](#page-248-0) novērst padeves problēmas [211](#page-214-0) papīra vadotņu attēls [15](#page-18-0) teksts gludi burti [208](#page-211-0) nav ieskenēts, novērst problēmas [217](#page-220-0) neaizpildīts [197](#page-200-0) nepilnīgi aizkrāsots kopijās [215](#page-218-0) nesakarīgas rakstzīmes [185](#page-188-0) neskaidri skenēts [219](#page-222-0) neskaidrs kopijās, novērst problēmas [215](#page-218-0) nevar rediģēt pēc skenēšanas, novērst problēmas [217](#page-220-0) nogriezts [190](#page-193-0) notraipīts kopijās [215](#page-218-0) novērst problēmas [181](#page-184-0) robots [208](#page-211-0) telefoniskā atbalsta periods atbalsta periods [267](#page-270-0) temperatūras tehniskie parametri [279](#page-282-0) tinte maz [192](#page-195-0) svītras uz papīra lapu aizmugures [206](#page-209-0) tintes kasetne [160](#page-163-0) tintes kasetnes atbalstītās [262](#page-265-0) atrašana [15](#page-18-0) beidzas tintes [192](#page-195-0) derīguma termiņa beigu datumi [112](#page-115-0) detaļu numuri [112](#page-115-0) mainīšana [158](#page-161-0) padomi [157](#page-160-0) pasūtīšana internetā [261](#page-264-0) rādītāji [275](#page-278-0) statuss [102,](#page-105-0) [112](#page-115-0) tintes līmeņu pārbaude [158](#page-161-0) Tintes kasetnes atbalstītās [275](#page-278-0)

tintes kasetņu maiņa [158](#page-161-0) tintes līmenis, pārbaude [158](#page-161-0) tintes smērēšanās [194](#page-197-0) tīkli

atbalstītās operētājsistēmas [277](#page-280-0) atbalstītie protokoli [277](#page-280-0) bezvadu iestatījumi [147](#page-150-0) bezvadu sakaru uzstādīšana [146](#page-149-0) bezvadu savienojuma iestatījumi [112](#page-115-0) Ethernet savienojumi [18](#page-21-0) iestatījumi, mainīšana [113](#page-116-0) iestatījumu skatīšana un drukāšana [113](#page-116-0) IP iestatījumi [115](#page-118-0) koplietošana, Windows [142](#page-145-0) Mac OS X iestatījumi [145](#page-148-0) papildiestatījumi [114](#page-117-0) savienojuma ātrums [114](#page-117-0) savienotāja attēls [16](#page-19-0) sistēmas prasības [277](#page-280-0) uzstādīšana sistēmā Windows [143](#page-146-0) tīmekļa lapas, drukāšana [45](#page-48-0) tīmekļa vietnes bezvadu sakaru drošība [148](#page-151-0) kasetņu rādītāju dati [275](#page-278-0) pasūtīt izejmateriālus un piederumus [261](#page-264-0) vides programmas [292](#page-295-0) Tīmekļa vietnes pieejamības informācija [14](#page-17-0) tīrīšana automātiskā dokumentu padeve [174](#page-177-0) drukas galviņa [164](#page-167-0) tīrīt ārpuse [174](#page-177-0) skenera stikls [173](#page-176-0) toņu numuru izsaukšana [80](#page-83-0) trūkstoša vai nepareiza informācija, novērst problēmas [180](#page-183-0) tukšas lapas, novērst problēmas kopēt [213](#page-216-0)

tukšas lapas, problēmu novēršana drukāšana [179](#page-182-0) tumši attēli, novērst problēmas kopijas [215](#page-218-0) skenēti attēli [219](#page-222-0) TWAIN nevar aktivizēt avotu [218](#page-221-0) skenēšana no [49](#page-52-0)

# **U**

USB savienojums iestatījumi Mac OS X [144](#page-147-0) pieejamās funkcijas [18](#page-21-0) ports, atrašana [15,](#page-18-0) [16](#page-19-0) tehniskie parametri [275](#page-278-0) uzstādīšana sistēmā Windows [141](#page-144-0) uzstādījumi faksa lietošanas scenāriji [117](#page-120-0) skaļums, faksa [81](#page-84-0) uzstādīšana atsevišķa faksa līnija (paralēlās tālruņu sistēmas) [119](#page-122-0) atšķirīgi zvani (paralēlās tālruņu sistēmas) [122](#page-125-0) automātiskais atbildētājs (paralēlās tālruņu sistēmas) [132](#page-135-0) automātiskais atbildētājs un modems (paralēlās tālruņu sistēmas) [134](#page-137-0) balss pasts (paralēlās tālrunu sistēmas) [124](#page-127-0) balss pasts un datora modems (paralēlās tālruņu sistēmas) [138](#page-141-0) datora modems (paralēlās tālruņu sistēmas) [126](#page-129-0) datora modems un automātiskais atbildētājs (paralēlās tālruņu sistēmas) [134](#page-137-0) datora modems un balss līnija (paralēlās tālruņu sistēmas) [128](#page-131-0) datora modems un balss pasts (paralēlās tālruņu sistēmas) [138](#page-141-0) DSL (paralēlās tālruņu sistēmas) [120](#page-123-0)

dupleksers [42](#page-45-0) ISDN līnija (paralēlās tālruņu sistēmas) [121](#page-124-0) kopēja tālruņa līnija (paralēlās tālruņu sistēmas) [123](#page-126-0) novērst problēmas [243](#page-246-0) PBX sistēma (paralēlās tālruņu sistēmas) [121](#page-124-0) savienojumu veidi [18](#page-21-0) Windows [140](#page-143-0) Windows tīkli [143](#page-146-0) uzstādīšanas plakāts [12](#page-15-0)

# **V**

vadības panelis indikatori [16](#page-19-0) pogas [16](#page-19-0) vairāku lapu padošana, novērst problēmas [212](#page-215-0) valoda, printeris [275,](#page-278-0) [276](#page-279-0) versijas informācija [12](#page-15-0) vertikālas svītras kopijās, novērst problēmas [215](#page-218-0) vides ilgtspējības programma [292](#page-295-0) vides tehniskie parametri [279](#page-282-0) viena pieskāriena ātrās numuru sastādīšanas pogas [17](#page-20-0)

# **W**

Web vietas Apple [145](#page-148-0) klientu atbalsts [263](#page-266-0) WIA (Windows attēlu lietojumprogramma), skenēšana no [49](#page-52-0) Windows atinstalēt programmatūru [153](#page-156-0) bezmalu drukāšana [41](#page-44-0) bezvadu sakaru iestatīšana [148](#page-151-0) drukas iestatījumi [43](#page-46-0) drukāšana uz speciāliem vai pielāgota formāta apdrukājamiem materiāliem [39](#page-42-0) dupleksā druka [45](#page-48-0) HP Photosmart [24](#page-27-0) HP Solution Center (HP risinājumu centrs) [107](#page-110-0)

skenēt [219](#page-222-0)

#### Alfabētiskais rādītājs

ierīces koplietošana [142](#page-145-0) instalēšana, izmantojot Add Printer (Printera pievienošana) [144](#page-147-0) instalēt programmatūru [140](#page-143-0) programmatūras instalēšana [141](#page-144-0) sistēmas prasības [276](#page-279-0) uzstādīšana tīklā [143](#page-146-0) Windows attēlu lietojumprogramma (WIA), skenēšana no [49](#page-52-0)

# **X**

xD-Picture atmiņas karte ievietošana [52](#page-55-0) slots, atrašana [53](#page-56-0)

# **Z**

zema izdrukas kvalitāte [194](#page-197-0) zvana atkārtošanas opcijas, iestatīšana [80](#page-83-0) zvana signālu skaits līdz atbildei [78](#page-81-0)

# **Ž**

žurnāls, fakss drukāšana [89](#page-92-0) skatīšana [90](#page-93-0)

© 2009 Hewlett-Packard Development Company, L.P.

www.hp.com/support